# <span id="page-0-0"></span>User Documentation - CG2400

POSSIBILITIES START HERE **& KONTPON** 

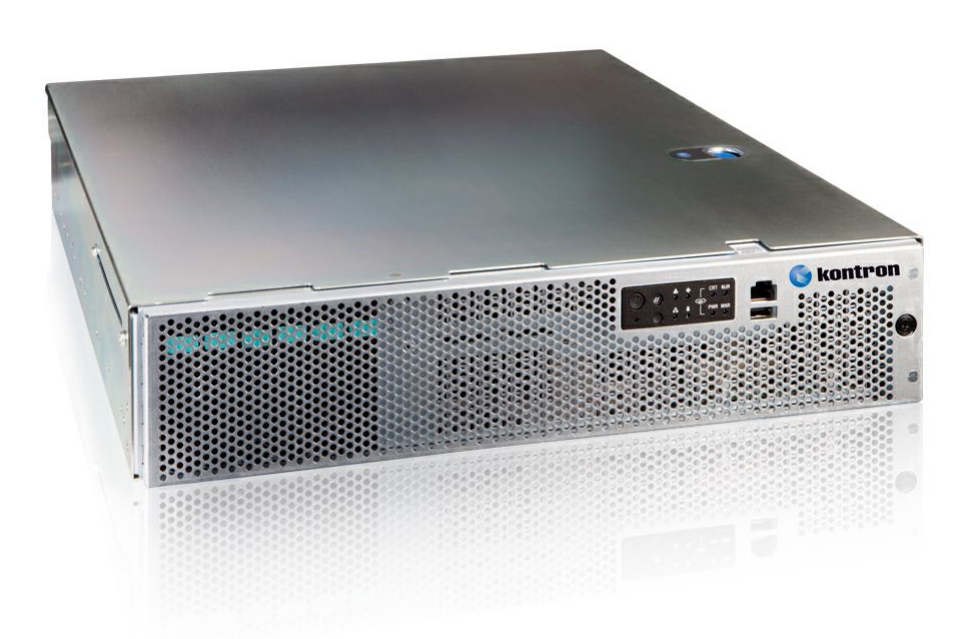

## T a ble o f c o nte nts

#### User Docume[ntatio](#page-0-0)n - CG2400

- Product des[criptio](#page-2-0)n
- O v [ervie](#page-4-0) w
	- **Spe[cific](#page-4-1)ations**
	- [Platf](#page-9-0)orm components
	- Product archite[cture](#page-16-0)
	- Des[criptio](#page-16-1)n of system access methods
	- Recommended technical exp[ertis](#page-19-0)e
- G ettin g [starte](#page-19-1) d
	- Getting started Application in[stallatio](#page-21-0)n and performance benchmarking
	- Getting [starte](#page-44-0)d Platform configuration and application mass deployment
	- Getting started Platform and application mass [management](#page-46-0)
- o [Planning](#page-46-1)
	- **Key [concepts](#page-47-0)**
	- **Environmental [considerations](#page-49-0)**
	- **Power [consumption](#page-49-1) and power budget**
	- Network [architecture](#page-51-0)
	- MAC [addresses](#page-52-0)
	- **PCI** [mapping](#page-57-0)
	- **Platform, modules and [accessories](#page-66-0)**
	- **Material, [information](#page-69-0) and software required**
	- **Hardware [compatibility](#page-71-0) list**
	- **Deployment [infrastructure](#page-72-0)**
	- Validated [operating](#page-74-0) systems
	- **[Security](#page-74-1)**
- o [Installing](#page-76-0)
	- **Mechanical installation and [precautions](#page-76-1)** 
		- **ESD** [protections](#page-77-0)
		- **[Unboxing](#page-79-0)**
		- **[Components](#page-79-1) installation and assembly**
		- [Airflow](#page-101-0)
		- **Rack [installation](#page-101-1)**
		- **[Cabling](#page-109-0)**
	- Software installation and [deployment](#page-112-0)
		- **Preparing for [installation](#page-114-0)**
		- **Installing an [operating](#page-114-1) system on a server**
		- **v** Verifying [installation](#page-126-0)
		- **Platform [installation](#page-127-0) for high availability**
		- **Common software [installation](#page-129-0)**
- o [Configuring](#page-129-1)
	- **[Configuration](#page-131-0) of system access methods**
	- **[Configuring](#page-137-0) and managing users**
	- Baseboard [management](#page-147-0) controller BMC
	- **[Configuring](#page-156-0) the network time protocol NTP**
	- Basic BIOS option [configuration](#page-159-0)
	- **[Customizing](#page-164-0) platform data**
	- **Network [infrastructure](#page-166-0) integration**
	- **High [availability](#page-169-0)**
	- **Configuring the BMC when in [non-redundant](#page-169-1) PSU configuration**

#### o [Operating](#page-171-0)

- **Default user names and [passwords](#page-171-1)**
- **Accessing platform [components](#page-172-0)** 
	- [Accessing](#page-174-0) the operating system of a server
	- **[Accessing](#page-179-0) the BIOS**
	- **[Accessing](#page-186-0) a BMC**
- **Platform power [management](#page-189-0)**
- **[Monitoring](#page-194-0)** 
	- **[Monitoring](#page-196-0) sensors**
	- **[Sensor](#page-201-0) list**
	- **[Interpreting](#page-204-0) sensor data**
	- **[Configuring](#page-211-0) and using SNMP traps**
	- System [Inventory](#page-214-0)
	- [Configuring](#page-214-1) and using SNMP traps in WebUI
	- **Telco Alarm [Manager](#page-216-0)**
- **[Maintenance](#page-219-0)** 
	- **[System](#page-219-1) event log**
	- **Components [replacement](#page-222-0)**
	- **BIOS** backup and [restore](#page-224-0)
	- **Ungrading**
	- **[Scaling](#page-229-0)**
- **Platform cooling and thermal [management](#page-229-1)** 
	- Managing [customer-specific](#page-232-0) sensors
	- **[Minimum](#page-234-0) Fan Speed Override**
- o [Troubleshooting](#page-234-1)
	- **Collecting [diagnostics](#page-236-0)**
	- **[Working](#page-239-0) with logs** 
		- **Working with error [messages](#page-239-1)**
		- **[Networking](#page-241-0) issues**
		- [Recovering](#page-241-1) corrupted BIOS
		- [Factory](#page-242-0) default Support [information](#page-246-0)
- o [Knowledge](#page-246-1) base
	- **Example 20 Scripting KVM and Network [Manager](#page-247-0) cause SSH session to hang for couple of seconds**
	- Raid [Controller](#page-249-0) SNMP
- [Application](#page-251-0) notes
	- [Secure](#page-251-1) Erase
	- **[StorCLI](#page-254-0) utility**
	- **[Software](#page-261-0) RAID (VRoC)**
	-
	- CG2400 in 10/100Mbps [infrastructure](#page-266-0)
	- **[Provisioning](#page-266-1) custom secure boot keys** [Generating](#page-271-0) custom secure boot keys
	-
- o [Reference](#page-271-1) guides
	- Supported IPMI [commands](#page-272-0)
		- **Supported Redfish [commands](#page-279-0)**
	- [SNMP](#page-281-0) OID List
	- Parallel [configuration](#page-286-0)
	- [CG2400](#page-294-0) SNMP BMC User guide
	- BIOS [configuration](#page-301-0) of CG2300 compared to CG2400
	- **mcelog Identifying a faulty DIMM from error log**
- [Document](#page-307-0) symbols and acronyms
- <sup>o</sup> Safety and regulatory [information](#page-311-0)
- <span id="page-2-0"></span>[Warranty](#page-316-0) and support

## Product description

{This article briefly describes the physical product, features and main options.}

- Table of contents [CG2400](#page-3-0) Carrier Grade Server
	- Main [applications](#page-3-1)
		- Main [features](#page-3-2)
		-

### <span id="page-3-0"></span>CG2400 Carrier Grade Server

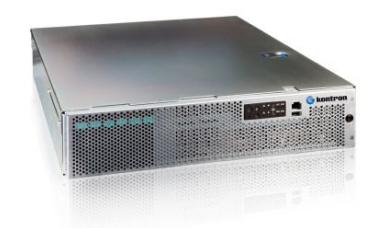

The Kontron CG2400 carrier grade 2U server is the 8th generation of Kontron platforms designed to meet NEBS-3/ETSI certification. This ruggedized yet sophisticated server has evolved to support more than your classic telco system used by communications service providers.

#### <span id="page-3-1"></span>Main applications

- Most telecom fixed-wireless central office or mission-critical edge use cases that require High Availability
- Applications for security, fintech, surveillance, deep learning data and video analytics
- "Always-on" applications in harsh environments: manufacturing, industrial, oil and gas, utility and military
- Speeding up complex computations of various neural networks for deep learning inference applications (including image recognition, object detection and data analytics) thanks to Intel® Xeon® Scalable processors featuring Intel® Deep Learning Boost
- <span id="page-3-2"></span>Deployment streamlining of deep learning inference of int8 data types thanks to Intel's distribution of the OpenVINO™ toolkit

#### Main features

- Canwithstand harsh environments: dust, high altitude, fire hazard, high-risk earthquakes and high ambient temperatures
- Compact 2U, 20-inch-deep form factor
- Dual 2nd Generation Intel® Xeon® Scalable processors (code-named Cascade Lake)
- Dual redundant AC or DC power options
- Hot-swappable and redundant power supply modules and fans
- High memory, flexible I/O and storage options
- Up to six hot-swappable 2.5-inch hard disk drives
- Up to two M.2 NVMe or SATA storage modules
- Up to seven PCIe expansion slots to integrate most I/O acceleration PCIe cards
- Auxiliary power for one 75W+ PCIe card provided directly by an internal Power Distribution Board
- Scalable architecture enabling support of a variety of operating systems

## <span id="page-4-1"></span><span id="page-4-0"></span>**Overview**

# Specifications

{This article details dimensions, shipping weights, environmental specifications and power consumption and lists key hardware and software features.} Table of contents

- CG2400 key [hardware](#page-5-0) features
- CG2400 key [software](#page-7-0) features
- CG2400 physical [dimensions](#page-7-1)
- CG2400 packaging physical [dimensions](#page-7-2)
- CG2400 [shipping](#page-7-3) weights
- CG2400 [environmental](#page-8-0) specifications

## <span id="page-5-0"></span>CG2400 key hardware features

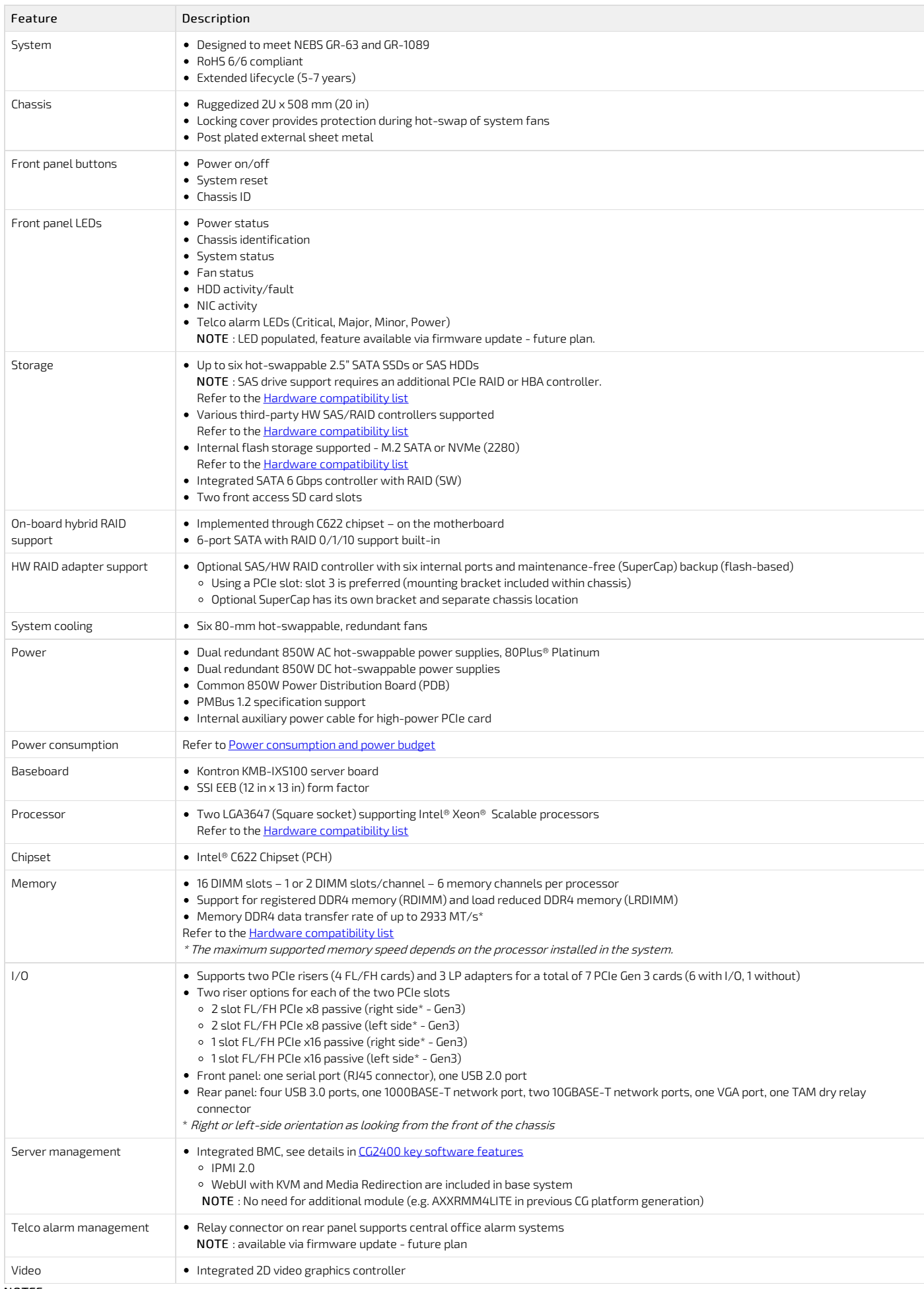

#### NOTES:

1. SATA rotating HDDs are not recommended for use in this system because they are sensitive to rotational vibration from system fan blades and other HDDs.

2. Drives can consume up to 12W of power each. Drives used in this system must be specified to run at a maximum ambient temperature of 40ºC.

# <span id="page-7-0"></span>CG2400 k ey software features

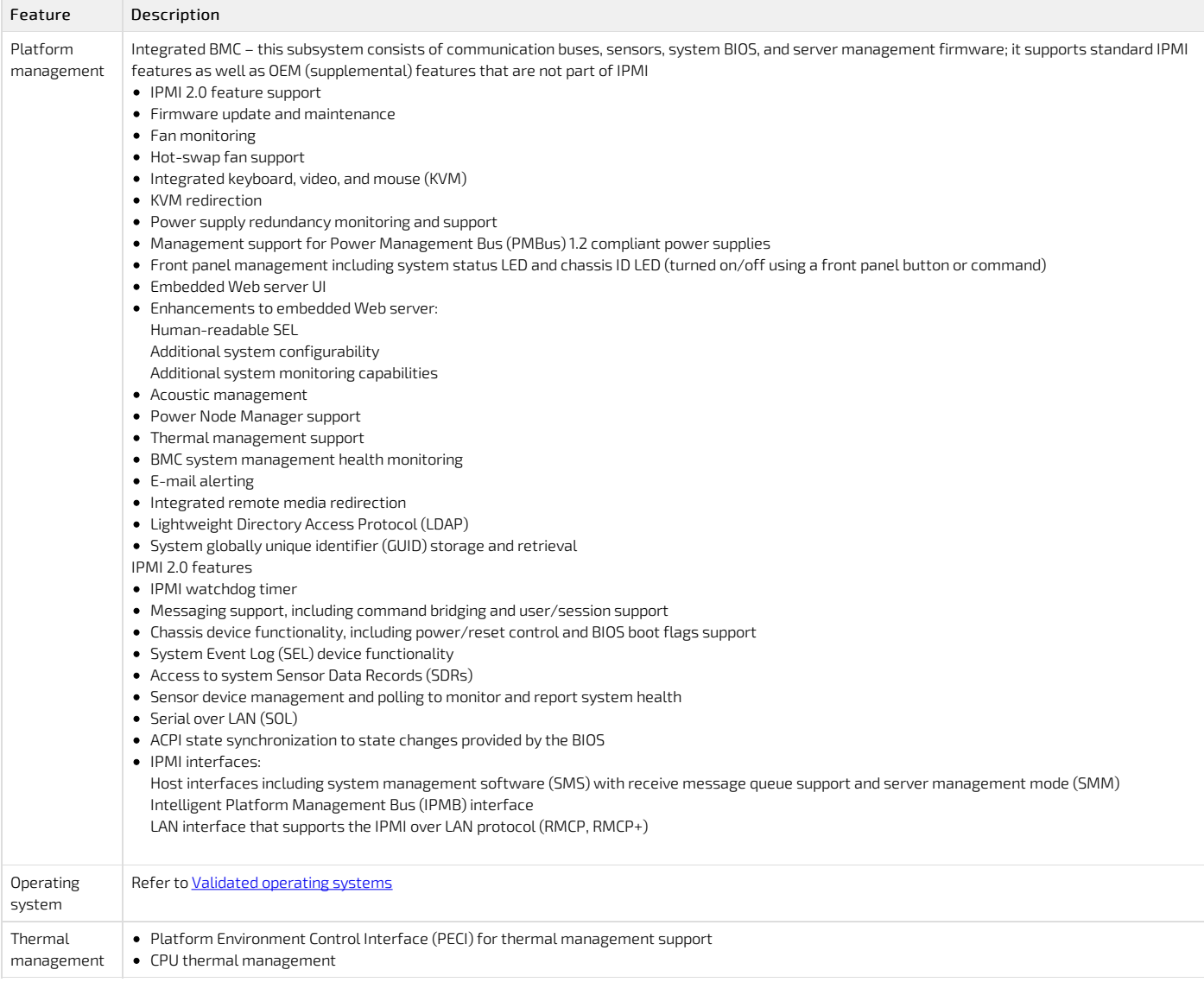

# <span id="page-7-1"></span>CG2400 p hysical dimensions

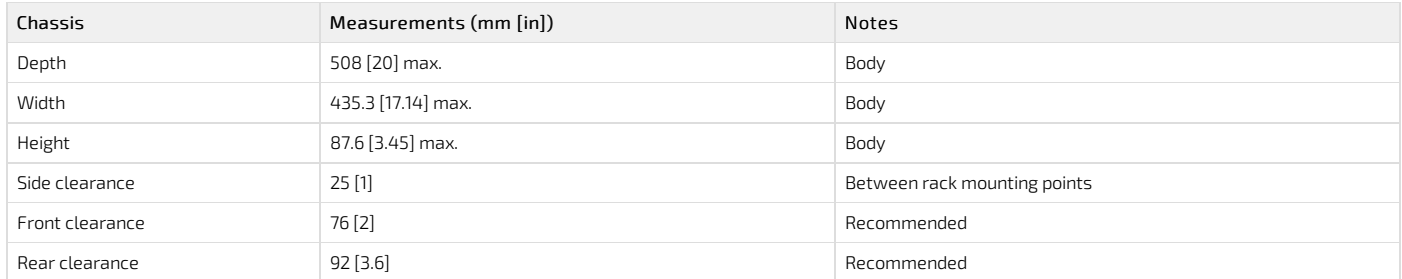

## <span id="page-7-2"></span>CG2400 packaging physical dimensions

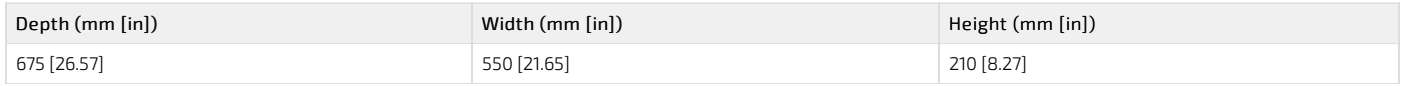

# <span id="page-7-3"></span>CG2400 s hipping weights

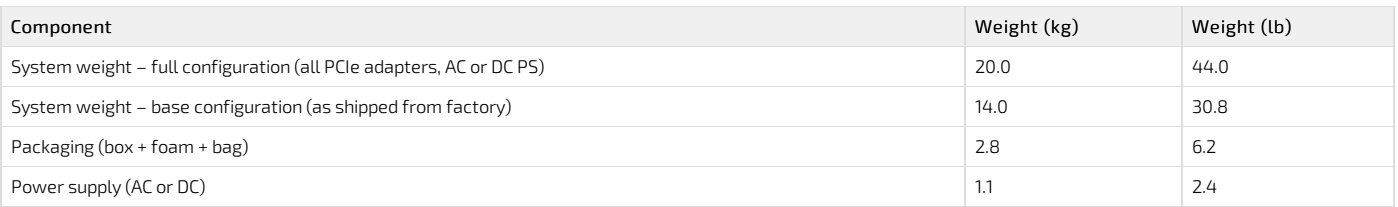

# <span id="page-8-0"></span>CG2400 environmental specifications

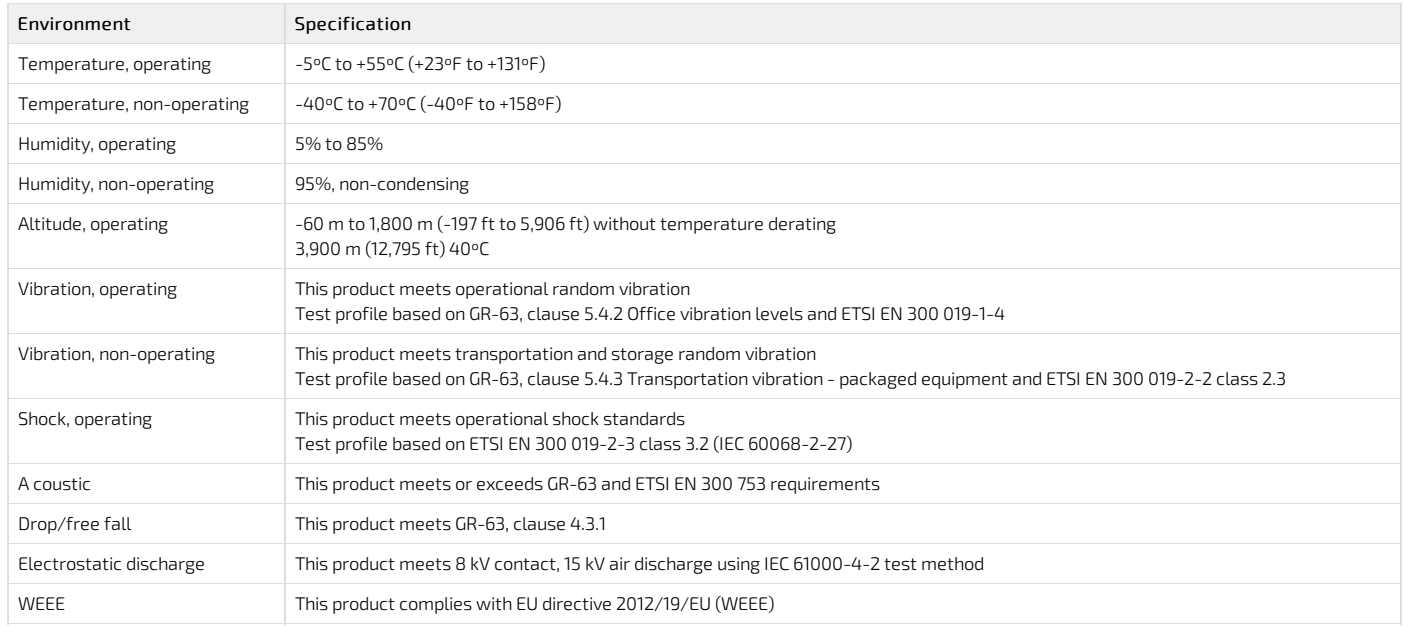

## <span id="page-9-0"></span>Platform components

{This article describes the platform's various components: panels, LEDs, modules, fans and power supply units.}

Table of contents

- [Platform](#page-9-1) front panel
- [Platform](#page-10-0) rear panel
- [Platform](#page-10-1) fan module
- Power [supply](#page-11-0) units
	- AC power [subsystem](#page-11-1)
		- Voltage and current [requirements](#page-11-2)
	- DC power [subsystem](#page-12-0)
		- Voltage and current [requirements](#page-12-1)
- [Platform](#page-12-2) button and LED behavior
	- [Front](#page-12-3) panel
	- Rear [panel](#page-14-0)

## <span id="page-9-1"></span>Platform front panel

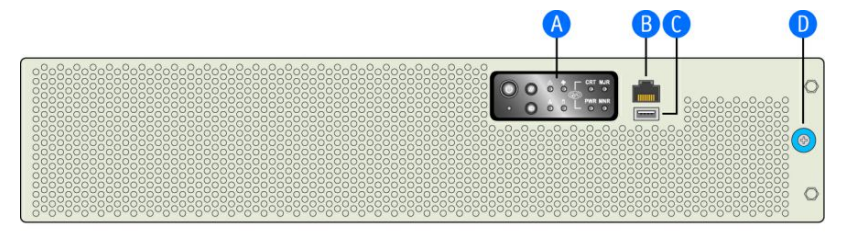

CG00004

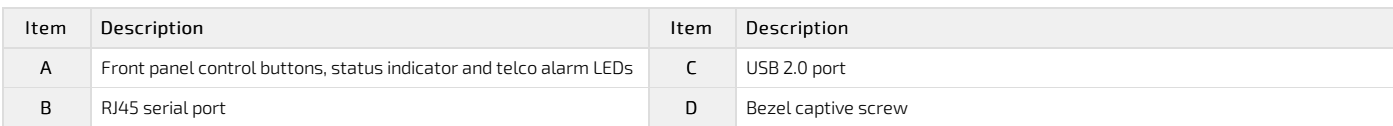

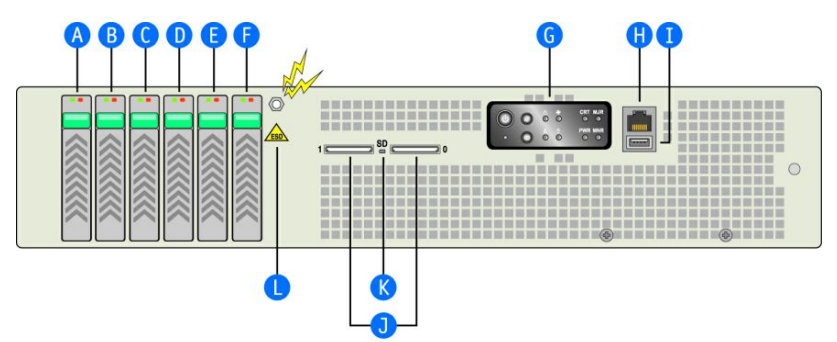

CG00005

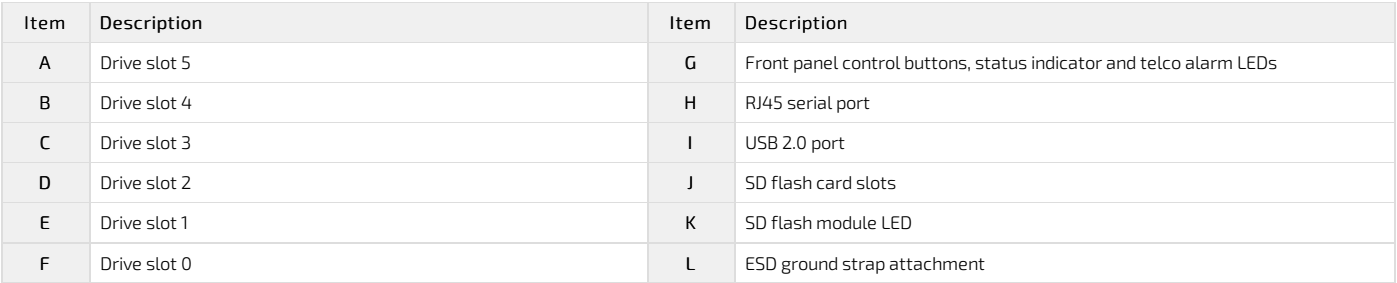

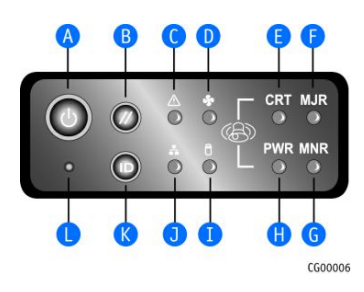

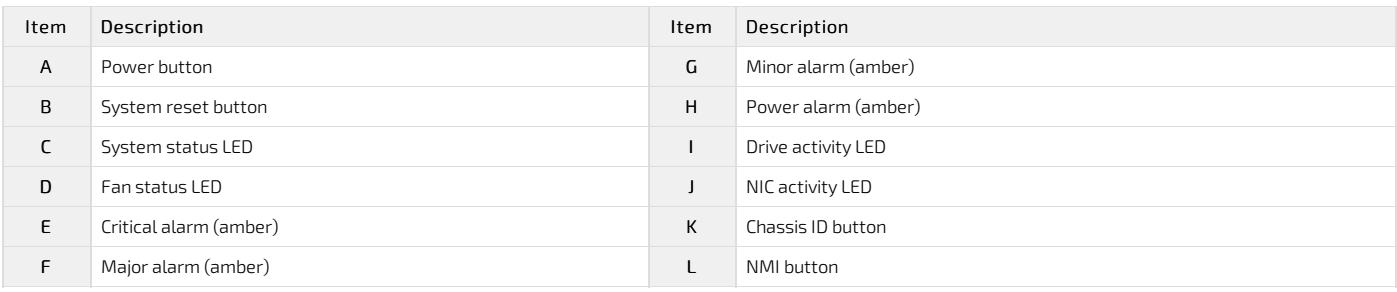

# <span id="page-10-0"></span>Platform rear panel

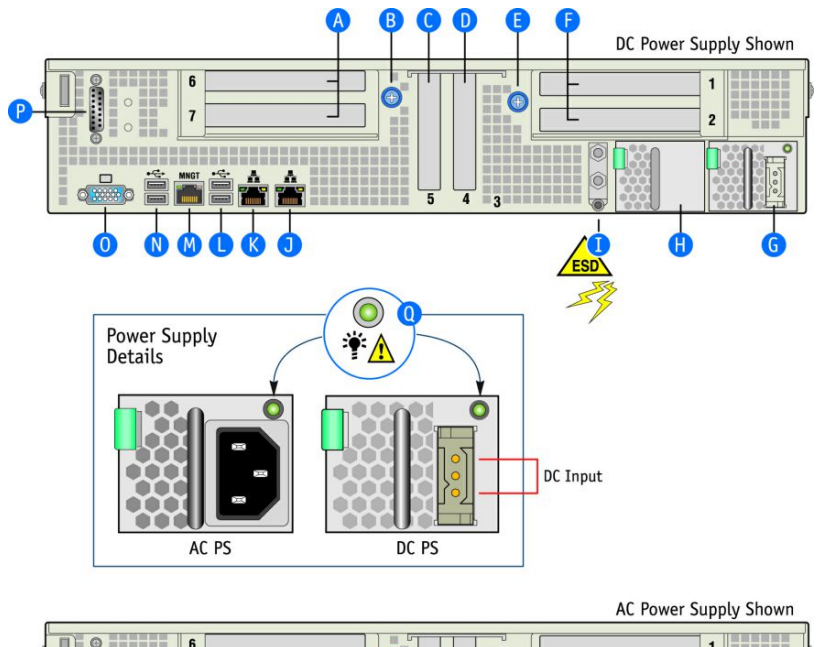

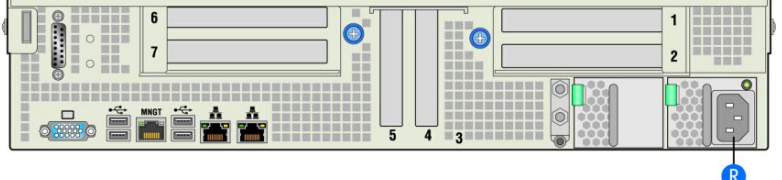

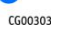

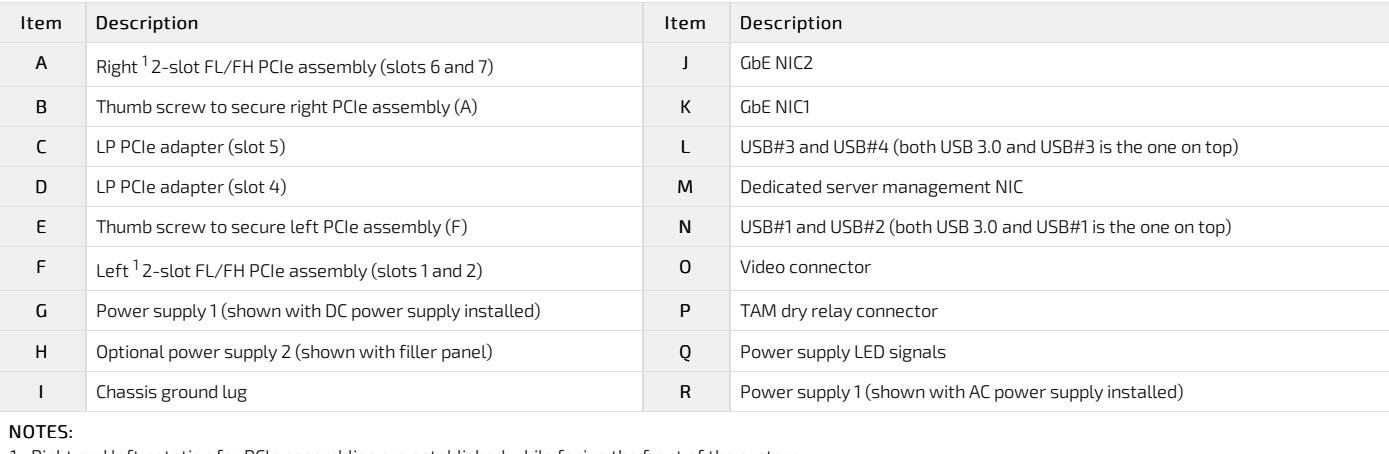

1. Right and left notation for PCIe assemblies are established while facing the front of the system.

2. In non-redundant configurations, power supply slot 2 must have a filler panel installed.

## <span id="page-10-1"></span>Platform fan module

The CG2400 platform is equippedwith a module containing 6 hot - swappable fan s. N o service interruption is usually required t o replace the fans. Follow the instructions below to service a fan.

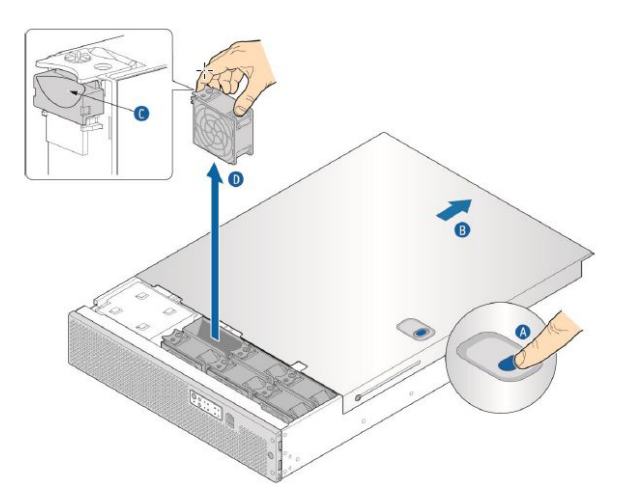

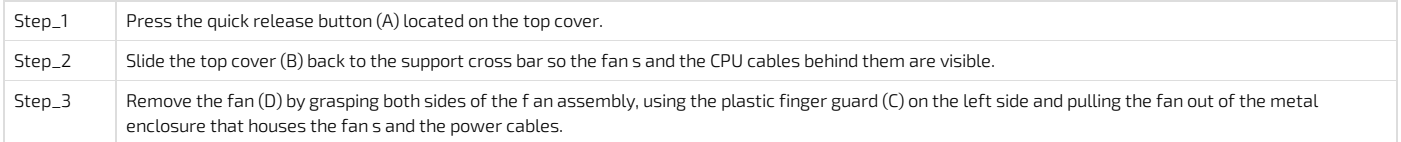

## <span id="page-11-0"></span>Power supply units

### <span id="page-11-1"></span>AC power subsystem

The AC power subsystem has up to two redundant AC power supply units and a power distribution board (PDB). Although this power supply output can deliver up to 850 W, the estimated maximum system power draw stated on the system rating label (located on the top cover) is calculated using a theoretical maximum configuration. A typical maximum configuration will consume much less power.

The AC input power supply subsystem has the following features:

- 850 W power module output capability throughout the full AC input voltage range
- Power Good indication LEDs
- Predictive fan failure warning
- $\bullet$  Internal cooling fans with multi-speed capability
- AC\_OK circuitry for brownout protection and recovery
- Brownout protection and recovery
- Built-in load sharing capability
- 
- Built-in overload protection capability
- Onboard field replaceable unit (FRU) information
- PMBus 1.2 interface for server management functions
- Integrated handle for hot-swappable insertion/extraction
- The power supply module contains one 40-mm fan

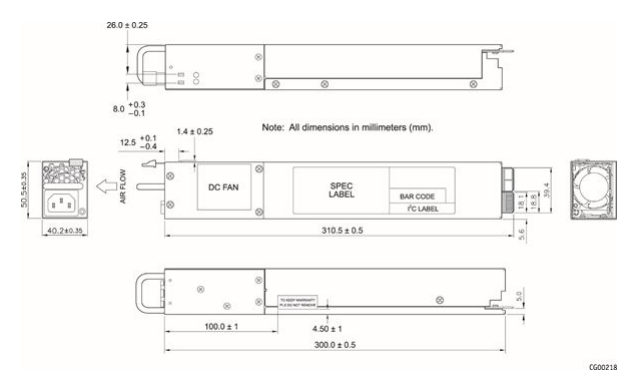

### <span id="page-11-2"></span>Voltage and current requirements

The AC power supply input connector is an IEC320 C14 standard AC inlet connector.

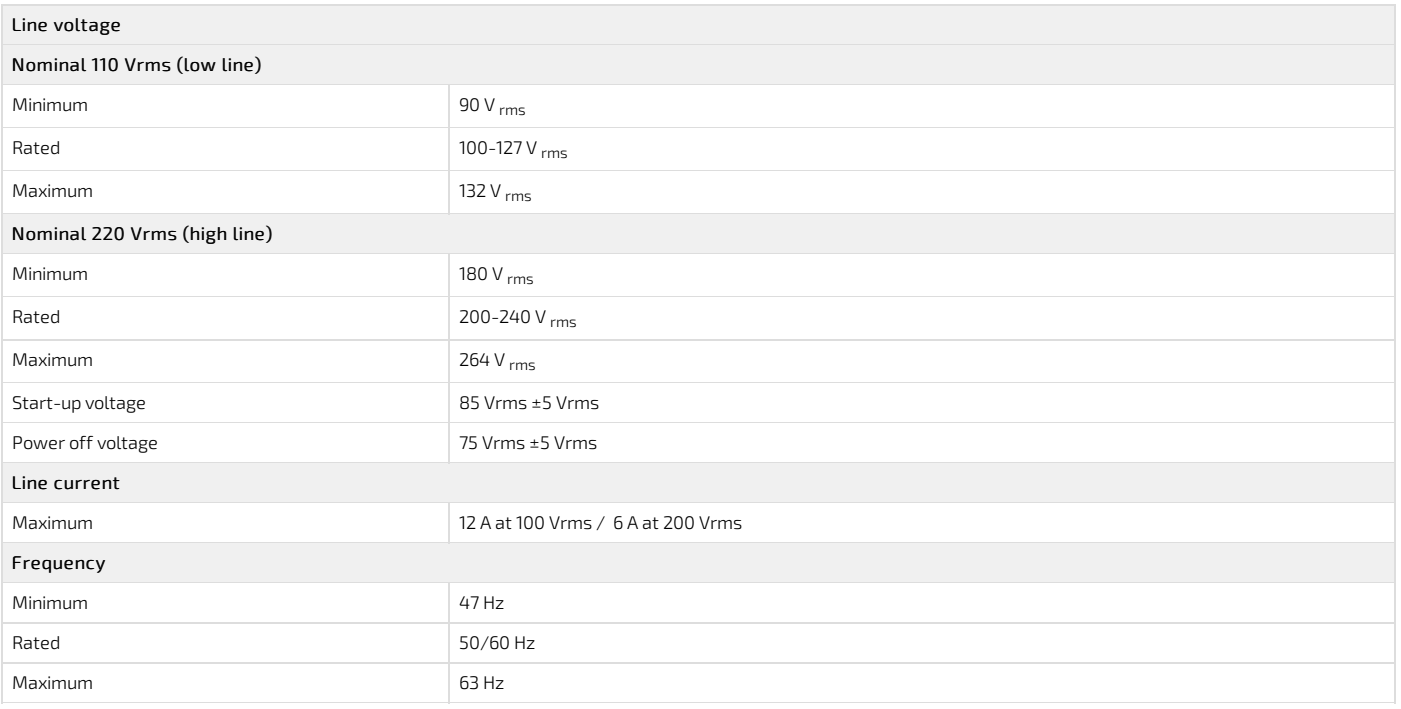

### <span id="page-12-0"></span>DC power subsystem

The DC power subsystem consists of up to two DC power supply modules capable of operating in redundant mode, and a power distribution board (PDB). Although this power supply output can deliver up to 850 W, the estimated maximum system power draw stated on the system rating label (located on the top cover) is calculated using a theoretical maximum configuration. A typical maximum configurationwill consume much less power.

- The DC input power supply subsystem has the following features:
	- 850 W power module output capability throughout the full DC input voltage range
	- Power Good indication LEDs
	- Predictive fan failure warning
	- $\bullet$  Internal cooling fans with multi-speed capability
	- DC\_OK circuitry for brownout protection and recovery
	- Built-in load sharing capability
	- Built-in overload protection capability
	- Onboard field replaceable unit (FRU) information
	- PMBus 1.2 interface for server management functions
	- Integrated handle for hot-swappable insertion/extraction
	- The power supply module contains one 40-mm fan

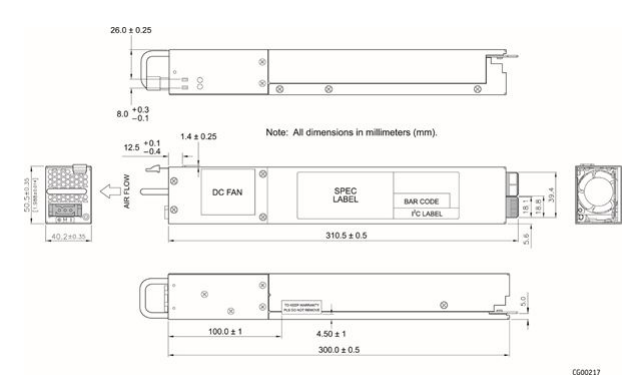

#### <span id="page-12-1"></span>Voltage and current requirements

NOTE :The maximum current listed in the table below is the maximum current the system will draw from the power supply at -48 V input voltage.

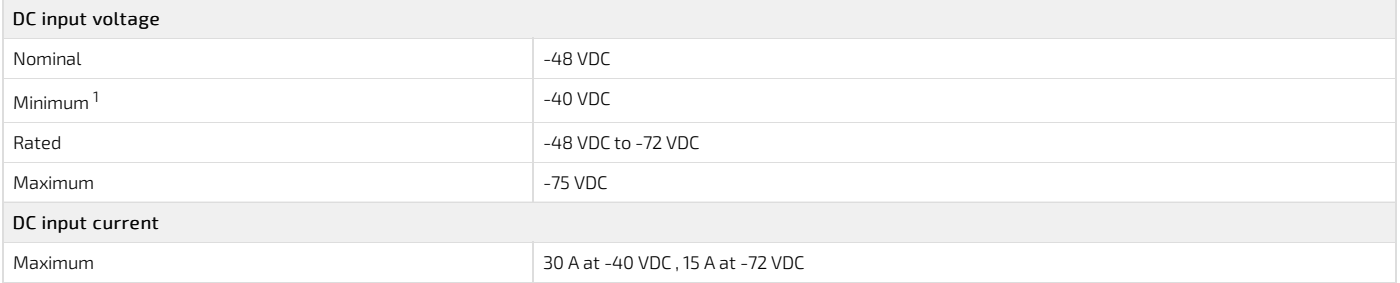

<sup>1</sup> The minimum steady-state DC input voltage at which the equipment remains fully operational is -40 VDC.

## <span id="page-12-3"></span><span id="page-12-2"></span>Platform button and LED behavior

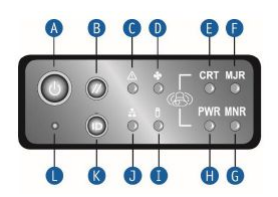

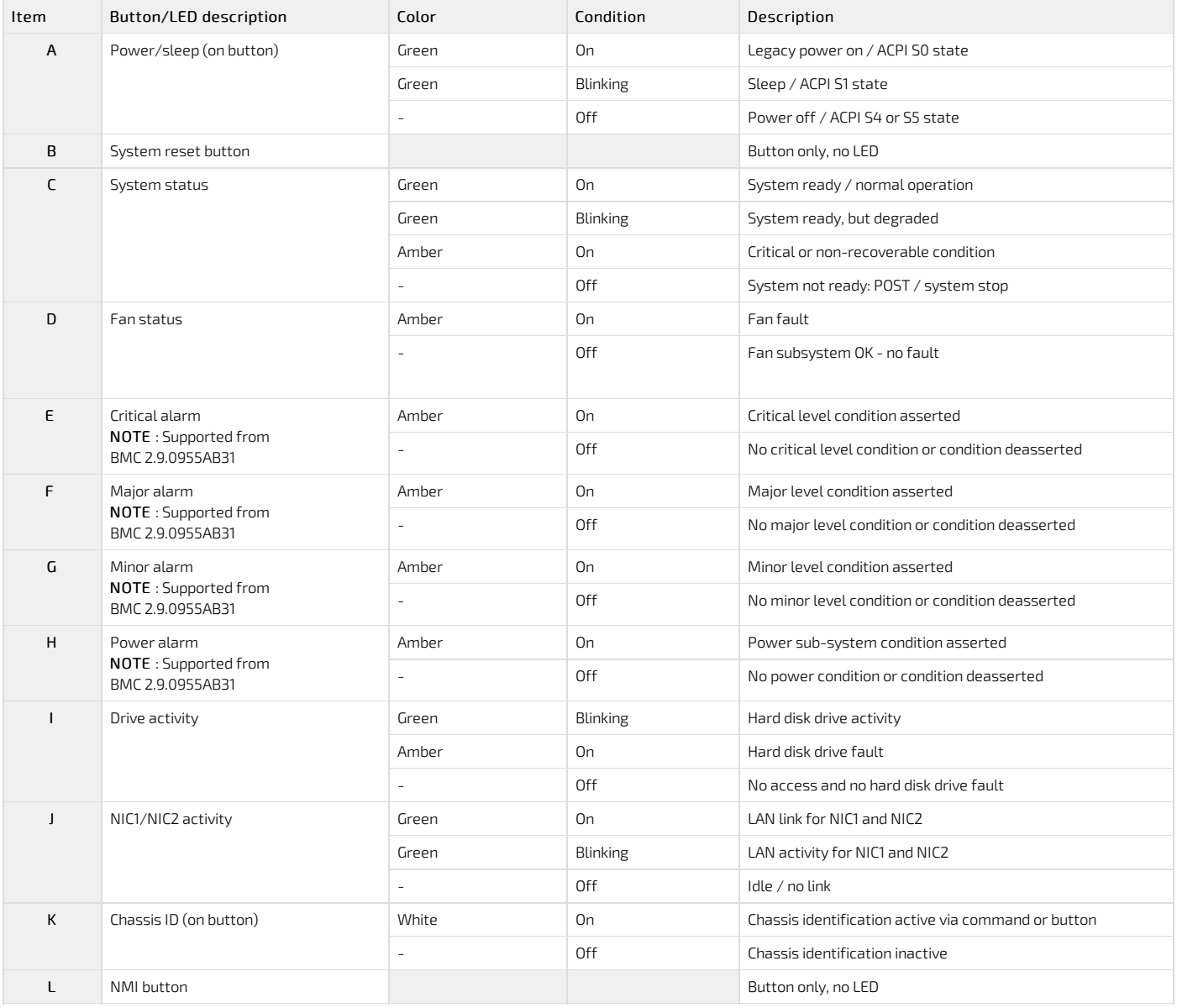

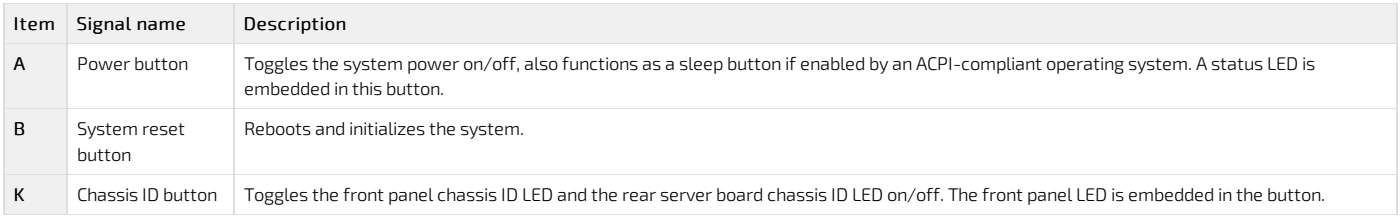

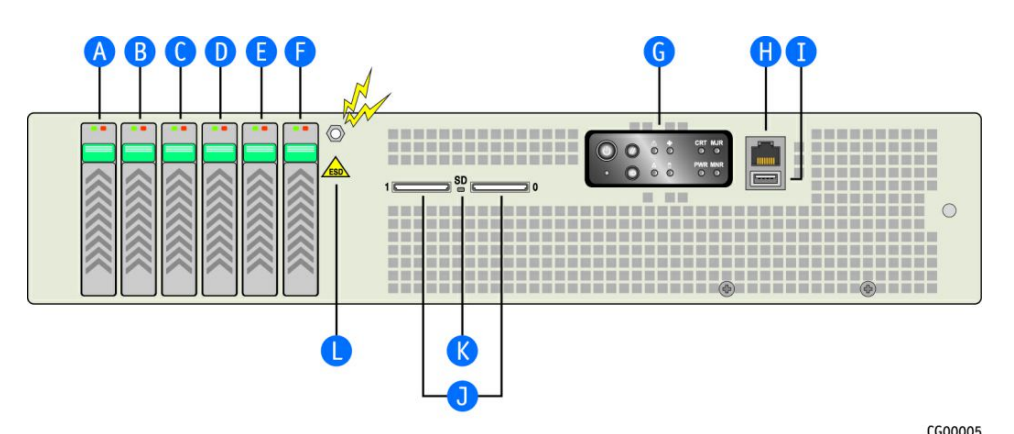

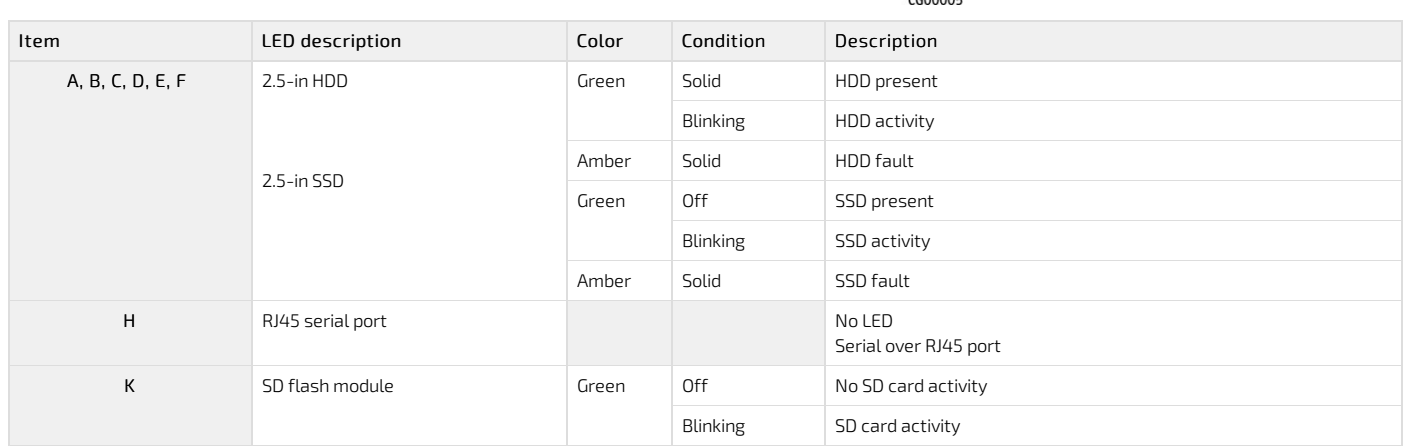

### <span id="page-14-0"></span>Rear panel

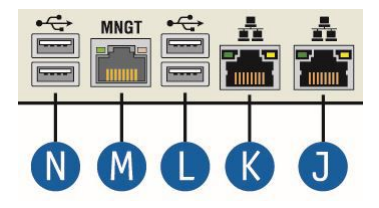

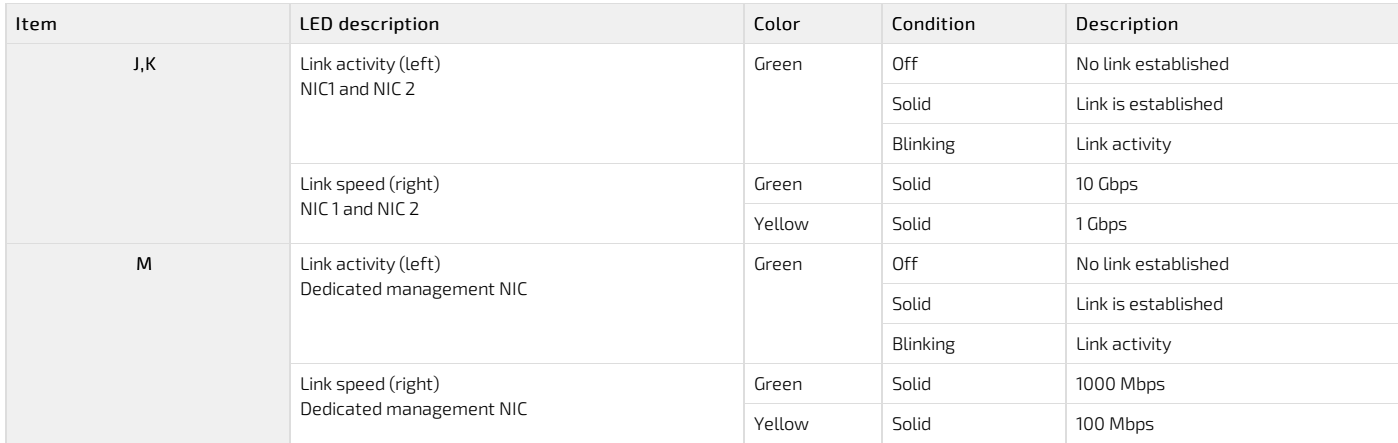

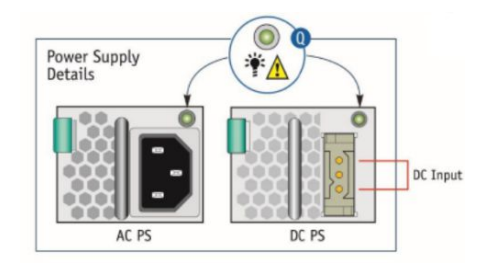

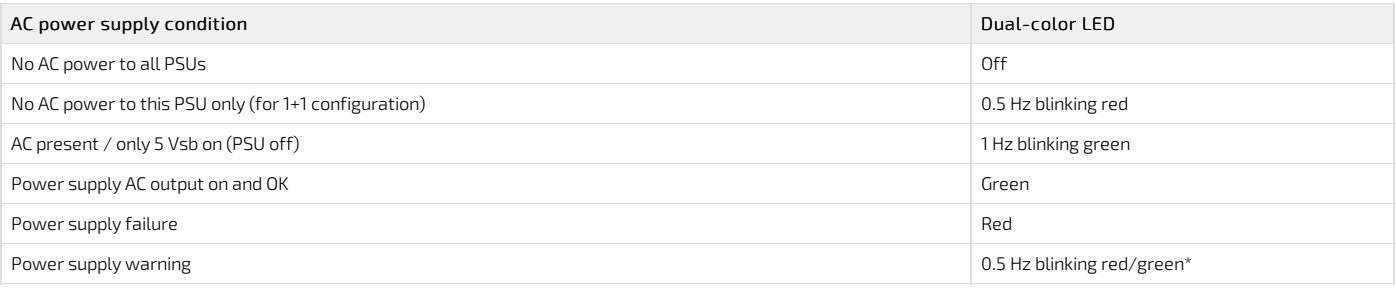

\* Blinking frequency: 1 Hz (0.5 s red / 0.5 s green)

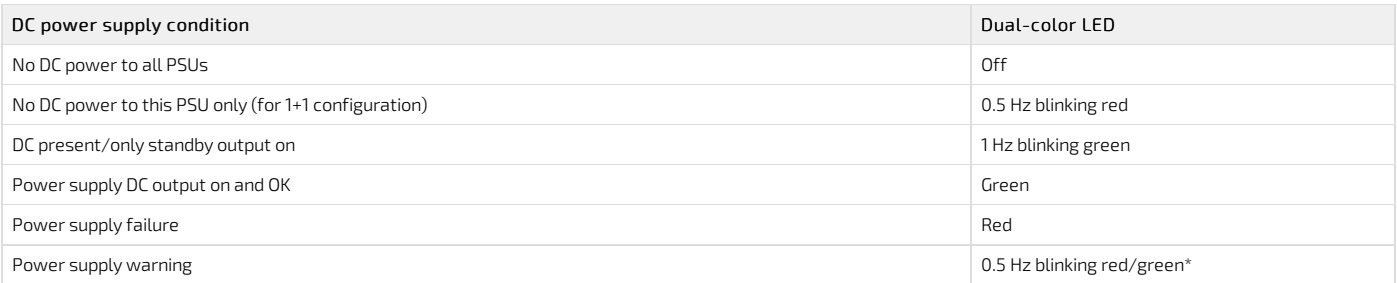

\* Blinking frequency: 1 Hz (0.5 s red / 0.5 s green)

## <span id="page-16-0"></span>Product architecture

{This article provides visual representations of the system's architecture and network interconnections aswell as block diagrams.}

- Table of contents • Internal [connections](#page-16-2)
	- [Network](#page-16-3) planes
	- Block [diagram](#page-16-4)
	-

### <span id="page-16-2"></span>Internal connections

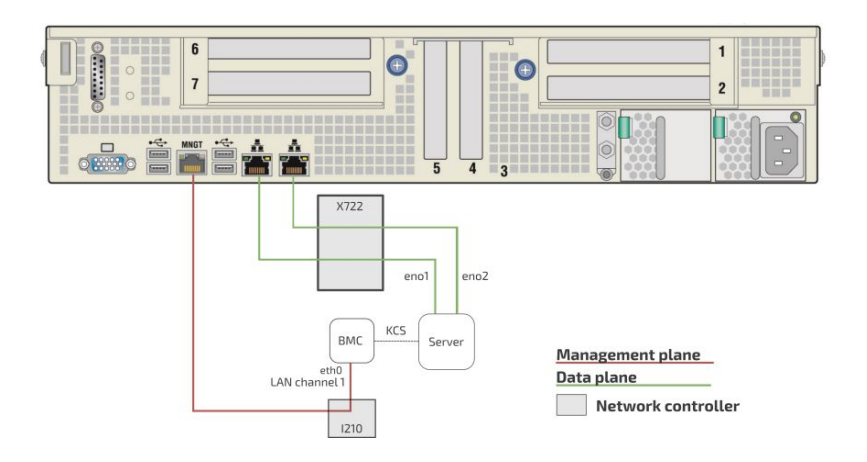

### <span id="page-16-3"></span>Network planes

The CG2400 platform provides 2 network planes.

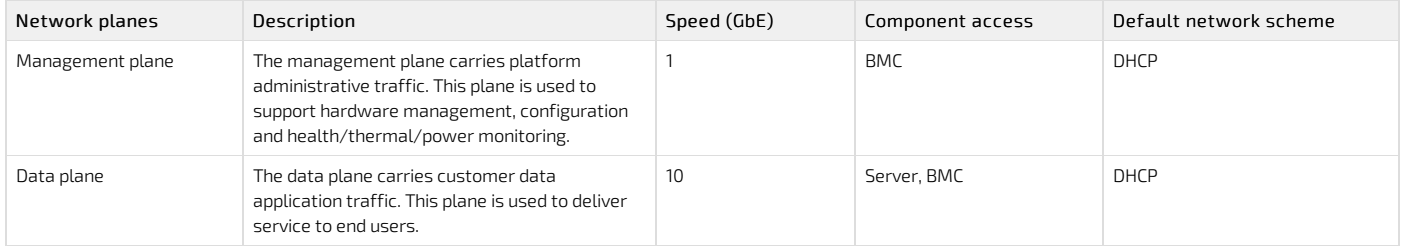

## <span id="page-16-4"></span>Block diagram

This block diagram summarizes the connections within the platform.

<span id="page-16-1"></span>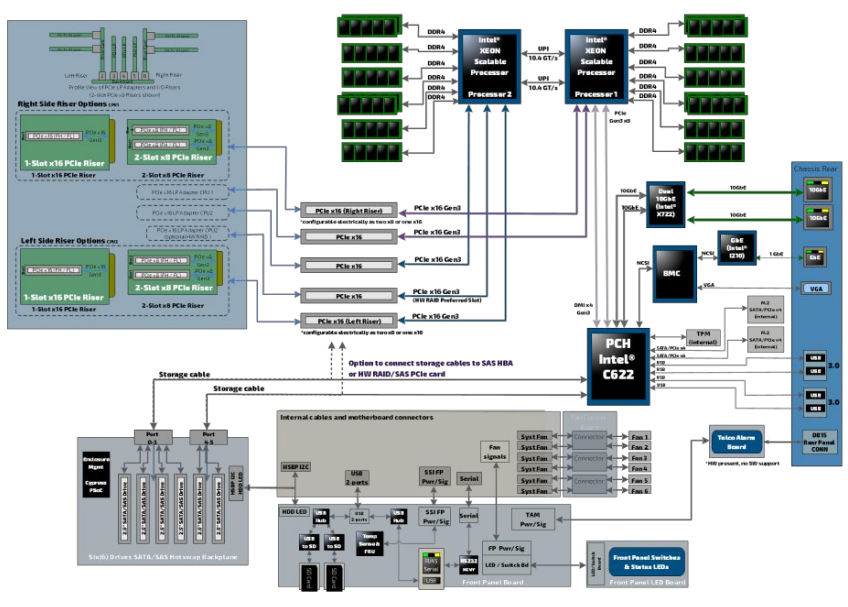

## Description of system access methods

{This article lists interface access methods and their intended uses based on various use cases.} Table of contents

• Paths to the [operating](#page-17-0) system

- <u>[Paths](#page-17-1) to the BIOS</u>
- Paths to the [management](#page-18-0) interface (BMC)

To configure, monitor and troubleshoot the CG2400 platform and its components, several interfaces can be used:

- Operating system through the management plane, data plane, serial port or VGA connection of the platform
- BIOS through the management plane, serial port or VGA connection of the platform
- Management interface (BMC) through the management plane of the platform

### <span id="page-17-0"></span>Paths to the operating system

For any type of connection to a server, an operating system (OS) must be installed. Redirection to the serial port must be configured in the OS. If the system delivered has an OS installed by Kontron, console redirectionwill be enabled by default.

To access the operating system through one of the paths, refer to [Accessing](#page-174-0) the operating system of a server.

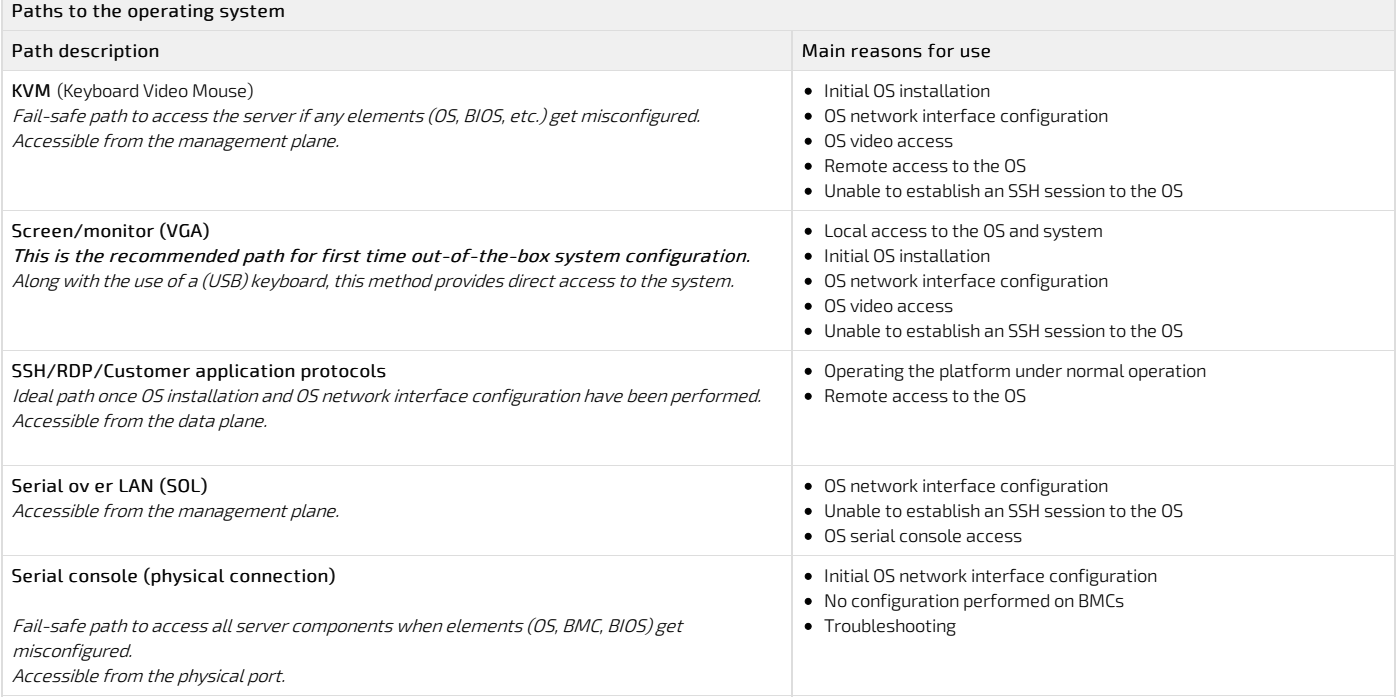

### <span id="page-17-1"></span>Paths to the BIOS

To access the BIOS through one of the paths, refer to [Accessing](#page-179-0) the BIOS .

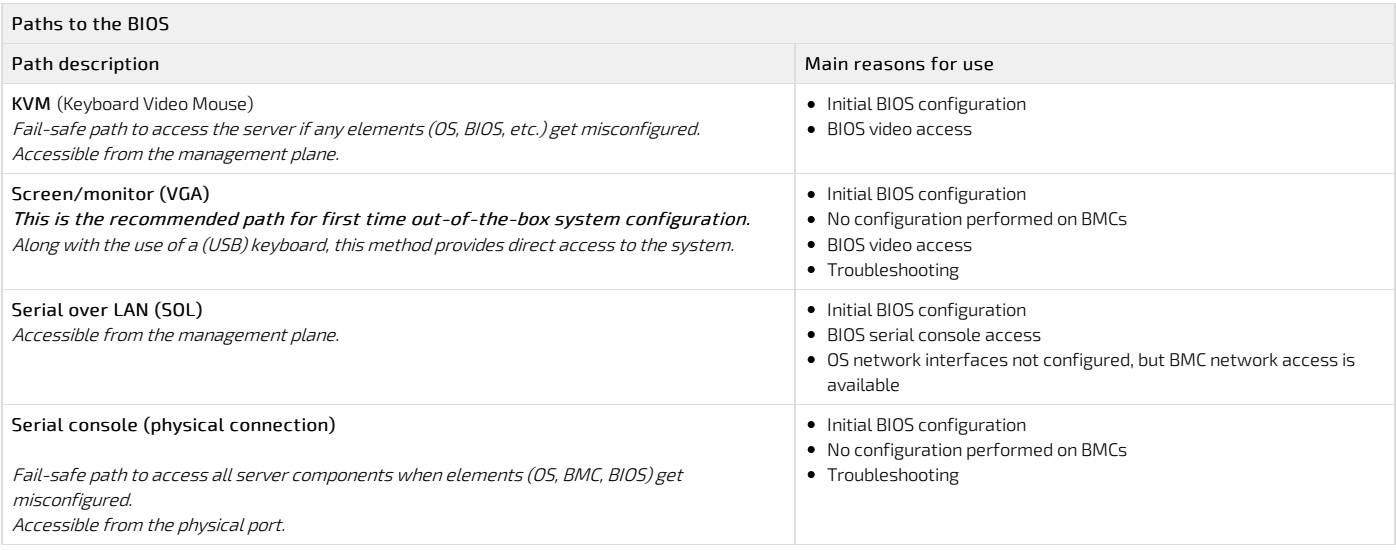

# <span id="page-18-0"></span>Paths to the management interface (BMC)

To access the management interface (BMC) through one of the paths, refer to [Accessing](#page-186-0) a BMC.

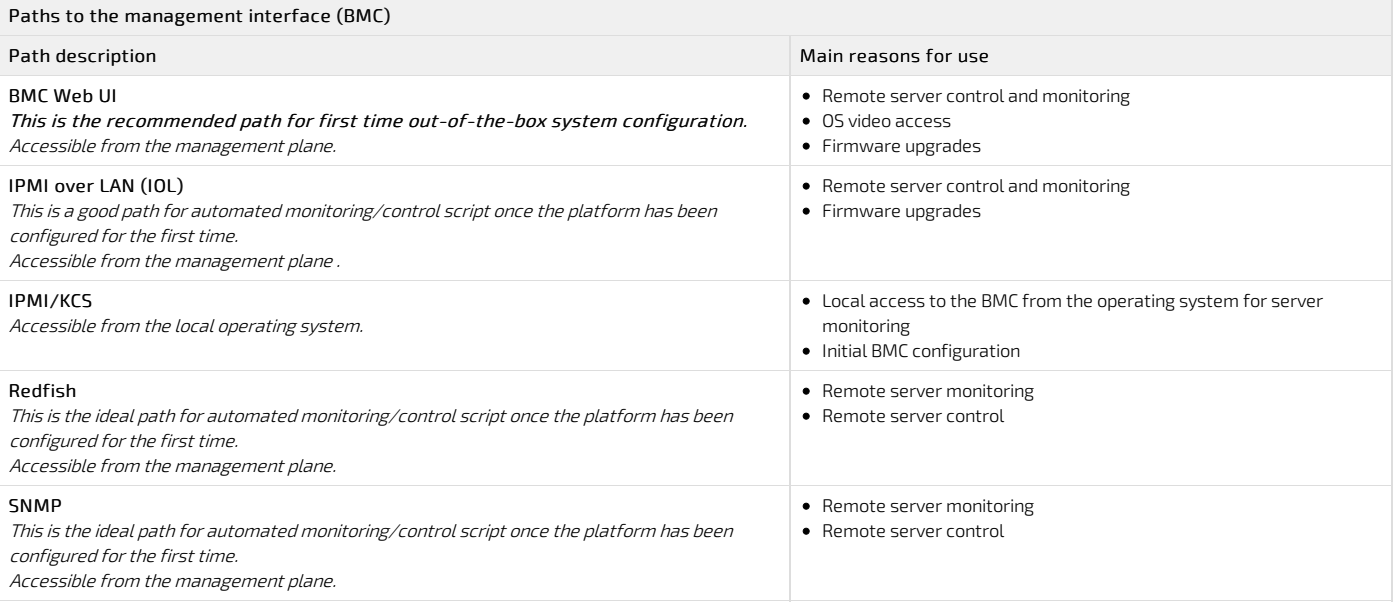

## <span id="page-19-0"></span>Recommended technical expertise

{This article describes the technical knowledge required to fully leverage the platform capabilities.}

Platforms are networking devices.

It is recommended that you identify the appropriate upstream topologywith the help of the IT/network personnel managing the upstream network hardware and configuration. This will facilitate the process down the road.

<span id="page-19-1"></span>IP addresses will also need to be assigned based on known MAC addresses, so appropriate IT expertise is required.

Getting started

## <span id="page-21-0"></span>Getting started - Application installation and performance benchmarking

{This article provides step-by-step instructions to get <sup>a</sup> customer application installed for the first time in <sup>a</sup> lab environment and to get ready for application performance benchmarking.}

Table of contents

- [Introduction](#page-22-0)
	- **[Assumptions](#page-22-1)**
- [Unboxing](#page-22-2) the platform • [What's](#page-22-3) in the box
	- [Unboxing](#page-22-4) steps
- [Planning](#page-22-5)
	- - Material and [information](#page-22-6) required
			- [Component](#page-22-7) installation and assembly
			- Power cables and [tooling](#page-23-0)
			- Rack [installation](#page-23-1) material
			- [Network](#page-23-2) cables and modules
			- Network [infrastructure](#page-23-3)
	- [Software](#page-23-4) required
- Installing [components](#page-24-0)
	- Opening the [enclosure](#page-24-1)
	- [Removing](#page-24-2) the right riser card assembly
	- [Removing](#page-24-3) the left riser card assembly
	- Removing the [processor](#page-25-0) air duct
	- **.** Installing the [processors](#page-25-1) and heat sinks
		- **Socket and processor handling and ESD [precautions](#page-25-2)** 
			- **•** Handling [precautions](#page-25-3)
			- **ESD [precautions](#page-25-4)**
		- [Processor](#page-25-5) location
		- Adding a [processor](#page-26-0) in a PHM
			- Preparing the processor for assembly with the PHM
			- Installing the [processor](#page-26-2)
		- [Installing](#page-26-3) a PHM in the platform
	- [Installing](#page-26-4) memory DIMMs
		- [Locating](#page-26-5) the DIMMs
		- DIMM population guidelines for optimal [performance](#page-27-0)
		- [Installing](#page-27-1) memory DIMMs
	- Installing a hardware RAID [controller](#page-27-2)
		- [Locating](#page-27-3) the SAS cables
		- [Disconnecting](#page-28-0) the SAS cables
		- Installing the [controller](#page-28-1)
		- **Installing the [SuperCap](#page-28-2) battery backup module**
	- Installing a [low-profile](#page-29-0) PCIe card in slot 4 or 5
	- [Installing](#page-29-1) a full height card mounted on the left riser
		- [Assembling](#page-29-2) the PCIe riser card
		- Installing the PCIe add-in card on the riser [assembly](#page-29-3)
	- [Reinstalling](#page-30-0) the processor air duct
	- [Reinstalling](#page-30-1) the left riser card assembly
	- [Reinstalling](#page-30-2) the right riser card assembly
	- Closing the [enclosure](#page-31-0)
- Racking the [platform](#page-31-1)
	- [TMLPMOUNT51](#page-31-2) rack mount kit
	- Installing inner rails and [mounting](#page-32-0) ears
	- Building the outer rail [assembly](#page-32-1)
	- Attaching the outer rail [assemblies](#page-32-2) to the rack posts
	- $\bullet$
	- Securing the [equipment](#page-33-0)
	- DC [earth-grounding](#page-33-1)
- [Connecting](#page-34-0) the network cables
- **Building and [connecting](#page-34-1) a DC power cable** DC power supply input [connector](#page-34-2)
	- **Connector [Description](#page-34-3)**
	-
	- . The input connector for the DC power supply is a 3-pin Positronic. This connector is rated at 20 A/pin. An earth ground pin is not required because the platform is [equippedwith](#page-34-4) two earth ground studs on its rear panel.
	- [Connector](#page-34-5) Assembly Proccess
	- [Building](#page-35-0) the power cables
	- DC power supply [connection](#page-36-0)
- Confirming network links are [established](#page-36-1)
- Discovering the platform [management](#page-36-2) IP address
	- Discovering the [management](#page-36-3) IP in the BIOS using the VGA display port
		- [Prerequisites](#page-36-4)
		- Port [location](#page-36-5)
		- Accessing the BMC network [configuration](#page-36-6) menu
- Preparing for operating system [installation](#page-37-0)
- Installing an [operating](#page-37-1) system
	- [Prerequisites](#page-37-2)
	- $\bullet$  Browser [considerations](#page-37-3)
	- [Connecting](#page-38-0) to the Web UI of the BMC
	- Changing the user name and [password](#page-38-1)
	- [Launching](#page-39-0) the KVM
	- Mounting the [operating](#page-40-0) system image via virtual media
	- [Accessing](#page-40-1) the BIOS setup menu
- [Selecting](#page-41-0) the boot order from boot override
- [Completing](#page-41-1) operating system installation
- Verifying operating system [installation](#page-41-2)
- [Benchmarking](#page-43-0) an application
- [Monitoring](#page-44-1) platform sensors

**NOTICE** 

Before working with this product or performing instructions described in the getting started section or in other sections, read the Safety and regulatory information section pertaining to the product. Assembly instructions in this documentation must be followed to ensure and maintain compliance with existing product certifications and approvals. Use only the described, regulated components specified in this documentation. Use of other products/components will void the CSA certification and other regulatory approvals of the product andwill most likely result in non-compliance with product regulations in the region(s) in which the product is sold.

### <span id="page-22-0"></span>Introduction

This getting started section describes the network integration, platform access and operating system installation steps required to start operating a CG2400 platform equipped with two CPU, one or two power supply units, HDD or SSD drives and PCIe add-in cards provided by the customer, and used to leverage two segregated network links (one for the management plane and one for the data plane).

Below is the visual representation of the simplified architecture with one management plane and one data plane used throughout this Getting Started.

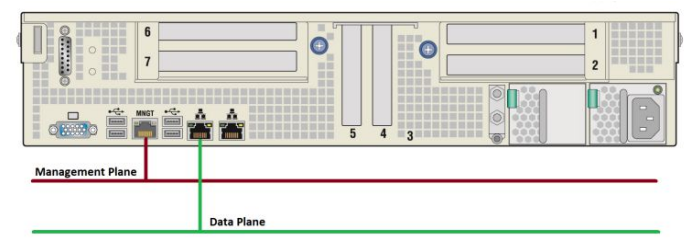

<span id="page-22-1"></span>Refer to Product [architecture](#page-16-0) for the complete platform network architecture details .

#### Assumptions

The scenario described in this getting started section is based on the following assumptions:

- The network connections of the system are as follows:
	- One management plane (red line) via the RJ45 management port
	- One data plane (green line) via the left RJ45 data port
- One display connection via the VGA port is required to obtain the BMC management IP address
- The default IP scheme is DHCP
- The preferred OS installation method is through the KVM (Keyboard Video Mouse)
- The platform is equipped with two CPUs
- The platform is equippedwith at least one DC power supply

### <span id="page-22-2"></span>Unboxing the platform

### <span id="page-22-3"></span>What's in the box

The CG2400 platform box includes:

- One CG2400 2U, 20-inch deep, carrier grade rackmount server
- <span id="page-22-4"></span>Two heat sink boxes, one labeled "Front" and one labeled "Rear"

#### Unboxing steps

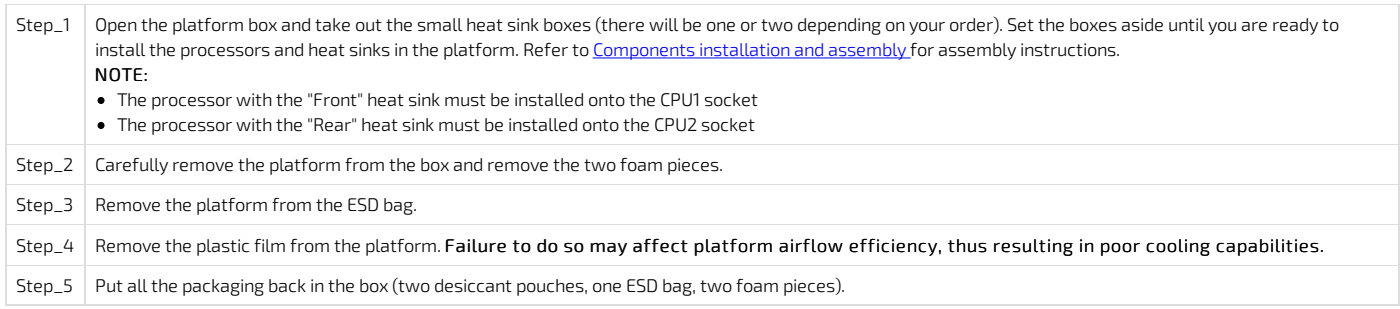

### <span id="page-22-5"></span>Planning

#### <span id="page-22-6"></span>Material and information required

<span id="page-22-7"></span>Component installation and assembly

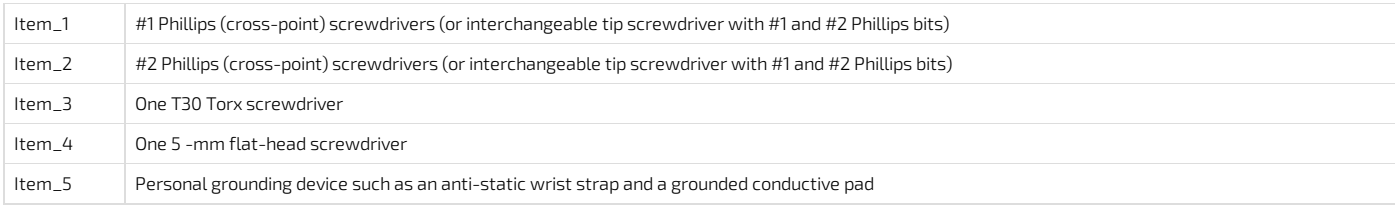

This guide shows the installation of three PCIe add-in cards:

One HW RAID/SAS card

One low-profile Ethernet card (half-height/half-length)

One card mounted on the left PCIe riser (full-height)

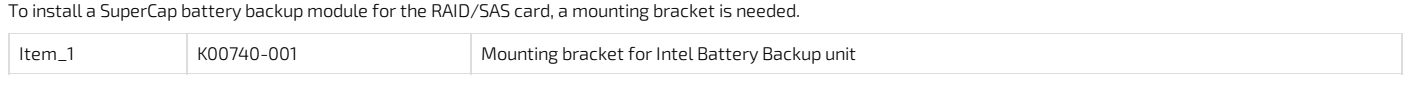

To install a full-height PCIe add-in card, a riser is needed.

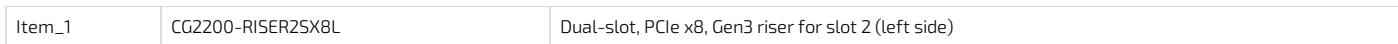

#### <span id="page-23-0"></span>Power cables and tooling

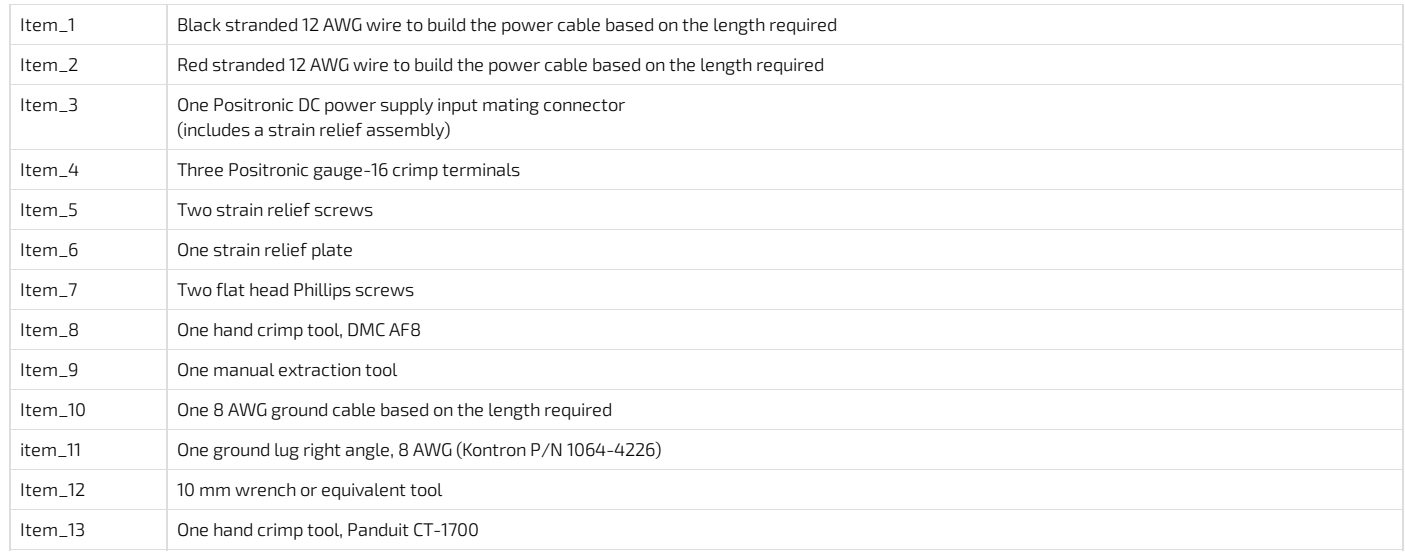

### <span id="page-23-1"></span>Rack installation material

In this section, a 4-post, 19" rack of a depth between 20" and 24" is used as an example. For a different rack configuration, refer to the Rack [installation](#page-101-1) section.

Item\_1 TMLPMOUNT51

### <span id="page-23-2"></span>Network cables and modules

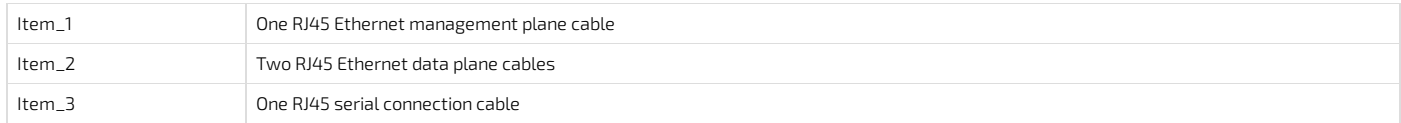

### <span id="page-23-3"></span>Network infrastructure

IP addresses:

- 1 management plane IP
- Up to 2 data plane IPs

#### <span id="page-23-4"></span>Software required

Relevant section: Common software [installation](#page-129-0)

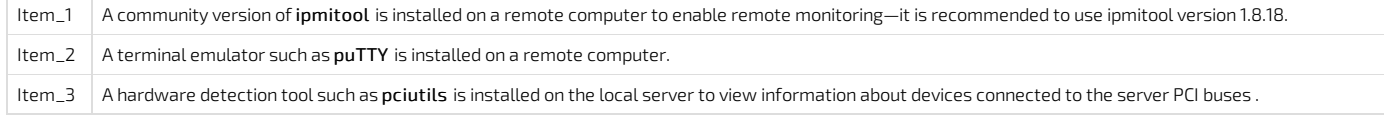

> You now have the material and software required. Proceed with installation of the PCIe add-in cards.

## <span id="page-24-0"></span>Installing components

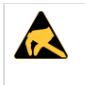

ESD sensitive device!

This equipment is sensitive to static electricity. Care must therefore be taken during all handling operations and inspections of this product in order to ensure product integrity at all times.

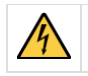

Disconnect the power supply cord before servicing the product to avoid electric shock. If the product has more than one power supply cord, disconnect them all.

### <span id="page-24-1"></span>Opening the enclosure

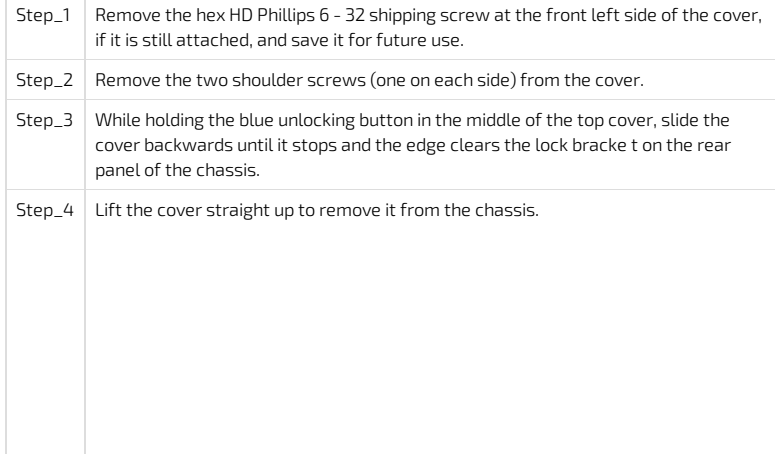

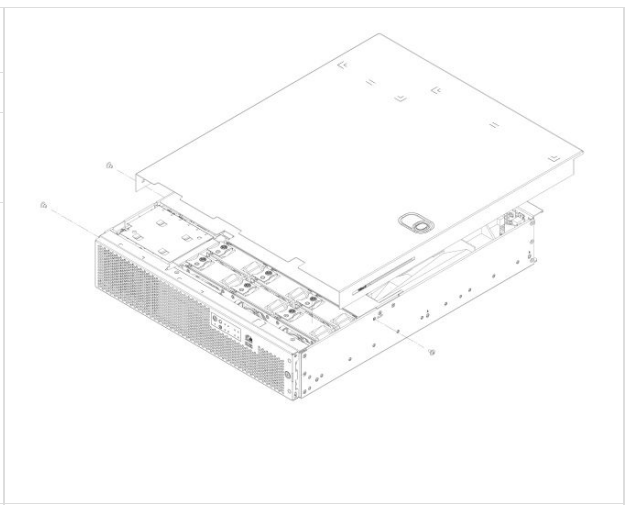

### <span id="page-24-2"></span>Removing the right riser card assembly

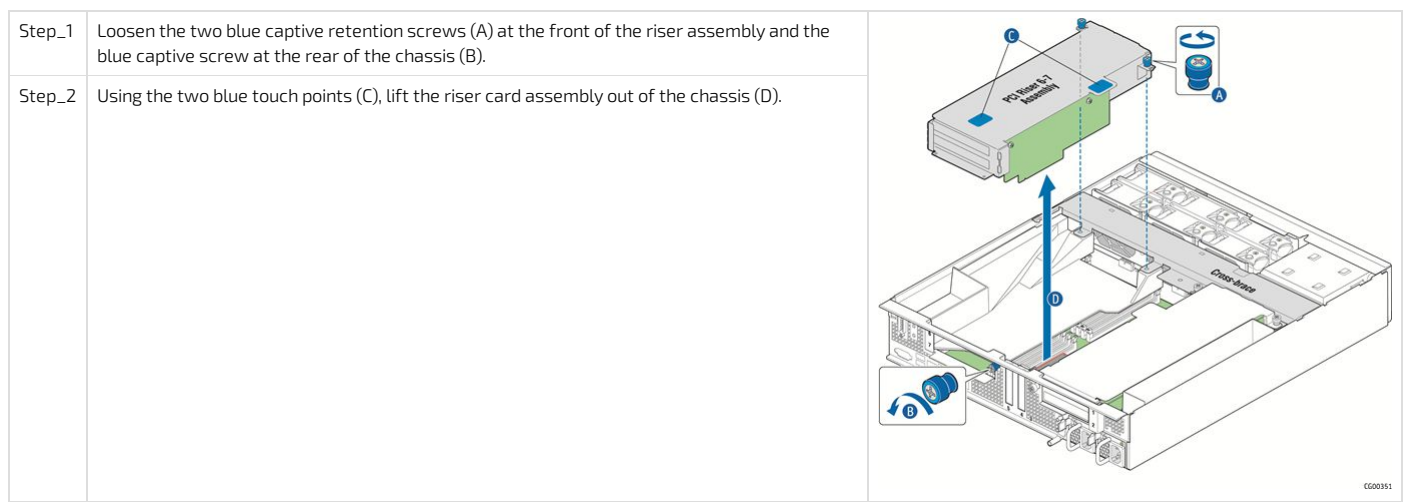

### <span id="page-24-3"></span>Removing the left riser card assembly

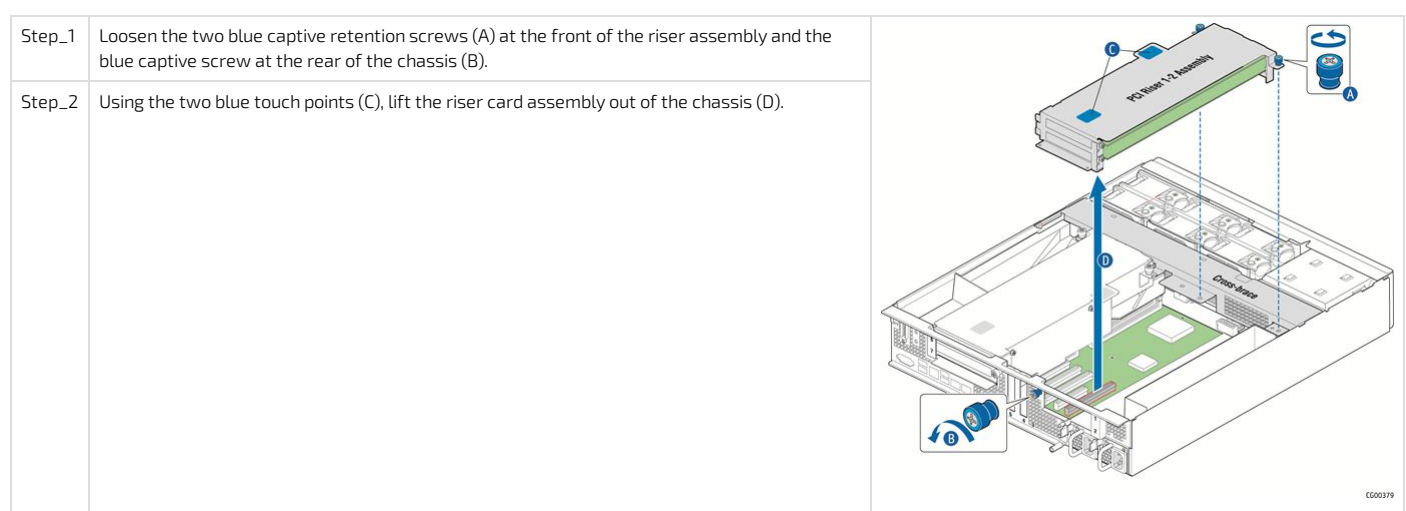

#### <span id="page-25-0"></span>Removing the processor air duct

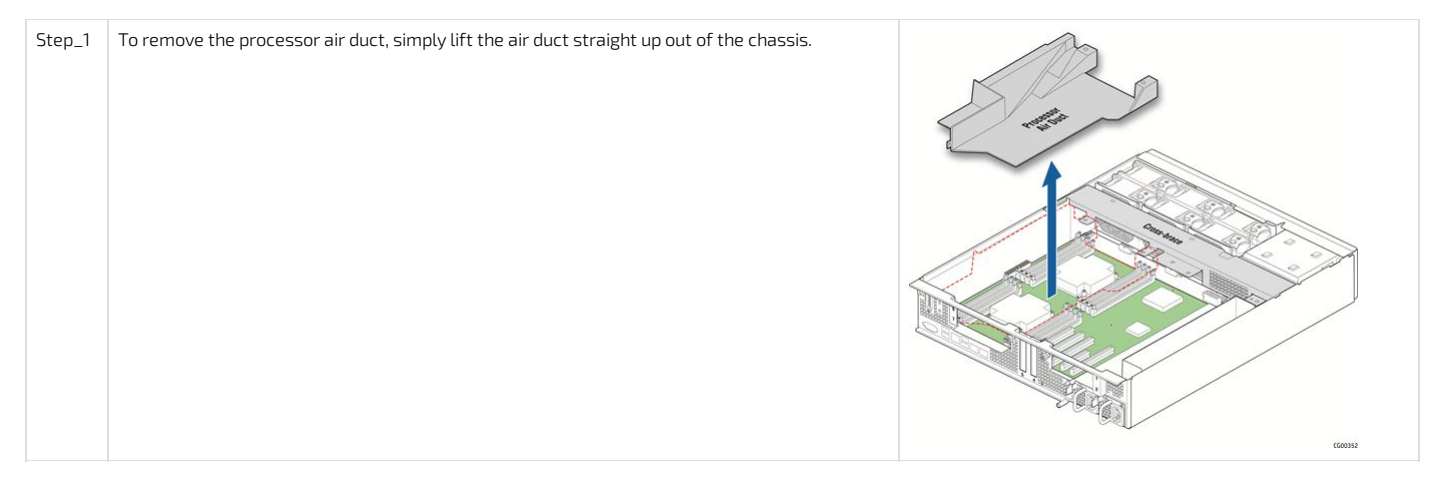

#### <span id="page-25-1"></span>Installing the processors and heat sinks

#### <span id="page-25-2"></span>Socket and processor handling and ESD precautions

#### <span id="page-25-3"></span>Handling precautions

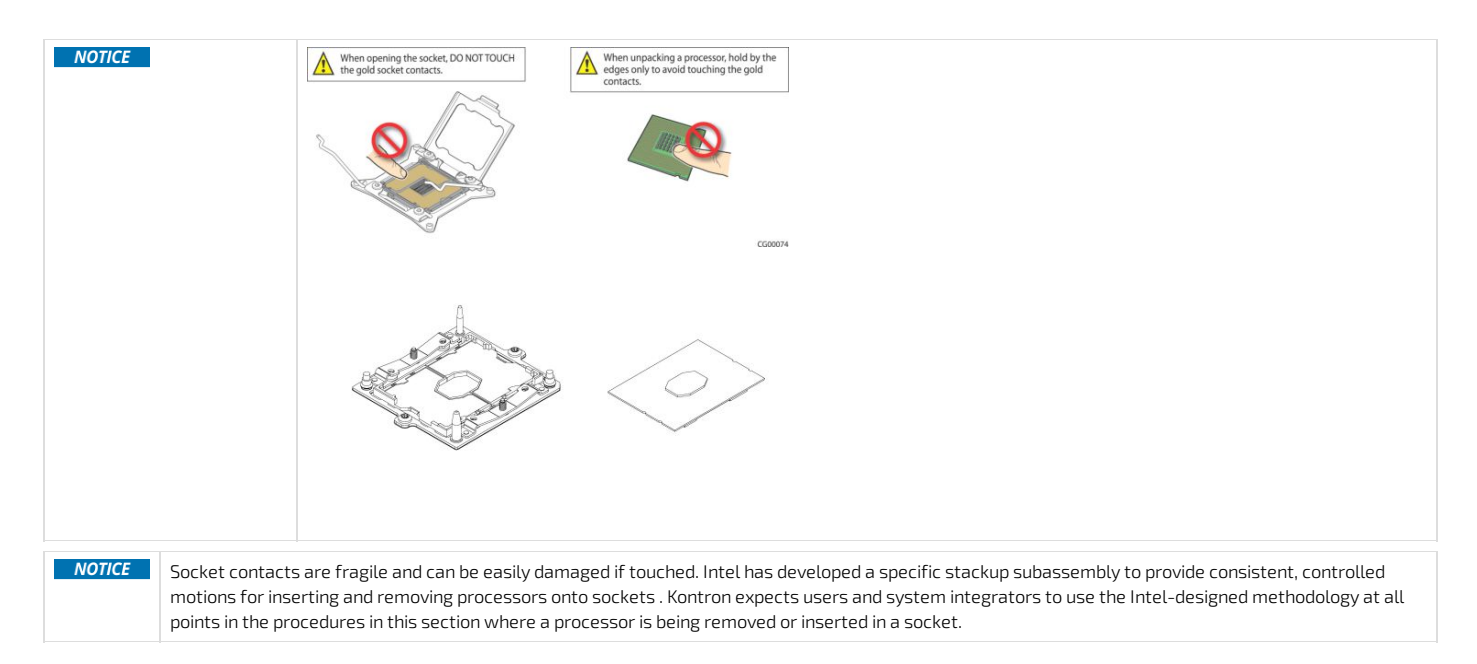

The processor heat sink module (PHM) refers to the subassembly where the heat sink and processor are clipped together prior to installation. This allows for a more robust installation by providing better alignment features and keeping fingers away from the socket contact field.

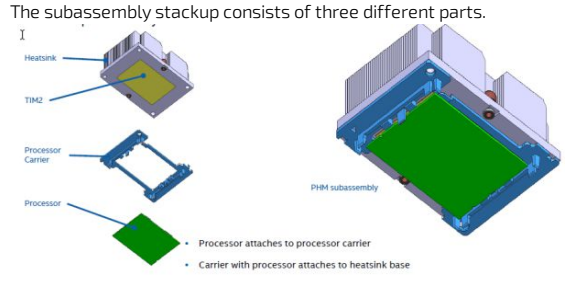

#### <span id="page-25-4"></span>Image source: Intel Corporation

#### ESD precautions

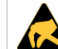

Be mindful of the following points when handling the processors and sockets to reduce the risk of electrostatic discharge (ESD) damage to the processor:

- Touch the metal chassis before touching the processor or server board.
- Keep part of your body (hand, etc.) in contact with the metal chassis to dissipate the static charge while handling the processor.
- Avoid moving around unnecessarily.
- Use a ground strap attached to the front panel (with the bezel removed.)

### <span id="page-25-5"></span>Processor location

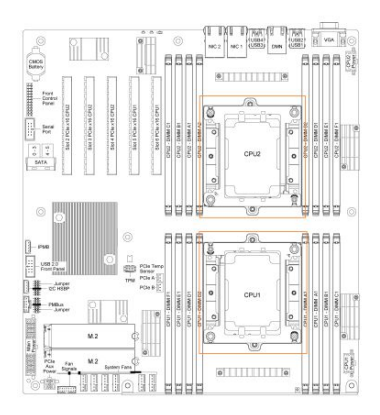

Perform the following tasks for each processor.

### <span id="page-26-0"></span>Adding a processor in a PHM

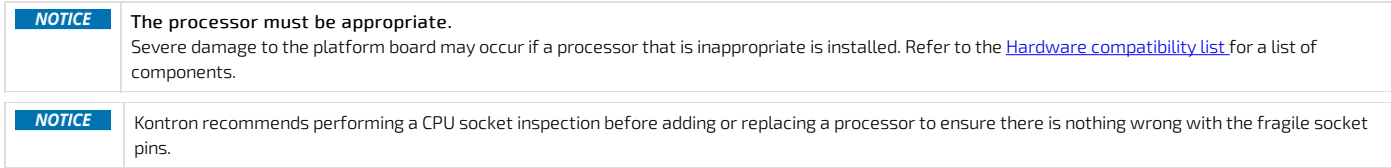

### <span id="page-26-1"></span>Preparing the processor for assembly with the PHM

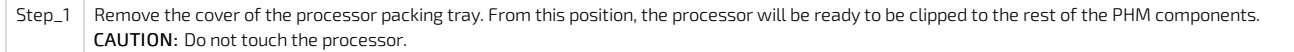

### <span id="page-26-2"></span>Installing the processor

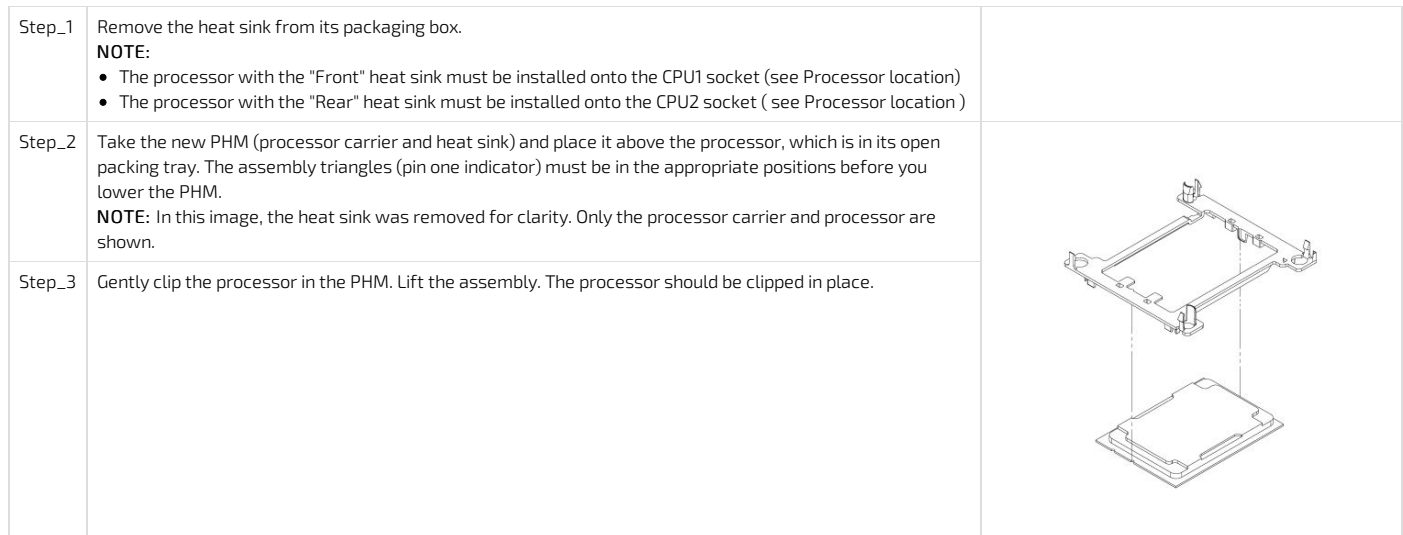

### <span id="page-26-3"></span>Installing a PHM in the platform

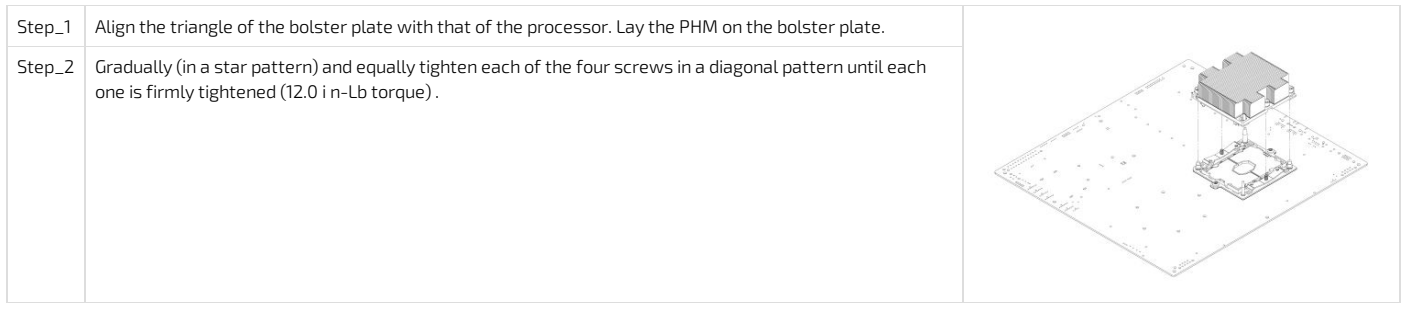

### <span id="page-26-4"></span>Installing memory DIMMs

### <span id="page-26-5"></span>Locating the DIMMs

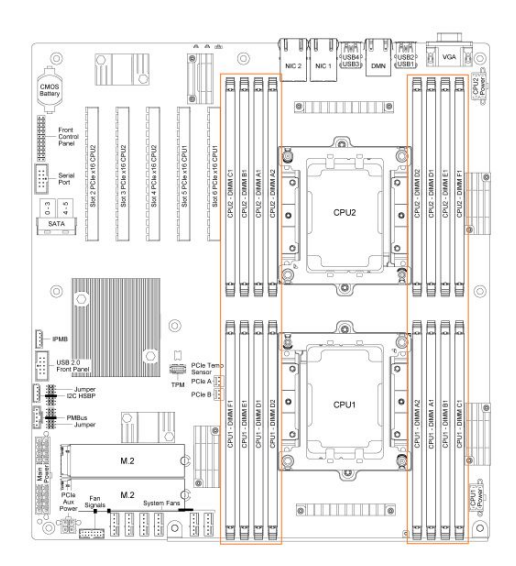

### <span id="page-27-0"></span>DIMM population guidelines for optimal performance

There are 8 DIMM slots per CPU, but only 6 channels per CPU – A1 and A2 are on the same channel and D1 and D2 are on the same channel.

Therefore, do not populate A2 and D2 unless you have already populated all other DIMM slots.

For optimal performance, b oth CPUs should have the same DIMM configuration, in single or dual CPU configuration.

For each CPU, populate DIMMs in accordance with the following guidelines to ensure optimal performance.

- For configurations with 1 to 3 DIMMs populate slots A1, B1, C1, starting with A1.
- For configurations with 4 DIMMs populate slots A1, B1, D1 and E1.
- Configurations with 5 DIMMs are not recommended as they are unbalanced andwill produce a less optimal performance.
- For a configuration with 6 DIMMs populate slots A1, B1, C1, D1, E1 and F1.
- Configurations with 7 DIMMs are not recommended as they are unbalanced andwill produce a less optimal performance.
- For a configuration with 8 DIMMs populate all DIMM slots.

**NOTICE** Configurationwith 8 DIMMs per CPU will reduce 2933 MHz DIMMs speed one step under its nominal value, so 2666 MHz. If using 2666 or 2400 MHz memory (8 DIMMs per CPU), negotiated speedwill stay to DIMM nominal, unless CPU Maximum memory speed is below DIMM nominal Ex 1. Xeon Silver 4114T CPU @2400MHz will negotiate 2666 MHz DIMM at 2400 MHz

Ex 2. Xeon Gold 5218T CPU @2666MHz will negotiate 2666 MHz DIMM at 2666 MHz

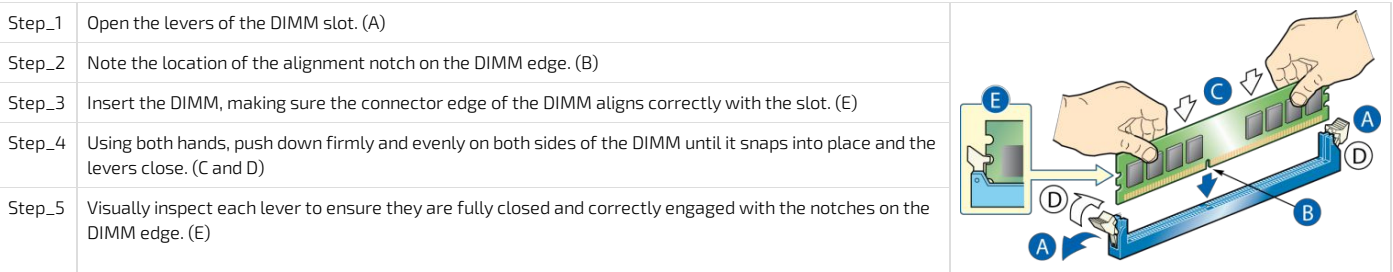

### <span id="page-27-1"></span>Installing memory DIMMs

#### <span id="page-27-2"></span>Installing a hardware RAID controller

NOTE : It is assumed that the platform is populated with two CPUs to permit the use of slot 2 (left riser) and slot 4 as detailed below in this Getting Started.

#### <span id="page-27-3"></span>Locating the SAS cables

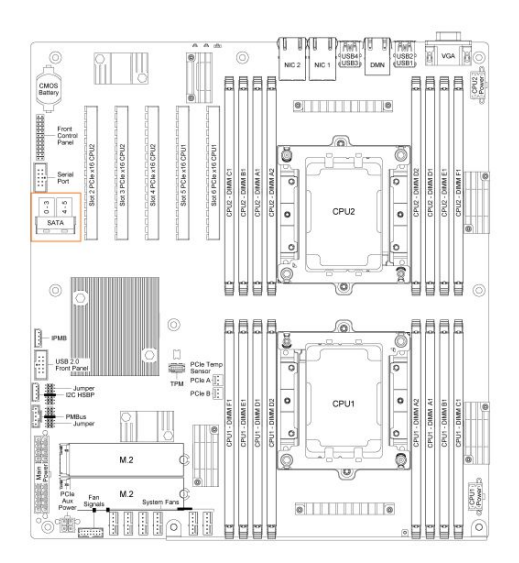

### <span id="page-28-0"></span>Disconnecting the SAS cables

Step\_1 Disconnect the two SAS cables (SFF-8643 ends) from the motherboard.

### <span id="page-28-1"></span>Installing the controller

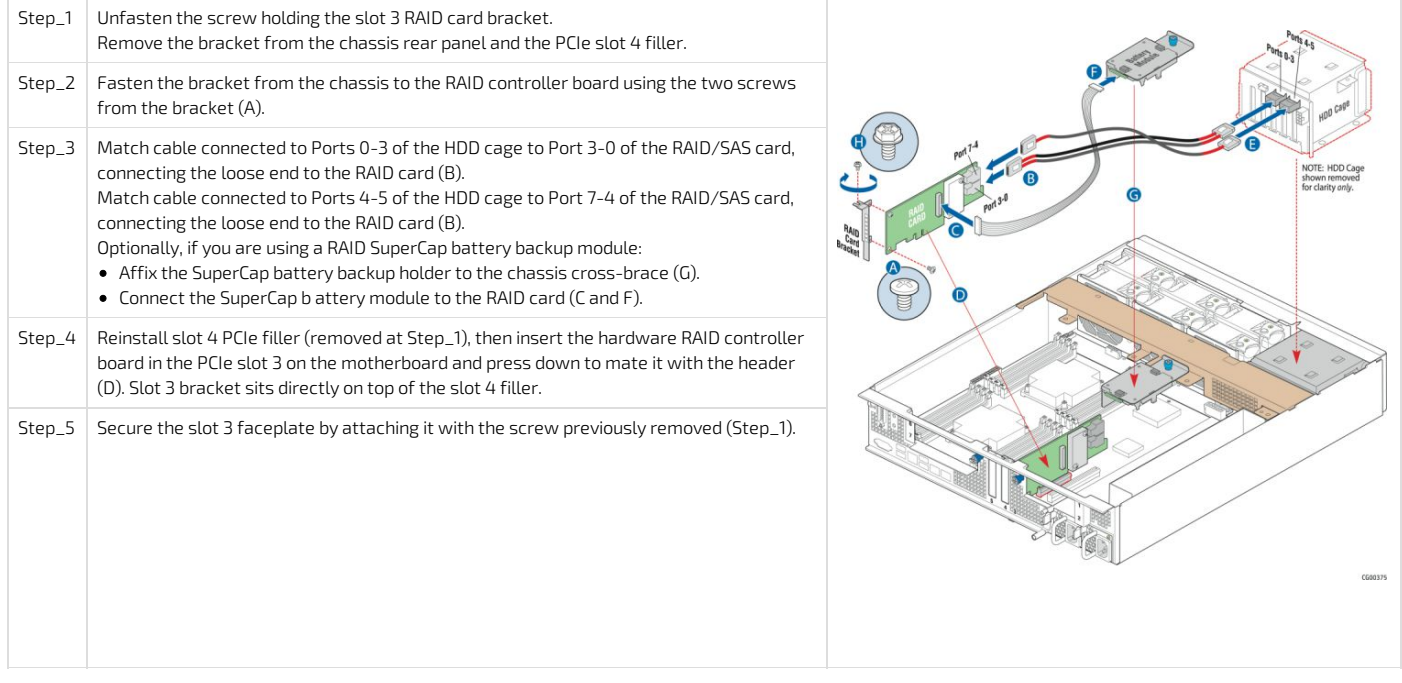

### <span id="page-28-2"></span>Installing the SuperCap battery backup module

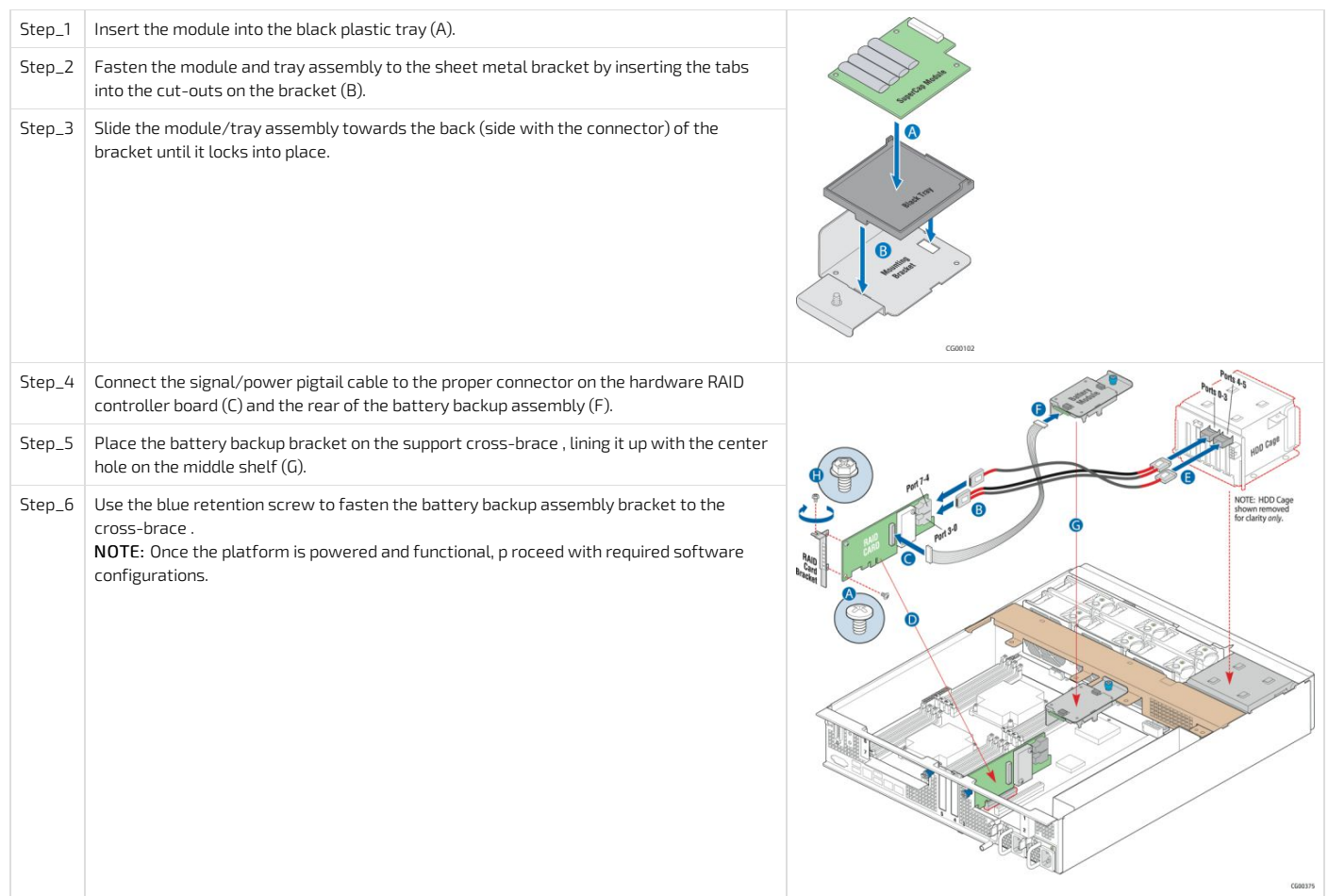

### <span id="page-29-0"></span>Installing a l ow-profile PCIe card in slot 4 or 5

Motherboard PCIe slots available depends on the number of CPUs. For details, see CG2400 PCIe mapping.<br>NOTE : For the example in this Getting Started, it is assumed that the platform is populated with two CPUs to permit the

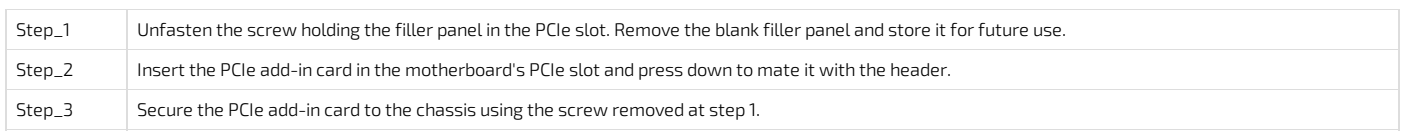

### <span id="page-29-1"></span>Installing a full height card mounted on the left riser

### <span id="page-29-2"></span>Assembling the PCIe riser card

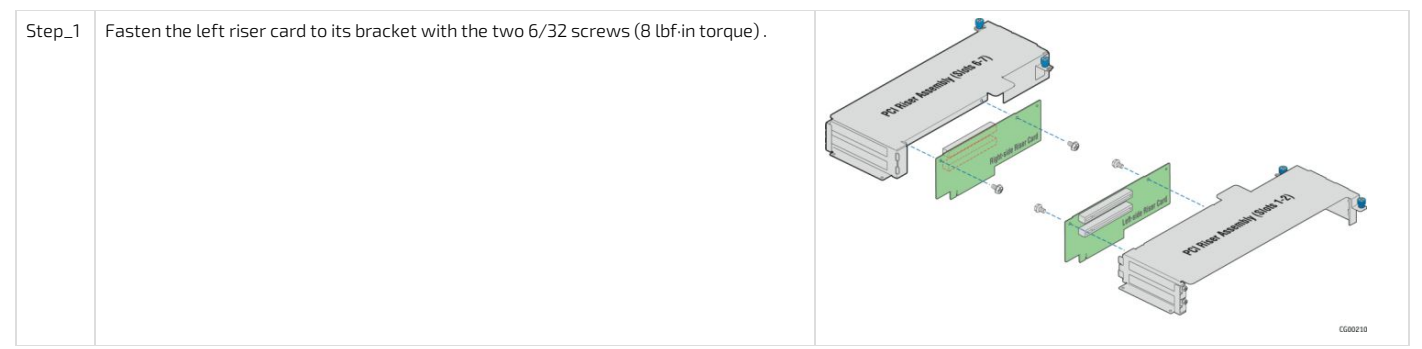

The riser card is now ready to receive add-in cards.

### <span id="page-29-3"></span>Installing the PCIe add-in card on the riser assembly

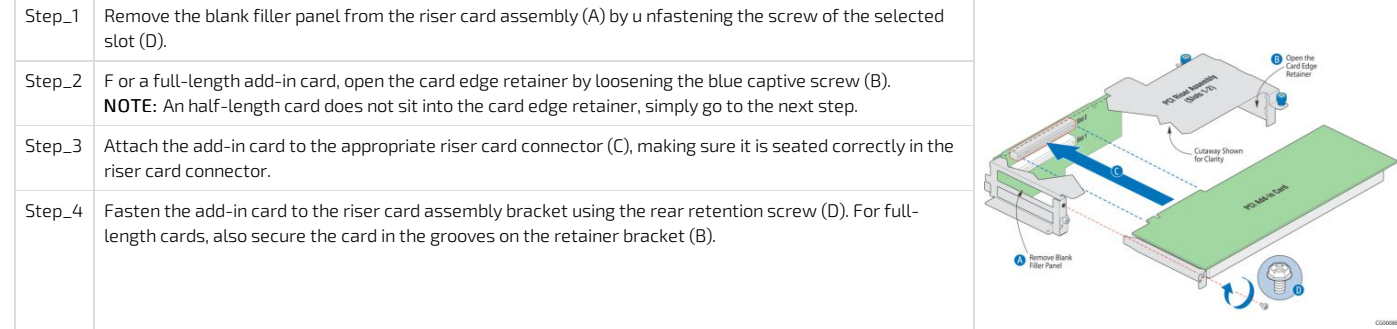

### <span id="page-30-0"></span>Reinstalling the processor air duct

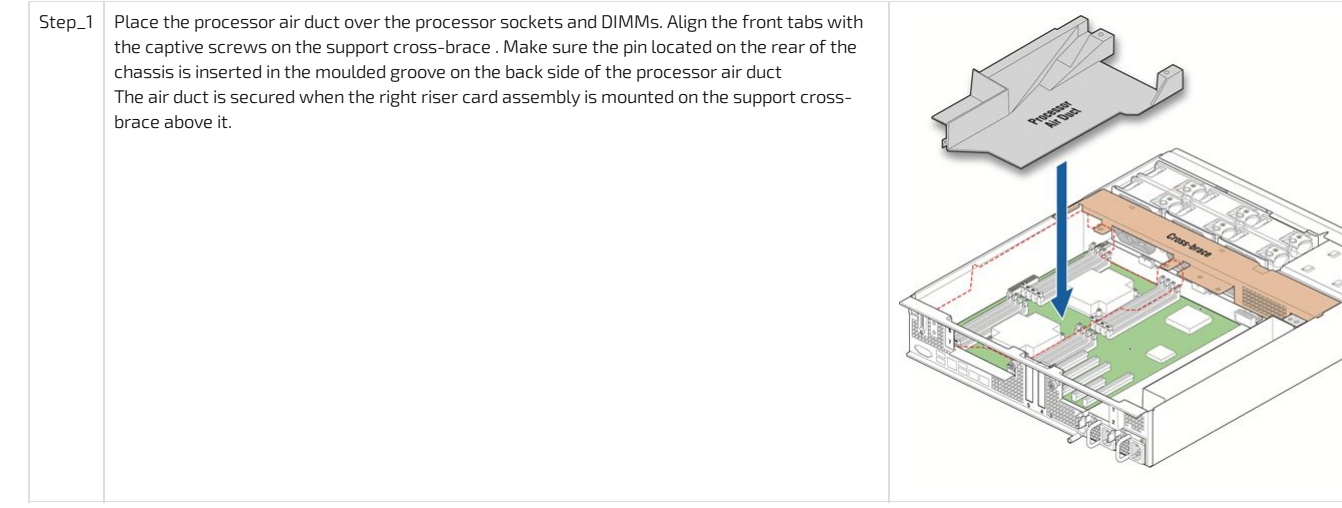

### <span id="page-30-1"></span>Reinstalling the left riser card assembly

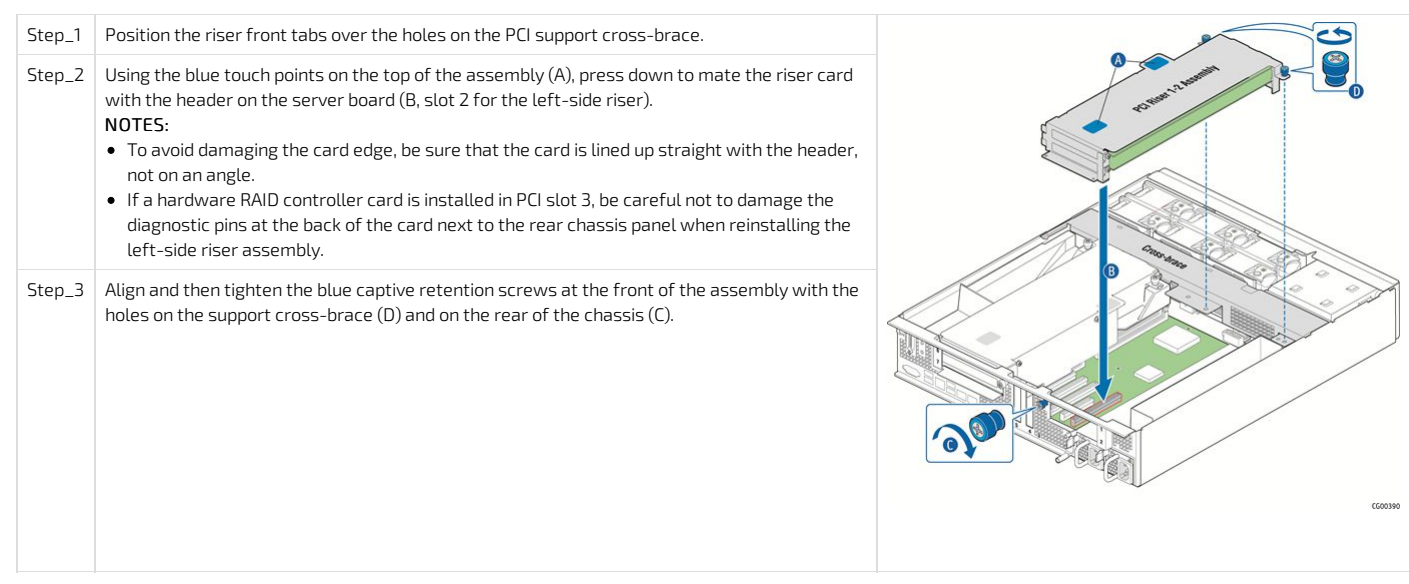

### <span id="page-30-2"></span>Reinstalling the right riser card assembly

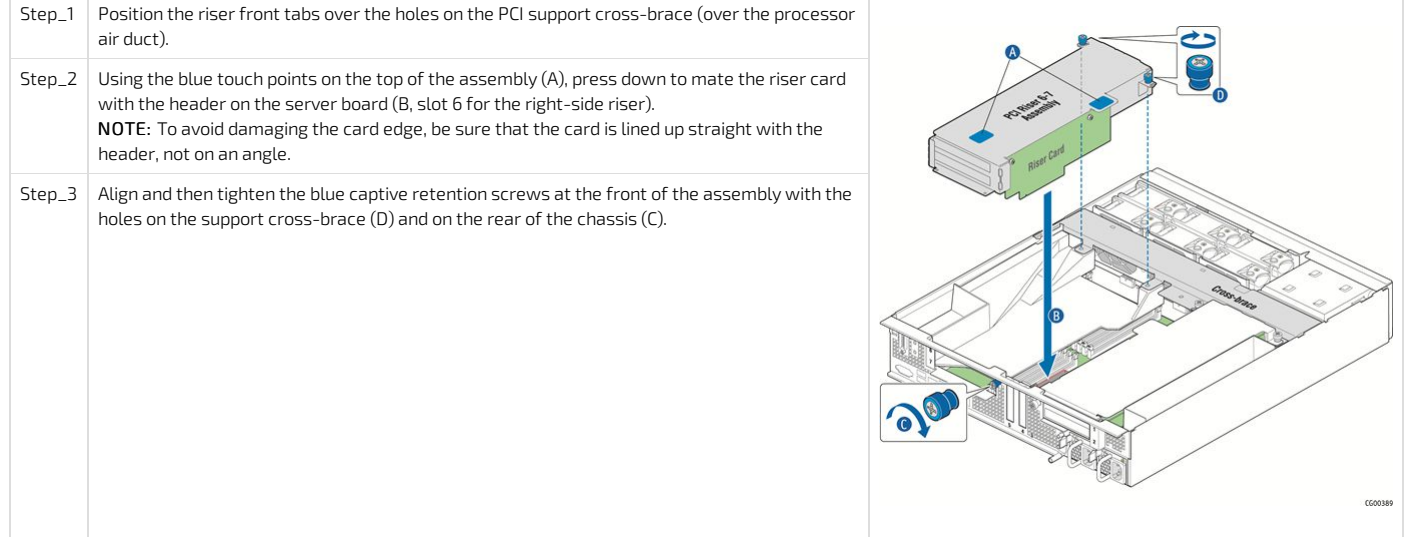

### <span id="page-31-0"></span>Closing the enclosure

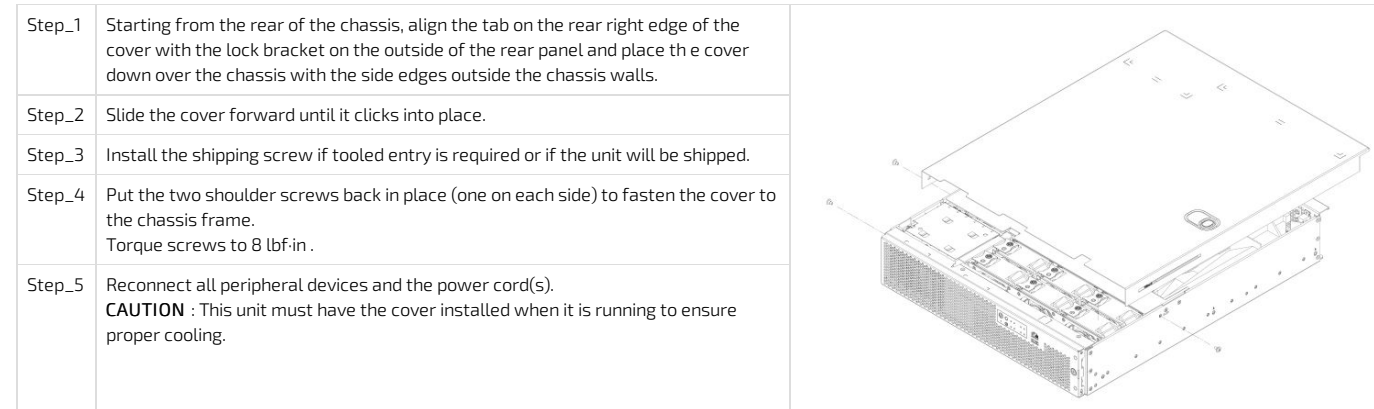

# <span id="page-31-1"></span>Racking the platform

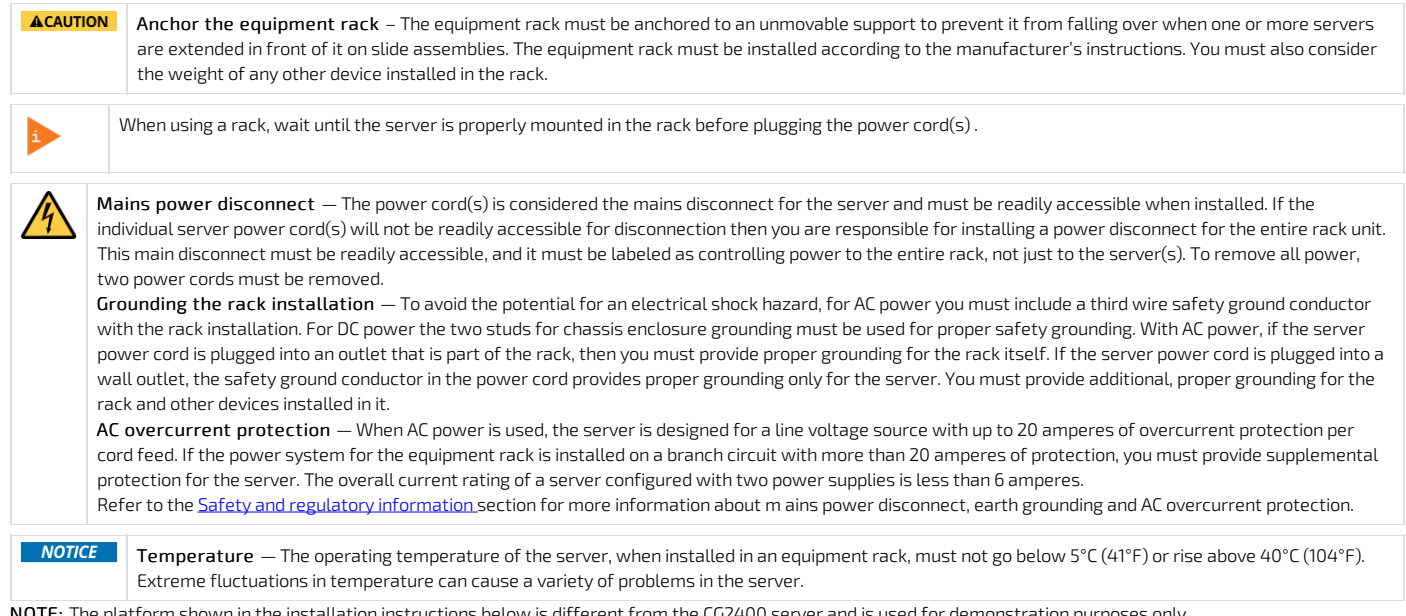

<span id="page-31-2"></span>NOTE: The platform shown in the installation instructions below is different from the CG2400 server and is used for demonstration purposes only.

### TMLPMOUNT51 rack mount kit

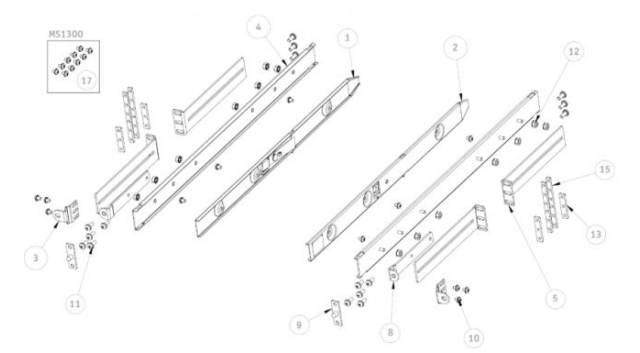

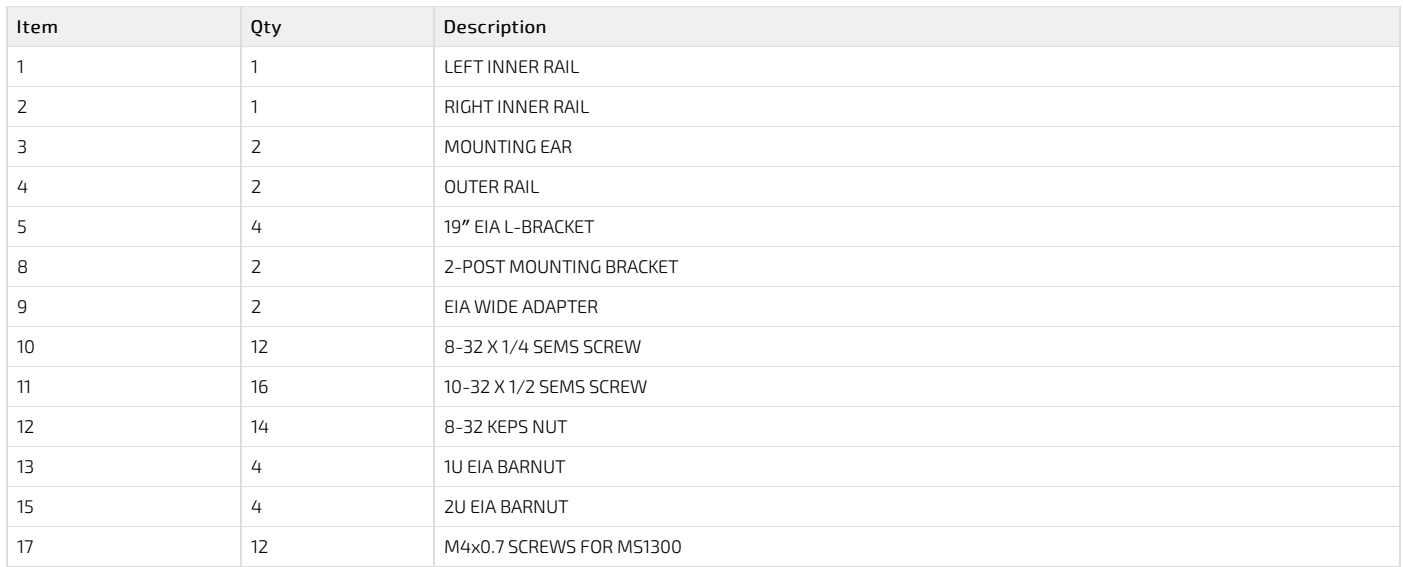

NOTE :2U barnuts allow the installation of a rail kit into a 1U rack slot when equipment is already installed both above and below that open slot.

### <span id="page-32-0"></span>Installing inner rails and mounting ears

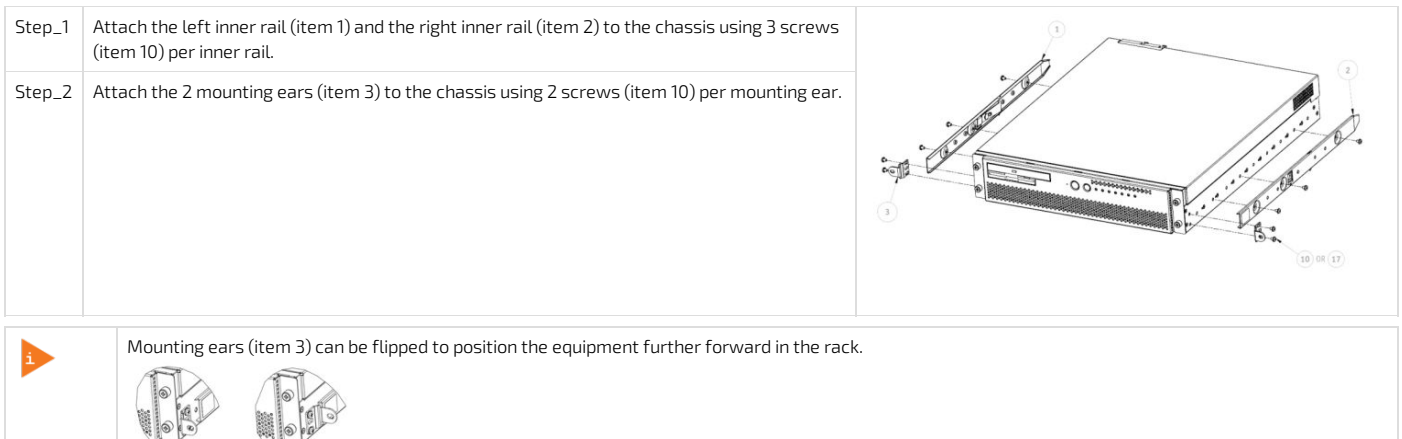

### <span id="page-32-1"></span>Building the outer rail assembly

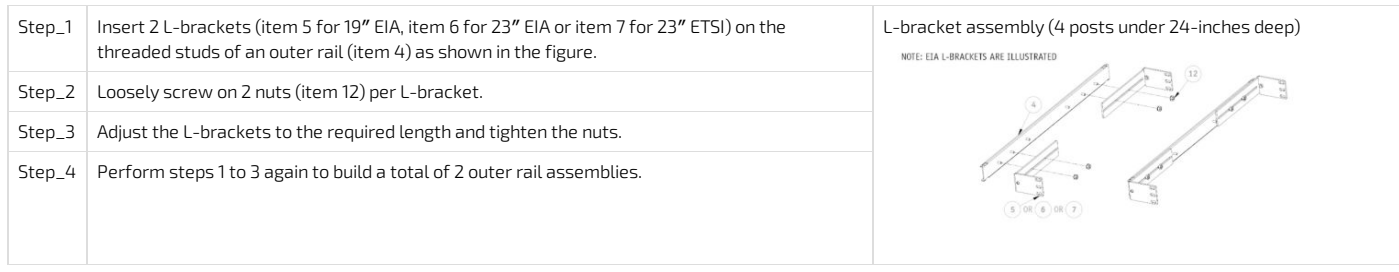

### <span id="page-32-2"></span>Attaching the outer rail assemblies to the rack posts

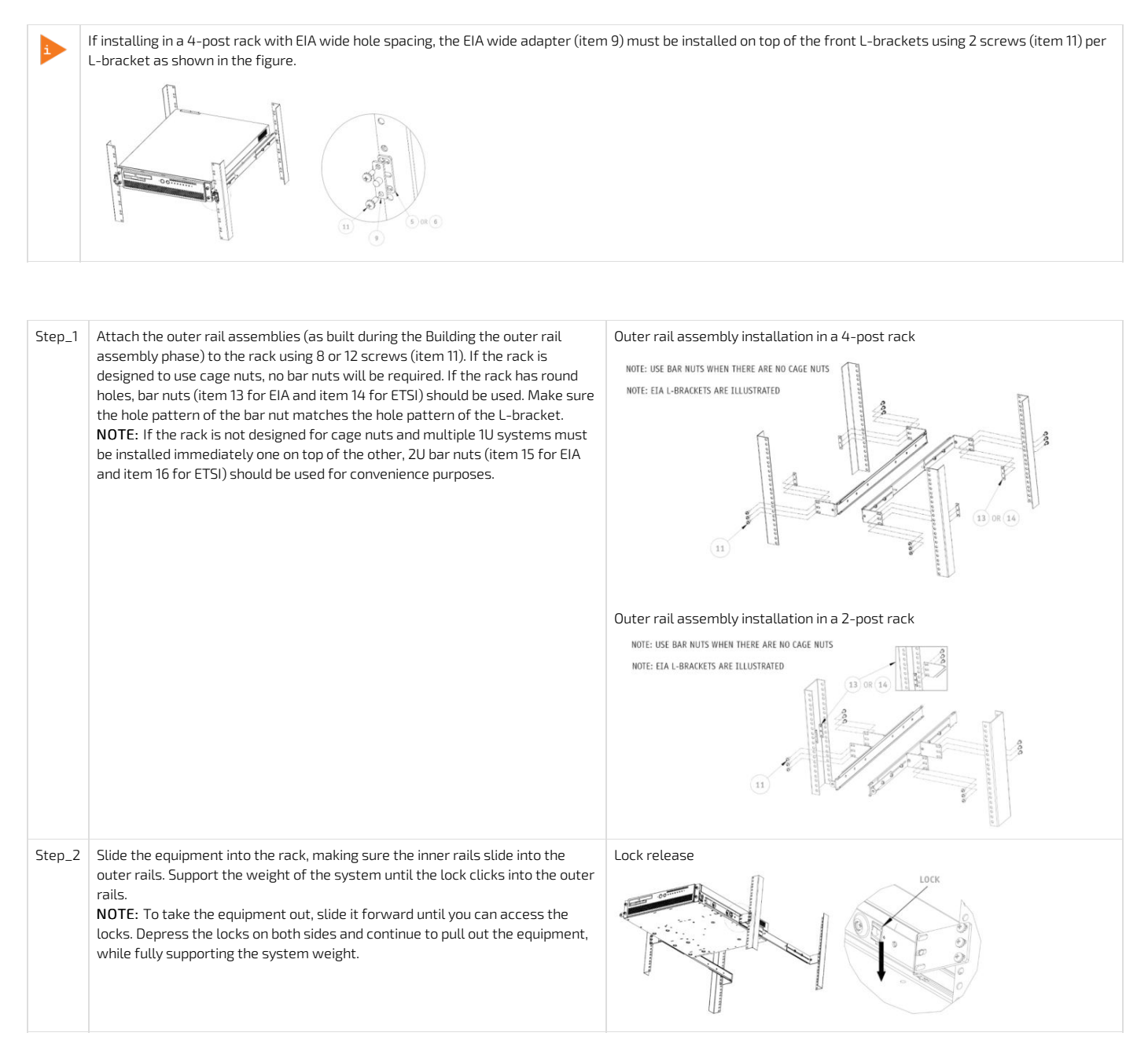

### <span id="page-33-0"></span>Securing the equipment

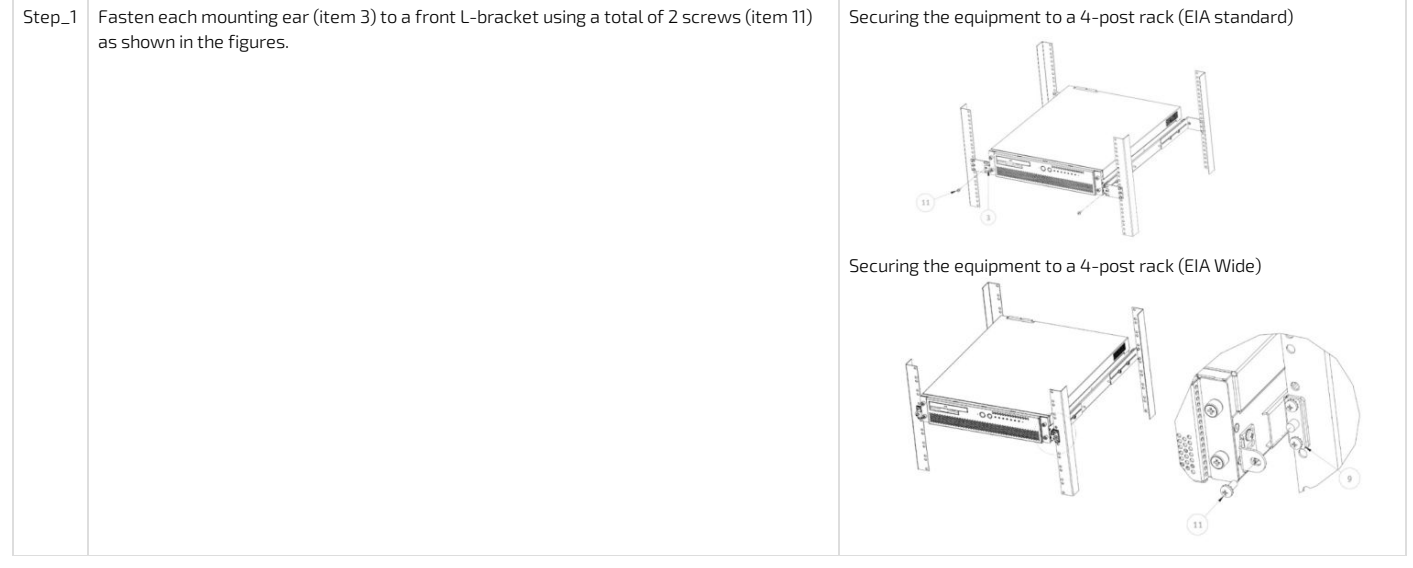

<span id="page-33-1"></span>DC earth-grounding

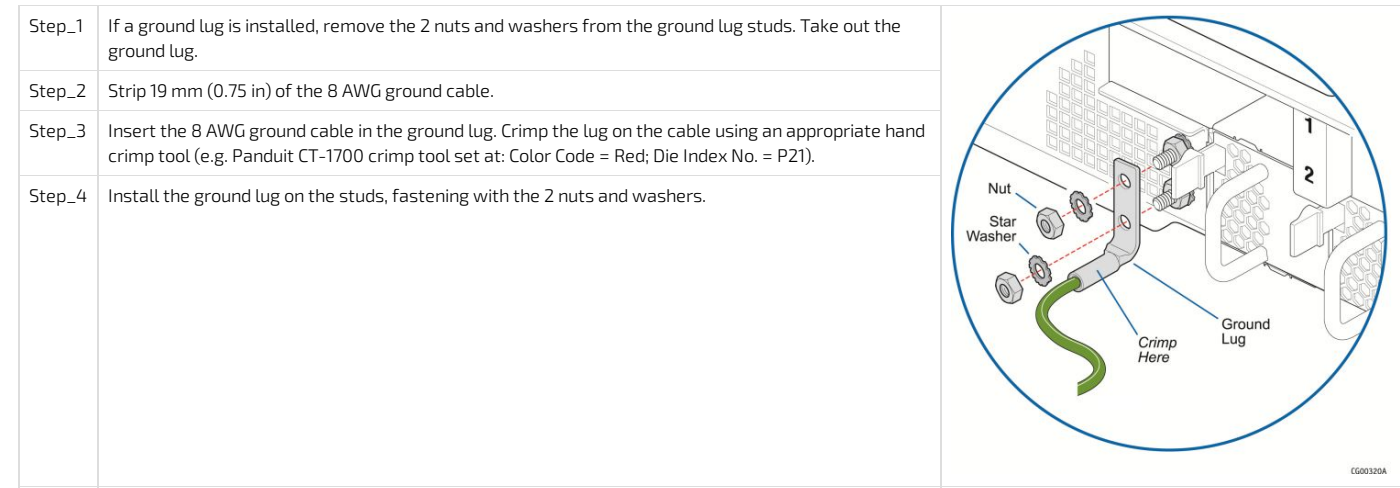

## <span id="page-34-0"></span>Connecting the network cables

Connect the network cables according to the image below:

- 1. Connect one RJ45 cable to the MNGT port for the management plane.
- 2. Connect one RJ45 cable to the left data port (NIC1) for the data plane.

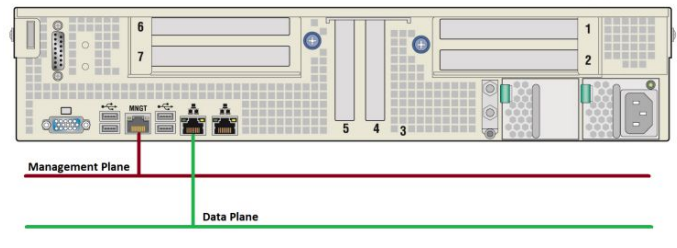

> You are now ready to build and connect the power cables.

### <span id="page-34-1"></span>Building and connecting a DC power cable

NOTE: For an AC PSU or for further information, refer to the [Cabling](#page-109-0) section.

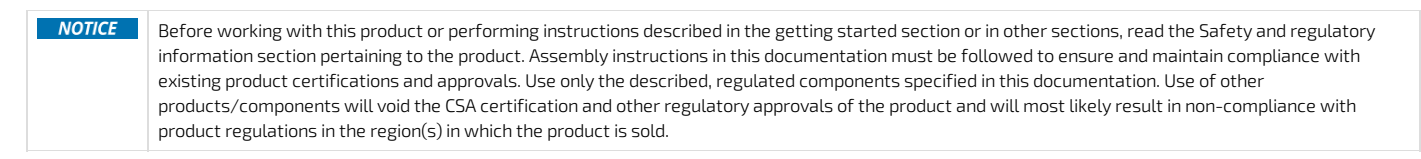

### <span id="page-34-2"></span>DC power supply input connector

<span id="page-34-3"></span>Connector Description

<span id="page-34-4"></span>The input connector for the DC power supply is a 3-pin Positronic. This connector is rated at 20 A/pin. An earth ground pin is not required because the platform is equipped with two earth ground studs on its rear panel.

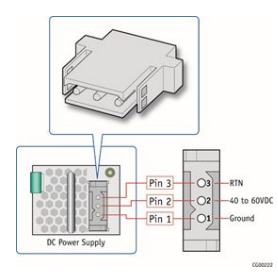

<span id="page-34-5"></span>Connector Assembly Proccess

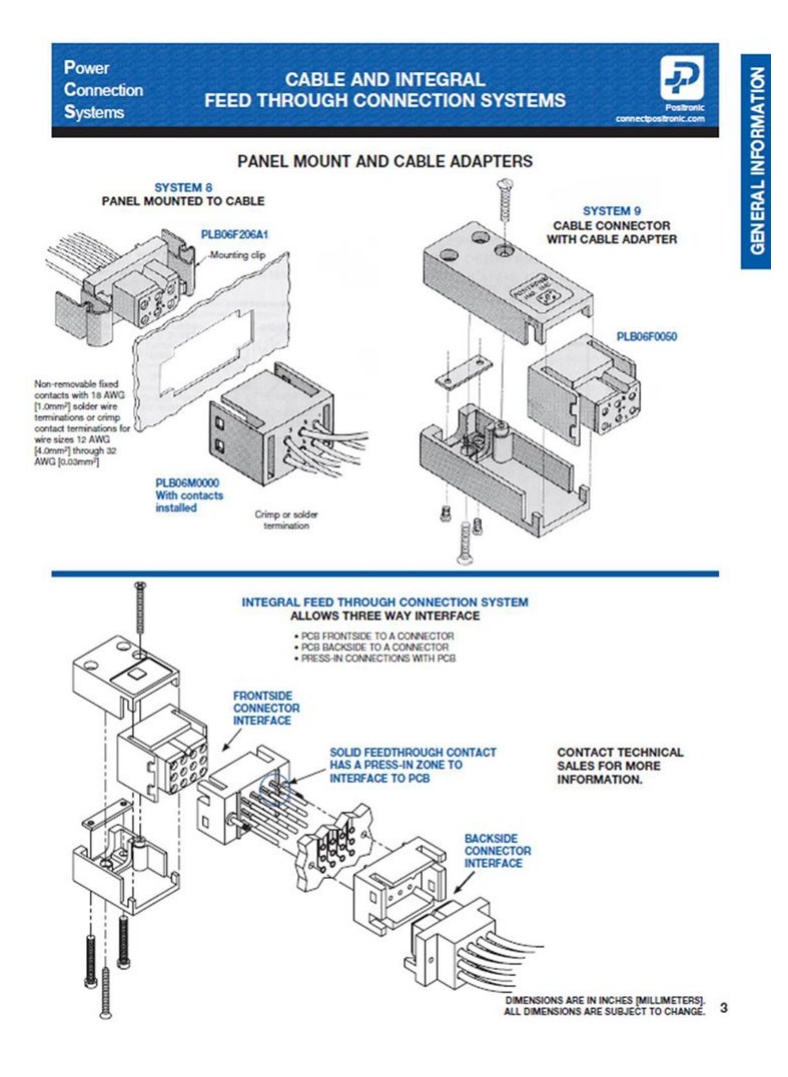

### <span id="page-35-0"></span>Building the power cables

**AWARNING** Installation of this product must be performed in accordance with national wiring codes and conform to local regulations.

To build the power cables (ends that will be plugged in the CG2400), the material, tools andwires specified below are required. NOTE: The other ends of the cables will need to be built according to national wiring codes and conform to local regulations in addition to your data center power installation requirements.

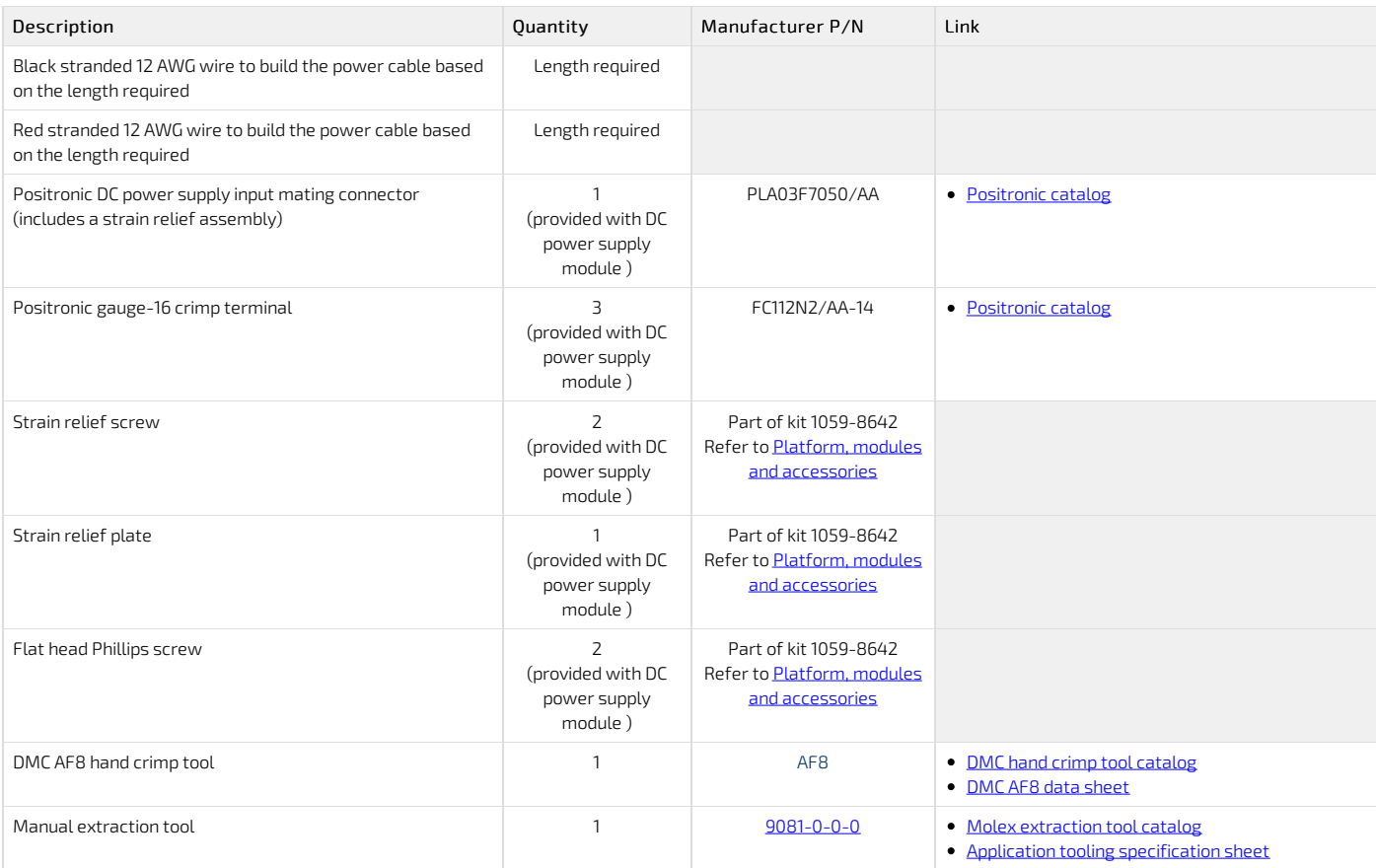

CG2400\_User\_documentation\_2-01-2023 www.kontron.com // 36
Refer to the [Cabling](#page-109-0) section for a link to a video showing how to crimp pins and assemble them into the connector.

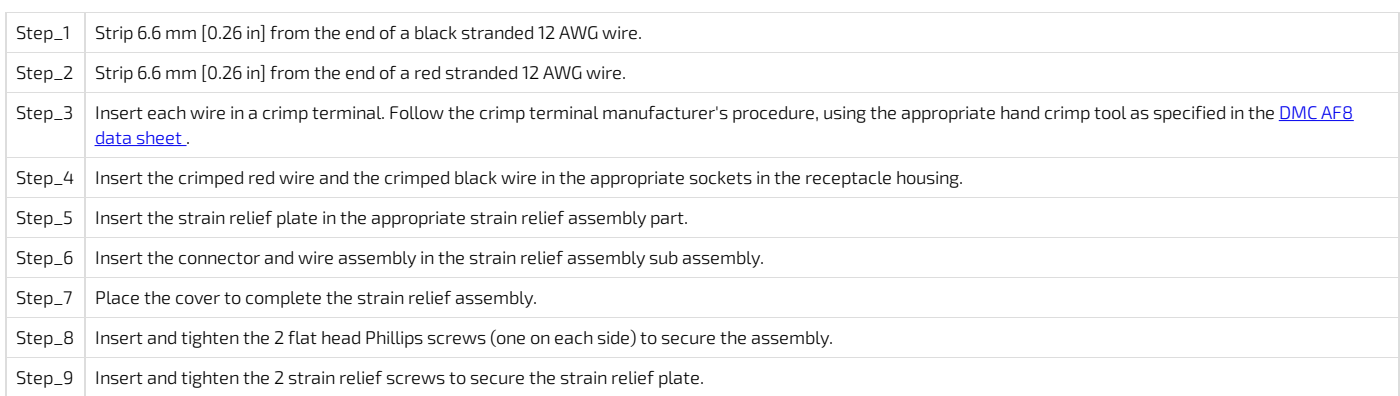

#### DC power supply connection

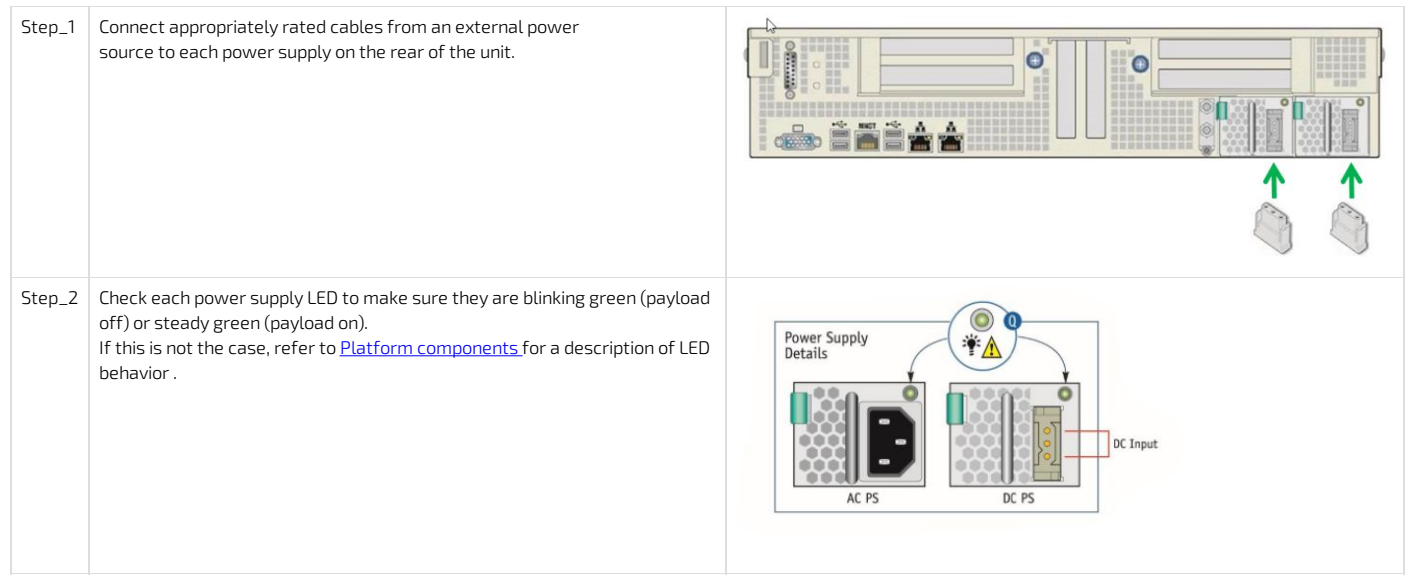

### Confirming network links are established

Once the CG2400 power LED is green ON (normal blink or ON), confirm LAN connection with the management plane and data plane:

- The right LED on the server management NIC (MNGT) should be green ON
- The right LED on the payload NIC1 should be green ON if connected to 10GbE equipment/port, and yellow ON if connected to 1GbE equipment/port.
- Refer to Platform [components](#page-9-0) for more information about LED behavior.

If LED behavior is not as expected, refer to your IT personnel to review upstream network status (the top-of-rack switch port might be disabled).

### Discovering the platform management IP address

The platform management IP address can be discovered in the BIOS u sing the VGA display port (physical connection).

#### Discovering the management IP in the BIOS using the VGA display port

#### Prerequisites

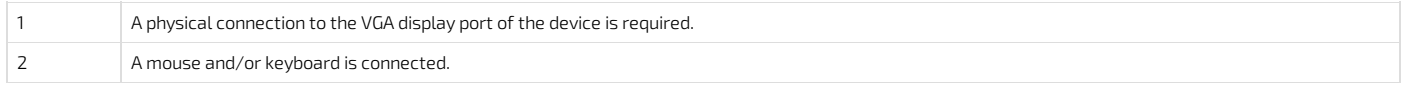

#### Port location

|  | ---- |  | <b>STATISTICS</b> |  |  |  |
|--|------|--|-------------------|--|--|--|
|--|------|--|-------------------|--|--|--|

Accessing the BMC network configuration menu

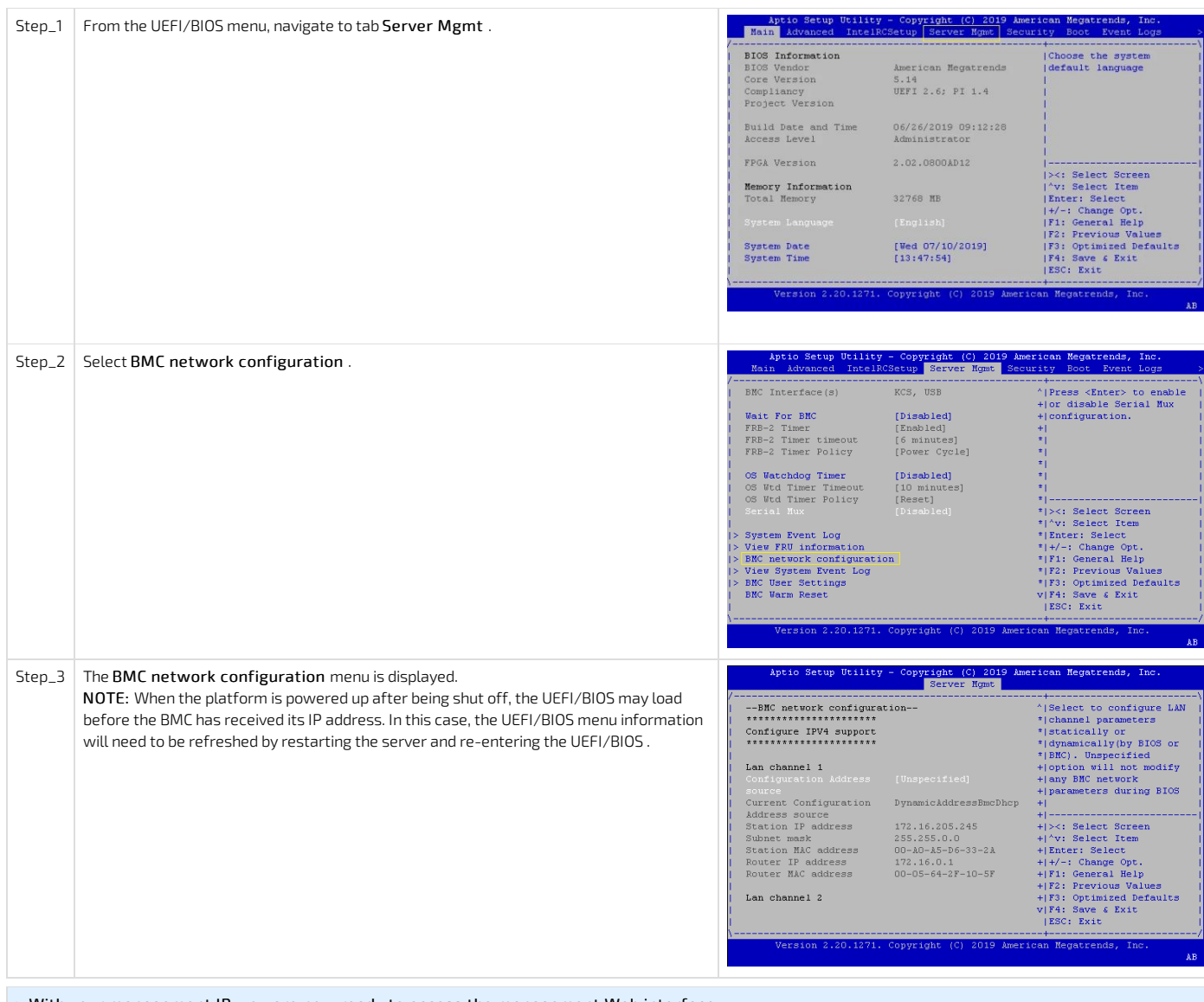

> With your management IP, you are now ready to access the management Web interface.

# Preparing for operating system installation

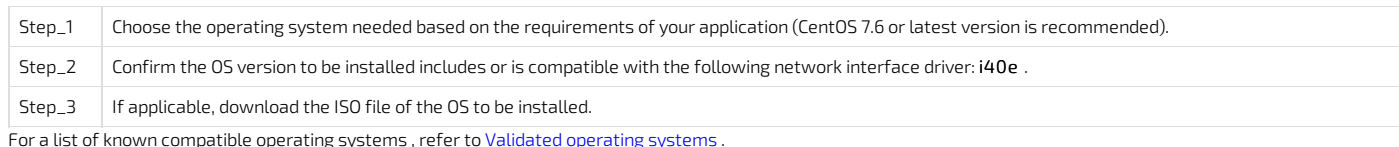

For a list of known compatible [operating](#page-74-0) systems , refer to <u>Validated operating systems .</u> For information on components, refer to the PCI [mapping](#page-57-0) .

# Installing an operating system

### Prerequisites

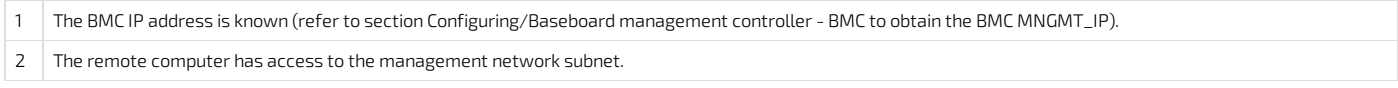

## Browser considerations

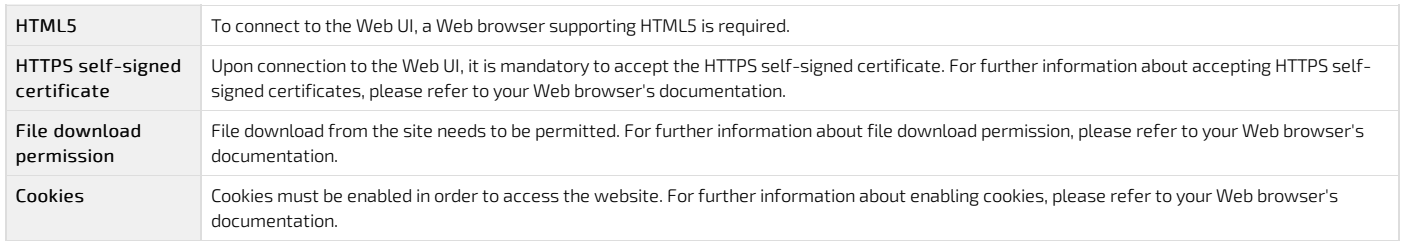

#### Connecting to the Web UI of the BMC

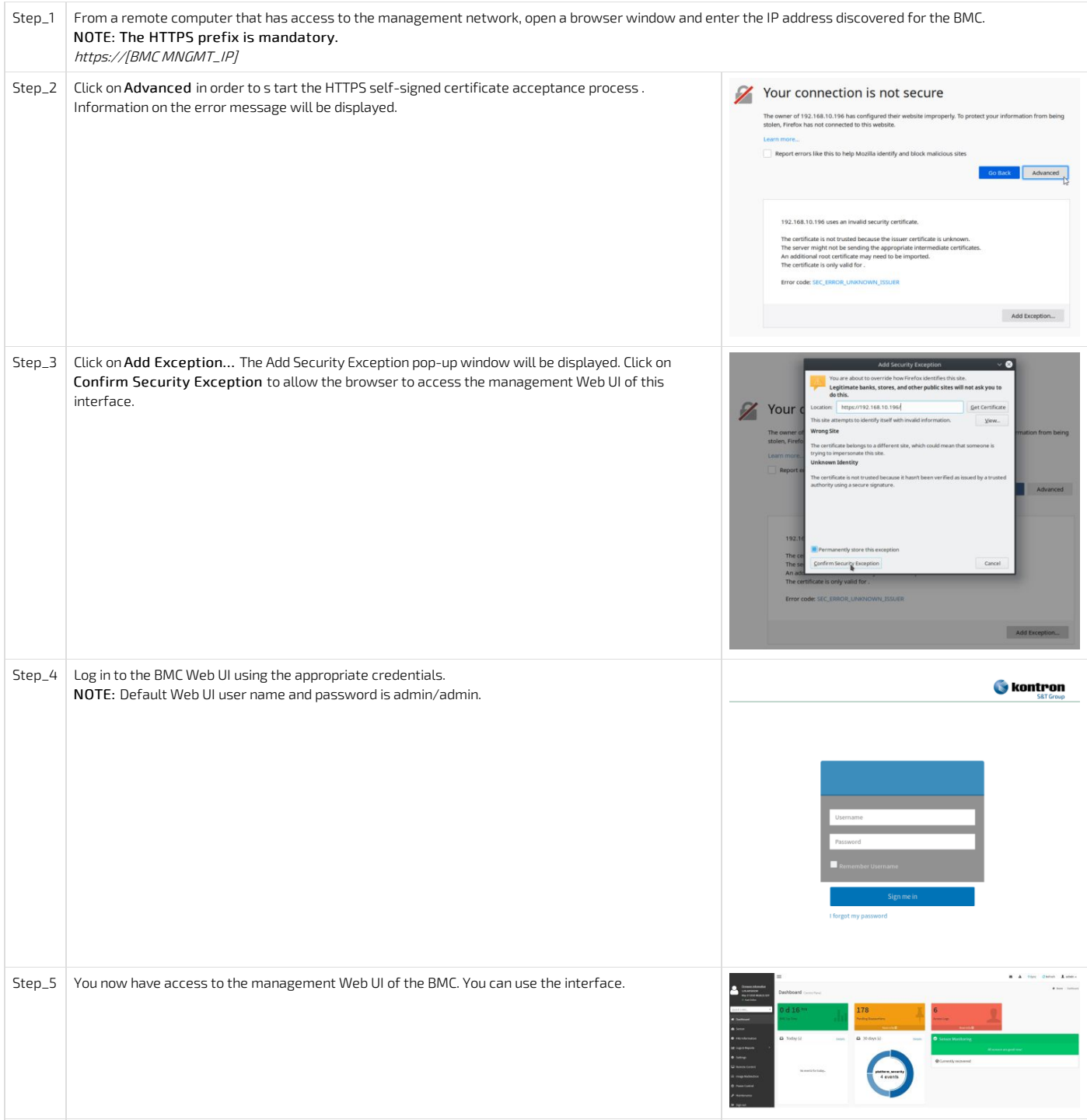

#### Changing the user name and password

Note that the password field is mandatory, must have a minimum of 8 characters and not use dictionary words . It is recommended, but not mandatory, to enter a strong password consisting of at least one upper case letter, alpha-numeric character, and special character. You must avoid symbols from the extended ASCII table as they are not managed by the IPMI tool.

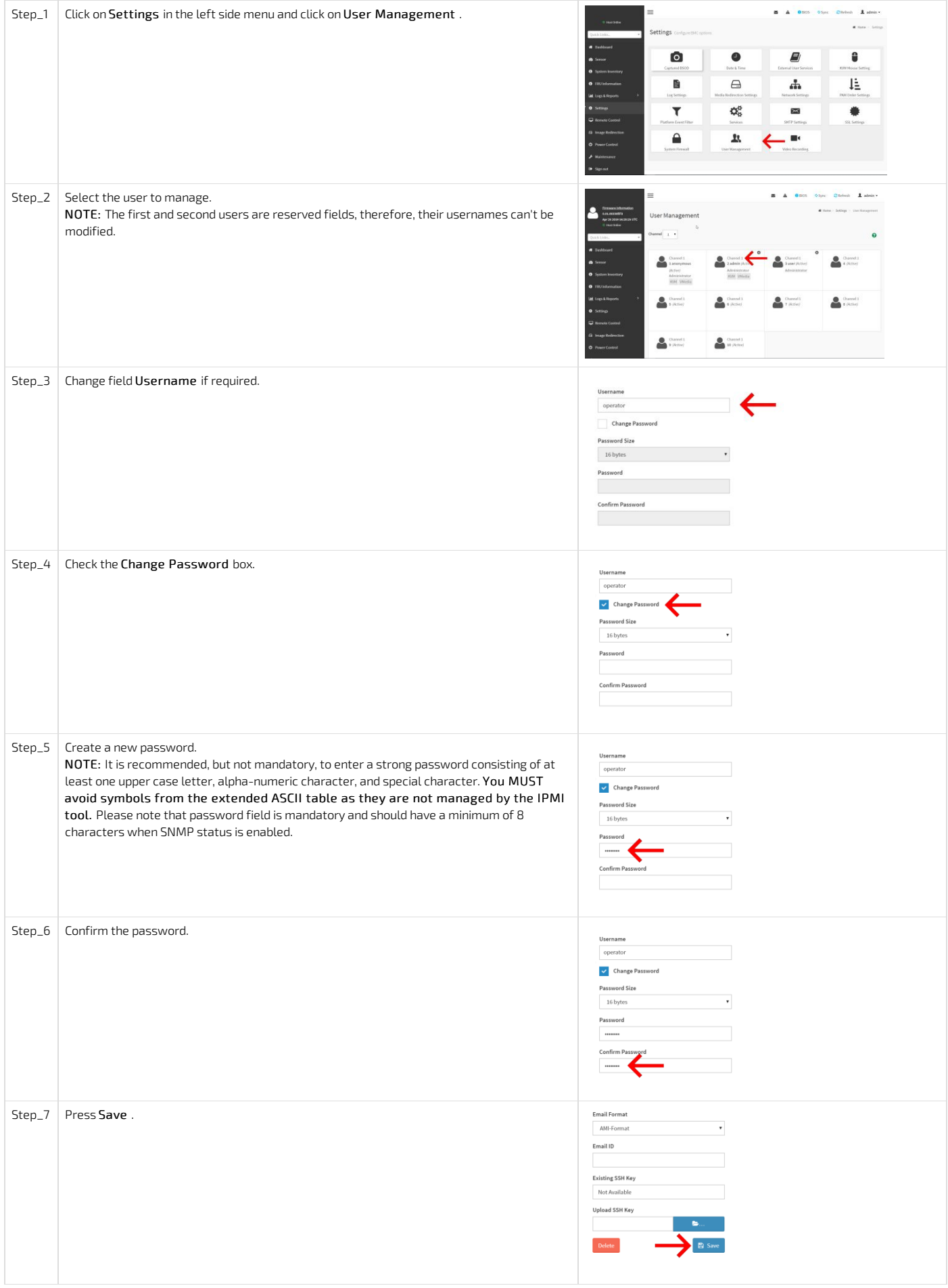

### Launching the KVM

The Web UI allows remote control of the server through a KVM (Keyboard, Video, Mouse) interface.

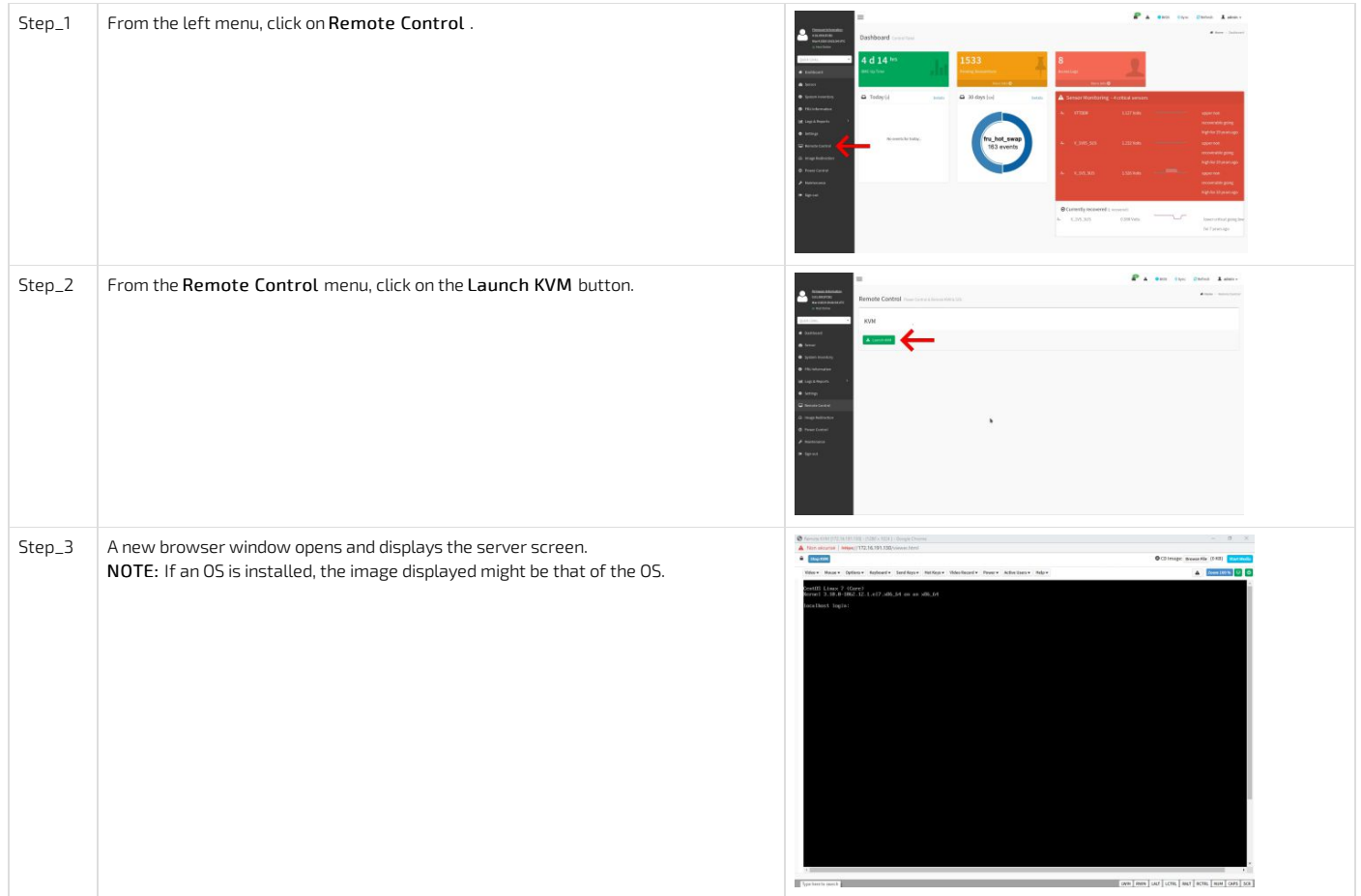

#### Mounting the operating system image via virtual media

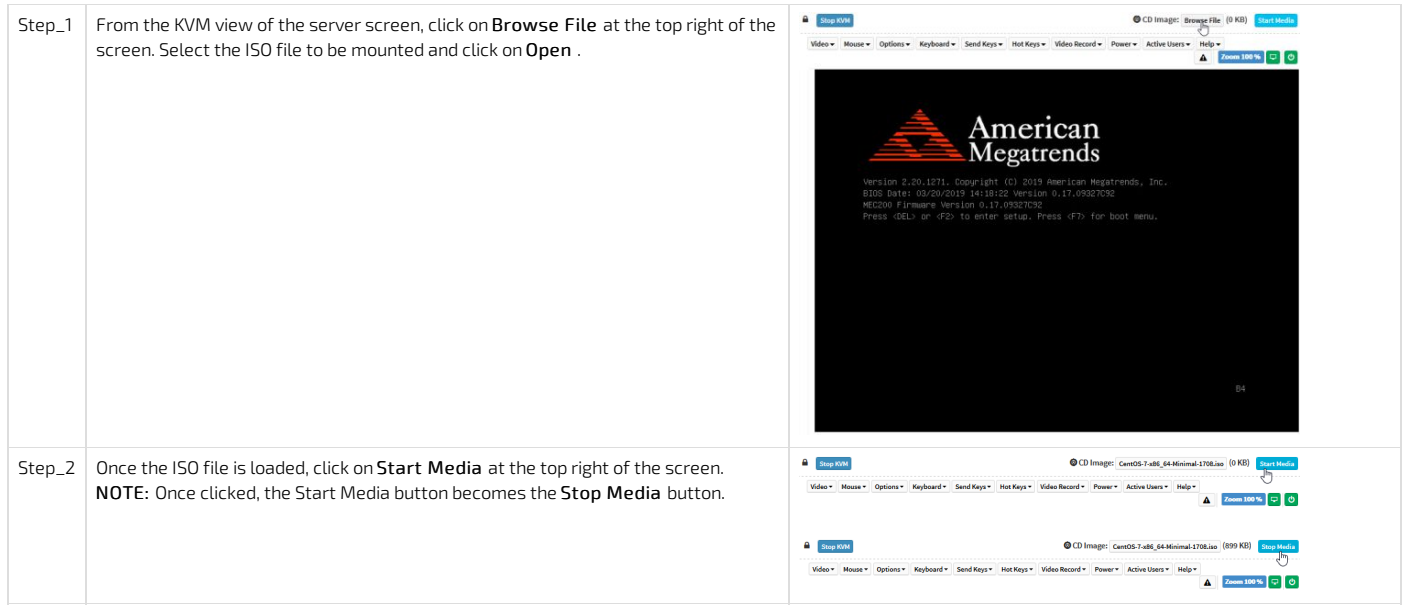

#### Accessing the BIOS setup menu

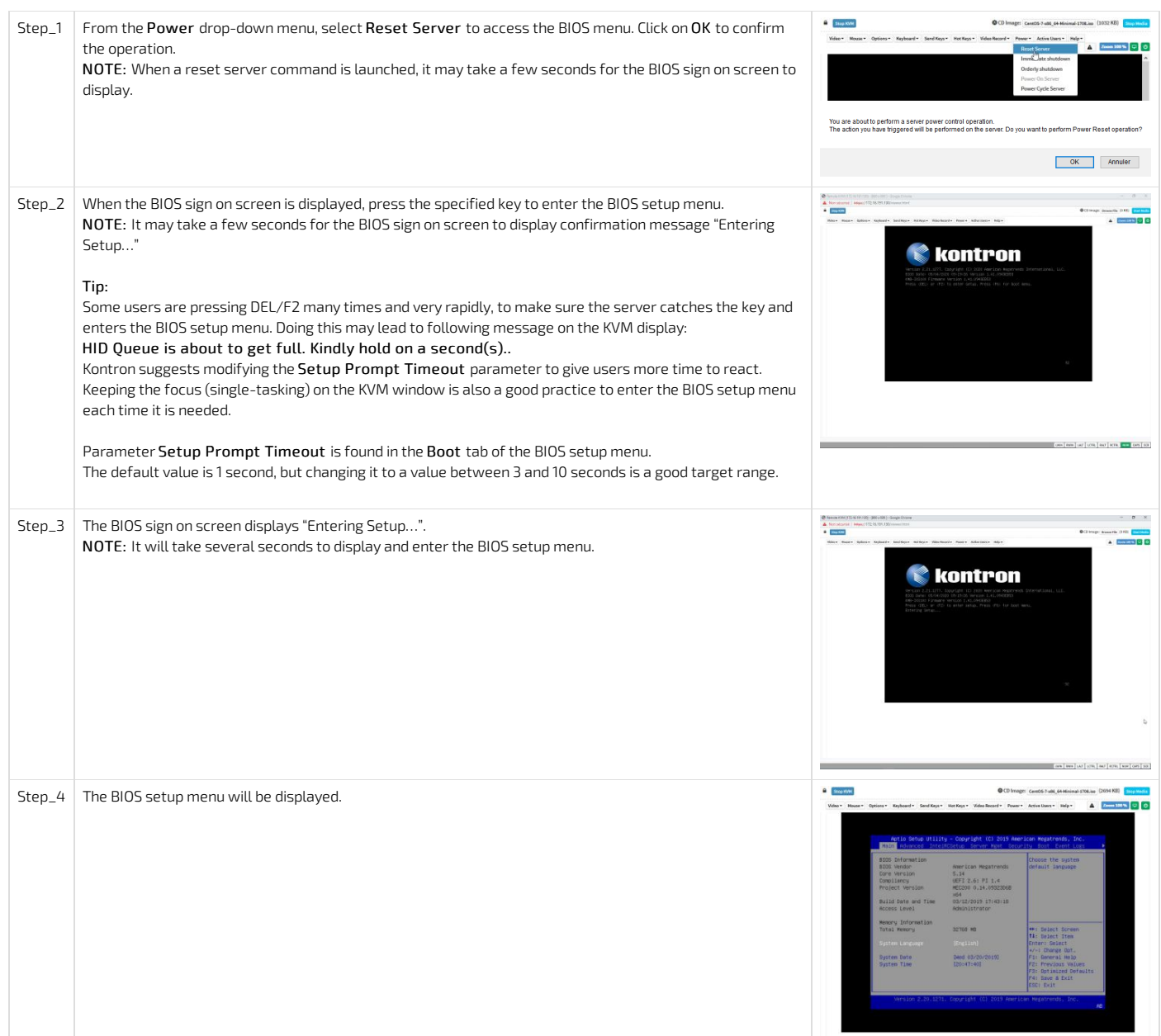

#### Selecting the boot order from boot override

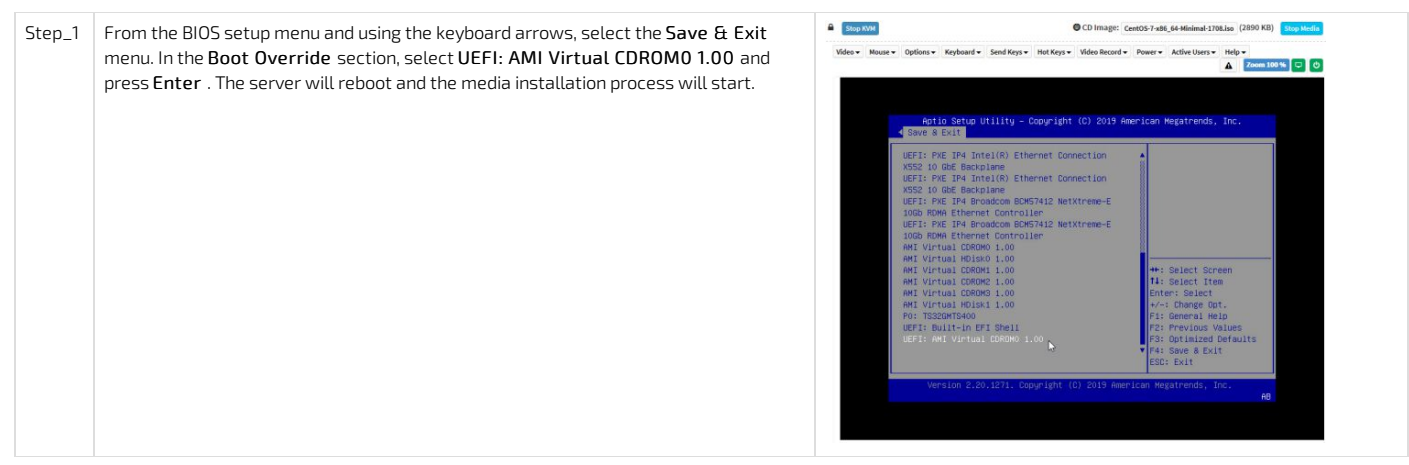

> You are now ready to complete operating system installation according to your application requirements.

#### Completing operating system installation

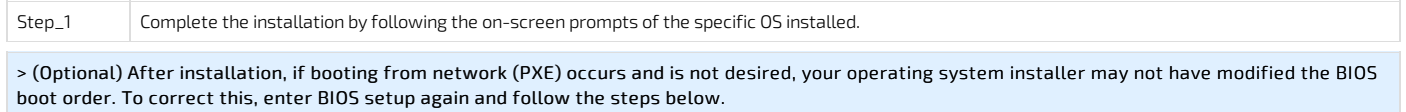

### Verifying operating system installation

CG2400\_User\_documentation\_2-01-2023 www.kontron.com // 42

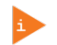

CG2400\_User\_documentation\_2-01-2023 www.kontron.com // 43

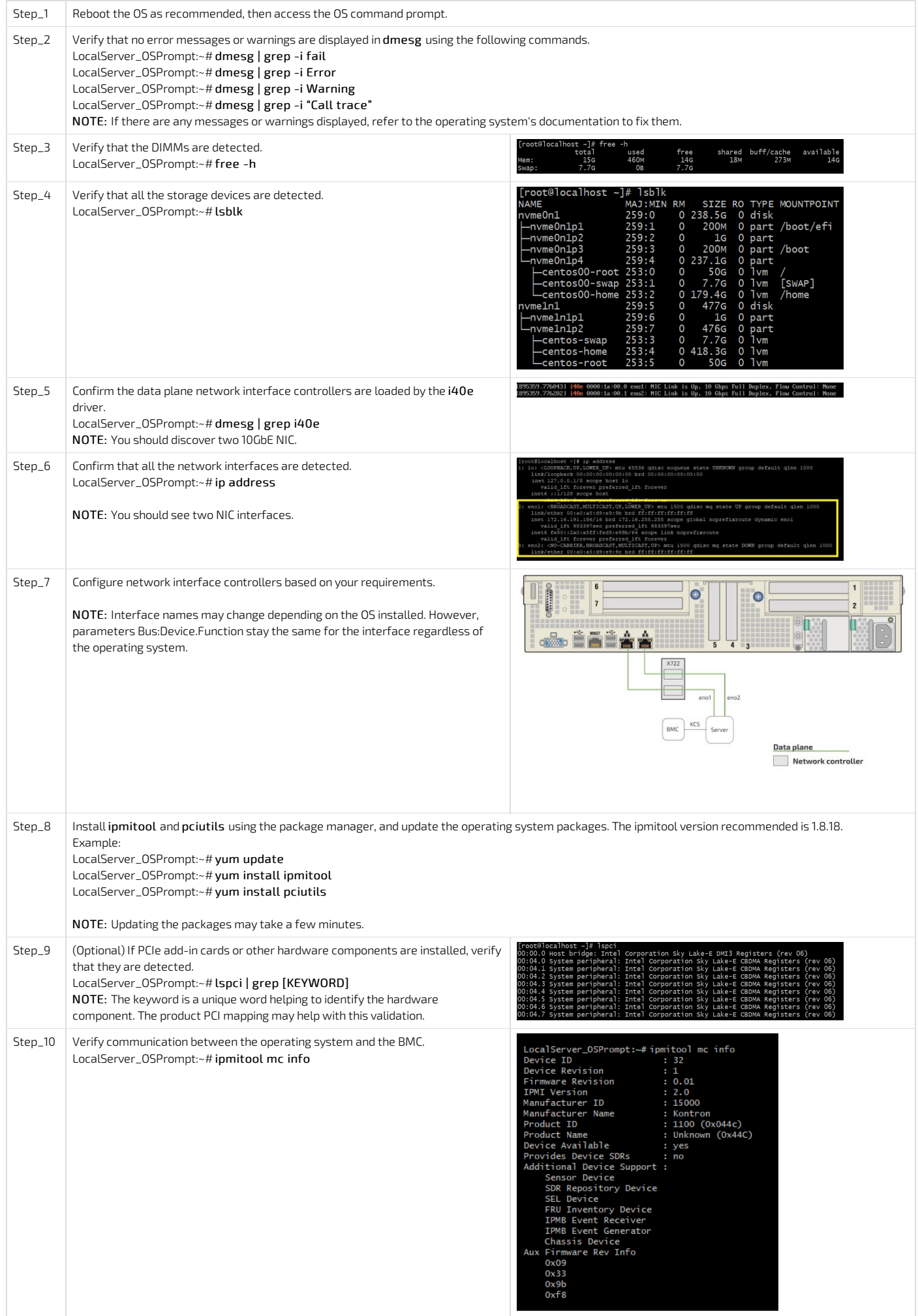

# Benchmarking an application

## Monitoring platform sensors

NOTE: Refer to **[Accessing](#page-186-0) a BMC** to access the BMC Web UI.

- The key sensors to look at are the following:
- Temperature sensors Power sensors

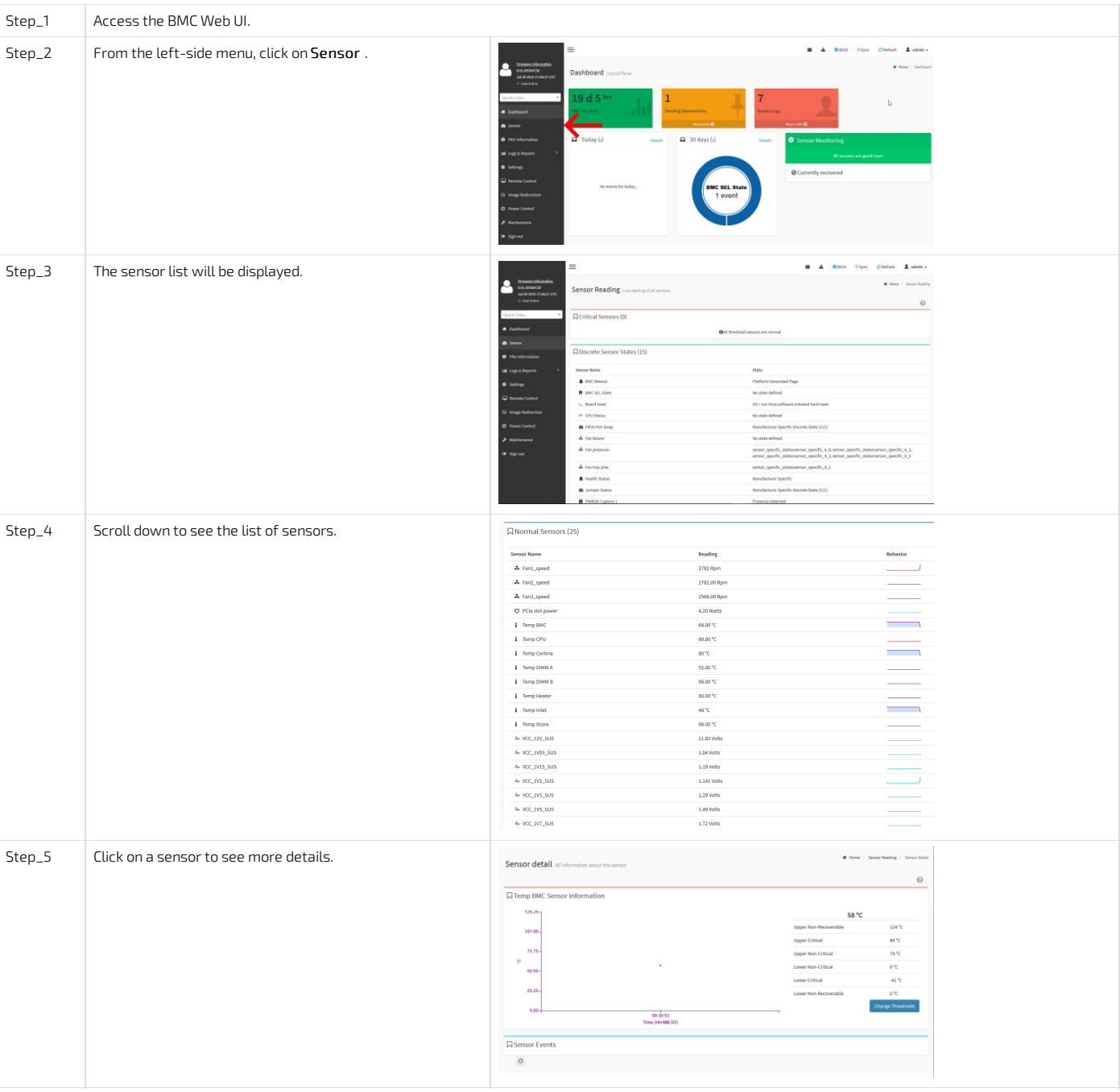

For a list of all the sensors, refer to [Sensor](#page-201-0) list .

For more monitoring methods refer to **[Monitoring](#page-196-0) sensors**.

# Getting started - Platform configuration and application mass deployment

# Getting started - Platform and application mass management

# Planning

# Key concepts

{This article provides an overview of key planning concepts relevant to the platform.} Table of contents

# Environmental considerations

{This article provides environmental guidelines in order to ensure the proper functioning of the platform.}

The CG2400 platform is intended to be deployed in data centers, but has been designed towork over the extended temperature range of -5°C to +55°C (23°F to +131°F) and to withstand non-condensing humidity levels up to 95%.

If you are installing the CG2400 in a hot environment, i.e. 30°C to 55°C, it is recommended to take additional measures to maximize the cooling and air circulation as a constant exposure to high temperatures reduces the life expectancy of electronic equipment.

Special considerations must be taken if you are exposing the CG2400 to a temperature shock, such as taking the equipment out of a service truck left outside for the night in sub zero temperatures and taking it inside for installation in a heated facility. In such situations, it is recommended to allow at least 4 hours for the equipment to be acclimated to the new ambient temperature before powering it up, in order to prevent condensation.

The CG2400 meets operational random vibration, operational shock, transportation and storage random vibration standards. Tests are based on ETSI EN 300 019-2-3 class 3.2, ETSI EN 300 019-2-2 class 2.3 and GR-63 clause 5.4.3 and section 5.3.

This equipment should not be exposed directly to the elements (sun, rain, wind, dust).

### Power consumption and power budget

{This article provides power supply electrical specifications and explains how to estimate power consumption based on various use cases.} Table of contents

- Power [budget](#page-50-0)
	- [Determining](#page-50-1) a power budget
	- Power consumption example for a [medium-sized](#page-50-2) configuration
- Power supply output power based on [temperature](#page-50-3) derating

#### General power information

- The nominal output power of the CG2400 is 850 W. This means t he system must consume less than 850 W at all times during operation.
- In a two (redundant) PSU configuration, the current will automatically be shared between both PSUs. If a power feed or PSU becomes defective, the entire loadwill be carried by the healthy PSU.

### <span id="page-50-0"></span>Power budget

<span id="page-50-1"></span>The overall power budget can be determined using the [Kontron](https://symkloud.com/downloads/cg2400/tools/cg2400_power_budget_tool-v2.xlsm) Power Budget Tool or by evaluating the power consumption using the estimation numbers below.

#### Determining a power budget

The power consumption is determined by adding the consumption of all the commodities in the final hardware configuration. Note that the system power consumption depends on the hardware configuration and the applications running, whichwill rarely require that all components simultaneously consume their maximum power. Therefore, estimations that use the numbers below constitute worst-case scenarios at ambient (room) temperature.

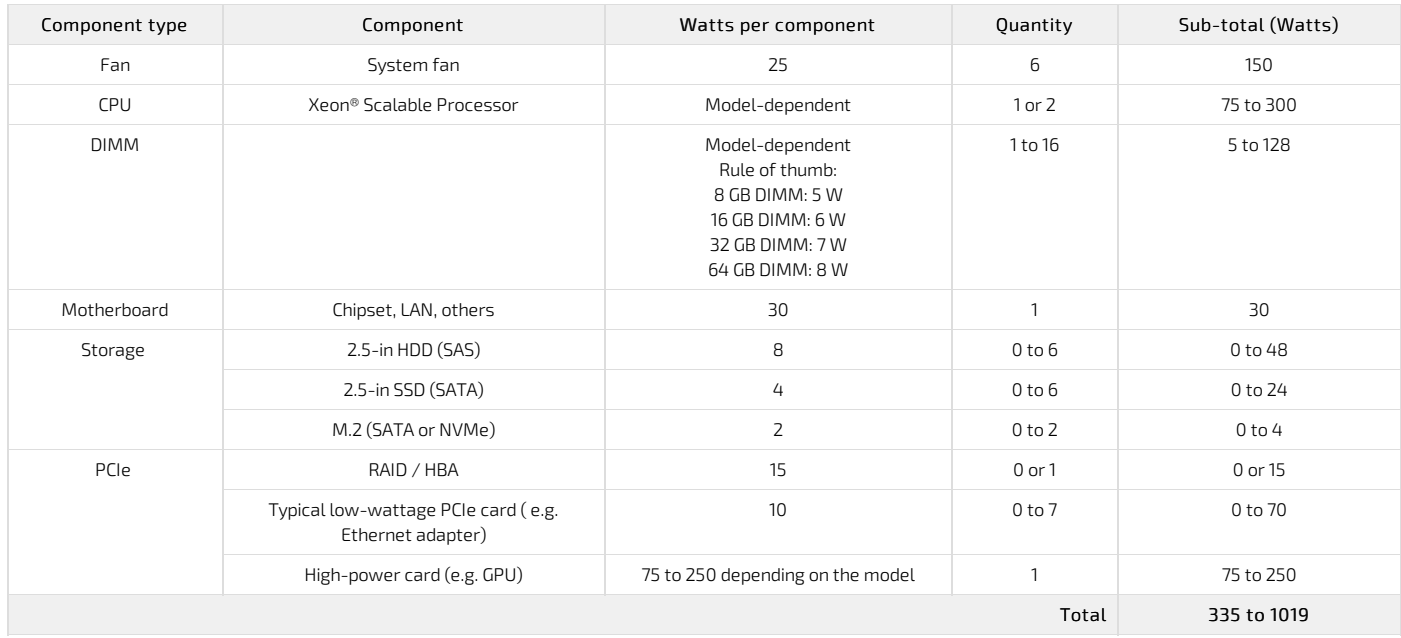

#### <span id="page-50-2"></span>Power consumption example for a medium-sized configuration

In this example, the maximum consumption is 487 W, which leaves a 363 W margin versus the system's 850 W limit.

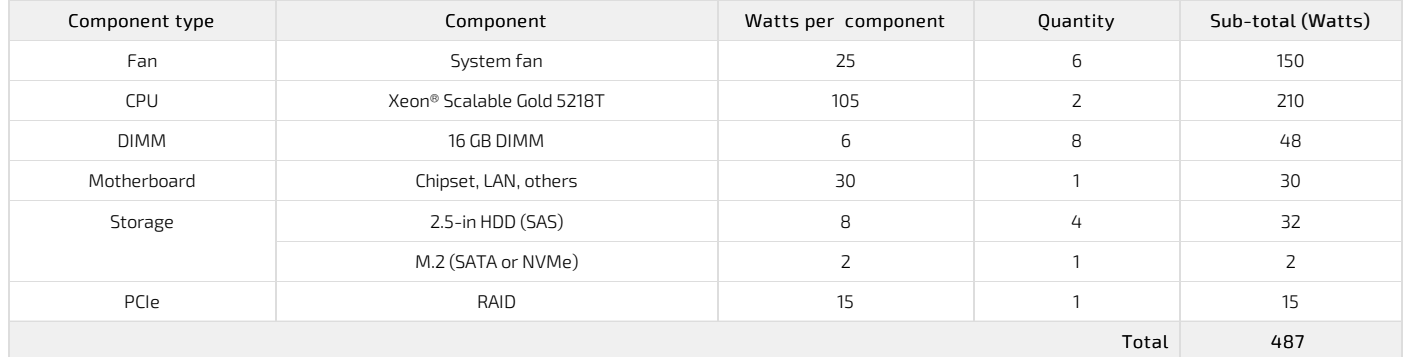

### <span id="page-50-3"></span>Power supply output power based on temperature derating

Temperature derating only applies when the CG2400 is powered by a single PSU.

In single PSU configurations, the nominal output power is affected by the inlet temperature at the PSU (50°C and above). In other words, the 850 W limit can be lower based on the inlet temperature.

It is therefore recommended to plan the power budget while accounting for the inlet temperature. The numbers below can help with planning.

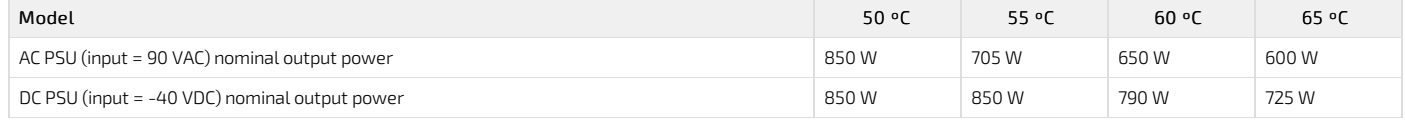

 $CG2400$  User documentation  $2-01-2023$  www.kontron.com  $\frac{1}{10}$   $\frac{1}{21}$   $\frac{1}{21}$   $\frac{1}{21}$   $\frac{1}{21}$   $\frac{1}{21}$   $\frac{1}{21}$   $\frac{1}{21}$   $\frac{1}{21}$   $\frac{1}{21}$   $\frac{1}{21}$   $\frac{1}{21}$   $\frac{1}{21}$   $\frac{1}{21}$   $\frac{1}{21}$ 

# Network architecture

{This article provides network layout information regarding defaults, the customer's architecture and redundancies.} Table of contents

# MAC addresses

{This article provides information on the product MAC addresses and on means of discovering them.} Table of contents

- CG2400 MAC [addresses](#page-53-0)
- $\bullet$  [Discovering](#page-53-1) the platform MAC addresses
	- [Discovering](#page-53-2) a MAC address using IPMI
		- [Prerequisite](#page-53-3)
		- [Procedure](#page-53-4) via ipmitool lan print
		- [Procedure](#page-54-0) via ipmitool fru print
		- [Discovering](#page-54-1) a MAC address using the BIOS
			- Accessing the BIOS using the VGA display port (physical [connection\)](#page-54-2)
			- Accessing the BIOS using a serial console (physical [connection\)](#page-55-0)

### <span id="page-53-0"></span>CG2400 MAC addresses

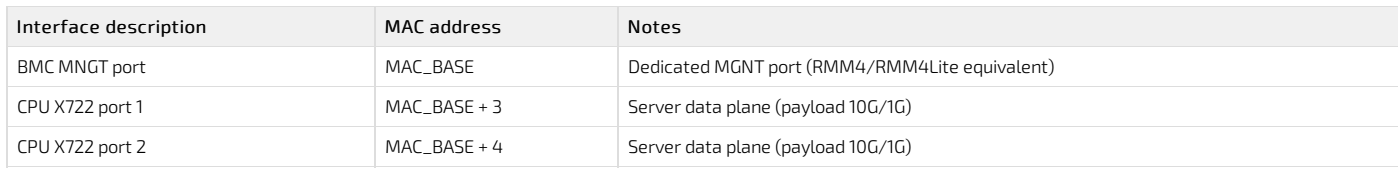

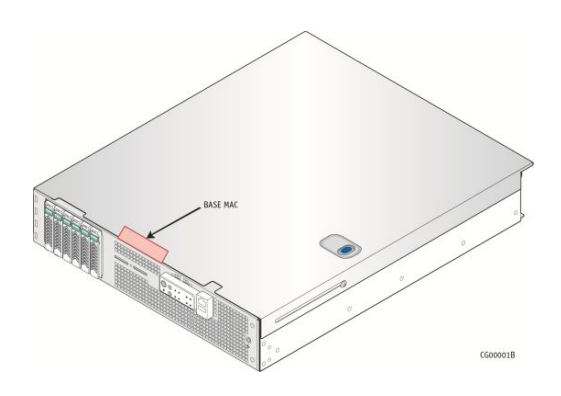

### <span id="page-53-1"></span>Discovering the platform MAC addresses

The platform MAC addresses can be discovered:

- Using [IPMI](#page-0-0)
- Using the **[BIOS](#page-53-0)**

#### <span id="page-53-2"></span>Discovering a MAC address using IPMI

#### <span id="page-53-3"></span>Prerequisite

1 A community version of ipmitool is installed on a remote computer to enable remote monitoring—it is recommended to use ipmitool version 1.8.18.

A MAC address can be discovered using IPMI with the following commands:

- lan [print](#page-0-0)
- $\cdot$  fru [print](#page-0-0)

#### <span id="page-53-4"></span>Procedure via ipmitool lan print

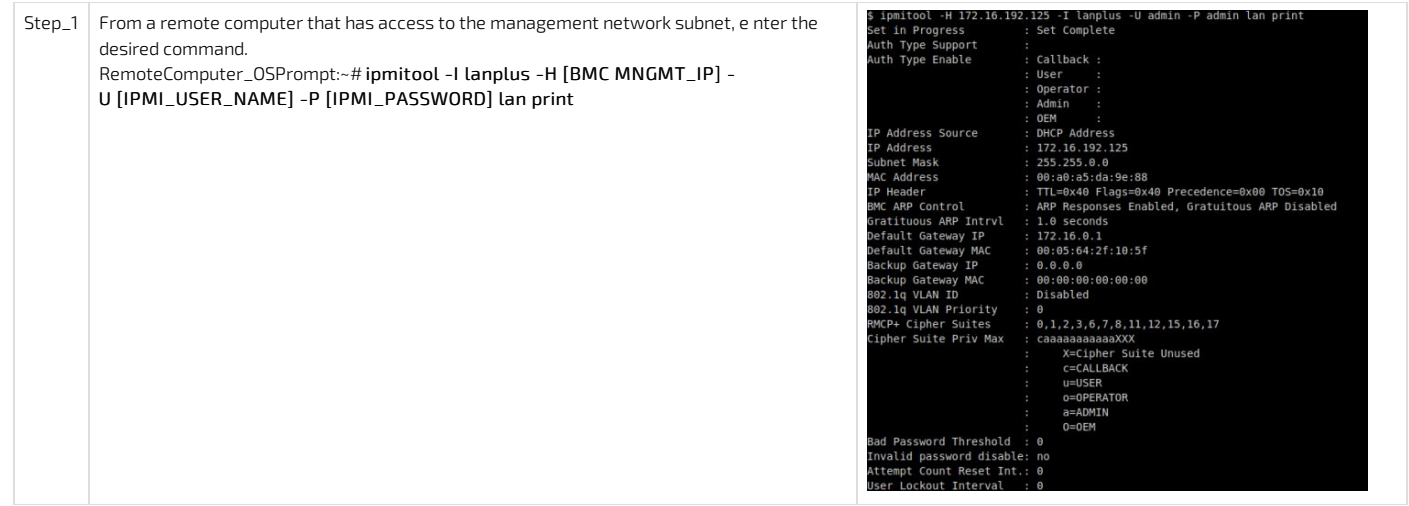

#### <span id="page-54-0"></span>Procedure via ipmitool fru print

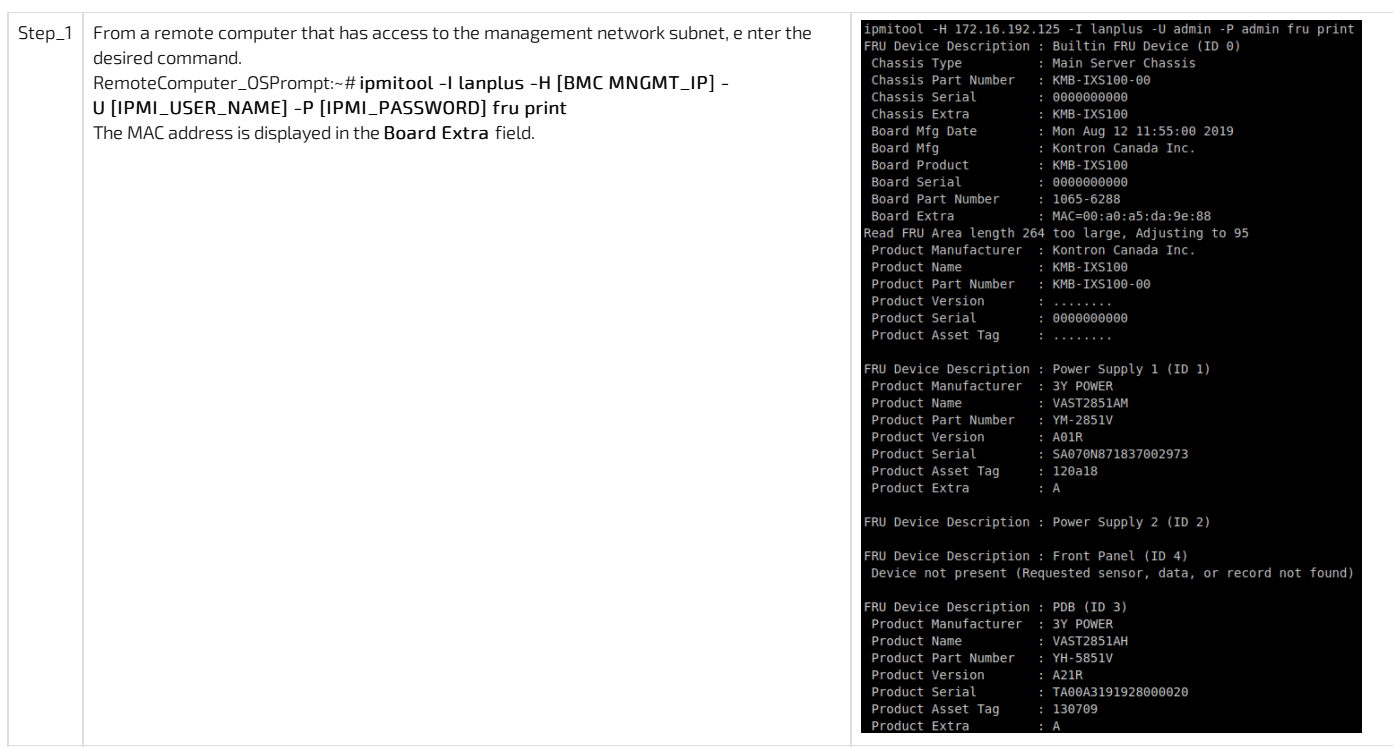

#### <span id="page-54-1"></span>Discovering a MAC address using the BIOS

There are two methods for discovering a MAC address from the BIOS:

- Using the <u>VGA [display](#page-54-2) port (</u>physical connection)
- Using a <u>serial [console](#page-54-2) (</u>physical connection)

#### <span id="page-54-2"></span>Accessing the BIOS using the VGA display port (physical connection)

#### Prerequisites

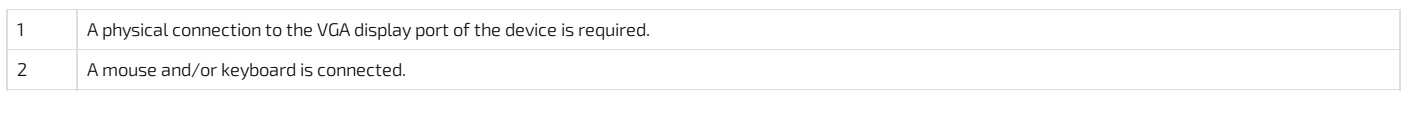

#### Port location

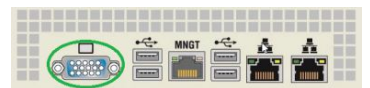

#### Accessing the BMC network configuration menu

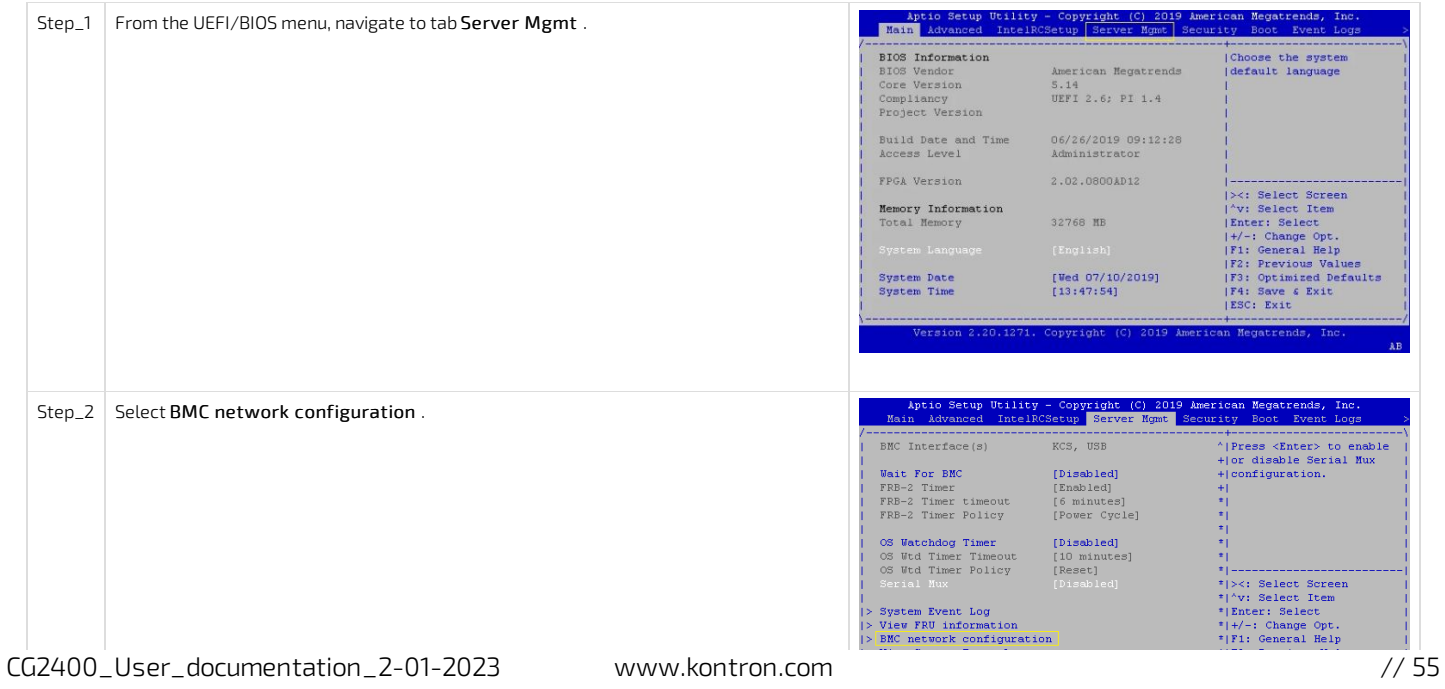

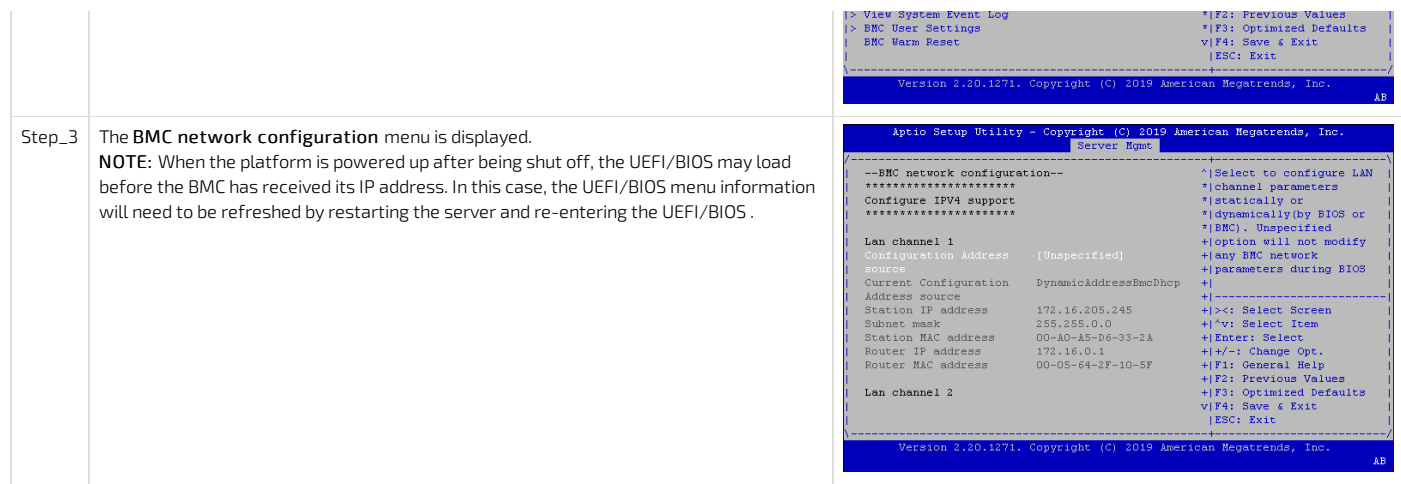

#### <span id="page-55-0"></span>Accessing the BIOS using a serial console (physical connection)

#### Prerequisites

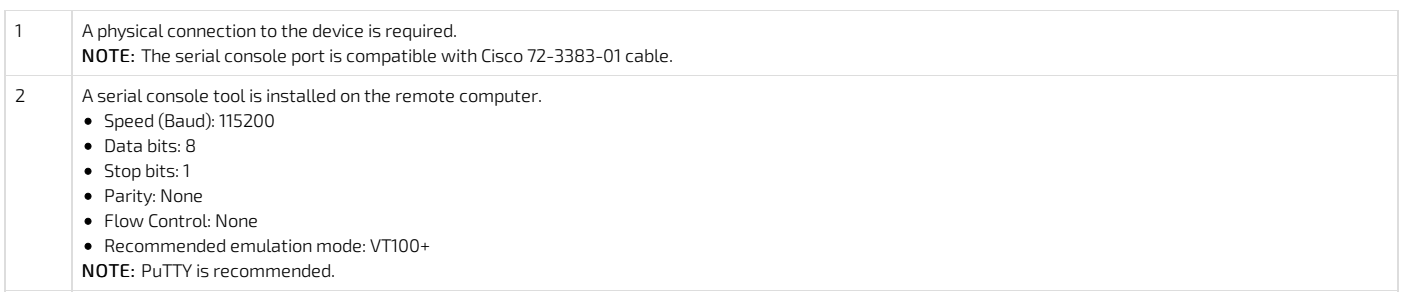

#### Port location

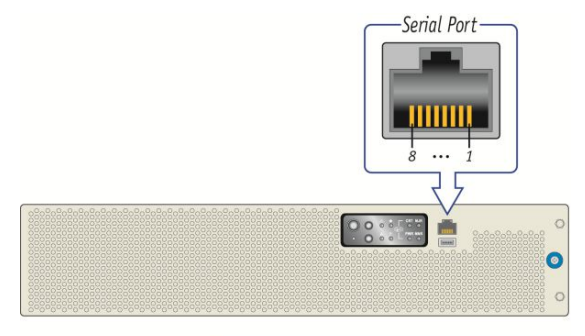

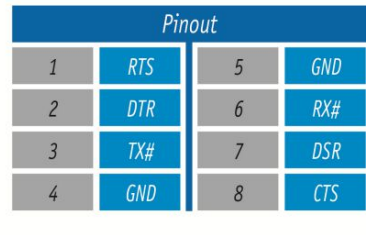

CP0286

#### Access procedure

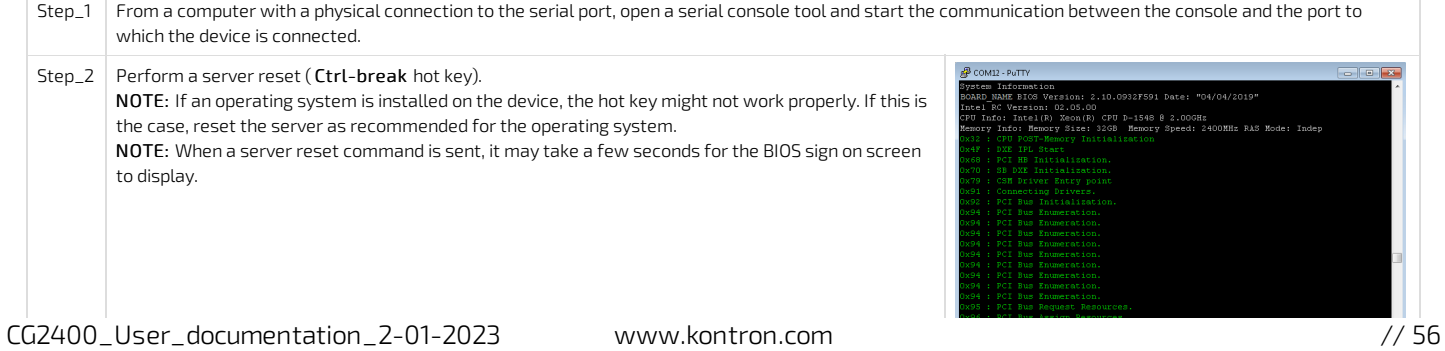

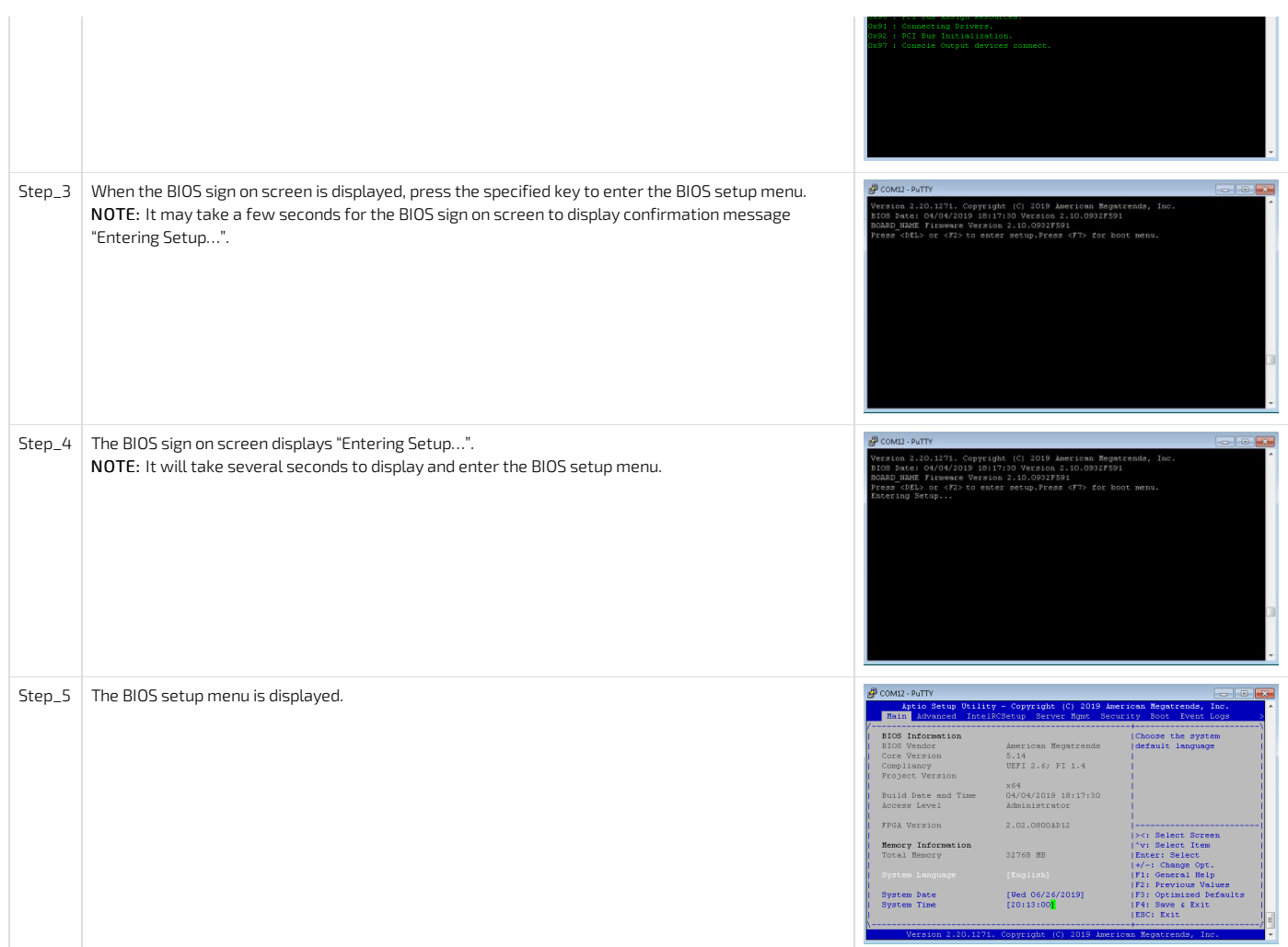

#### Accessing the BMC network configuration menu

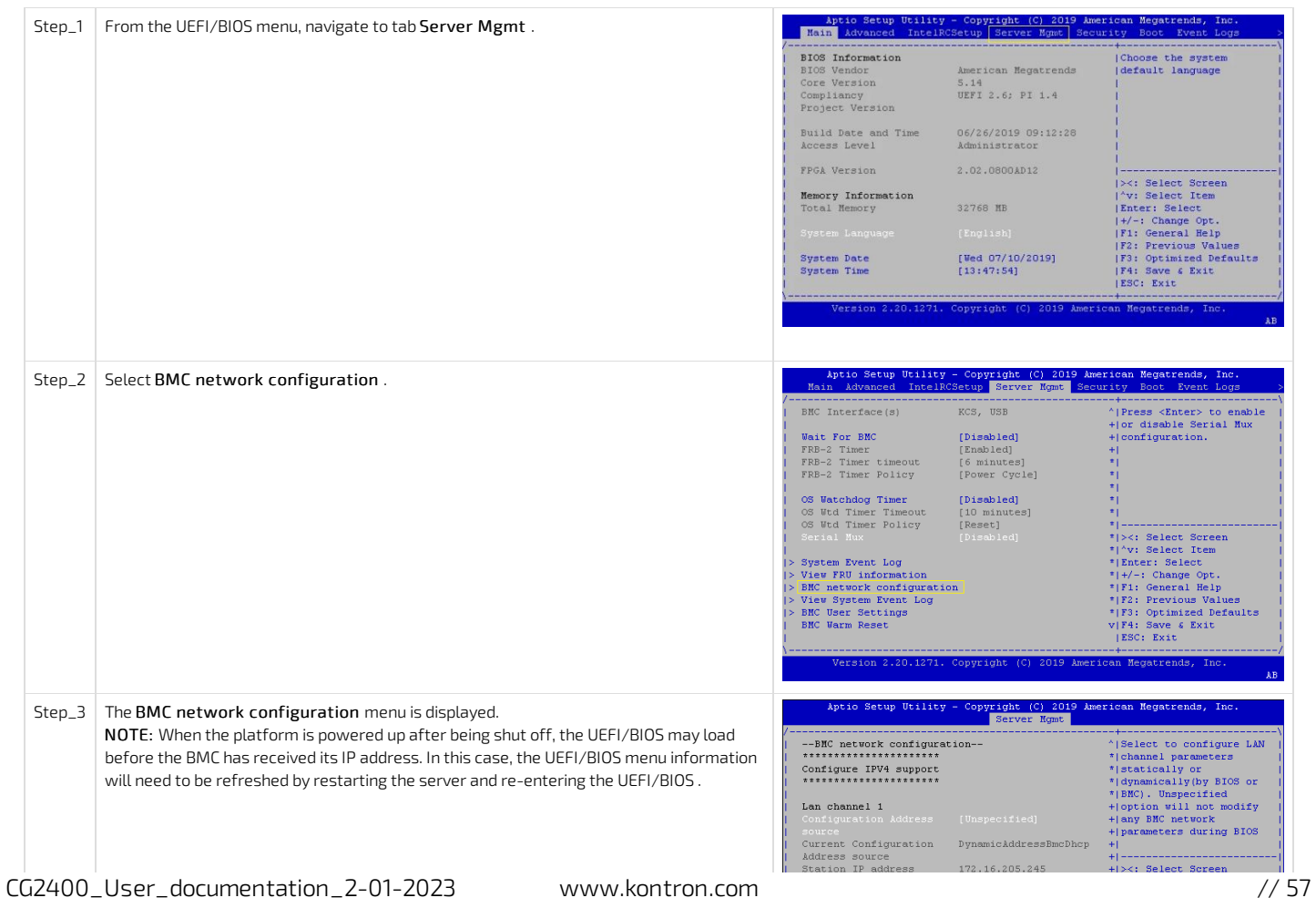

<span id="page-57-0"></span>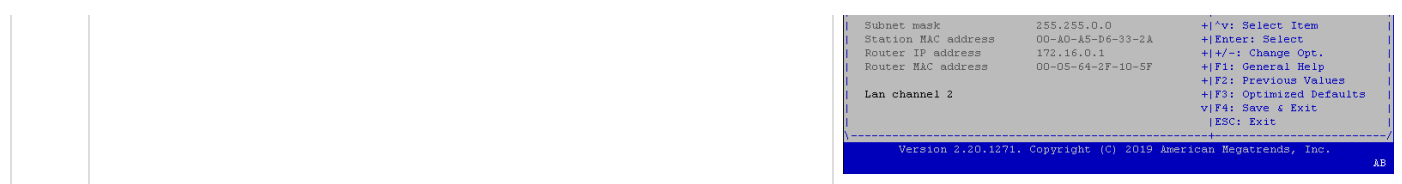

# PCI mapping

{This article provides the PCI mapping of the product.}

The KMB-IXS100 can be populatedwith one or two CPUs. The number of CPUs affects how the PCI bus numbers are allocated during UEFI initialization and alsowhich PCIe slots are available.

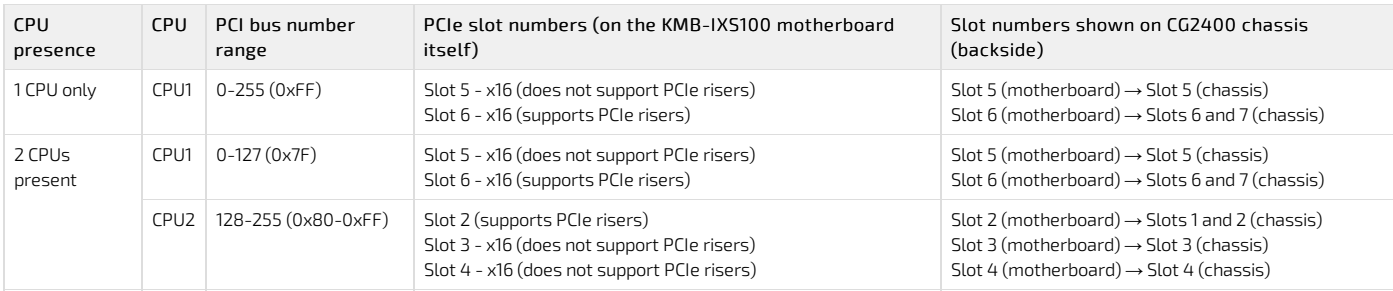

To obtain the PCI mapping of your platform, use command lspci -nn . You may have to update the lspci description database with command update-pciids . The following list shows PCI bus numbers with two CPUs present (and KMB-IXS100 motherboard slot numbers shown).

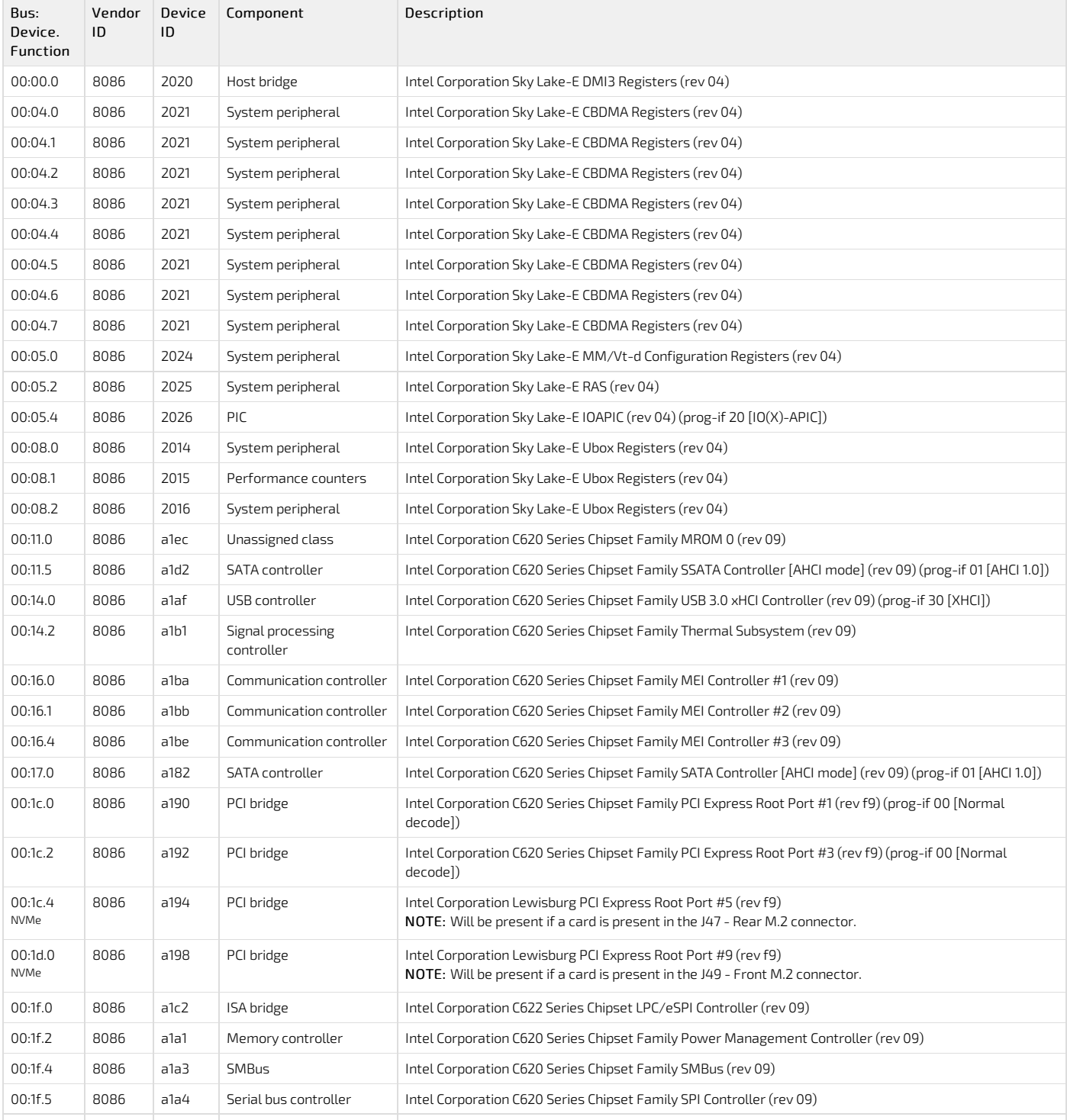

022400\_User\_documentation\_2-01-2023 www.kontron.com // 59

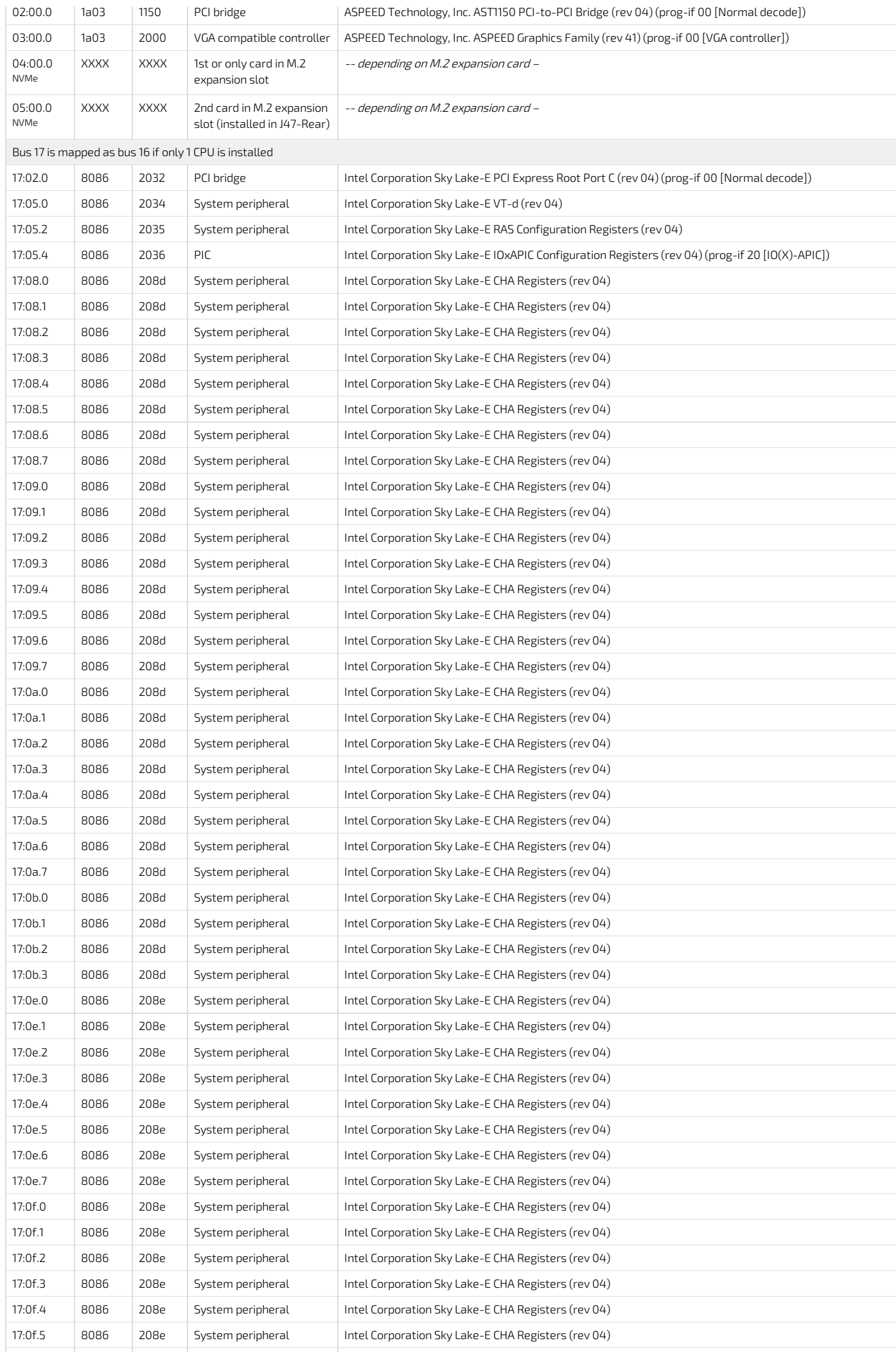

CG2400\_User\_documentation\_2-01-2023 www.kontron.com // 60

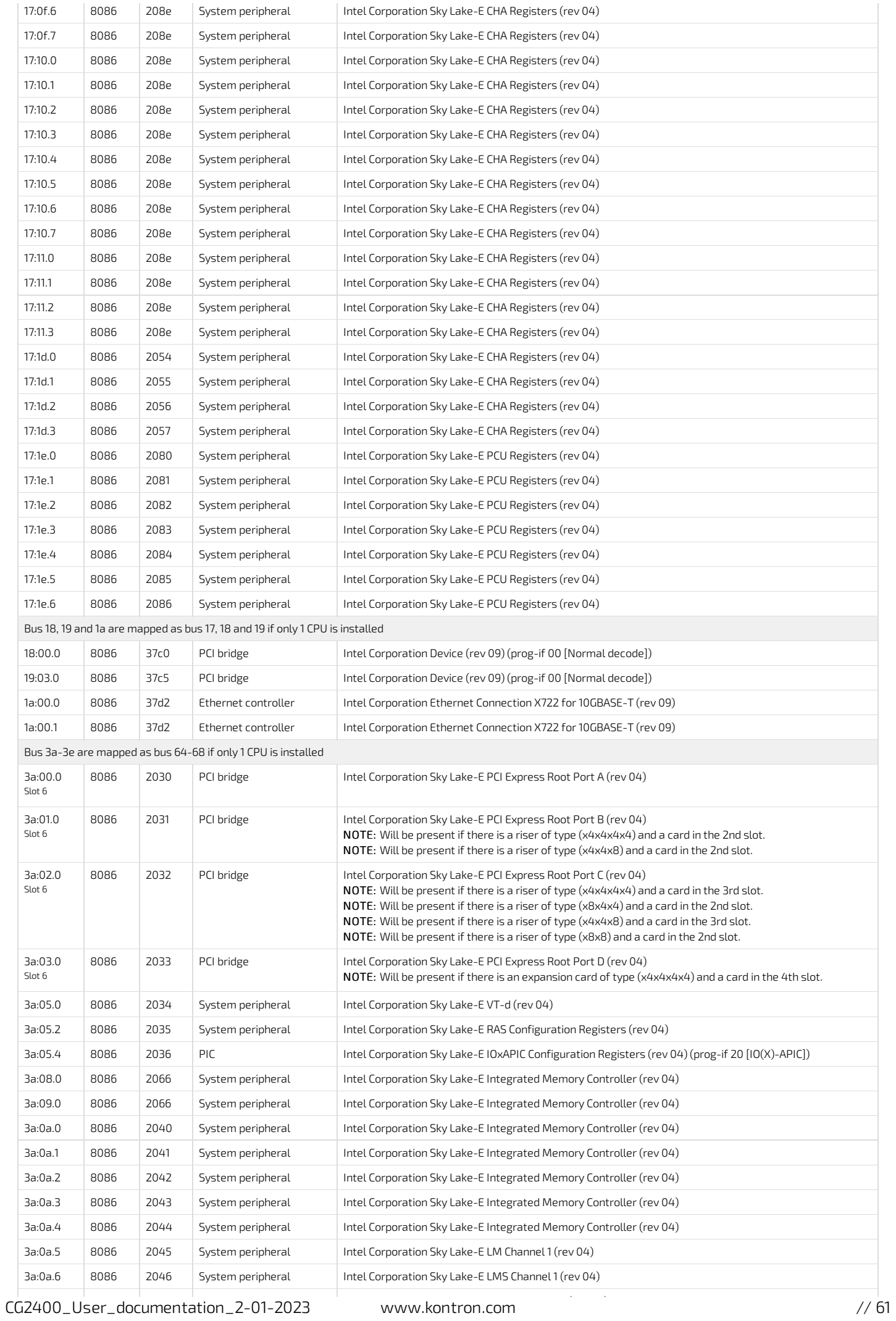

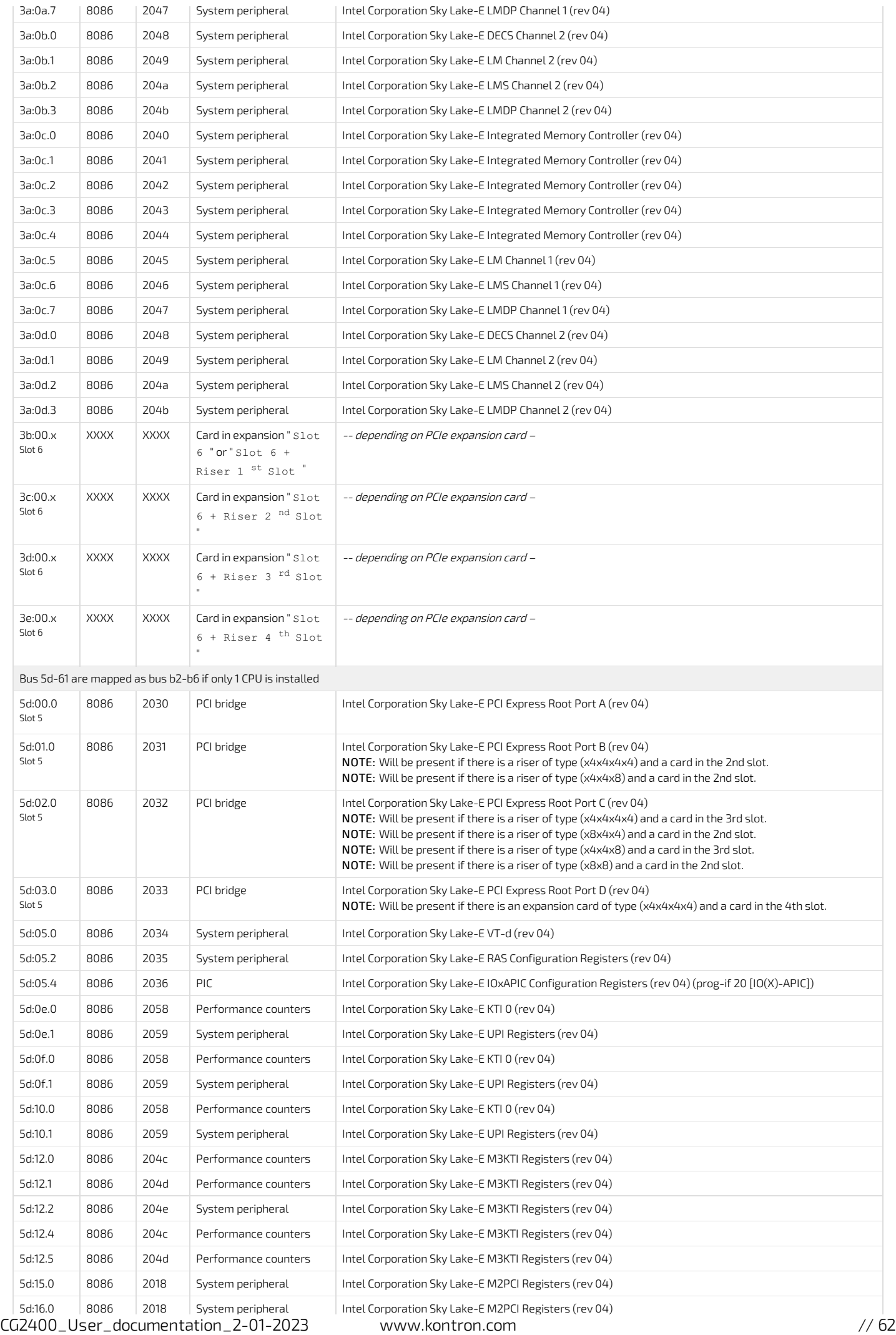

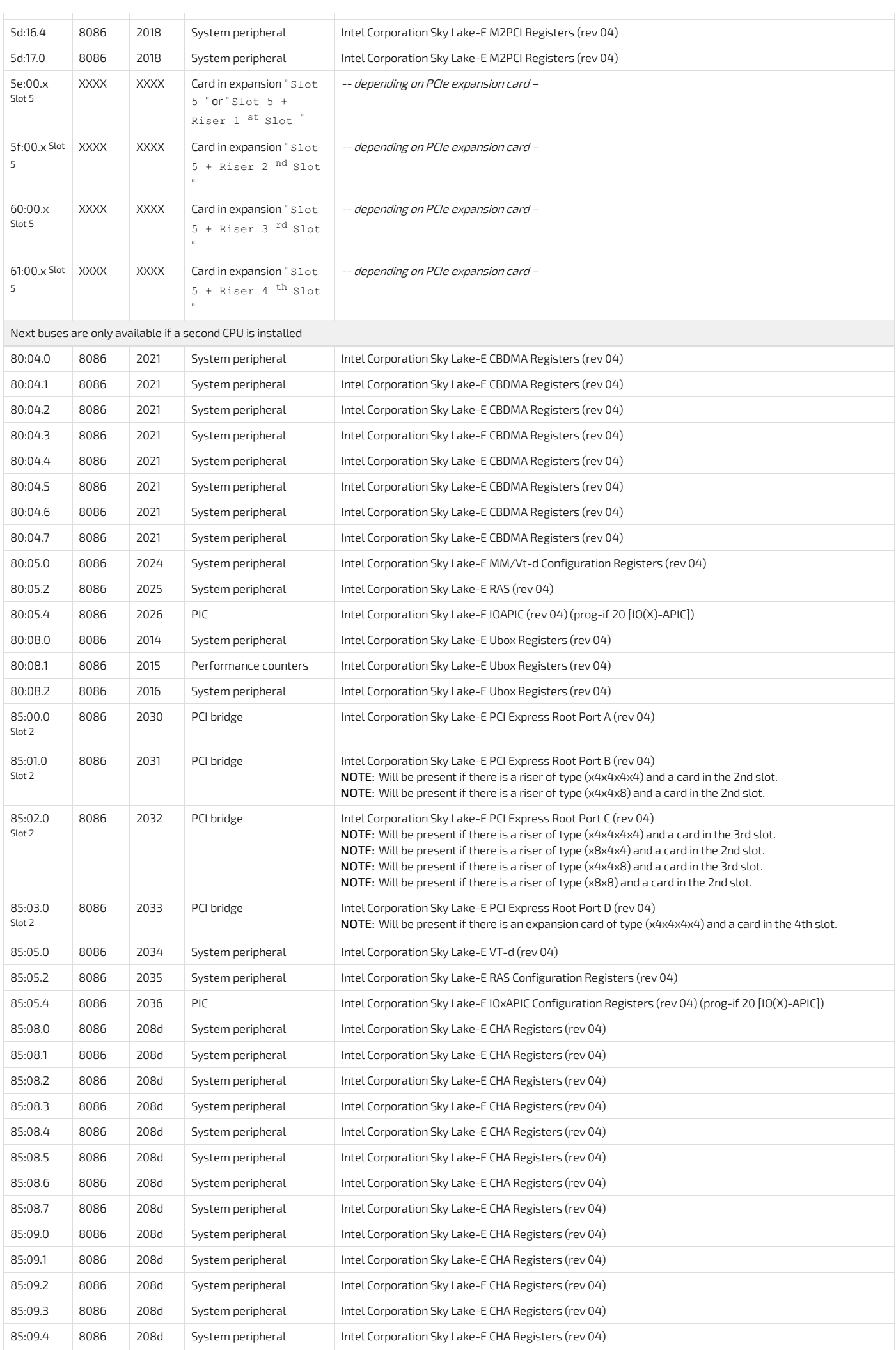

CG2400\_User\_documentation\_2-01-2023 www.kontron.com // 63

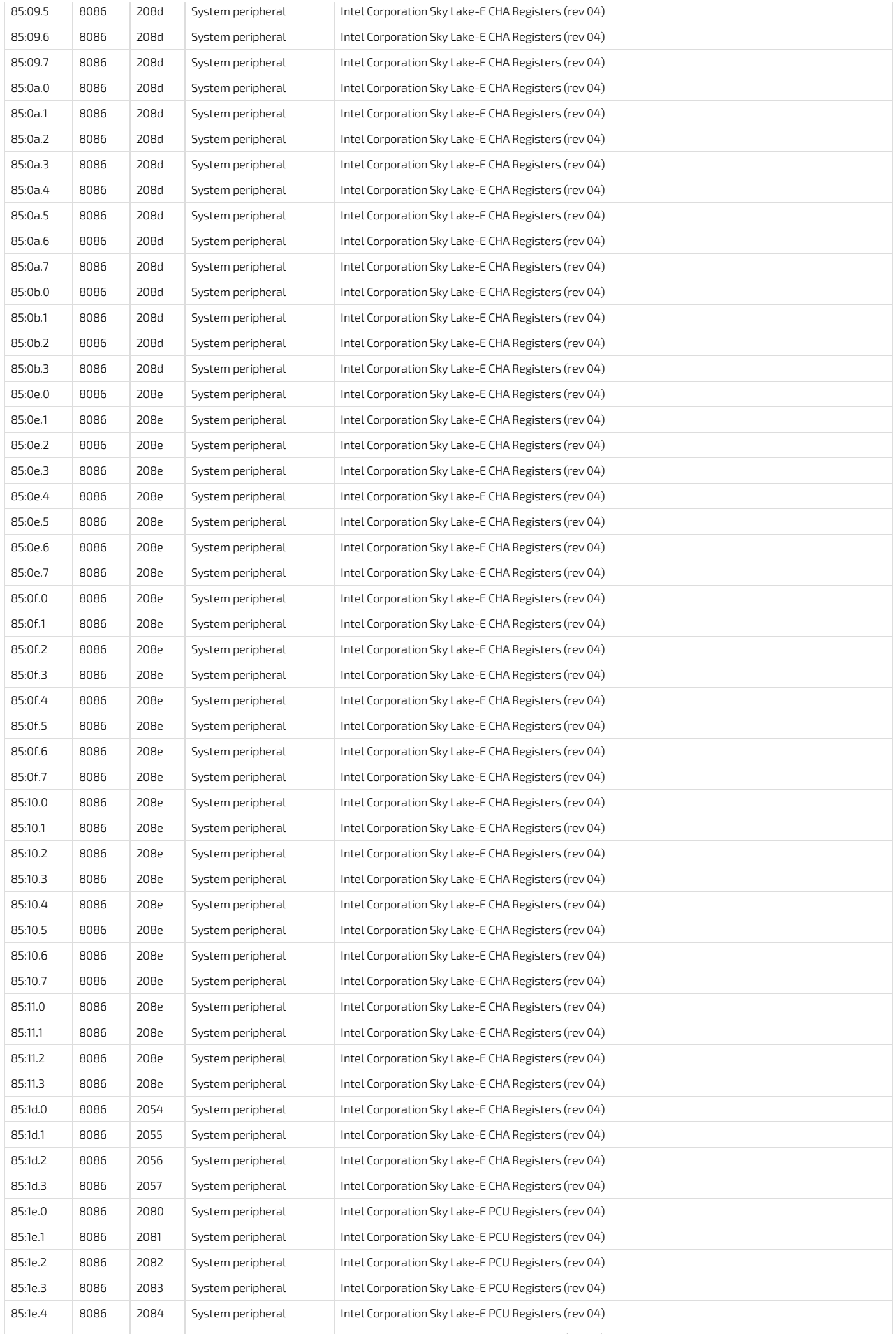

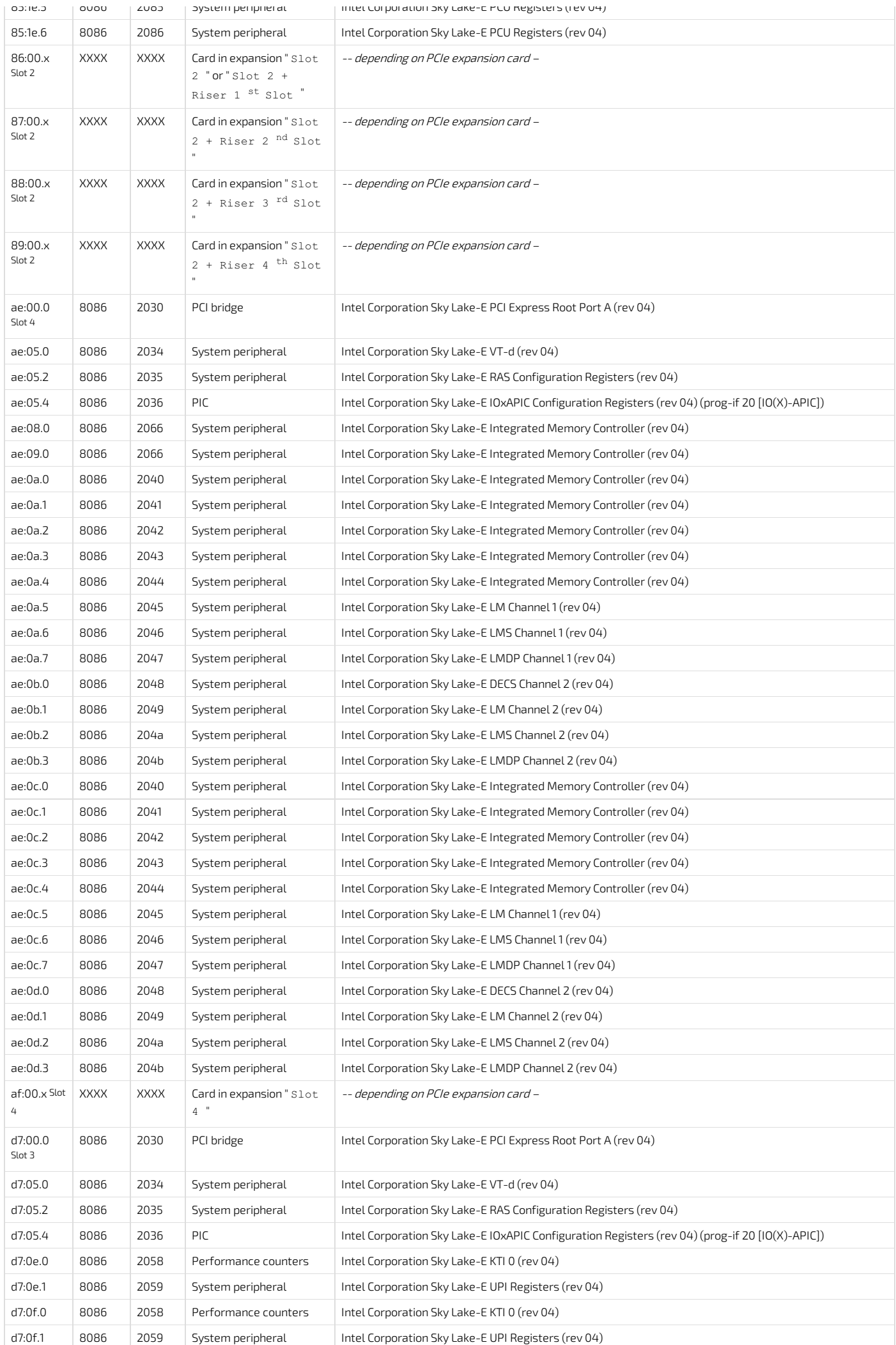

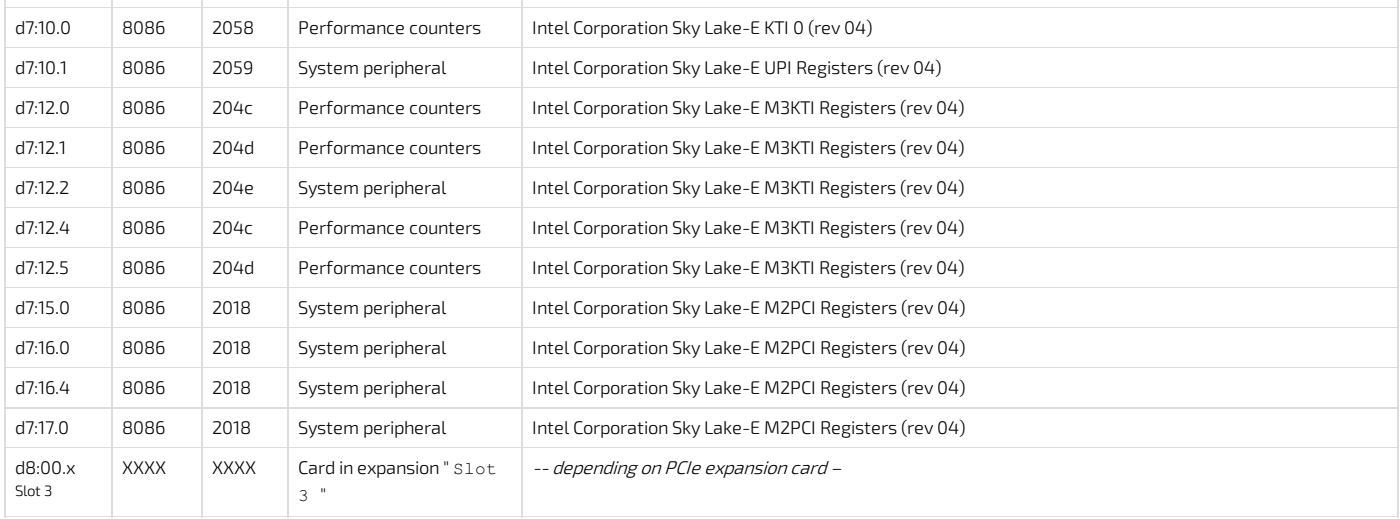

### NOTE:

<sup>Slot n</sup> : Entry will be present if there is a card present in <code>Slot n.</code>

NVMe : Entrywill be present if there is a card present in the M.2 J47(Rear) and/or J49(Front) connector.

# Platform, modules and accessories

{This article provides the complete list of compatible parts and components that can be ordered from Kontron .} Table of contents

- [Serviceable](#page-66-0) items (spare)
	- $\overline{\cdot}$  [Fans](#page-66-1)
	- [HDD/SSD](#page-66-2) carrier
	- [Front](#page-66-3) bezel
	- Top [cover](#page-66-4)
	- Power [supply](#page-66-5) units
	- PCIe [configurations](#page-67-0) and PCIe risers
	- PCIe [slots](#page-67-1)
	- PCIe riser [slots](#page-67-2)
	- PCIe [risers](#page-67-3)
- [Rackmount](#page-68-0) kits
- [Accessories](#page-68-1)

# <span id="page-66-0"></span>Serviceable items (spare)

#### <span id="page-66-1"></span>Fans

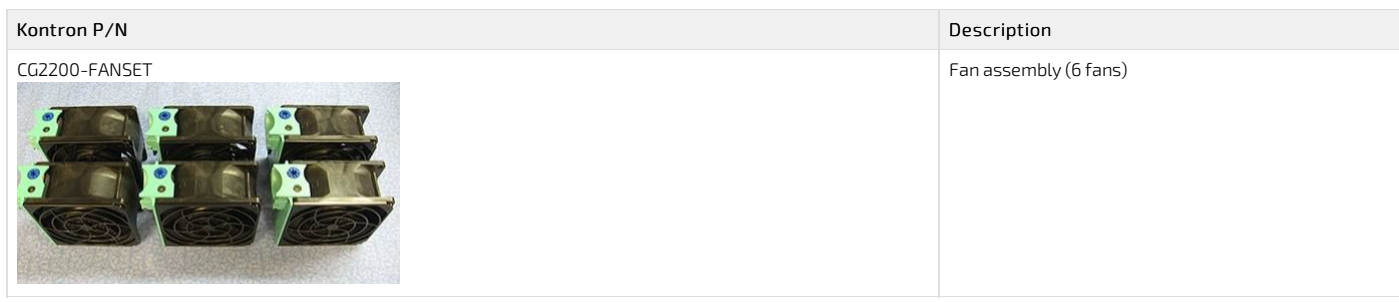

#### <span id="page-66-2"></span>HDD/SSD carrier

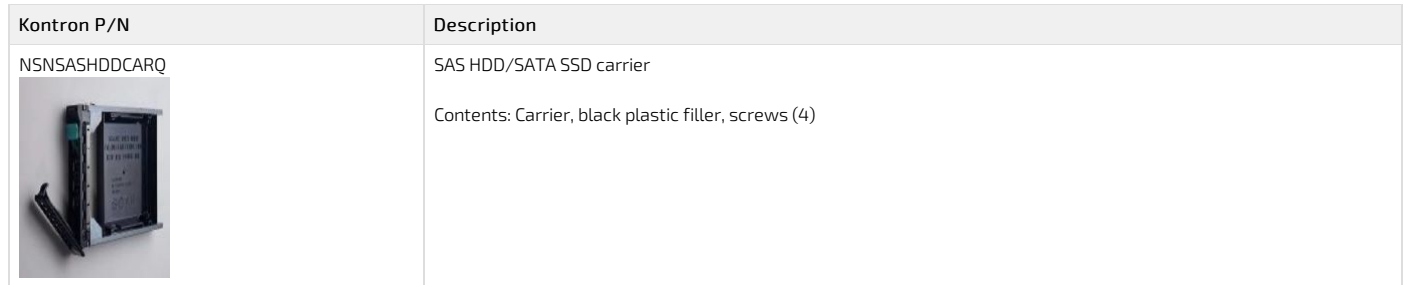

#### <span id="page-66-3"></span>Front bezel

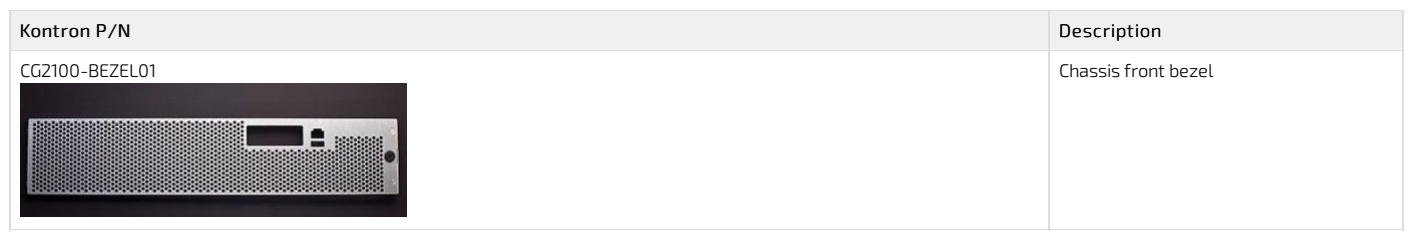

#### <span id="page-66-4"></span>Top cover

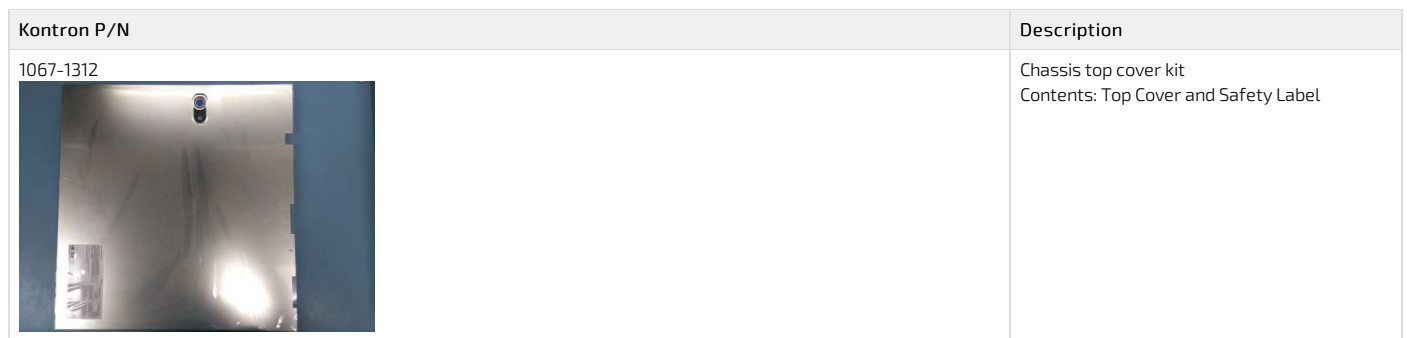

#### <span id="page-66-5"></span>Power supply units

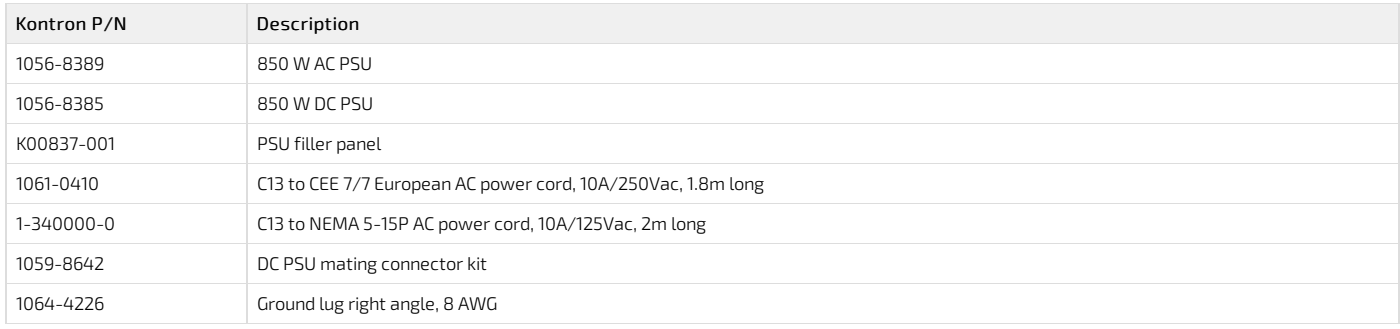

# <span id="page-67-0"></span>PCIe configurations and PCIe risers

#### <span id="page-67-1"></span>PCIe slots

The platform features 3 PCIe slots capable of supporting 3 single-width, half-height, half-length or full-length cards. These cards can be x16, x8, x4, x2 or x1. PCIe cards plugged in slots 3 and 4 connect to CPU 2 while PCIe cards in slot 5 connect to CPU 1. The following table gives the characteristics of the 3 PCIe slot s.

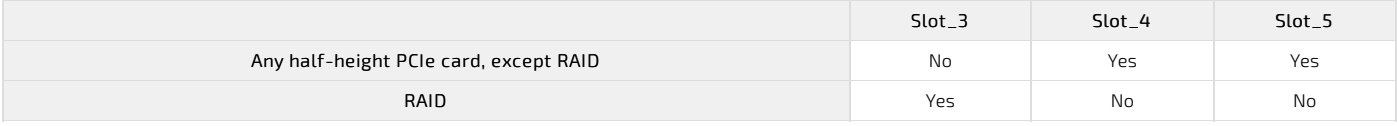

#### <span id="page-67-2"></span>PCIe riser slots

The platform also features two riser slots capable of supporting riser cards:

- PCIe slot 2 (left side facing front of the platform)
- PCIe slot 6 (right side facing front of the platform ).

Each of these PCIe slots can support a single slot PCIe x16 riser or a dual slot PCIe x8 riser.

PCIe riser cards plugged in slot 2 connect to CPU 2 while PCIe riser cards in slot 6 connect to CPU 1.

All riser card assemblies can support up to full-height, full-length cards.

The following table identifies the different configuration possibilities and the maximum number of PCIe cards that can be connected through riser cards.

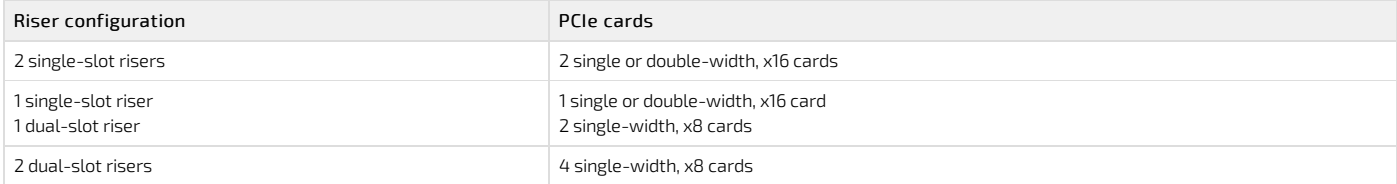

#### NOTES :

- All cards installed on risers can have I/Os.
- Only one PCIe card requiring auxiliary power can be connected.
	- To have such a connection, use the cable with an 8-pin connector available in the cable bundle bracket (plastic tray above the PSUs).
	- Verify the pinout of the PCIe card to make sure it matches that of the platform auxiliary power connector.

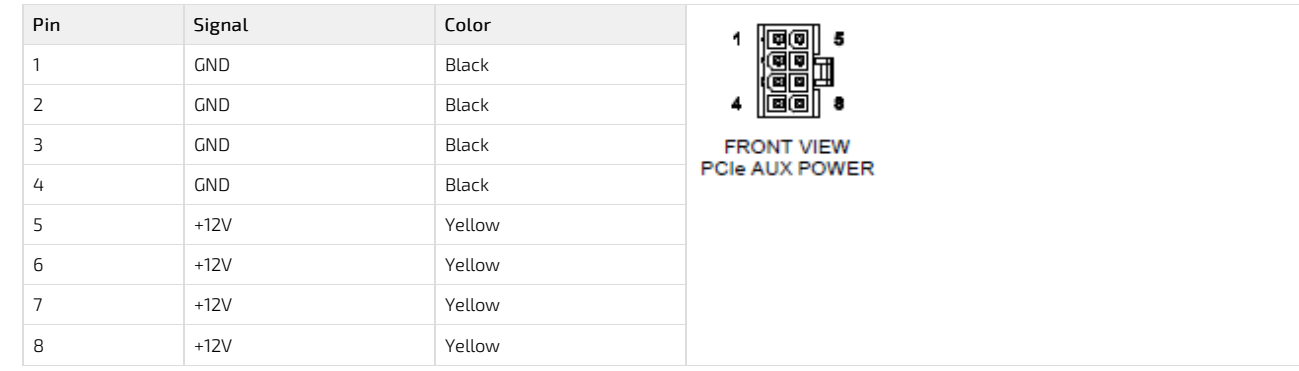

#### <span id="page-67-3"></span>PCIe riser s

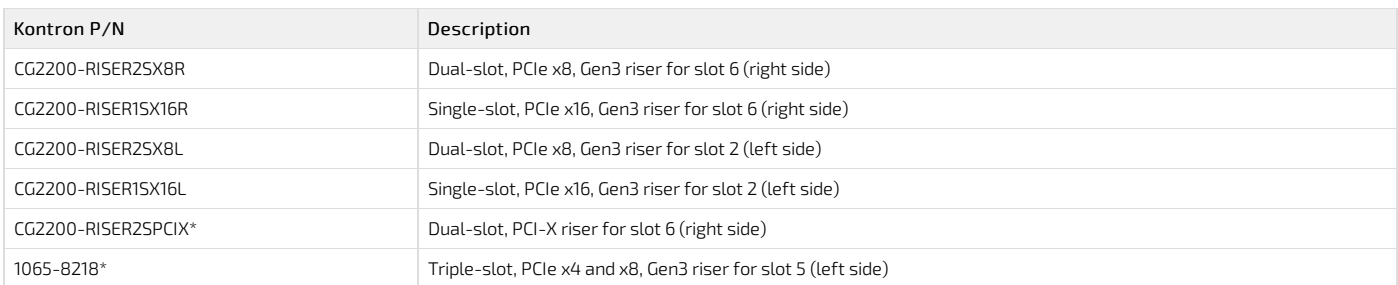

\* The CG2200-RISER2SPCIX and 1065-8218 riser cards are specialty items. Contact your Kontron representative if youwish to use them or get supplementary information.

# <span id="page-68-0"></span>Rackmount kits

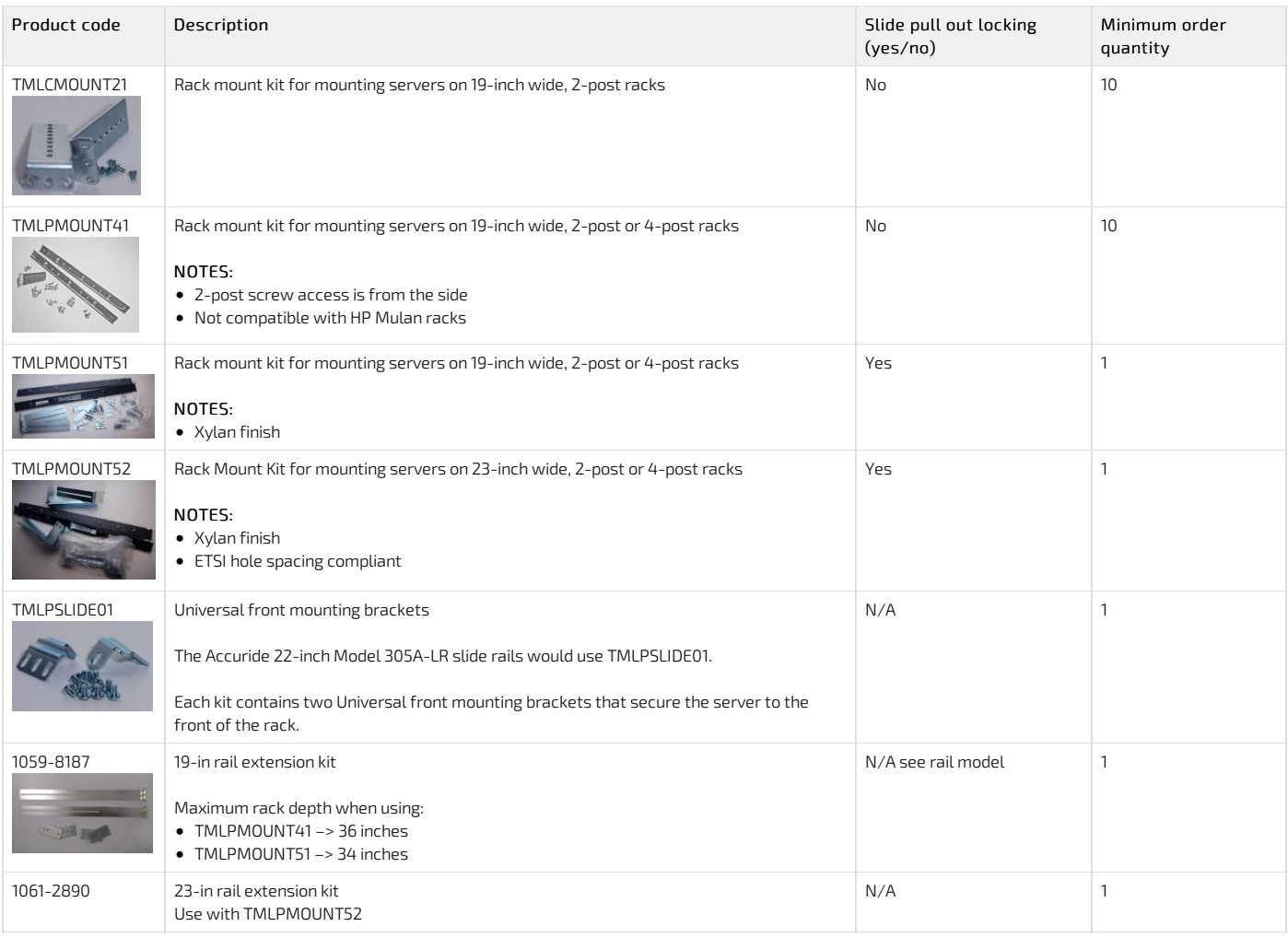

### <span id="page-68-1"></span>Accessories

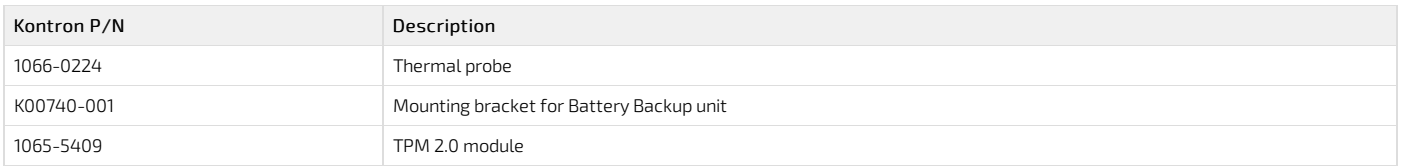

## Material, information and software required

{This article details the material, information and software required for proper configuration and deployment.} Table of contents

- Material and [information](#page-69-0) required
	- [Optional](#page-69-1) adapter
	- [Component](#page-69-2) installation and assembly
	- Power cables and [tooling](#page-69-3)
	- Rack [installation](#page-69-4) material
	- [Network](#page-70-0) cables and modules
	- Network [infrastructure](#page-70-1)
- <span id="page-69-0"></span>• [Software](#page-70-2) required

## Material and information required

#### <span id="page-69-1"></span>Optional adapter

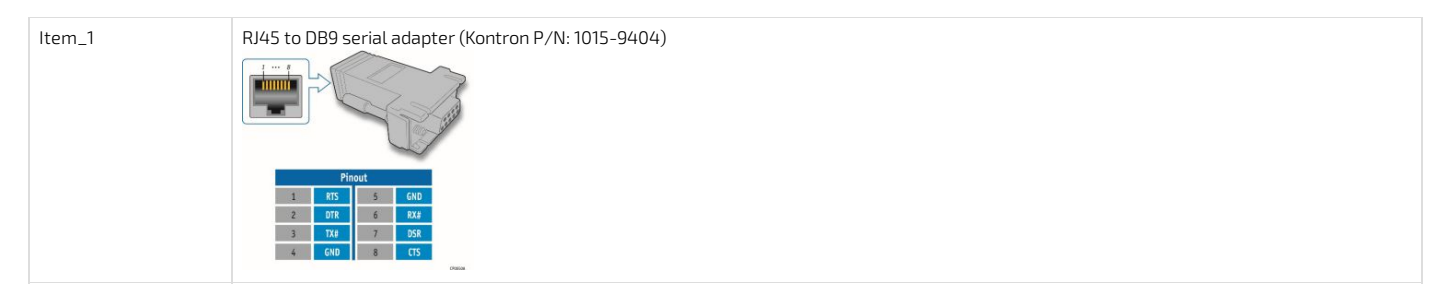

#### <span id="page-69-2"></span>Component installation and assembly

Relevant section:

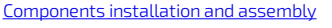

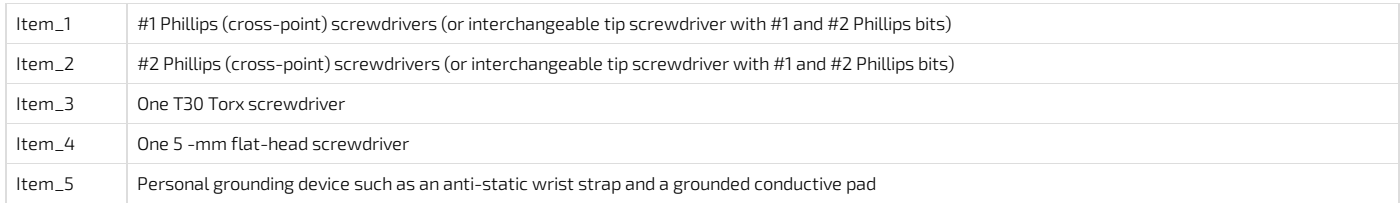

#### <span id="page-69-3"></span>Power cables and tooling

#### Relevant sections: [Cabling](#page-109-0)

Rack [installation](#page-101-0)

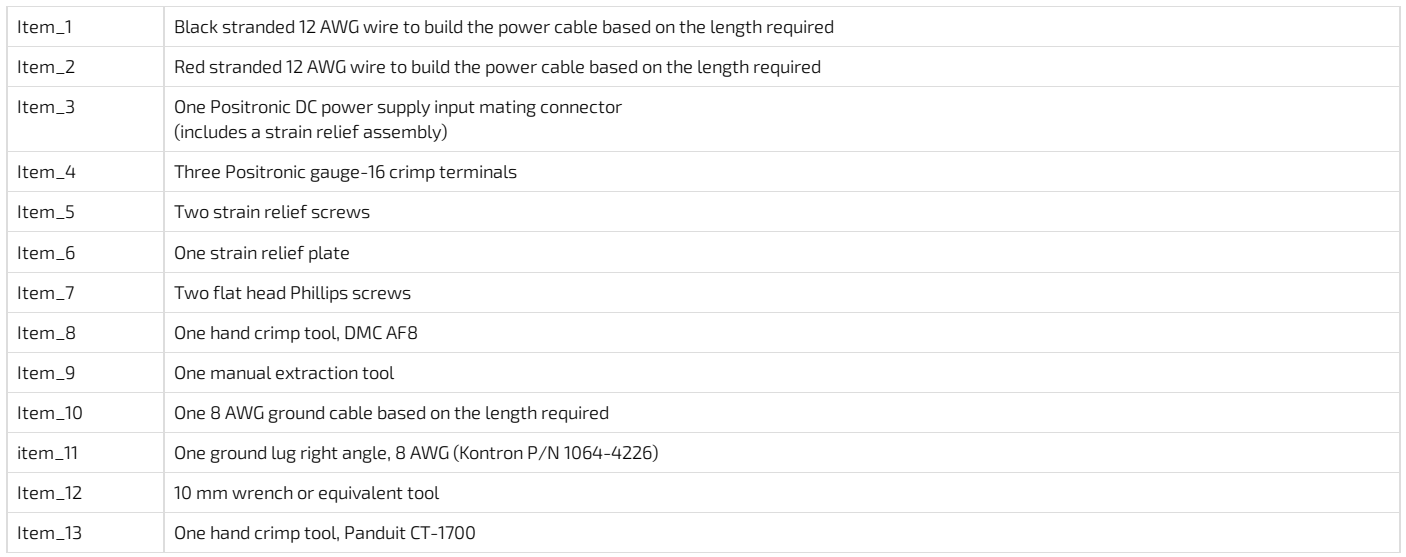

#### <span id="page-69-4"></span>Rack installation material

Relevant section: Rack [installation](#page-101-0)

#### <span id="page-70-0"></span>Network cables and modules

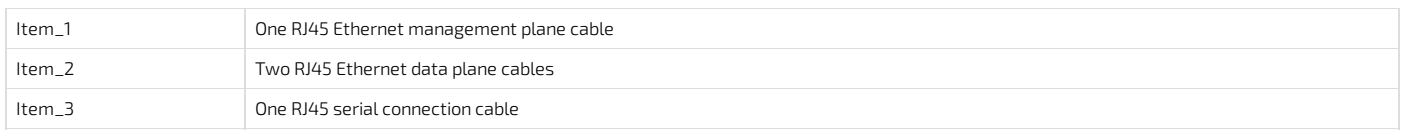

#### <span id="page-70-1"></span>Network infrastructure

IP addresses:

- 1 management plane IP
- Up to 2 data plane IPs

# <span id="page-70-2"></span>Software required

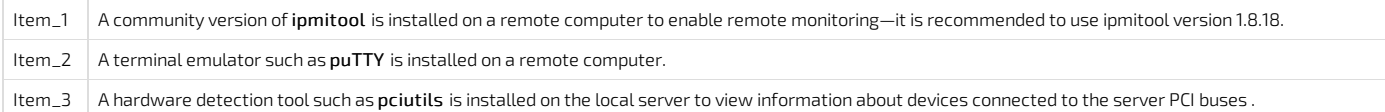

## Hardware compatibility list

{This article provides the list of qualified and compatible hardware components .} Table of contents

 $\bullet$  [CPU](#page-71-0)

- [Memory](#page-71-1) RDIMM ECC module
- M.2 SSD (SATA or [NVMe\)](#page-71-2)
- SSD 2.5 in [\(SATA\)](#page-71-3)
- HDD SAS 2.5 in [\(SAS\)](#page-71-4)
- SAS and RAID PCIe [cards](#page-72-0)
- PCIe NIC [cards](#page-72-1)

#### <span id="page-71-0"></span>CPU

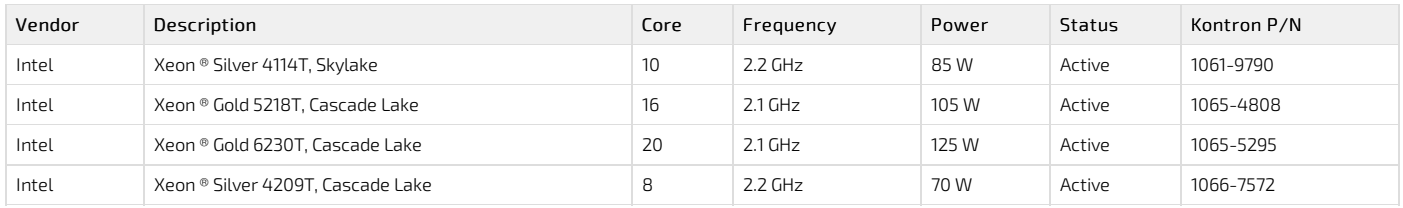

The CG2400 delivers optimal performance when a CPU with a maximum consumption of 125 W per socket is used.

#### NOTES:

The Silver 4114T and Gold 5218T are in Intel's Embedded family and on the long life roadmap. They are recommendedwith the CG2400 for the highest performance and long availability and support. These two CPUs where successfully tested against NEBS Operating Temperature.

Processors capable of drawing more power than 105 W are appropriate for applications that do not specifically require a long life support or compliance to the stringent NEBS (Operating Temperature) requirements.

All the processors described above require a passive heatsink solution. Two heatsinks are included in the base system, no need to order separately. The heatsinks for CPU1 and CPU2 are different (the number of fins differ) to optimize airflow throughout the system. Make sure you respect the installation sequence.

#### WARNING:

Specific configurations may be viable with CPUs consuming more than 125 W (e.g. 150 W, 165 W), if the system is configured and operated in precise conditions such as: • Single-CPU configuration

- Thightly-controlled environment/conditions (e.g. maximum ambient = 20°C)
- Tailored in-system air baffling

The possible consequences of using a very high power CPU in non-adapted conditions are:

Severe application performance degradation caused by frequent CPU throttling

- High acoustic level
- MTBF reduction

Please contact your Kontron sales representative if you are targeting a CPU consuming more than 125 W (i.e. 140 W, 150 W or 165 W).

<span id="page-71-1"></span>The CG2400 does not support 200 W and 205 W CPUs (in single or dual CPU configuration)

#### Memory RDIMM ECC module

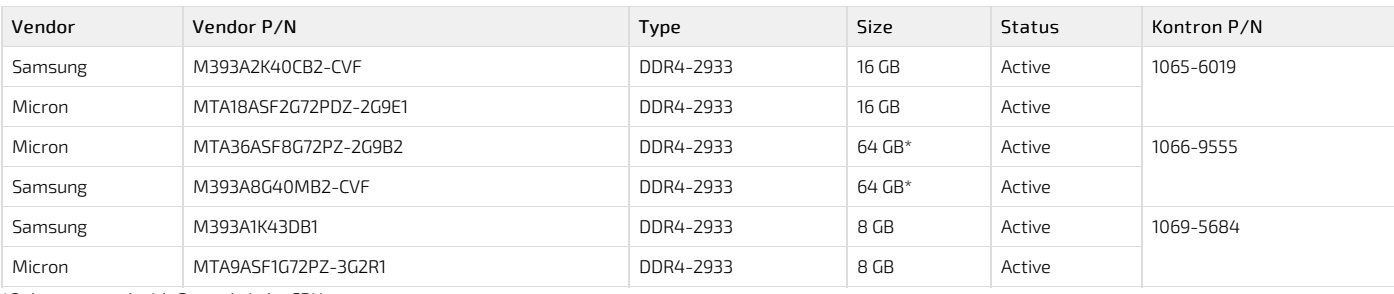

<span id="page-71-2"></span>\*Only supportedwith Cascade Lake CPUs

#### M.2 SSD (SATA or NVMe)

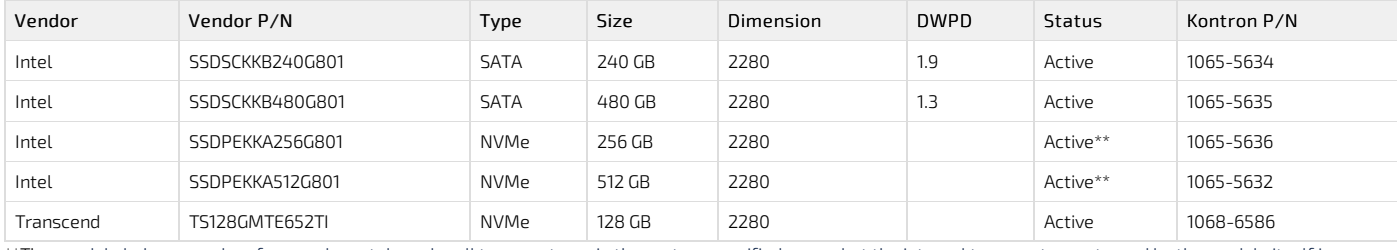

\*\*The m odule behaves and performs adequately under all temperatures in the system specified range, but the internal temperature returned by the module itself is inaccurate.

#### <span id="page-71-3"></span>SSD 2.5 in (SATA)

<span id="page-71-4"></span>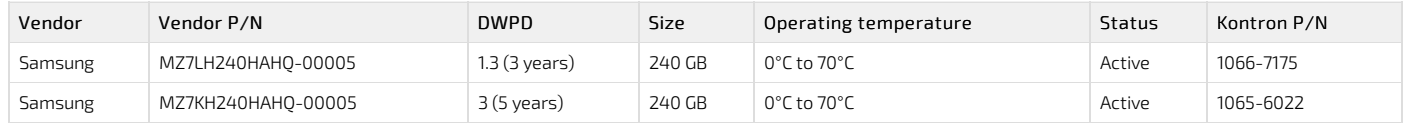
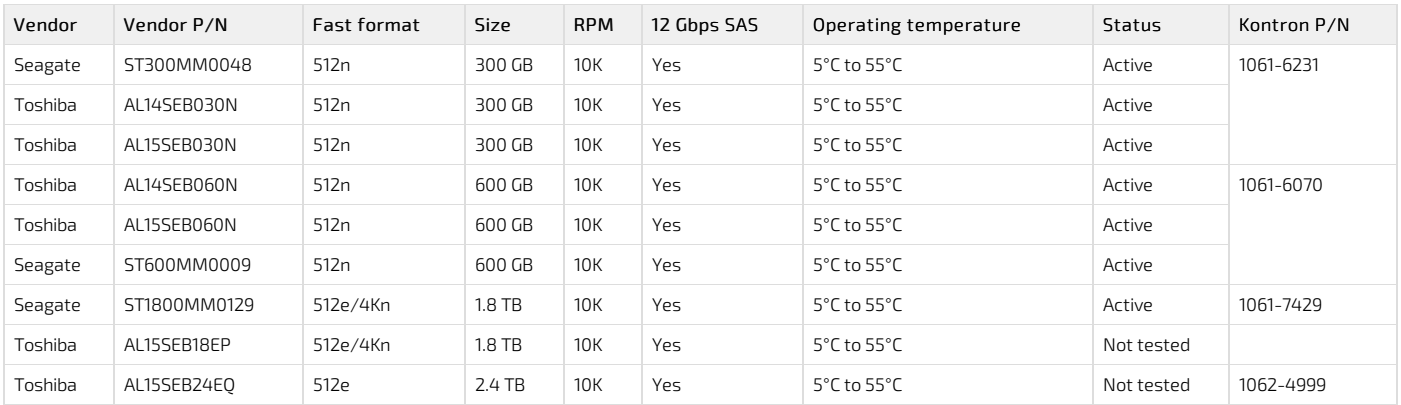

## SAS and RAID PCIe cards

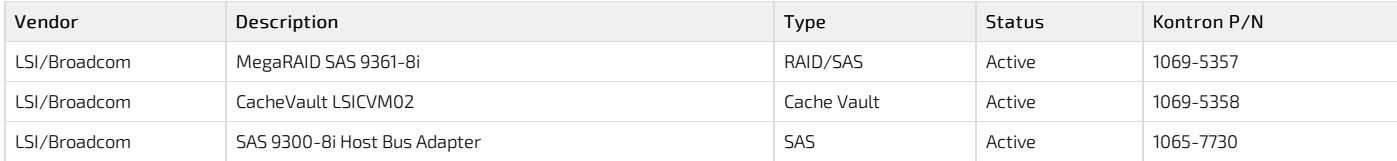

## PCIe NIC cards

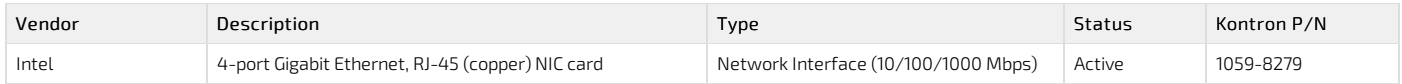

# Deployment infrastructure

{This article provides information and guidance on planning deployment infrastructure to facilitate mass configuration.} Table of contents

# Validated operating systems

{ This article provides the list of supported operating systems and their certification status. } Table of contents

- Status [description](#page-74-0)
- OS [certification](#page-74-1) status

### <span id="page-74-0"></span>Status description

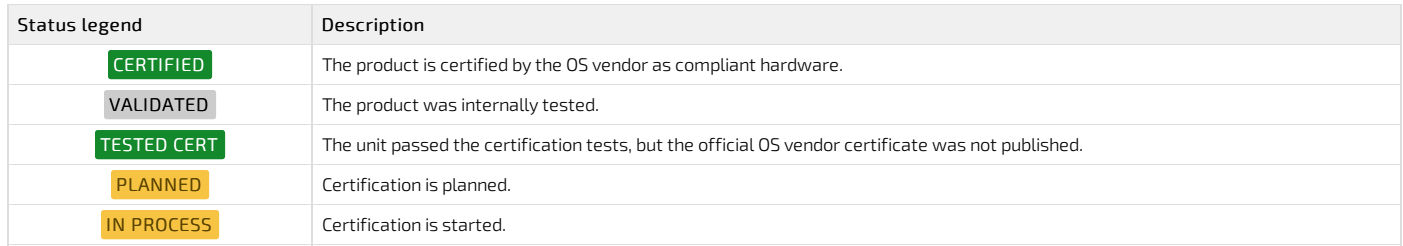

## <span id="page-74-1"></span>OS certification status

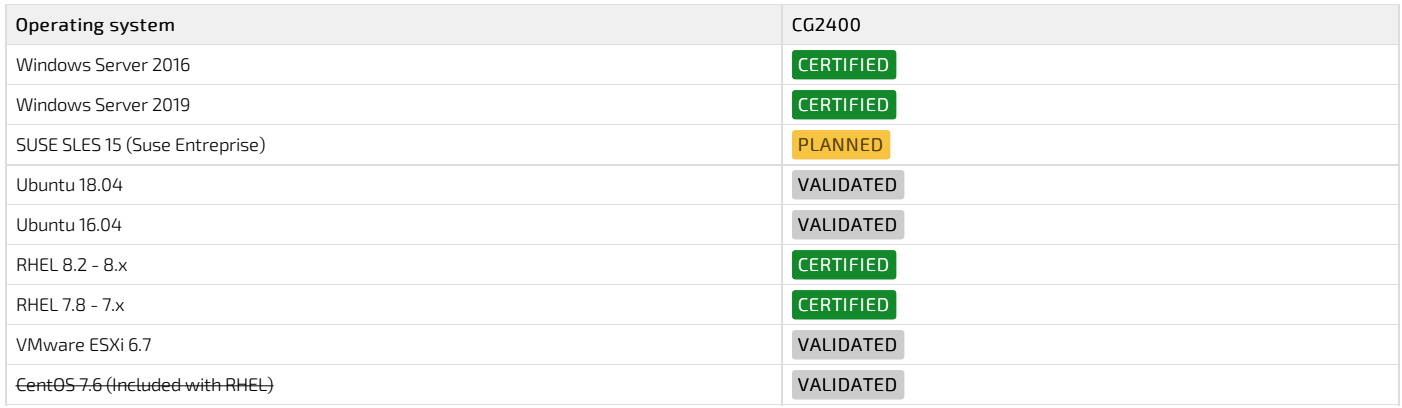

# **Security**

{This article provides information and guidance on best practices to adopt in order to insure security.}

- . Establish a plan to change default user names and password. Refer to [Configuring](#page-137-0) and managing users.
- Determine the access paths that are to be closed or open. Refer to [Configuration](#page-131-0) of system access methods .
- . The platform features a Trusted Platform Module (TPM). Determine your requirement with regards to hardware-based, security-related functions. Refer to Configuring TPM .

For more information on security features, contact Kontron.

# Installing

# Mechanical installation and precautions

{This section details the steps and safety precautions required for the physical installation of the product.} Children

- ESD [protections](#page-77-0)
- **[Unboxing](#page-79-0)**
- [Components](#page-79-1) installation and assembly
- <u>[Airflow](#page-101-0)</u>
- Rack [installation](#page-101-1)
- <span id="page-77-0"></span> $\overline{\phantom{a}}$  [Cabling](#page-109-0)

# ESD protections

#### {This article provides guidelines regarding ESD protection.}

Electrostatic discharge ( ESD) can damage electronic components (e.g. disk drives and boards). Look for this warning in the documentation as it indicates that the device is ESD sensitive and that precautions must be taken.

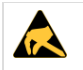

#### ESD sensitive device!

This equipment is sensitive to static electricity. Care must therefore be taken during all handling operations and inspections of this product in order to ensure product integrity at all times.

We recommend that you perform all the installation procedures described in the documentation at an ESD workstation. If this is not possible, apply ESD protections such as the following:

- Wear an antistatic wrist strap attached to a chassis ground (any unpainted metal surface) on the equipment when handling parts.
- Touch the metal chassis before touching an electronic component (e.g. a DIMM or board).
- Keep a part of your body (e.g. a hand) in contact with the metal chassis to dissipate the static charge while handling the electronic component.
- Avoid moving around unnecessarily.
- Use a ground strap attached to the front panel (with the bezel removed).
- Read and follow the safety precautions provided for a specific component by the manufacturer.

# <span id="page-79-0"></span>Unboxing

{This article gives specific instructions to safely unbox the product and to validate the bill of materials.} Table of contents

[What's](#page-79-2) in the box • [Unboxing](#page-79-3) steps ▲

**Inch** 

When handling components, follow the precautions described in section ESD [protections](#page-77-0).

### <span id="page-79-2"></span>What's in the box

The CG2400 platform box includes:

- One CG2400 2U, 20-inch deep, carrier grade rackmount server
- <span id="page-79-3"></span>Two heat sink boxes, one labeled "Front" and one labeled "Rear"

#### Unboxing steps

<span id="page-79-1"></span>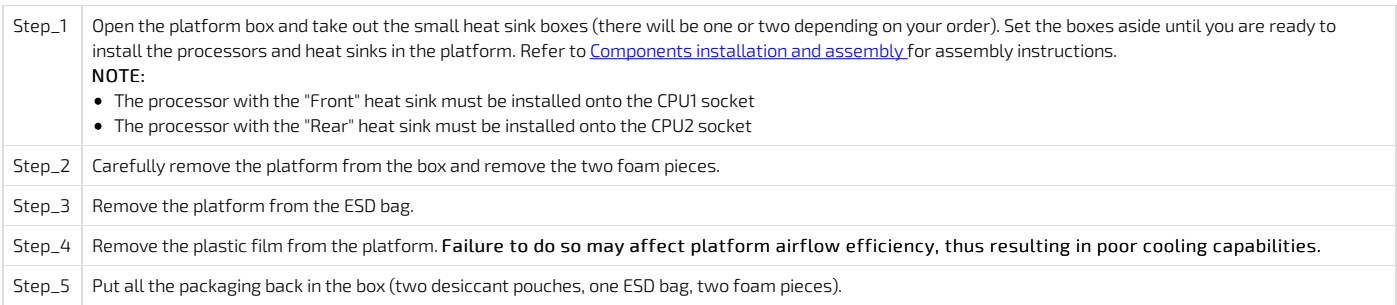

## Components installation and assembly

{This article provides detailed instructions to safely assemble and install optional components. } Table of contents

- Tools and [supplies](#page-81-0) needed
- Compatible parts and [components](#page-81-1)
- Cable [management](#page-81-2)
- Front [bezel](#page-81-3)
- [Removing](#page-81-4) the front bezel
- [Reinstalling](#page-81-5) the front bezel
- **•** [Chassis](#page-81-6) top cover
	- [Removing](#page-82-0) the chassis top cover
	- [Reinstalling](#page-82-1) the chassis cover
- [Drives](#page-82-2)
	- [Removing](#page-82-3) a drive carrier from the chassis
	- [Installing](#page-83-0) a drive in a carrier
- **•** [System](#page-83-1) fans
- [Replacing](#page-83-2) a fan
- Power [supply](#page-84-0) unit
- Inserting or [replacing](#page-84-1) a power supply unit
- Riser card [assemblies](#page-84-2)
	- [Removing](#page-85-0) a riser card assembly
		- [Removing](#page-85-1) the left riser card assembly
		- [Removing](#page-85-2) the right riser card assembly
	- [Reinstalling](#page-85-3) a riser card assembly
		- [Reinstalling](#page-85-4) the left riser card assembly
		- [Reinstalling](#page-86-0) the right riser card assembly
- [Processor](#page-86-1) air duct
	- Removing the [processor](#page-86-2) air duct
	- [Reinstalling](#page-86-3) the processor air duct
- [SuperCap](#page-87-0) battery backup
	- [Removing](#page-87-1) the SuperCap battery backup
	- [Reinstalling](#page-87-2) the SuperCap battery backup
- Support [cross-brace](#page-87-3)
- Removing the support [cross-brace](#page-87-4)
- Reinstalling the support [cross-brace](#page-88-0)
- SAS hot-swap [backplane](#page-88-1) (HSBP) board
	- Removing the SAS hot-swap [backplane](#page-88-2) (HSBP) board
	- [Reinstalling](#page-89-0) the SAS hot-swap backplane (HSBP) board
- [Memory](#page-90-0) DIMMs
	- [Locating](#page-90-1) the DIMMs
	- DIMM population guidelines for optimal [performance](#page-91-0)
	- [Removing](#page-91-1) memory DIMMs
	- [Installing](#page-91-2) memory DIMMs
- [Processor](#page-91-3) and heat sink
	- Socket and processor handling and ESD [precautions](#page-92-0)
		- **Handling [precautions](#page-92-1)**
		- **ESD** [precautions](#page-92-2)
	- [Processor](#page-92-3) location
	- [Disassembling](#page-92-4) the processor heat sink module (PHM)
	- Adding or replacing a [processor](#page-93-0) in a PHM
		- Preparing the processor for [assemblywith](#page-93-1) the PHM
		- **Installing the [processor](#page-93-2) (new heat sink and processor carrier)**
	- [Installing](#page-94-0) a PHM in the platform
- Raid [controller](#page-94-1)
	- **.** [Disconnecting](#page-94-2) the two SAS cables from the motherboard
		- [Locating](#page-94-3) the SAS cables
		- [Disconnecting](#page-95-0) the SAS cables
	- **Installing a hardware RAID [controller](#page-95-1)**
	- Installing the [SuperCap](#page-95-2) battery backup module
- PCIe [add-in](#page-96-0) cards and riser cards
	- PCIe [add-in](#page-96-1) cards in slots 4 and 5
		- [Installing](#page-96-2) a PCIe add-in card
		- [Removing](#page-96-3) a PCIe card
	- PCIe riser [cards](#page-96-4)
		- [Assembling](#page-96-5) the PCIe riser cards
	- PCIe add-in cards on riser [assemblies](#page-97-0)
		- [Removing](#page-97-1) a PCIe add-in card
		- [Installing](#page-97-2) PCIe add-in cards
- M.2 [storage](#page-98-0)
	- [Locating](#page-98-1) the M.2 storage
	- [Removing](#page-98-2) an M.2 storage
	- $\bullet$  [Installing](#page-99-0) an M.2 storage

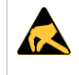

#### ESD sensitive device!

This equipment is sensitive to static electricity. Care must therefore be taken during all handling operations and inspections of this product in order to ensure product integrity at all times.

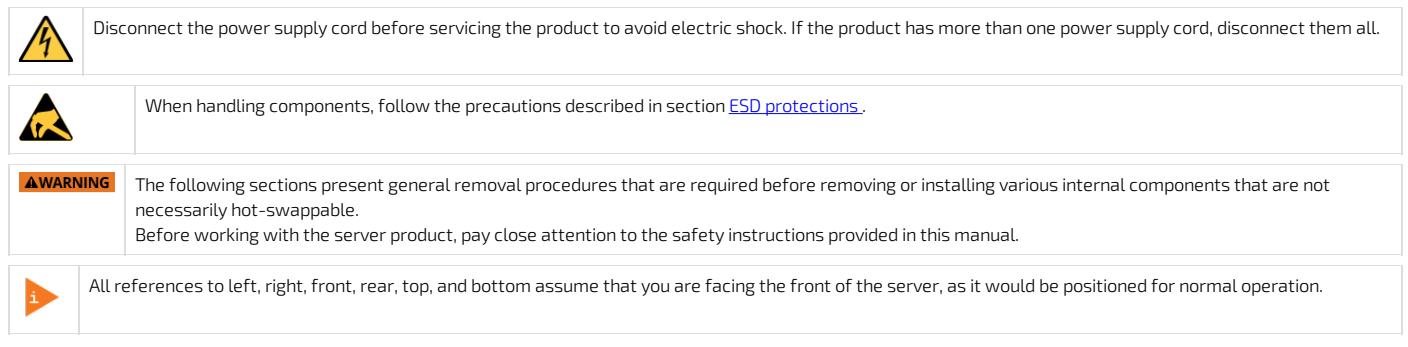

## <span id="page-81-0"></span>Tools and supplies needed

<span id="page-81-1"></span>For a list of tools and supplies required for components installation and assembly, consult Material, [information](#page-69-0) and software required.

## Compatible parts and components

<span id="page-81-2"></span>For the complete list of compatible parts and components that can be ordered from Kontron, consult Platform, modules and [accessories.](#page-66-0)

## Cable management

When adding, removing or replacing components in the platform, pay close attention to the cable management before proceeding. The platform components are tightly packed in the chassis and plugging back cables can prove to be more complex than expected. Follow these guidelines to reduce difficulties related to cable management:

- Take pictures before moving, removing or unplugging components.
- All cables should fit snugly in the chassis without requiring force or pinching.
- Cable management should not impair proper ventilation within the platform.
- Cables will hold their folds and orientation once disconnected. Paying attention to those details will facilitate the task when plugging back cables and managing them.

## <span id="page-81-3"></span>Front bezel

#### <span id="page-81-4"></span>Removing the front bezel

The front bezel has to be removed to perform tasks such as:

- Installing or removing hot-swappable hard disk drives or an SD flash card
- Observing the individual hard disk drive activity/fault indicators
- Replacing the control panel LED/switch board

NOTE :The system does not have to be powered down just to remove the front bezel.

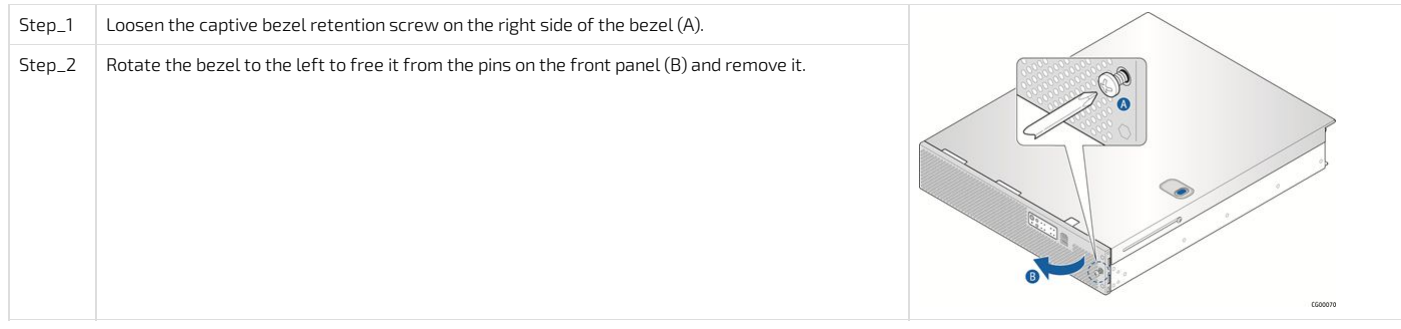

#### <span id="page-81-5"></span>Reinstalling the front bezel

NOTE :The server does not have to be powered down just to reinstall the front bezel.

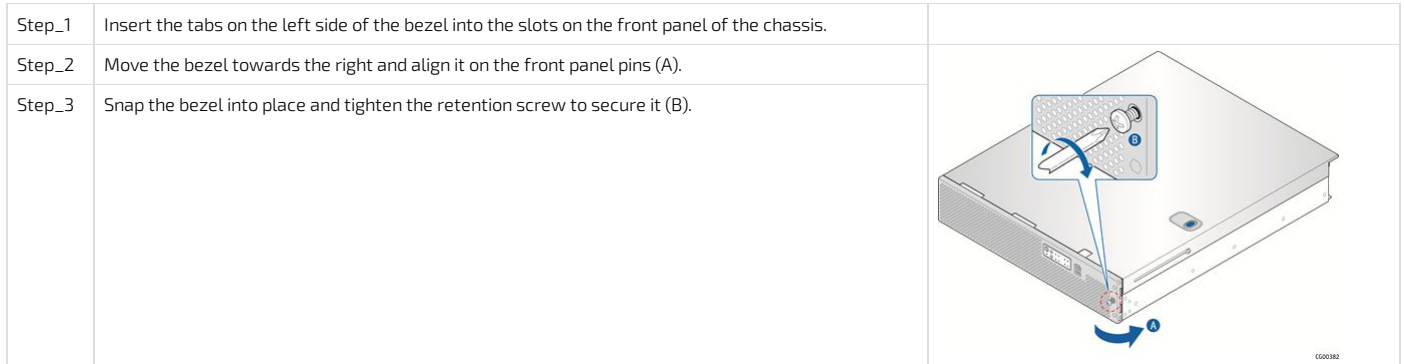

## <span id="page-81-6"></span>Chassis top cover

CG2400\_User\_documentation\_2-01-2023 www.kontron.com // 82

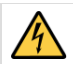

Standby power is present inside the chassis whenever the power supply module(s) are connected to a power source. Before removing the top cover, always power down the server and unplug all peripheral devices and the power cable(s).

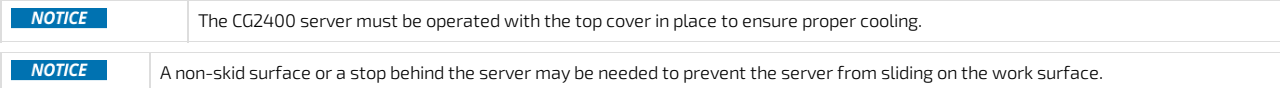

#### <span id="page-82-0"></span>Removing the chassis top cover

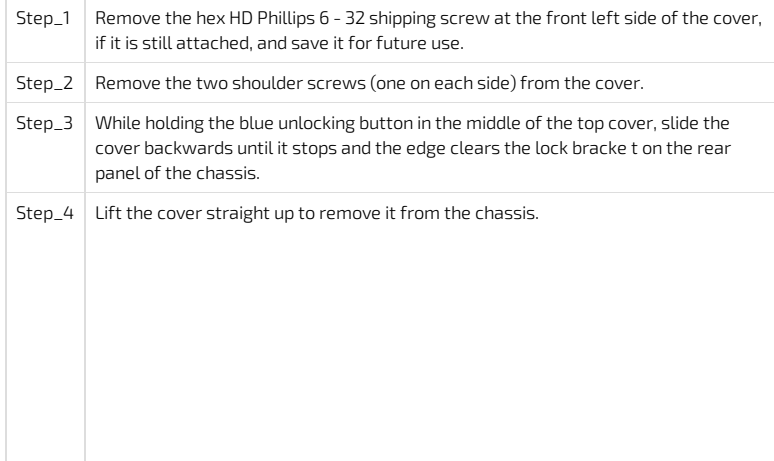

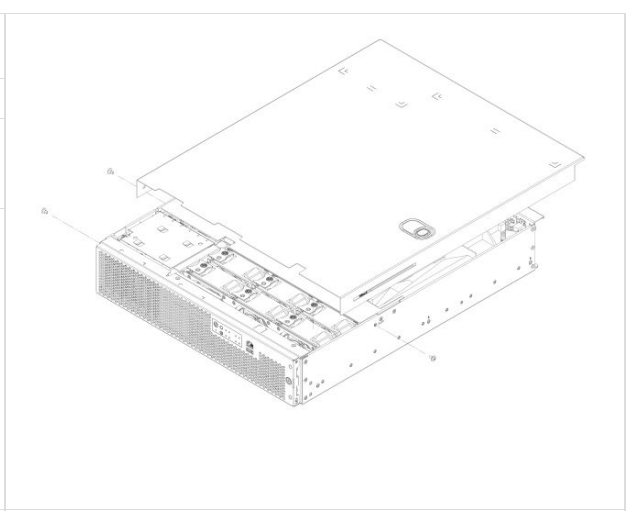

#### <span id="page-82-1"></span>Reinstalling the chassis cover

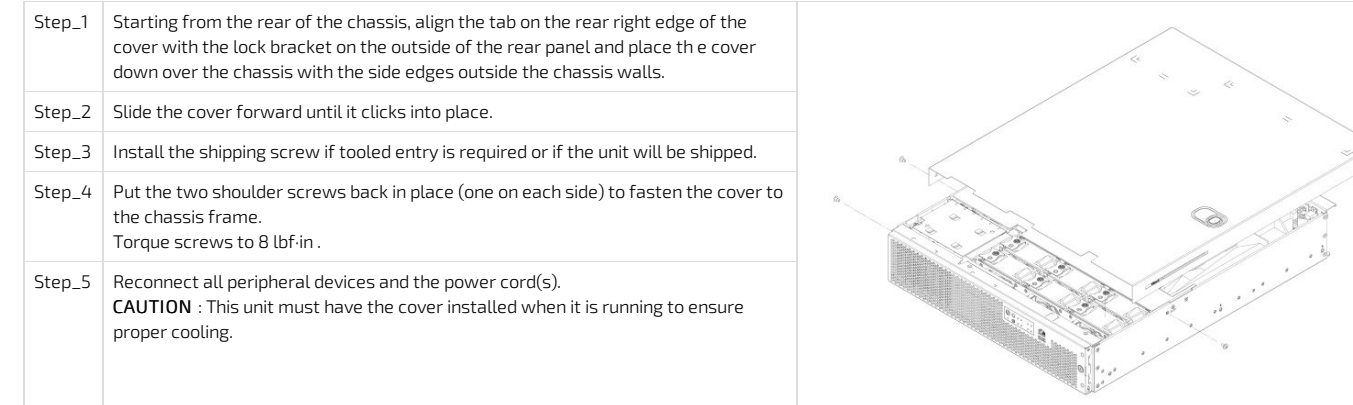

## <span id="page-82-2"></span>**Drives**

Before you can remove or install a drive, you must first remove (and afterwards put back in place): • the front [bezel](#page-81-3)

**NOTICE** If you install fewer than six drives, to ensure proper cooling, the unused drive slots must contain the empty carriers with filler panels that shipwith the platform.

#### <span id="page-82-3"></span>Removing a drive carrier from the chassis

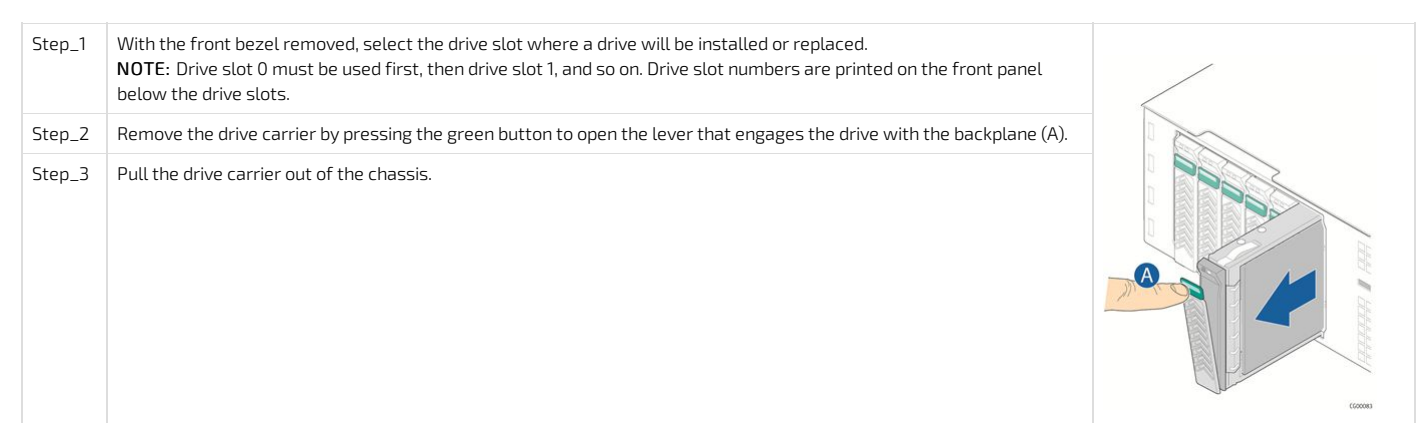

## <span id="page-83-0"></span>Installing a drive in a carrier

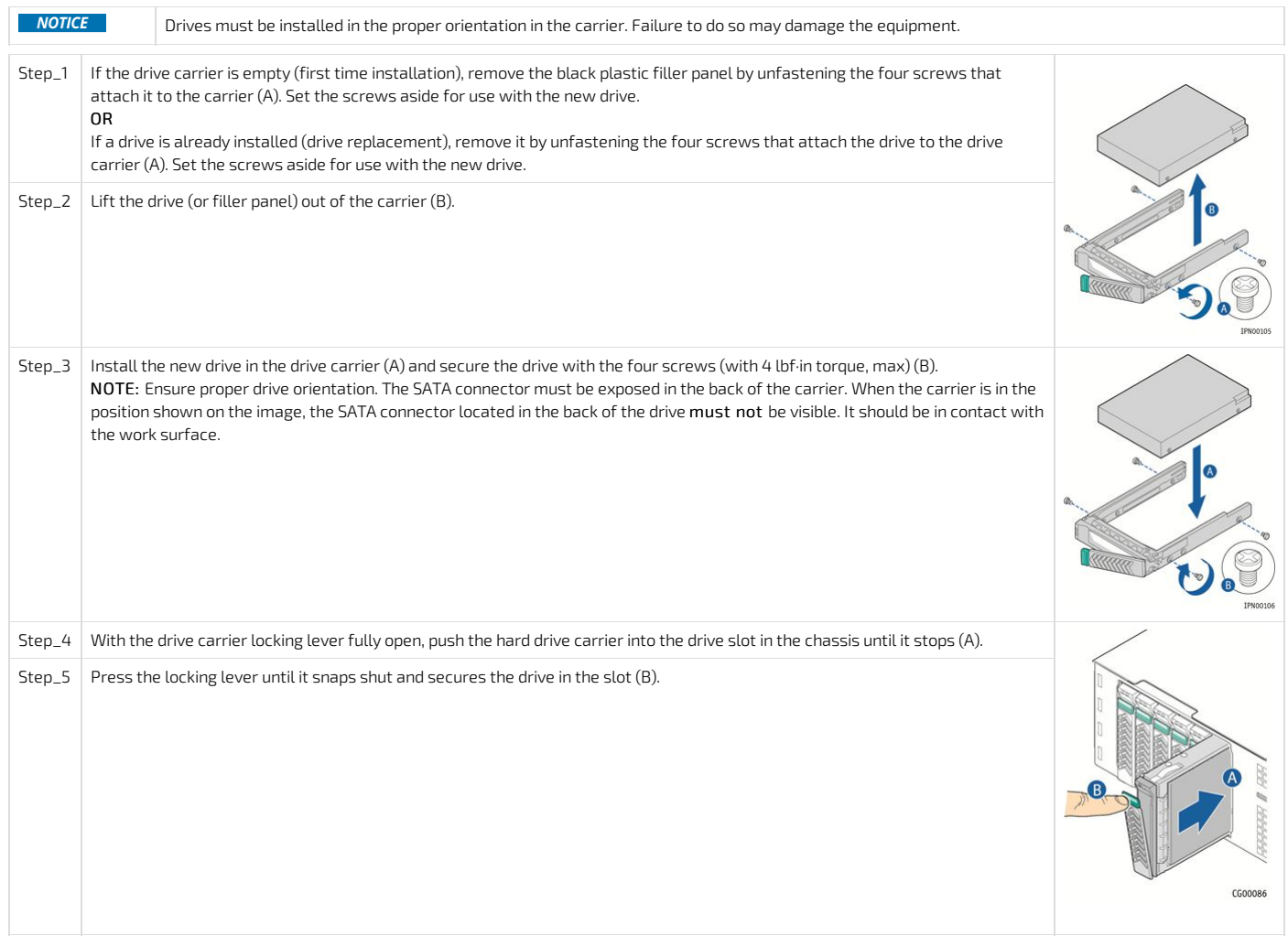

# <span id="page-83-1"></span>System fans

Fans are hot-swappable .

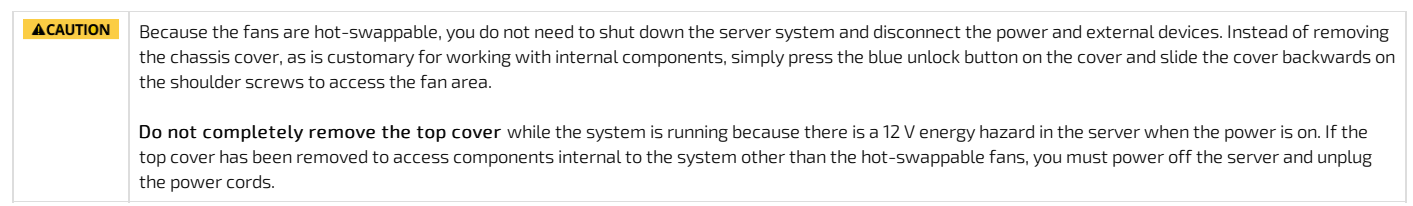

## <span id="page-83-2"></span>Replacing a fan

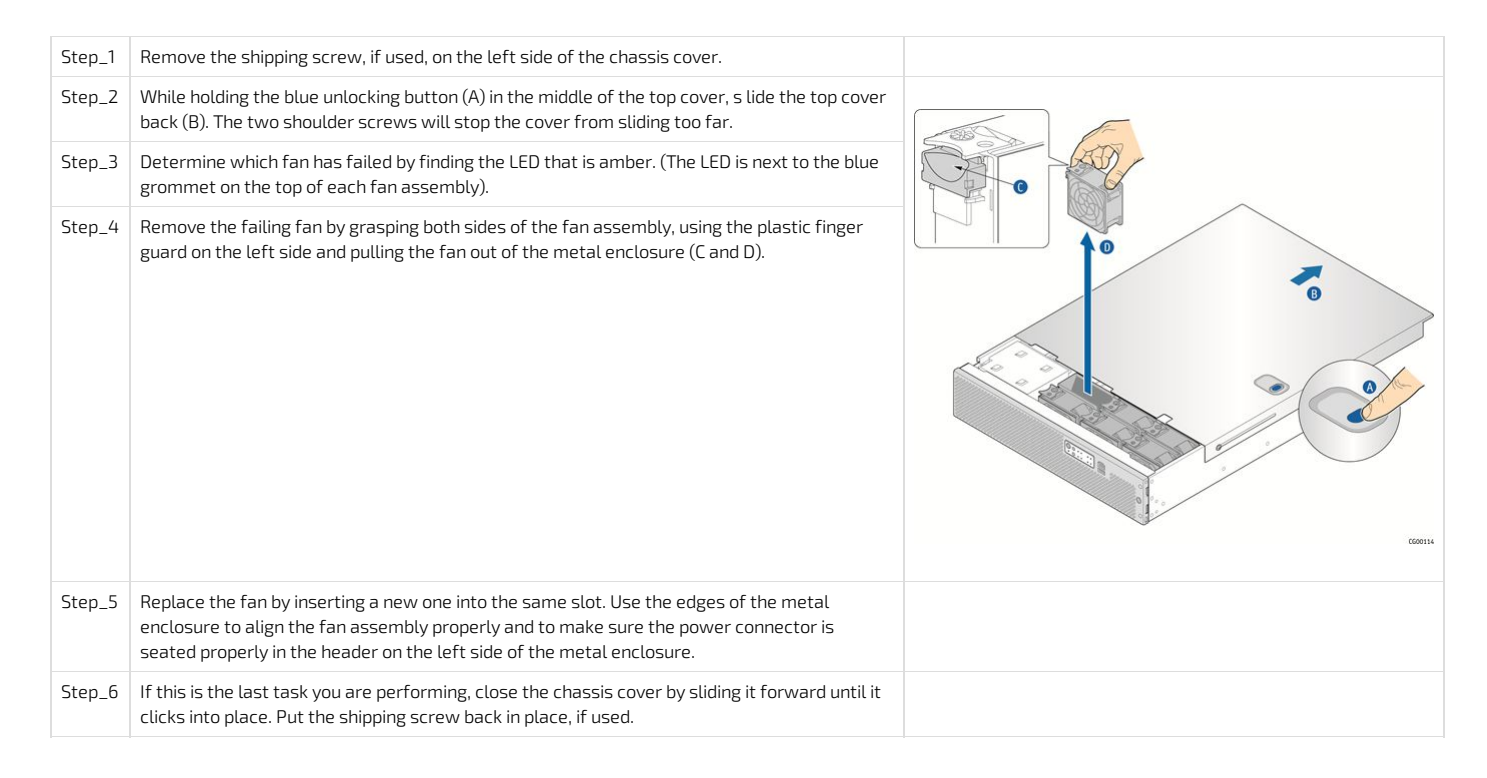

## <span id="page-84-0"></span>Power supply unit

The platform can operate with AC or DC power supply units (PSU). A second PSU can be added to provide redundancy. The PSUs are hot-swappable. No chassis components have to be removed to add or replace a PSU. If you are replacing the main PSU and have a redundant PSU in your system, power will switch over to the redundant unit while you replace the main unit.

### <span id="page-84-1"></span>Inserting or replacing a power supply unit

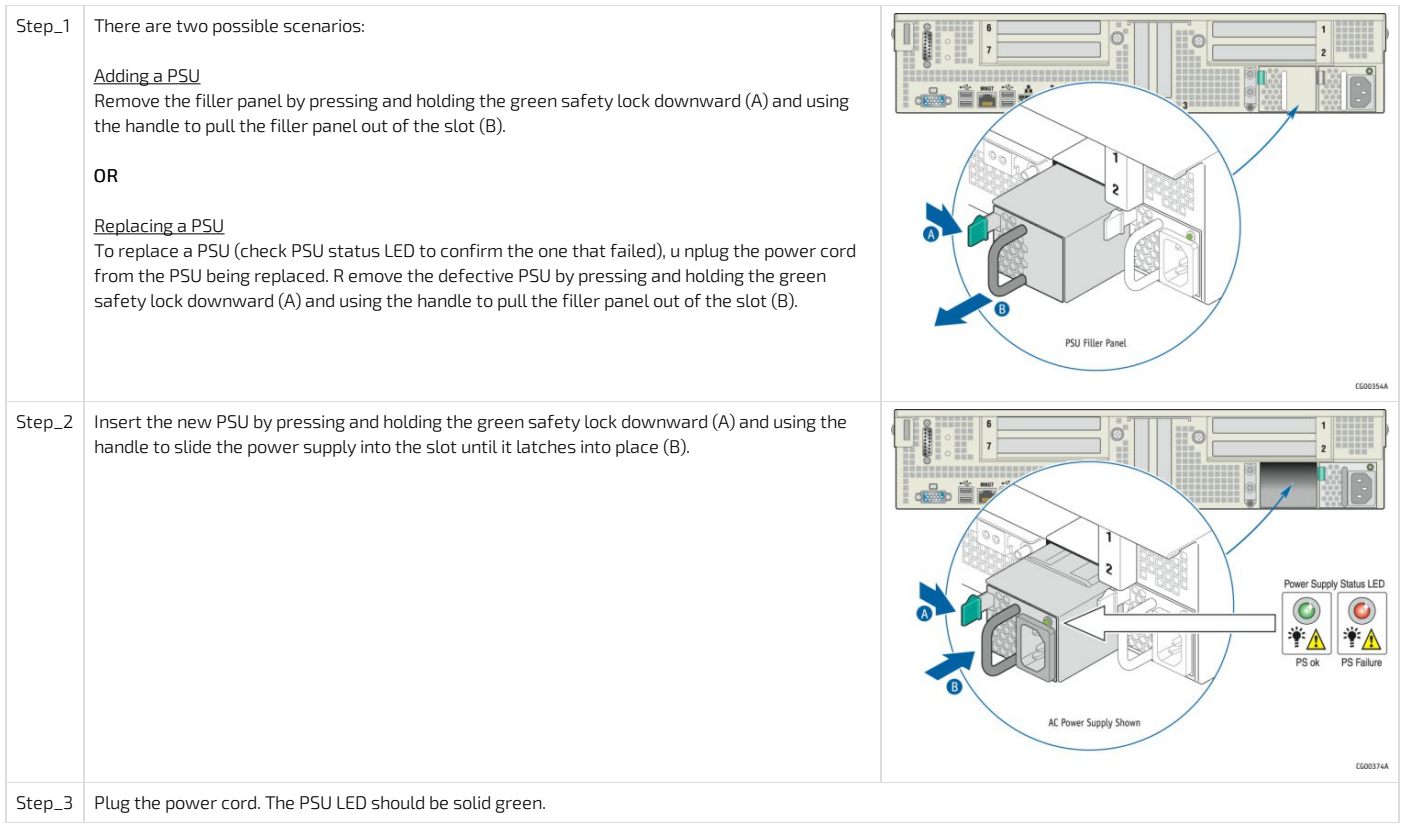

## <span id="page-84-2"></span>Riser card assemblies

Before you can remove and reinstall a riser card assembly , you must first remove (and afterwards put back in place):

• the [chassis](#page-81-6) top cover

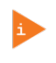

One or both of the riser card assemblies have to be removed from the chassis to perform tasks such as:  $\bullet$  Installing or replacing a riser card or any PCIe add-in card(s)

Working with any components on the platform board that are near the riser card assembly

#### <span id="page-85-0"></span>Removing a riser card assembly

## <span id="page-85-1"></span>Removing the left riser card assembly

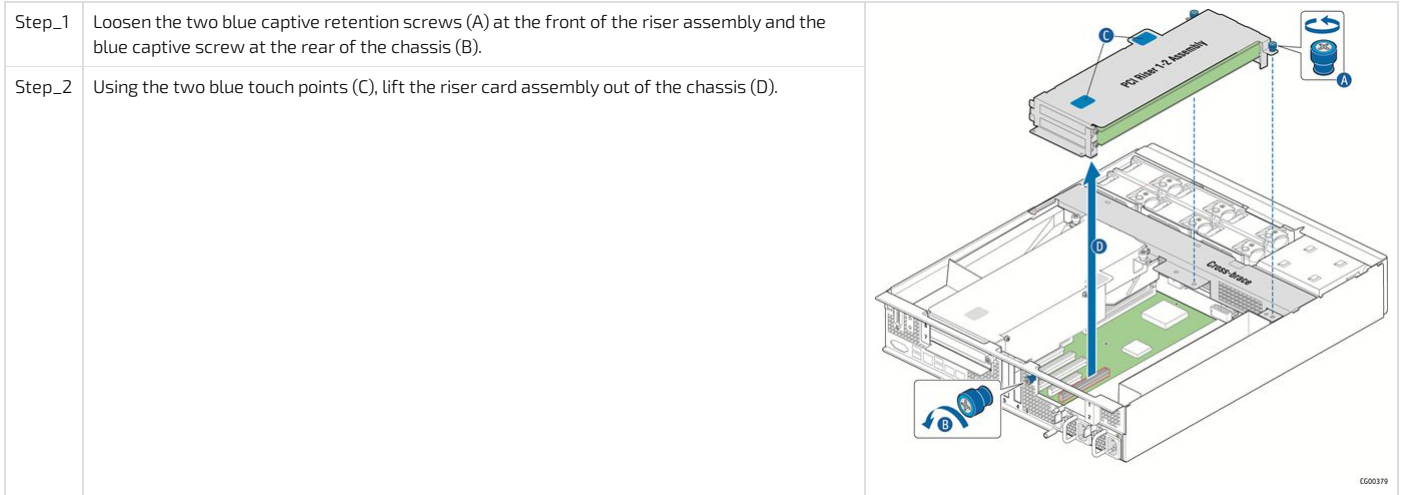

### <span id="page-85-2"></span>Removing the right riser card assembly

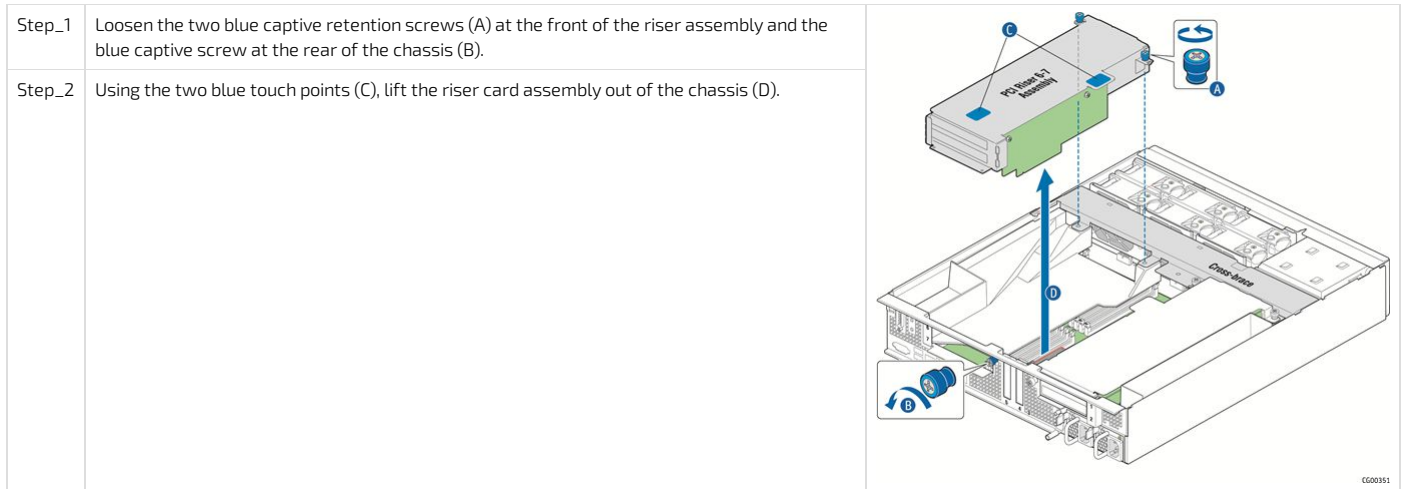

#### <span id="page-85-3"></span>Reinstalling a riser card assembly

### <span id="page-85-4"></span>Reinstalling the left riser card assembly

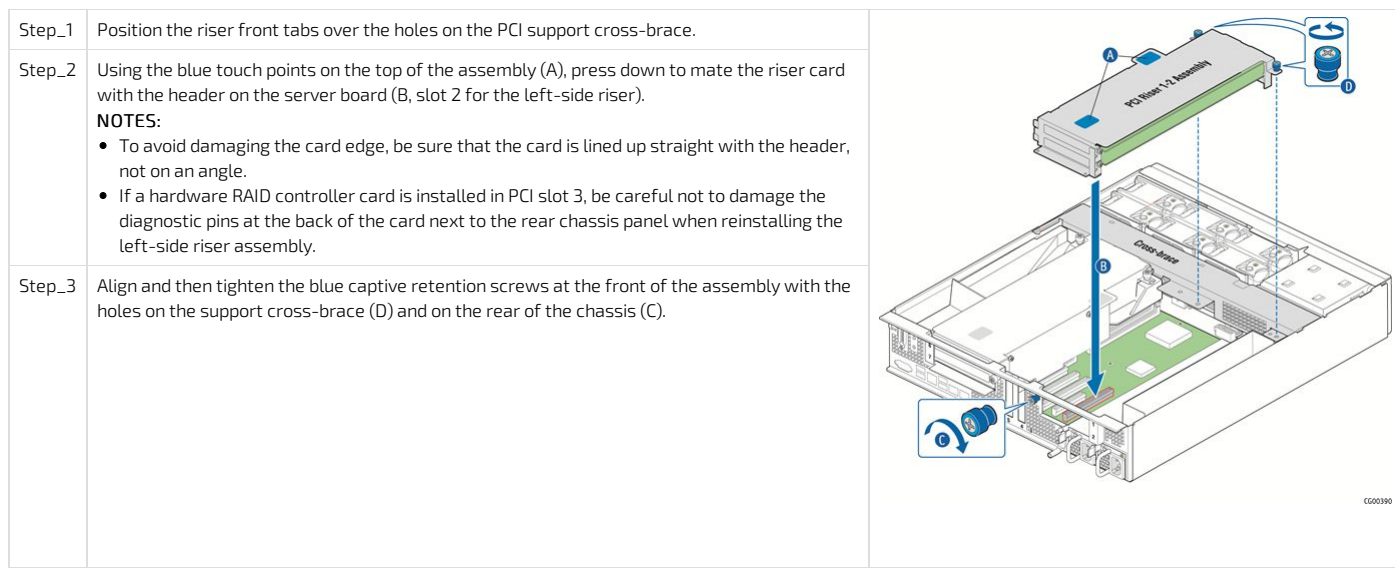

<span id="page-86-0"></span>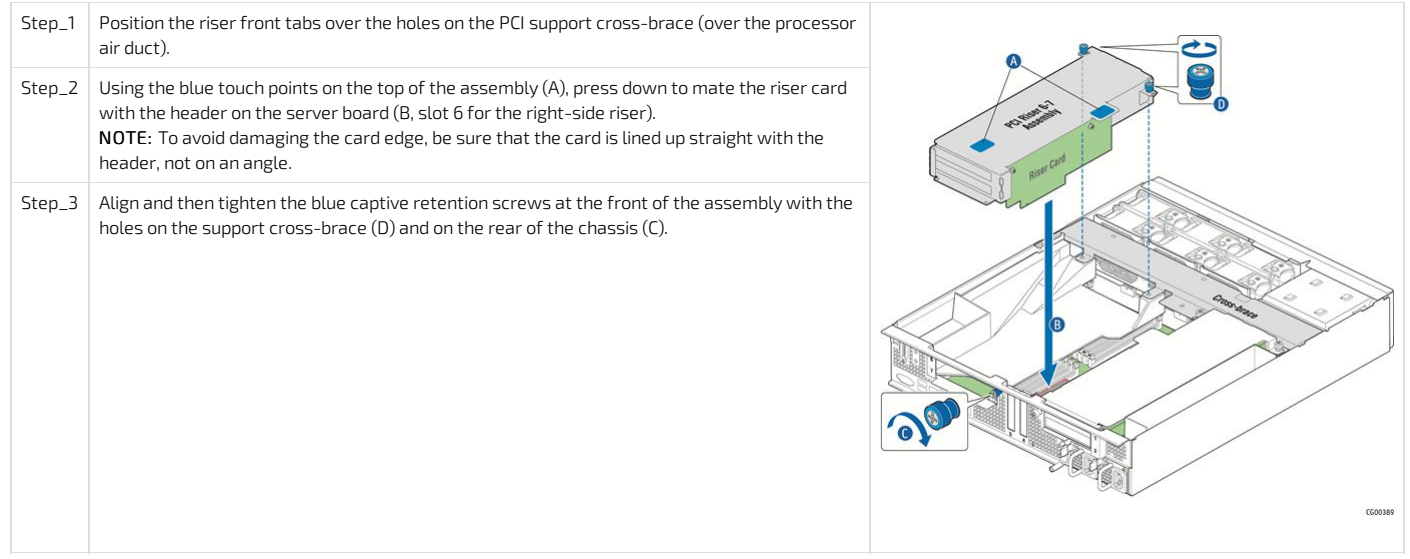

## <span id="page-86-1"></span>Processor air duct

Before you can remove and reinstall processor air duct , you must first remove (and afterwards put back in place):

• the [chassis](#page-81-6) top cover

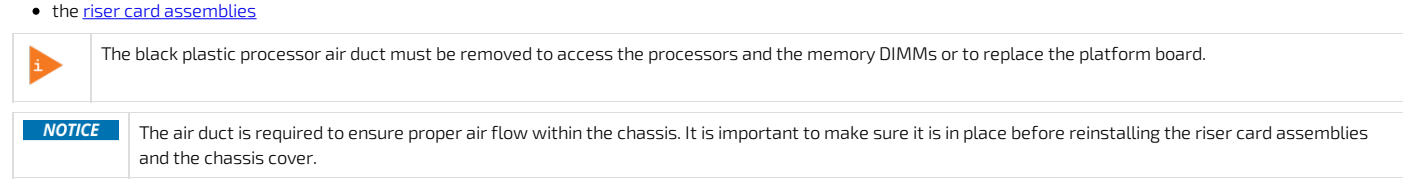

#### <span id="page-86-2"></span>Removing the processor air duct

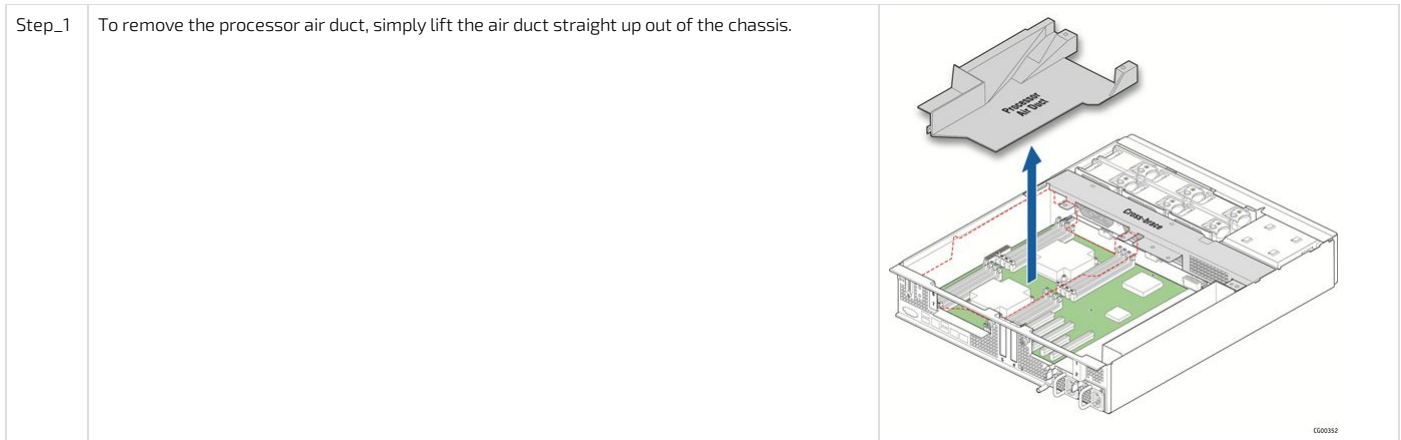

### <span id="page-86-3"></span>Reinstalling the processor air duct

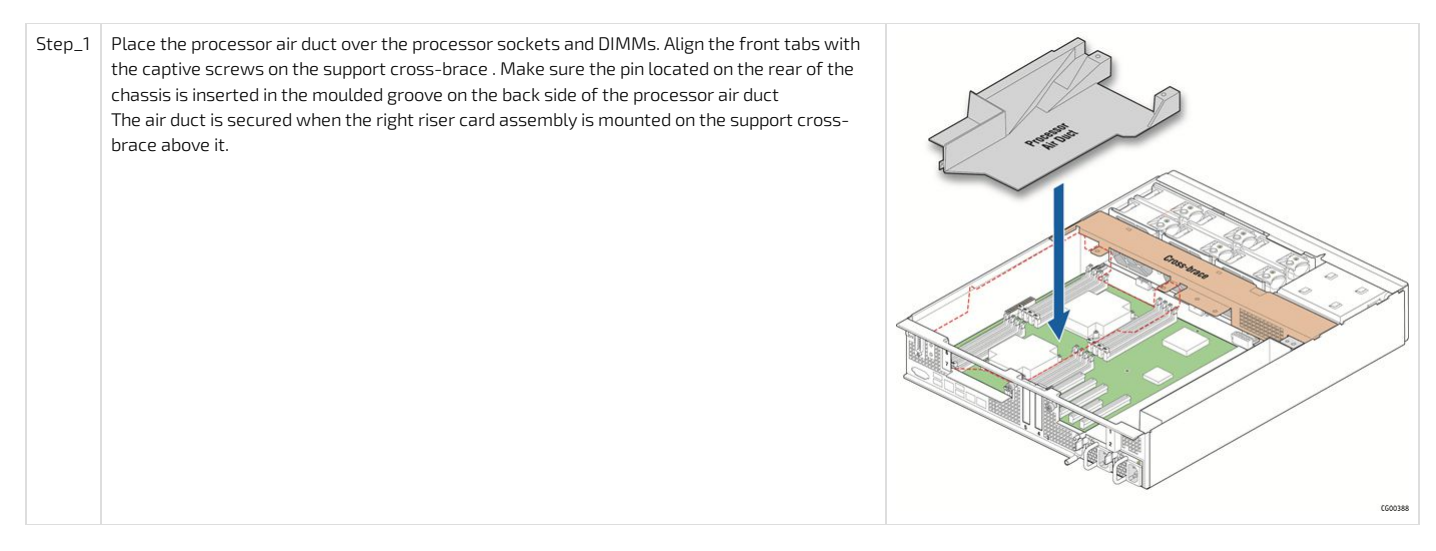

# <span id="page-87-0"></span>SuperCap battery backup

The optional RAID battery backup and its bracket, if installed, have to be removed to install or remove components located on that area of the motherboard, such as a M.2 module. Since t he SuperCap battery backup module is fastened to the support cross-brace ,it has to be removed anytime the cross-brace is removed. To detach and reattach the SuperCap battery backup from the cross-brace ,it does not need to be disconnected or connected from the hardware RAID controller . For more information on the hardware RAID [controller](#page-94-1), refer to the Raid controller section.

Before you can remove and reinstall the SuperCap battery backup , you must first remove (and afterwards put back in place):

- the [chassis](#page-81-6) top cover
- the left riser card [assembly](#page-84-2)

#### <span id="page-87-1"></span>Removing the SuperCap battery backup

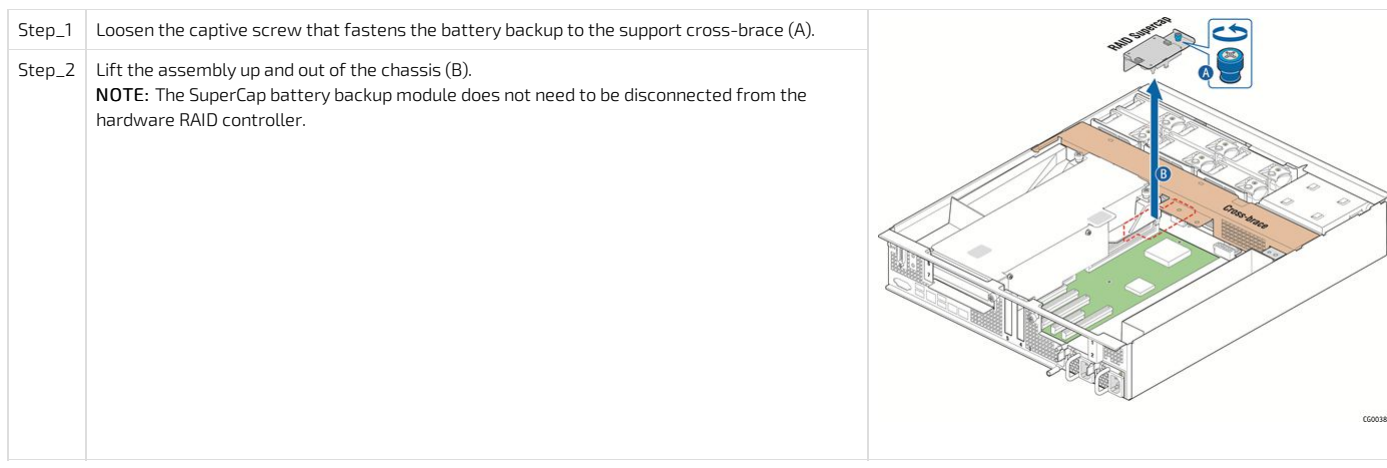

#### <span id="page-87-2"></span>Reinstalling the SuperCap battery backup

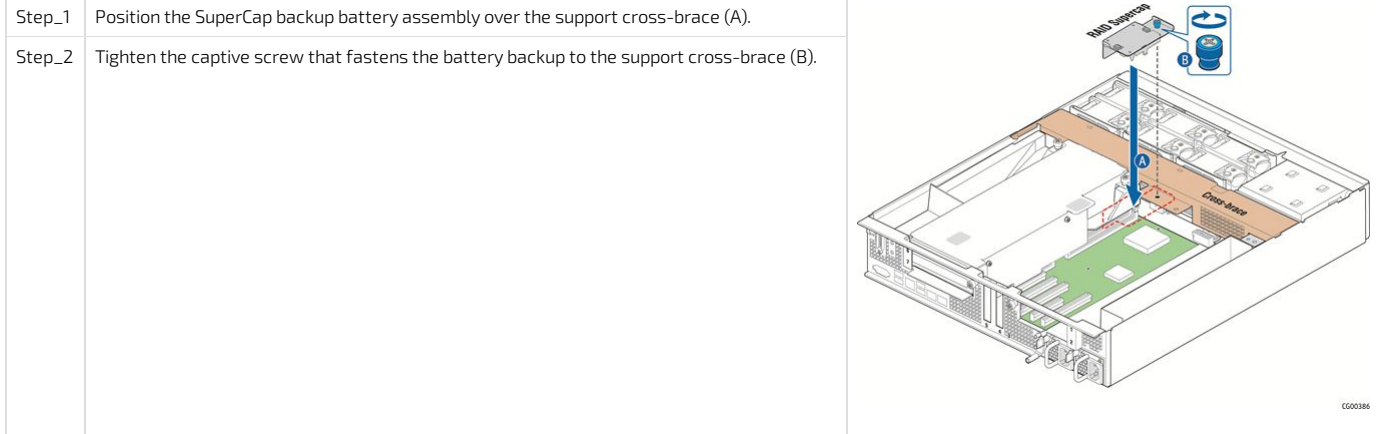

## <span id="page-87-3"></span>Support cross-brace

The support cross-brace secures several components, some optional. It is the divider between the front and back. The top cover can be pushed back to the cross-brace without powering down the system in order to service hot-swappable components in the front of the chassis. In contrast, some components in the front of the chassis, such as the front panel board or the power distribution board, cannot be replaced without first removing the cross-brace (along with all the components attached to it). This procedure is necessary in order to have enough space to access these front chassis components.

Before you can remove and reinstall the support cross-brace , you must first remove (and afterwards put back in place):

- the [chassis](#page-81-6) top cover
- the riser card [assemblies](#page-84-2)
- the [processor](#page-86-1) air duct
- <span id="page-87-4"></span>• the [SuperCap](#page-87-0) battery backup

Removing the support cross-brace

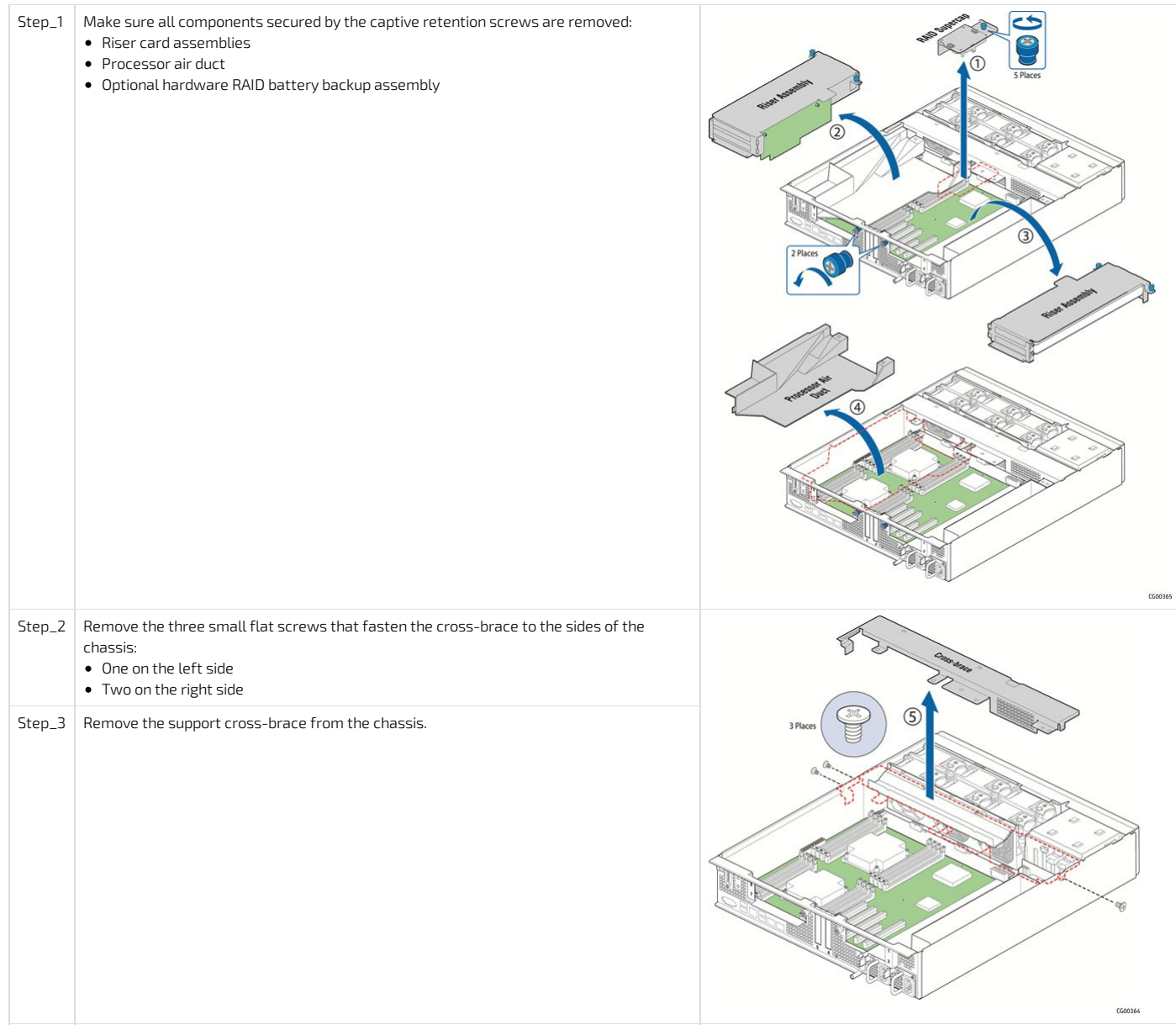

### <span id="page-88-0"></span>Reinstalling the support cross-brace

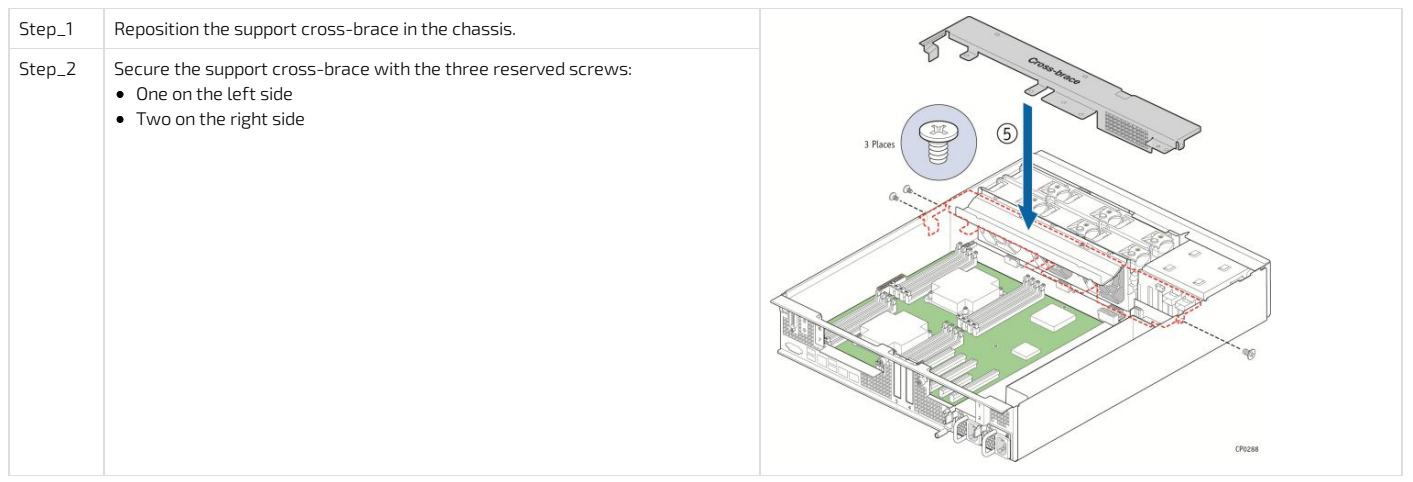

# <span id="page-88-1"></span>SAS hot-swap backplane (HSBP) board

The SAS HSBP board has to be removed to replace the HSBP board or the p ower distribution board ( PDB).

The six-slot SAS backplane board is located at the rear of the HDD drive bay assembly. It is held in place by a cover plate on top of the HDD bay assembly that goes over the top edge of the backplane board. There is also a black plastic air duct surrounding the drive bay on the right side and rear of the assembly. Before you can remove and reinstall the HSBP board , you must first remove (and afterwards put back in place):

- $\bullet$  the [chassis](#page-81-6) top cover
- the front [bezel](#page-81-3)

## <span id="page-88-2"></span>Removing the SAS hot-swap backplane (HSBP) board

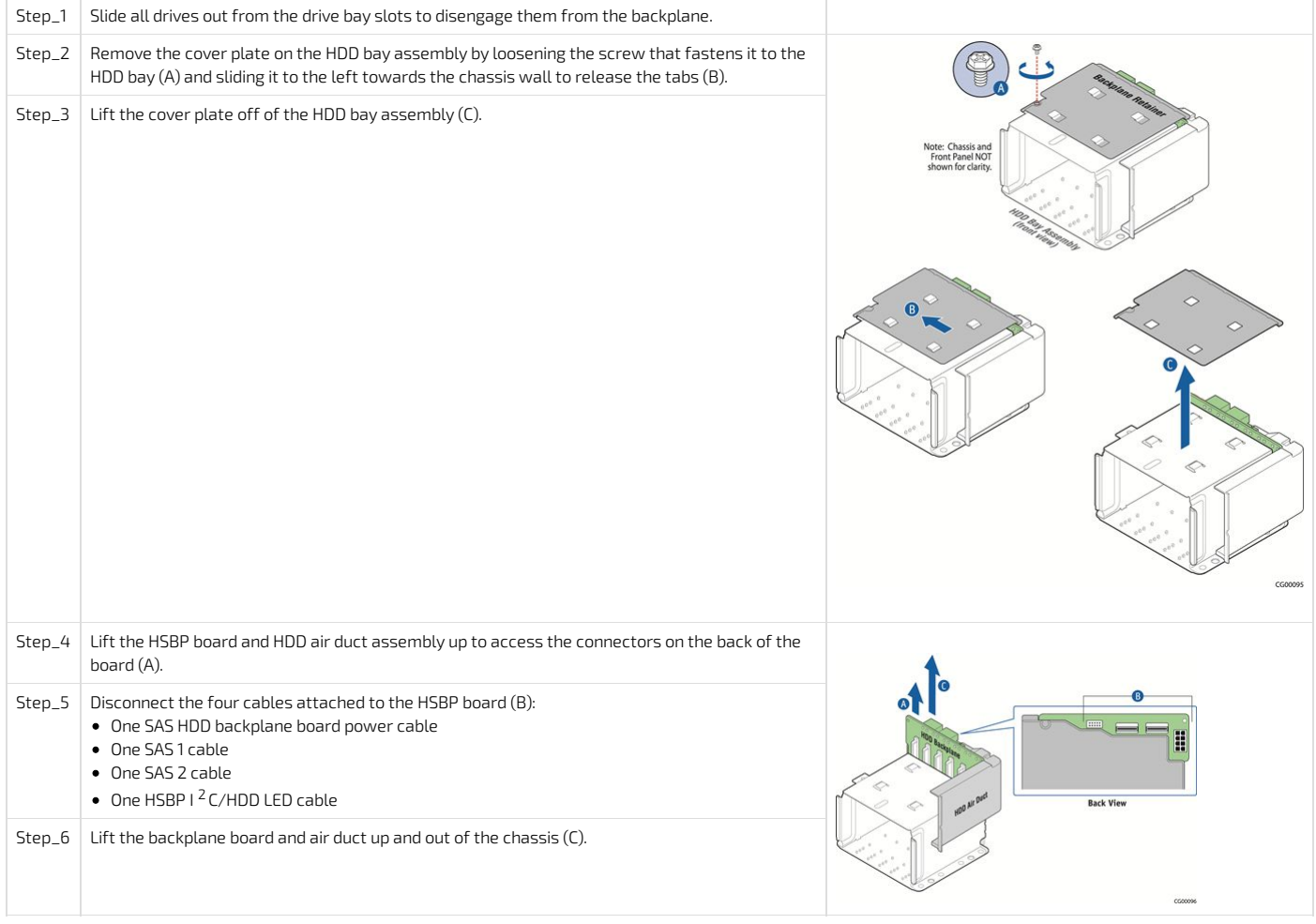

## <span id="page-89-0"></span>Reinstalling the SAS hot-swap backplane (HSBP) board

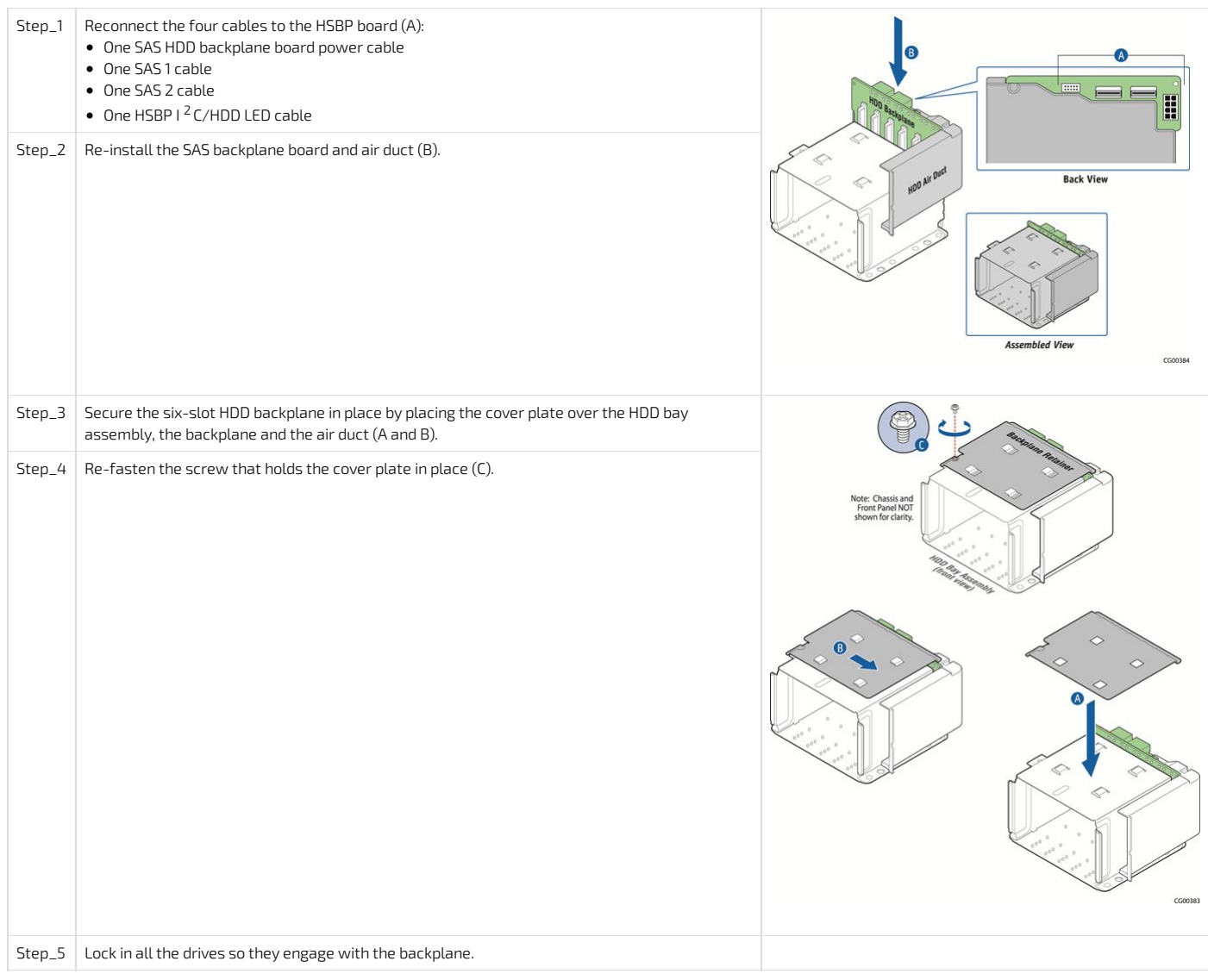

## <span id="page-90-0"></span>Memory DIMMs

Before you can remove or install memory DIMMs, you must first remove (and afterwards put back in place):

- the [chassis](#page-81-6) top cover
- $\bullet$  the right side riser card [assembly](#page-84-2)
- the [processor](#page-86-1) air duct

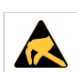

To reduce the risk of electrostatic discharge (ESD) damage to the processor or the DIMMs, be sure to follow these procedures:

- Touch the metal chassis before touching the DIMMs or server board.
- Keep part of your body (hand, etc.) in contact with the metal chassis to dissipate the static charge while handling the DIMMs.
- Avoid moving around unnecessarily.
- Use a ground strap attached to the front panel (with the bezel removed).

For the list of tested DIMM refer to Hardware [compatibility](#page-71-0) list .

#### <span id="page-90-1"></span>Locating the DIMMs

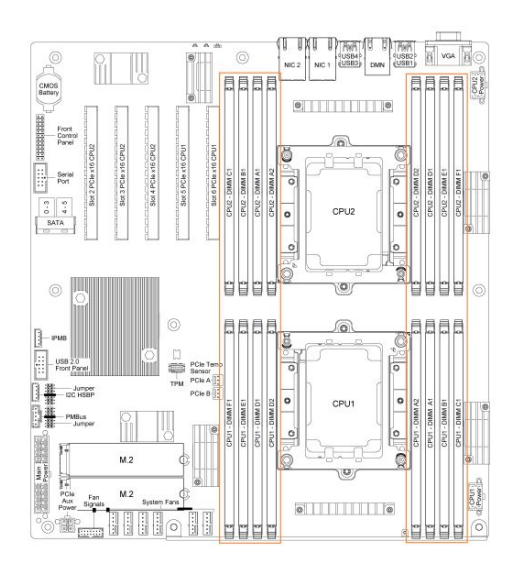

#### <span id="page-91-0"></span>DIMM population guidelines for optimal performance

There are 8 DIMM slots per CPU, but only 6 channels per CPU – A1 and A2 are on the same channel and D1 and D2 are on the same channel.

Therefore, do not populate A2 and D2 unless you have already populated all other DIMM slots.

For optimal performance, b oth CPUs should have the same DIMM configuration, in single or dual CPU configuration.

For each CPU, populate DIMMs in accordance with the following guidelines to ensure optimal performance.

- For configurations with 1 to 3 DIMMs populate slots A1, B1, C1, starting with A1.
- For configurations with 4 DIMMs populate slots A1, B1, D1 and E1.
- Configurations with 5 DIMMs are not recommended as they are unbalanced andwill produce a less optimal performance.
- For a configuration with 6 DIMMs populate slots A1, B1, C1, D1, E1 and F1.
- Configurations with 7 DIMMs are not recommended as they are unbalanced andwill produce a less optimal performance.
- For a configuration with 8 DIMMs populate all DIMM slots.

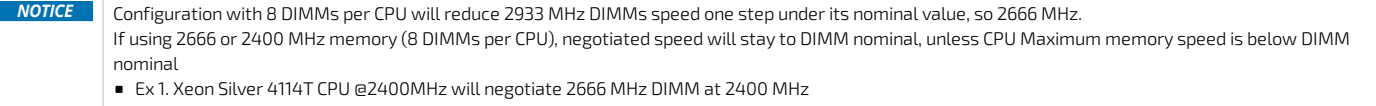

Ex 2. Xeon Gold 5218T CPU @2666MHz will negotiate 2666 MHz DIMM at 2666 MHz

#### <span id="page-91-1"></span>Removing memory DIMMs

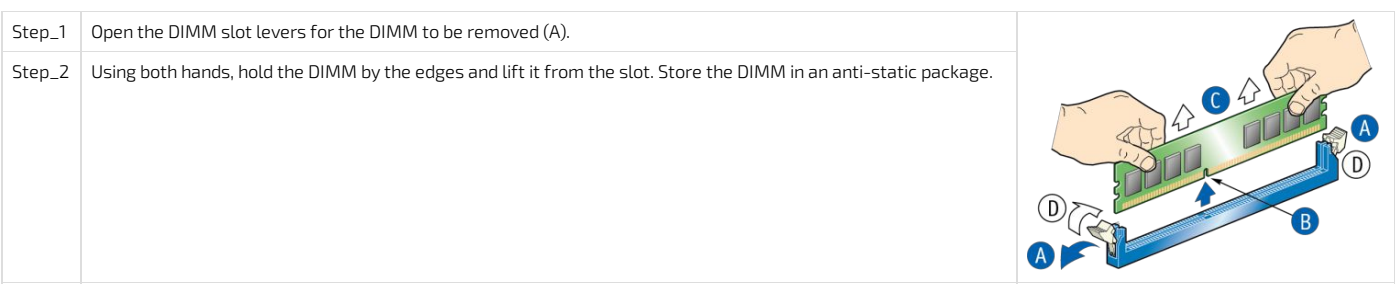

#### <span id="page-91-2"></span>Installing memory DIMMs

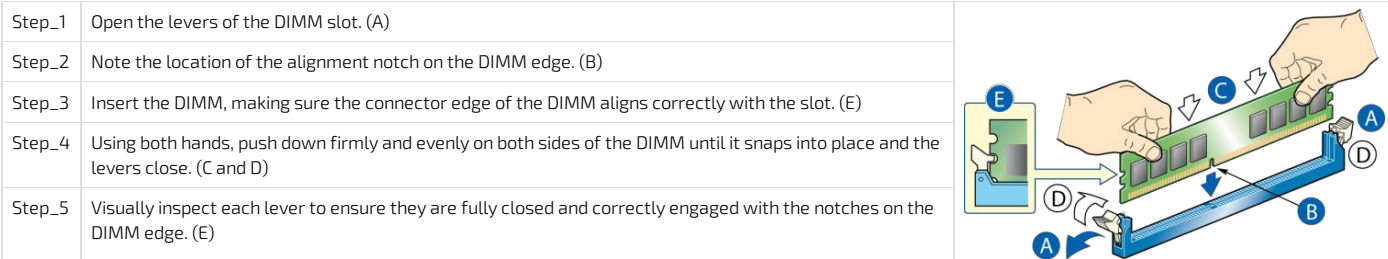

## <span id="page-91-3"></span>Processor and heat sink

Before you can remove, add or replace a processor or heat sink, you must first remove (and afterwards put back in place):

- the [chassis](#page-81-6) top cover
- $\overline{\phantom{a}}$  the right side riser card [assembly](#page-84-2)
- the [processor](#page-86-1) air duct

#### <span id="page-92-0"></span>Socket and processor handling and ESD precautions

#### <span id="page-92-1"></span>Handling precautions

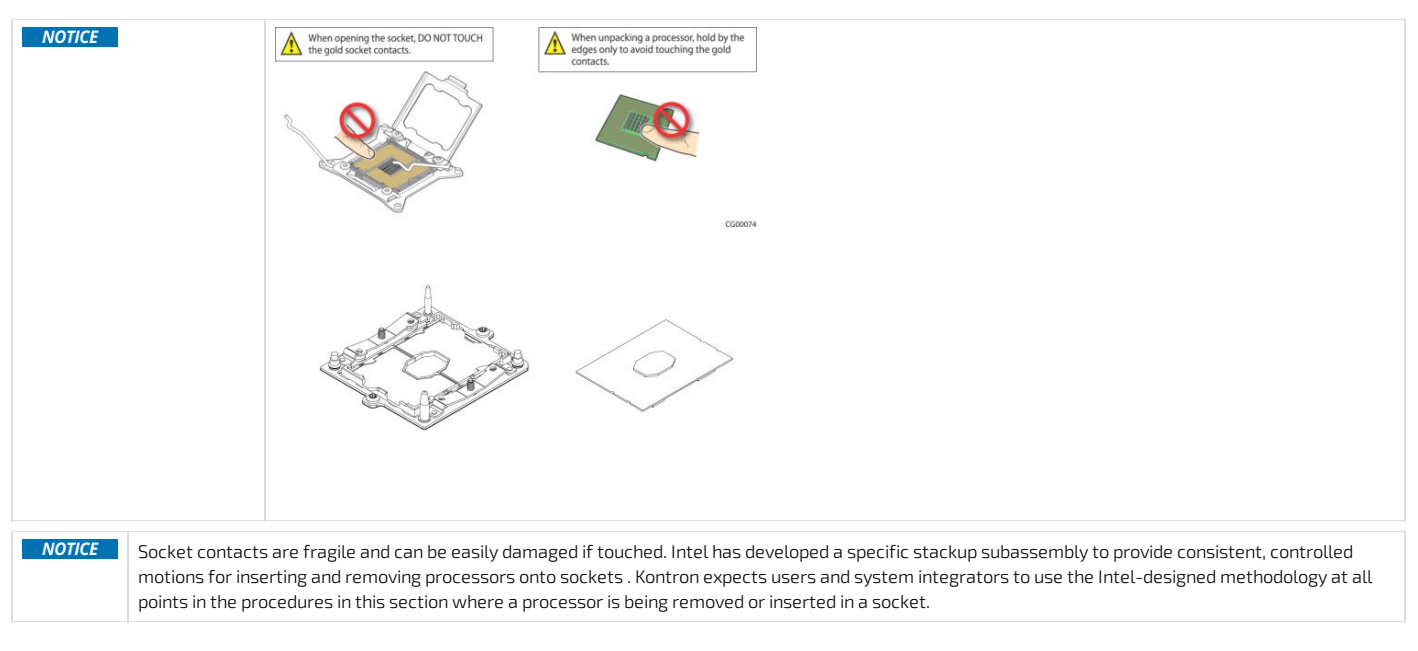

The processor heat sink module (PHM) refers to the subassembly where the heat sink and processor are clipped together prior to installation. This allows for a more robust installation by providing better alignment features and keeping fingers away from the socket contact field. The subassembly stackup consists of three different parts.

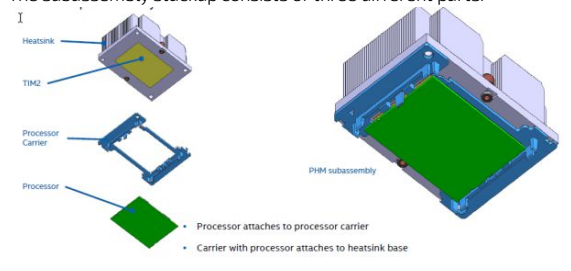

#### <span id="page-92-2"></span>Image source: Intel Corporation

#### ESD precautions

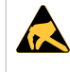

Be mindful of the following points when handling the processors and sockets to reduce the risk of electrostatic discharge (ESD) damage to the processor:

- Touch the metal chassis before touching the processor or server board.
- Keep part of your body (hand, etc.) in contact with the metal chassis to dissipate the static charge while handling the processor.
- Avoid moving around unnecessarily.
- Use a ground strap attached to the front panel (with the bezel removed.)

#### <span id="page-92-3"></span>Processor location

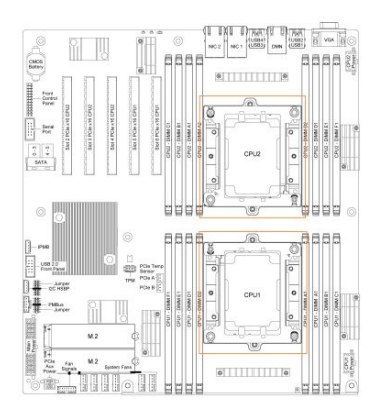

#### <span id="page-92-4"></span>Disassembling the processor heat sink module (PHM)

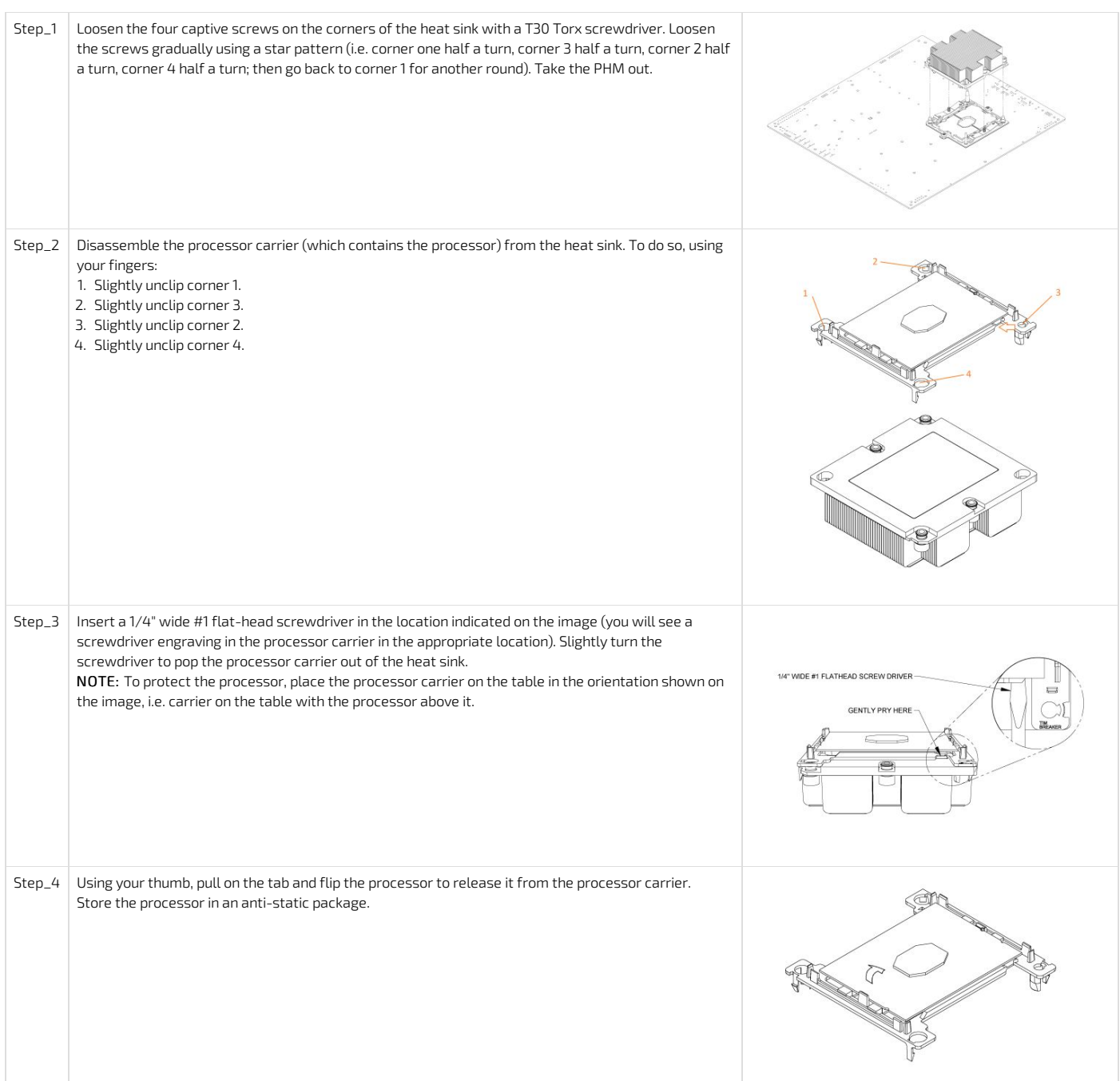

## <span id="page-93-0"></span>Adding or replacing a processor in a PHM

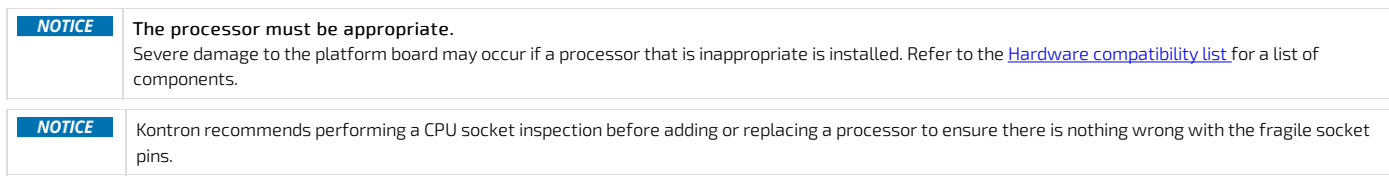

## <span id="page-93-1"></span>Preparing the processor for assembly with the PHM

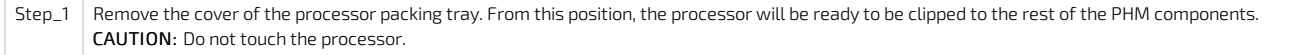

## <span id="page-93-2"></span>Installing the processor (new heat sink and processor carrier)

Relevant section: [Processor](#page-92-3) location

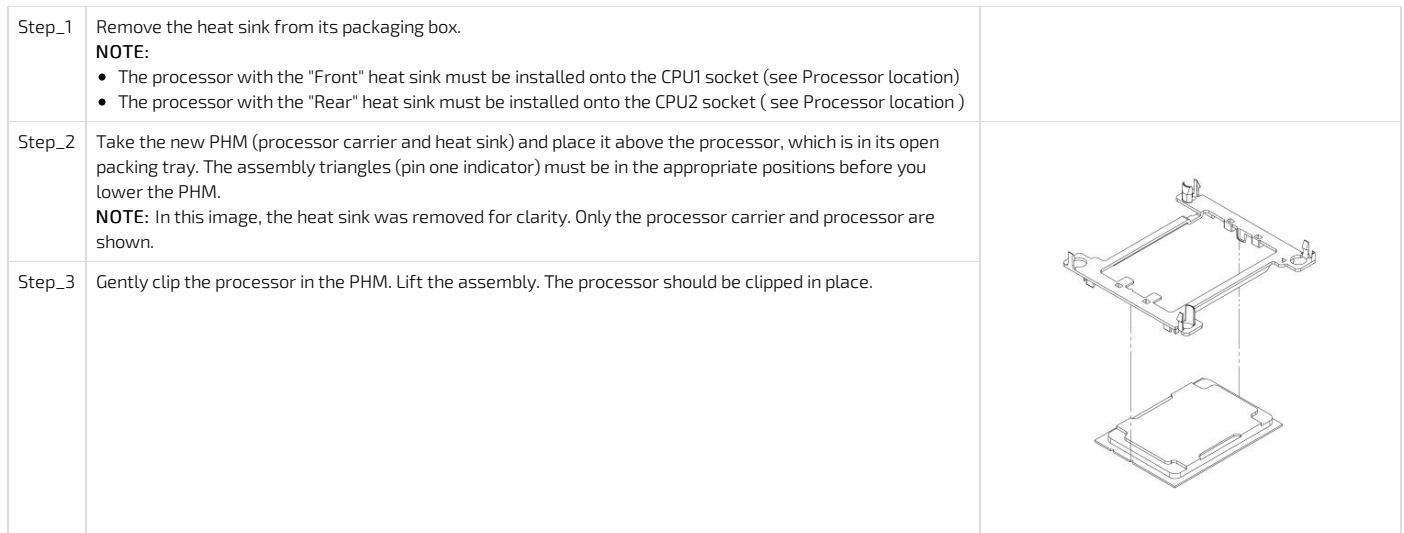

#### <span id="page-94-0"></span>Installing a PHM in the platform

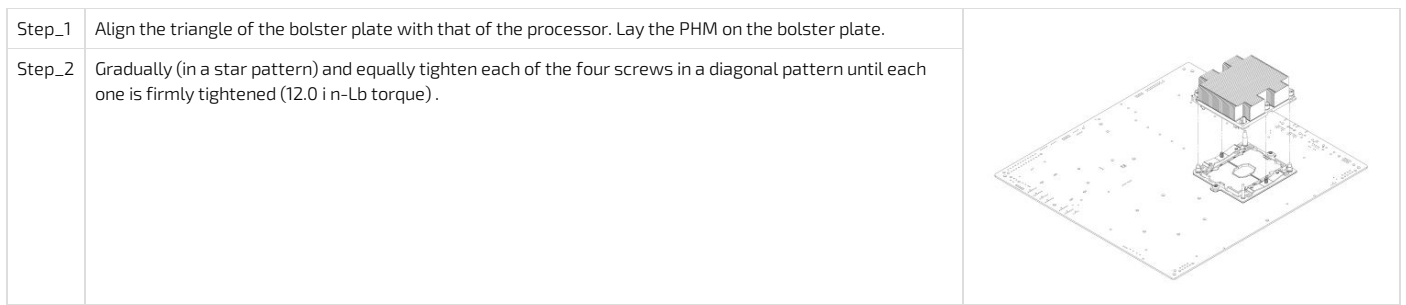

## <span id="page-94-1"></span>Raid controller

Hardware RAID support requires an optional RAID/SAS controller.

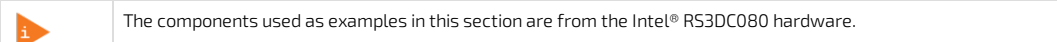

The following figure shows the SAS hardware RAID controller board layout. The board's gold edge connector attaches to a header on the motherboard as shown in the Installing a hardware RAID controller section . Hardware RAID adapter layout

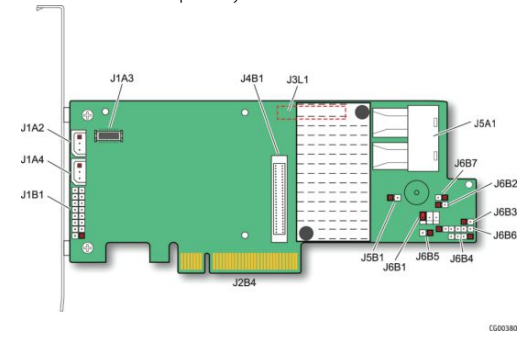

Before you can install or remove the hardware RAID controller board and the SuperCap battery backup module, you must first remove (and afterwards put back in place):  $\bullet$  the [chassis](#page-81-6) top cover

• the left side riser card [assembly](#page-84-2)

#### <span id="page-94-2"></span>Disconnecting the two SAS cables from the motherboard

<span id="page-94-3"></span>Locating the SAS cables

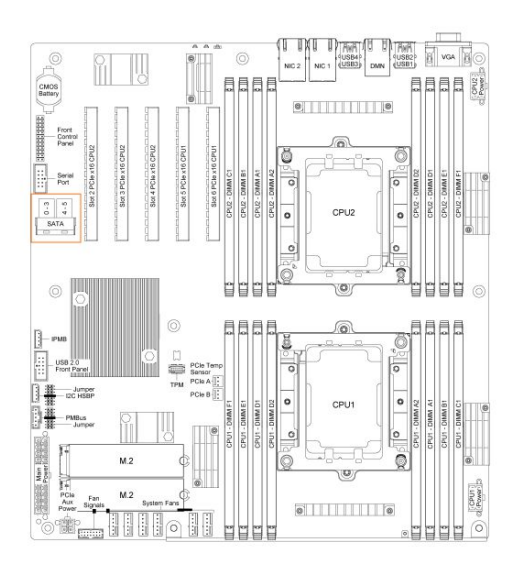

#### <span id="page-95-0"></span>Disconnecting the SAS cables

Step\_1 Disconnect the two SAS cables (SFF-8643 ends) from the motherboard.

#### <span id="page-95-1"></span>Installing a hardware RAID controller

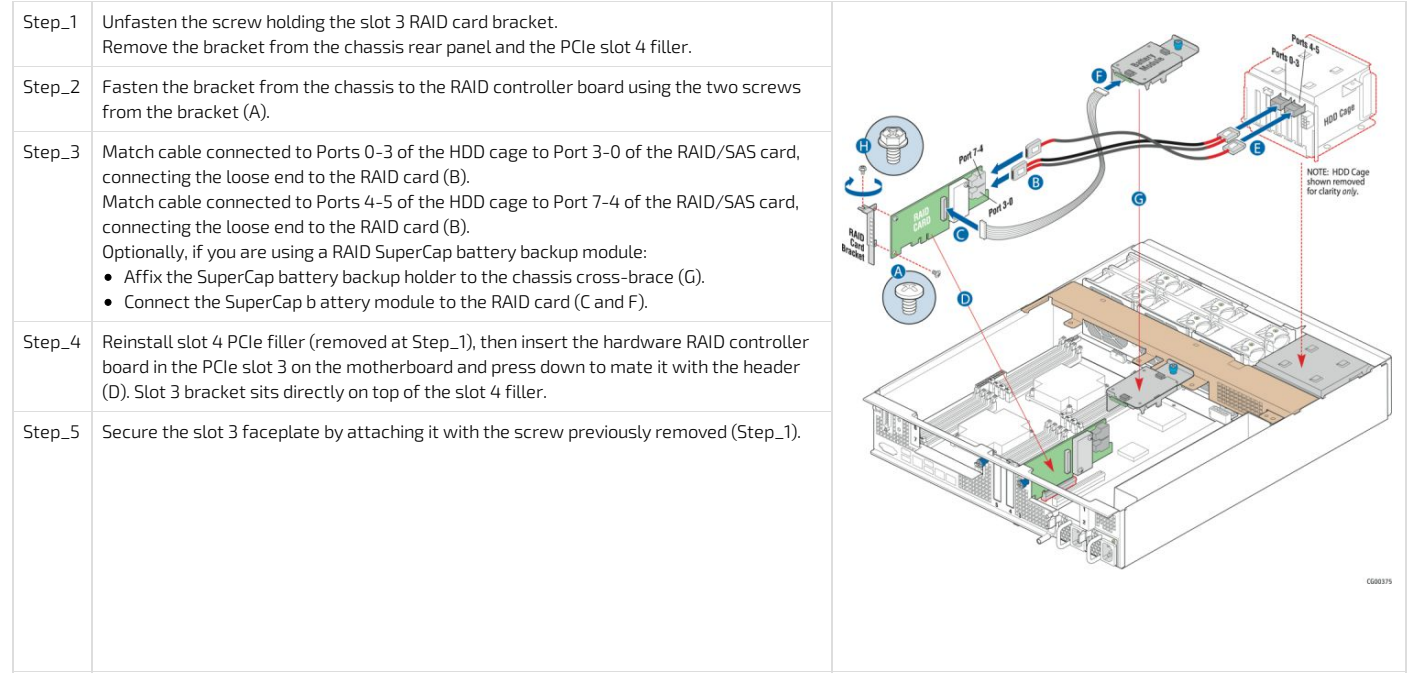

#### <span id="page-95-2"></span>Installing the SuperCap battery backup module

This module is a flash-based battery backup module for SAS drives. It comes as a part of the Intel RS3DC080 RAID controller kit and may not be compatible with other RAID products. The mounting bracket for the module must be ordered separately, see Platform, modules and [accessories](#page-66-0).

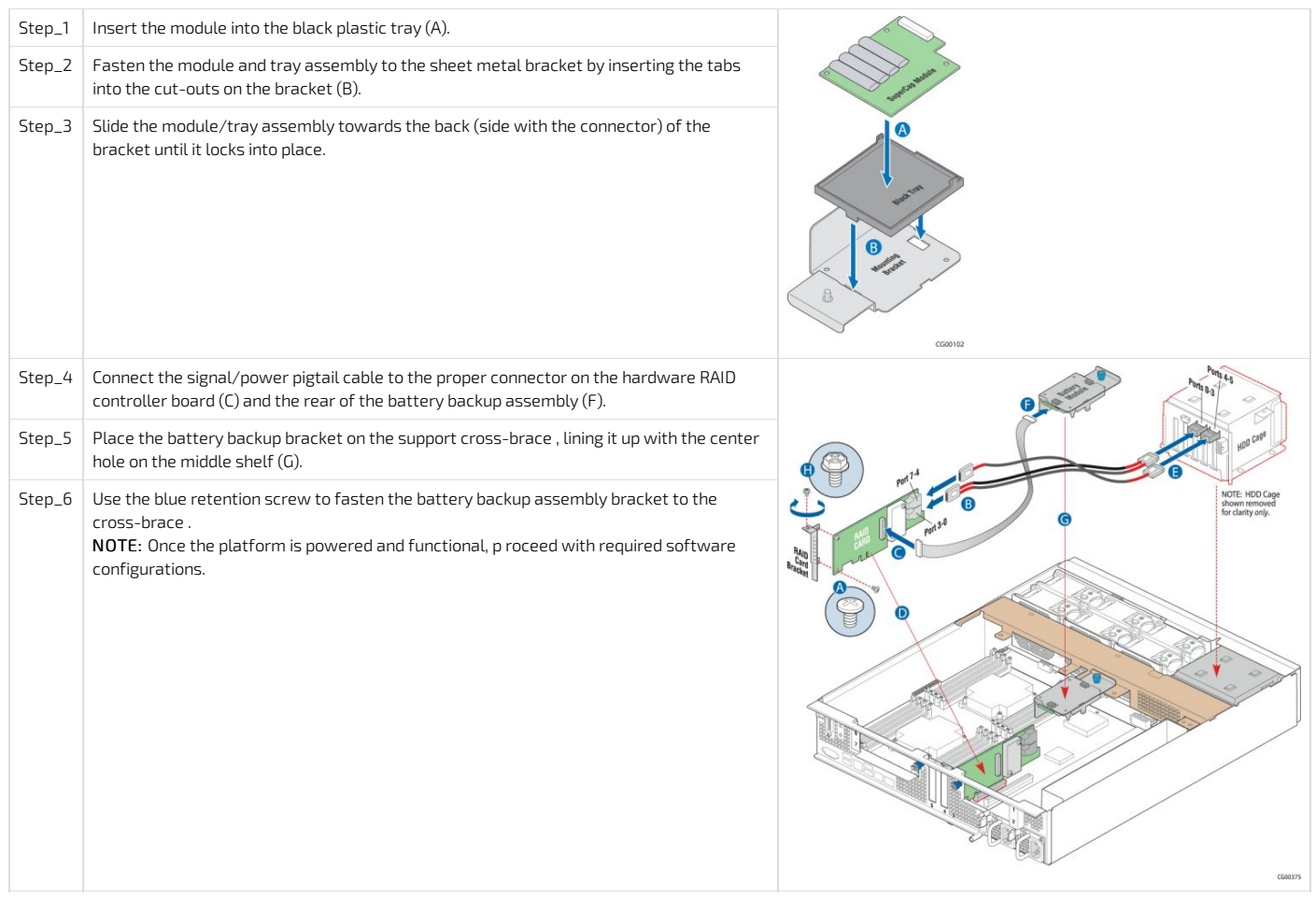

## <span id="page-96-0"></span>PCIe add-in cards and riser cards

Only compatible PCIe riser cards and add-in cards can be used, refer to <u>Platform, modules and [accessories](#page-66-0) t</u>o select an appropriate riser card/add-in card combination.

**ACAUTION** Due to certain manufacturers not always following proper dimensions specification, there is a possibility of a mechanical conflict with a heatsink when inserting a PCIe card in slot 5. If the spacing is deemed insufficient when inserting a PCIe card, it is recommended to properly insulate the card by adding protection (i.e. Lexan / Kapton tape) to the heatsink in order to prevent a short-circuit.

#### <span id="page-96-1"></span>PCIe add-in cards in slots 4 and 5

Two half-height, full-length PCIe cards can be inserted in PCIe slots 4 and 5 of the motherboard .

- Before you can install or remove a PCIe add-in card , you must first remove (and afterward put back in place):
- <span id="page-96-2"></span>• the [chassis](#page-81-6) top cover

#### Installing a PCIe add-in card

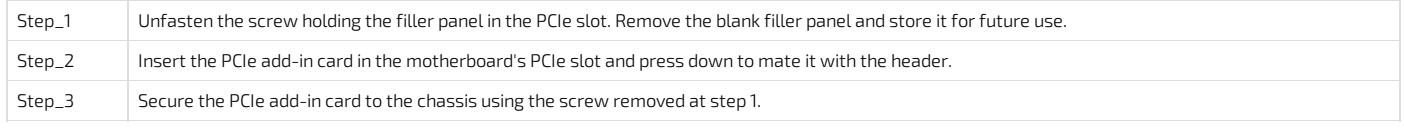

#### <span id="page-96-3"></span>Removing a PCIe card

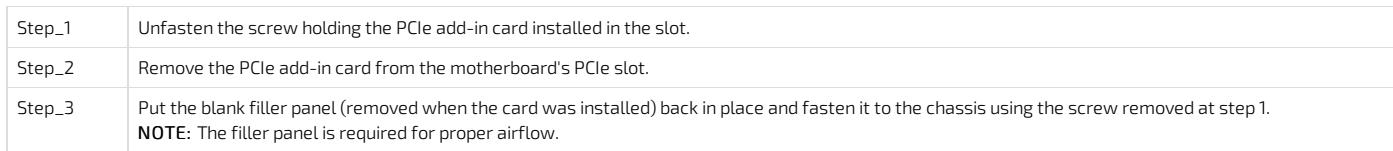

### <span id="page-96-4"></span>PCIe riser cards

PCIe riser cards are not included with the platform, which contains only the sheet metal brackets to house the PCIe riser cards and add-in cards. Before you can install a PCIe riser card , you must first remove (and afterwards put back in place):

- the [chassis](#page-81-6) top cover
- the riser card [assemblies](#page-84-2)

#### <span id="page-96-5"></span>Assembling the PCIe riser cards

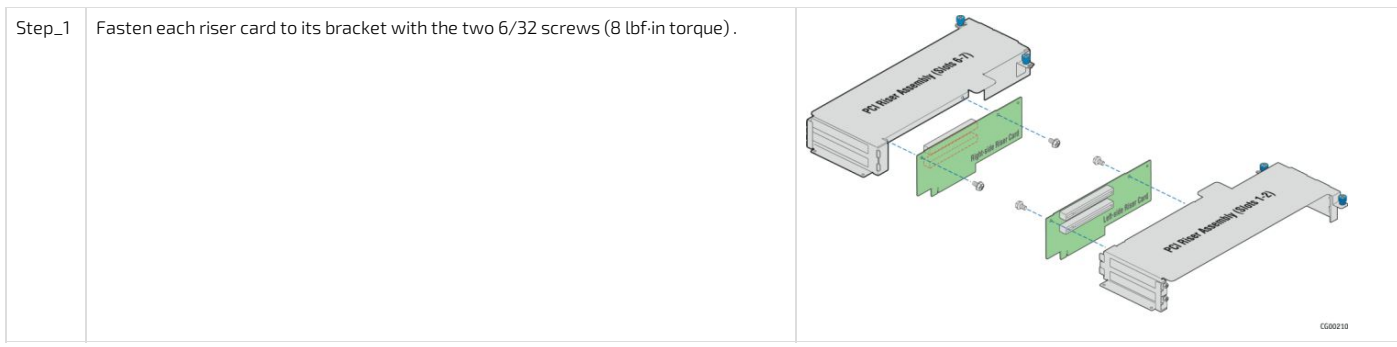

Riser cards are now ready to receive add-in cards.

#### <span id="page-97-0"></span>PCIe add-in cards on riser assemblies

The figures in this section use the left-side riser card assembly (slot 2), a dual-slot riser card and a single PCIe add-in card as an example.

Before you can remove or add a PCIe add-in card , you must first remove (and afterwards put back in place):

<span id="page-97-1"></span>• the [chassis](#page-81-6) top cover

#### Removing a PCIe add-in card

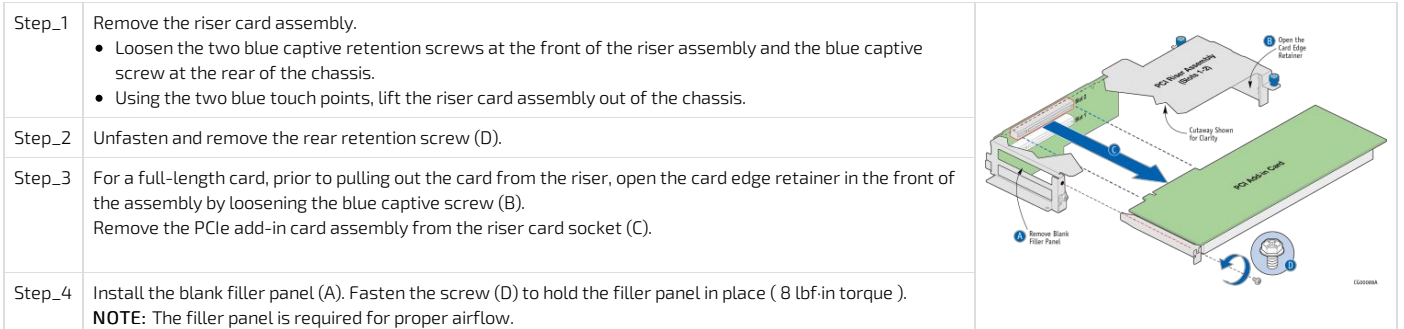

#### <span id="page-97-2"></span>Installing PCIe add-in cards

Before you can install a PCIe add-in card for the first time, the riser card must be [assembled](#page-96-5). If a PCIe add-in card is already in place, consult the [removing](#page-97-1) PCIe add-in cards section for instructions on how to remove it (perform steps 1 to 3 only).

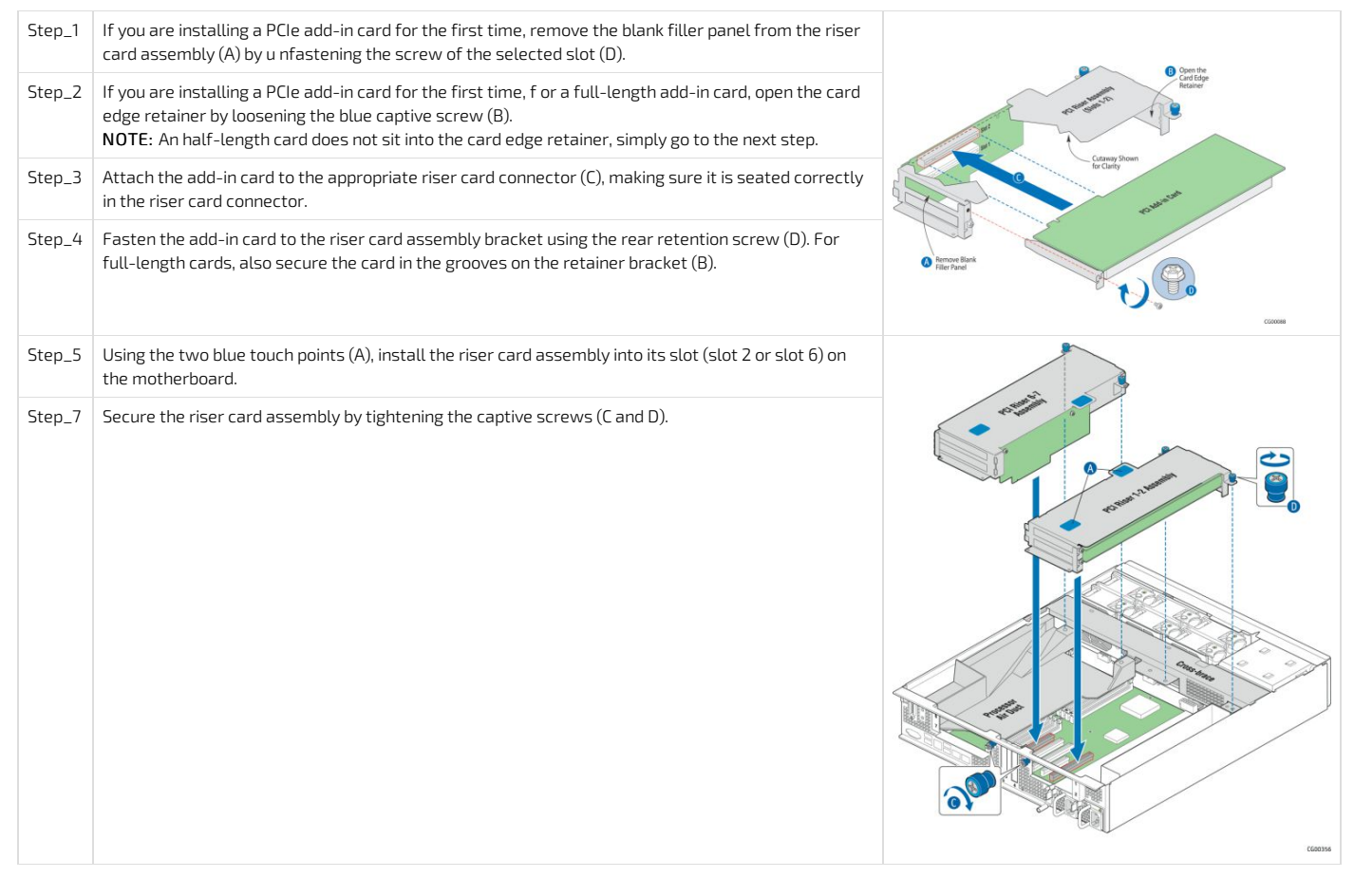

# <span id="page-98-0"></span>M.2 storage

An optional M.2 storage can provide SATA or NVMe (PCIe) storage. The M.2 storage is installed on the platform board. Before you can remove or install an M.2 storage, you must first remove (and afterwards put back in place):

- the [chassis](#page-81-6) top cover
- the left side riser card [assembly](#page-84-2)
- <span id="page-98-1"></span>NOTE: Images show two M.2 storage drives. The procedures are described for one M.2 storage.

### Locating the M.2 storage

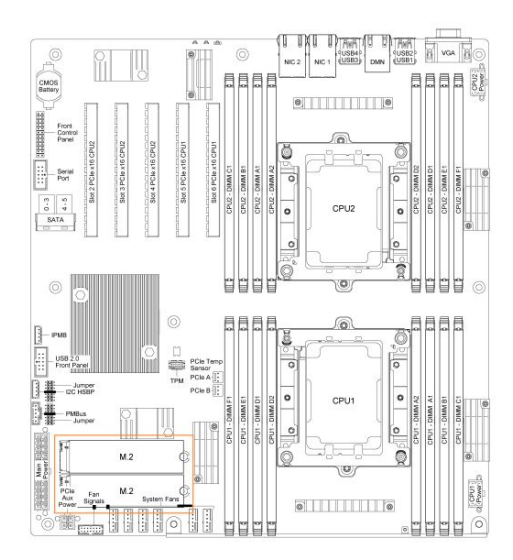

### <span id="page-98-2"></span>Removing an M.2 storage

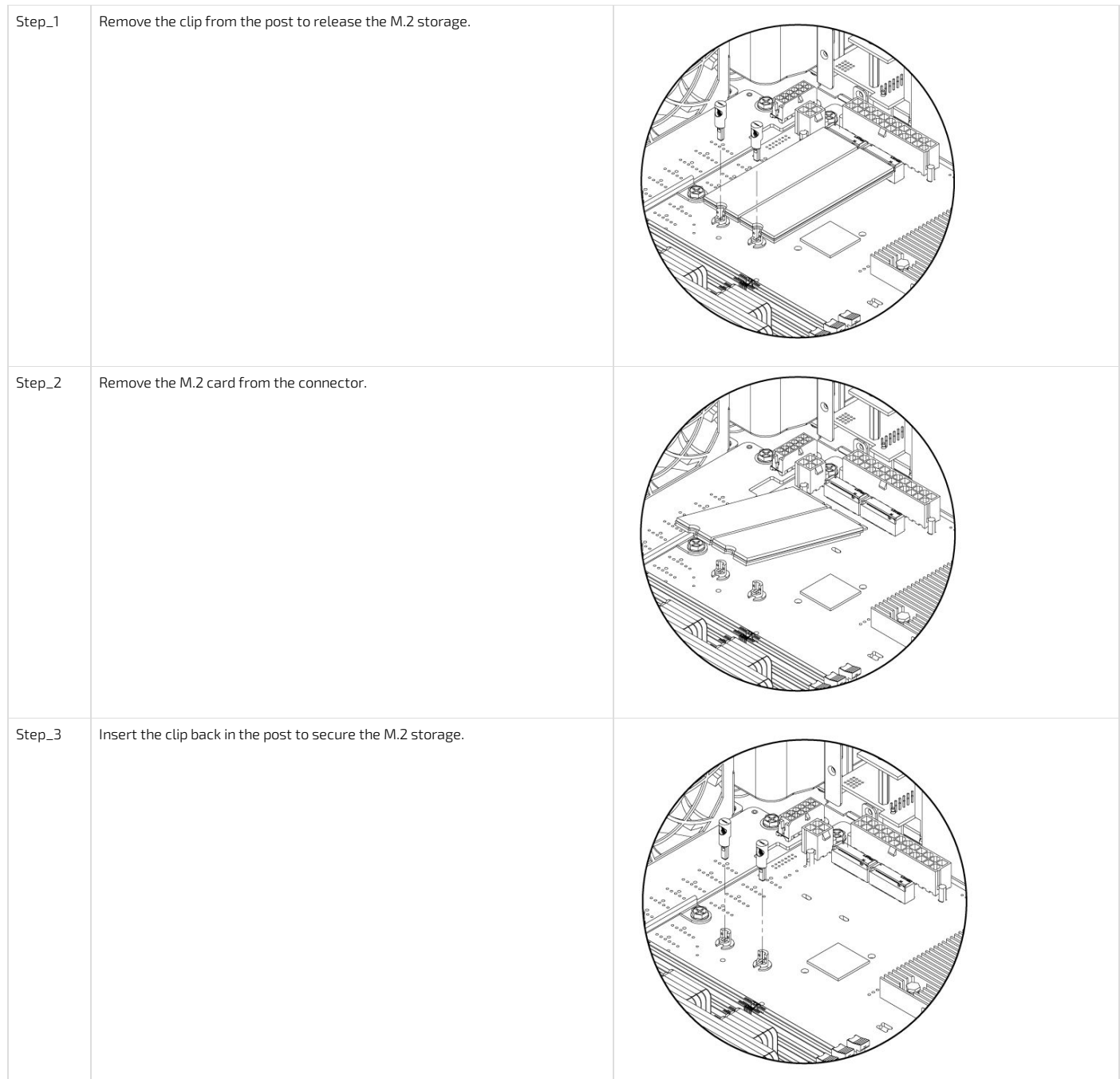

<span id="page-99-0"></span>Installing an M.2 storage

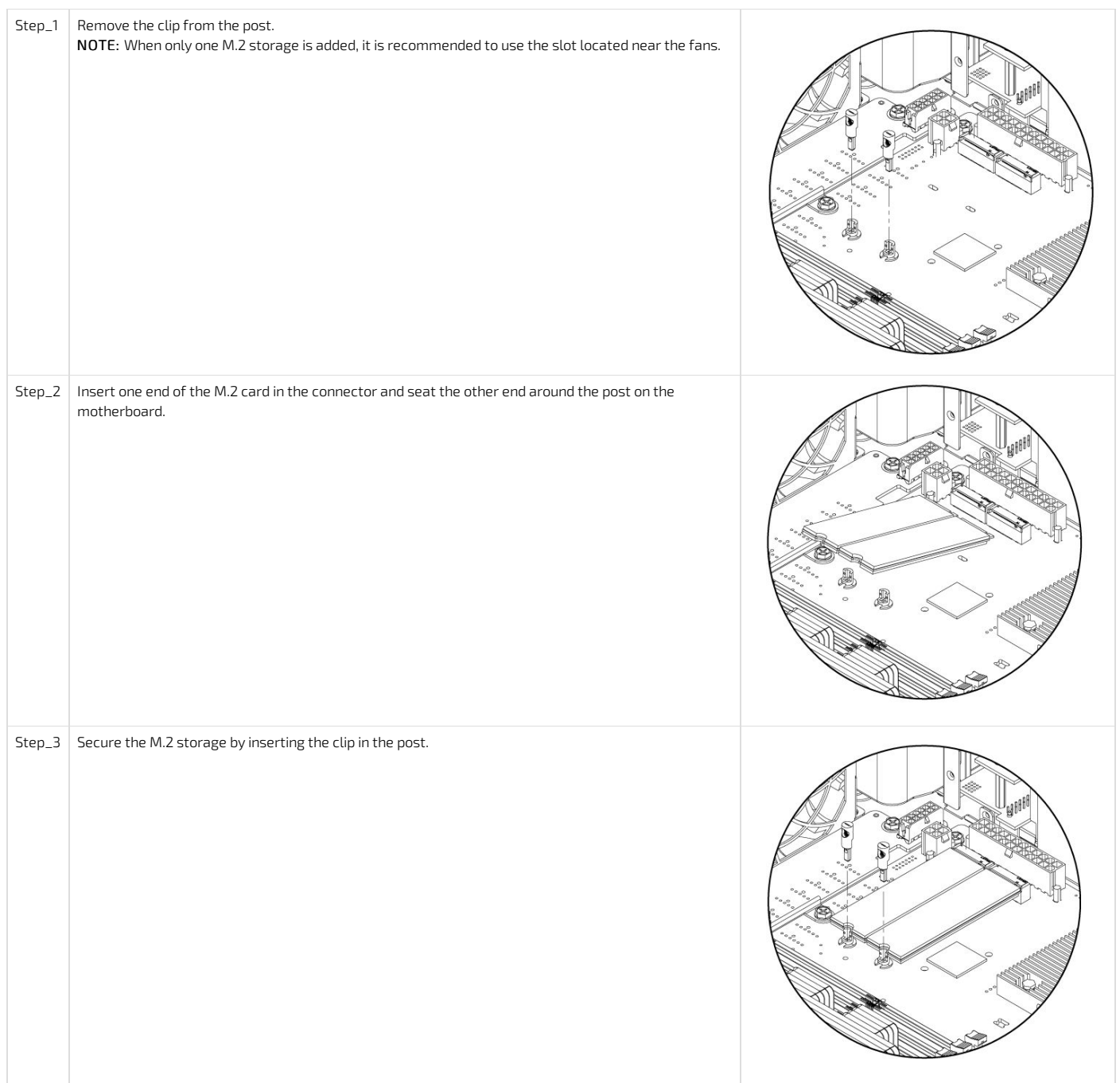

# <span id="page-101-0"></span>Airflow

{This article provides guidelines to ensure proper airflow to the platform. } Table of contents

- Airflow [direction](#page-101-2)
- [Considerations](#page-101-3) for proper airflow

## <span id="page-101-2"></span>Airflow direction

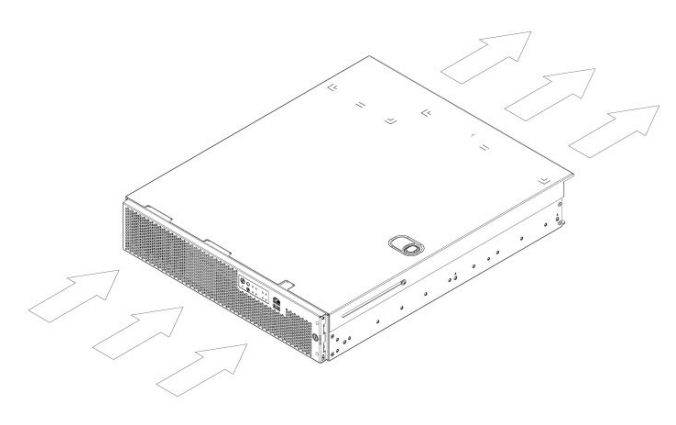

# <span id="page-101-3"></span>Considerations for proper airflow

### Relevant section:

[Components](#page-79-1) installation and assembly

<span id="page-101-1"></span>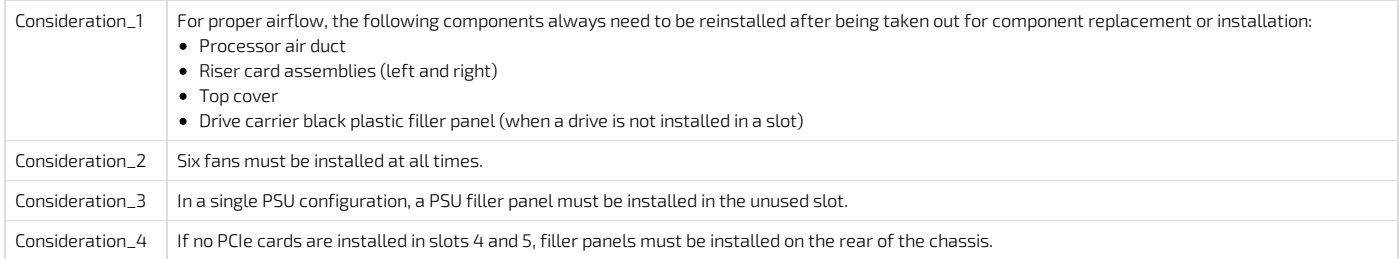

# Rack installation

{This article provides instructions on how to install and ground <sup>a</sup> platform in <sup>a</sup> rack .} Table of contents

- [Selecting](#page-102-0) a rail kit
	- Rack [mount](#page-103-0) kits
		- [TMLCMOUNT21](#page-103-1)
		- [TMLPMOUNT51](#page-103-2)
	- [TMLPMOUNT52](#page-104-0) **• Bracket and [extender](#page-104-1) kits** 
		- [1059-8187](#page-104-2) extender kit
		- [1061-2890](#page-104-3) extender kit
- [Installing](#page-104-4) the server in a rack
- - Using TMLPMOUNT51 or [TMLPMOUNT52](#page-105-0) **Installing inner rails and [mounting](#page-105-1) ears** 
		- Building the outer rail [assembly](#page-105-2)
			- Four-post [installation](#page-105-3) racks under 24-inches deep
			- Four-post [installation](#page-105-4) racks 24-to 31⅞-inches deep
			- Four-post [installation](#page-106-0) racks 30¼-to 34⅜-inches deep
			- Two-post [installation](#page-106-1)
		- Attaching the outer rail [assemblies](#page-106-2) to the rack posts
			-
		- Securing the [equipment](#page-107-0)
			- Securing the [equipment](#page-107-1) to a 4-post rack
			- Securing the [equipment](#page-107-2) to a 2-post rack
	- Using [TMLPMOUNT21](#page-108-0)
- Earth [grounding](#page-108-1)

# <span id="page-102-0"></span>Selecting a rail kit

The rack mounting kits offered for this product are designed to be usedwith 2-post or 4-post racks that have a width of a 19" or 23".

All rack mount kits in the diagram below conform with the EIA standard.

All rack mount kits in the diagram below come with the appropriate hardware to mount the platform in a 20" to 24" deep rack. For racks deeper than 24", an extender kit is also required.

TMLPMOUNT51 and TMLPMOUNT52 are designedwith a slide-in rail-type system. Rails are designed to support a mounted server during fan service. TMLCMOUNT21 is only compatible with 2-post, 19" wide racks and anchors the chassis in place. Therefore, it is recommended for lab use only. To select between TMLPMOUNT51 and TMLPMOUNT52, use the following diagram.

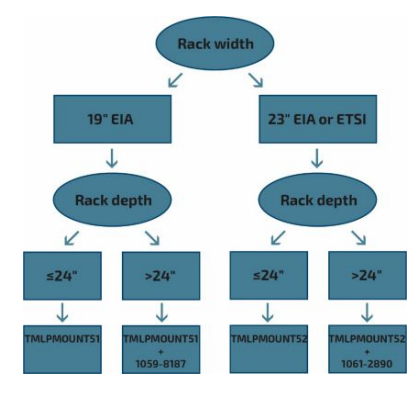

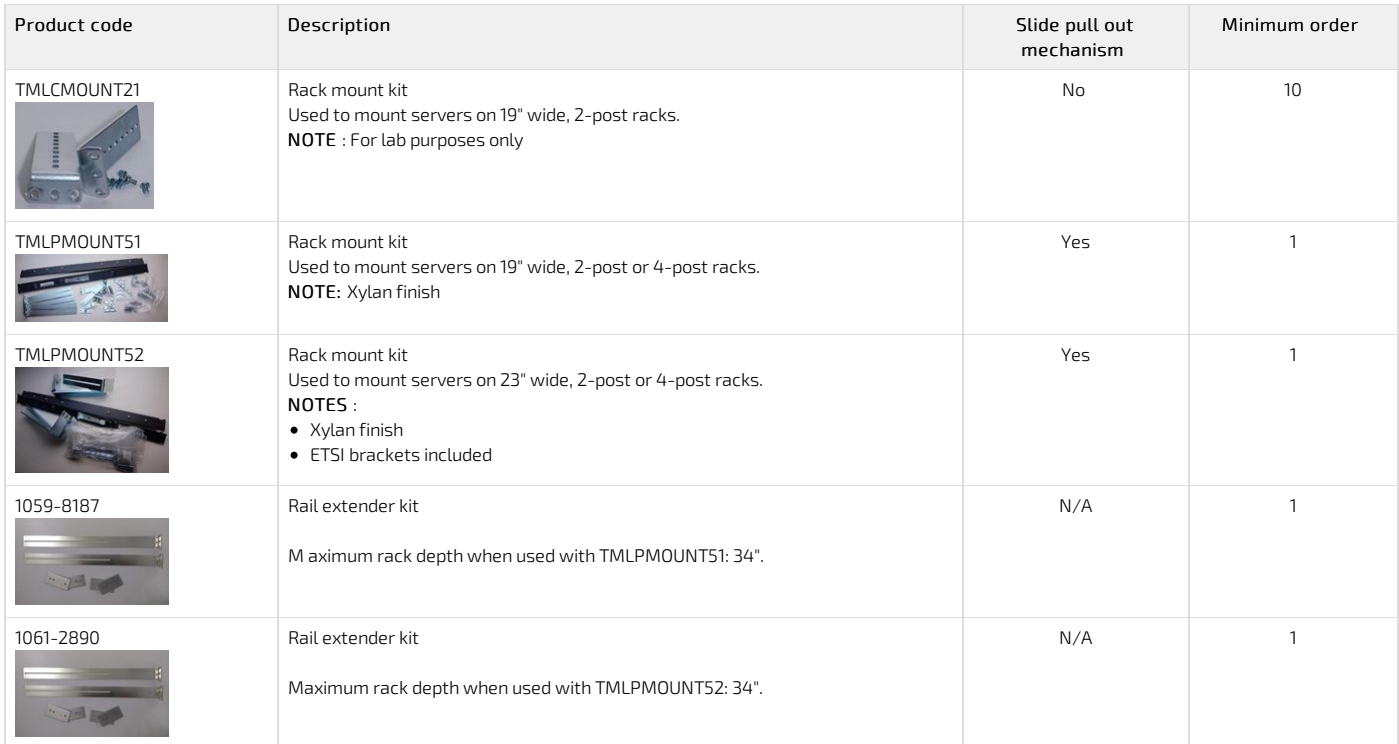

NOTES:

Using slide rails could result in non-compliance with Seismic Zone 4 requirements of NEBS-3.

Xylan is a tough, low-friction coating similar to Teflon.

EIA Wide spacing doesn't have the interstitial hole that is present in EIA Universal spacing. TMLPMOUNT51 contains an EIA Wide Adapter to overcome issue.

### <span id="page-103-0"></span>Rack mount kits

## <span id="page-103-1"></span>TMLCMOUNT21

Refer to [TMLCMOUNT21](#page-108-0) installation instructions for details.

### <span id="page-103-2"></span>TMLPMOUNT51

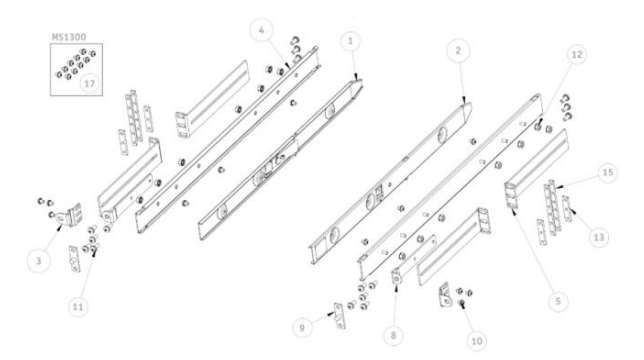

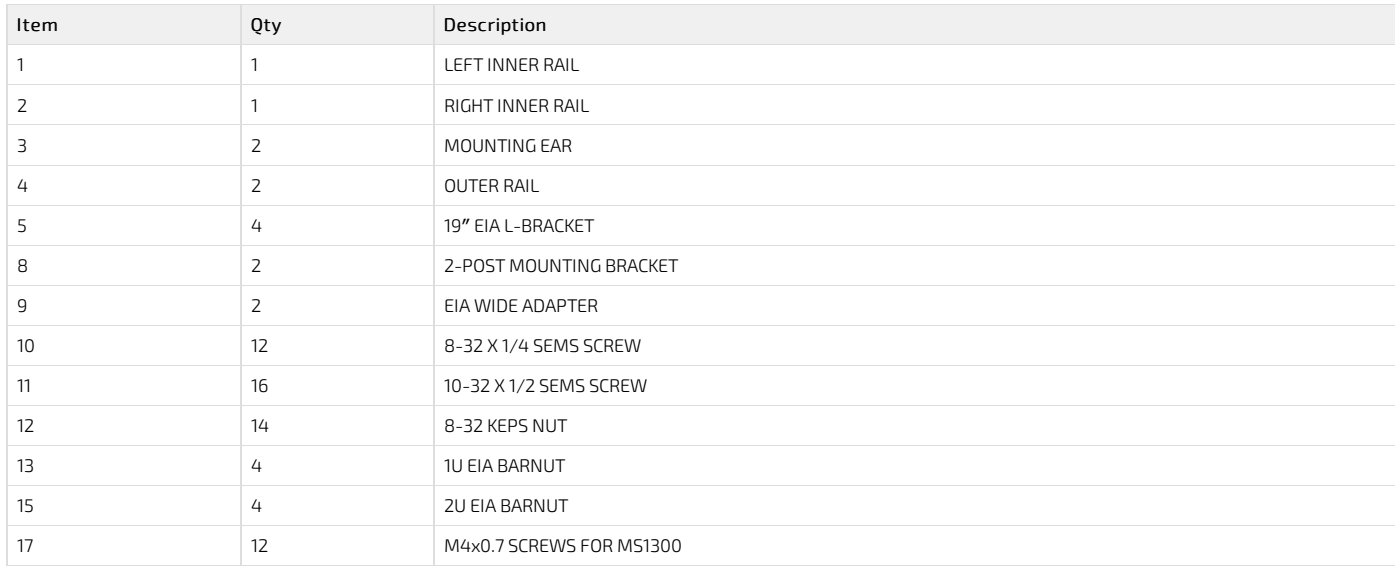

## <span id="page-104-0"></span>TMLPMOUNT52

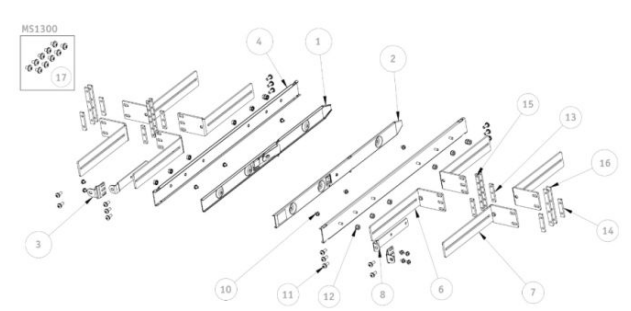

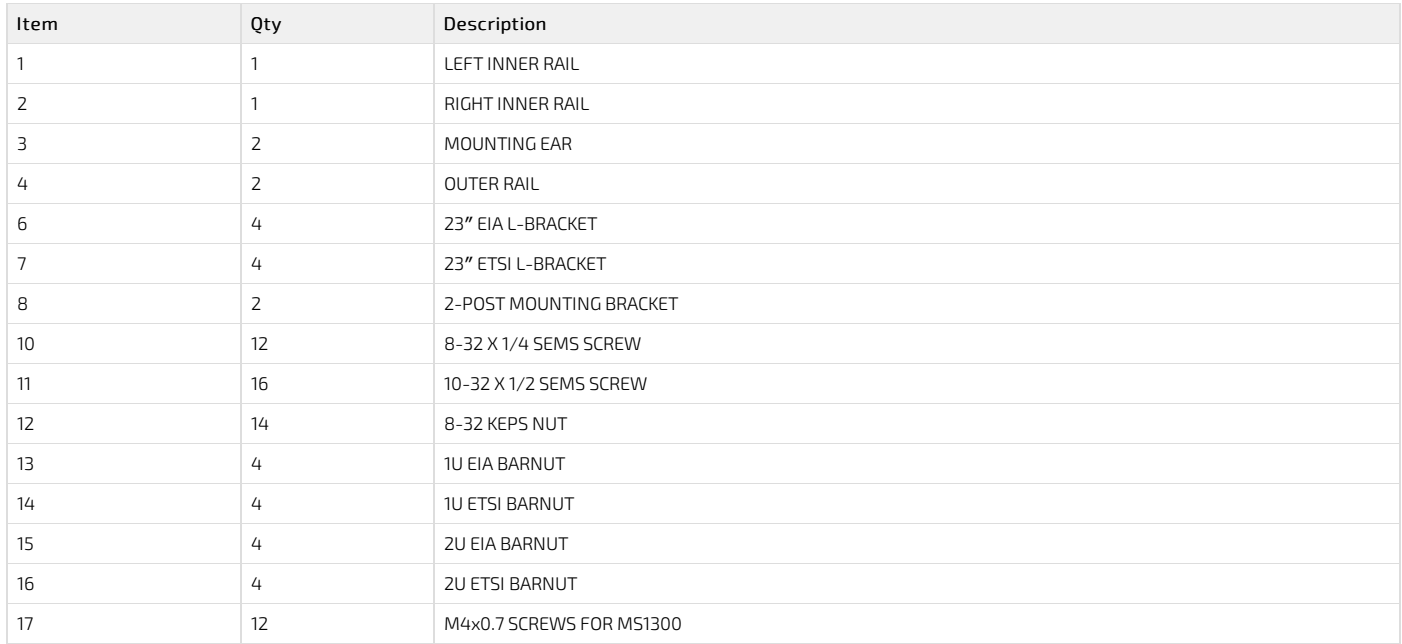

NOTE :2U barnuts allow the installation of a rail kit into a 1U rack slot when equipment is already installed both above and below that open slot.

### <span id="page-104-1"></span>Bracket and extender kits

### <span id="page-104-2"></span>1059-8187 extender kit

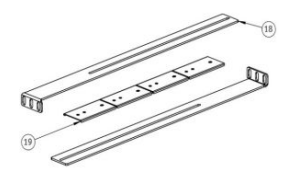

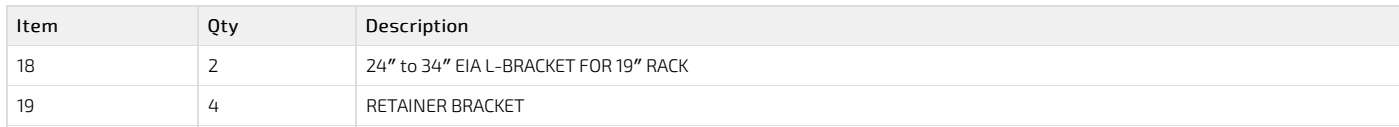

#### <span id="page-104-3"></span>1061-2890 extender kit

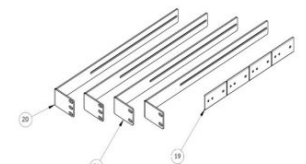

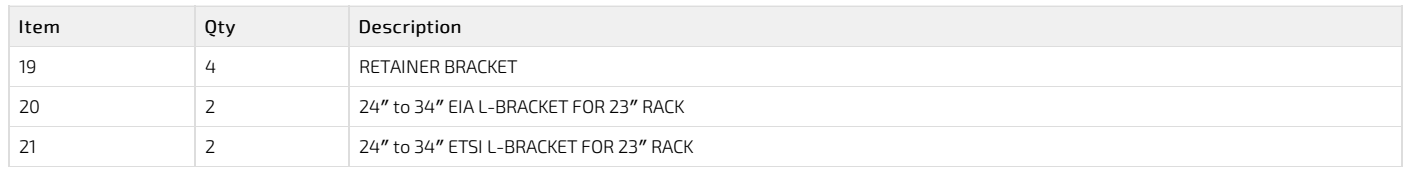

## <span id="page-104-4"></span>Installing the server in a rack

CG2400\_User\_documentation\_2-01-2023 www.kontron.com // 105

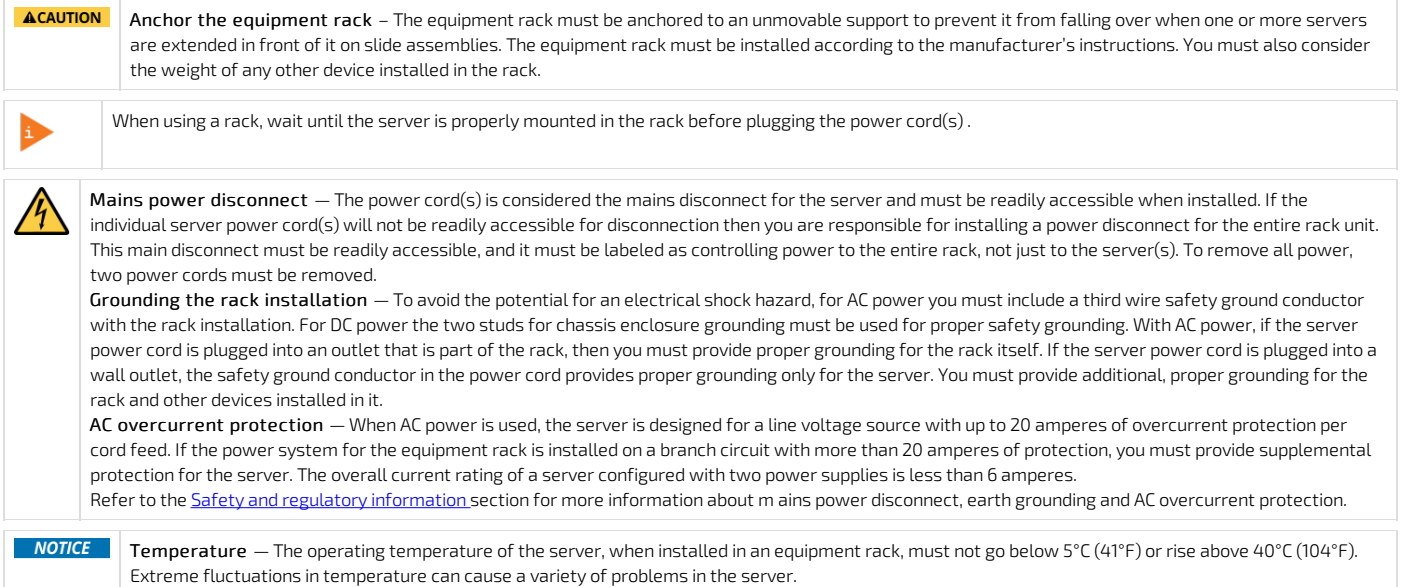

<span id="page-105-0"></span>NOTE: The platform shown in the installation instructions below is different from the CG2400 server and is used for demonstration purposes only.

### Using TMLPMOUNT51 or TMLPMOUNT52

#### <span id="page-105-1"></span>Installing inner rails and mounting ears

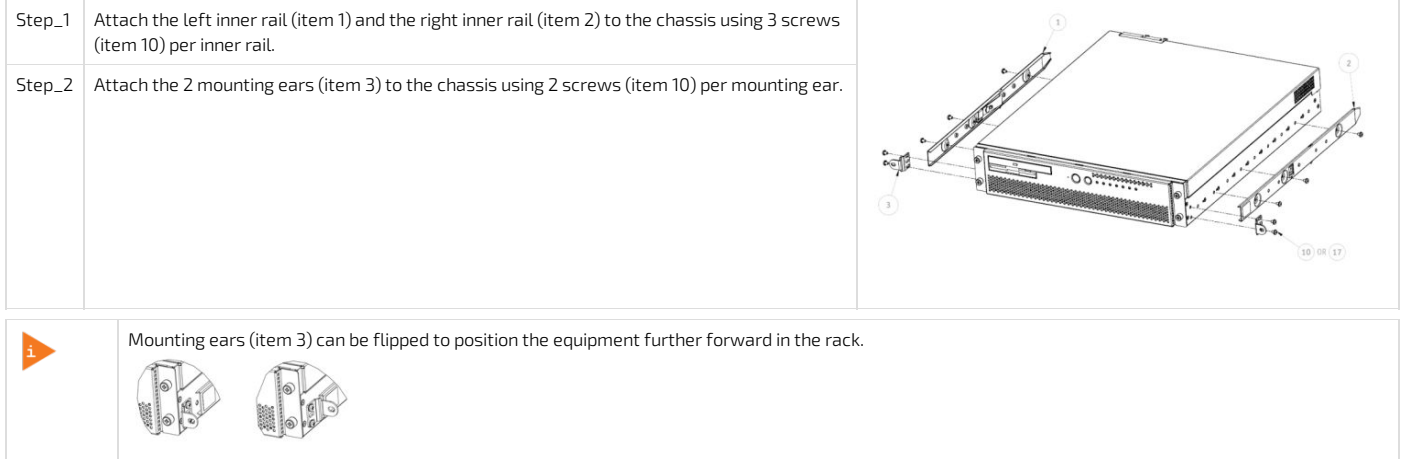

#### <span id="page-105-2"></span>Building the outer rail assembly

- For a 4-post [installation](#page-106-0) for racks under 24" deep, go to Four-post installation racks under 24-inches deep
- For a 4-post installation for racks 24″ to 31⅞″ deep, go to Four-post [installation](#page-106-0) racks 24-to 31⅞-inches deep
- For a 4-post installation for racks 30¼″ to 34⅜″ deep, go to Four-post [installation](#page-106-0) racks 30¼-to 34⅜-inches deep
- For a 2-post [installation](#page-107-2), go to **Two-post installation**

#### <span id="page-105-3"></span>Four-post installation – racks under 24-inches deep

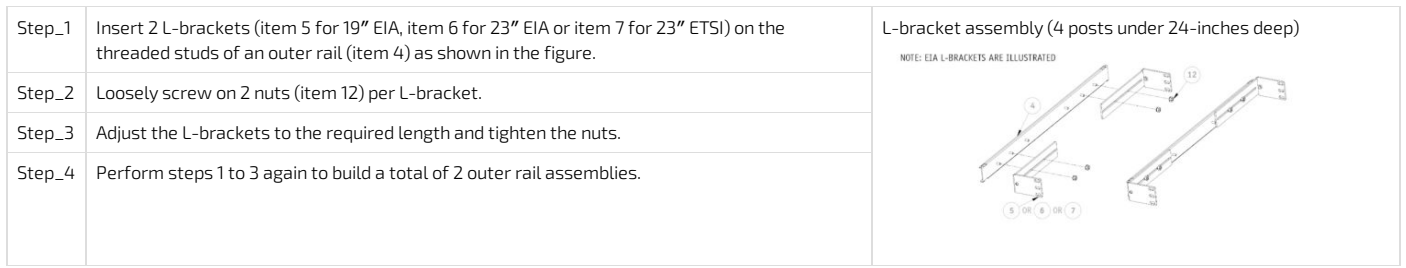

#### <span id="page-105-4"></span>Four-post installation – racks 24- to 31⅞-inches deep

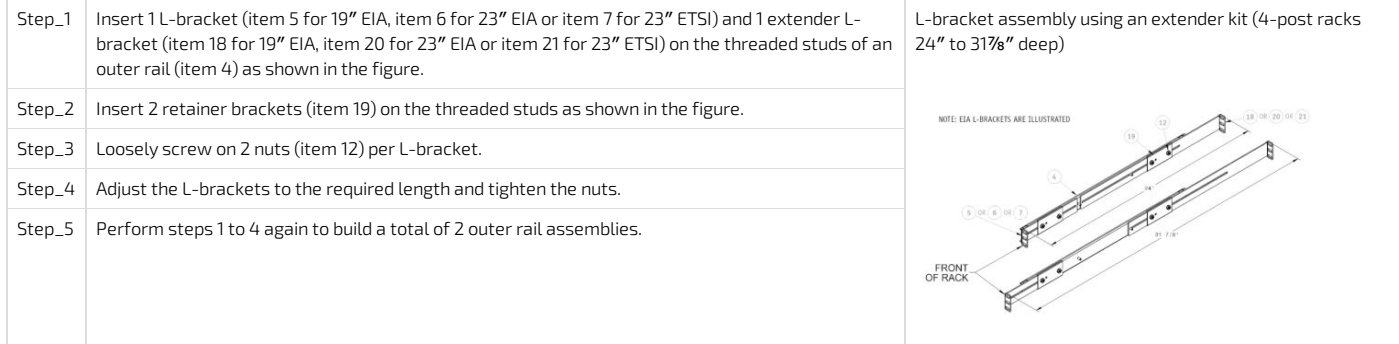

### <span id="page-106-0"></span>Four-post installation – racks 30¼- to 34⅜-inches deep

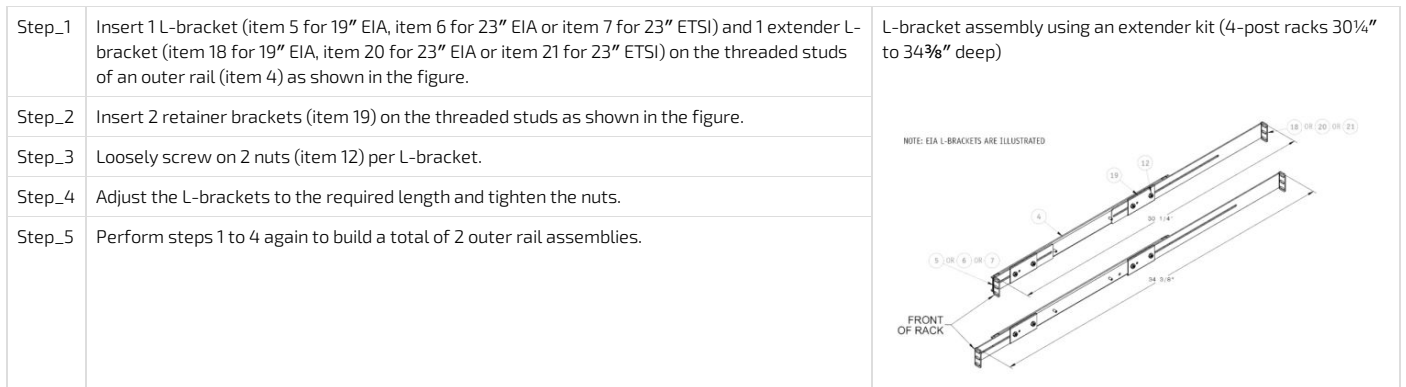

### <span id="page-106-1"></span>Two-post installation

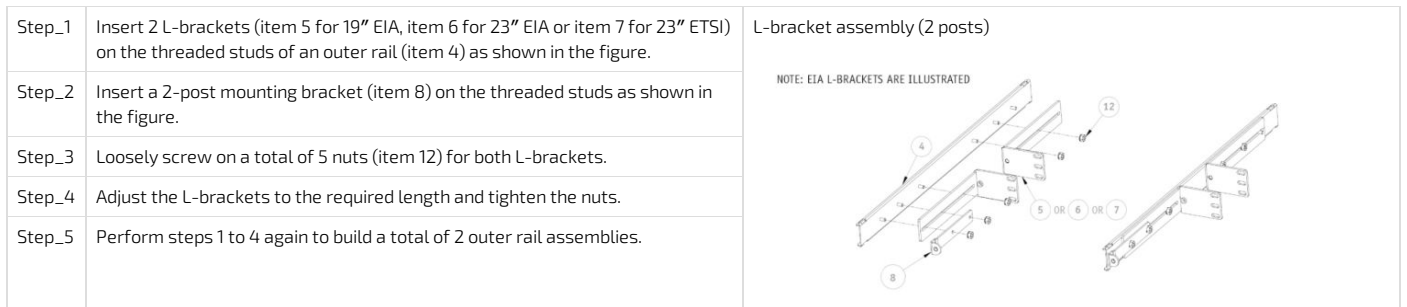

#### <span id="page-106-2"></span>Attaching the outer rail assemblies to the rack posts

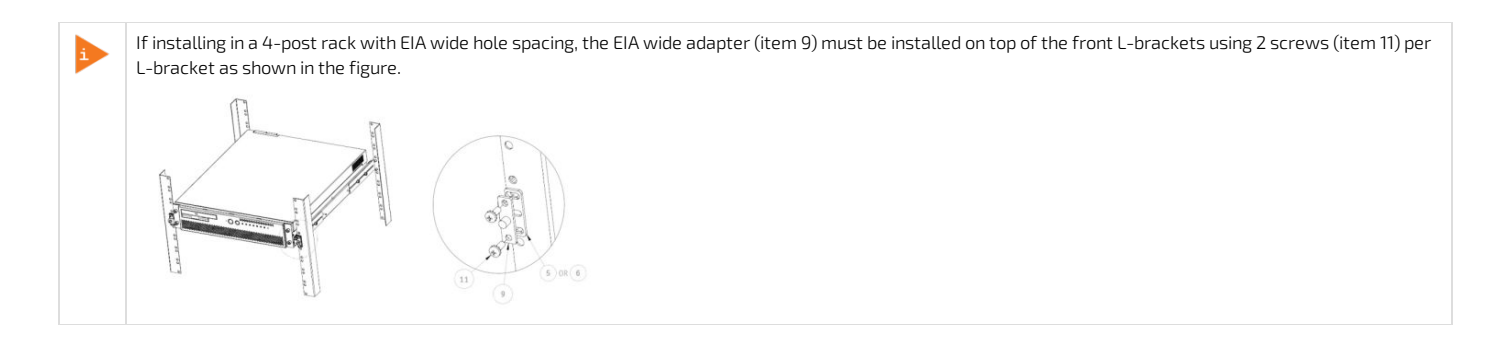

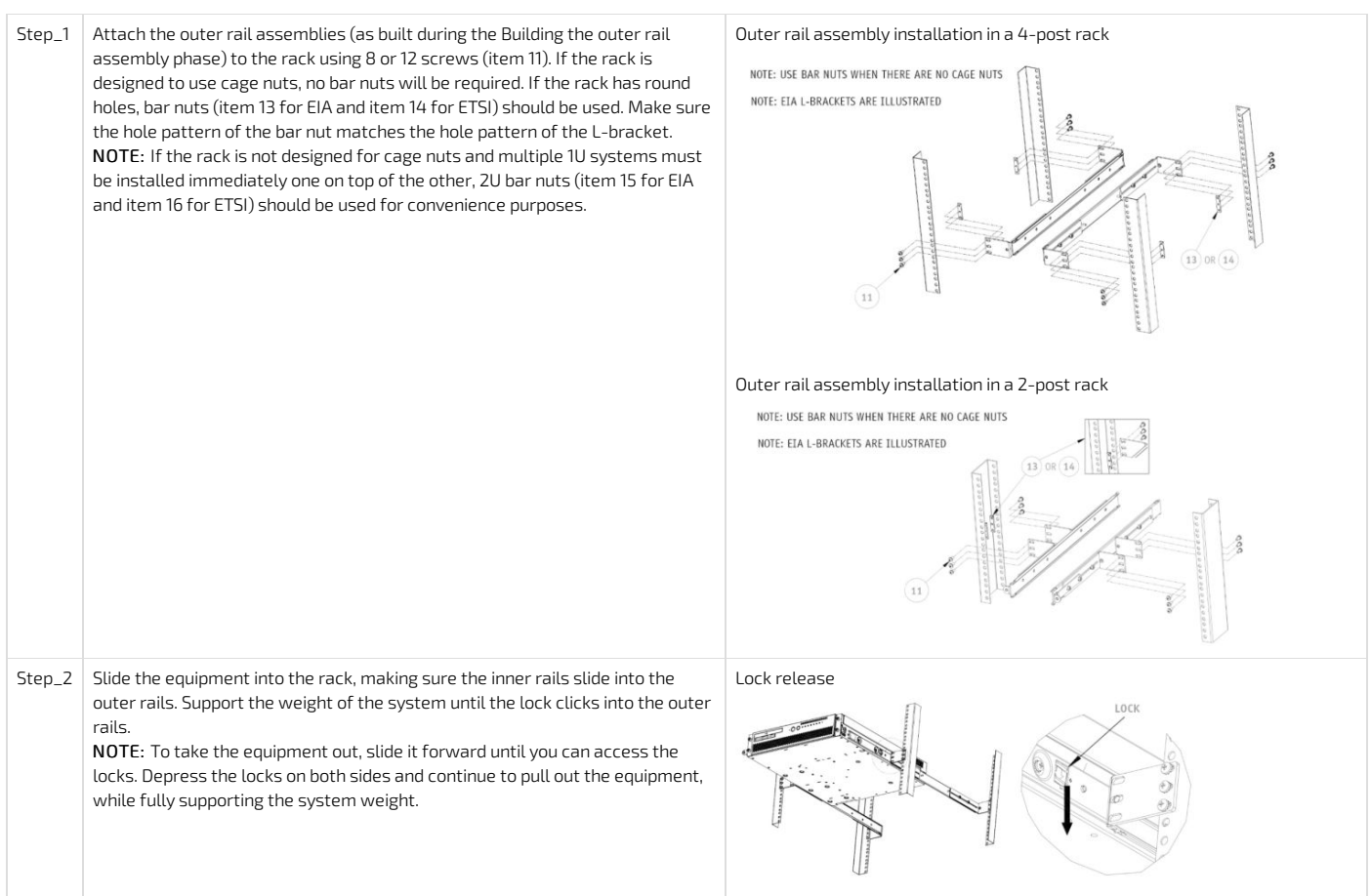

## <span id="page-107-0"></span>Securing the equipment

- For a 4-post rack, go to <u>Securing the [equipment](#page-0-0) to a 4-post rack</u>
- For a 2-post rack, go to <u>Securing the [equipment](#page-0-0) to a 2-post rack</u>

### <span id="page-107-1"></span>Securing the equipment to a 4-post rack

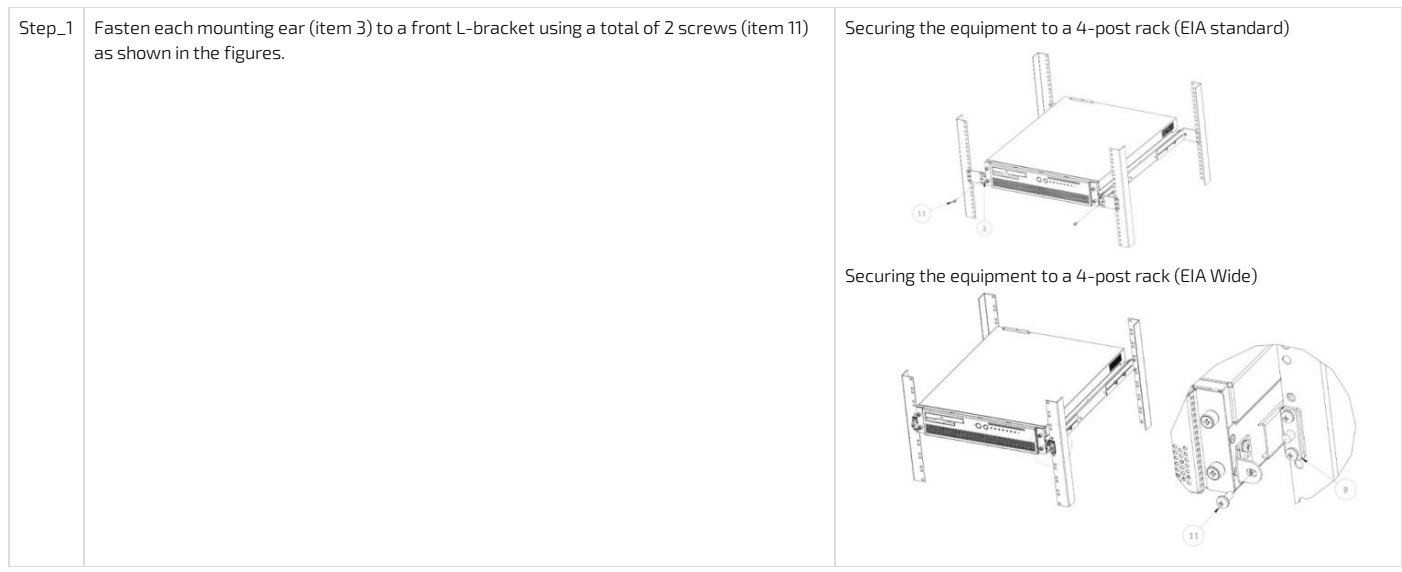

## <span id="page-107-2"></span>Securing the equipment to a 2-post rack
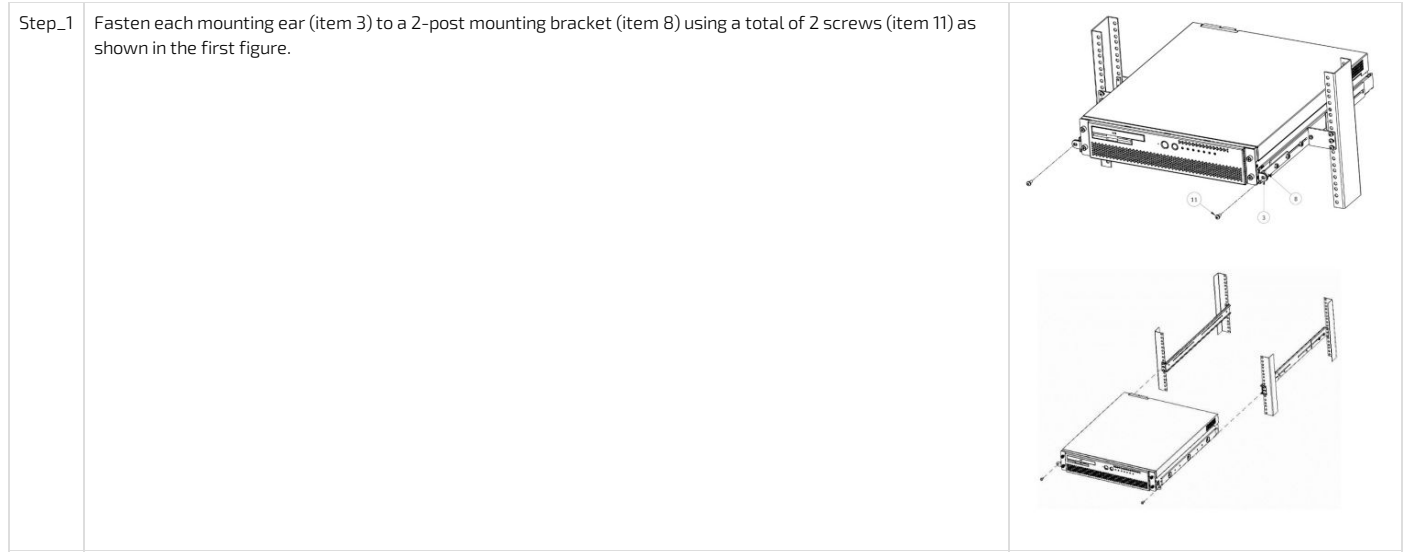

## Using TMLPMOUNT21

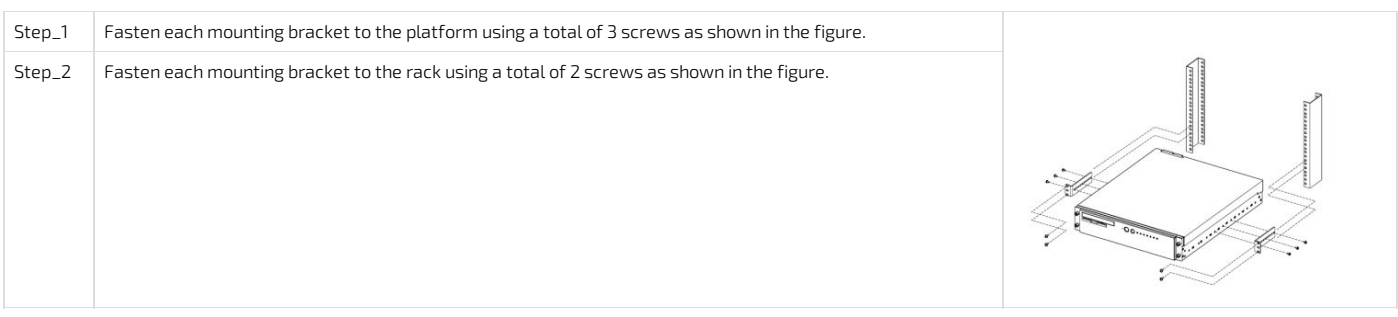

# Earth grounding

Relevant sections: Platform, modules and [accessories](#page-66-0) Material, [information](#page-69-0) and software required Safety and regulatory [information](#page-311-0)

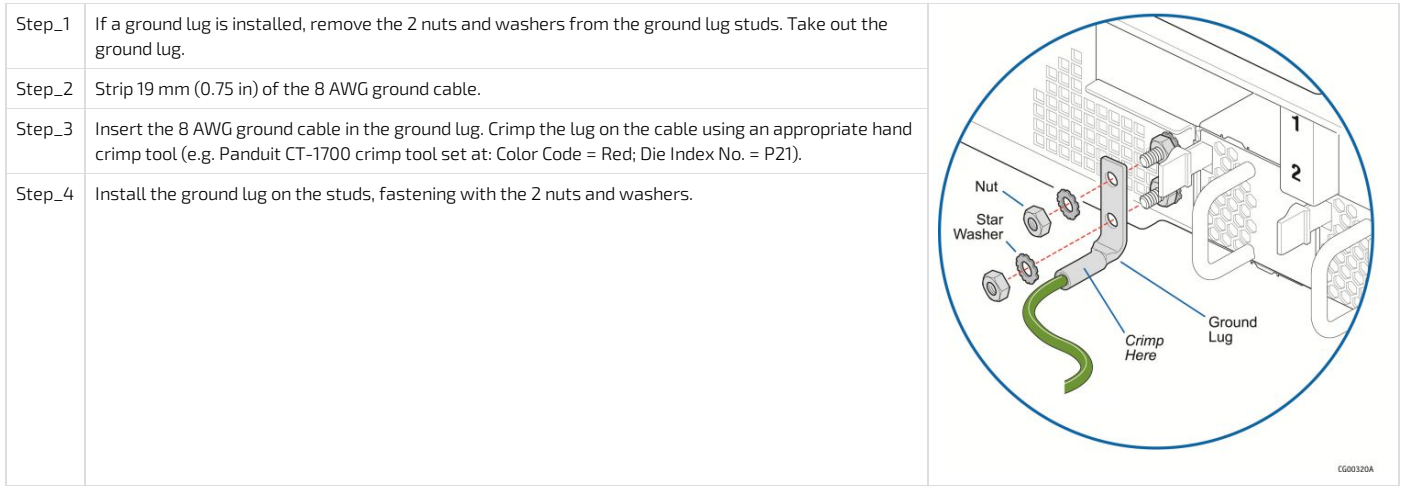

# Cabling

{This article provides all necessary details to safely connect the platform: connection types, required cables, prerequisites, connection sequences.} Table of contents

- AC power [supply](#page-109-0)
	- Power cord usage [guidelines](#page-109-1)
	- AC power supply [connection](#page-109-2)
- DC [power](#page-109-3) supply
- - DC power supply input [connector](#page-109-4) • Connector [Description](#page-110-0)
	-
	- The input connector for the DC power supply is a 3-pin Positronic. This connector is rated at 20 A/pin. An earth ground pin is not required because the platform is [equippedwith](#page-110-1) two earth ground studs on its rear panel.
	- [Connector](#page-110-2) Assembly Proccess
	- [Building](#page-110-3) the power cables
	- DC power supply [connection](#page-111-0)

# <span id="page-109-0"></span>AC power supply

**AWARNING** 

If an AC power cordwas not providedwith your product, you can purchase one that is approved for use in your country.

- To avoid electrical shock or fire :
- Do not attempt to modify or use the AC power cord(s) if they are not the exact type required to fit into the grounded electrical outlets.
- The power cord must have an electrical rating that is greater than or equal to that of the electrical current rating marked on the product.
- The power cord must have a safety ground pin or contact that is suitable for the electrical outlet.
- The power supply cord(s) are the main disconnect device to AC power. The socket outlet(s) must be near the equipment and readily accessible for disconnection.
- The power supply cord(s) must be plugged into socket-outlet(s) that are providedwith a suitable earth ground.

#### <span id="page-109-1"></span>Power cord usage guidelines

The following guidelines may assist in determining the correct cord set. The power cord set used must meet local country electrical codes. For the U.S. and Canada, UL Listed and/or CSA Certified (UL is Underwriters' Laboratories, Inc., CSA is Canadian Standards Association). For outside of the U.S. and Canada, cords must be certified according to local country electrical codes, with three 0.75-mm conductors rated 250 Vac. Wall outlet end connector:

- Cords must be terminated in a grounding-type male plug designed for use in your region.
- The connector must have certification marks showing certification by an agency acceptable in your region. Platform end connectors are IEC 320 C13 type female connectors.

<span id="page-109-2"></span>Maximum cord length is 2 m.

### AC power supply connection

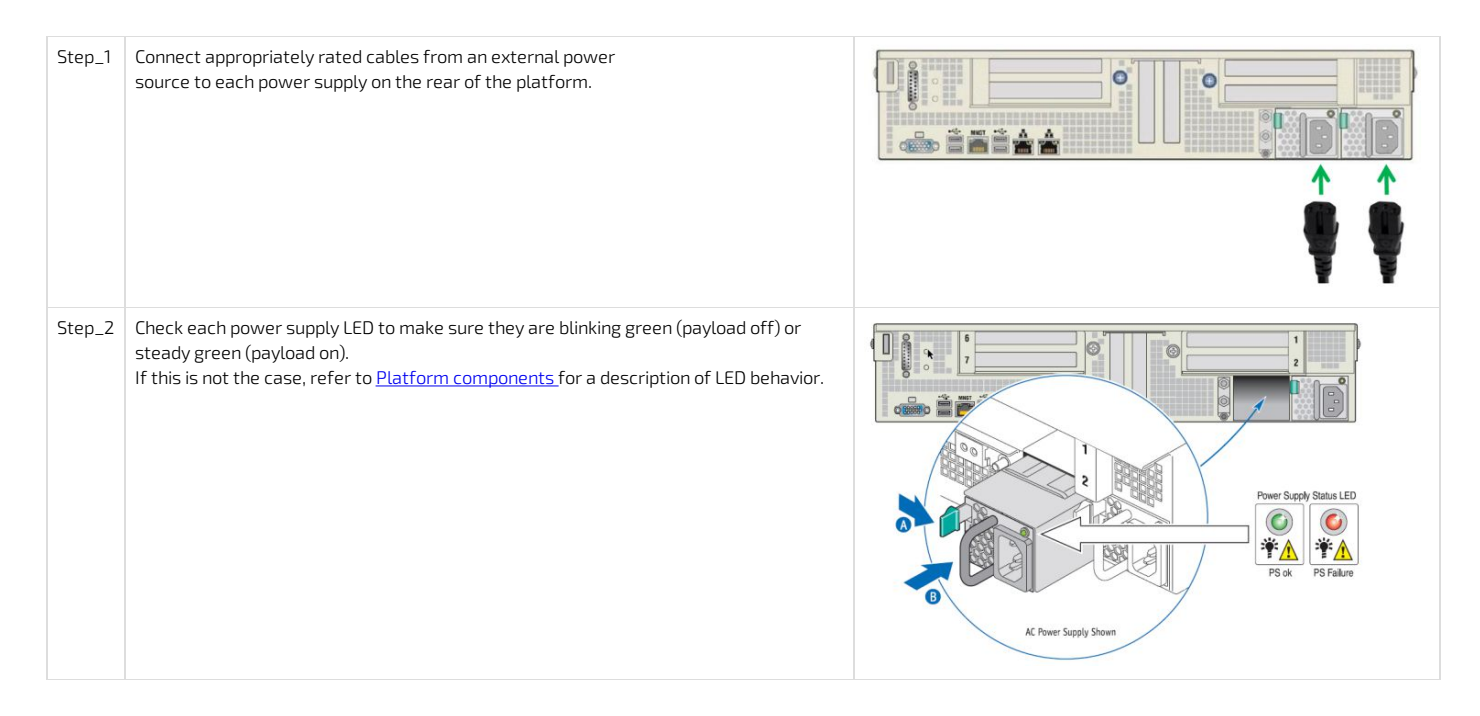

# <span id="page-109-3"></span>DC power supply

**NOTICE** Before working with this product or performing instructions described in the getting started section or in other sections, read the Safety and regulatory information section pertaining to the product. Assembly instructions in this documentation must be followed to ensure and maintain compliance with existing product certifications and approvals. Use only the described, regulated components specified in this documentation. Use of other products/components will void the CSA certification and other regulatory approvals of the product andwill most likely result in non-compliance with product regulations in the region(s) inwhich the product is sold.

### <span id="page-109-4"></span>DC power supply input connector

<span id="page-110-0"></span>Connector Description

<span id="page-110-1"></span>The input connector for the DC power supply is a 3-pin Positronic. This connector is rated at 20 A/pin. An earth ground pin is not required because the platform is equipped with two earth ground studs on its rear panel.

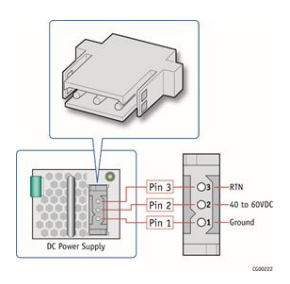

### <span id="page-110-2"></span>Connector Assembly Proccess

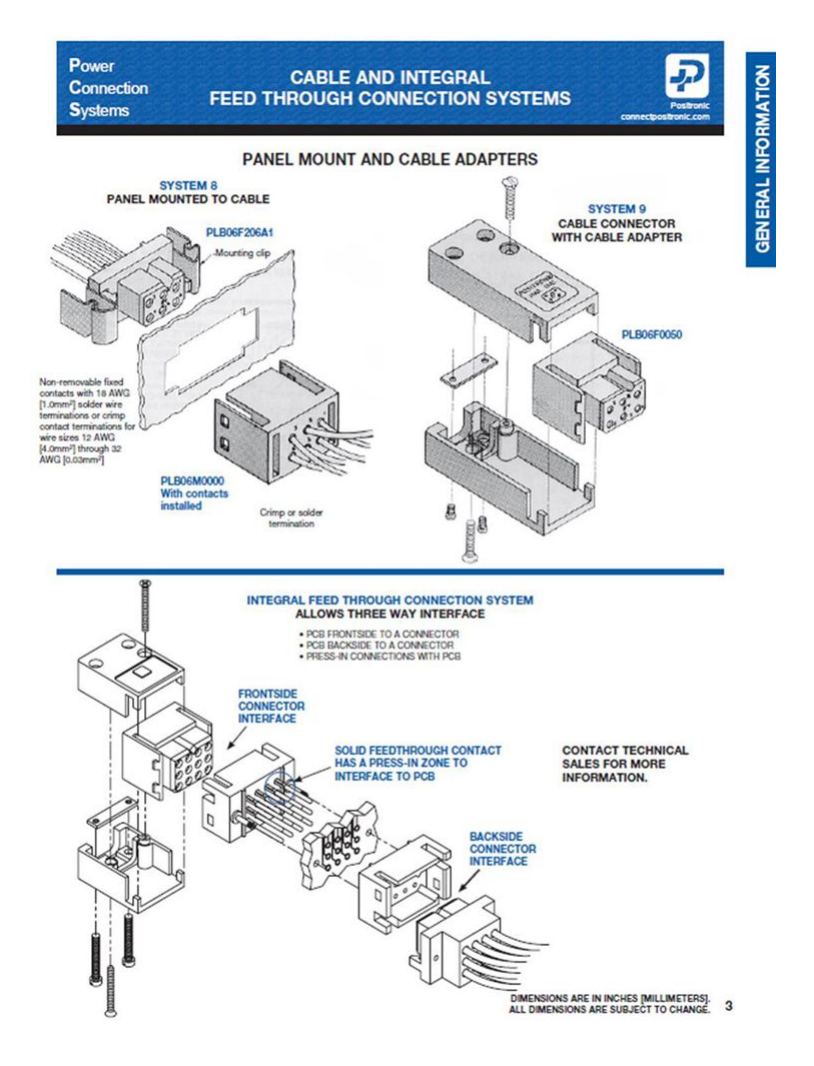

### <span id="page-110-3"></span>Building the power cables

**AWARNING** Installation of this product must be performed in accordance with national wiring codes and conform to local regulations.

To build the power cables (ends that will be plugged in the CG2400), the material, tools andwires specified below are required.

NOTE: The other ends of the cables will need to be built according to national wiring codes and conform to local regulations in addition to your data center power installation requirements.

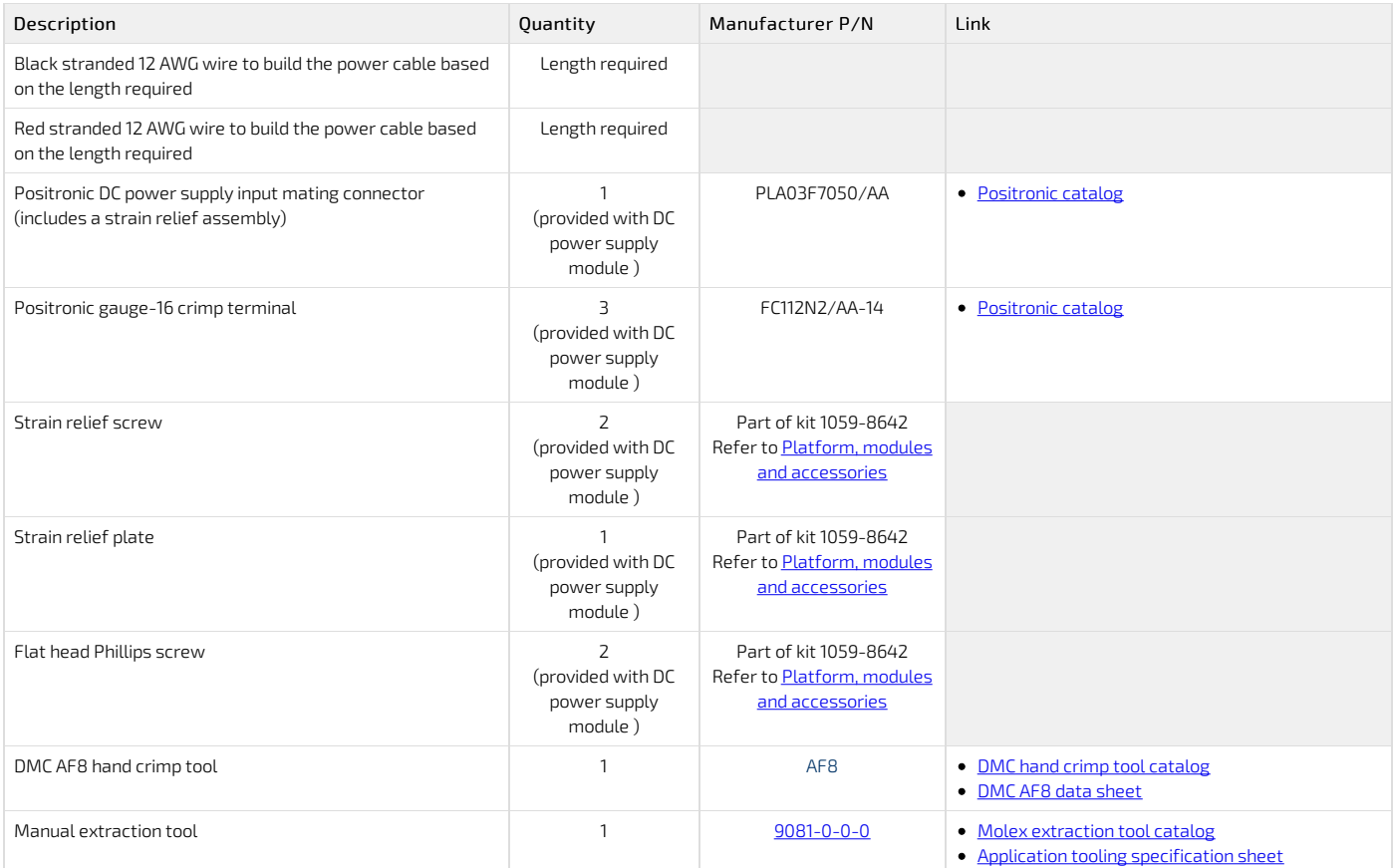

Below is a link to a <u>video [showing](http://youtube.com/watch?v=8JFkm2o0sCk) how to crimp pins a</u>nd assemble them into the connector.

NOTE: The process is valid for both the CG2300 and CG2400 connectors.

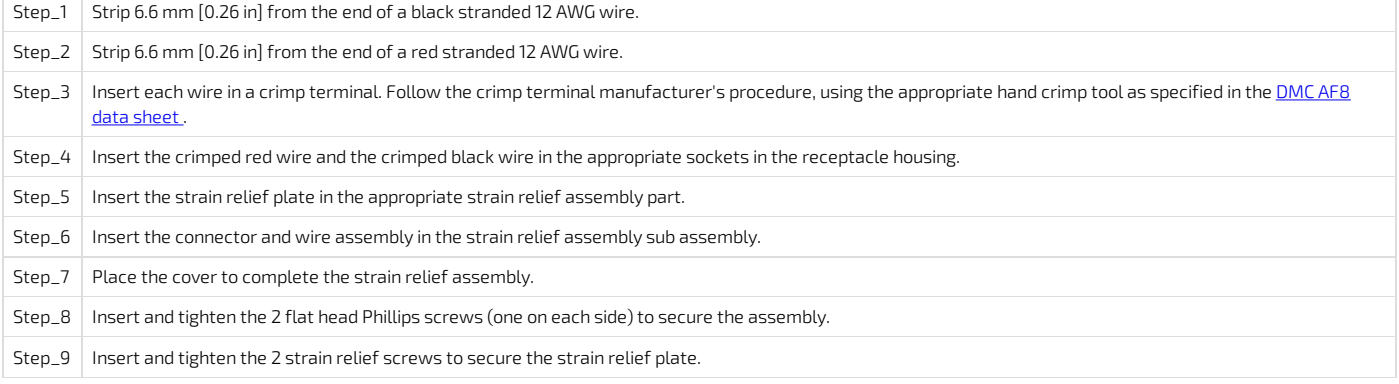

## <span id="page-111-0"></span>DC power supply connection

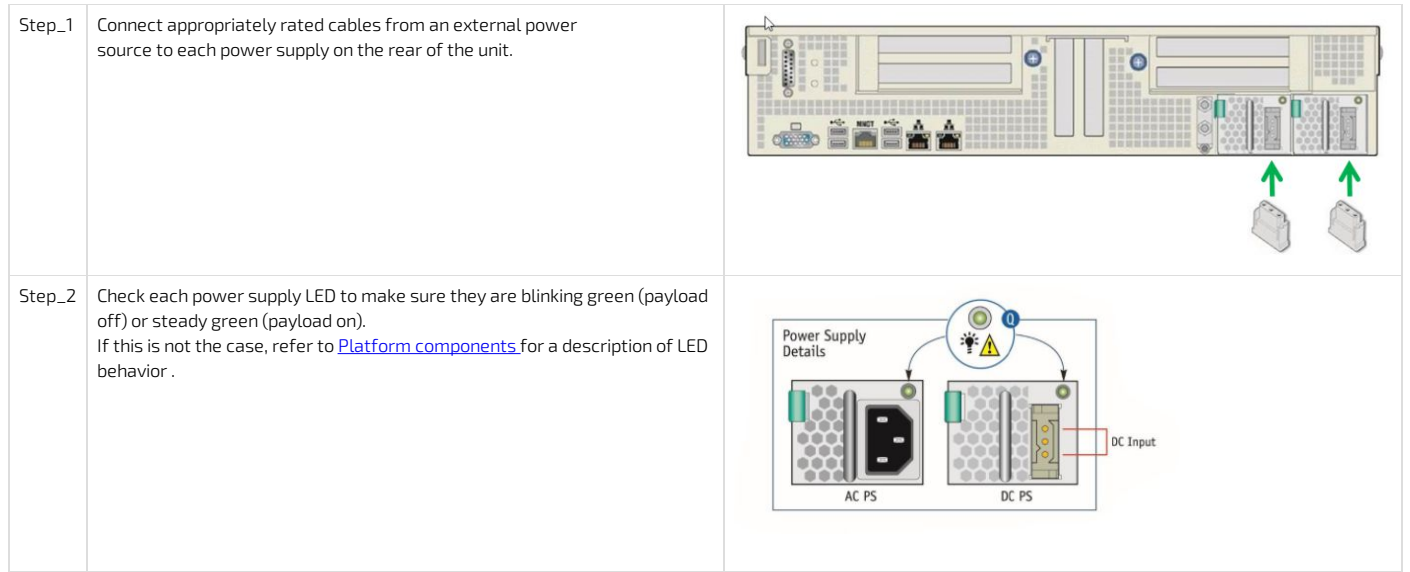

# Software installation and deployment

{This section provides detailed software installation instructions and the steps required to prepare and to validate the deployment.} Children

- Preparing for [installation](#page-114-0)
- Installing an [operating](#page-114-1) system on a server
- <u>Verifying [installation](#page-126-0)</u>
- Platform [installation](#page-127-0) for high availability
- Common software [installation](#page-129-0)

# <span id="page-114-0"></span>Preparing for installation

{This article details the steps required to prepare for the installation: obtaining drivers, identifying MAC addresses, selecting <sup>a</sup> path to install the OS.}

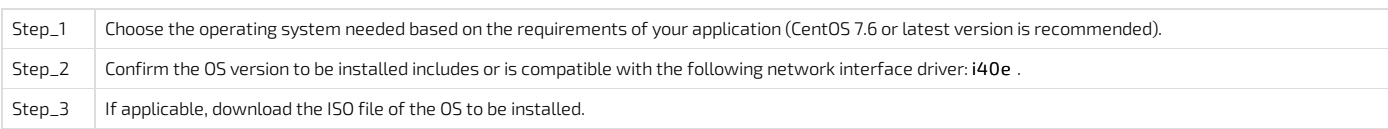

For a list of known compatible [operating](#page-74-0) systems, refer to <u>Validated operating systems .</u>

<span id="page-114-1"></span>For information on components, refer to the PCI [mapping](#page-57-0) .

# Installing an operating system on a server

{This article provides step-by-step OS installation instructions for all access paths.} Table of contents

- [Installing](#page-115-0) an OS on a server using the KVM
	- <u>[Prerequisites](#page-115-1)</u>
	- **•** Browser [considerations](#page-115-2)
	- [Connecting](#page-115-3) to the Web UI of the BMC
	- Changing the user name and [password](#page-116-0)
	- [Launching](#page-117-0) the KVM
	- Mounting the [operating](#page-118-0) system image via virtual media
	- [Accessing](#page-118-1) the BIOS setup menu
	- [Selecting](#page-119-0) the boot order from boot override
- [Completing](#page-119-1) operating system installation • [Installing](#page-119-2) an OS on a server using PXE (Boot from LAN)
- [Completing](#page-120-0) operating system installation
- [Installing](#page-121-0) an OS on a server using a USB storage device
	- [Preparing](#page-121-1) the USB storage device
	- [Configuring](#page-121-2) Boot Override
	- [Completing](#page-122-0) operating system installation
- [Installing](#page-122-1) a legacy OS
	- Installing [RHEL/CentOS](#page-122-2) 7.3 and preparing for AST driver installation
		- [Prerequisites](#page-122-3)
		- Enabling the USB [keyboard](#page-122-4) for use in the boot loader in Legacy  $\bullet$
		- Installing [RHEL/CentOS](#page-122-5) 7.3 and preparing for AST driver installation
	- [Installing](#page-123-0) the AST driver
	- Installing the network driver in [RHEL/CentOS](#page-124-0) 7.3
	- Preventing yum from upgrading the kernel on [RHEL/CentOS](#page-124-1) 7.3

The operating system can be installed using the following methods:

- Using the [KVM](#page-115-0)
- Using PXE [\(Boot](#page-119-2) from LAN)
- Using a USB [storage](#page-121-0) device

<span id="page-115-0"></span>For a Legacy OS, refer to **[Installing](#page-122-1) a legacy OS** 

## Installing an OS on a server using the KVM

Relevant section: [Accessing](#page-186-0) a BMC

#### <span id="page-115-1"></span>Prerequisites

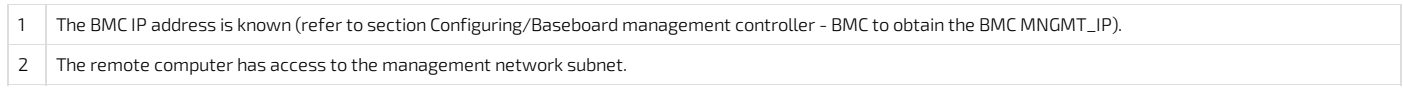

### <span id="page-115-2"></span>Browser considerations

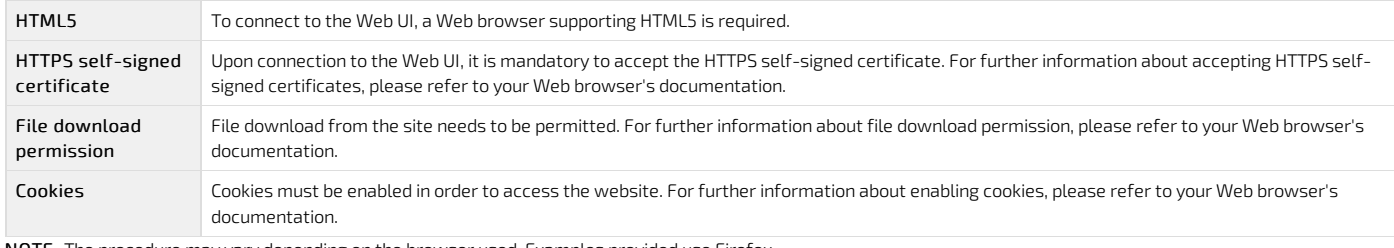

<span id="page-115-3"></span>NOTE: The procedure may vary depending on the browser used. Examples provided use Firefox.

#### Connecting to the Web UI of the BMC

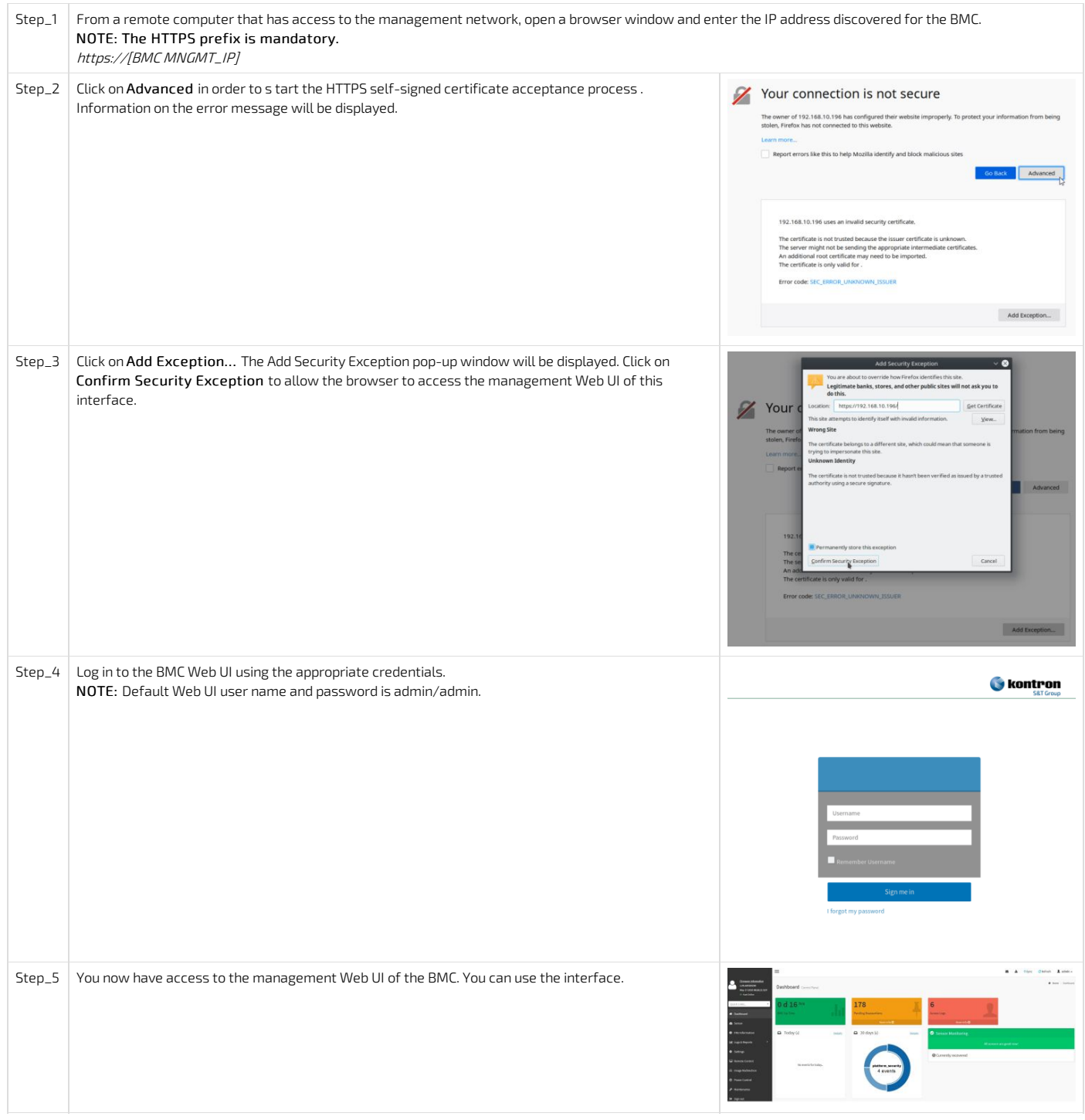

## <span id="page-116-0"></span>Changing the user name and password

Note that the password field is mandatory, must have a minimum of 8 characters and not use dictionary words . It is recommended, but not mandatory, to enter a strong password consisting of at least one upper case letter, alpha-numeric character, and special character. You must avoid symbols from the extended ASCII table as they are not managed by the IPMI tool.

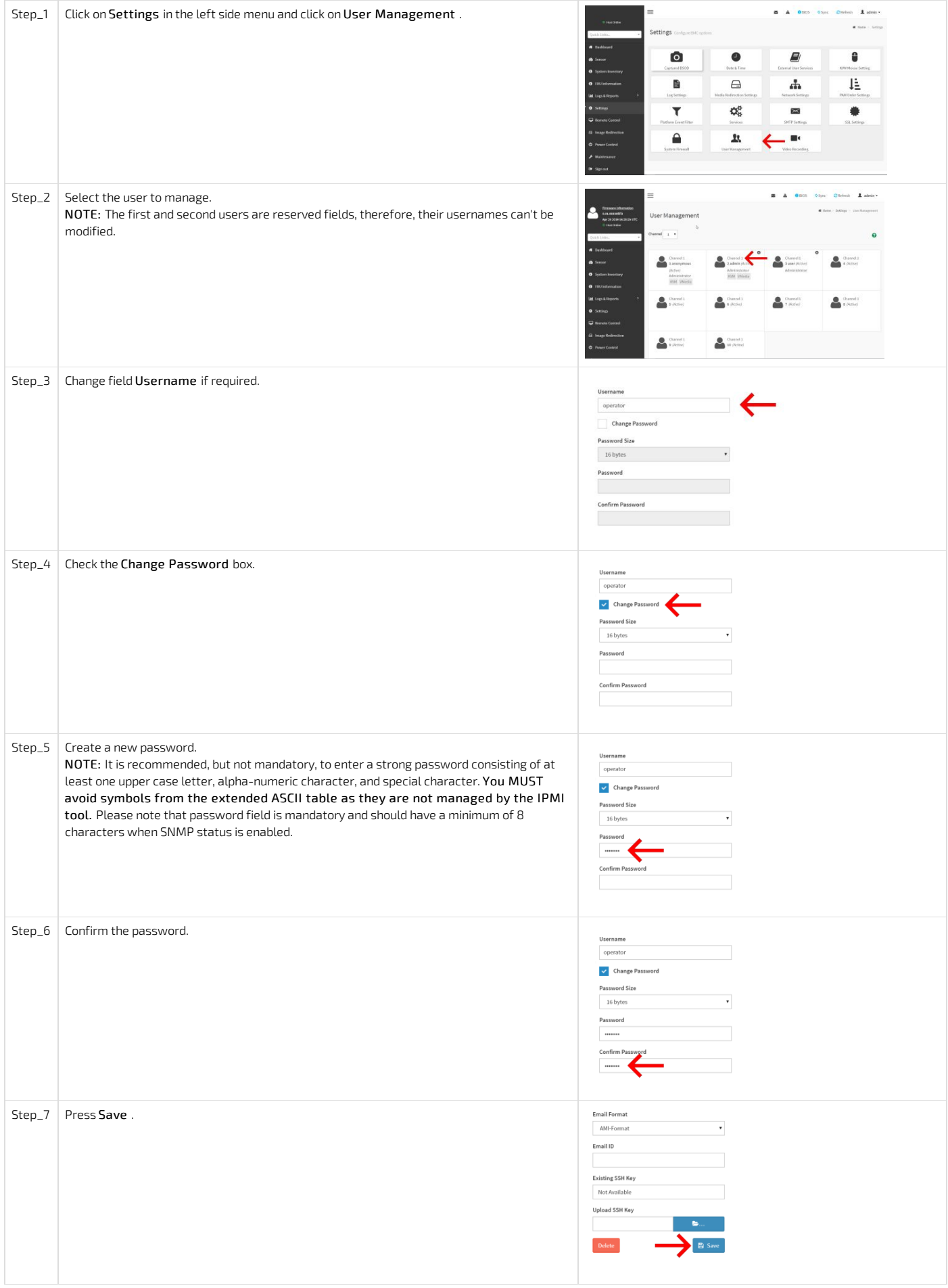

## <span id="page-117-0"></span>Launching the KVM

The Web UI allows remote control of the server through a KVM (Keyboard, Video, Mouse) interface.

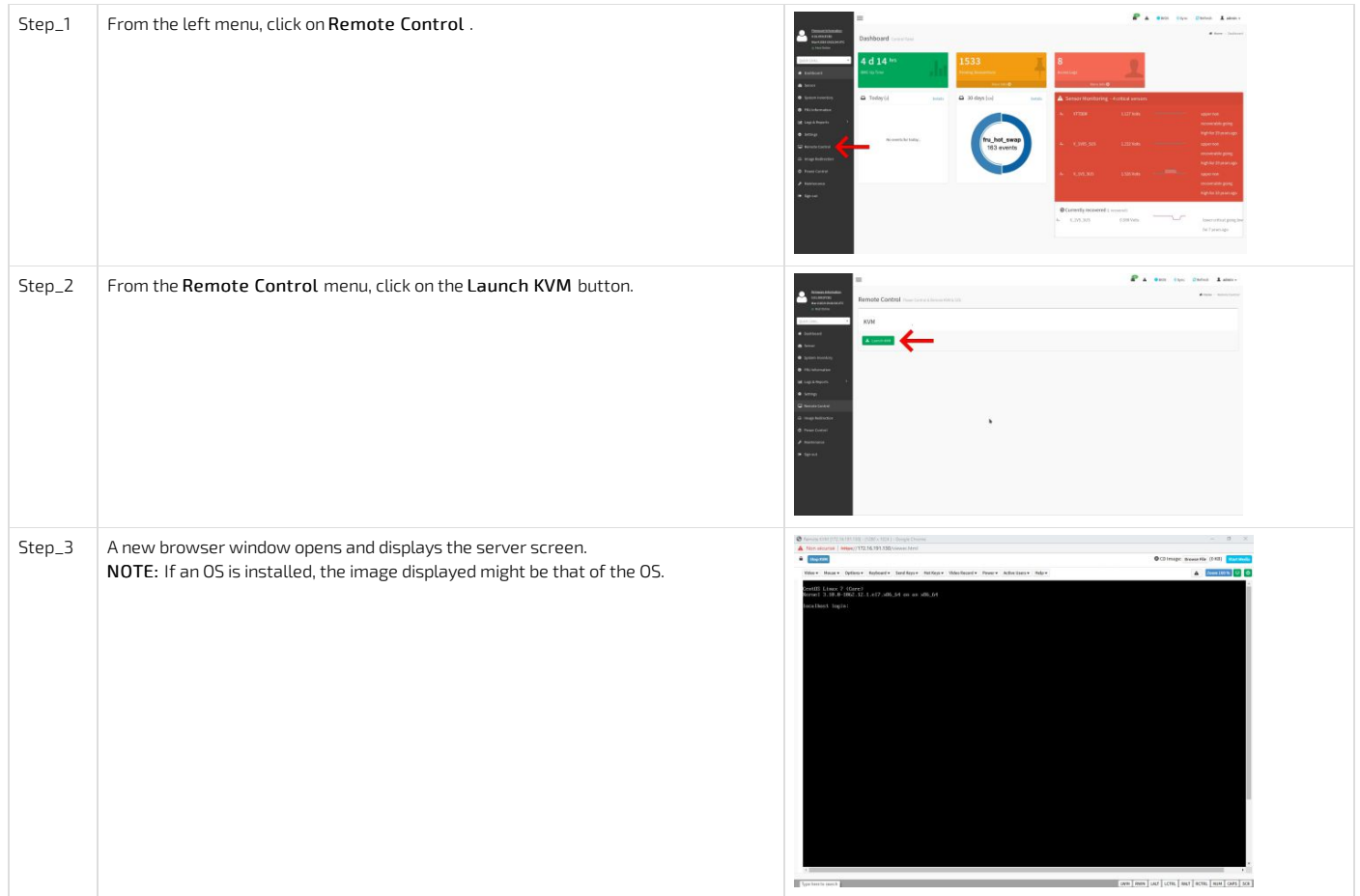

## <span id="page-118-0"></span>Mounting the operating system image via virtual media

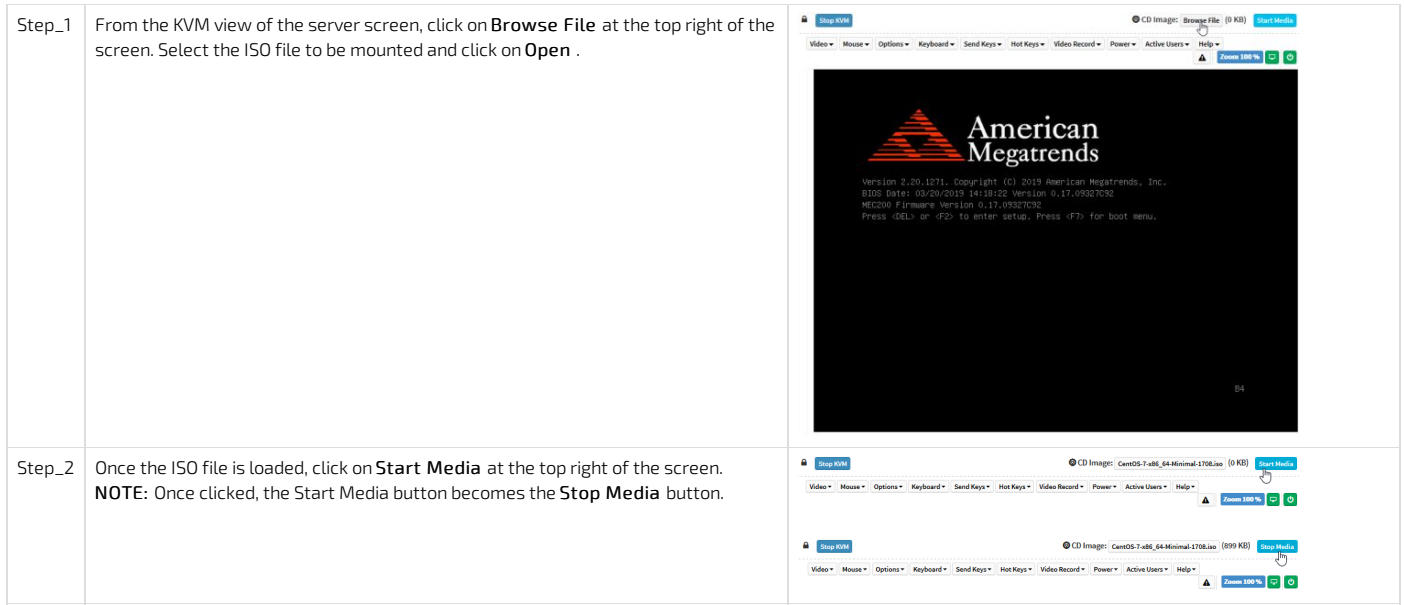

## <span id="page-118-1"></span>Accessing the BIOS setup menu

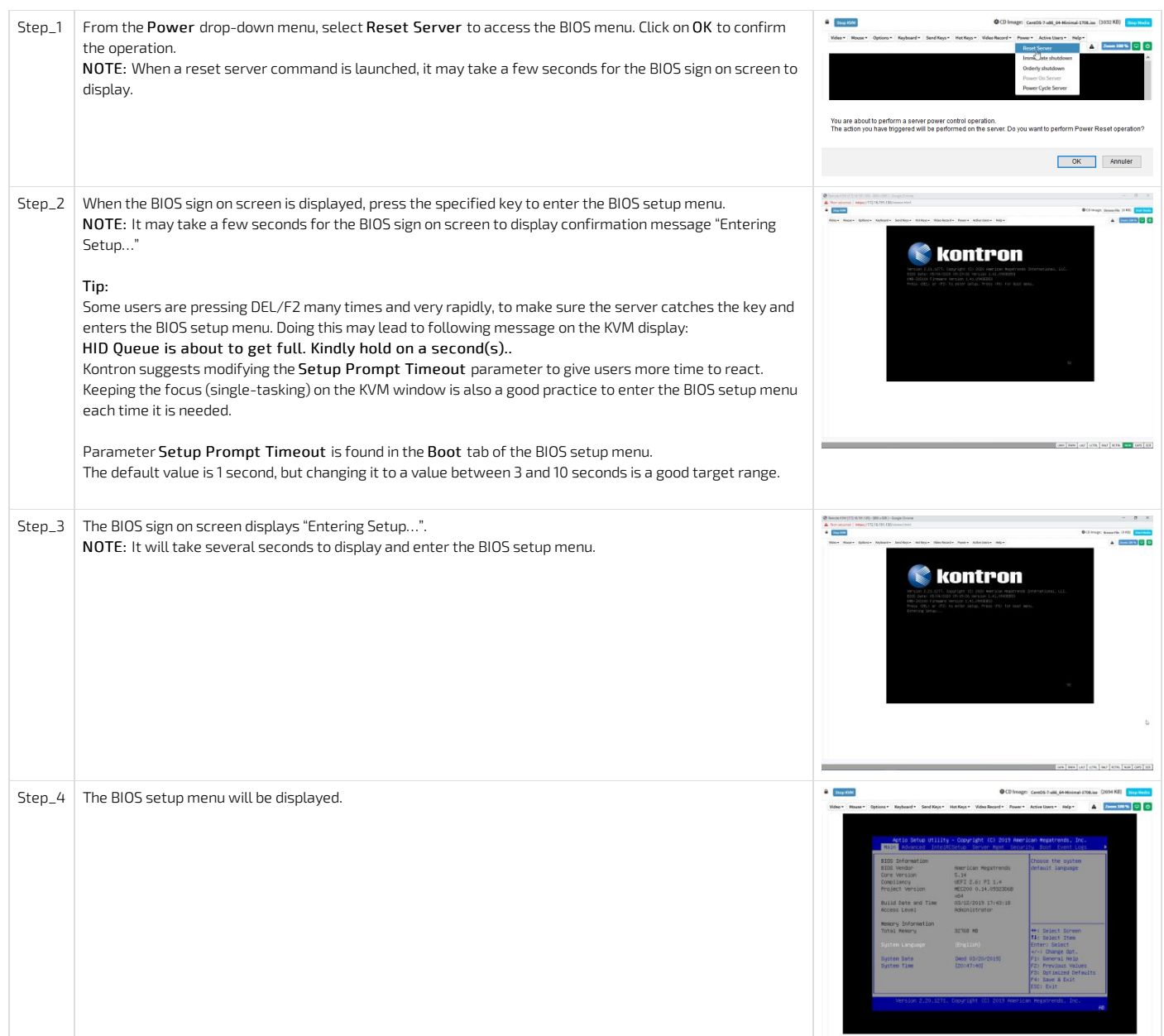

#### <span id="page-119-0"></span>Selecting the boot order from boot override

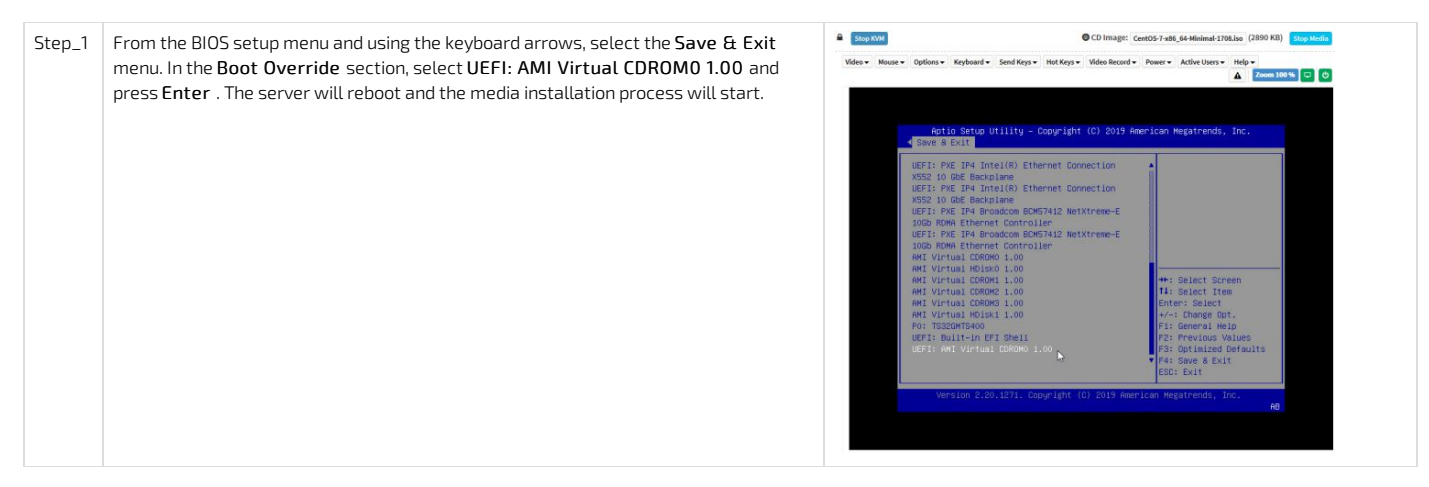

> You are now ready to complete operating system installation according to your application requirements.

### <span id="page-119-1"></span>Completing operating system installation

Step\_1 Complete the installation by following the on-screen prompts of the specific OS installed.

# <span id="page-119-2"></span>I nstalling an OS on a server using PXE (Boot from LAN )

[Accessing](#page-179-0) the BIOS

### NOTE: Using Boot from LAN requires a PXE server architecture.

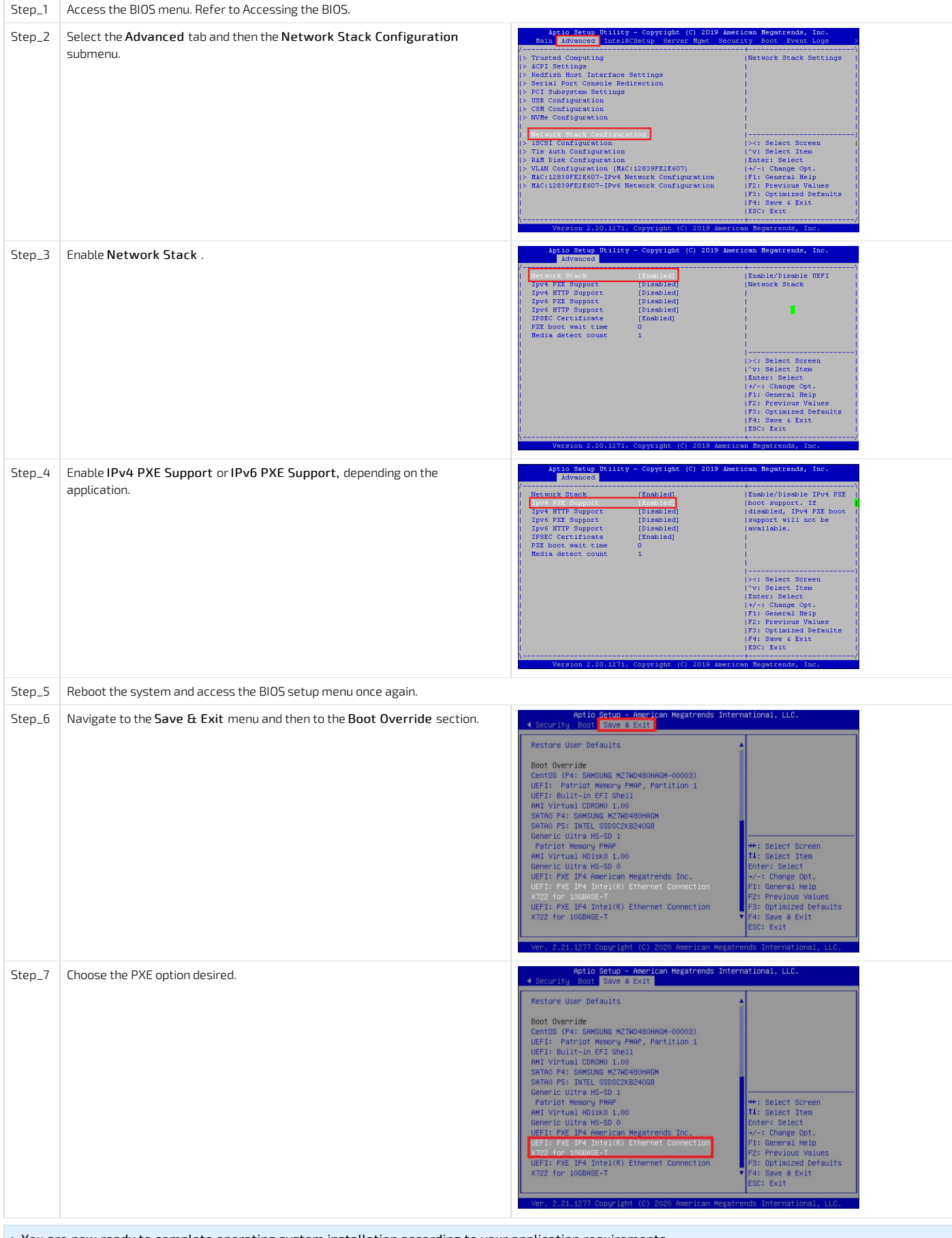

> You are now ready to complete operating system installation according to your application requirements.

## <span id="page-120-0"></span>Completing operating system installation

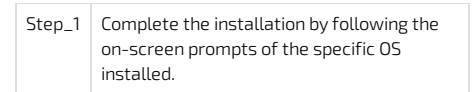

# <span id="page-121-0"></span>Installing an OS on a server using a USB storage device

Relevant sections:

- [Accessing](#page-179-0) the BIOS
- Platform power [management](#page-189-0)

### <span id="page-121-1"></span>Preparing the USB storage device

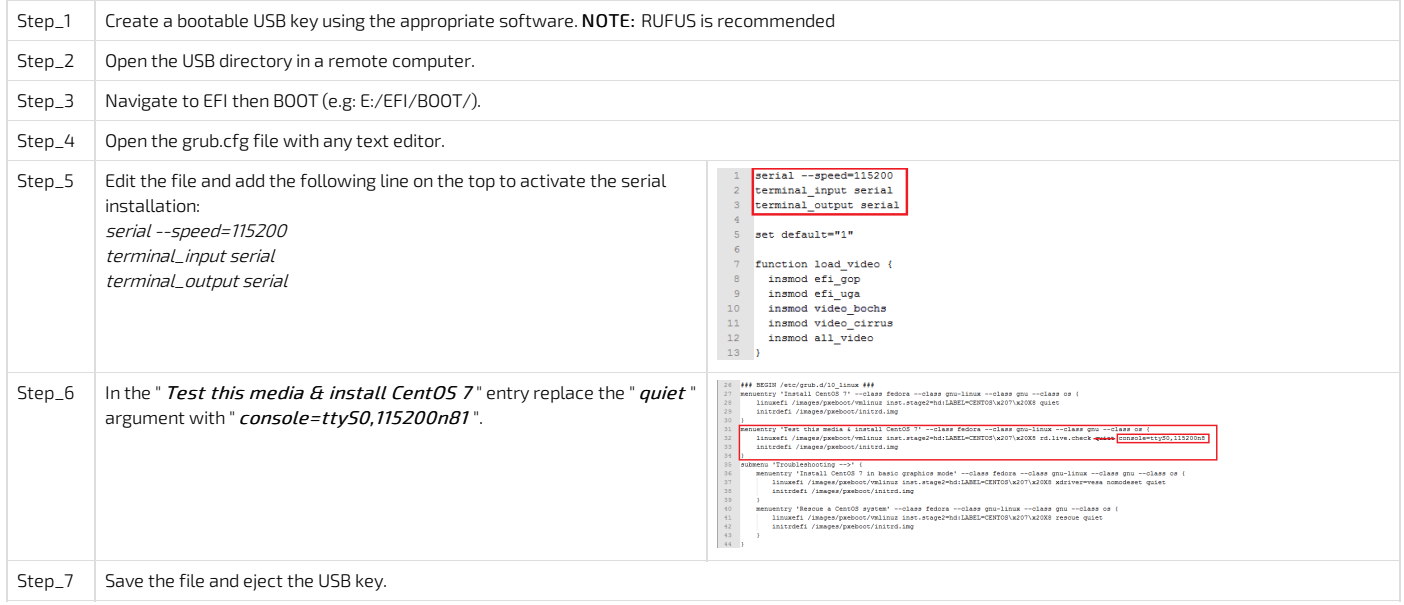

## <span id="page-121-2"></span>Configuring Boot Override

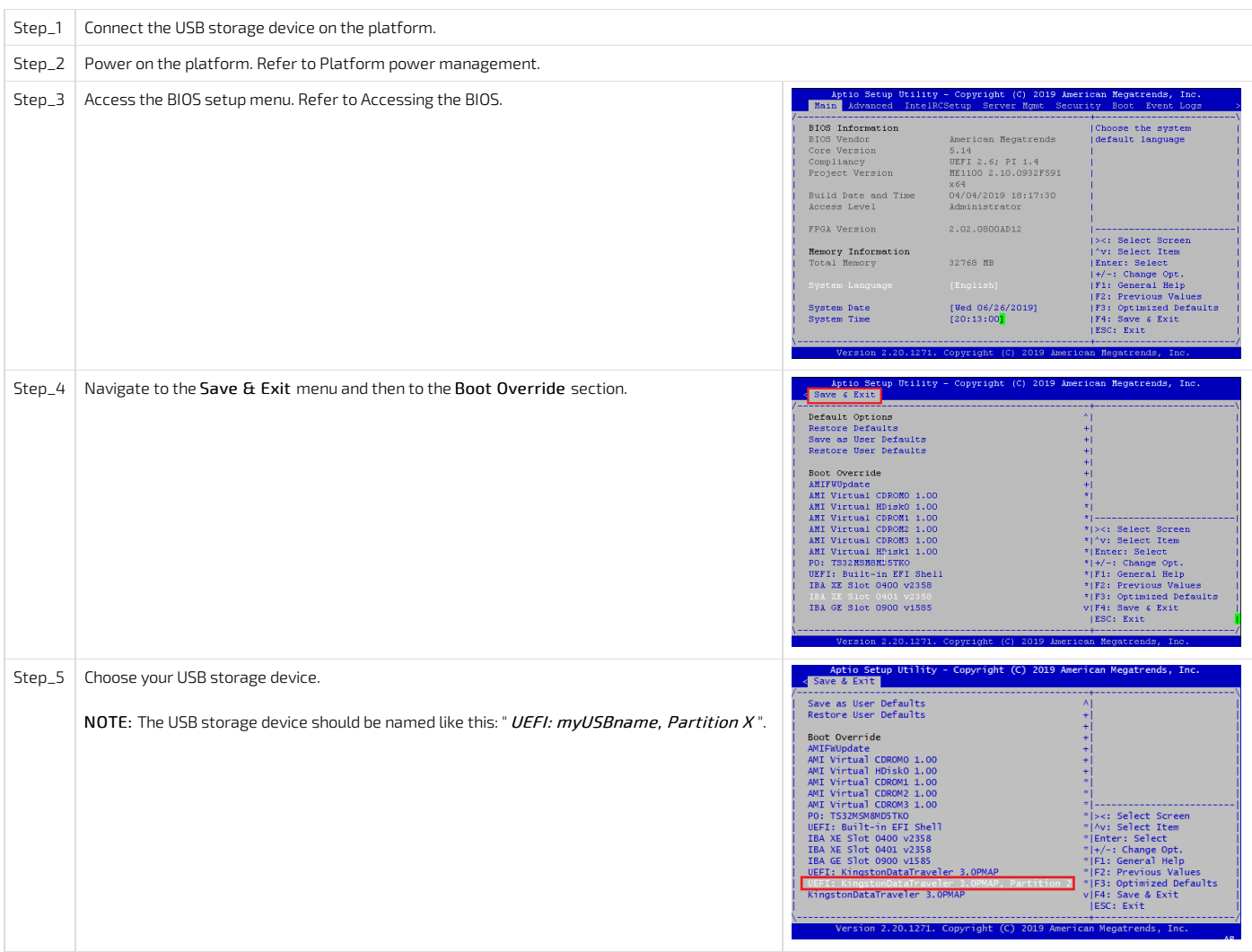

<span id="page-122-0"></span>> You are now ready to complete operating system installation according to your application requirements.

### Completing operating system installation

Step\_1 Complete the installation by following the on-screen prompts of the specific OS installed.

## <span id="page-122-1"></span>Installing a legacy OS

### <span id="page-122-2"></span>Installing RHEL/CentOS 7.3 and preparing for AST driver installation

#### <span id="page-122-3"></span>Prerequisites

1 An image of RHEL/CentOS 7.3 (or lower) is available on the installation media.

### <span id="page-122-4"></span>Enabling the USB keyboard for use in the boot loader in Legacy

Refer to [Accessing](#page-179-0) the BIOS for access instructions.

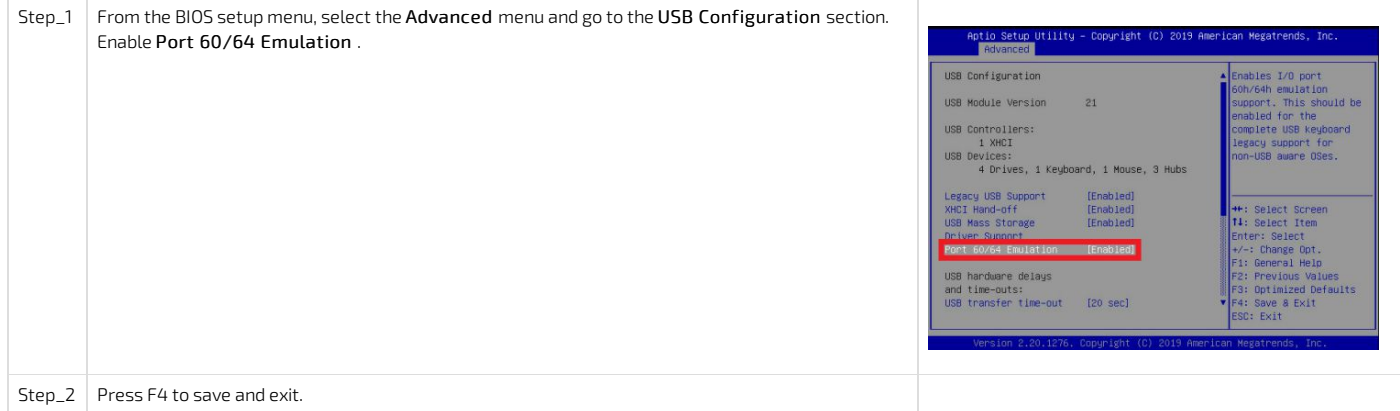

### <span id="page-122-5"></span>Installing RHEL/CentOS 7.3 and preparing for AST driver installation

The procedure described below is applicable to versions 7.3 or lower.

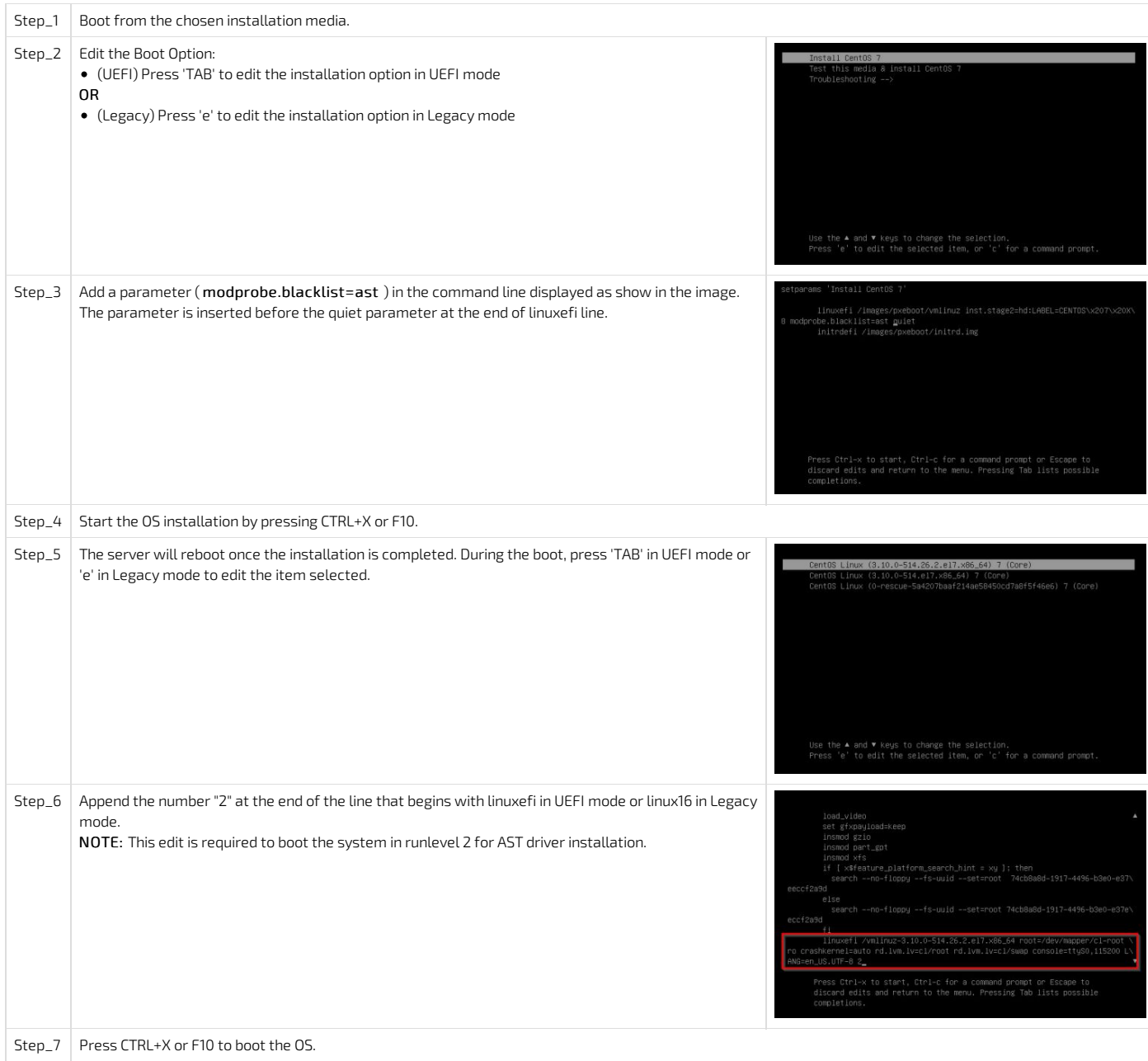

### <span id="page-123-0"></span>Installing the AST driver

Relevant links:

The driver package can be downloaded from: <u><https://www.aspeedtech.com/support.php></u>

The AST driver package version used in this procedure is: <u>[http://upload.aspeedtech.com/BIOS/v11003\\_linux.zip](http://upload.aspeedtech.com/BIOS/v11003_linux.zip)</u>

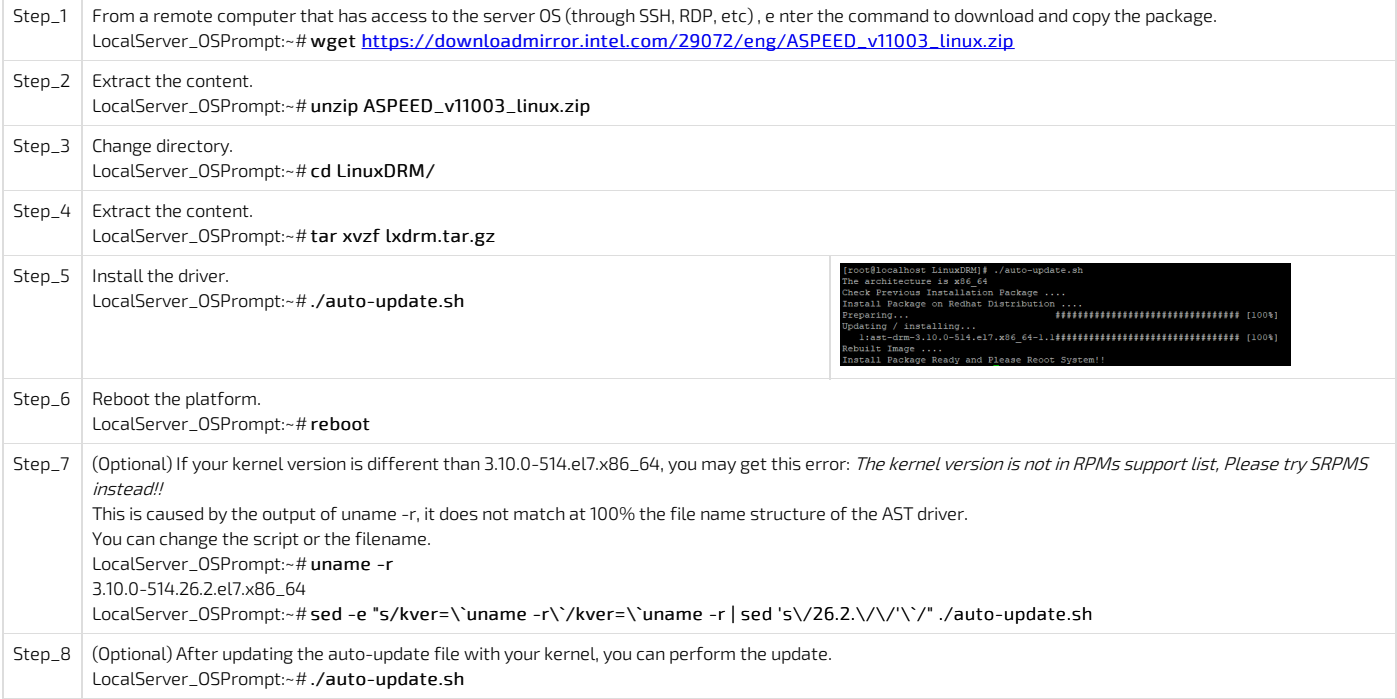

## <span id="page-124-0"></span>Installing the network driver in RHEL/CentOS 7.3

The i40e network driver must be installed for 10GbE ports.

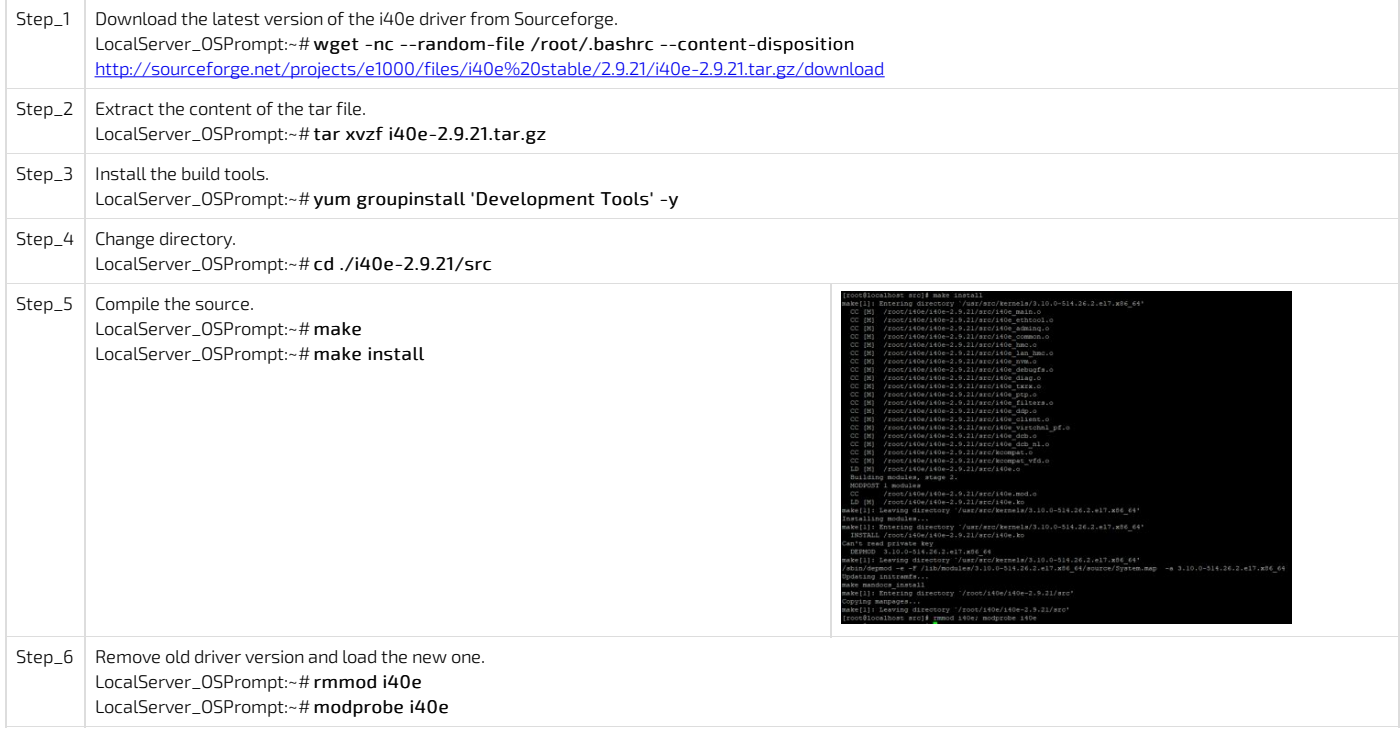

## <span id="page-124-1"></span>Preventing yum from upgrading the kernel on RHEL/CentOS 7.3

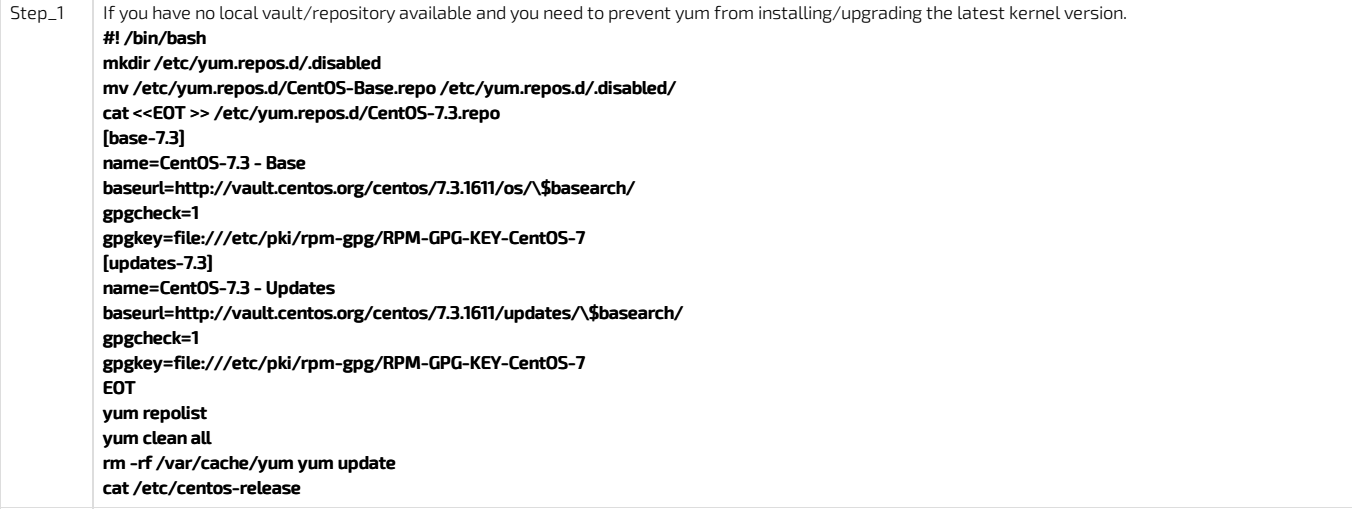

# <span id="page-126-0"></span>Verifying installation

{This article details the tests to perform in order to validate that all of the platform's devices are properly mounted and recognized by the OS.}

Relevant sections: PCI [mapping](#page-57-0) Common software [installation](#page-129-0)

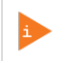

All the results and commands may vary depending on the operating system and the devices added.

<span id="page-127-0"></span>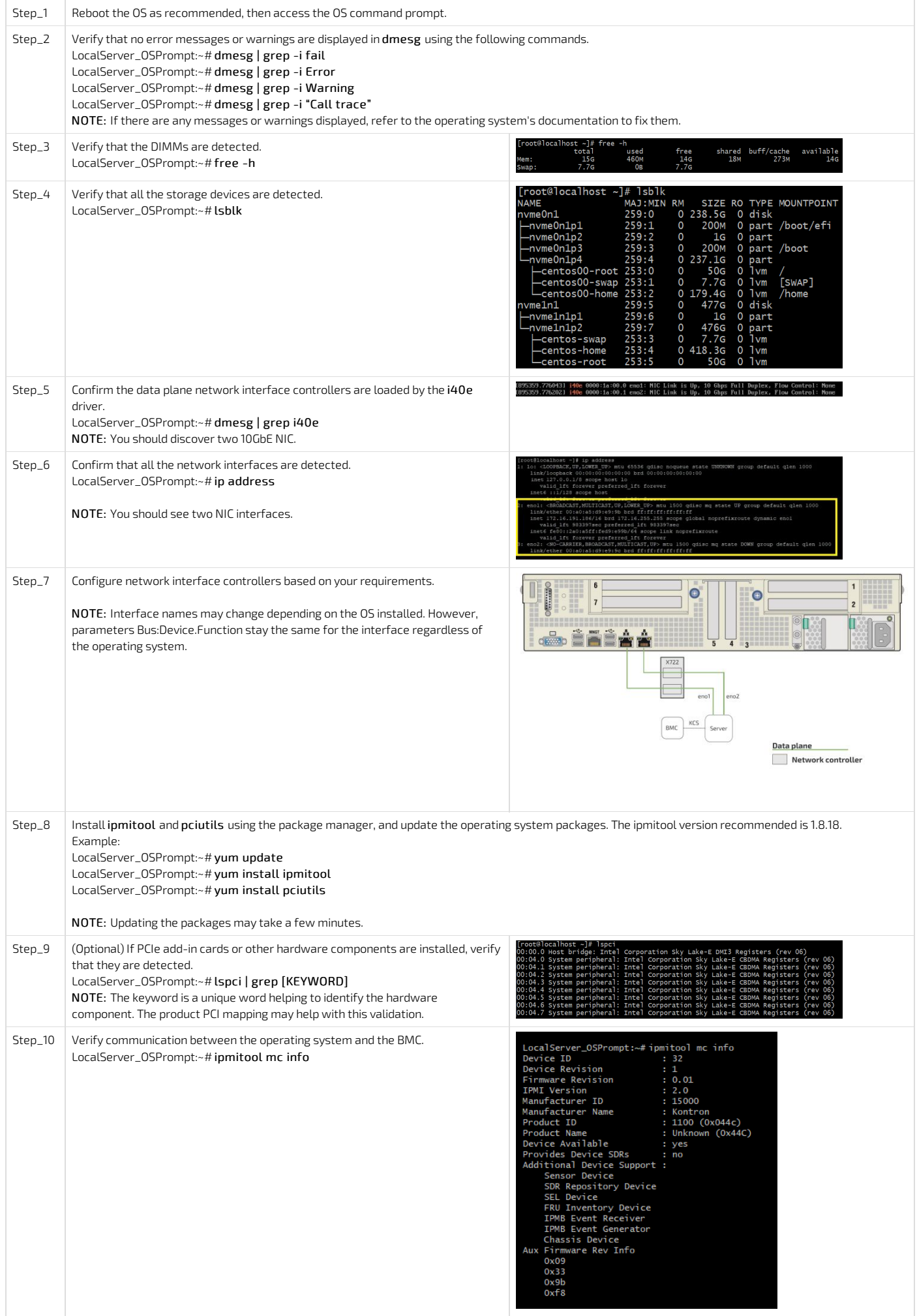

# Platform installation for high availability

{This article details the specific configurations required to enable redundancies.} Table of contents

# <span id="page-129-0"></span>Common software installation

{This article provides <sup>a</sup> list of required and recommended software tools for platform configuration, operation and troubleshooting.} Table of contents

- Required [software](#page-129-1) tools
- [Recommended](#page-129-2) software tools
- Product specific [software](#page-129-3) tools

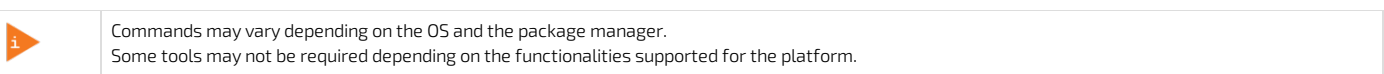

# <span id="page-129-1"></span>Required software tools

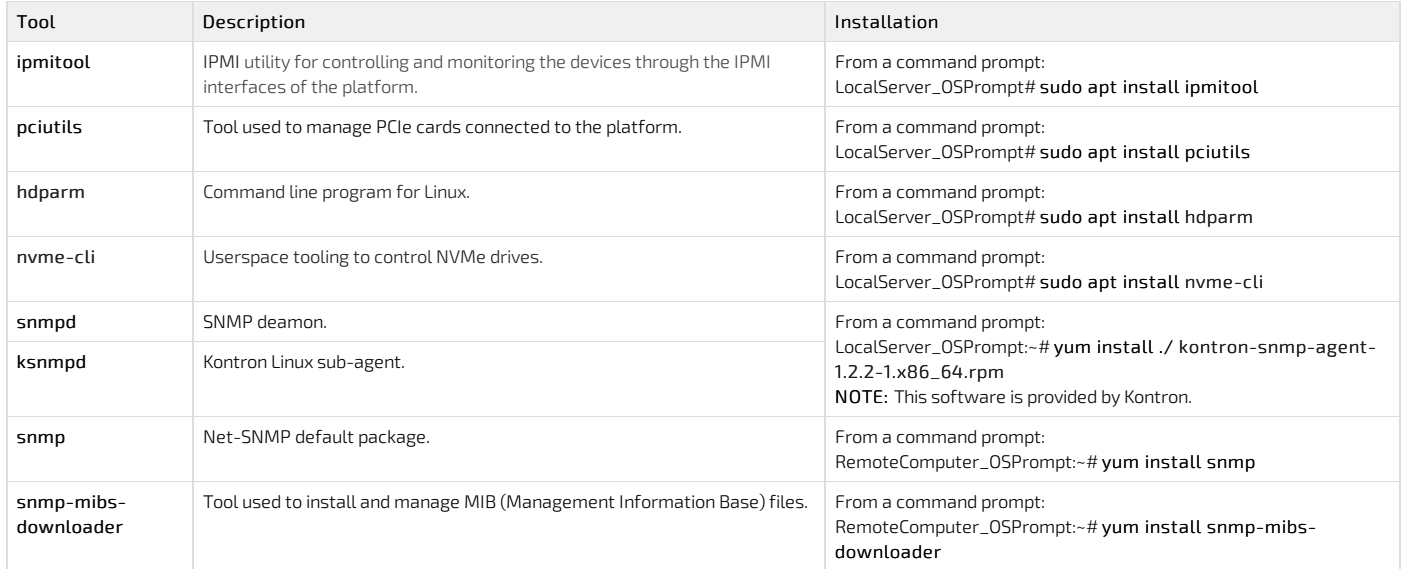

# <span id="page-129-2"></span>Recommended software tools

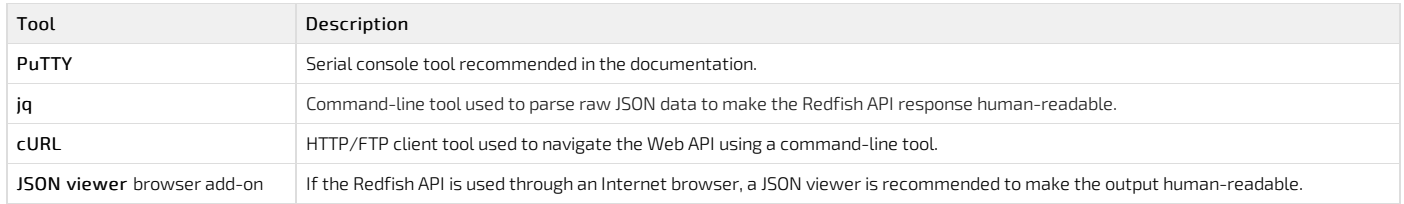

# <span id="page-129-3"></span>Product specific software tools

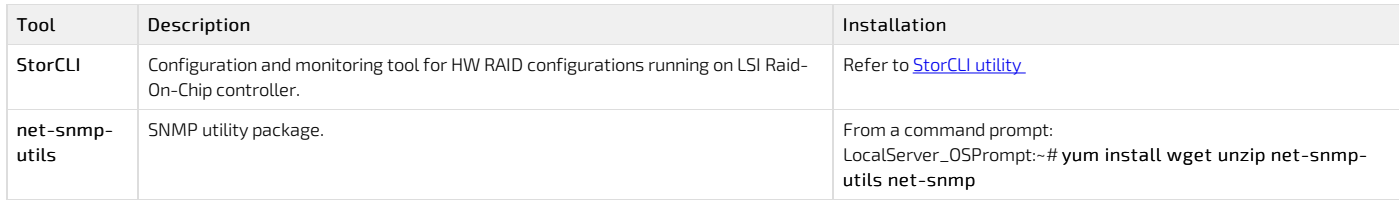

# Configuring

# Configuration of system access methods

{This article provides detailed setup instructions to enable system access for all available methods.} Table of contents

- General [considerations](#page-131-0) andwarnings about network configuration
- [Disabling](#page-131-1) IOL on a LAN channel
	- [Disabling](#page-131-2) IOL on a LAN channel using IPMI
		- [Accessing](#page-131-3) the BMC
		- [Disabling](#page-131-4) IOL on a LAN channel
- [Enabling](#page-132-0) IOL on a LAN channel
	- [Enabling](#page-132-1) IOL on a LAN channel using IPMI
		- [Accessing](#page-132-2) the BMC
		- [Enabling](#page-132-3) IOL on a LAN channel
- Configuring Serial over LAN [parameters](#page-132-4) using IPMI
	- [Accessing](#page-132-5) the BMC
	- Viewing and configuring SOL [parameters](#page-132-6)
- [Creating](#page-132-7) the Redfish root URL
	- [Prerequisites](#page-132-8)
	- [Procedure](#page-132-9)
- [Configuring](#page-133-0) SNMP
	- [Configuring](#page-133-1) BMC SNMP
		- **[Enabling](#page-133-2) SNMP for a user using the BMC Web UI**
		- Installing SNMP on a remote [computer](#page-134-0)
		- Verifying SNMP [communication](#page-134-1) for a user
		- [Disabling](#page-135-0) an SNMP access
	- Configuring Kontron linux [snmp-agent](#page-135-1) on the platform
		- [Installing](#page-135-2) the software required
		- Configuring Kontron linux [snmp-agent](#page-135-3)
		- Running the Kontron linux snmp-agent and verifying installation and [configuration](#page-136-0)
		- [Disabling](#page-136-1) SELinux

## <span id="page-131-0"></span>General considerations and warnings about network configuration

The architecture of the CG2400 platform offers many entry points, including one LAN channel to the BMC.

Use caution when configuring network accesses. Your access to the system could be interrupted should you disable the access point you entered through. As an example, if you access BMC LAN channel 1 through IOL to disable IOL on LAN channel 1, your connectionwill be interrupted and youwill essentially have locked yourself out of the BMC as the only LAN channel will now be disabled . To get access to the BMC, youwill need to connect to an OS on the server and use KCS to re-enable the LAN access.

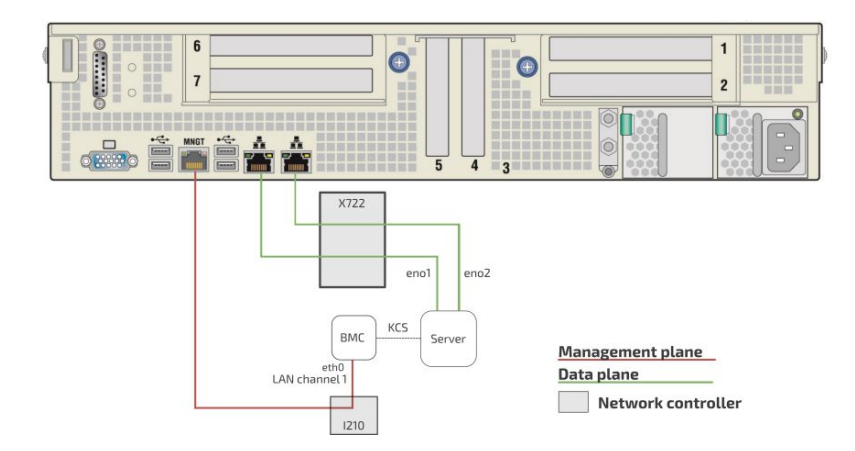

# <span id="page-131-1"></span>Disabling IOL on a LAN channel

The procedures described below must be performed for one interface at a time. If the application requires multiple interfaces, configure them separately. On a LAN channel, IOL can be disabled:

Using [IPMI](#page-135-0)

NOTE: It is currently not possible to disable a LAN channel using the BIOS setup menu.

### <span id="page-131-2"></span>Disabling IOL on a LAN channel using IPMI

#### <span id="page-131-3"></span>Accessing the BMC

The BMC can be accessed using two IPMI methods.

If an OS is installed (BMC I P address known or not), IPMI via KCS can be used. R efer to [Accessing](#page-188-0) a BMC using IPMI (KCS) .

If the IP address of the BMC is known (OS installed or not), IPMI over LAN can be used. Refer to [Accessing](#page-187-0) a BMC using IPMI over LAN (IOL).

The following procedures will be executed using the [Accessing](#page-188-0) a BMC using IPMI (KCS) method, but some configurations can also be performed using IOL. To use IOL, add the IOL parameters to the command: -I lanplus -H [BMC MNGMT\_IP] -U [IPMI user name] -P [IPMI password] .

### <span id="page-131-4"></span>Disabling IOL on a LAN channel

NOTE: LAN channel 1 corresponds to the MNGT NIC port.

## <span id="page-132-0"></span>Enabling IOL on a LAN channel

The procedures described below must be performed for one interface at a time. If the application requires multiple interfaces, configure them separately. On a LAN channel, IOL can be enabled:

Using [IPMI](#page-132-0)

NOTE: It is currently not possible to enable a LAN channel using the BIOS setup menu.

#### <span id="page-132-1"></span>Enabling IOL on a LAN channel using IPMI

#### <span id="page-132-2"></span>Accessing the BMC

The BMC can be accessed using two IPMI methods.

- If an OS is installed (BMC I P address known or not), IPMI via KCS can be used. R efer to [Accessing](#page-188-0) a BMC using IPMI (KCS) .
- If the IP address of the BMC is known (OS installed or not), IPMI over LAN can be used. Refer to [Accessing](#page-187-0) a BMC using IPMI over LAN (IOL).
- The following procedures will be executed using the [Accessing](#page-188-0) a BMC using IPMI (KCS) method, but some configurations can also be performed using IOL. To use IOL, add the IOL parameters to the command: -I lanplus -H [BMC MNGMT\_IP] -U [IPMI user name] -P [IPMI password]

### <span id="page-132-3"></span>Enabling IOL on a LAN channel

NOTE: LAN channel 1 corresponds to the MNGT NIC port.

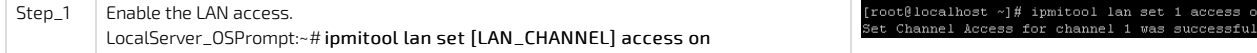

# <span id="page-132-4"></span>Configuring Serial over LAN parameters using IPMI

#### <span id="page-132-5"></span>Accessing the BMC

The BMC can be accessed using two IPMI methods.

- If an OS is installed (BMC I P address known or not), IPMI via KCS can be used. R efer to [Accessing](#page-188-0) a BMC using IPMI (KCS) .
- If the IP address of the BMC is known (OS installed or not), IPMI over LAN can be used. Refer to [Accessing](#page-187-0) a BMC using IPMI over LAN (IOL).
- The following procedures will be executed using the [Accessing](#page-188-0) a BMC using IPMI (KCS) method, but some configurations can also be performed using IOL. To use IOL, add the IOL parameters to the command:-I lanplus -H [BMC MNGMT\_IP] -U [IPMI user name] -P [IPMI password] .

### <span id="page-132-6"></span>Viewing and configuring SOL parameters

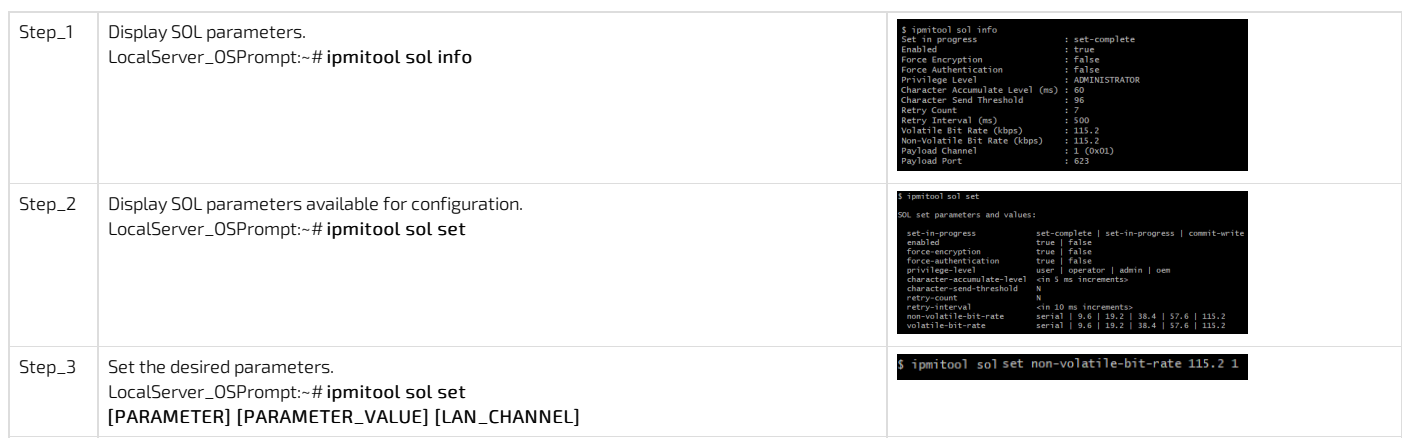

## <span id="page-132-7"></span>Creating the Redfish root URL

### <span id="page-132-8"></span>Prerequisites

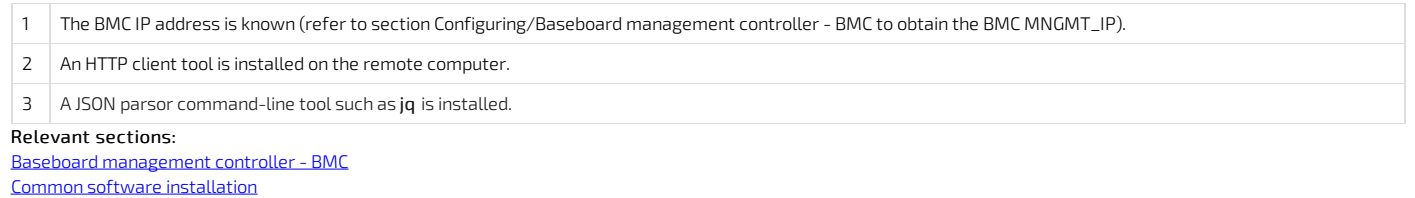

Default user names and [passwords](#page-171-0)

#### <span id="page-132-9"></span>Procedure

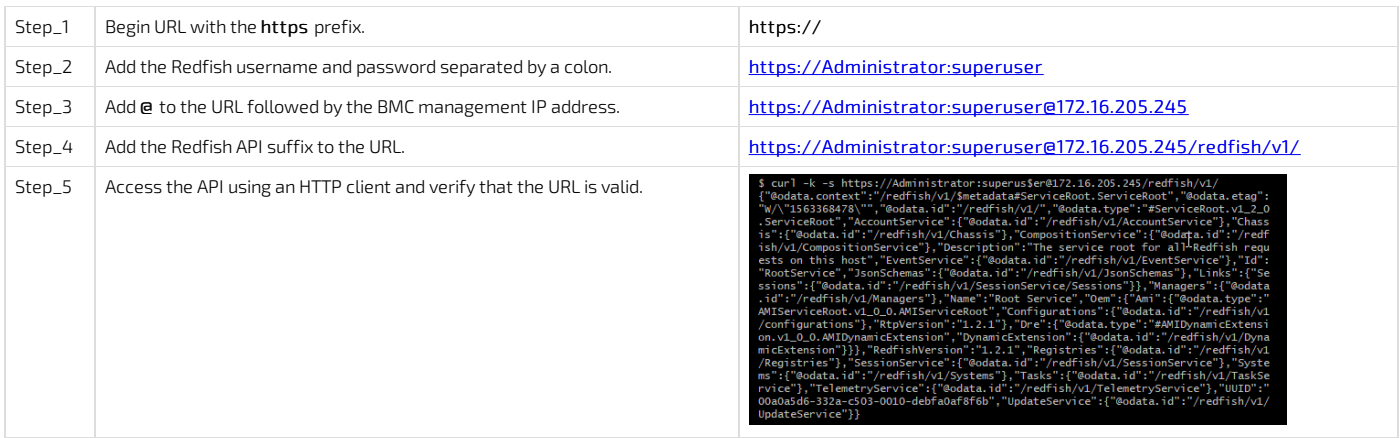

\*When forced to change the default password, use the command: curl-u Administrator:superuser-X PATCH -k -H 'Content-Type: application/json' -H 'If-Match:\*' -i 'https://<BMC IP>/redfish/v1/AccountService/Accounts/1' --data '{"Password": "superuser"}'

# <span id="page-133-0"></span>Configuring SNMP

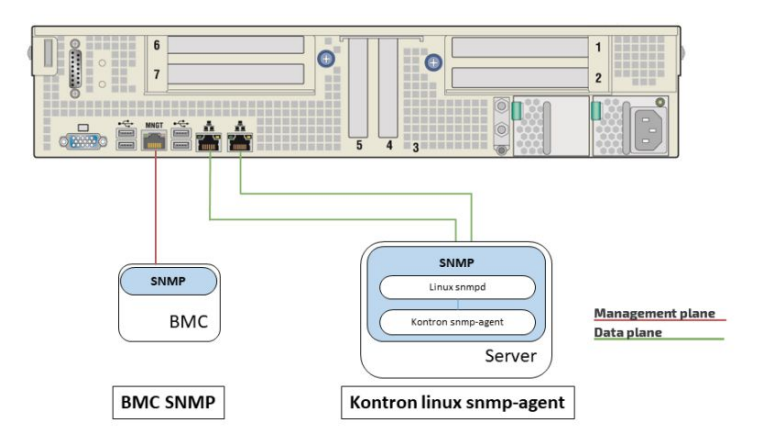

### <span id="page-133-1"></span>Configuring BMC SNMP

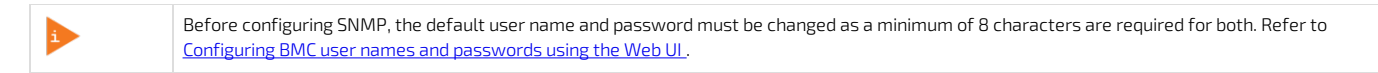

NOTE : The current implementation supports version 3 of the SNMP protocol. For the commands to work, snmpwalk version 5.8 or higher must be installed.

### <span id="page-133-2"></span>Enabling SNMP for a user using the BMC Web UI

Relevant section: [Configuring](#page-137-0) and managing users

Refer to Accessing a BMC using the Web UI for access instructions.

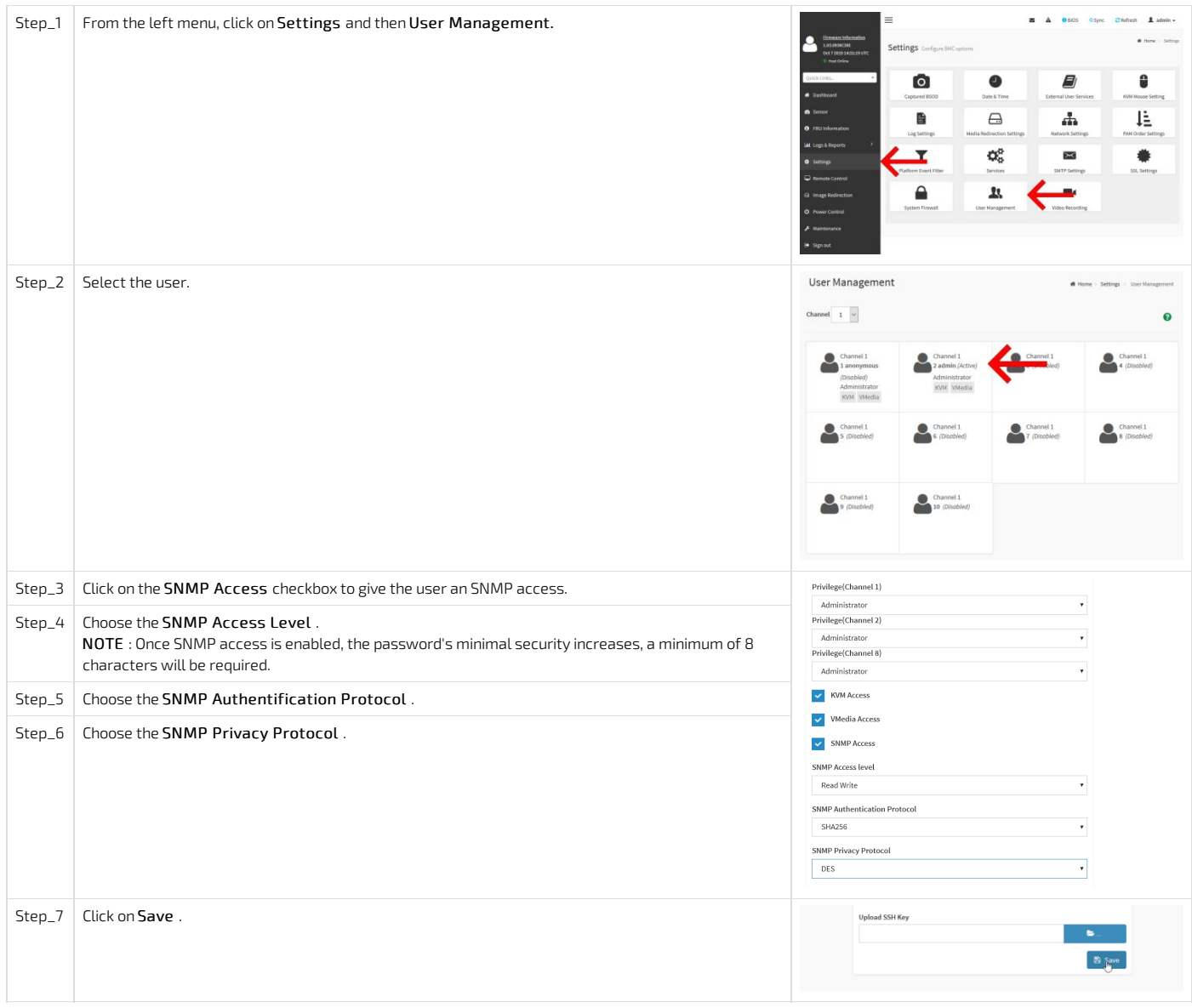

# <span id="page-134-0"></span>Installing SNMP on a remote computer

NOTE: The package manager may vary depending on the OS installed.

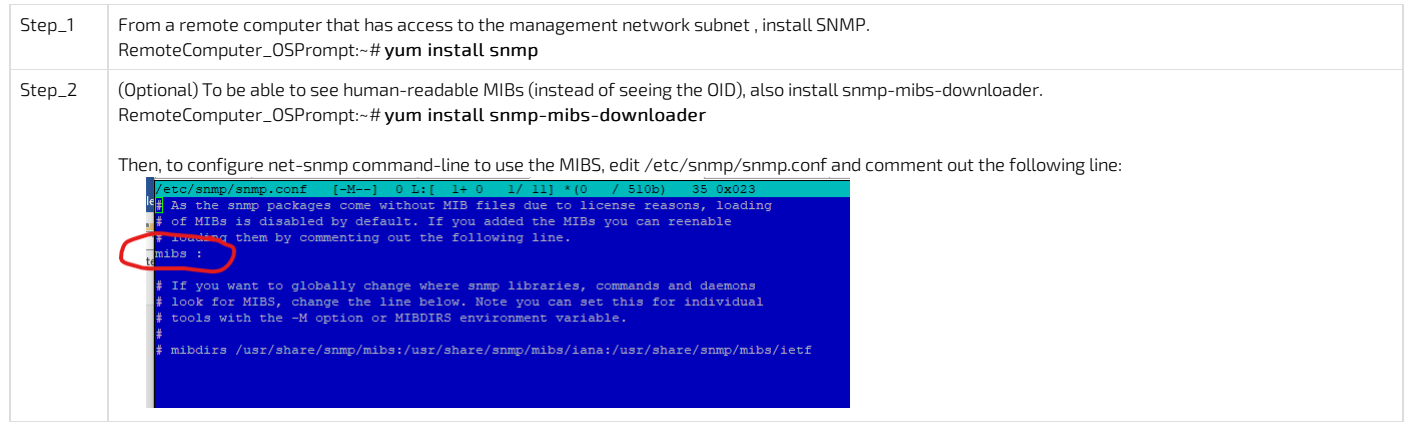

## <span id="page-134-1"></span>Verifying SNMP communication for a user

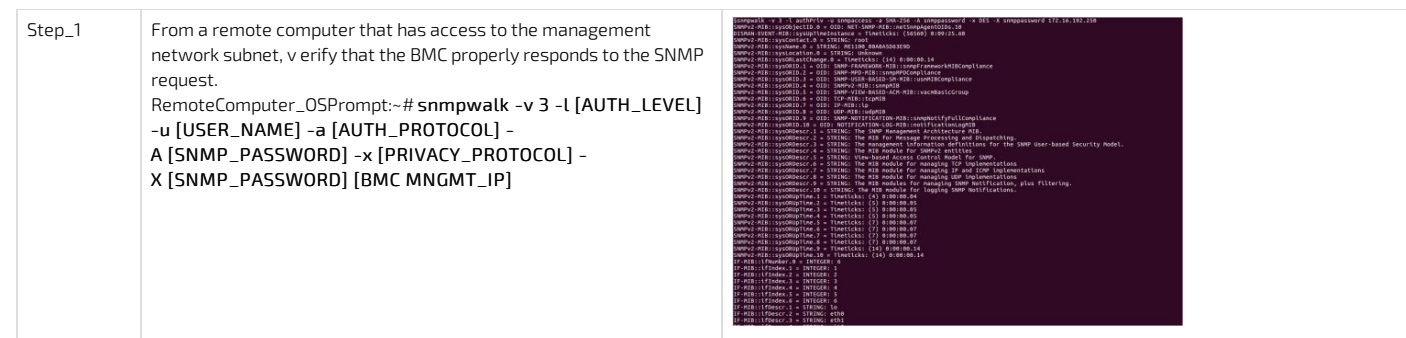

### <span id="page-135-0"></span>Disabling an SNMP access

Refer to Accessing a BMC using the Web UI for access instructions.

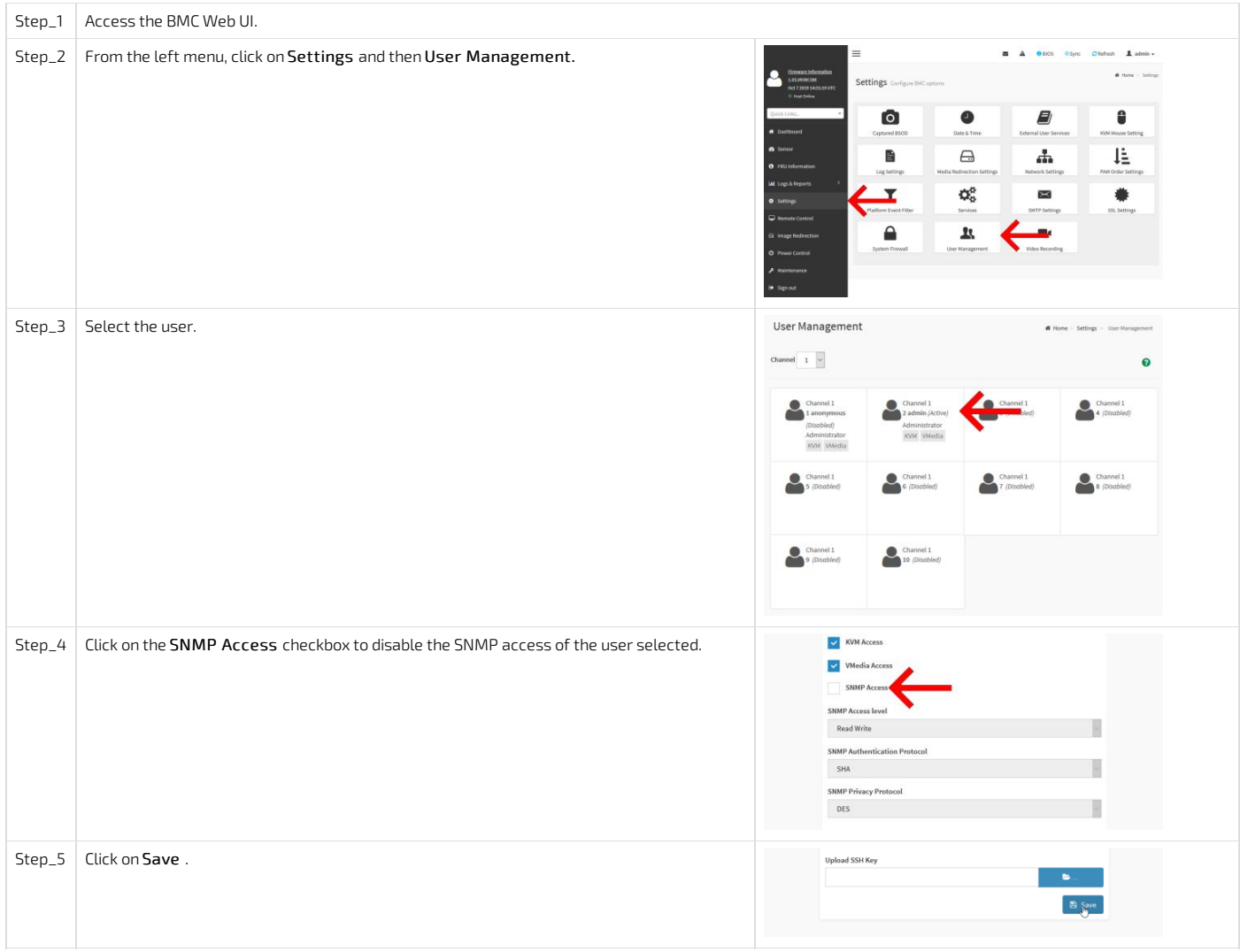

### <span id="page-135-1"></span>Configuring Kontron linux snmp-agent on the platform

The Kontron linux snmp-agent works onlywith RedHat/CentOS Linux operating systems.

<span id="page-135-2"></span>The following procedure will be performed under CentOS. Commands may vary depending on the operating system installed.

### Installing the software required

Refer to **[Accessing](#page-174-0) the operating system of a server** for access instructions.

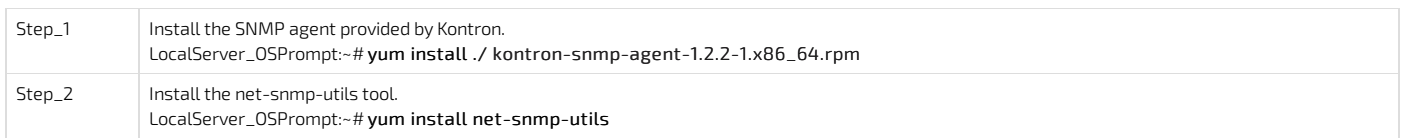

### <span id="page-135-3"></span>Configuring Kontron linux snmp-agent

This procedure will completely replace every existing snmpd configurations stored in the snmpd.conf file. If there are existing snmpd configurations, simply add lines from rwcommunity to authtrapenable at the end the snmpd.conf file.

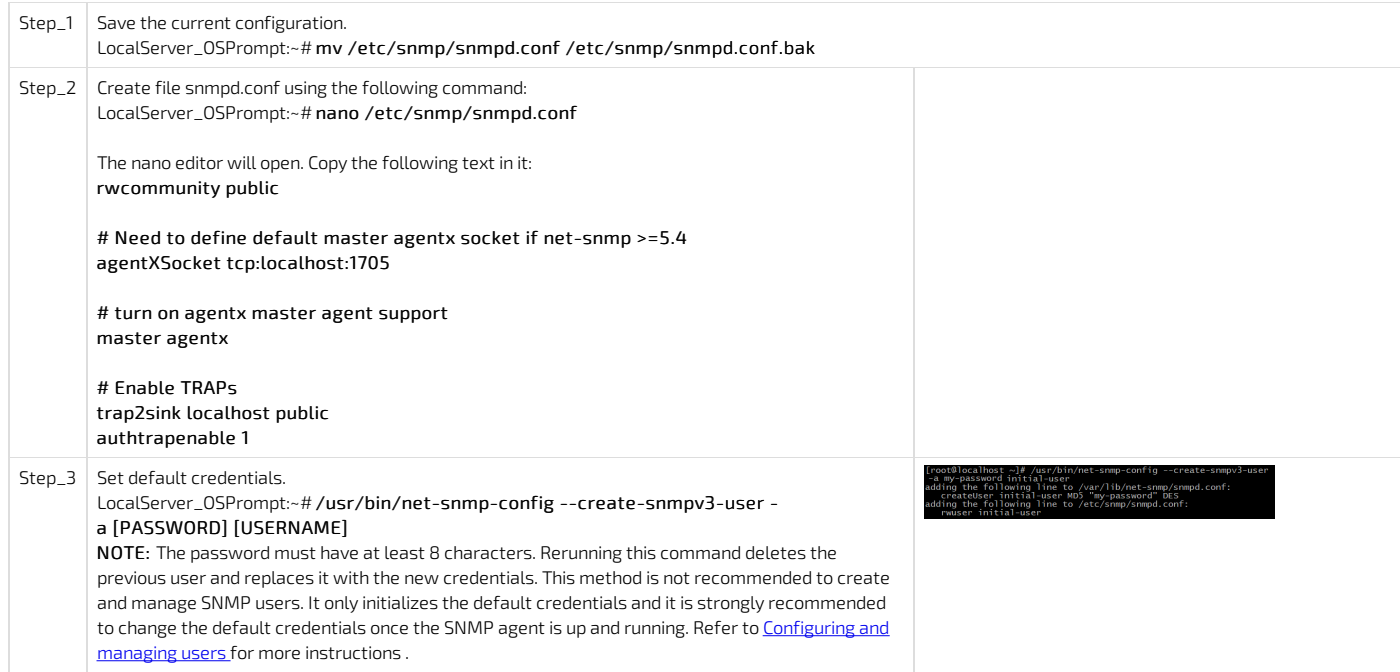

## <span id="page-136-0"></span>Running the Kontron linux snmp-agent and verifying installation and configuration

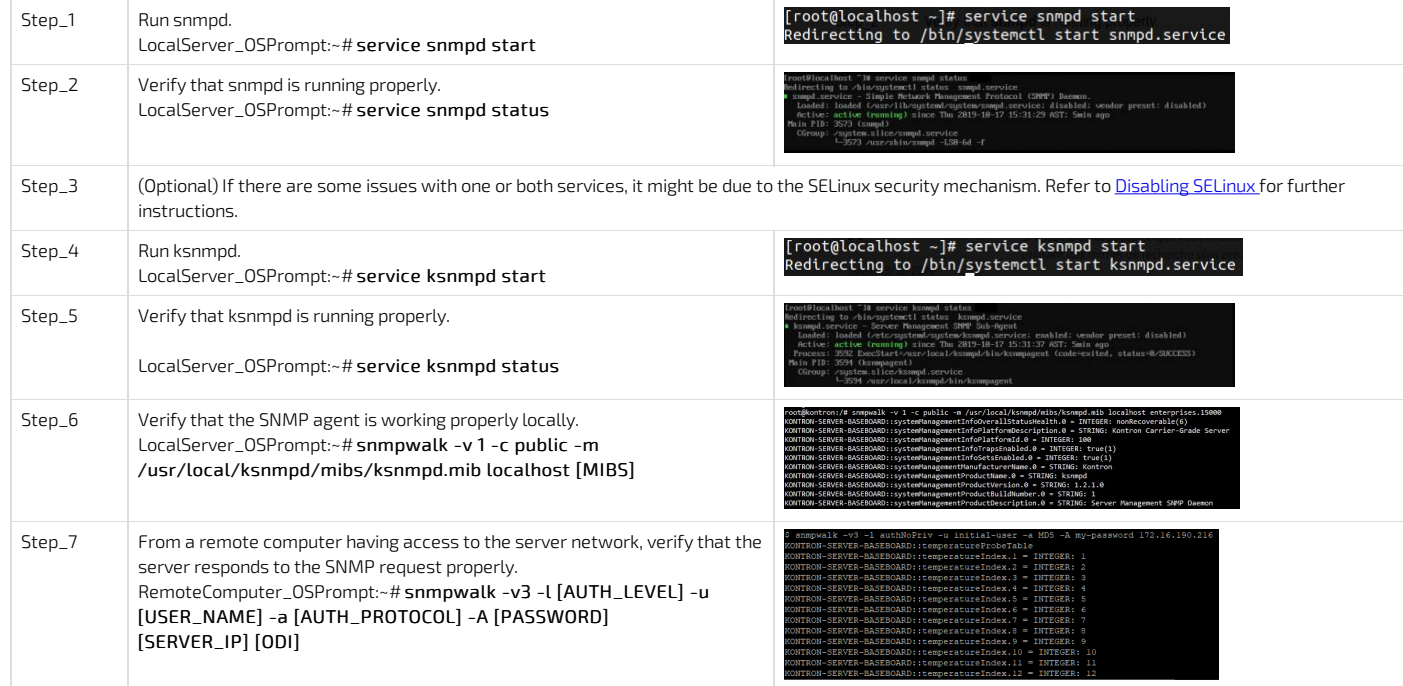

### <span id="page-136-1"></span>Disabling SELinux

If there are some issues with one or both services, it might be due to the SELinux (Security-Enhanced Linux) security mechanism of the operating system. Proceedwith the following procedure to fix the problem.

NOTE: Instead of entirely disabling the security mechanism, the SELinux configuration could be modified to enable SNMP on 1705 ports, but it is not documented here.

<span id="page-137-0"></span>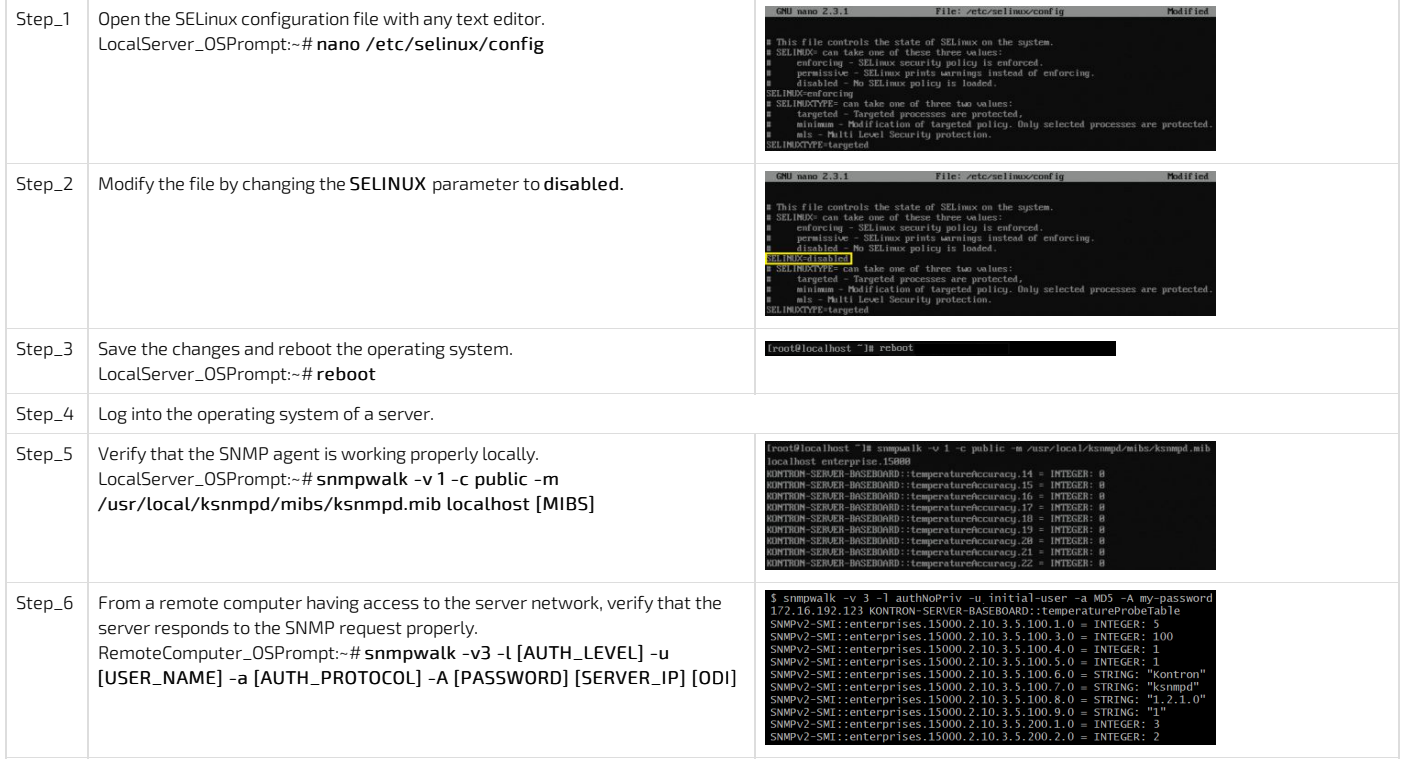

# Configuring and managing users

{This article provides detailed configuration instructions for platform users.} Table of contents

- [Configuring](#page-138-0) BMC users
	- [Configuring](#page-138-1) BMC user names and passwords
	- [Adding](#page-140-0) a BMC user
	- Deleting or [disabling](#page-142-0) a BMC user
	- [Configuring](#page-143-0) privilege level for BMC users
- [Configuring](#page-144-0) SNMP users
	- [Configuring](#page-144-1) SNMP users using BMC SNMP
	- Configuring SNMP users using the Kontron linux [snmp-agent](#page-144-2)
- [Managing](#page-145-0) Redfish users
	- [Configuring](#page-145-1) Redfish user names and passwords
	- Adding a [Redfish](#page-145-2) user
	- [Deleting](#page-146-0) a Redfish user
	- [Configuring](#page-146-1) Redfish privilege level
- [Configuring](#page-146-2) OS users

# <span id="page-138-0"></span>Configuring BMC users

Administrator rights are required to manage users.

### <span id="page-138-1"></span>Configu ring BMC user names and passwords

For default user names and [passwords](#page-171-0), refer to **Default user names and passwords**. BMC user names an d passwords can be managed:

- Using the [Web](#page-145-3) UI
- Using **IPMI over LAN [\(IOL\)](#page-145-3)**
- Using **[IPMI](#page-145-3) via KCS**

## Configuring BMC user names and passwords using the Web UI

Note that the password field is mandatory, must have a minimum of 8 characters and not use dictionary words . It is recommended, but not mandatory, to enter a strong password consisting of at least one upper case letter, alpha-numeric character, and special character. You must avoid symbols from the extended ASCII table as they are not managed by the IPMI tool.

Refer to Accessing a BMC using the Web UI for access instructions.

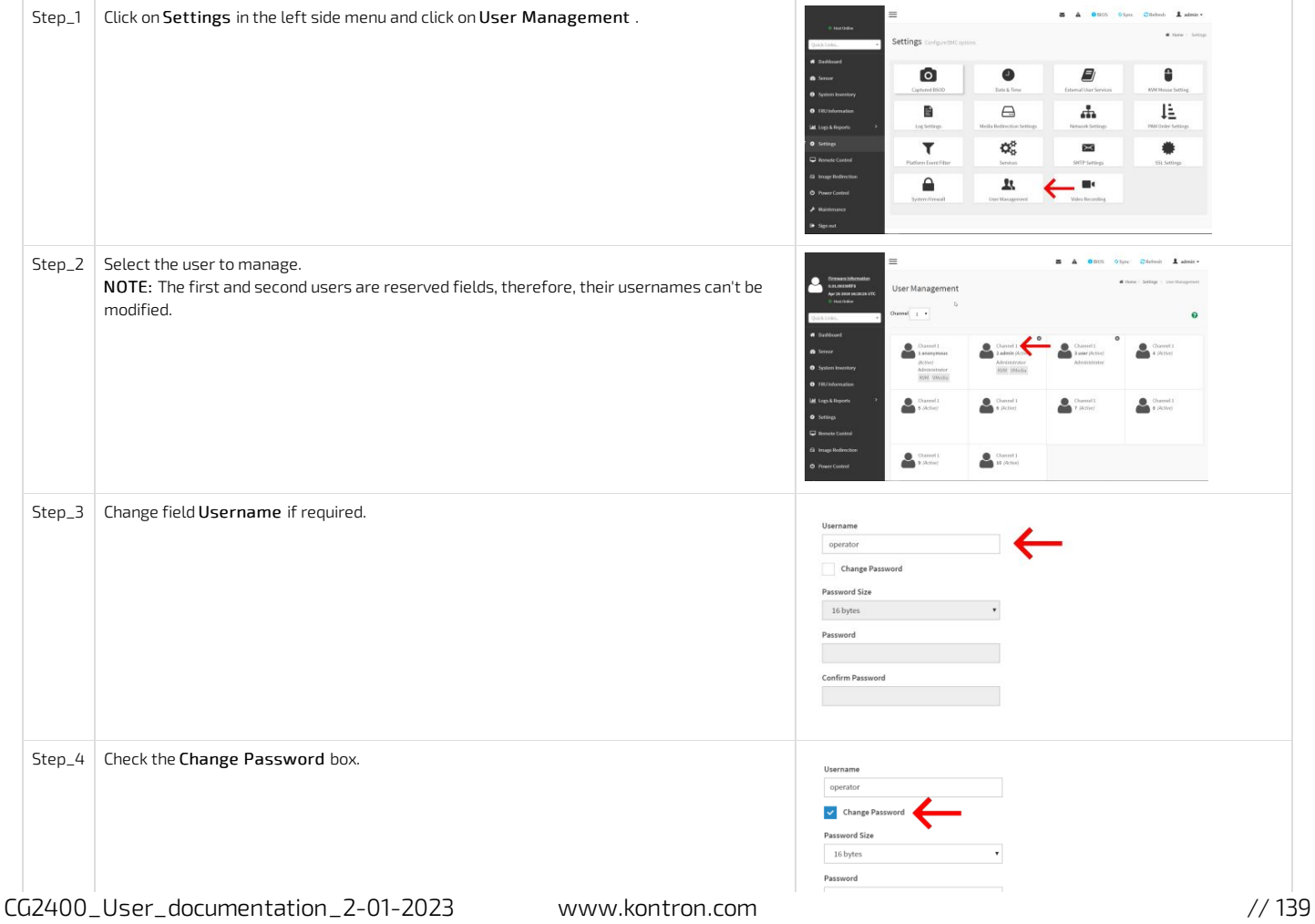

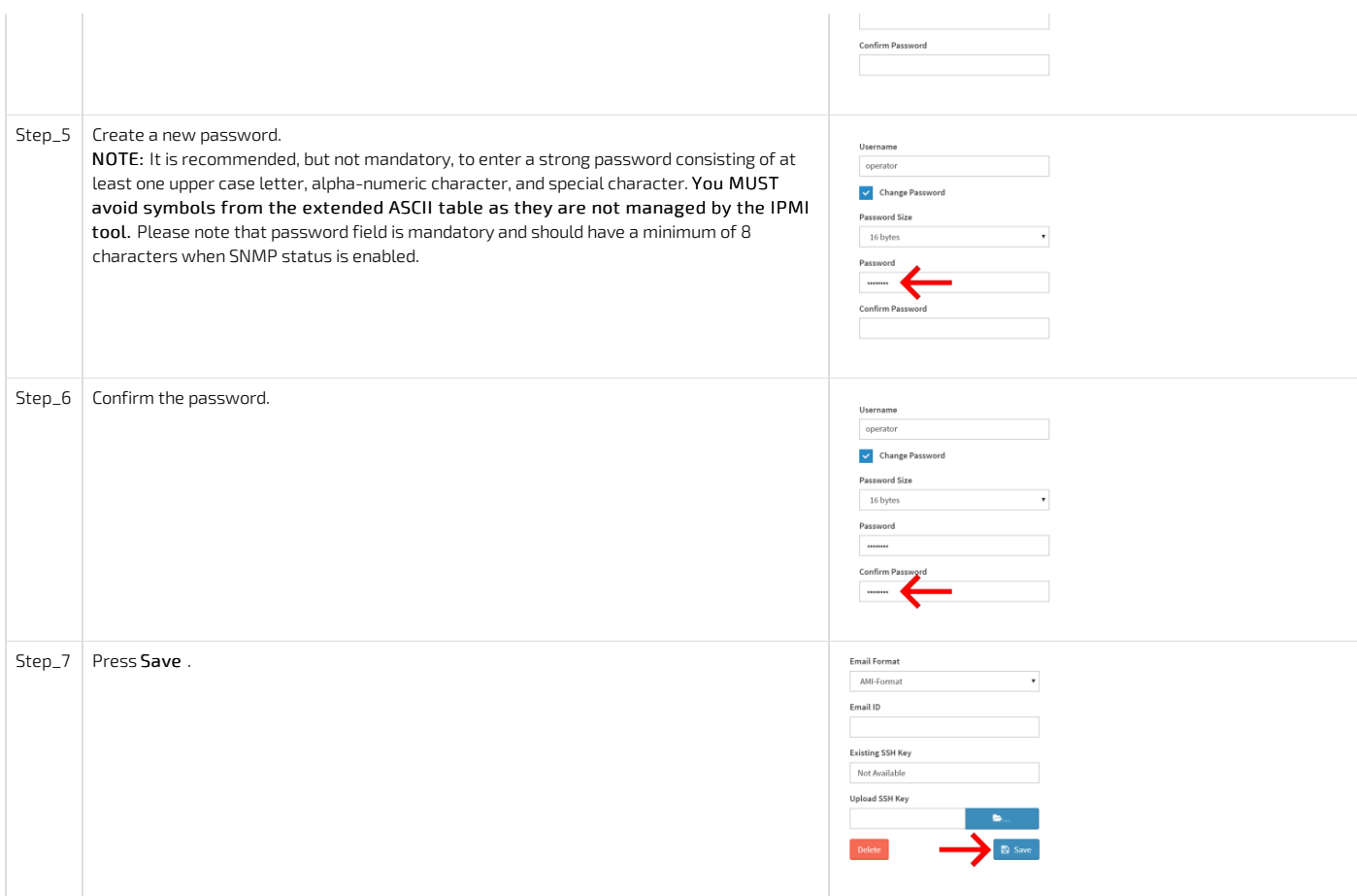

## Configuring BMC user names and passwords using IPMI over LAN (IOL)

Note that the password field is mandatory, must have a minimum of 8 characters and not use dictionary words . It is recommended, but not mandatory, h to enter a strong password consisting of at least one upper case letter, alpha-numeric character, and special character. You must avoid symbols from the extended ASCII table as they are not managed by the IPMI tool.

Refer to Accessing a BMC using IPMI over LAN for access instructions.

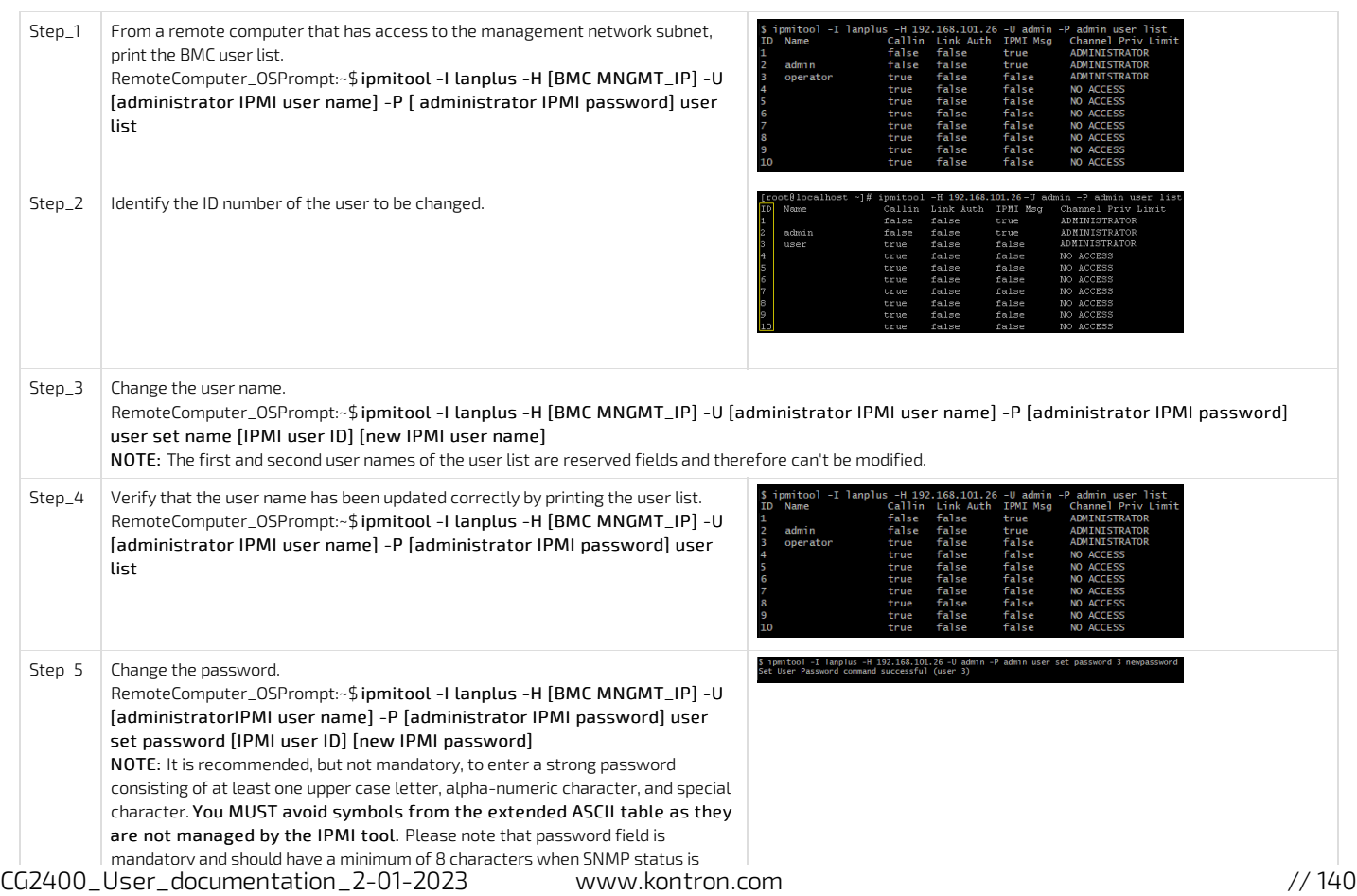

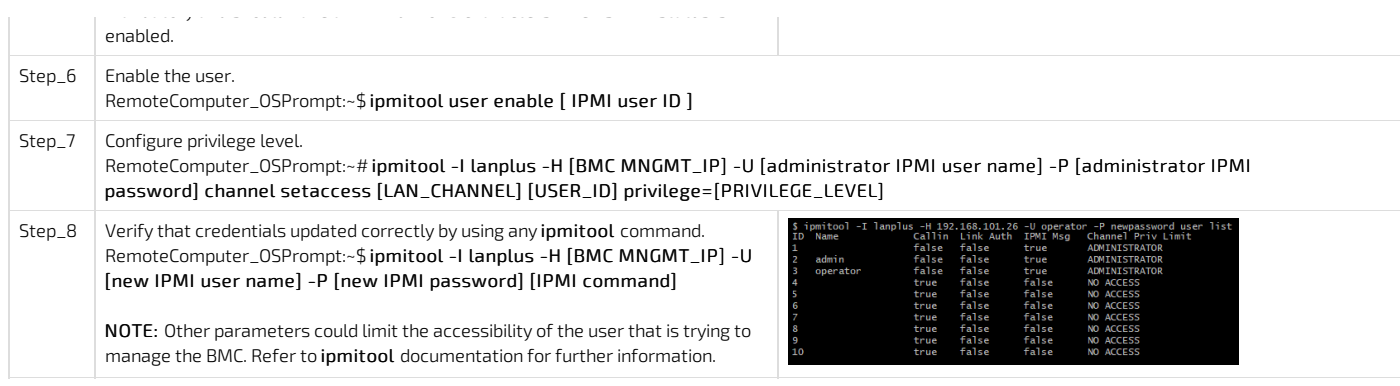

### Configuring BMC user names and passwords using IPMI via KCS

Note that the password field is mandatory, must have a minimum of 8 characters and not use dictionary words . It is recommended, but not mandatory, to enter a strong password consisting of at least one upper case letter, alpha-numeric character, and special character. You must avoid symbols from the extended ASCII table as they are not managed by the IPMI tool.

Refer to Accessing a BMC using IPMI via KCS for access instructions.

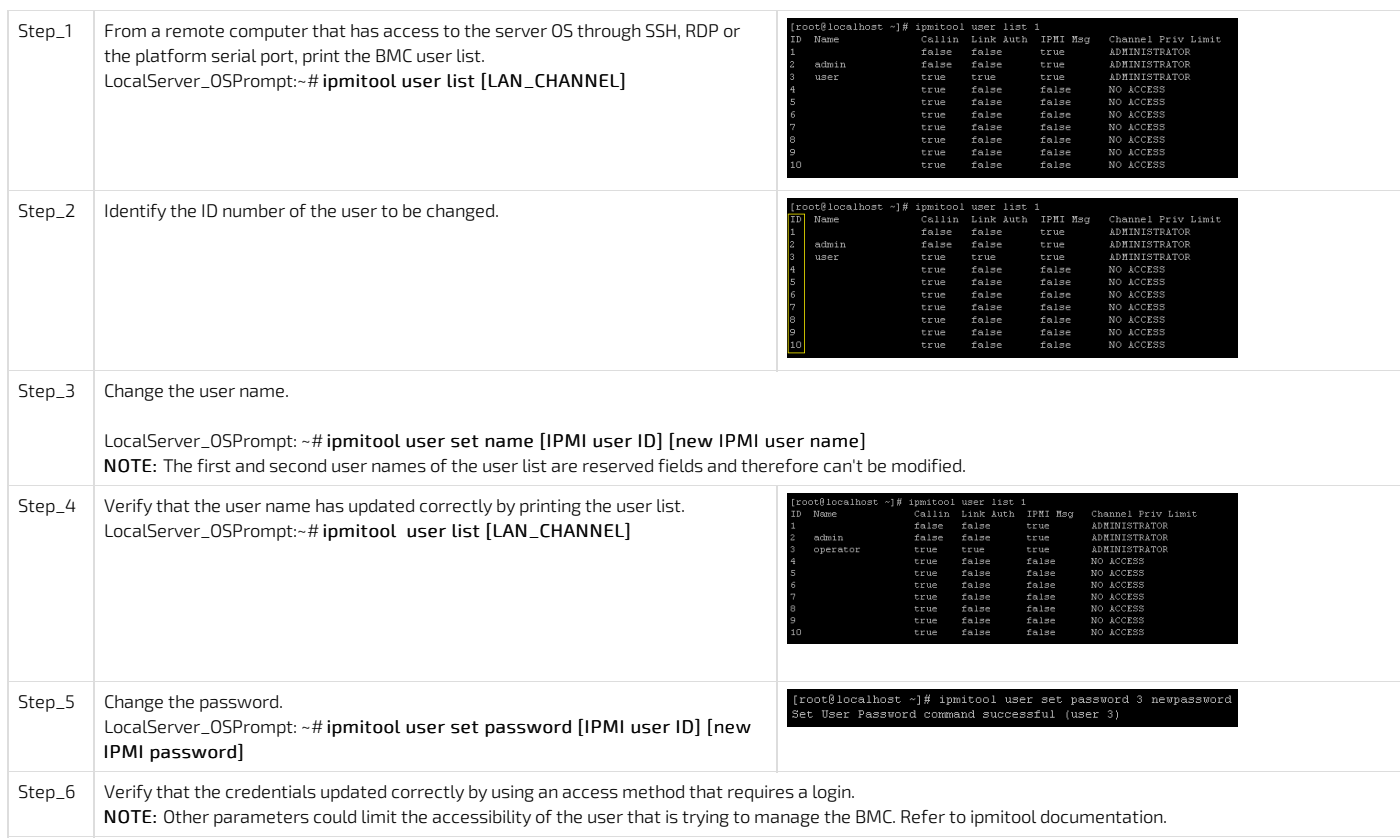

#### <span id="page-140-0"></span>Adding a BMC user

BMC users can be added :

- Using the [Web](#page-140-0) UI
- Using IPMI over LAN [\(IOL\)](#page-140-0)
- Using **[IPMI](#page-141-0) via KCS**

### Adding a BMC user using the Web UI

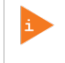

Note that the password field is mandatory, must have a minimum of 8 characters and not use dictionary words . It is recommended, but not mandatory, to enter a strong password consisting of at least one upper case letter, alpha-numeric character, and special character. You must avoid symbols from the extended ASCII table as they are not managed by the IPMI tool.

Refer to Accessing a BMC using the Web UI for access instructions.

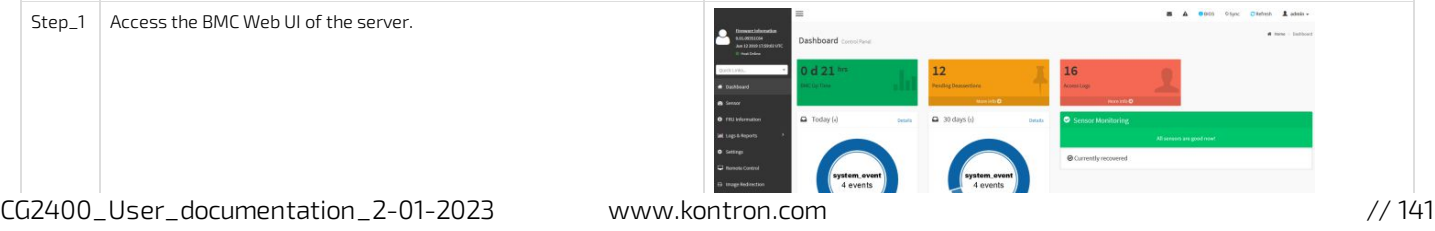

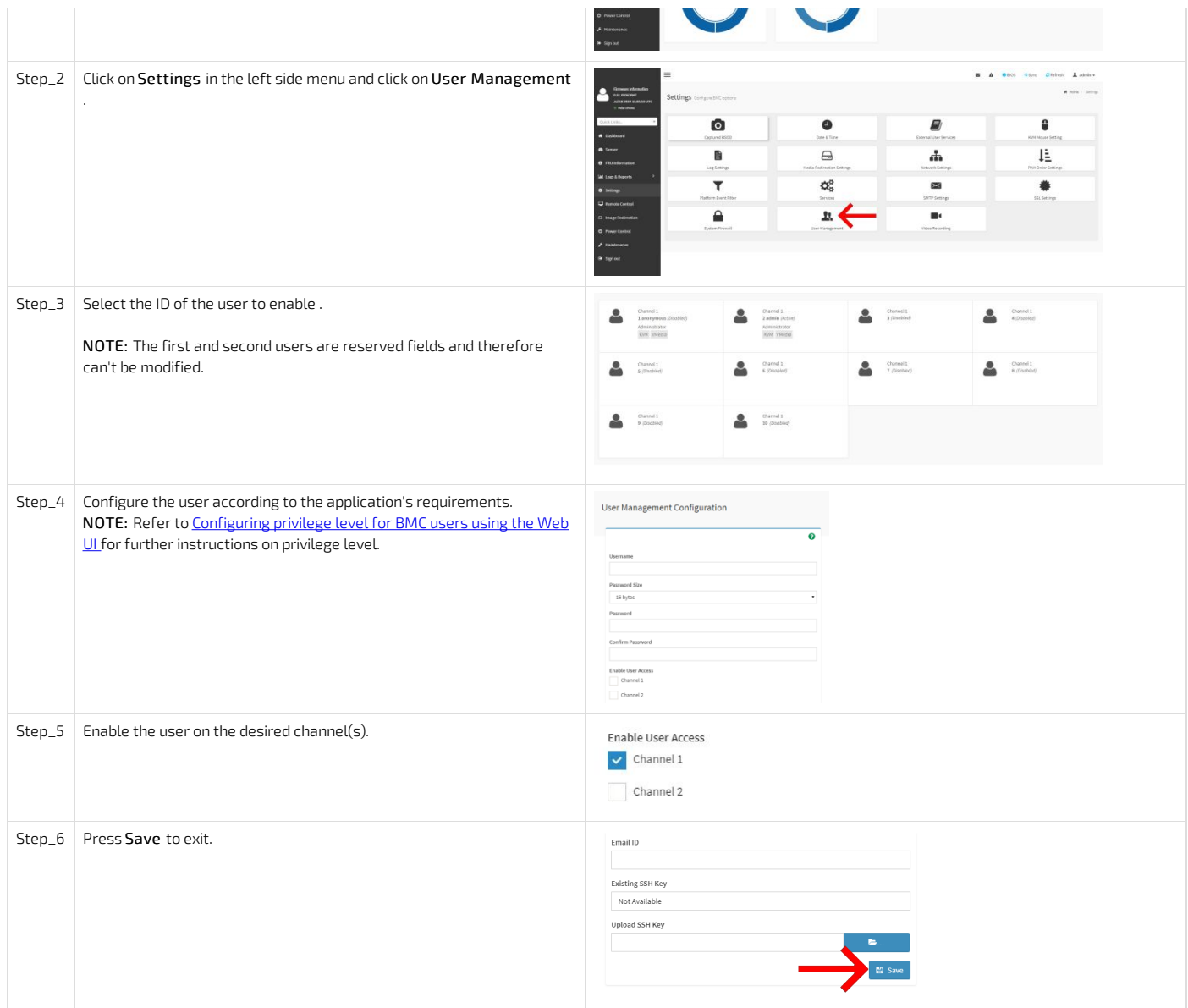

### Adding a BMC user using IPMI over LAN (IOL)

Note that the password field is mandatory, must have a minimum of 8 characters and not use dictionary words . It is recommended, but not mandatory, b to enter a strong password consisting of at least one upper case letter, alpha-numeric character, and special character. You must avoid symbols from the extended ASCII table as they are not managed by the IPMI tool.

Refer to Accessing a BMC using IPMI over LAN for access instructions.

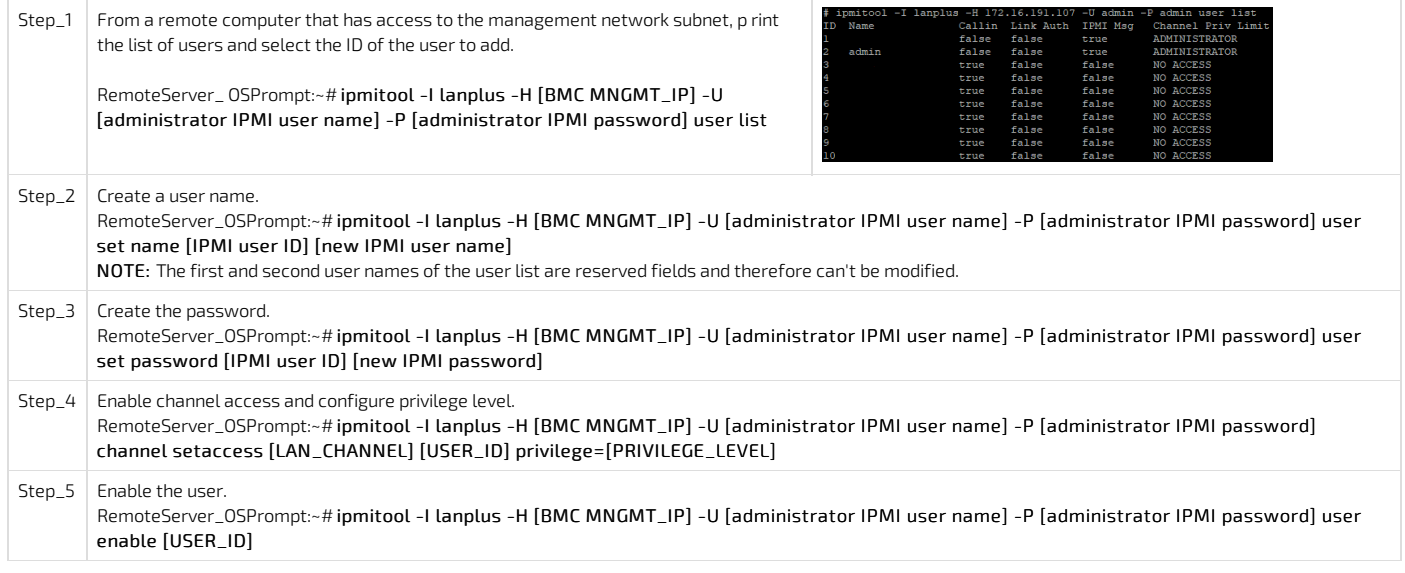

## <span id="page-141-0"></span>Adding a BMC user using IPMI via KCS

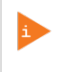

Note that the password field is mandatory, must have a minimum of 8 characters and not use dictionary words . It is recommended, but not mandatory, to enter a strong password consisting of at least one upper case letter, alpha-numeric character, and special character. You must avoid symbols from the extended ASCII table as they are not managed by the IPMI tool.

Refer to **Accessing a BMC** using IPMI (KCS) for access instructions.

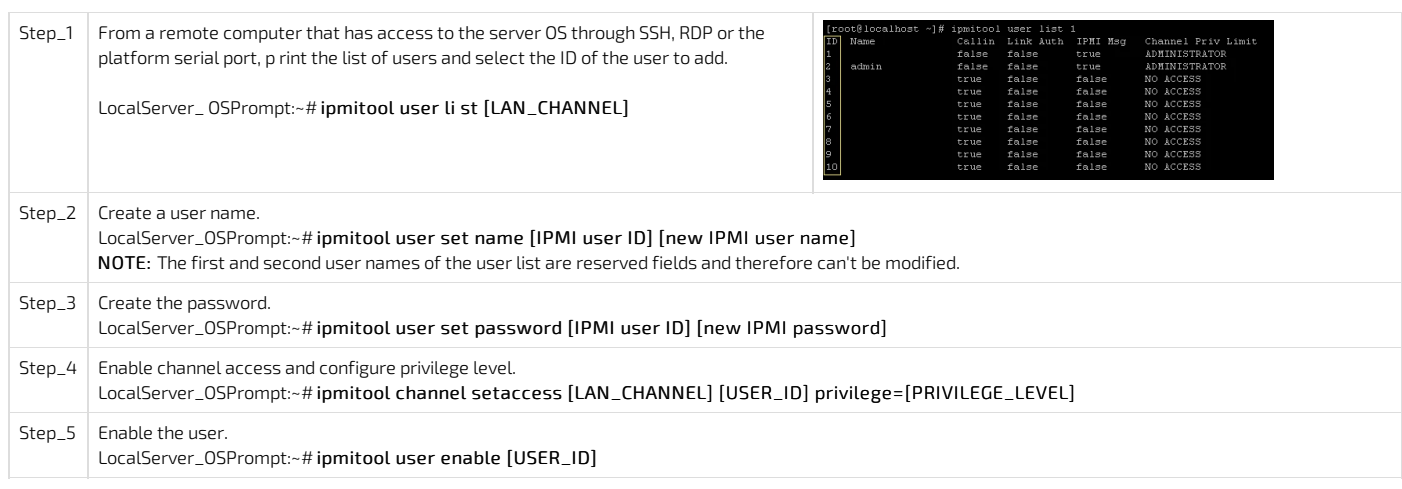

### <span id="page-142-0"></span>Deleting or disabling a BMC user

BMC users can be :

- Deleted using the [Web](#page-142-1) UI
- Disabled using **[IPMI](#page-142-0)** over LAN (IOL)
- Disabled using **[IPMI](#page-143-1) via KCS**

### <span id="page-142-1"></span>Deleting a BMC user using the Web UI

Refer to **Accessing a BMC** using the Web UI for access instructions.

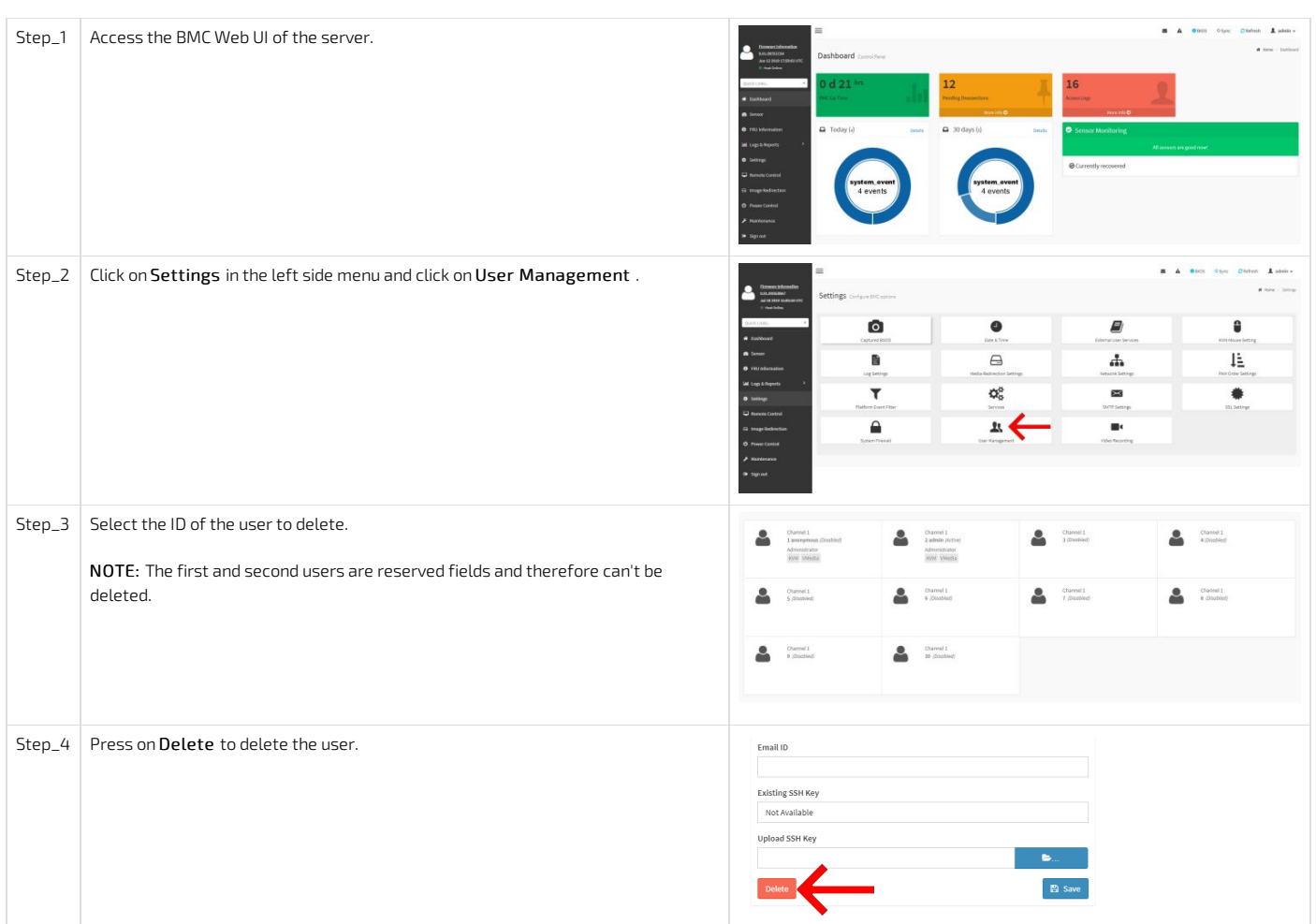

### Disabling a BMC user using IPMI over LAN (IOL)

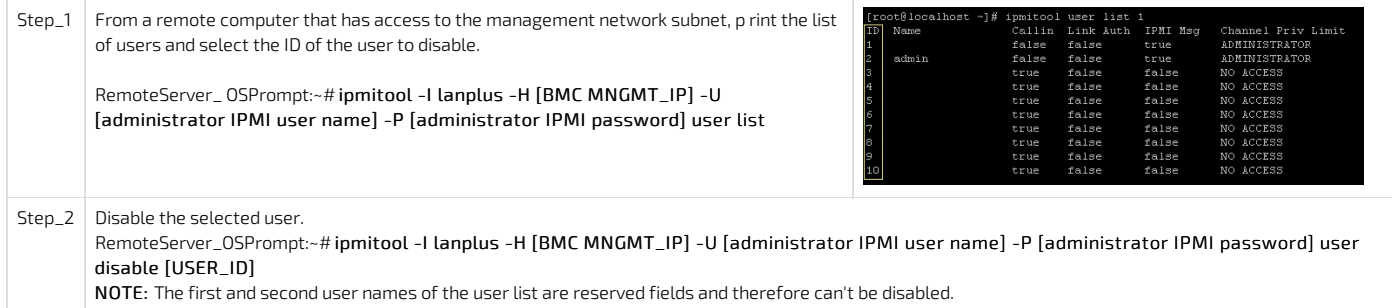

### <span id="page-143-1"></span>Disabling a BMC user using IPMI via KCS

Users can't be deleted using ipmitool . However, they can disabled. Refer to Accessing a BMC using IPMI (KCS) for access instructions.

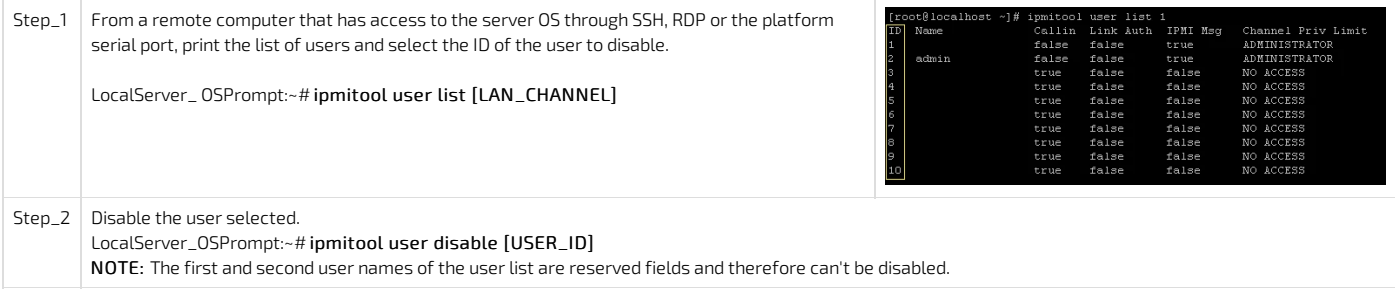

### <span id="page-143-0"></span>Configuring privilege level for BMC users

BMC user privilege level can be configured :

- Using the [Web](#page-140-0) UI
- Using IPMI over LAN [\(IOL\)](#page-140-0)
- Using **[IPMI](#page-146-2) via KCS**

### Configuring privilege level for BMC users using the Web UI

Refer to Accessing a BMC using the Web UI for access instructions.

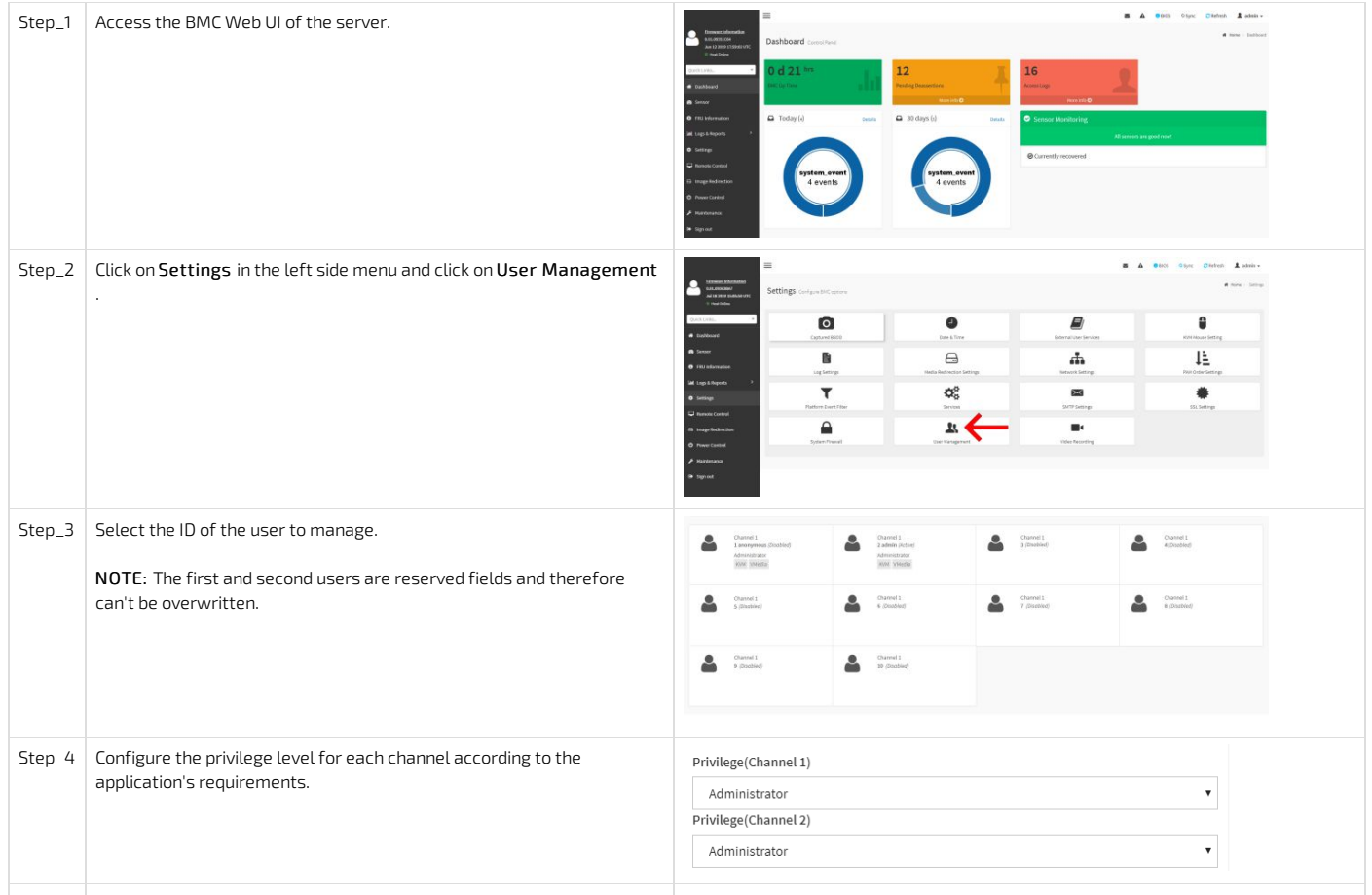
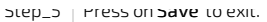

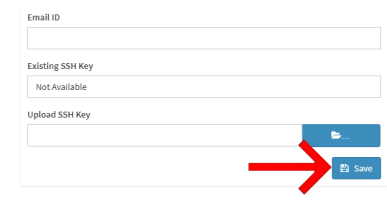

### Configuring privilege level for BMC users using IPMI over LAN (IOL)

Refer to **Accessing a BMC** using IPMI over LAN for access instructions.

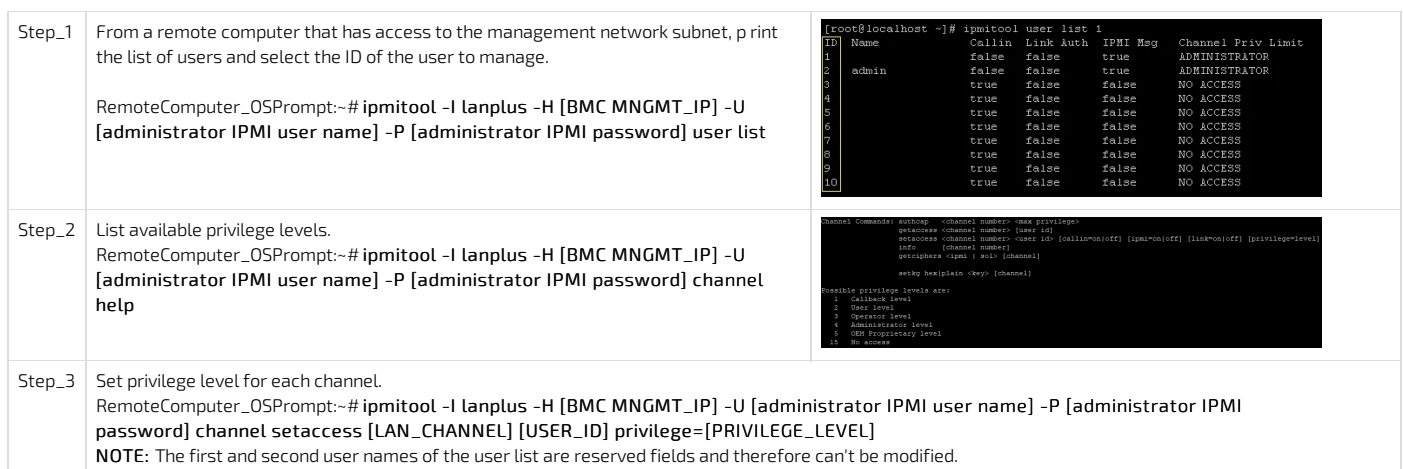

#### Configuring privilege level for BMC users using IPMI via KCS

Refer to Accessing a BMC using IPMI (KCS) for access instructions.

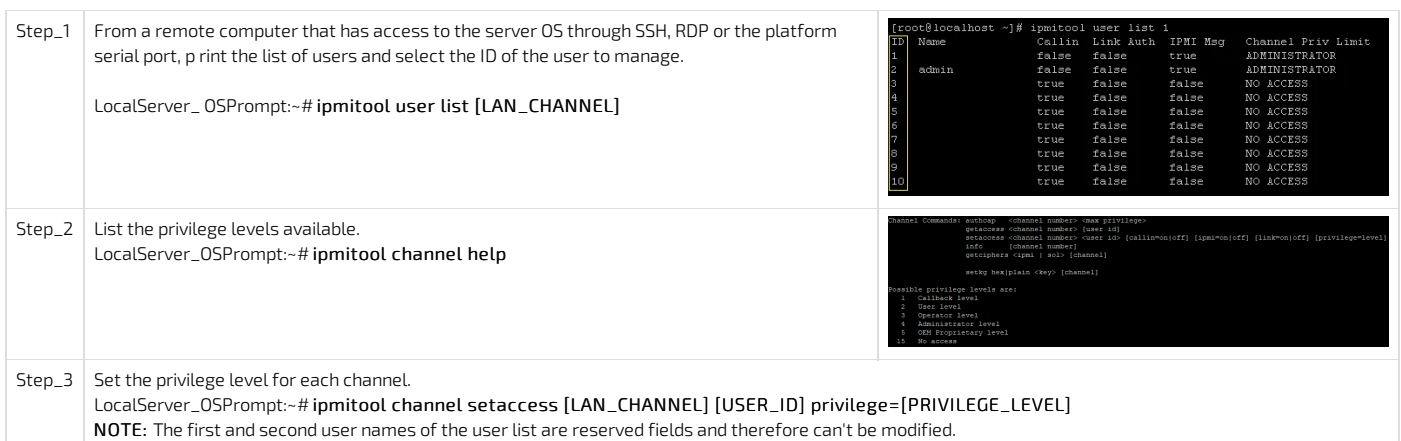

## Co nfiguring SNMP users

Relevant sections: Accessing a BMC using SNMP BMC Accessing a BMC using the Kontron linux snmp-agent

### Configuring SNMP users using BMC SNMP

BMC SNMP users are shared with BMC users.

- To configure a user, refer to [Configuring](#page-140-0) BMC users .
- To enable or disable SNMP access, refer to [Configuring](#page-133-0) SNMP BMC .

#### Configuring SNMP users using the Kontron linux snmp-agent

NOTE : The current implementation supports version 3 of the SNMP protocol. For the commands to work, snmpwalk version 5.8 or higher must be installed.

### Configuring SNMP passwords

Refer to Accessing a BMC using the Kontron linux snmp-agent for access instructions.

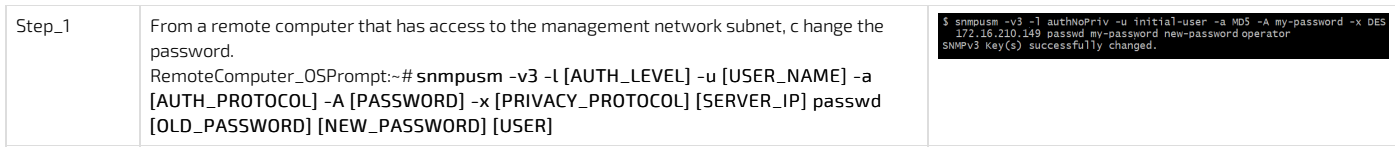

### Adding an SNMP user

Refer to Accessing a BMC using the Kontron linux snmp-agent for access instructions.

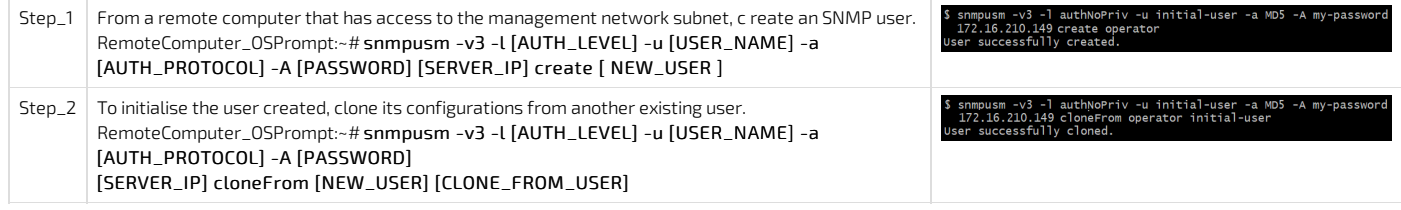

### Deleting an SNMP user

Refer to **Accessing a BMC** using the Kontron linux snmp-agent for access instructions.

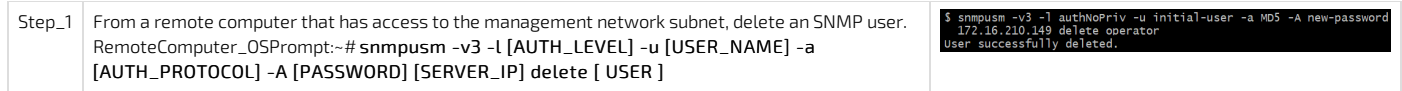

## Managing Redfish users

### Configuring Redfish user names and passwords

Refer to Accessing a BMC using Redfish for access instructions.

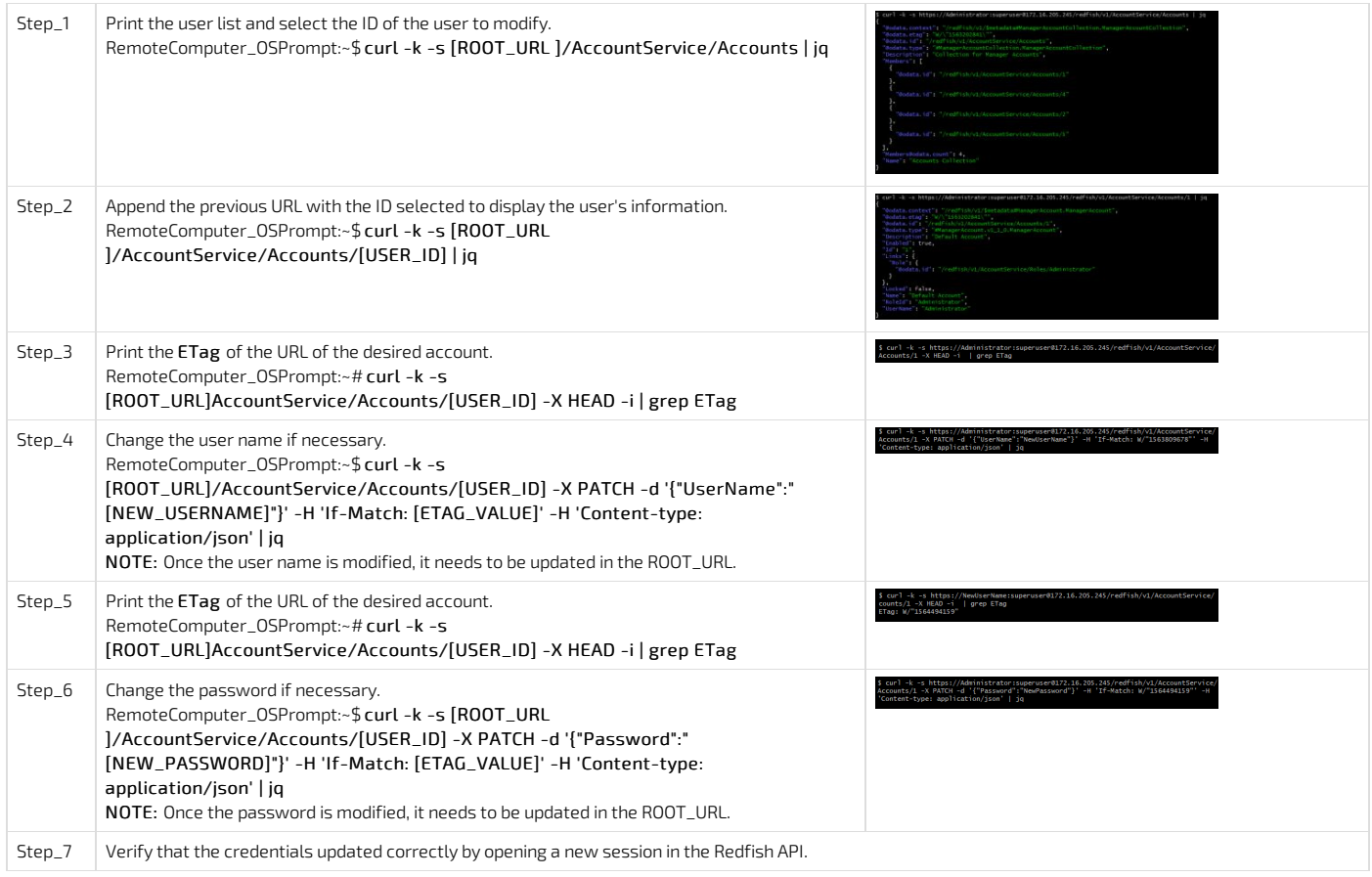

### Adding a Redfish user

Refer to Accessing a BMC using Redfish for access instructions.

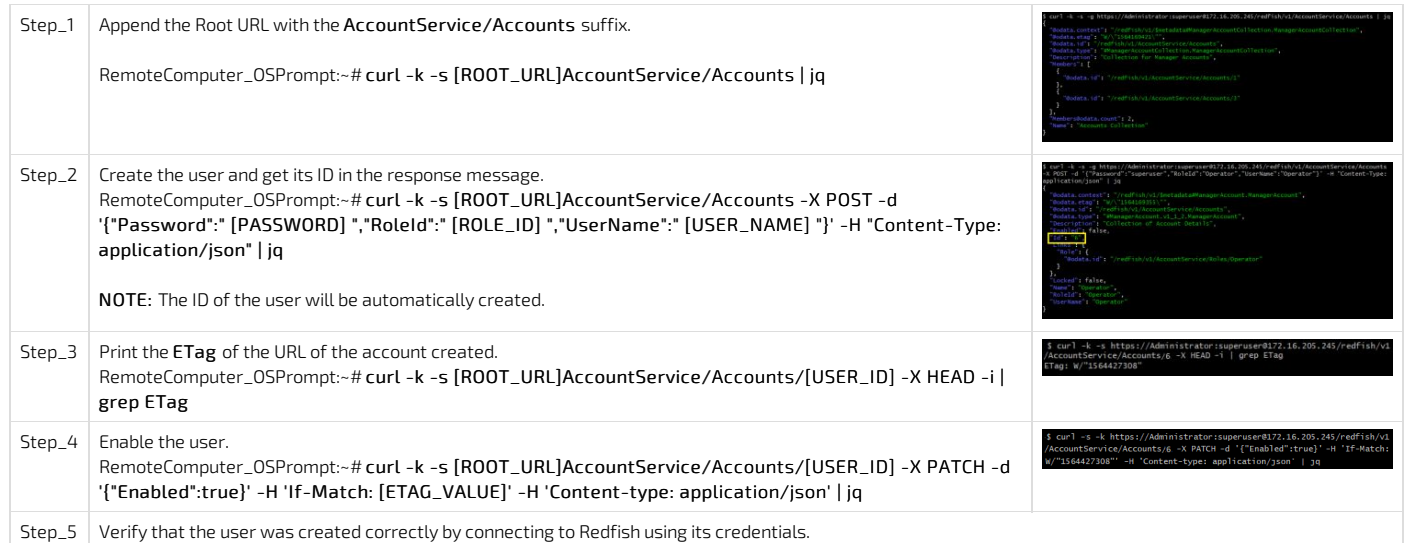

### Deleting a Redfish user

Refer to Accessing a BMC using Redfish for access instructions.

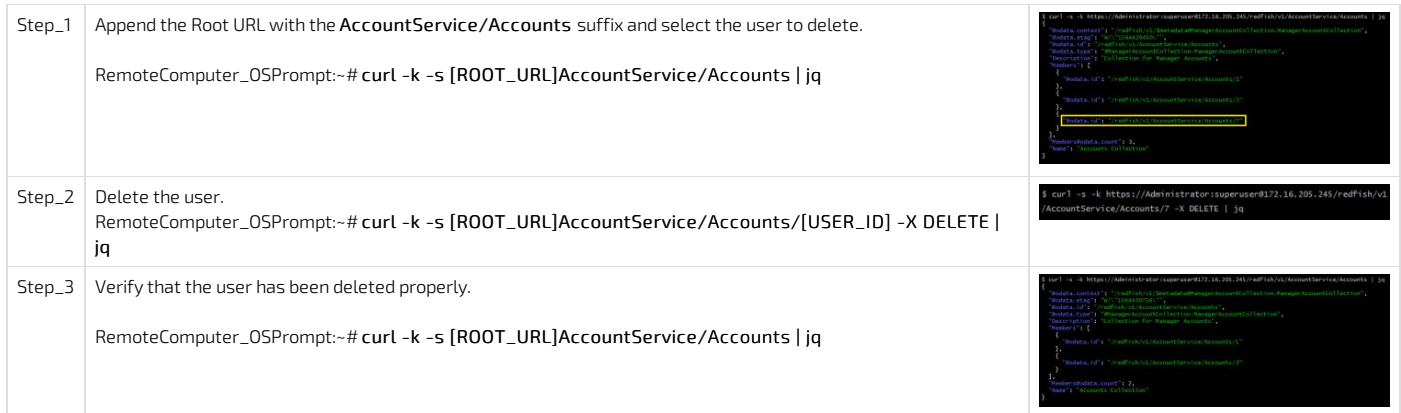

Note: Accounts 2 & 3 (HostAutoFW & HostAutoOS) are for internal use only and cannot be deleted, they cannot be used for management purposes.

### Configuring Redfish privilege level

Refer to Accessing a BMC using Redfish for access instructions.

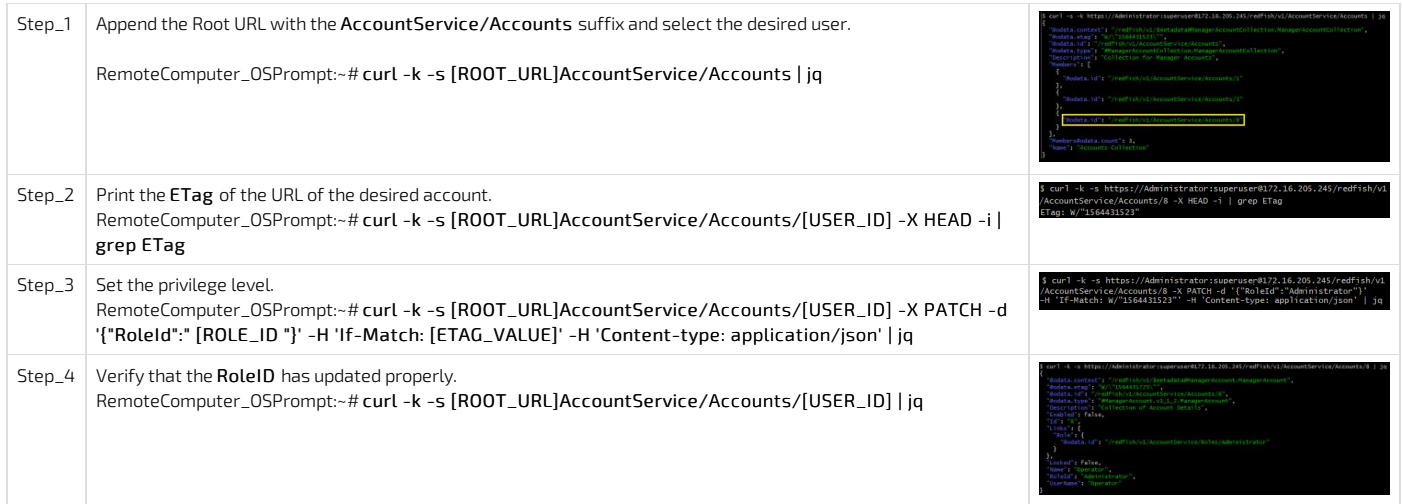

## Configuring OS users

Refer to [Accessing](#page-174-0) the operating system of a server for access instructions.

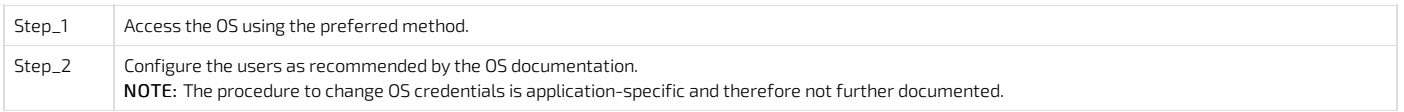

## Baseboard management controller - BMC

{This article provides detailed setup instructions for all BMC configuration methods.} Table of contents

• BMC [architecture](#page-148-0)

- [Selecting](#page-148-1) an access method
- Discovering the platform [management](#page-148-2) IP address
	- Discovering the platform [management](#page-148-3) IP address with DHCP Dynamic DNS update
	- Discovering the platform [management](#page-149-0) IP address using the BIOS
		- Discovering the [management](#page-149-1) IP address in the BIOS using the VGA display port
	- Discovering the [management](#page-150-0) IP address in the BIOS using a serial console (physical connection)
	- **Discovering the platform [management](#page-152-0) IP address using DHCP server logs**
- [Configuring](#page-152-1) a static IP address
	- [Configuring](#page-153-0) a static IP address using the BIOS setup menu
		- [Accessing](#page-153-1) the BIOS setup menu
		- Accessing the BMC network [configuration](#page-153-2) menu
		- [Configuring](#page-153-3) a static IP address
	- [Configuring](#page-154-0) a static IP address using IPMI
		- [Accessing](#page-154-1) the BMC
		- [Configuring](#page-154-2) a static IP address
- [Configuring](#page-154-3) a dynamic IP address using DHCP
	- [Configuring](#page-155-0) a dynamic IP address using the BIOS setup menu
		- [Accessing](#page-155-1) the BIOS setup menu
		- Accessing the BMC network [configuration](#page-155-2) menu
		- [Configuring](#page-155-3) a dynamic IP address using DHCP
	- [Configuring](#page-156-0) a dynamic IP address using IPMI
		- [Accessing](#page-156-1) the BMC
		- [Configuring](#page-156-2) a dynamic IP address

### <span id="page-148-0"></span>BMC architecture

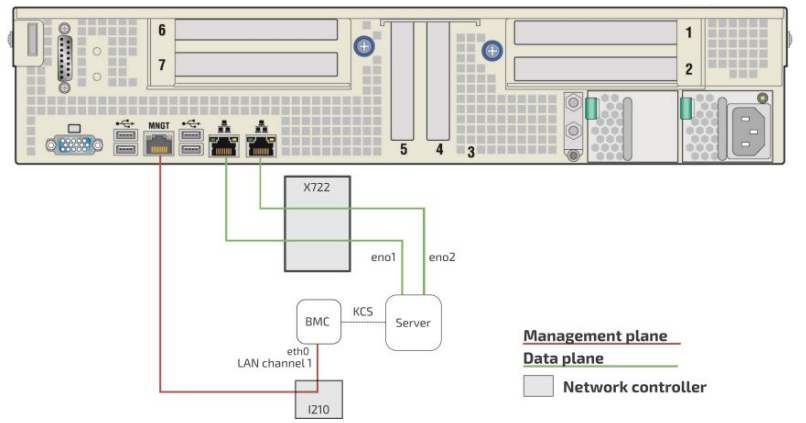

One management IP address can be configured for the CG2400 platform (LAN channel 1).

By default, the IP addresses of the network interfaces of the BMC are obtained through the DHCP protocol.

<span id="page-148-1"></span>Refer to **Product [architecture](#page-16-0)** for more information on network connectivity.

## Selecting an access method

- The BMC can be configured using various access methods depending on specific parameters.
	- If the BMC IP address is unknown and there is no OS installed :
	- Use the BIOS setup menu
	- If the BMC IP address is unknown and anOS is installed :
		- Use IPMI via KCS
		- Use the BIOS setup menu
	- If the BMC IP address is known and anOS is installed :
		- Use IPMI (KCS or IOL)
		- Use the BIOS setup menu

## <span id="page-148-2"></span>Discovering the platform management IP address

This IP address is the minimum required to access the Web management interface of the platform. It is also used to access the monitoring interface and the KVM/VM (Keyboard Video Mouse/Virtual Media) to install an operating system.

- The management IP address can be discovered:
	- Using DHCP [Dynamic](#page-150-1) DNS update
	- Using the [BIOS](#page-150-1) via the VGA display port or a serial console (physical connection) device with no OS installed and no known IP address
	- Using the DHCP [server](#page-150-1) logs

#### <span id="page-148-3"></span>Discovering the platform management IP address with DHCP Dynamic DNS update

#### **Prerequisites**

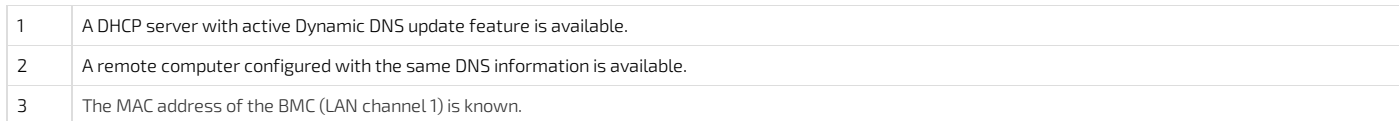

#### Procedure

When requesting a DHCP lease, the platform BMC supplies the DHCP server with information to update the DNS system. If the DHCP server is configured for Dynamic DNS update, an entrywill be added for a host name that is made up of the "CG2400" prefix and the BMC MAC address.

For example, if we use the MAC address discovered for the MGMT port of the CG2400 (i.e. 00:a0:a5:d2:e9:0a, refer to section MAC [addresses](#page-52-0)), the host name would be: KMB-IXS100\_00A0A5D2E90A .

The following example illustrates the method using DNS auto-registration with a remote computer that has access to the DHCP server network.

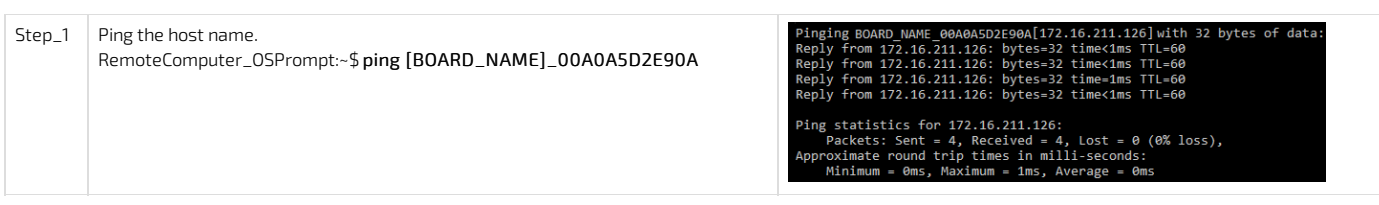

#### <span id="page-149-0"></span>Discovering the platform management IP address using the BIOS

The platform management IP address can be discovered in the BIOS:

- Using the *VGA* [display](#page-150-1) port (physical connection)
- Using a serial [console](#page-0-0) (physical connection)

#### <span id="page-149-1"></span>Discovering the management IP address in the BIOS using the VGA display port

#### **Prerequisites**

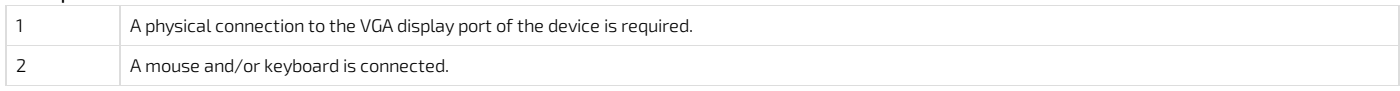

### <span id="page-149-2"></span>Port location

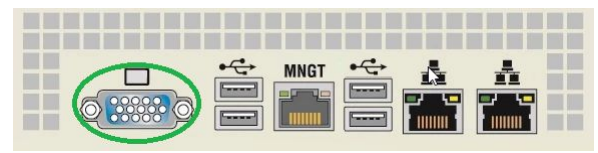

Accessing the BMC network configuration menu

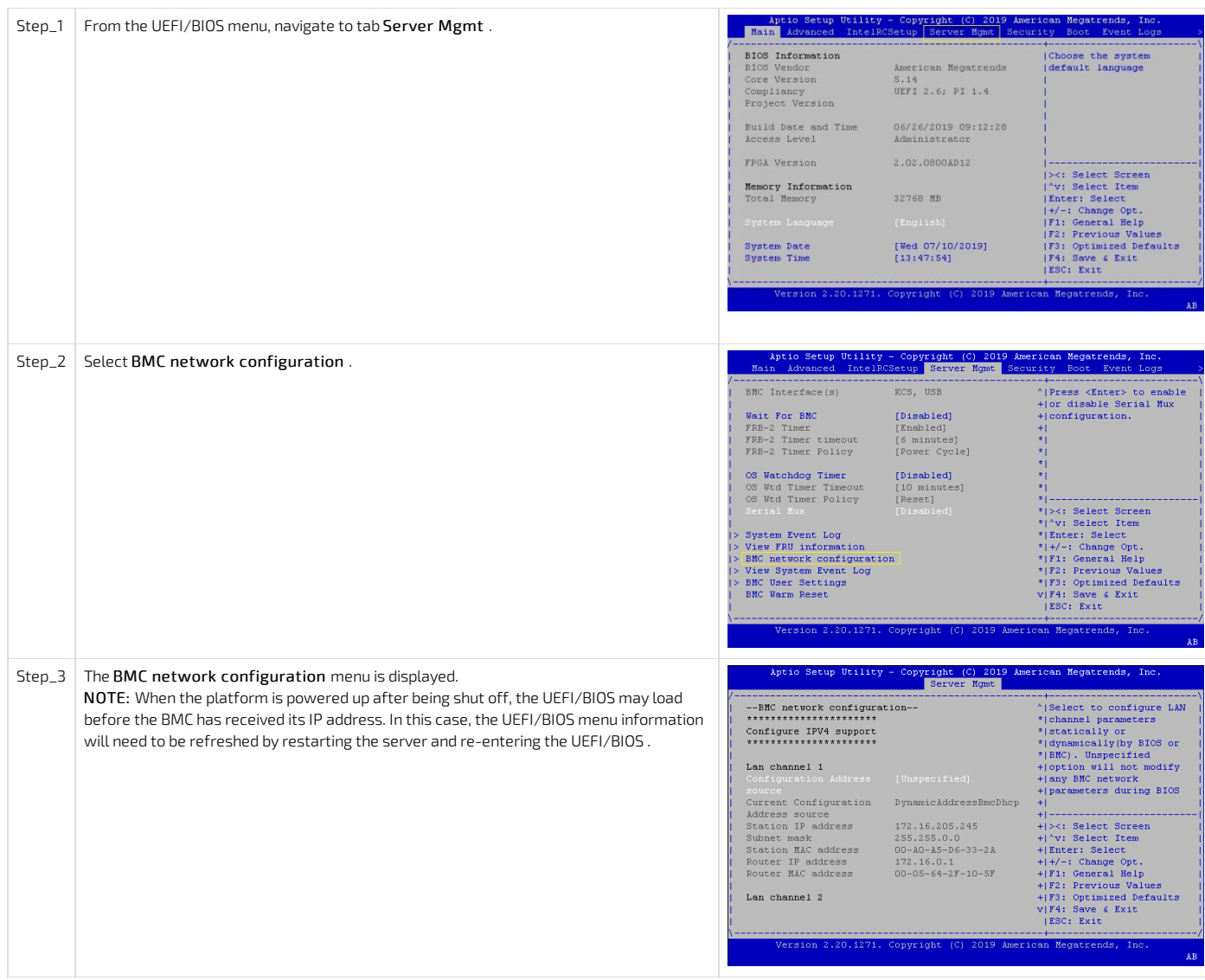

## <span id="page-150-0"></span>Discovering the management IP address in the BIOS using a s erial console (physical connection)

Prerequisites

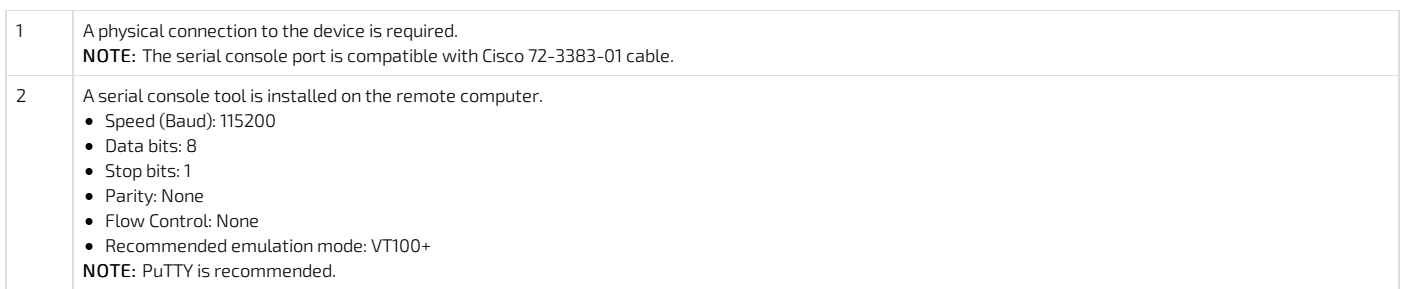

### Port location

<span id="page-150-1"></span>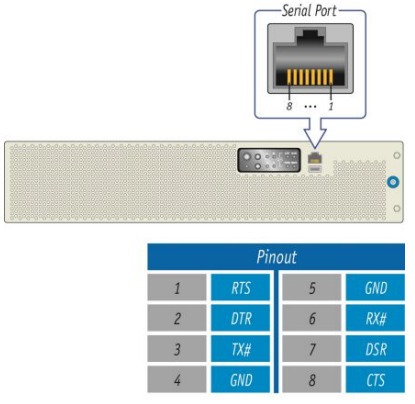

CP0286

### Access procedure

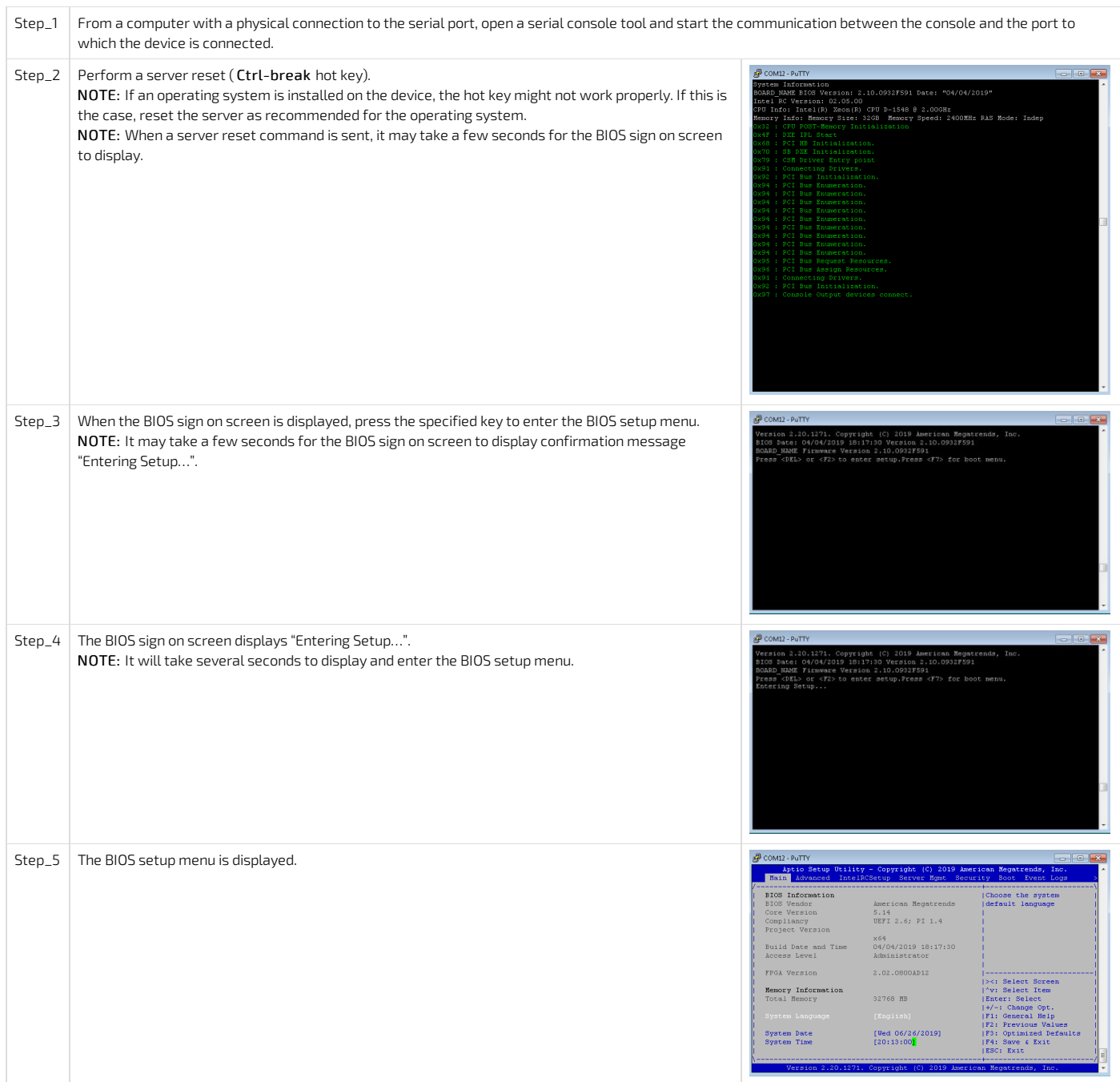

## Accessing the BMC network configuration menu

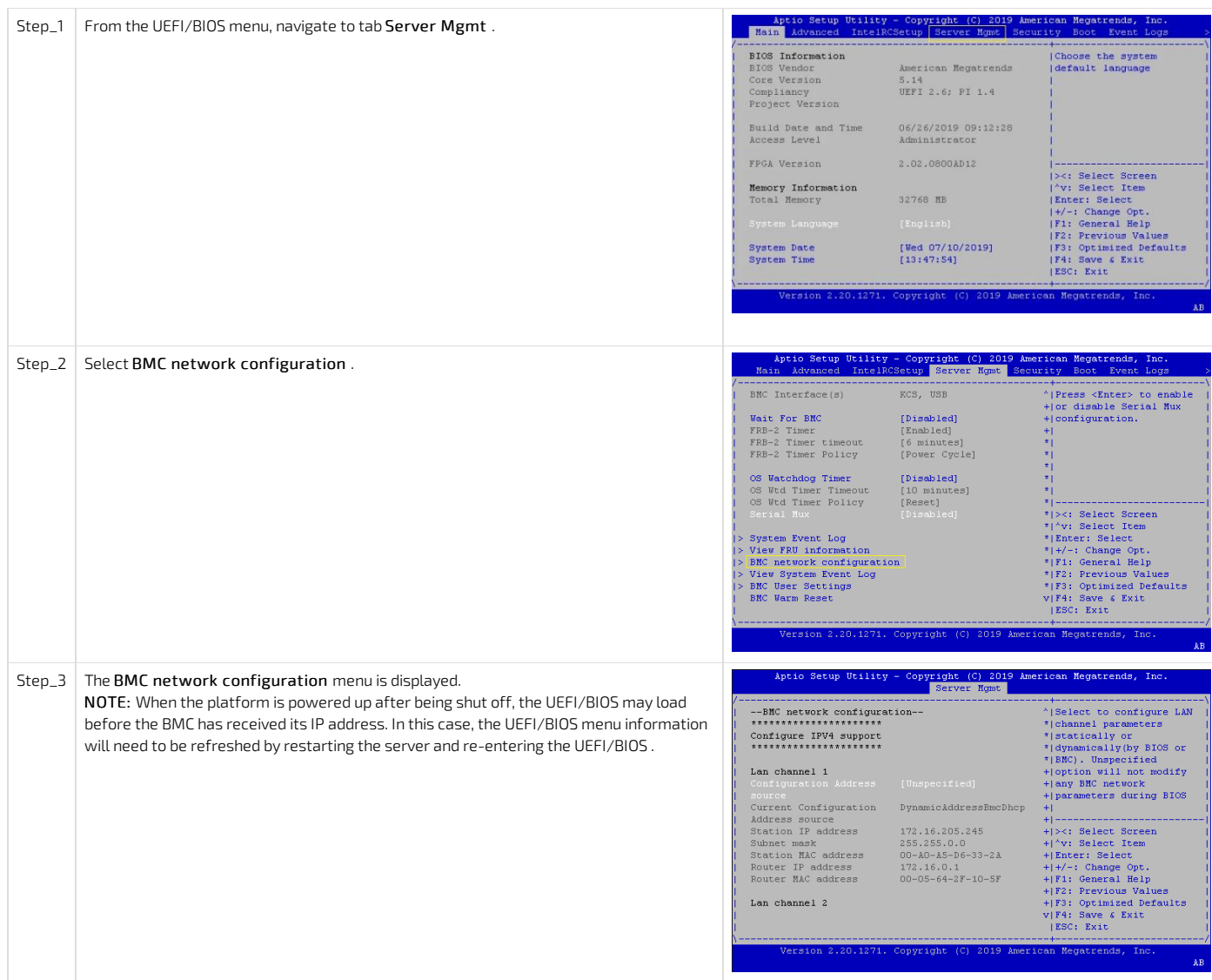

#### <span id="page-152-0"></span>Discovering the platform management IP address using DHCP server logs

Prerequisites

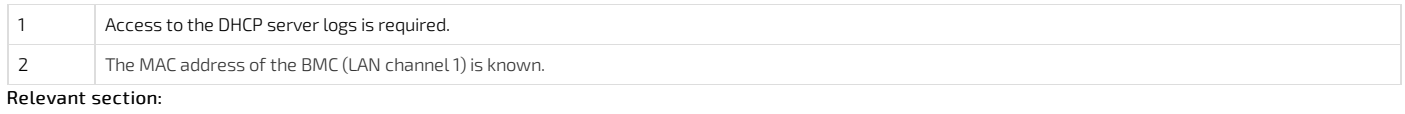

#### MAC [addresses](#page-52-0)

#### Procedure

DHCP IP assignment is specific to the network infrastructure towhich the platform is being integrated. The assistance of the network administrator may therefore be necessary to obtain the IP address of the device (e.g., BMC, switch NOS, server OS).

If you have the MAC address of the device, you can search the DHCP server logs to determine the IP address assigned to this specific device. Refer to section MAC addresses to determine those specific to a platform.

Various DHCP server services may offer other search capabilities. Please consult the network administrator or the DHCP server documentation. The following example illustrates a command prompt method for use with a Linux based DHCP server. This may need to be adjusted to reflect a specific DHCP infrastructure (this action can generally also be done through a DHCP server Web interface).

```
DHCP Server:~$ cat /var/log/messages * | grep -i 00:a0:a5:d2:e9:0a
Mar 1 13:44:15 DHCP Server dhcpd: DHCPDISCOVER from 00:a0:a5:d2:e9:0a via ens192
Mar 1 13:44:16 DHCP Server dhcpd: DHCPOFFER on 172.16.211.126 to 00:a0:a5:d2:e9:0a via ens192
Mar 1 13:44:16 DHCP_Server dhcpd: DHCPREQUEST for 172.16.211.126 (172.16.0.10) from 00:a0:a5:d2:e9:0a via ens192
Mar 1 13:44:16 DHCP_Server dhcpd: DHCPACK on 172.16.211.126 to 00:a0:a5:d2:e9:0a via ens192
```
<span id="page-152-1"></span>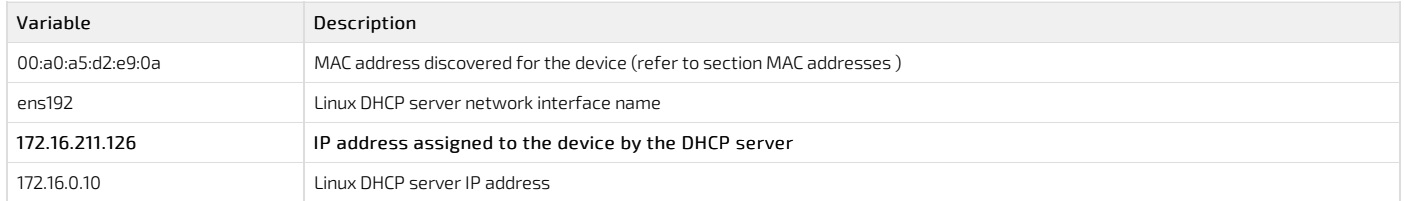

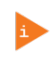

The procedures described below must be performed for one interface at a time. If the application requires multiple interfaces, configure them separately.

A static IP address can be configured:

- Using the **BIOS** [setup](#page-149-2) menu
- <span id="page-153-0"></span>Using [IPMI](#page-149-2)

#### Configuring a static IP address using the BIOS setup menu

#### <span id="page-153-1"></span>Accessing the BIOS setup menu

The BIOS setup menu can be accessed using various methods:

- If there is no OS installed and no known IP address, it is mandatory to use a serial console. Refer to Accessing the BIOS using a serial console (physical [connection\)](#page-181-0) .
- If the IP address of the BMC is known, any BIOS access methods will work. Refer to [Accessing](#page-179-0) the BIOS to choose an access method.

#### <span id="page-153-2"></span>Accessing the BMC network configuration menu

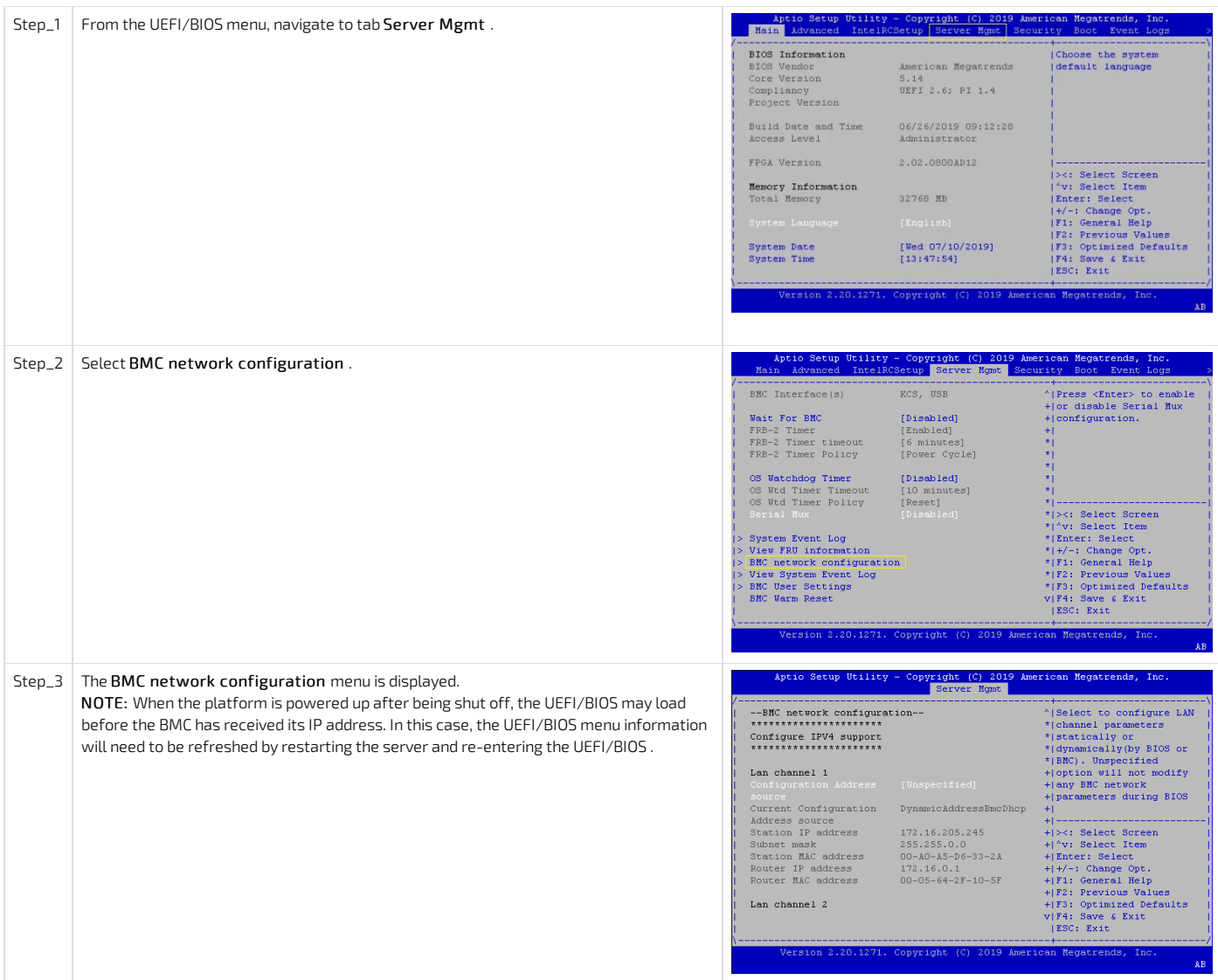

### <span id="page-153-3"></span>Configuring a static IP address

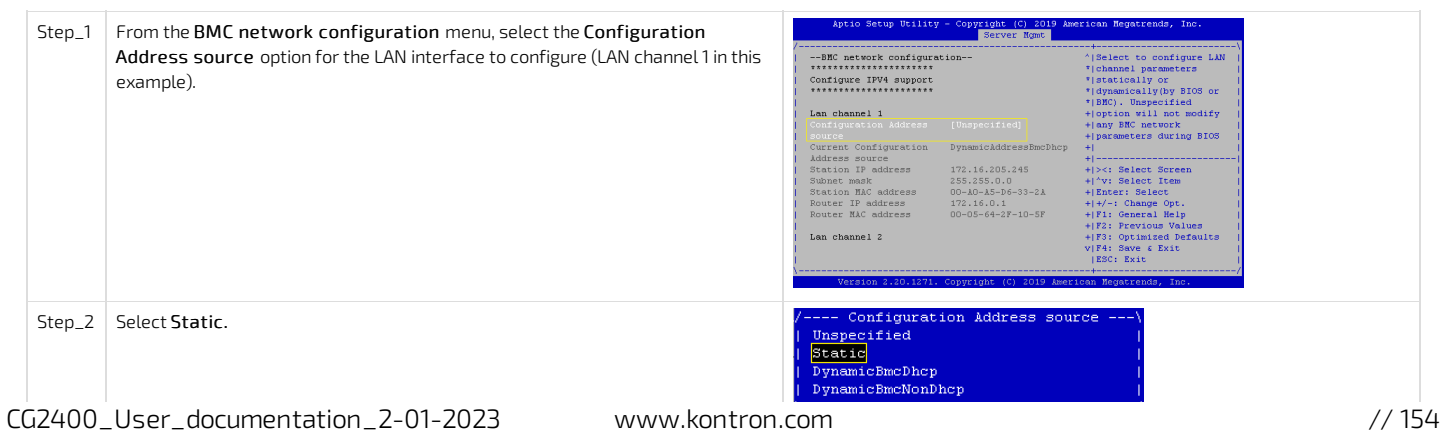

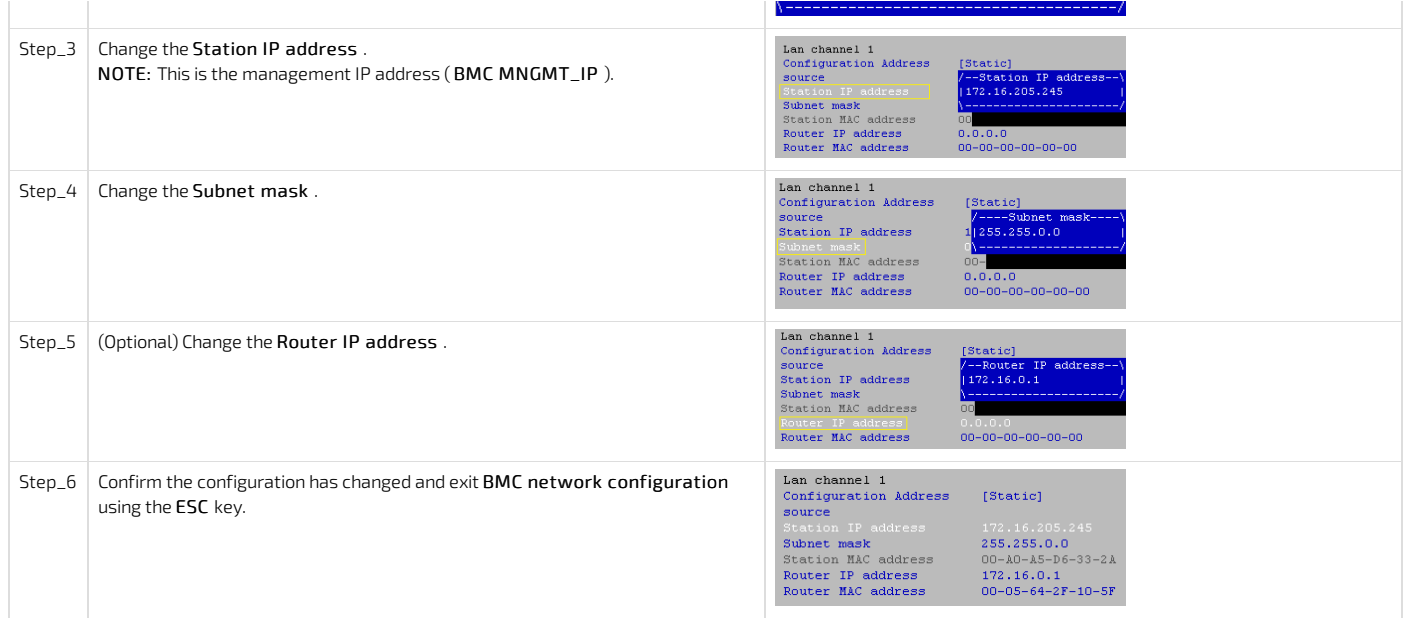

#### <span id="page-154-0"></span>Configuring a static IP address using IPMI

### <span id="page-154-1"></span>Accessing the BMC

The BMC can be accessed using two IPMI methods.

If an OS is installed (BMC I P address known or not), IPMI via KCS can be used. R efer to [Accessing](#page-188-0) a BMC using IPMI (KCS) .

■ If the IP address of the BMC is known (OS installed or not), IPMI over LAN can be used. Refer to [Accessing](#page-187-0) a BMC using IPMI over LAN (IOL).

The following procedures will be executed using the [Accessing](#page-188-0) a BMC using IPMI (KCS) method, but some configurations can also be performed using IOL. To use IOL, add the IOL parameters to the command: -I lanplus -H [BMC MNGMT\_IP] -U [IPMI user name] -P [IPMI password] .

### <span id="page-154-2"></span>Configuring a static IP address

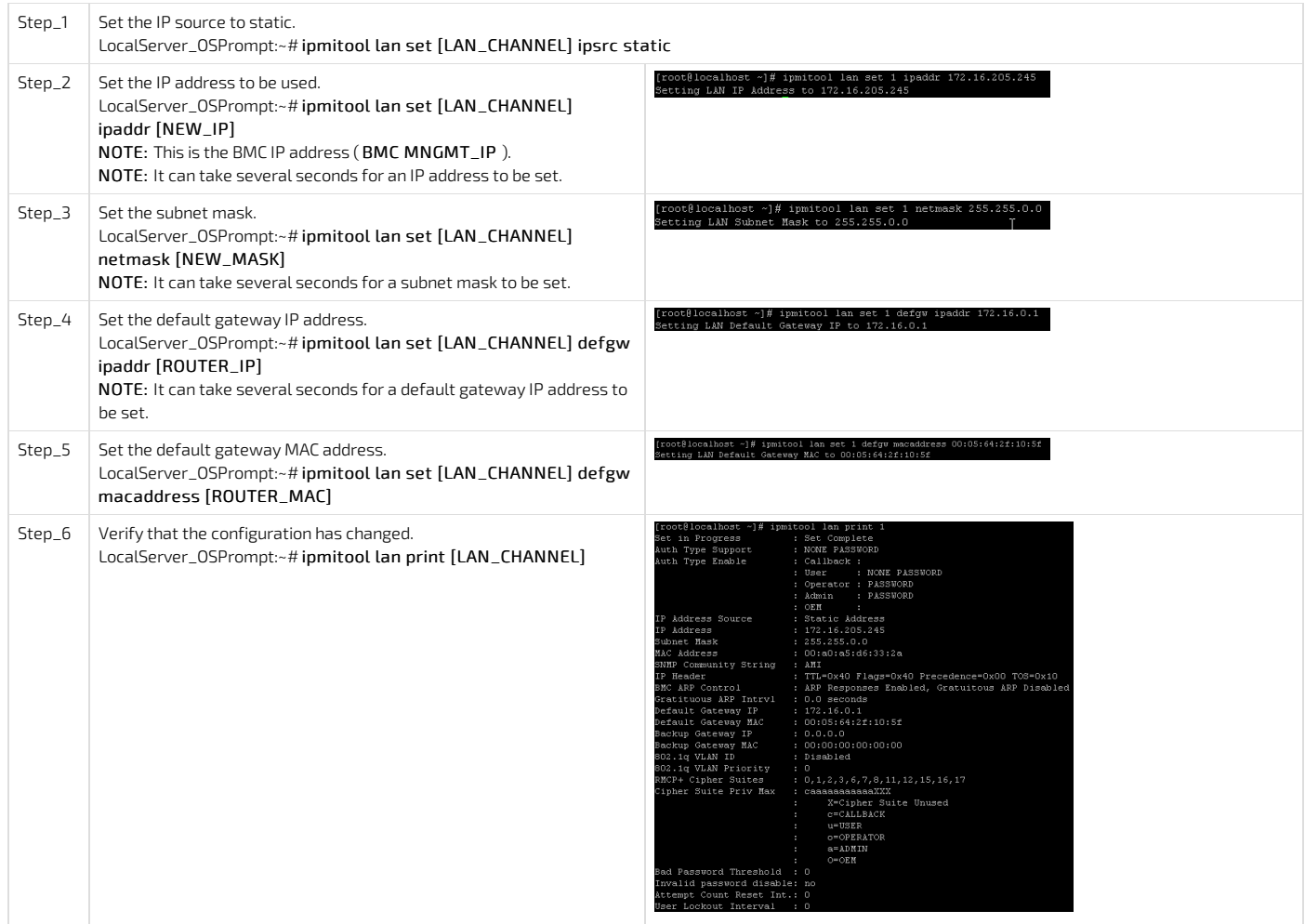

## <span id="page-154-3"></span>Configuring a dynamic IP address using DHCP

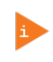

The procedures described below must be performed for one interface at a time. If the application requires multiple interfaces, configure them separately.

A dynamic IP address can be configured:

- Using the **BIOS** [setup](#page-150-1) menu
- Using **[IPMI](#page-150-1)**

### <span id="page-155-0"></span>Configuring a dynamic IP address using the BIOS setup menu

#### <span id="page-155-1"></span>Accessing the BIOS setup menu

The BIOS setup menu can be accessed using various methods:

- If there is no OS installed and no known IP address, it is mandatory to use a serial console. Refer to Accessing the BIOS using a serial console (physical [connection\)](#page-181-0) .
- If the IP address of the BMC is known, any BIOS access methods will work. Refer to [Accessing](#page-179-0) the BIOS to choose an access method.

### <span id="page-155-2"></span>Accessing the BMC network configuration menu

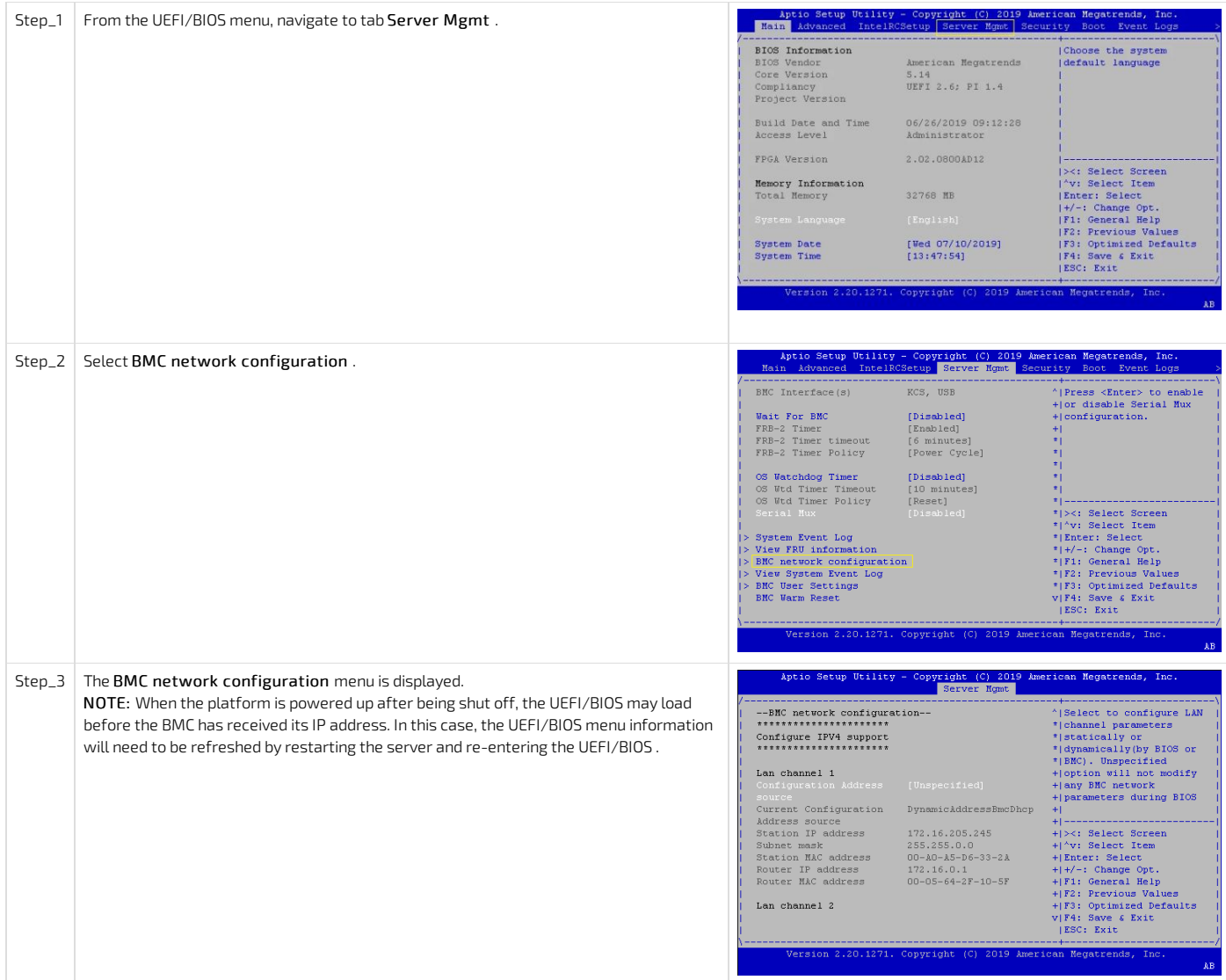

<span id="page-155-3"></span>Configuring a dynamic IP address using DHCP

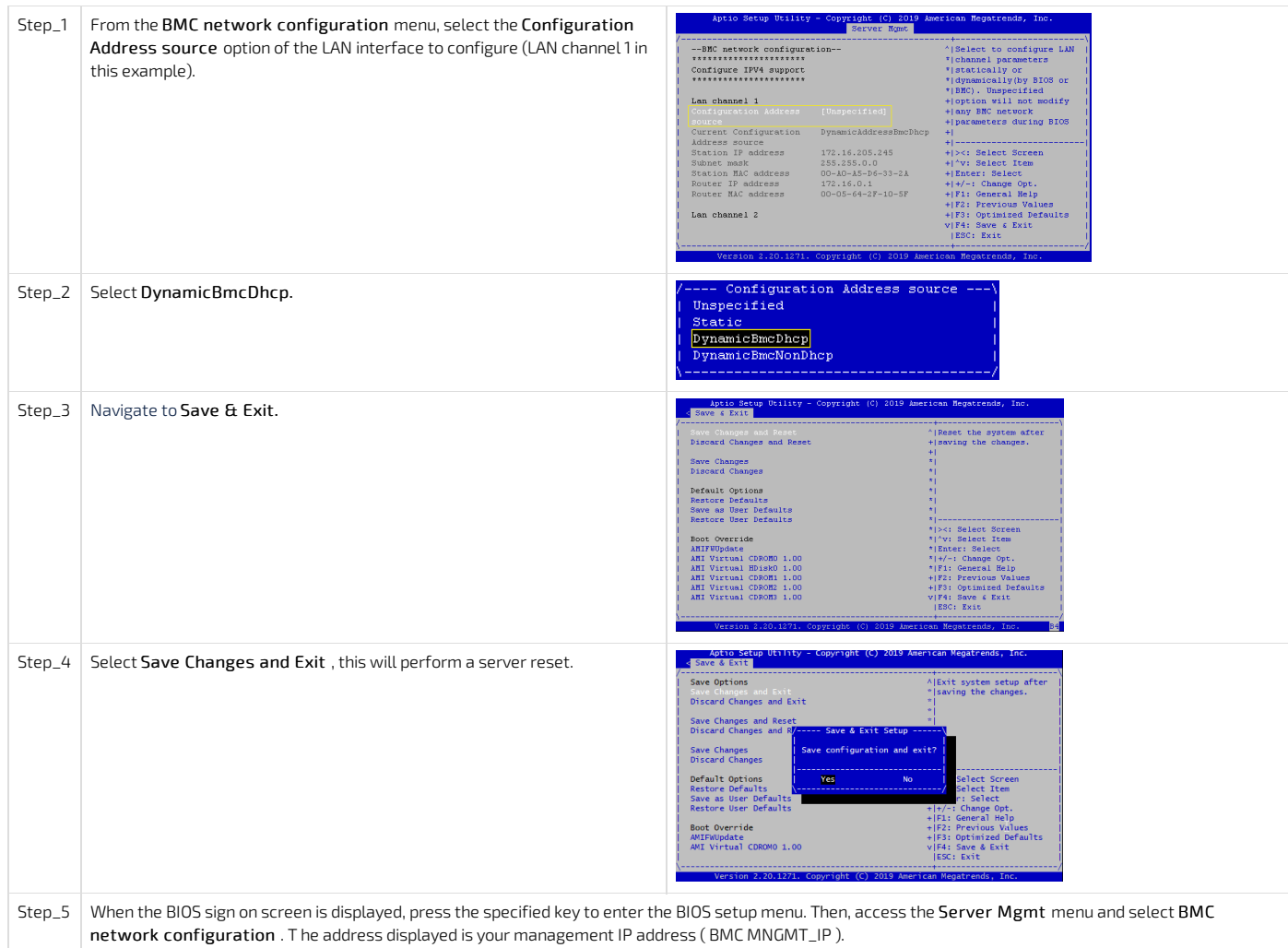

### <span id="page-156-0"></span>Configuring a dynamic IP address using IPMI

#### <span id="page-156-1"></span>Accessing the BMC

The BMC can be accessed using two IPMI methods.

- If an OS is installed (BMC I P address known or not), IPMI via KCS can be used. R efer to [Accessing](#page-188-0) a BMC using IPMI (KCS) .
- If the IP address of the BMC is known (OS installed or not), IPMI over LAN can be used. Refer to [Accessing](#page-187-0) a BMC using IPMI over LAN (IOL).

The following procedures will be executed using the [Accessing](#page-188-0) a BMC using IPMI (KCS) method, but some configurations can also be performed using IOL. To use IOL, add the IOL parameters to the command:-I lanplus -H [BMC MNGMT\_IP] -U [IPMI user name] -P [IPMI password] .

### <span id="page-156-2"></span>Configuring a dynamic IP address

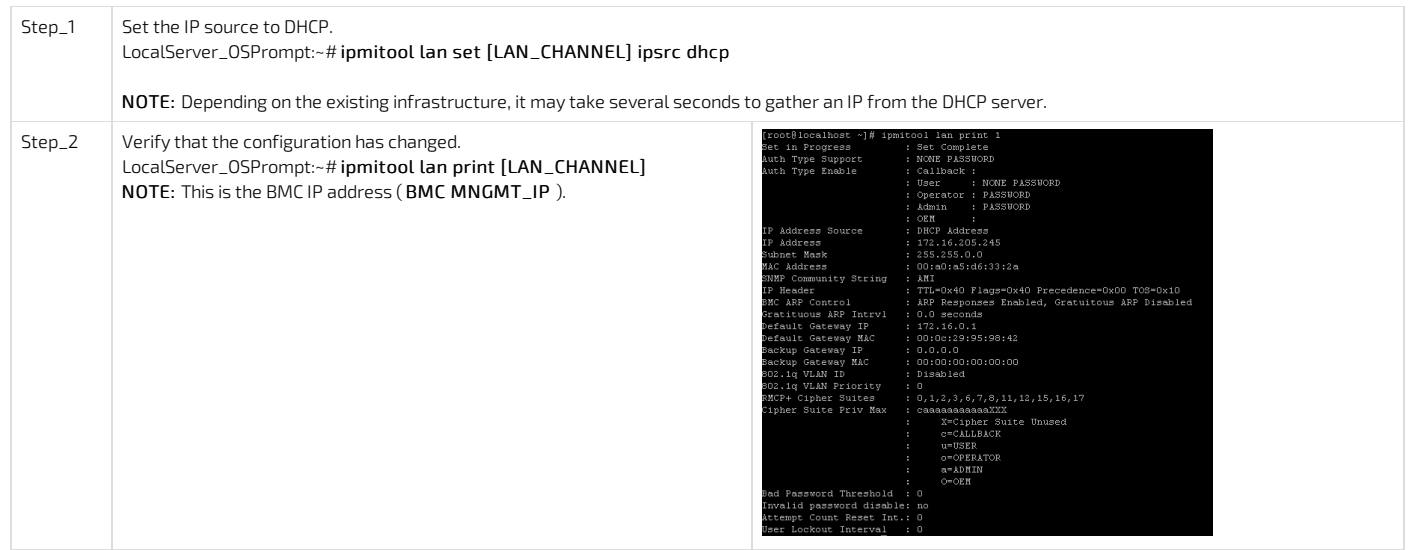

## Configuring the network time protocol - NTP

{This article describes how to configure the NTP using different methods.} Table of contents

- [Configuring](#page-157-0) the NTP using the Web UI
	- **[Prerequisites](#page-157-1)**
	- <u>[Procedure](#page-157-2)</u>
- [Configuring](#page-158-0) the NTP using IPMI (IOL or KCS)
	- [Prerequisites](#page-158-1) (IOL)
		- [Prerequisites](#page-158-2) (KCS)
		- [Getting](#page-158-3) the BMC time and date
		- [Setting](#page-158-4) the BMC time and date
		- Confirming [configuration](#page-158-5)
	- Decoding NTP raw [configuration](#page-159-0) data

The network time protocol (NTP) can be configured:

- Using the [Web](#page-0-0) UI
- Using **[IPMI](#page-0-0)** (IOL or KCS)

NOTE: The system time is not set after powering up the unit. Resetting the server is sufficient to set it automatically once the BMC NTP server is configured.

## <span id="page-157-0"></span>Configuring the NTP using the Web UI

### <span id="page-157-1"></span>Prerequisites

1 The BMC IP address is known (refer to section Configuring/Baseboard management controller- BMC to obtain the BMC MNGMT\_IP). 2 The remote computer has access to the management network subnet. Relevant sections: Baseboard [management](#page-147-0) controller- BMC [Accessing](#page-186-0) a BMC

### <span id="page-157-2"></span>Procedure

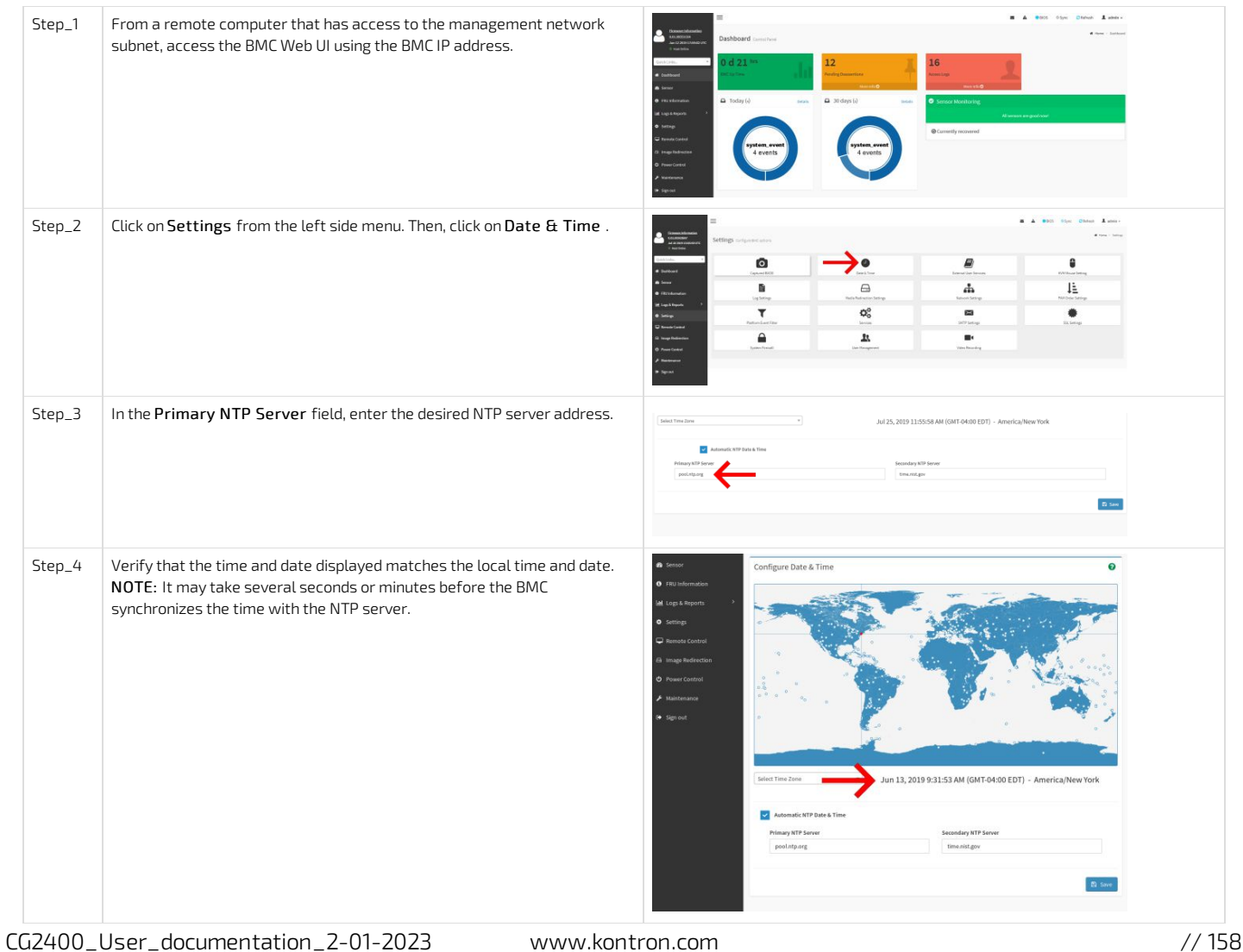

# <span id="page-158-0"></span>Configuring the NTP u sing IPMI (IOL or KCS)

### <span id="page-158-1"></span>Prerequisites (IOL)

1 The BMC IP address is known. 2 The remote computer has access to the management network subnet. 3 A community version of ipmitool is installed on a remote computer to enable remote monitoring—it is recommended to use ipmitool version 1.8.18. Relevant sections:

Baseboard [management](#page-147-0) controller- BMC [Accessing](#page-174-0) the operating system of a server

### <span id="page-158-2"></span>Prerequisites (KCS)

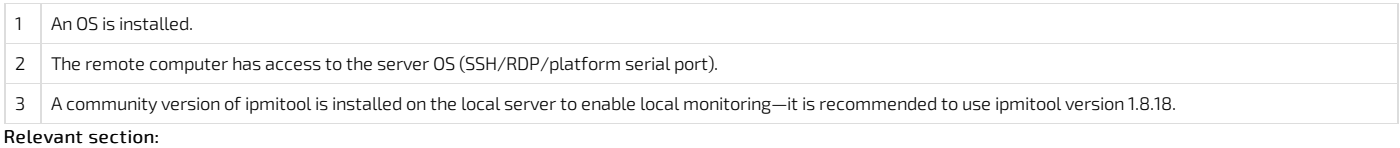

<span id="page-158-3"></span>[Accessing](#page-174-0) the operating system of a server

#### Getting the BMC time and date

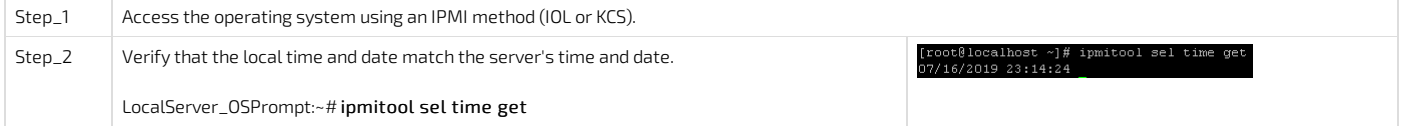

### <span id="page-158-4"></span>Setting the BMC time and date

Relevant section:

Decoding NTP raw [configuration](#page-0-0) data

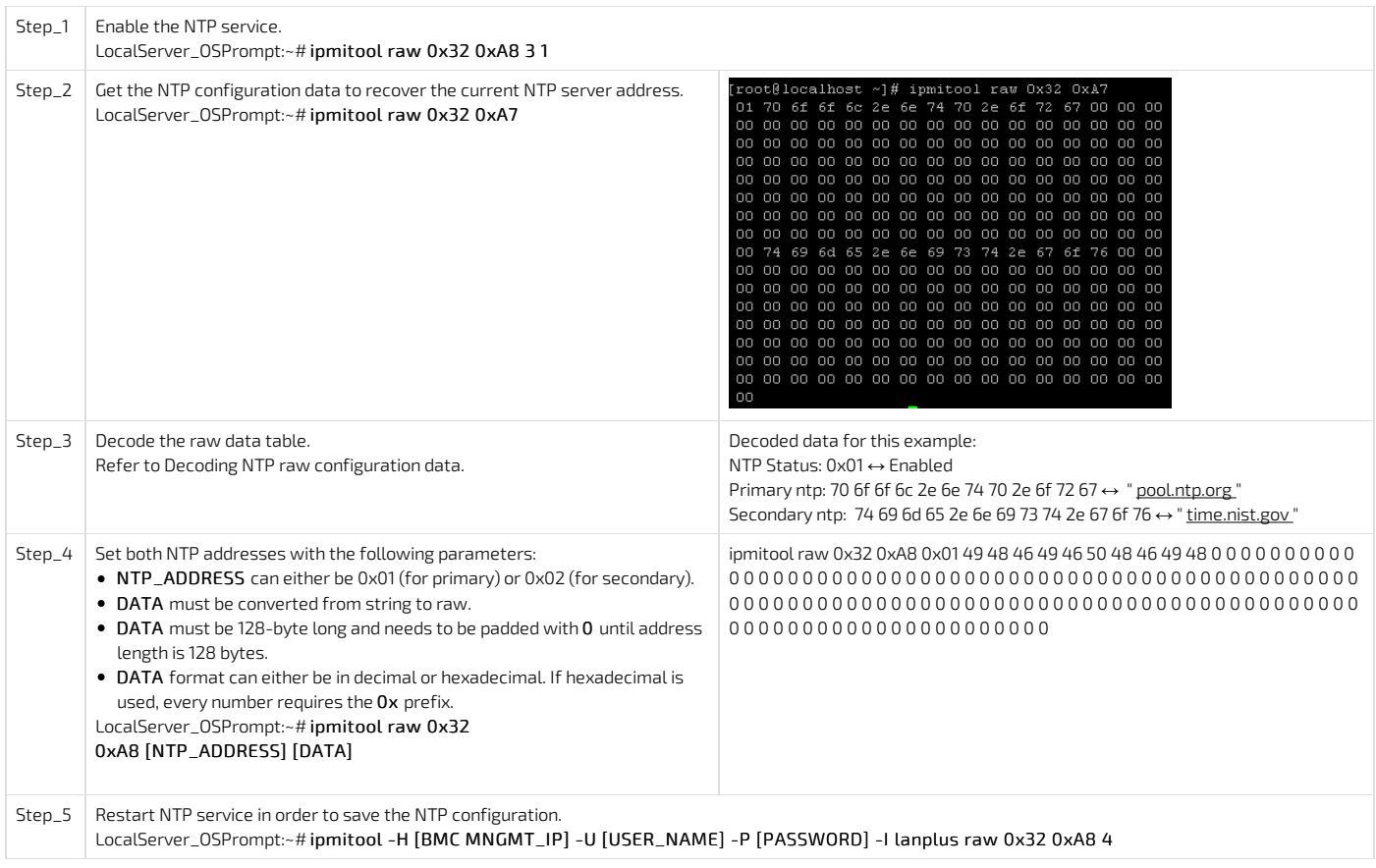

### <span id="page-158-5"></span>Confirming configuration

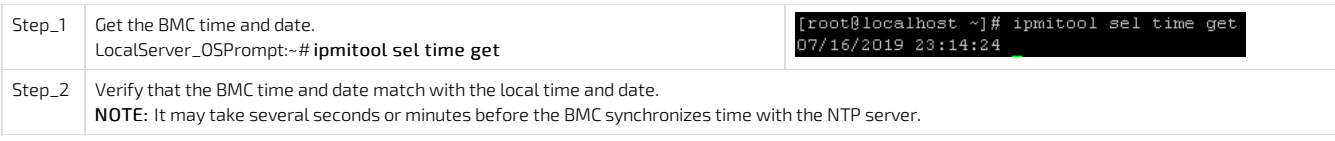

### <span id="page-159-0"></span>Decoding NTP raw configuration data

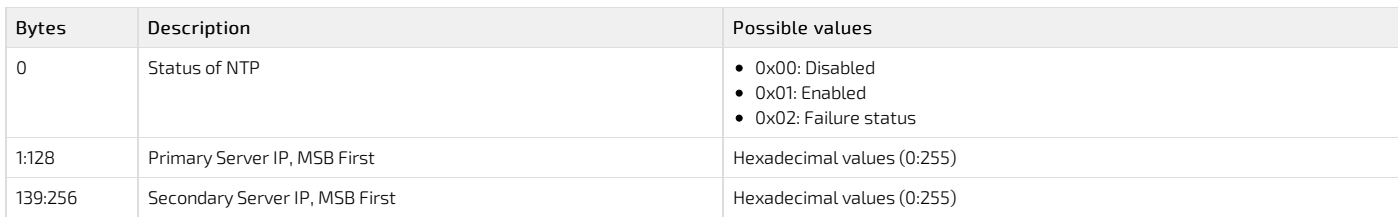

This script can be used to convert string data to raw data and to pad the raw data with the required number of 0.

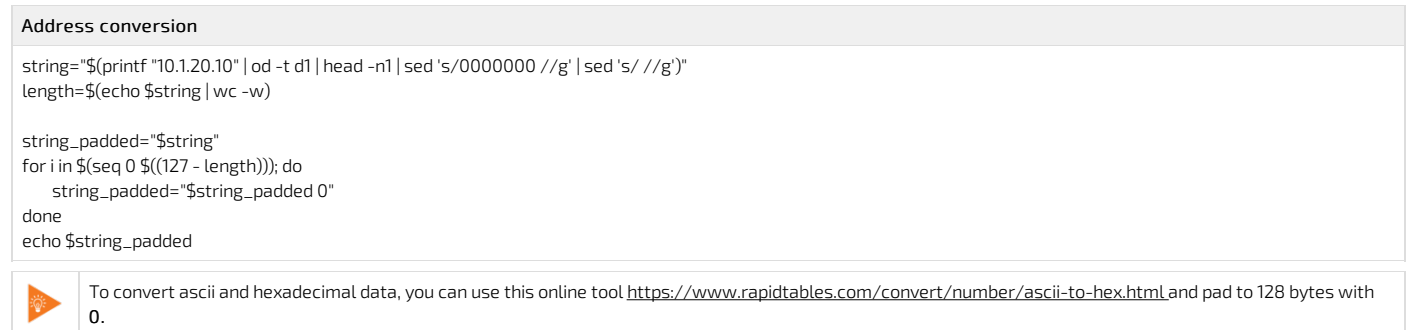

## Basic BIOS option configuration

{This section details the most common configuration options related to the BIOS.} Table of contents

- [Changing](#page-160-0) the boot order
- [Overriding](#page-160-1) the boot order
- [Overriding](#page-160-2) the boot order using IPMI
- Enter the BIOS [menu](#page-161-0) on the next boot using IPMI
- **[Enabling](#page-161-1) Retry Boot Order when CSM is disabled**
- [Configuring](#page-161-2) Secure Erase
- [Enabling](#page-161-3) Secure Boot
- [Configuring](#page-162-0) the TPM

## <span id="page-160-0"></span>Changing the boot order

Refer to [Accessing](#page-179-0) the BIOS for access instructions.

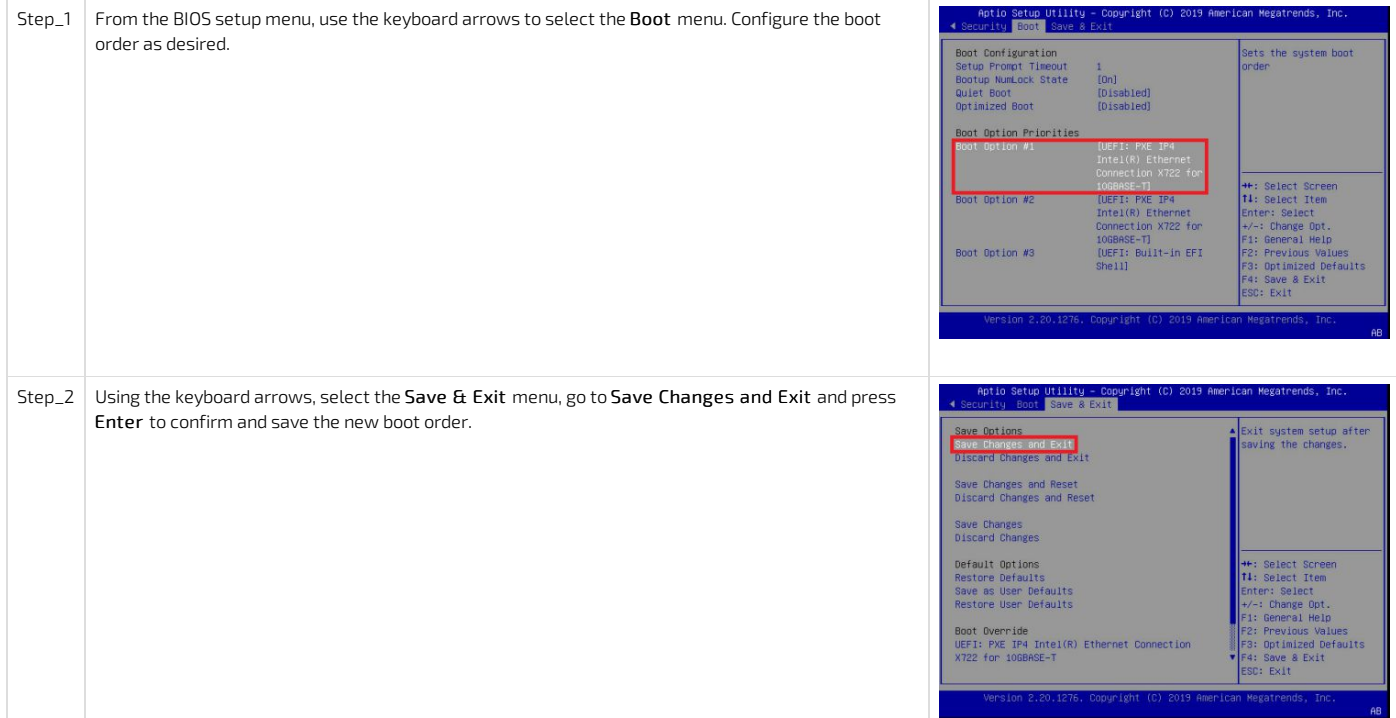

## <span id="page-160-1"></span>Overriding the boot order

Refer to [Accessing](#page-179-0) the BIOS for access instructions.

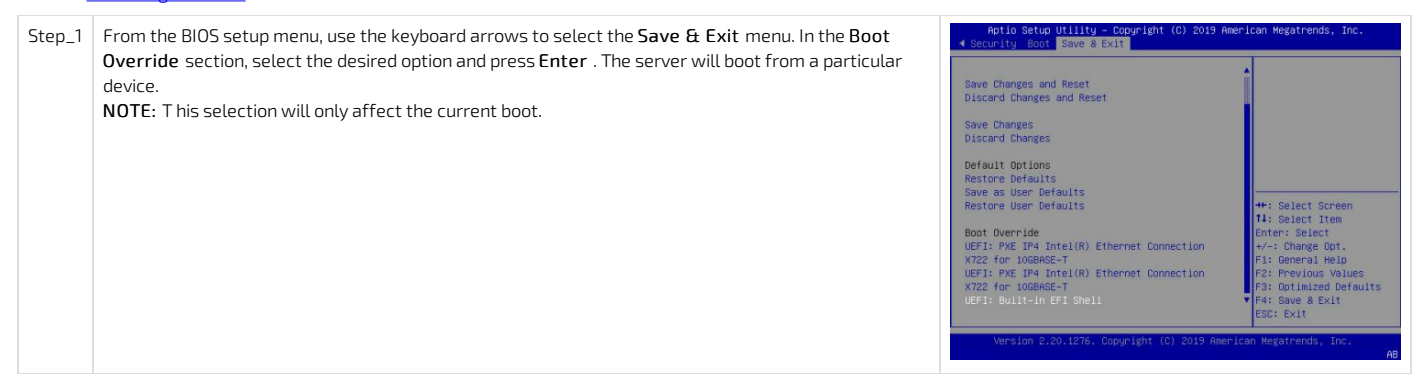

## <span id="page-160-2"></span>Overriding the boot order using IPMI

The following procedures will be executed using the [Accessing](#page-188-0) a BMC using IPMI via KCS method, but some configurations can also be performed using IOL. To use IOL, add the IOL parameters to the command:-I lanplus -H [BMC MNGMT\_IP] -U [IPMI user name] -P [IPMI password] .

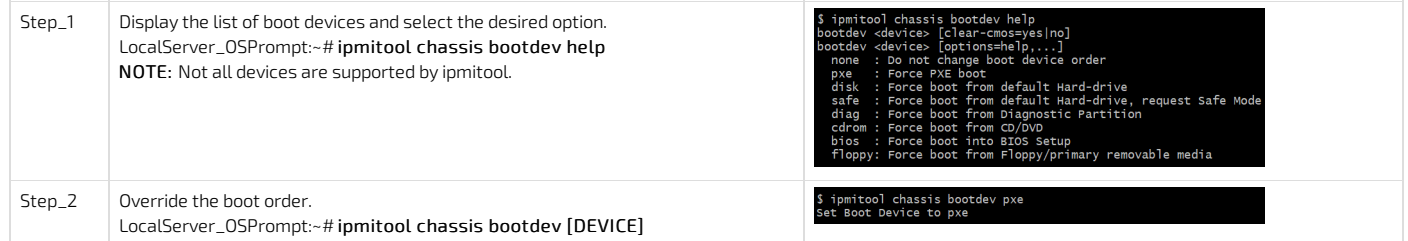

## <span id="page-161-0"></span>Enter the BIOS menu on the next boot using IPMI

The following procedures will be executed using the [Accessing](#page-188-0) a BMC using IPMI via KCS method, but some configurations can also be performed using IOL. To use IOL, add the IOL parameters to the command:-I lanplus -H [BMC MNGMT\_IP] -U [IPMI user name] -P [IPMI password] .

Step\_1 Execute the following command to enter the BIOS menu automatically on the next boot. LocalServer\_OSPrompt:~# ipmitool chassis bootdev bios

\$ ipmitool chassis bootdev bios<br>Set Boot Device to bios

## <span id="page-161-1"></span>Enabling Retry Boot Order when CSM is disabled

Refer to [Accessing](#page-179-0) the BIOS for access instructions.

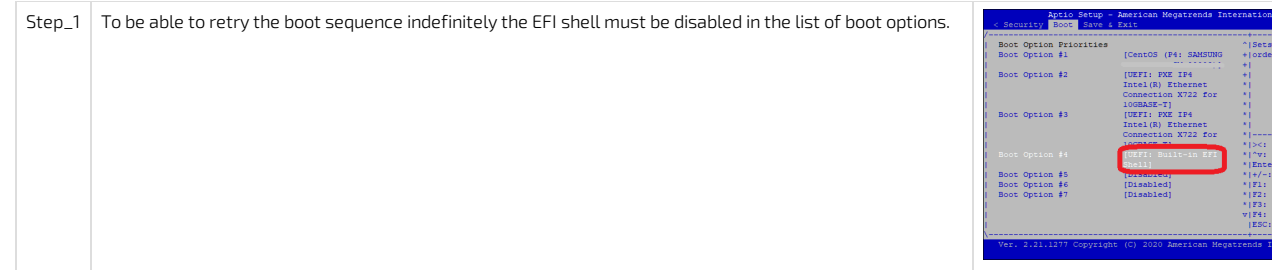

## <span id="page-161-2"></span>Configuring Secure Erase

Refer to [Accessing](#page-179-0) the BIOS for access instructions.

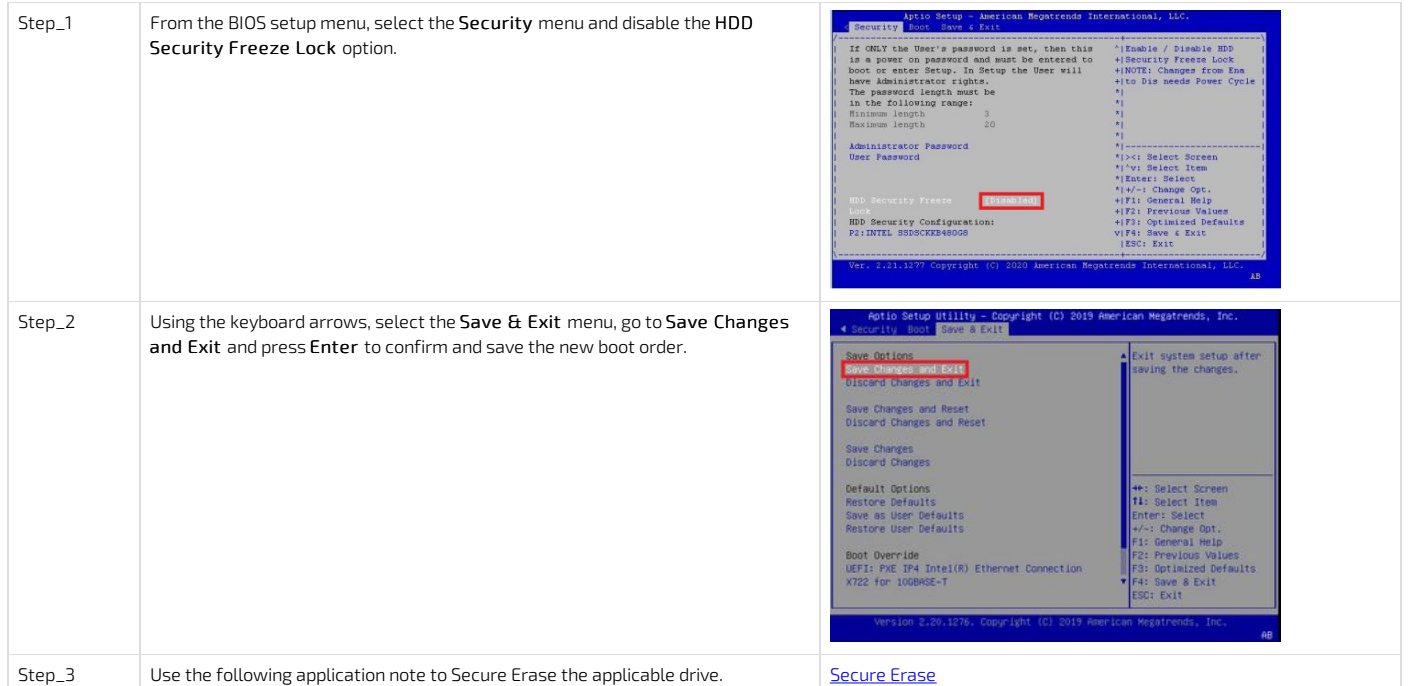

## <span id="page-161-3"></span>Enabling Secure Boot

Refer to [Accessing](#page-179-0) the BIOS for access instructions.

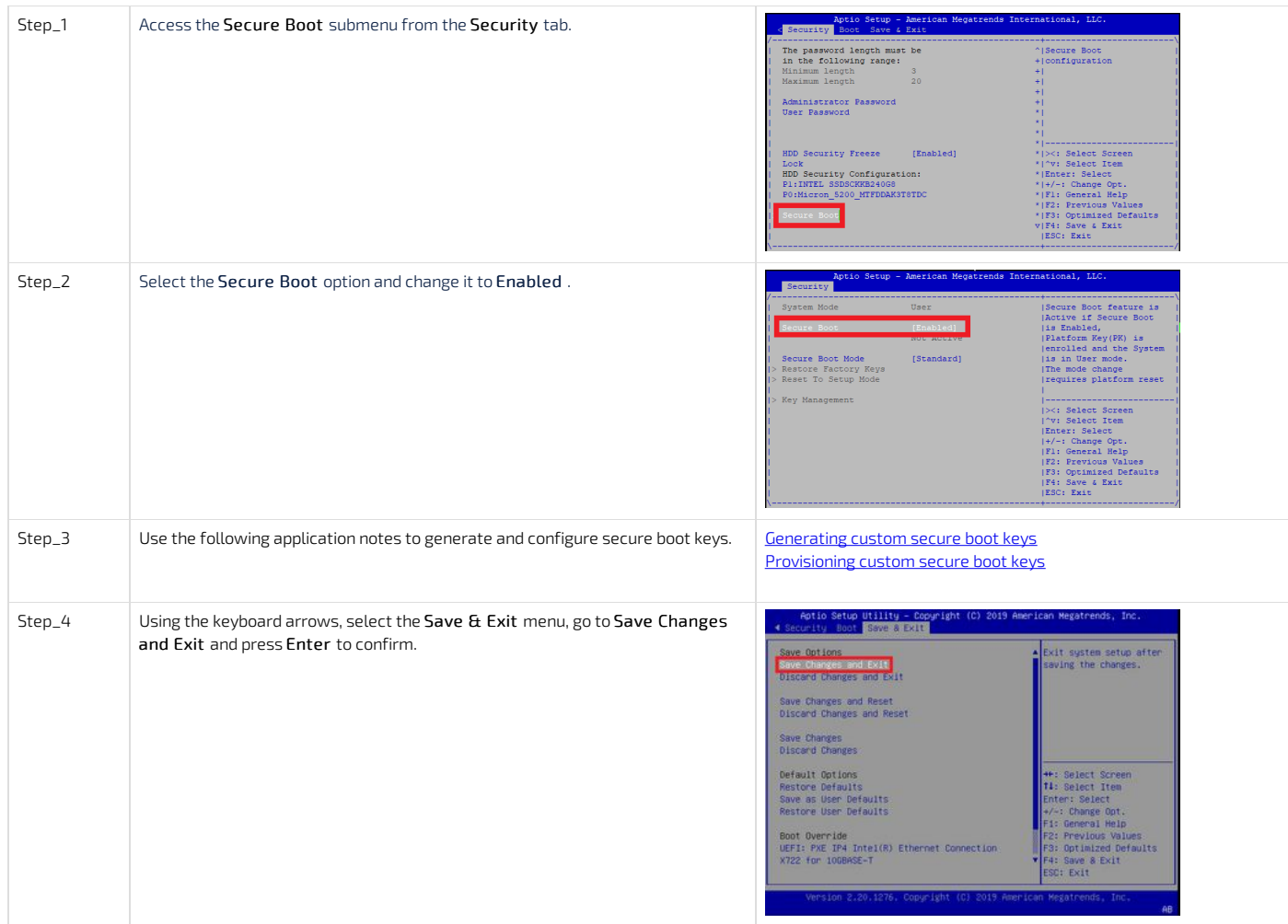

## <span id="page-162-0"></span>Configuring the TPM

Refer to [Accessing](#page-179-0) the BIOS for access instructions.

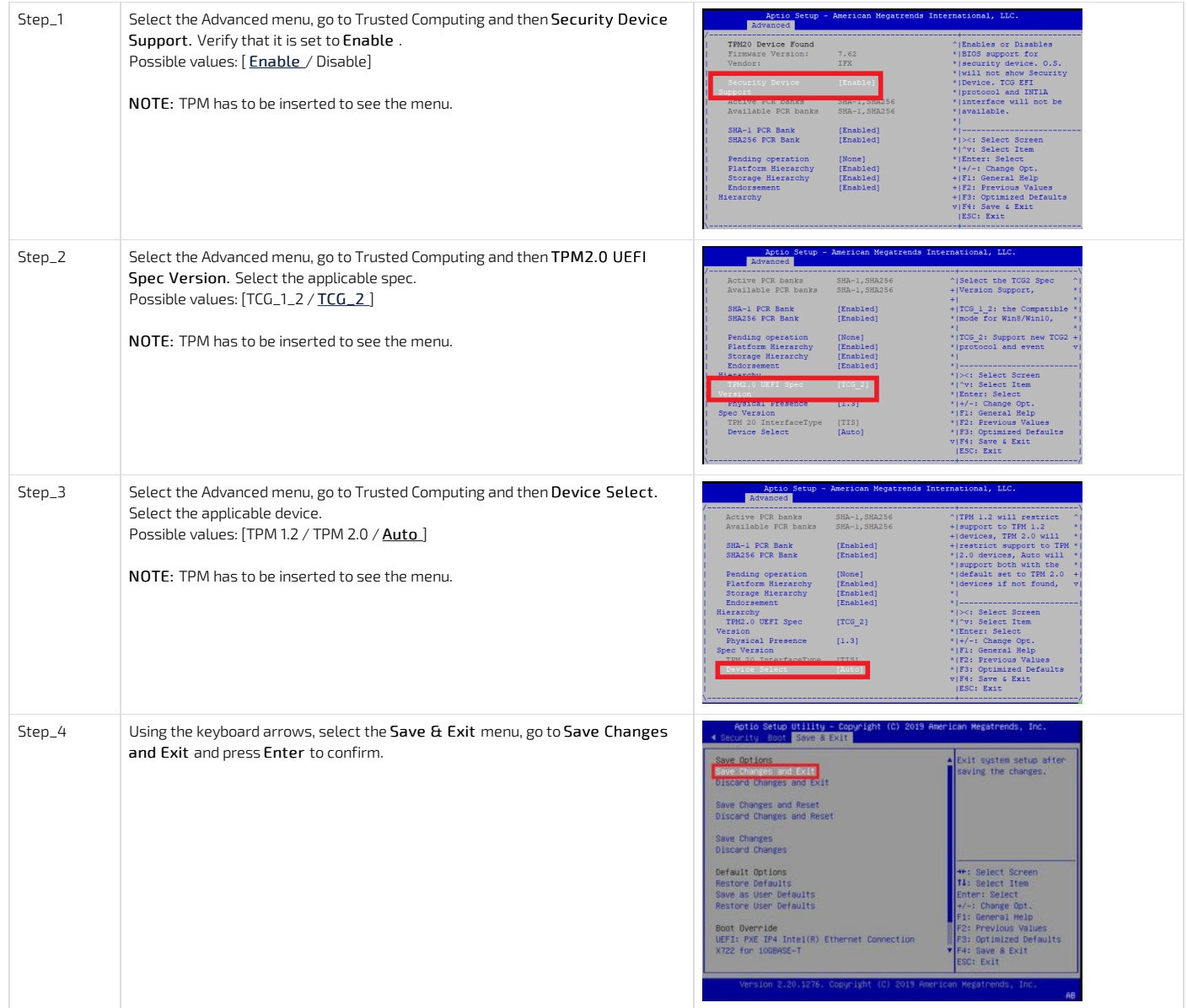

## Customizing platform data

{This article describes how to customize field replaceable unit data.} Table of contents

- [Customizing](#page-164-0) platform FRU data using IPMI
- FRU [customizing](#page-164-1) commands
	- Customizing product related [informations](#page-164-2) • Customizing chassis related [informations](#page-165-0)
- [Customizing](#page-165-1) logos

## <span id="page-164-0"></span>Customizing platform FRU data using IPMI

The BMC can be accessed using two IPMI methods.

If an OS is installed (BMC I P address known or not), IPMI via KCS can be used. R efer to [Accessing](#page-188-0) a BMC using IPMI (KCS) .

If the IP address of the BMC is known (OS installed or not), IPMI over LAN can be used. Refer to [Accessing](#page-187-0) a BMC using IPMI over LAN (IOL).

The following procedures will be executed using the [Accessing](#page-188-0) a BMC using IPMI (KCS) method, but some configurations can also be performed using IOL. To use IOL, add the IOL parameters to the command:-I lanplus -H [BMC MNGMT\_IP] -U [IPMI user name] -P [IPMI password] .

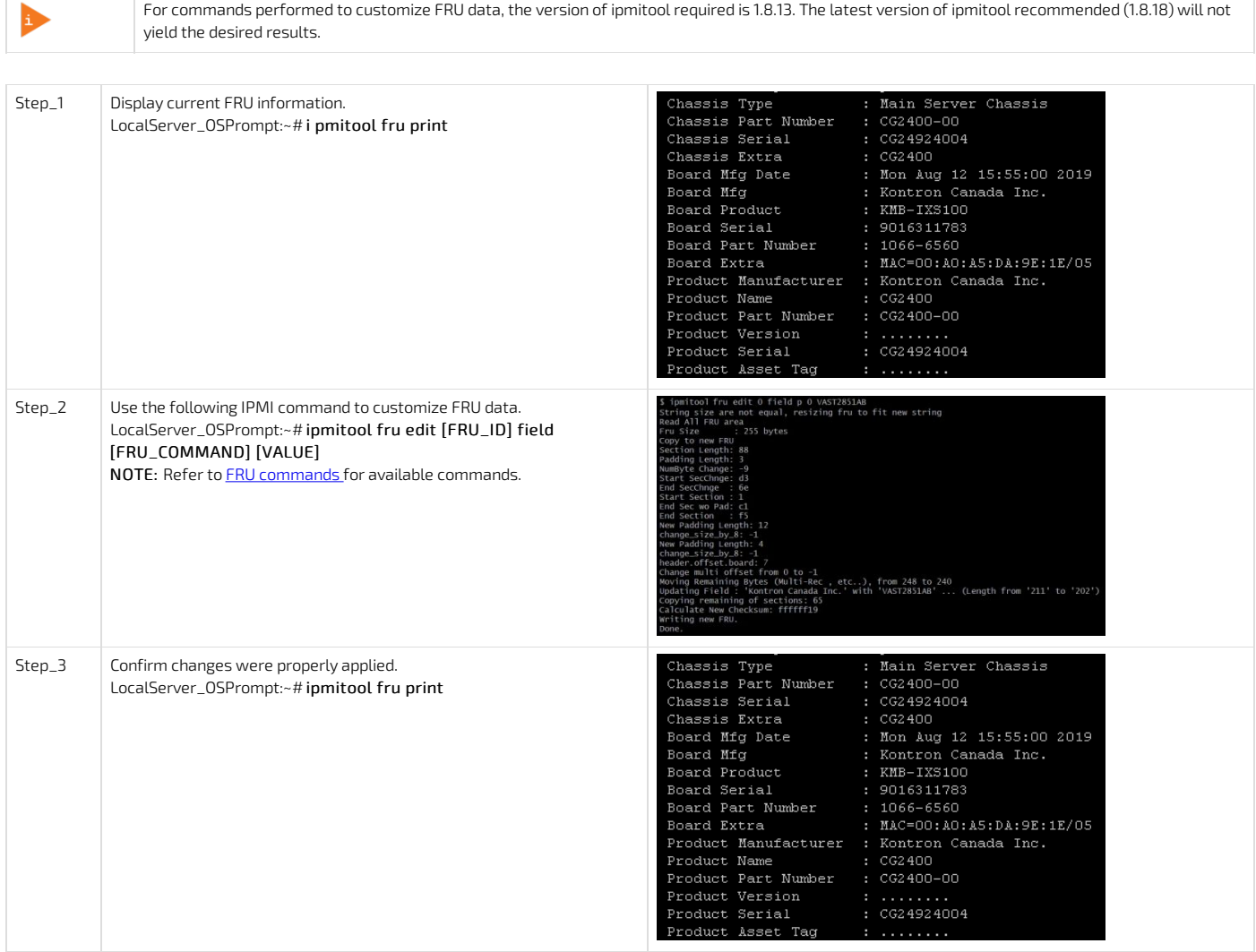

## <span id="page-164-1"></span>FRU customizing commands

For commands performed to customize FRU data, the version of ipmitool required is 1.8.13. The latest version of ipmitool recommended (1.8.18)will not yield the desired results.

#### <span id="page-164-2"></span>Customizing product related informations

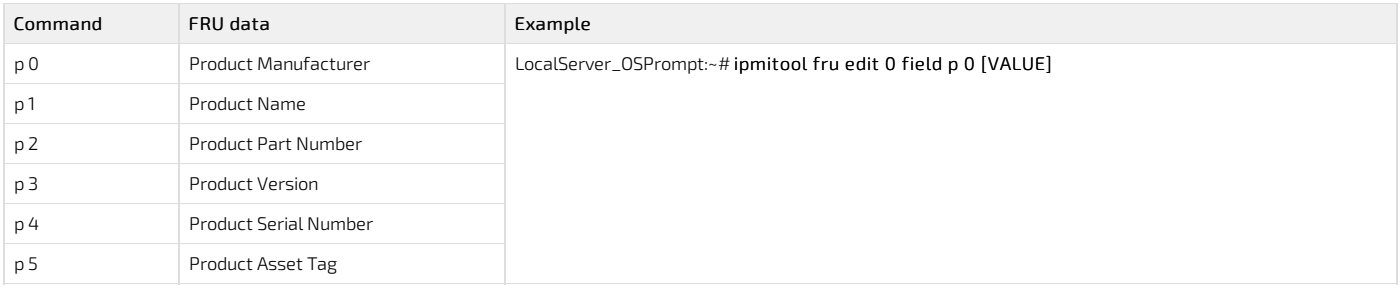

### <span id="page-165-0"></span>Customizing chassis related informations

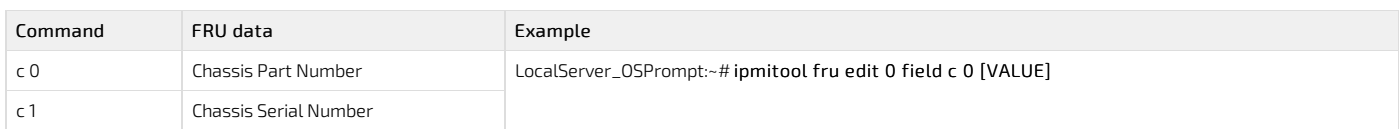

## <span id="page-165-1"></span>Customizing logos

It is possible to get firmware customized with your company logo, under some specific conditions. Contact your Technical Support or Sales representative to get more information.

## Network infrastructure integration

{This article provides all relevant information required to establish <sup>a</sup> successful network integration of the platform.} Table of contents

- [Configuring](#page-166-0) VLANs
	- Enabling the UEFI Network Stack and [configuring](#page-166-1) CSM
	- [Creating](#page-166-2) VLANs
	- [Removing](#page-167-0) VLANs

## <span id="page-166-0"></span>Configuring VLANs

The BIOS setup menu provides menus to create/configure/remove VLANs on each of the two native 10GbE ports. However, the BIOS setup menus to configure VLANs are available onlywhen the UEFI network services are active (not available when the CSM (Compatibility Support Module) legacy support is activated). If UEFI network services are not active, they must be enabled before VLANs can be configured.

#### <span id="page-166-1"></span>Enabling the UEFI Network Stack and configuring CSM

Refer to [Accessing](#page-179-0) the BIOS for access instructions.

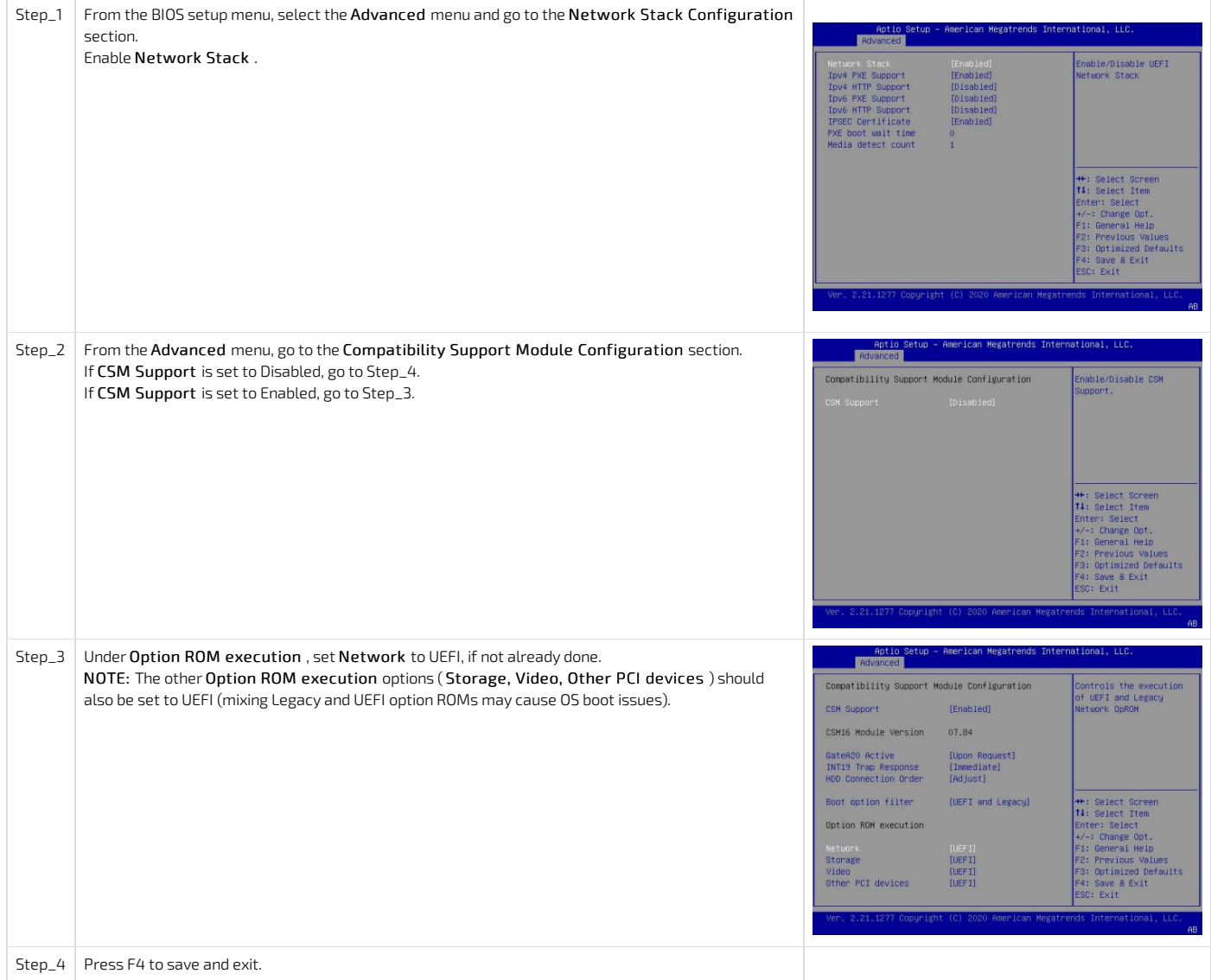

### <span id="page-166-2"></span>Creating VLANs

Refer to [Accessing](#page-179-0) the BIOS for access instructions.

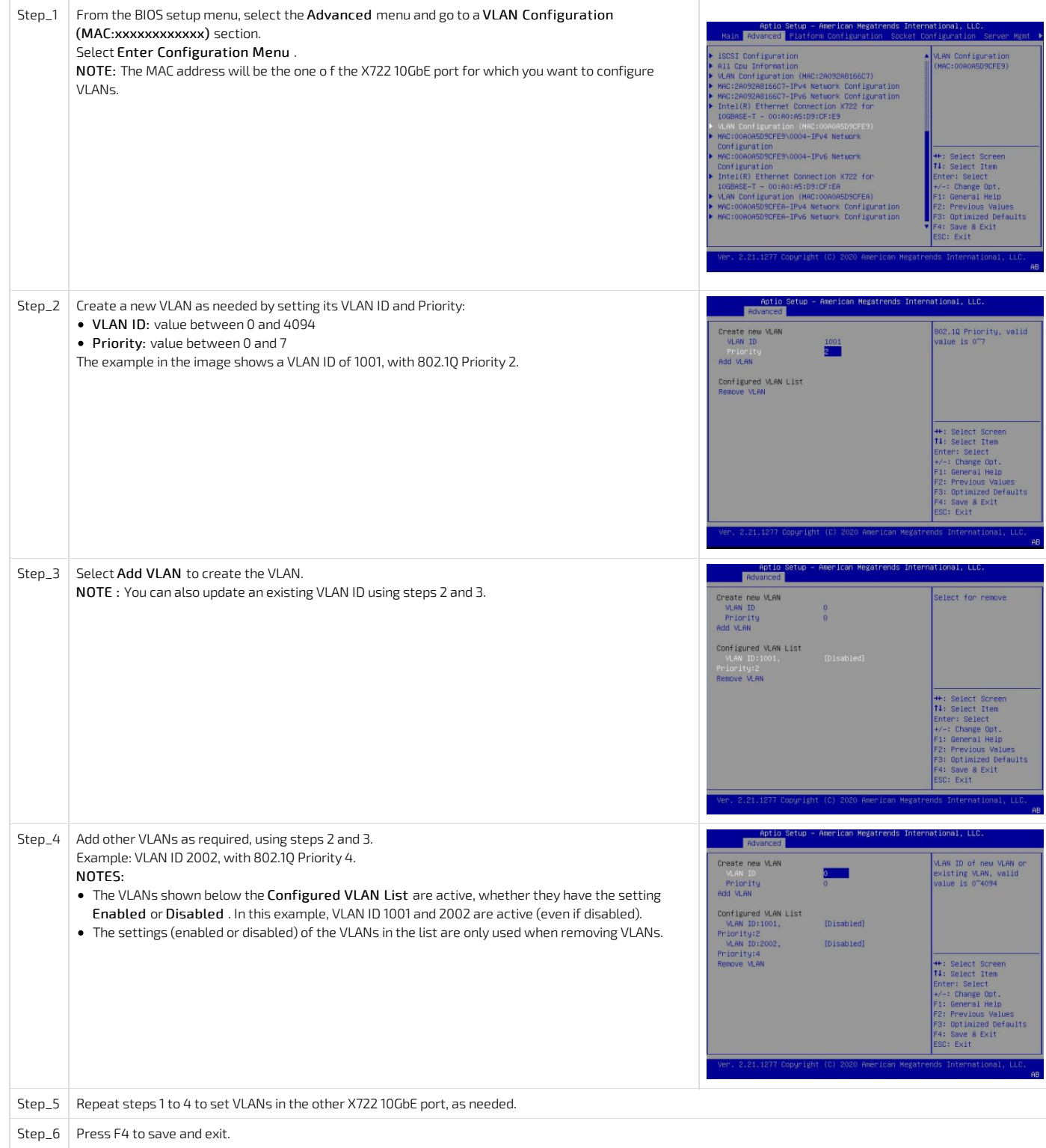

### <span id="page-167-0"></span>Removing VLANs

Refer to [Accessing](#page-179-0) the BIOS for access instructions.

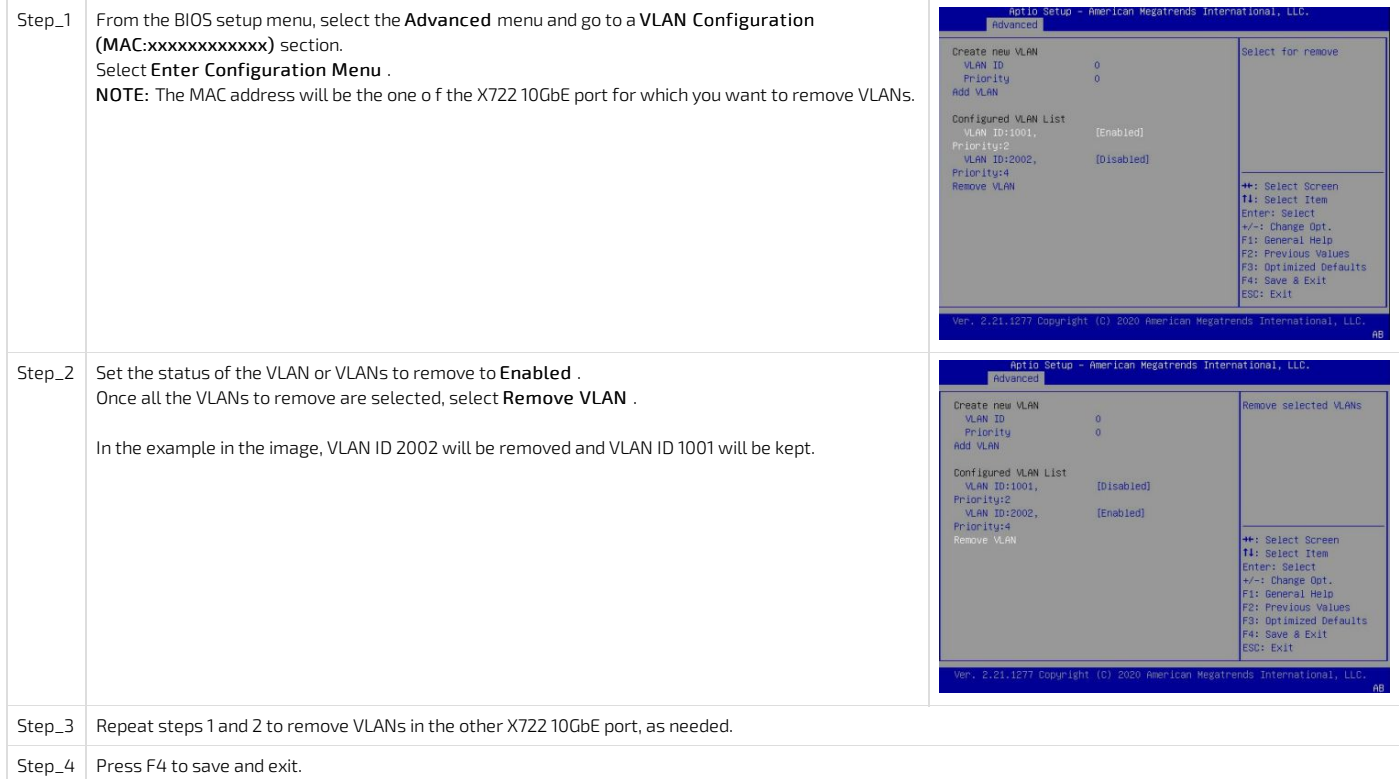

# High availability

{This article details platform integration use cases to achieve high availability.} Table of contents

## Configuring the BMC when in non-redundant PSU configuration

The default configuration of the CG2400 platform includes two redundant power supply units (PSU). If the final system configuration uses only one PSU, the BMC must be reconfigured.

**NOTICE** The platform will not be fully healthy if the BMC is not reconfigured based on the actual number of PSUs used. The platform will return unhealthy indications because of a missing component (PSU) expected from the factory default. These indications could include:

- - System fans staying at maximum speed at all time
	- Front panel LED indicating alarm conditions (System Status LED)
- Unhealthy events in the System Event Log

Relevant sections:

[Components](#page-79-0) installation and assembly

Getting started - Application installation and performance [benchmarking](#page-21-0)

The BMC can be accessed using two IPMI methods.

• If an OS is installed (BMC I P address known or not), IPMI via KCS can be used. R efer to [Accessing](#page-188-0) a BMC using IPMI (KCS).

• If the IP address of the BMC is known (OS installed or not), IPMI over LAN can be used. Refer to [Accessing](#page-187-0) a BMC using IPMI over LAN (IOL).

The following procedures will be executed using the [Accessing](#page-188-0) a BMC using IPMI (KCS) method, but some configurations can also be performed using IOL. To use IOL, add the IOL parameters to the command:-I lanplus -H [BMC MNGMT\_IP] -U [IPMI user name] -P [IPMI password] .

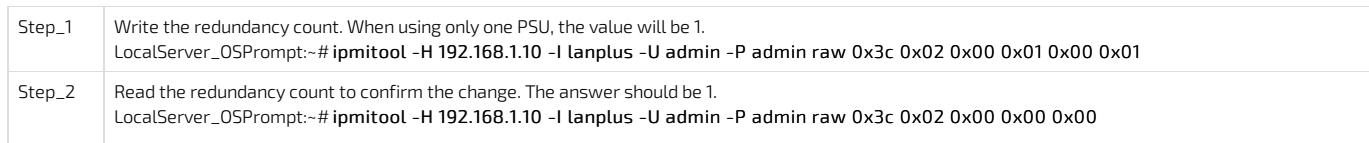

# <span id="page-171-0"></span>**Operating**

## Default user names and passwords

{This article lists all default user names and passwords per component . } Table of contents

- [Operating](#page-172-0) system
- $\frac{1}{\sqrt{105}}$
- <span id="page-172-0"></span>[Management](#page-172-2) interface (BMC)

### Operating system

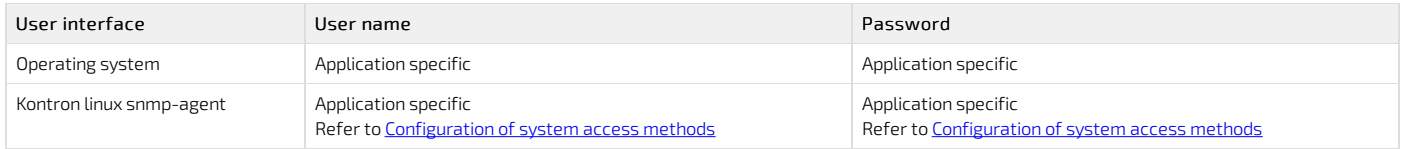

## <span id="page-172-1"></span>BIOS

<span id="page-172-2"></span>No password is set by default.

# Management interface (BMC)

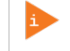

The BMC can be accessed using SNMP. However, before configuring SNMP, the default user name and password must be changed as a minimum of 8 characters are required for both. Refer to [Configuring](#page-138-0) BMC user names and passwords using the Web UI .

The CG2400 platform includes one BMC.

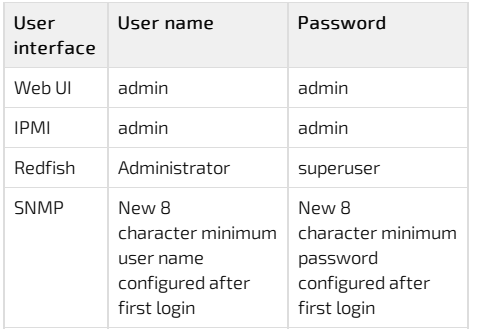

NOTE: For security reasons it is important to change the default user names and passwords as soon as possible. Refer to [Configuring](#page-137-0) and managing users.

# Accessing platform components

## <span id="page-174-0"></span>Accessing the operating system of a server

Table of contents

- [Accessing](#page-174-1) an OS using the KVM
	- **[Prerequisites](#page-174-2)**
	- **Browser [considerations](#page-174-3)**
	- Access [procedure](#page-174-4)
	- [Accessing](#page-174-5) the BMC of the server for which you want to access the OS
		- [Launching](#page-175-0) the KVM
- [Accessing](#page-176-0) an OS using the display port (VGA)
	- **[Prerequisites](#page-176-1)**
	- Port [location](#page-176-2)
	- Access [procedure](#page-176-3)
- Accessing an OS using SSH, RDP or customer [application](#page-176-4) protocols
	- **[Prerequisites](#page-176-5)**
	- Access [procedure](#page-176-6)
- [Accessing](#page-177-0) an OS using Serial over LAN (SOL)
	- [Prerequisites](#page-177-1)
	- Access [procedure](#page-177-2)
- Accessing an OS using a serial console (physical [connection\)](#page-177-3)
	- **[Prerequisites](#page-177-4)**
	- Port [location](#page-178-0)
	- Access [procedure](#page-178-1)

An operating system can be accessed through various methods:

- Using the [KVM](#page-174-4) (Keyboard Video Mouse)
- Using the [display](#page-174-4) port (VGA) this is the recommended path for first time out-of-the-box system configuration
- Using **[SSH/RDP/Customer](#page-174-4) application protocols**
- Using [Serial](#page-174-4) over LAN (SOL)
- Using a serial console (physical [connection\)](#page-174-4)
- Refer to <u>[Description](#page-16-1) of system access methods</u> for more information on the various paths.

## <span id="page-174-1"></span>Accessing an OS using the KVM

#### <span id="page-174-2"></span>Prerequisites

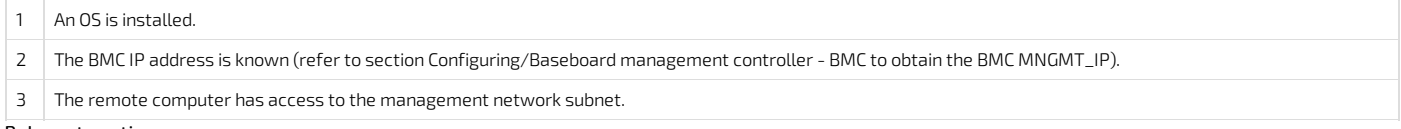

Relevant section:

Baseboard [management](#page-147-0) controller- BMC

#### <span id="page-174-3"></span>Browser considerations

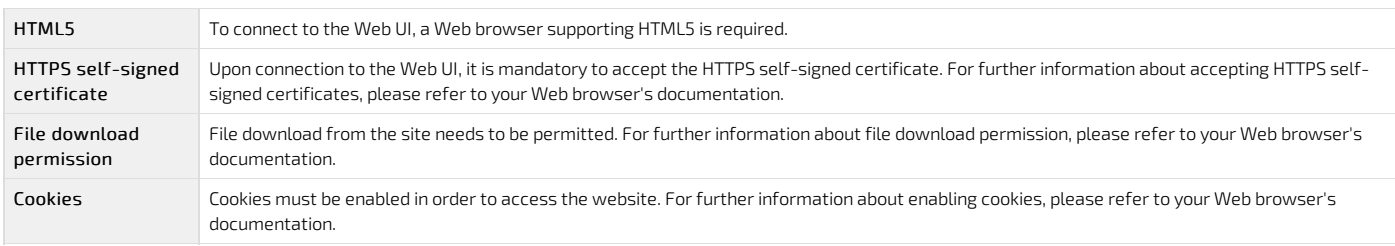

<span id="page-174-4"></span>NOTE: The procedure may vary depending on the browser used. Examples provided use Firefox.

#### Access procedure

### <span id="page-174-5"></span>Accessing the BMC of the server for which you want to access the OS

To obtain the list of default user names and passwords, refer to Default user names and [passwords](#page-171-0) .

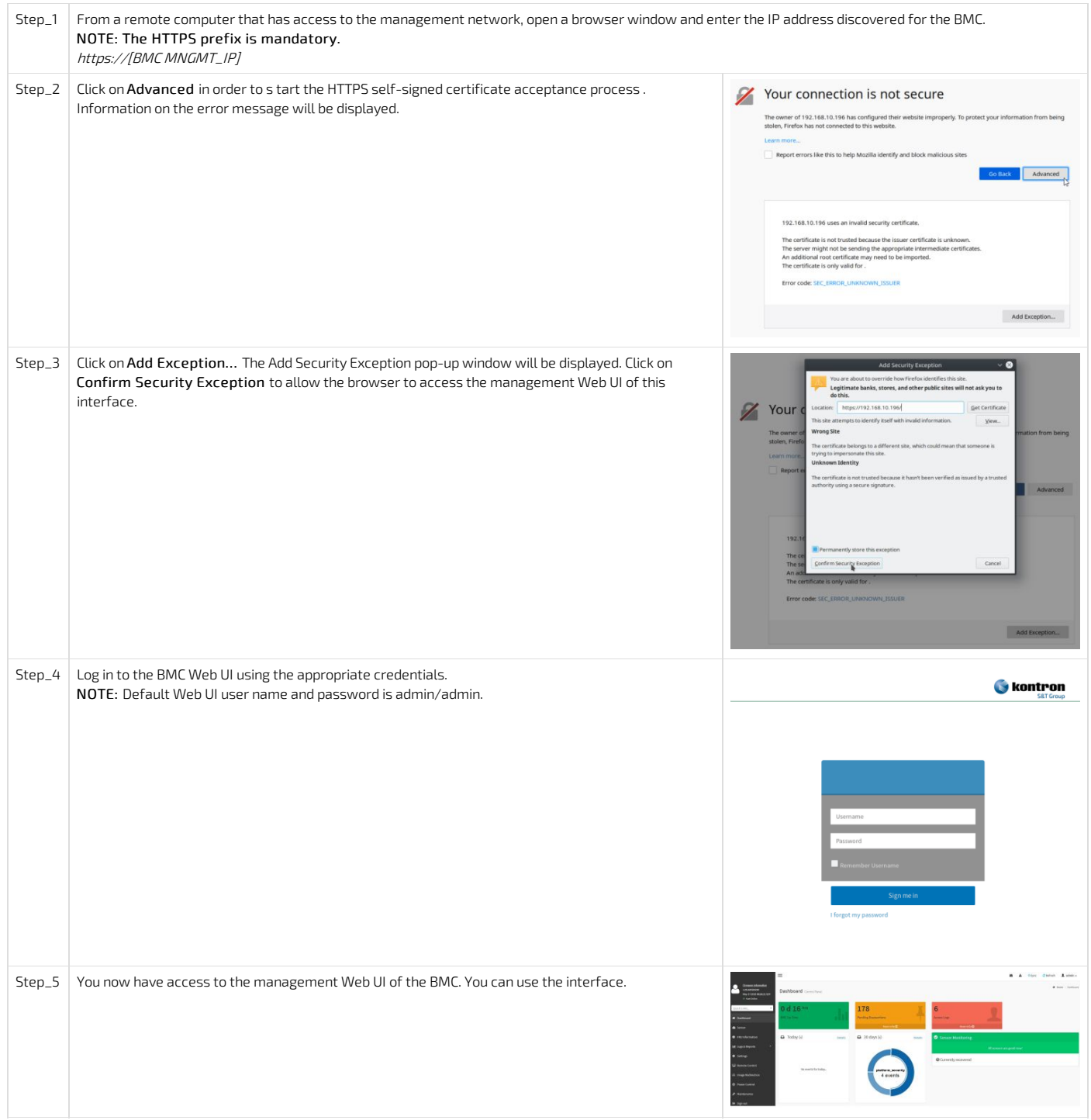

### <span id="page-175-0"></span>Launching the KVM

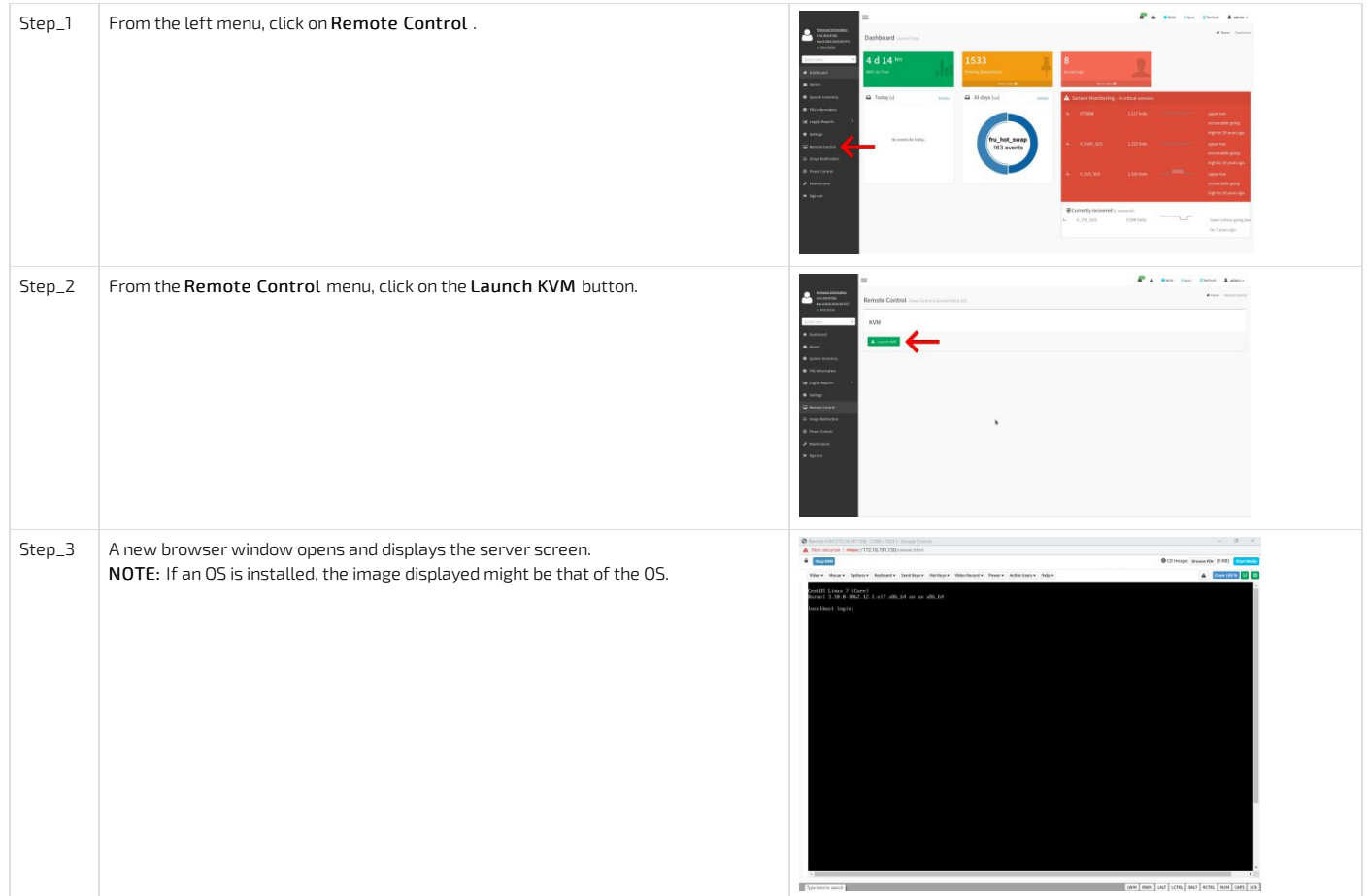

If the OS is not displayed, perform a server reset as described in Sending a power command using the Web UI. Then relaunch the KVM.

# <span id="page-176-0"></span>Accessing an OS using the display port (VGA)

### <span id="page-176-1"></span>Prerequisites

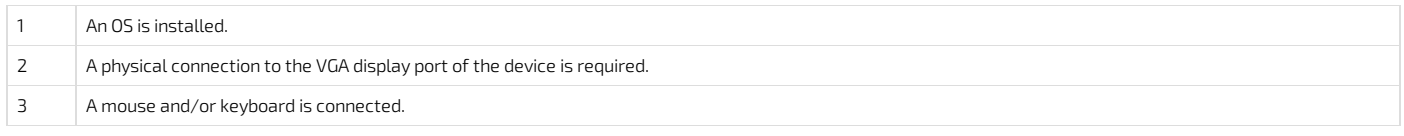

### <span id="page-176-2"></span>Port location

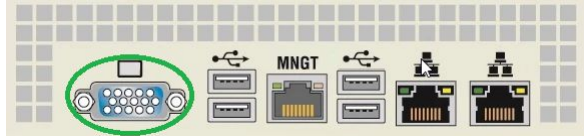

#### <span id="page-176-3"></span>Access procedure

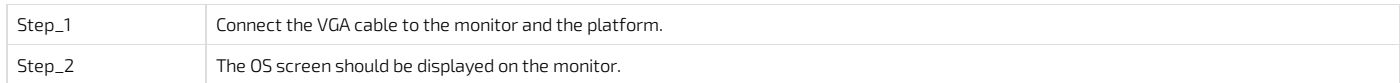

## <span id="page-176-4"></span>Accessing an OS using SSH, RDP or customer application protocols

### <span id="page-176-5"></span>Prerequisites

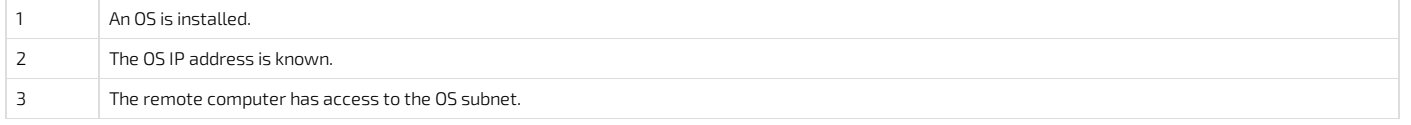

### <span id="page-176-6"></span>Access procedure

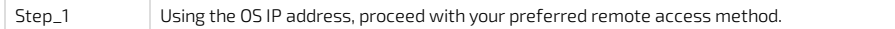

## <span id="page-177-0"></span>Accessing an OS using Serial over LAN (SOL)

### <span id="page-177-1"></span>Prerequisites

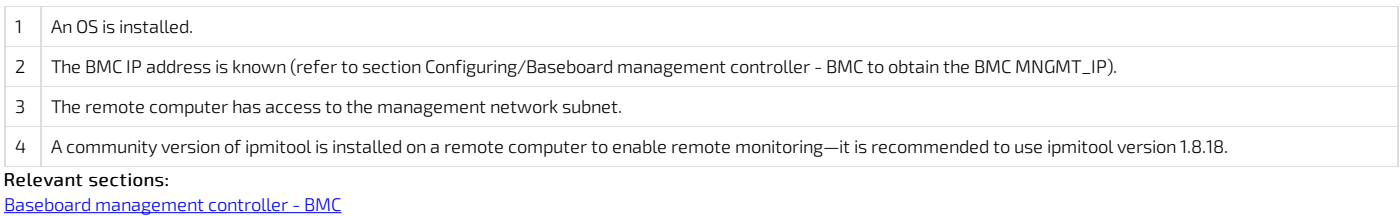

Common software [installation](#page-129-0)

#### <span id="page-177-2"></span>Access procedure

To obtain the list of default user names and [passwords](#page-171-0), refer to **Default user names and passwords**.

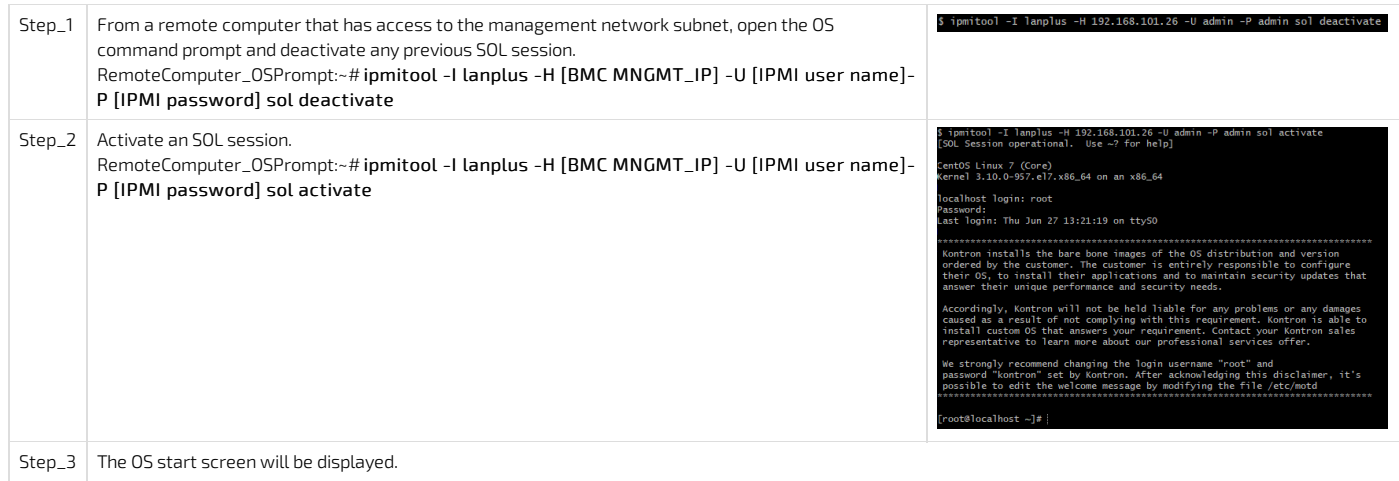

NOTE : If the OS is not displayed, perform a server reset. Refer to Platform power [management](#page-189-0).

## <span id="page-177-3"></span>Accessing an OS using a s erial console (physical connection)

#### <span id="page-177-4"></span>Prerequisites

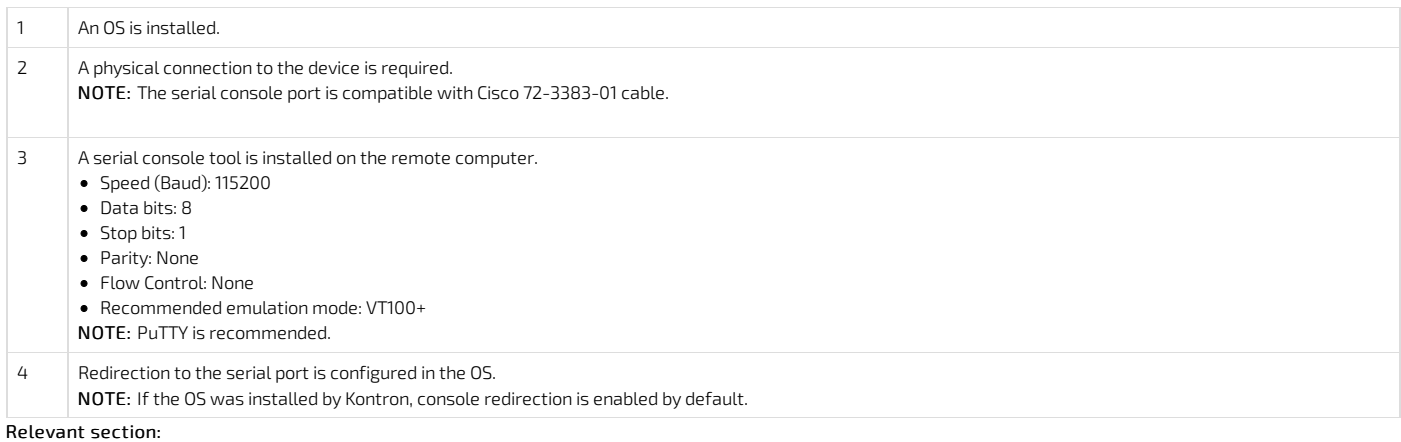

Baseboard [management](#page-147-0) controller- BMC

<span id="page-178-0"></span>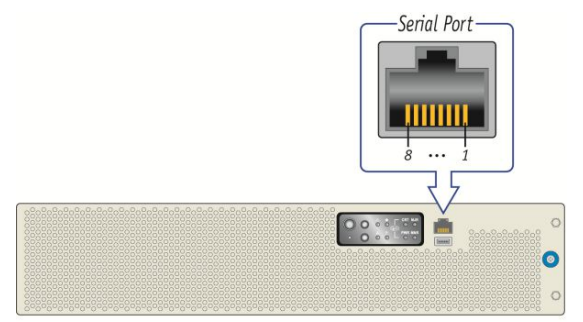

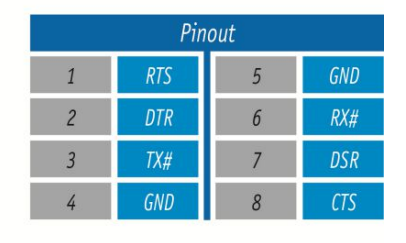

CP0286

### <span id="page-178-1"></span>Access procedure

To obtain the list of default user names and passwords, refer to Default user names and [passwords](#page-171-0) .

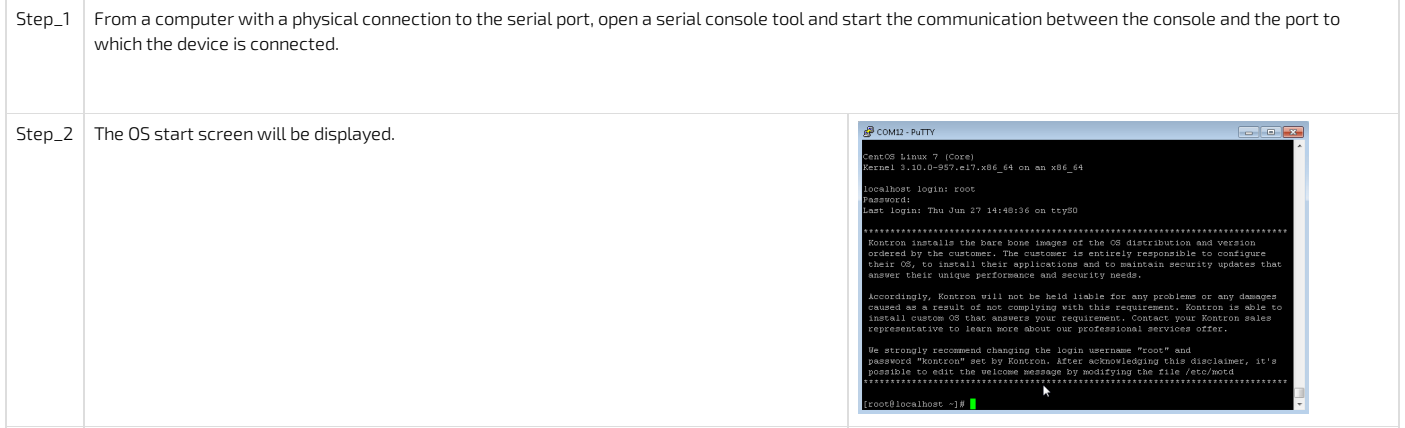

NOTE : If the OS is not displayed, perform a server reset. Refer to **Platform power [management](#page-189-0)**.

## <span id="page-179-0"></span>Accessing the BIOS

Table of contents

- [Accessing](#page-179-1) the BIOS using the KVM
	- **•** [Prerequisites](#page-179-2)
	- **Browser [considerations](#page-179-3)**
	- Access [procedure](#page-179-4)
		- [Accessing](#page-179-5) the BMC of the server for which youwant to access the BIOS
		- [Launching](#page-180-0) the KVM
		- [Accessing](#page-181-0) the BIOS setup menu
- [Accessing](#page-182-0) the BIOS using the display port (VGA)
	- **[Prerequisites](#page-182-1)**
	- Port [location](#page-182-2)
	- Access [procedure](#page-182-3)
- [Accessing](#page-183-0) the BIOS using Serial over LAN (SOL)
	- **[Prerequisites](#page-183-1)**
	- Access [procedure](#page-183-2)
- Accessing the BIOS using a serial console (physical [connection\)](#page-184-0)
	- [Prerequisites](#page-184-1)
	- Port [location](#page-184-2)
	- Access [procedure](#page-184-3)

The BIOS can be accessed through various methods:

- Using the [KVM](#page-181-0) (Keyboard Video Mouse)
- Using the display port (VGA) this is the recommended path for first time [out-of-the-box](#page-179-4) system configuration
- Using [Serial](#page-181-0) over LAN (SOL)
- Using a serial console (physical [connection\)](#page-181-0)
- Refer to [Description](#page-16-1) of system access methods for more information on the various paths.

## <span id="page-179-1"></span>Accessing the BIOS using the KVM

#### <span id="page-179-2"></span>Prerequisites

1 The BMC IP address is known (refer to section Configuring/Baseboard management controller- BMC to obtain the BMC MNGMT\_IP). 2 The remote computer has access to the management network subnet. Relevant section:

<span id="page-179-3"></span>Baseboard [management](#page-147-0) controller- BMC

#### Browser considerations

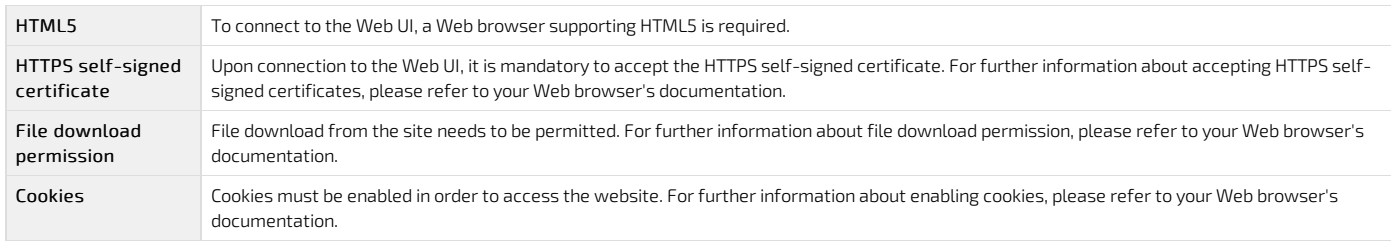

NOTE: The procedure may vary depending on the browser used. Examples provided use Firefox.

#### <span id="page-179-4"></span>Access procedure

#### <span id="page-179-5"></span>Accessing the BMC of the server for which you want to access the BIOS

To obtain the list of default user names and [passwords](#page-171-0), refer to Default user names and passwords.
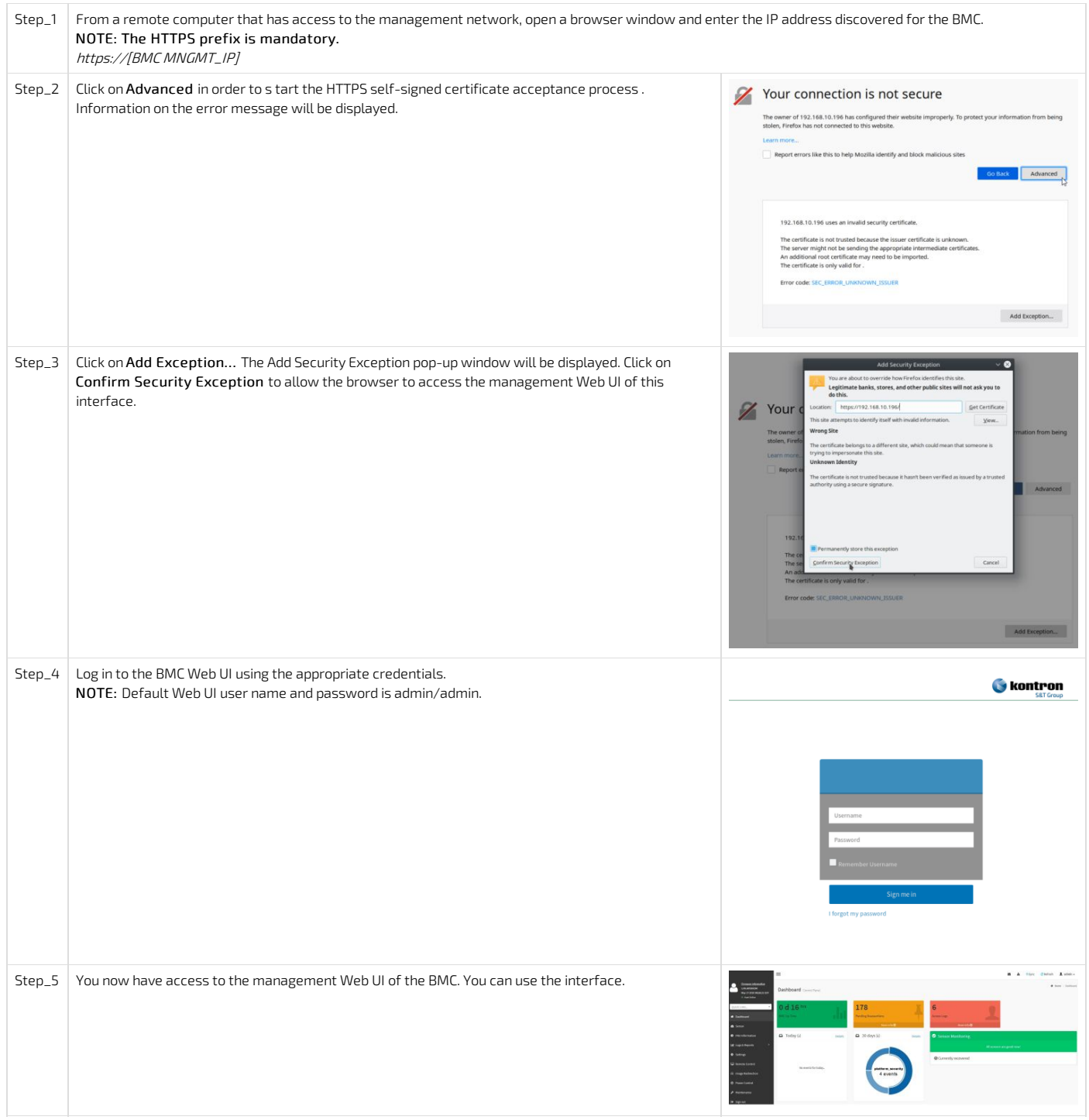

# Launching the KVM

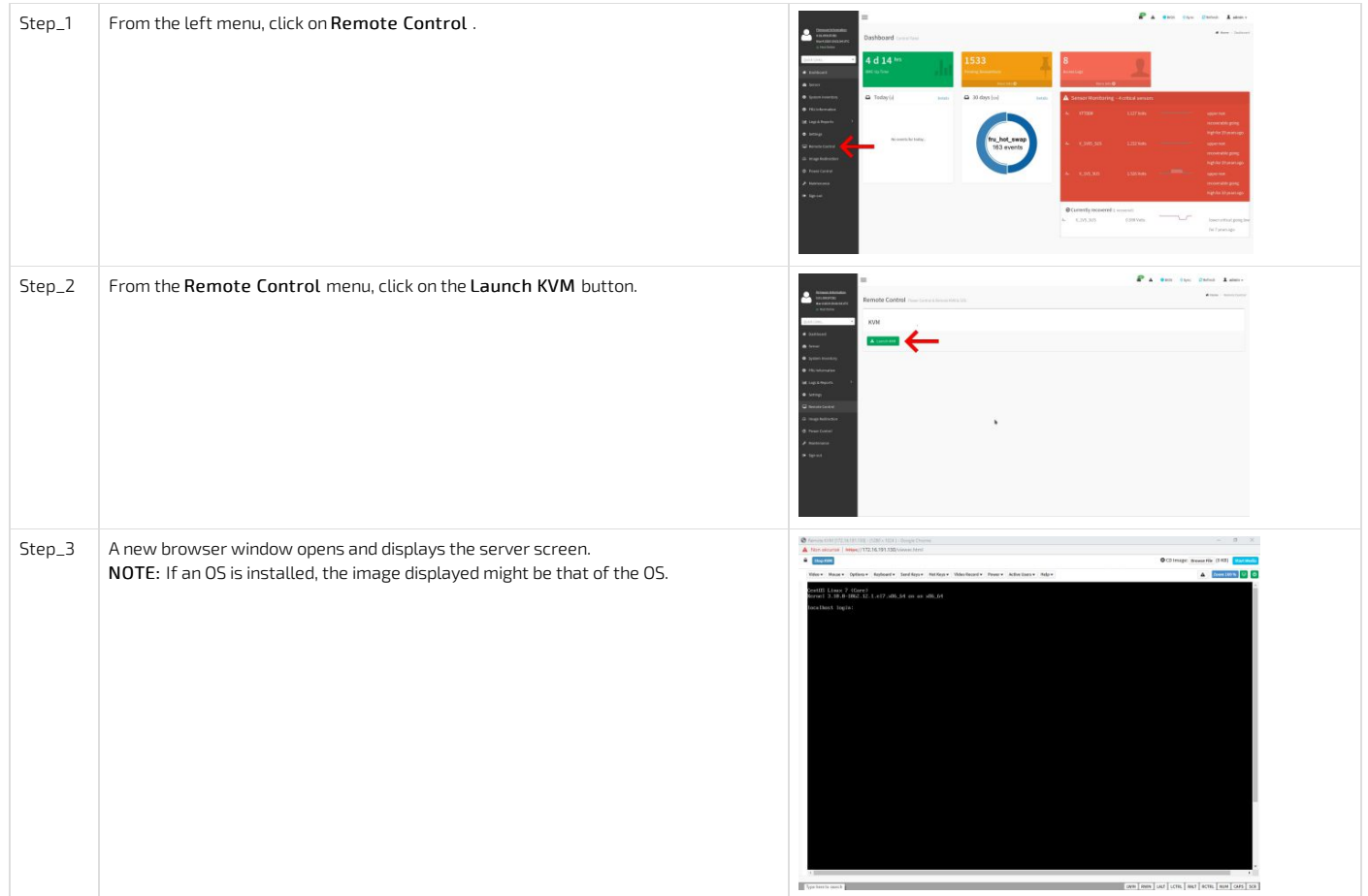

Accessing the BIOS setup menu

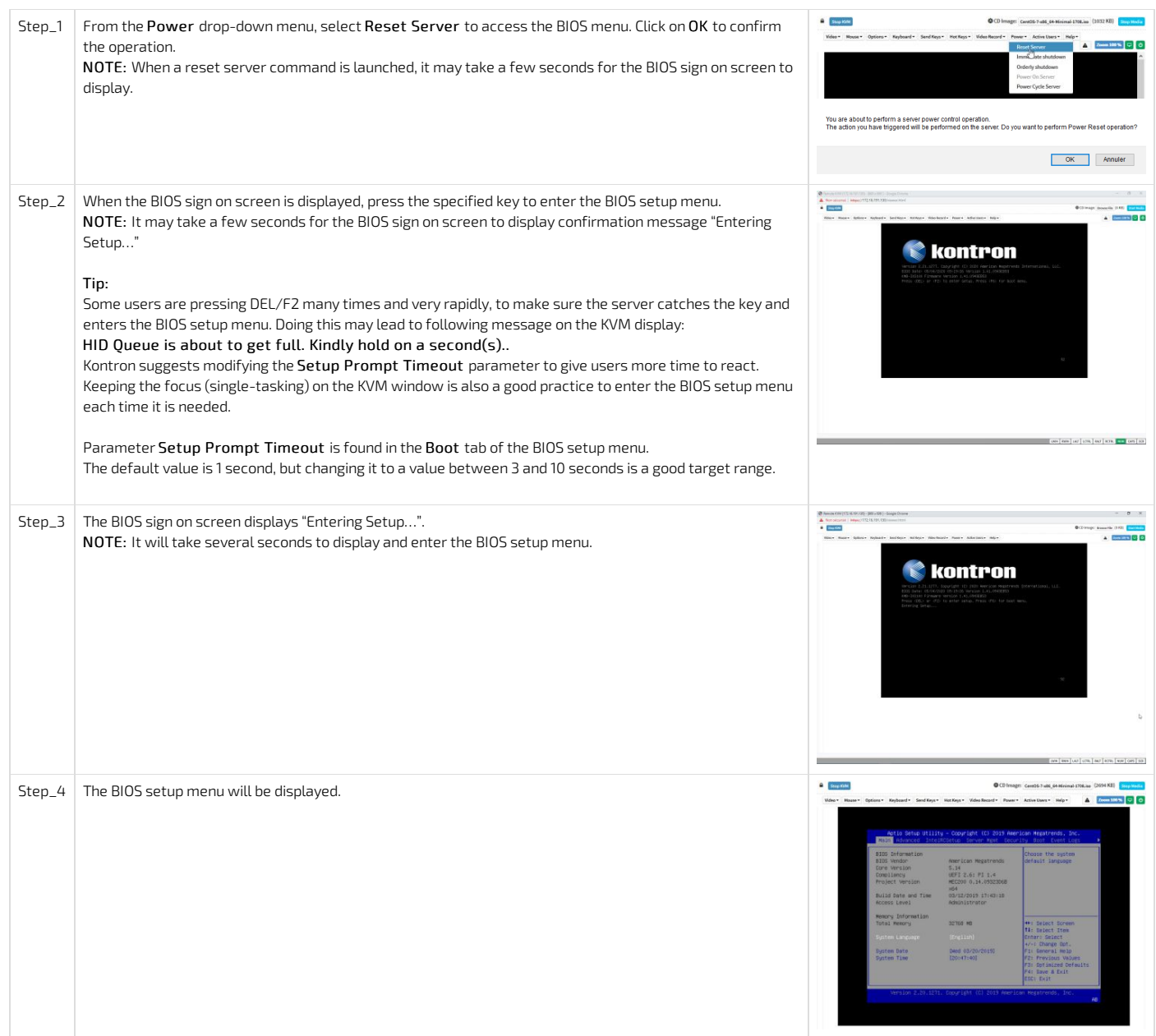

# Accessing the BIOS using the display port (VGA)

# Prerequisites

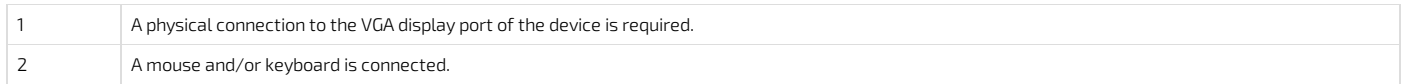

#### Port location

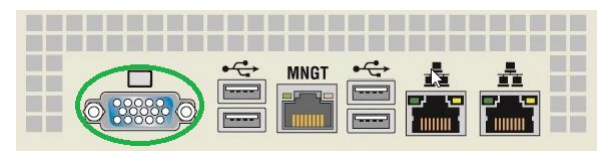

## Access procedure

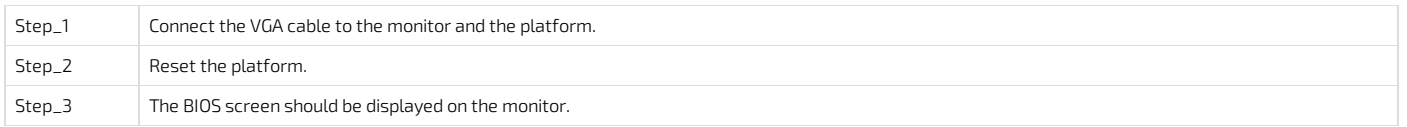

# Accessing the BIOS using Serial over LAN (SOL)

### Prerequisites

1 The BMC IP address is known (refer to section Configuring/Baseboard management controller- BMC to obtain the BMC MNGMT\_IP). 2 The remote computer has access to the management network subnet. 3 A community version of ipmitool is installed on a remote computer to enable remote monitoring—it is recommended to use ipmitool version 1.8.18. Relevant sections: Baseboard [management](#page-147-0) controller- BMC Common software [installation](#page-129-0)

## Access procedure

To obtain the list of default user names and [passwords](#page-171-0), refer to **Default user names and passwords**.

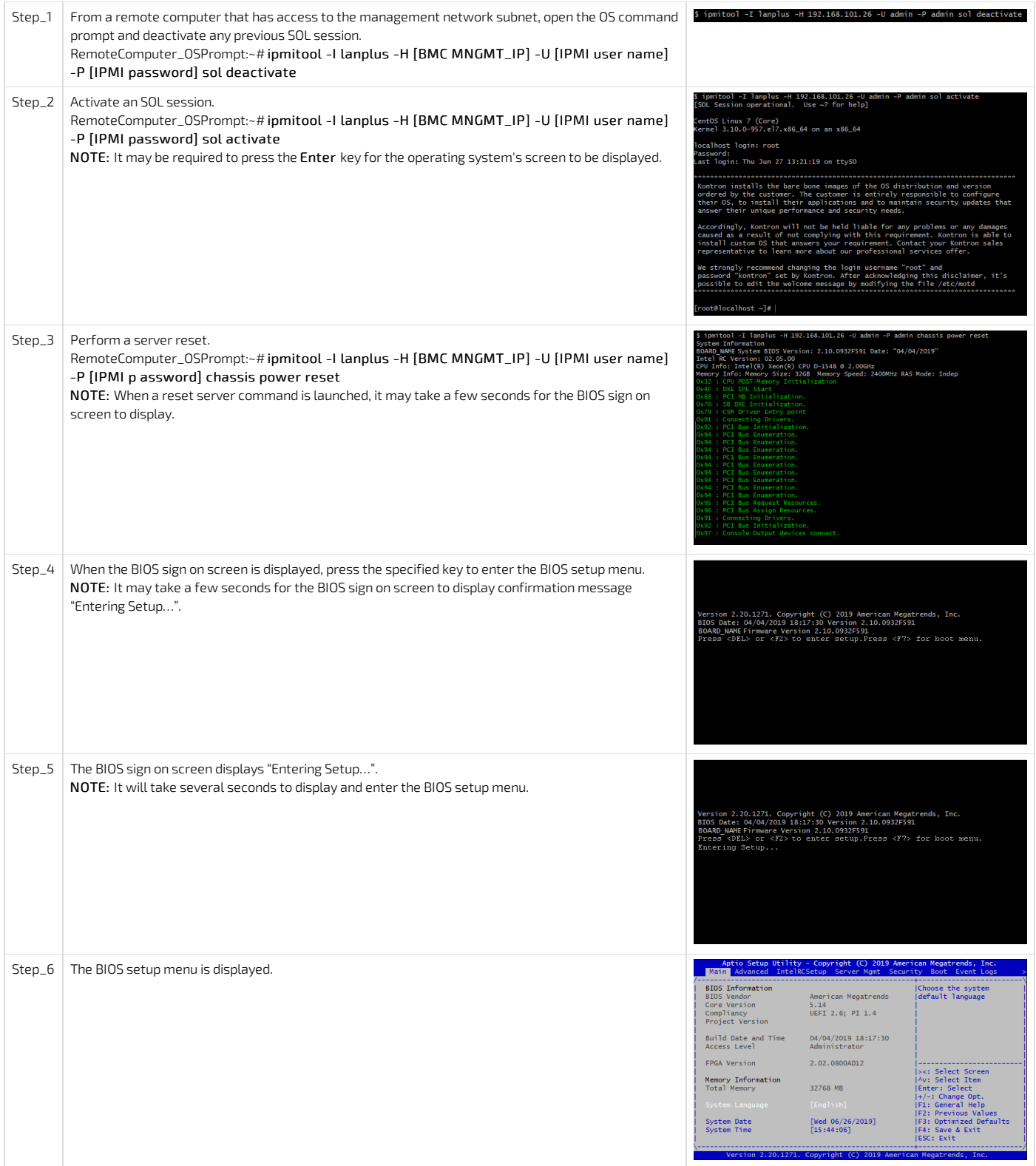

# Accessing the BIOS using a serial console (physical connection)

### Prerequisites

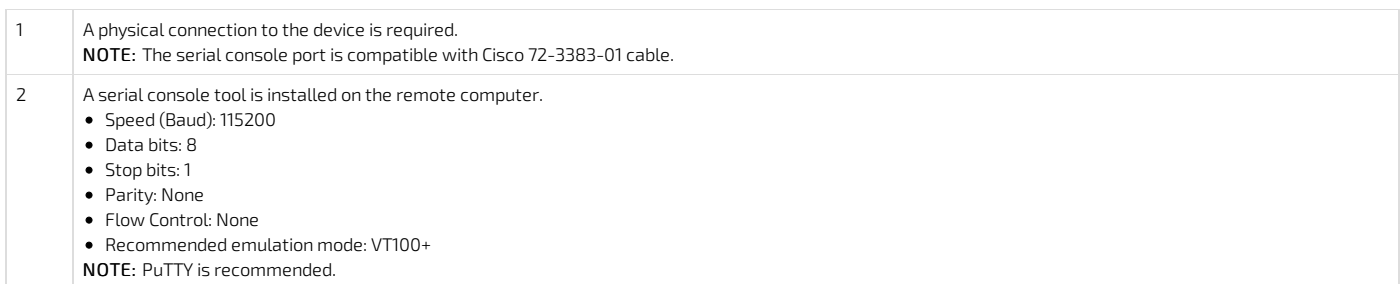

#### Port location

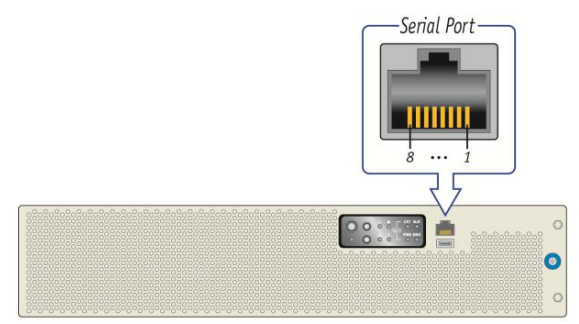

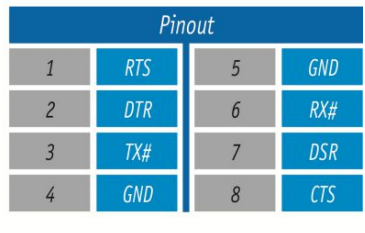

CP0286

#### Access procedure

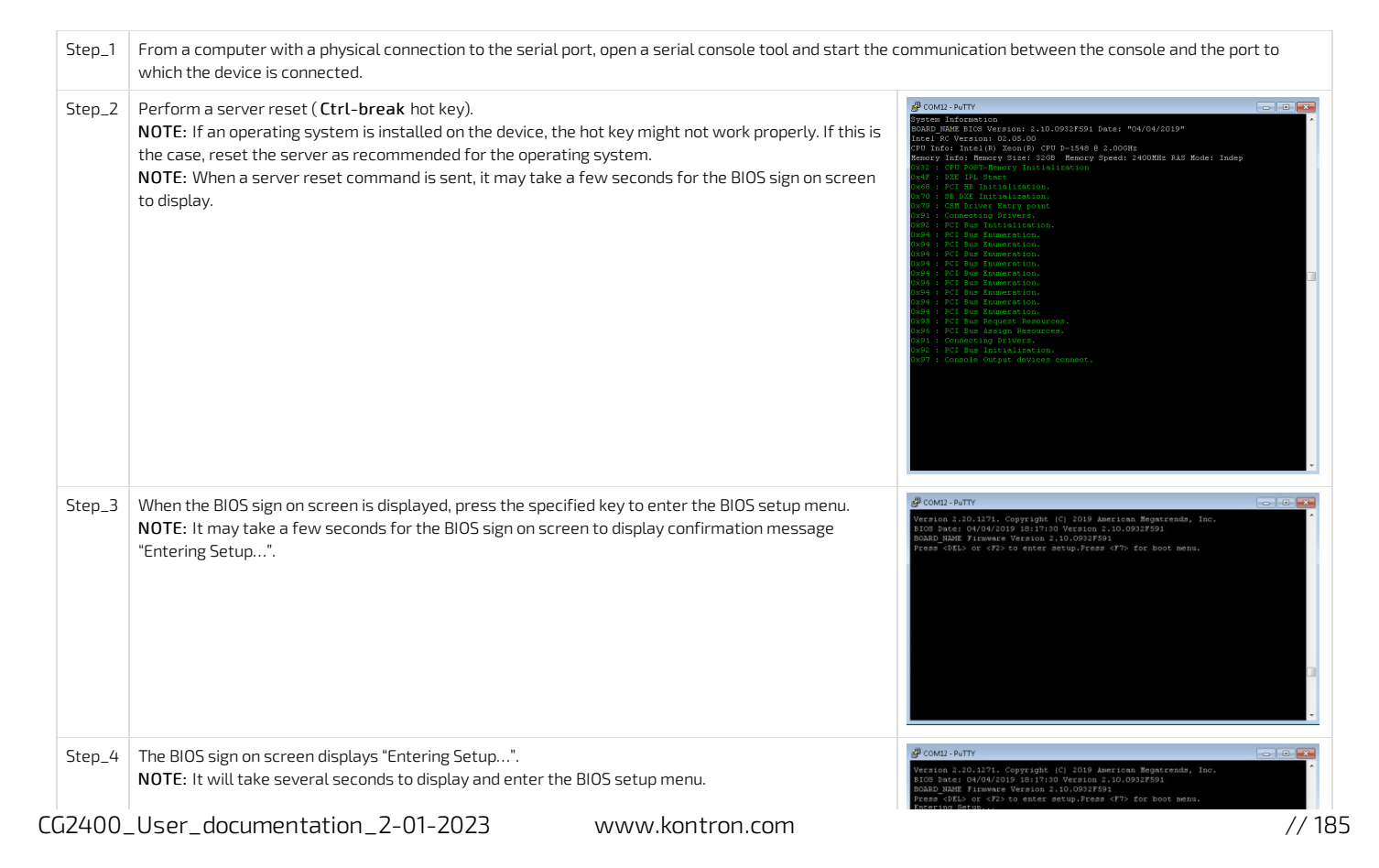

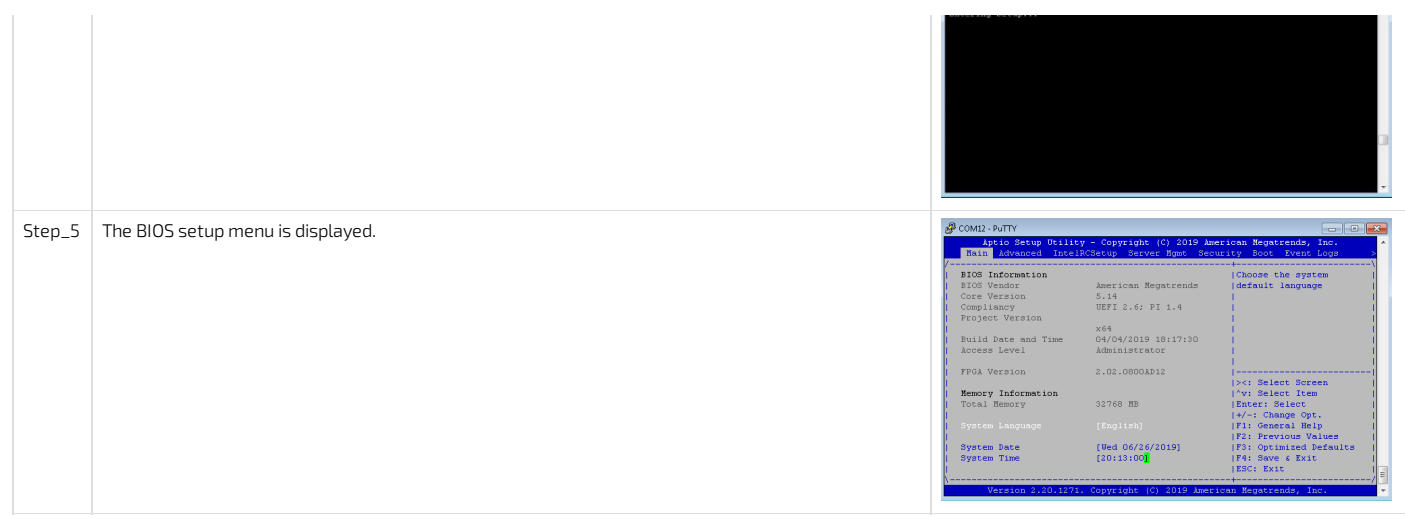

# <span id="page-186-4"></span>Accessing a BMC

Table of contents

- [Accessing](#page-186-0) a BMC using the Web UI
	- **[Prerequisites](#page-186-1)**
	- Browser [considerations](#page-186-2)
	- Access [procedure](#page-186-3)
- [Accessing](#page-187-0) a BMC using IPMI over LAN (IOL)
	- [Prerequisites](#page-187-1)
	- Access [procedure](#page-187-2)
- [Accessing](#page-188-0) a BMC using IPMI via KCS
	- **[Prerequisites](#page-188-1)**
	- Access [procedure](#page-188-2)
- [Accessing](#page-188-3) a BMC using SNMP
- [Accessing](#page-188-4) a BMC using BMC SNMP
	- **[Prerequisites](#page-188-5)**
	- Access [procedure](#page-188-6)
	- Accessing a BMC using the Kontron linux [snmp-agent](#page-188-7)
		- [Prerequisites](#page-188-8)
		- Access [procedure](#page-189-0)
- [Accessing](#page-189-1) a BMC using Redfish
	- **[Prerequisites](#page-189-2)**
	- Access [procedure](#page-189-3)

A BMC can be accessed through various methods:

- Using the [Web](#page-186-0) UI this is the recommended path for first time out-of-the-box system configuration
- Using IPMI over LAN [\(IOL\)](#page-187-0)
- Using **[IPMI](#page-188-0) via KCS**
- Using [SNMP](#page-188-3)
- Using [Redfish](#page-186-3)

Refer to **[Description](#page-16-0) of system access methods** for more information on the various paths.

# <span id="page-186-0"></span>Accessing a BMC using the Web UI

#### <span id="page-186-1"></span>Prerequisites

1 The BMC IP address is known (refer to section Configuring/Baseboard management controller- BMC to obtain the BMC MNGMT\_IP). 2 The remote computer has access to the management network subnet. Relevant section:

Baseboard [management](#page-147-0) controller- BMC

#### <span id="page-186-2"></span>Browser considerations

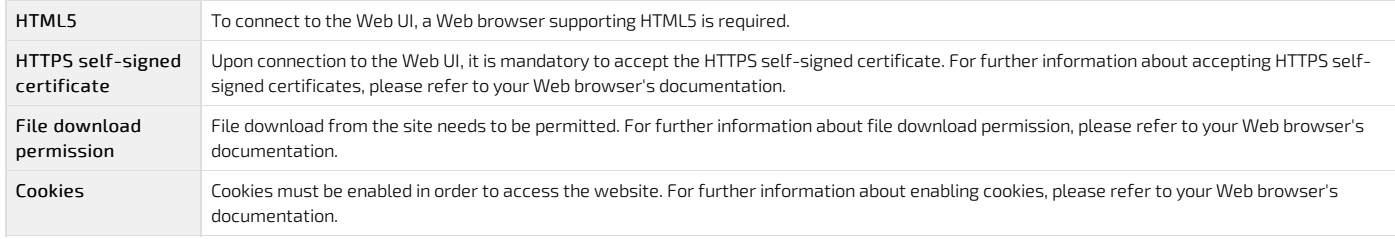

NOTE: The procedure may vary depending on the browser used. Examples provided use Firefox.

#### <span id="page-186-3"></span>Access procedure

To obtain the list of default user names and passwords, refer to Default user names and [passwords](#page-171-0) .

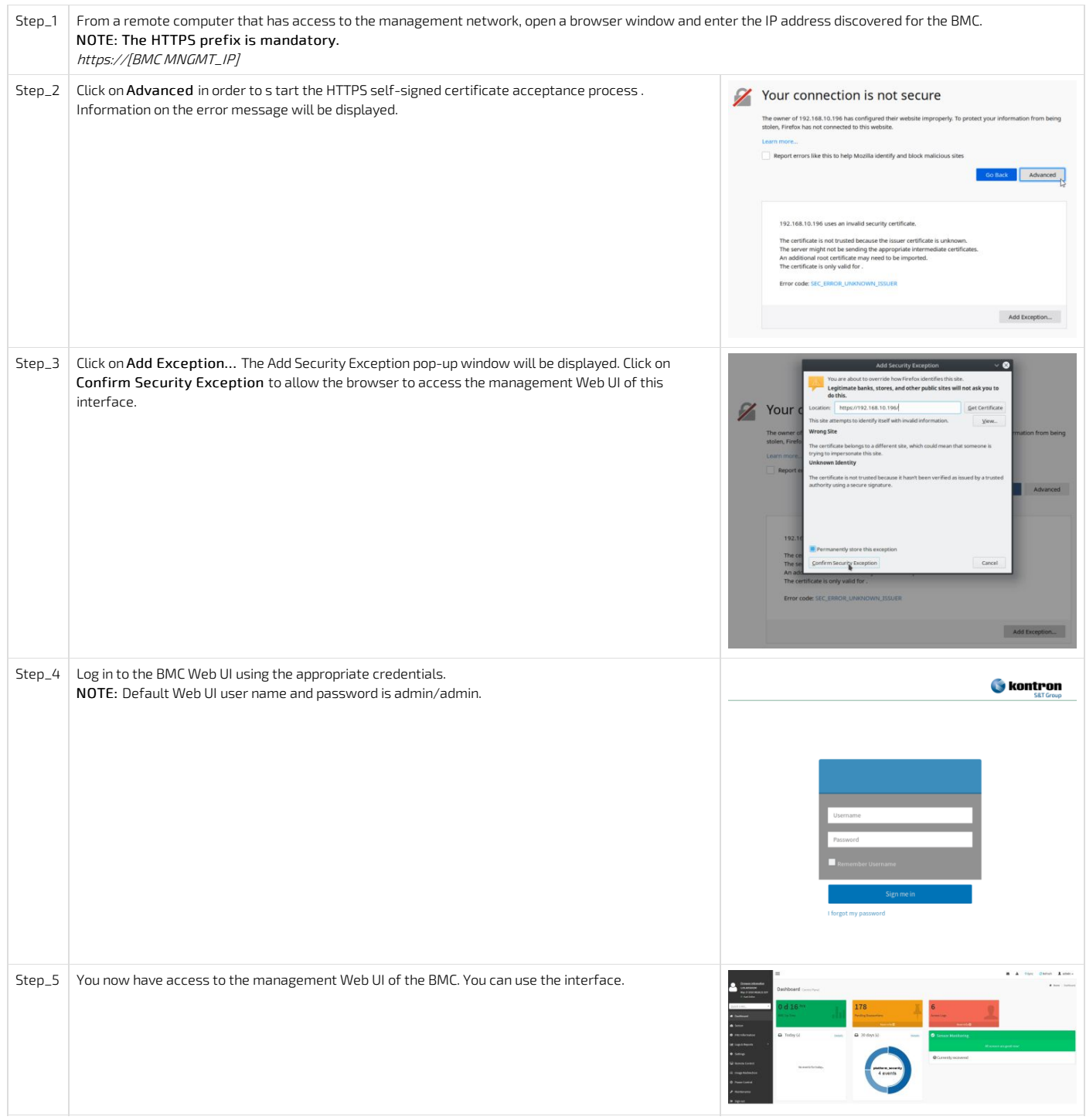

# <span id="page-187-0"></span>Accessing a BMC using IPMI over LAN (IOL)

# <span id="page-187-1"></span>Prerequisites

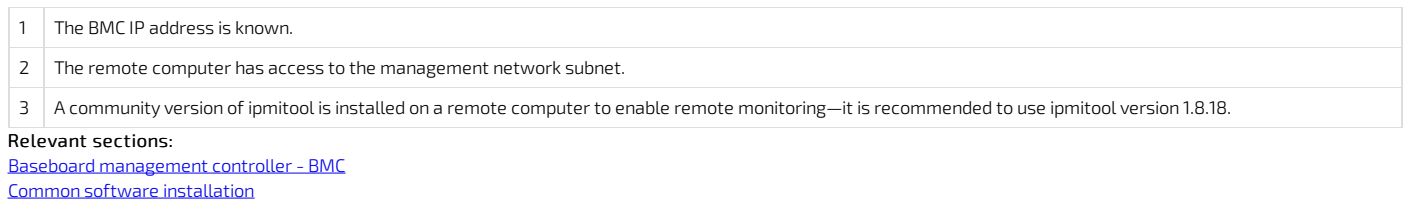

# <span id="page-187-2"></span>Access procedure

To obtain the list of default user names and [passwords](#page-171-0), refer to **Default user names and passwords**.

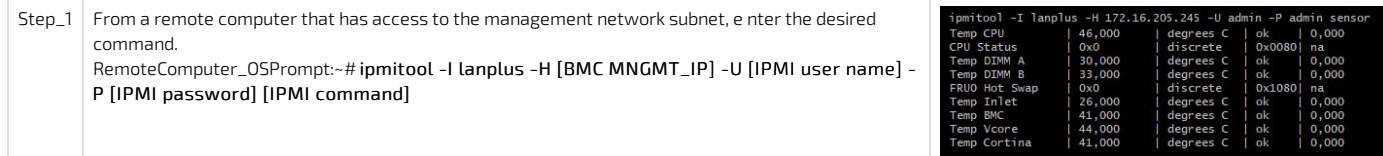

For a list of supported IPMI [commands](#page-272-0), refer to **Supported IPMI commands**. For a list of all the sensors, refer to [Sensor](#page-201-0) list .

# <span id="page-188-0"></span>Accessing a BMC using IPMI via KCS

### <span id="page-188-1"></span>Prerequisites

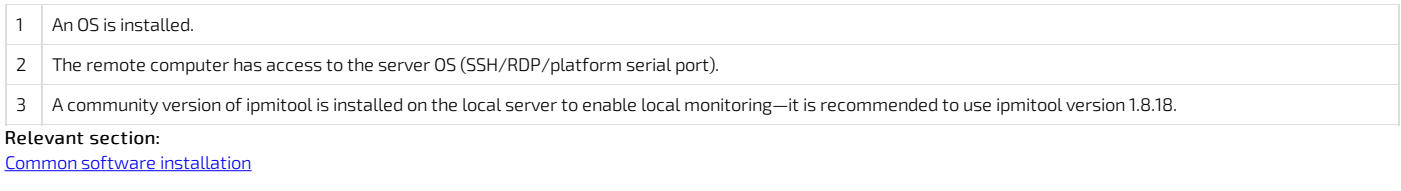

#### <span id="page-188-2"></span>Access procedure

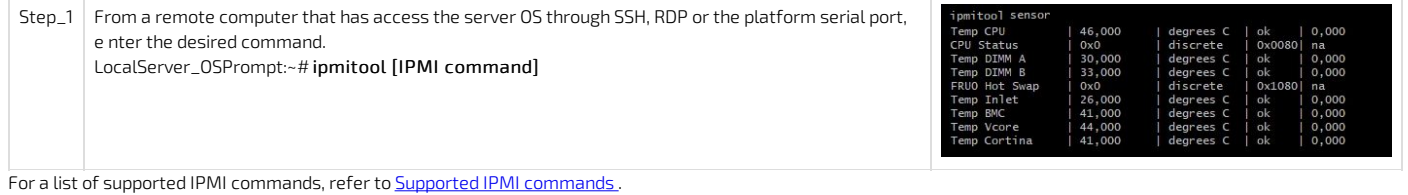

<span id="page-188-3"></span>For a list of all the sensors, refer to [Sensor](#page-201-0) list .

# Accessing a BMC using SNMP

The BMC can be accessed using:

- **BMC [SNMP](#page-188-3)**
- The Kontron linux [snmp-agent](#page-188-3)

## <span id="page-188-4"></span>Accessing a BMC using BMC SNMP

#### <span id="page-188-5"></span>Prerequisites

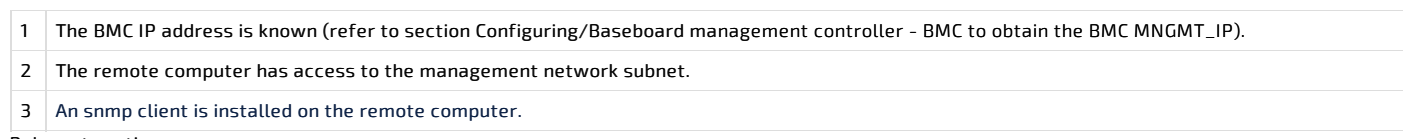

Relevant section: [Configuration](#page-131-0) of system access methods

<span id="page-188-6"></span>

# Access procedure

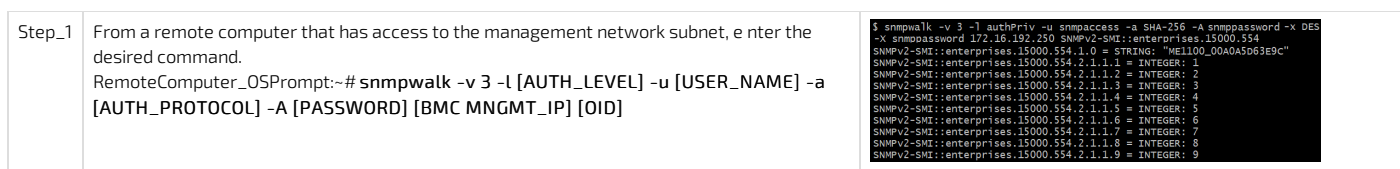

# <span id="page-188-7"></span>Accessing a BMC using the Kontron linux snmp-agent

## <span id="page-188-8"></span>Prerequisites

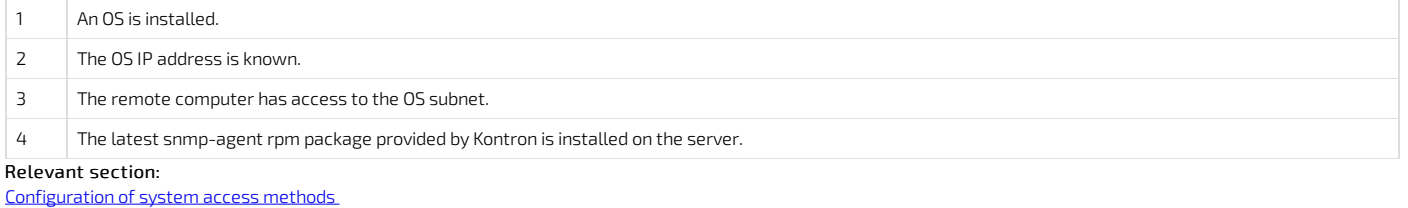

### <span id="page-189-0"></span>Access procedure

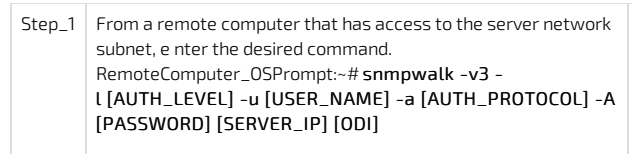

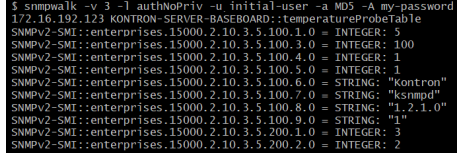

# <span id="page-189-1"></span>Accessing a BMC using Redfish

### <span id="page-189-2"></span>Prerequisites

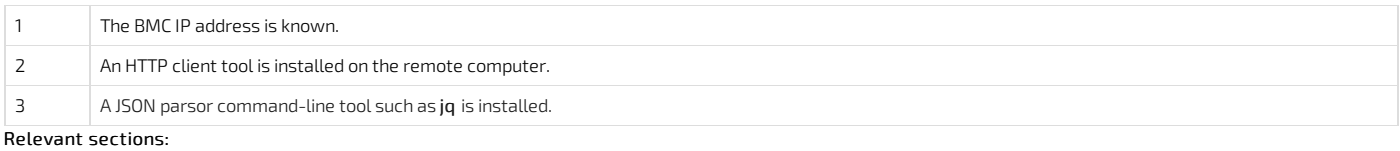

[Configuring](#page-131-0) system access methods Supported Redfish [commands](#page-279-0)

#### <span id="page-189-3"></span>Access procedure

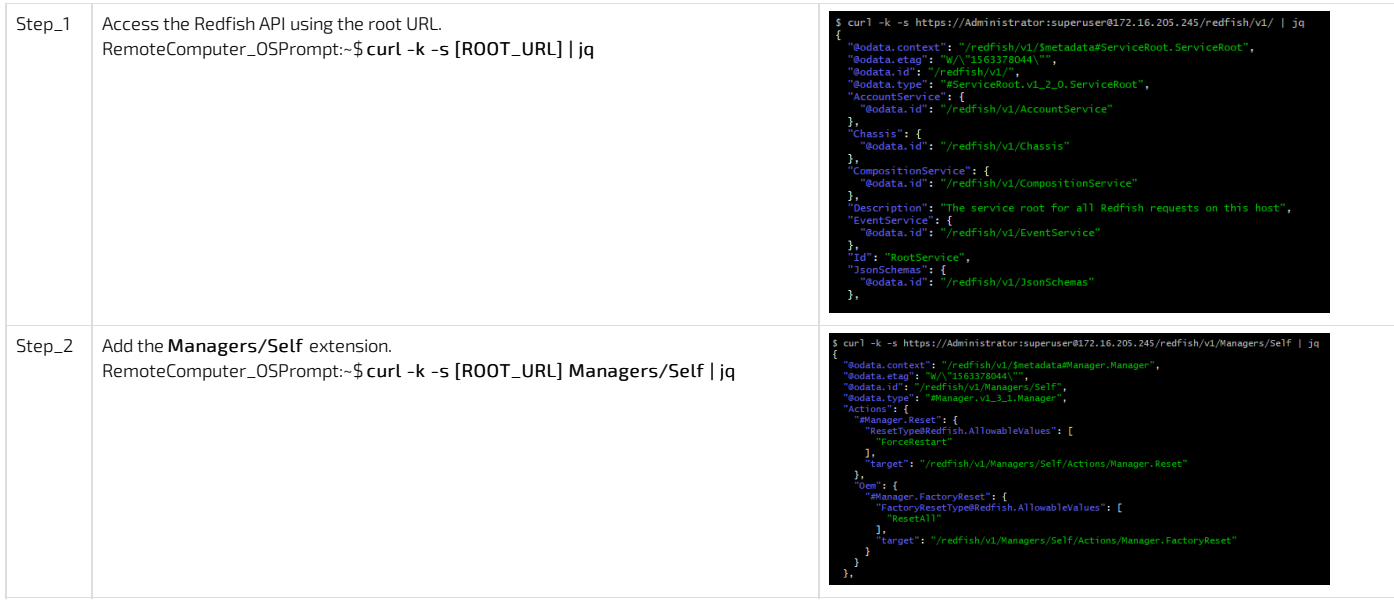

# Platform power management

{This article provides instructions to safely power on, power off or reboot <sup>a</sup> component.}

- Table of contents
	- Available power [commands](#page-190-0)
	- [Power](#page-190-1) off
	- [Power](#page-191-0) on
	- Reset [\(warm](#page-191-1) boot)
	- [Power](#page-192-0) cycle (cold boot)
	- ACPI shutdown (clean [shutdown\)](#page-192-1)
	- Sending a power [command](#page-193-0) using the Web UI
	- Power [control](#page-193-1) policy on power outage
	- Power [Restore](#page-194-0) Delay on power outage

# <span id="page-190-0"></span>Available power commands

The power states of the CG2400 platform can be managed using various commands sent through the platform Web UI or an IPMI client (IOL or KCS).

It is recommended to use the Web UI, and automation of power management tasks requires an IPMI access .

The power commands are:

- [Power](#page-190-1) off: Immediately powers off the platform. WARNING : This command does not initiate a clean shutdown of the operating system prior to powering down the system.
- [Power](#page-191-0) on: Powers on the platform. NOTE : Due to the electrical setup of the system, there is a 30 seconds delay for the system to start.
- . Reset [\(warm](#page-191-1) boot): Reboots the platform without turning off power. WARNING : This command does not initiate a clean shutdown of the operating system prior to rebooting the system.
- . [Power](#page-192-0) cycle (cold boot): Powers off the platform before rebooting it. WARNING : This command does not initiate a clean shutdown of the operating system prior to rebooting the system.
- ACPI shutdown (clean [shutdown\)](#page-191-0): Initiates and completes the operating system's shutdown prior to powering off the platform. NOTE: ACPI must be supported by the server's operating system.

## <span id="page-190-1"></span>Power off

- Using the [Web](#page-191-0) UI
- Using **[IPMI](#page-190-1) (IOL)**
- Using **IPMI** [\(KCS\)](#page-190-1)
- Using [Redfish](#page-190-1)

### Power off using IPMI (IOL)

Refer to [Accessing](#page-187-0) a BMC using IPMI over LAN (IOL) for access instructions.

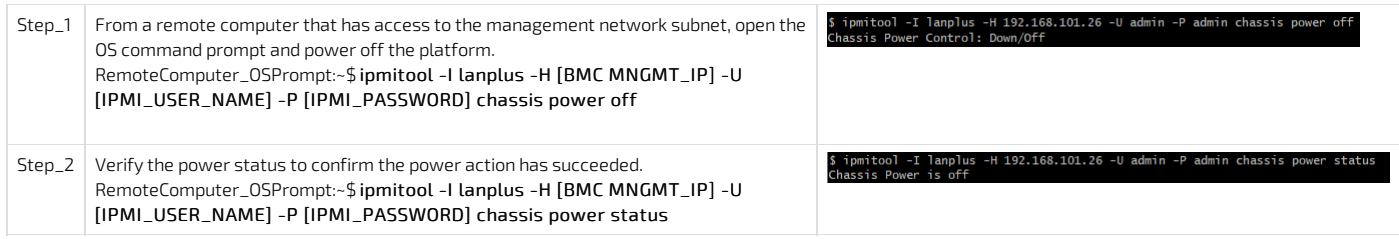

## Power off using IPMI (KCS)

Refer to [Accessing](#page-188-0) a BMC using IPMI via KCS for access instructions.

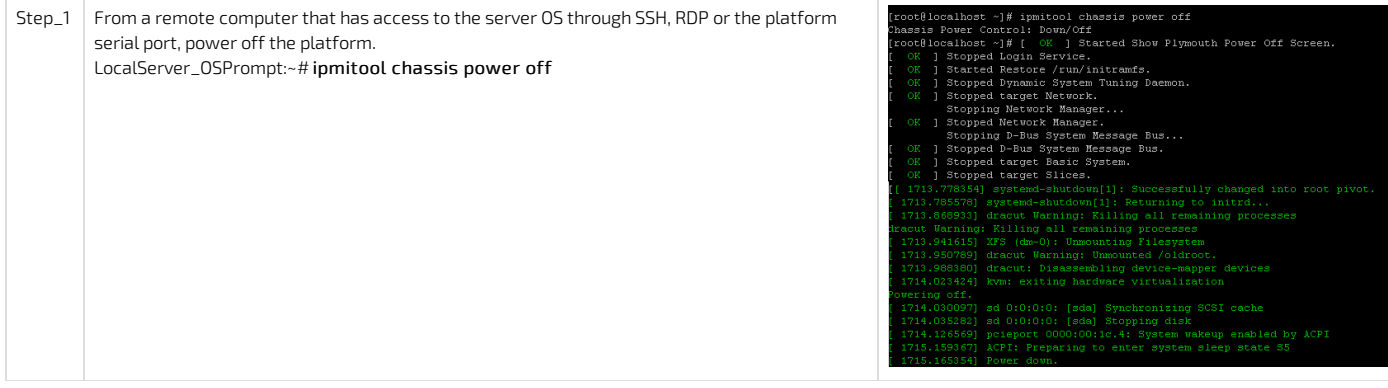

### Power off using Redfish

Refer to [Accessing](#page-189-1) a BMC using Redfish for access instructions.

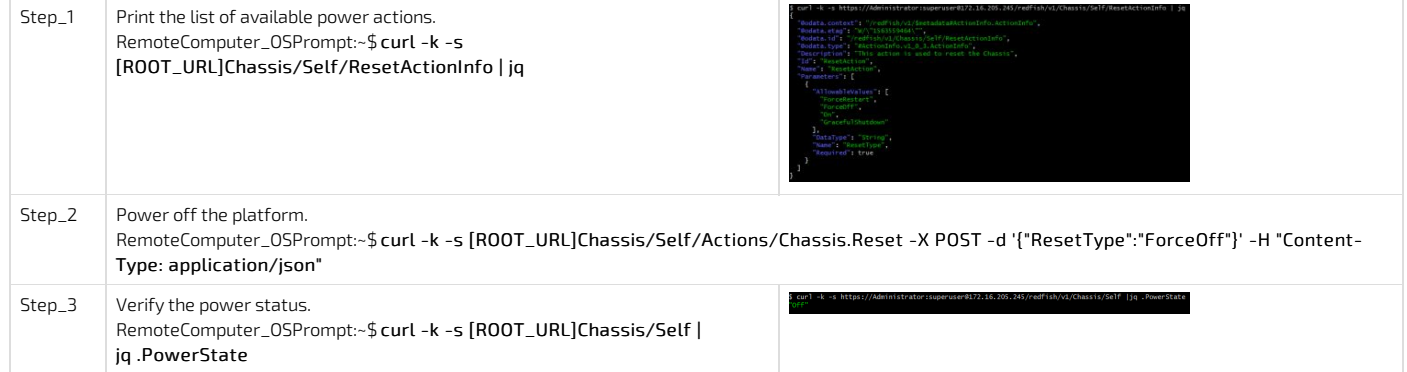

# <span id="page-191-0"></span>Power on

- Using the <u>[Web](#page-191-0) UI</u>
- Using <u>[IPMI](#page-191-0) (IOL)</u>
- Using [Redfish](#page-191-0)

# Power on using IPMI (IOL)

Refer to **[Accessing](#page-187-0) a BMC** using IPMI over LAN (IOL) for access instructions.

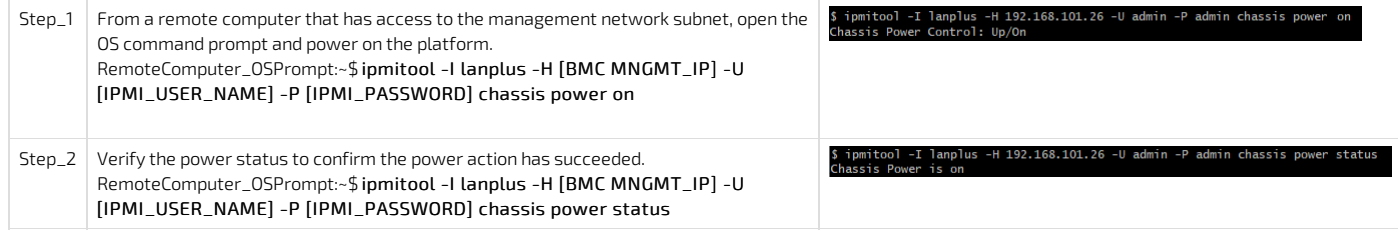

### <span id="page-191-2"></span>Power on using Redfish

Refer to [Accessing](#page-189-1) a BMC using Redfish for access instructions.

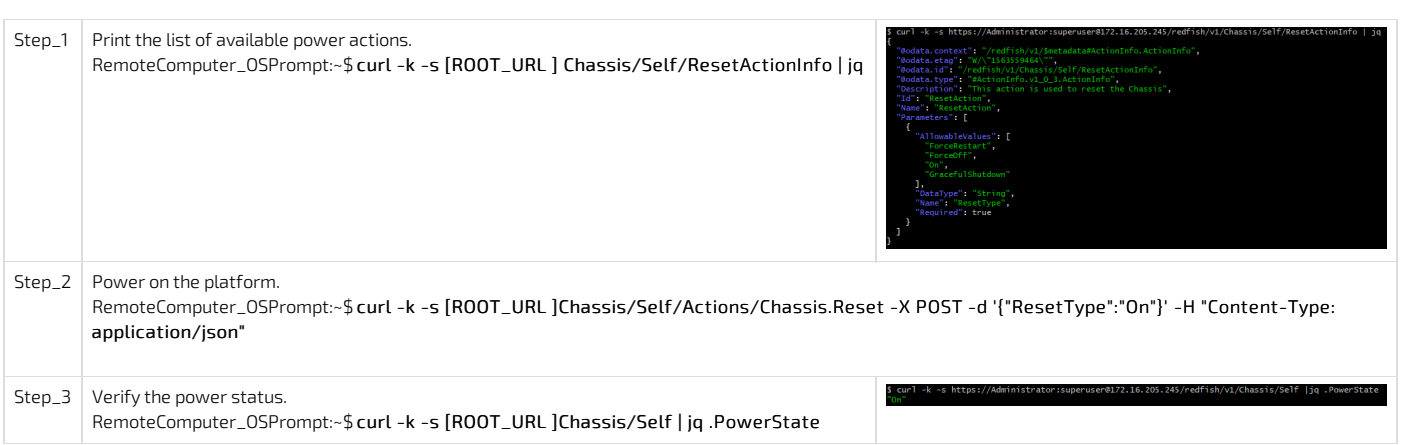

# <span id="page-191-1"></span>Reset (warm boot)

- Using the [Web](#page-191-0) UI
- Using **[IPMI](#page-194-1) (IOL)**
- Using **[IPMI](#page-194-1) (KCS)**
- Using [Redfish](#page-191-2)

## Reset (warm boot) using IPMI (IOL)

Refer to [Accessing](#page-187-0) a BMC using IPMI over LAN (IOL) for access instructions.

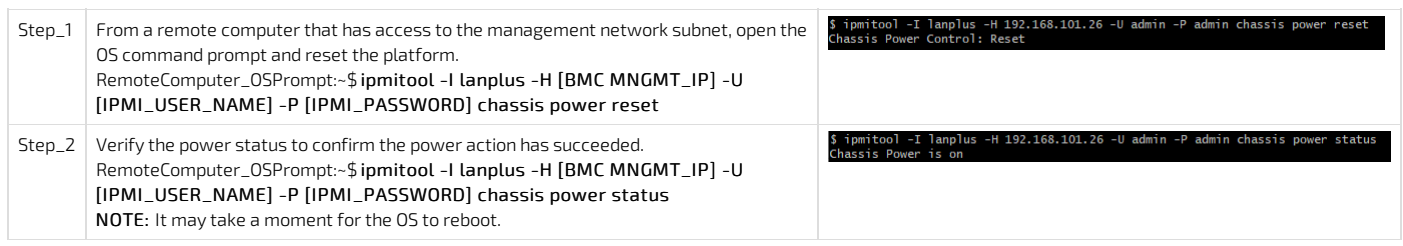

## Reset (warm boot) using IPMI (KCS)

Refer to [Accessing](#page-188-0) a BMC using IPMI via KCS for access instructions.

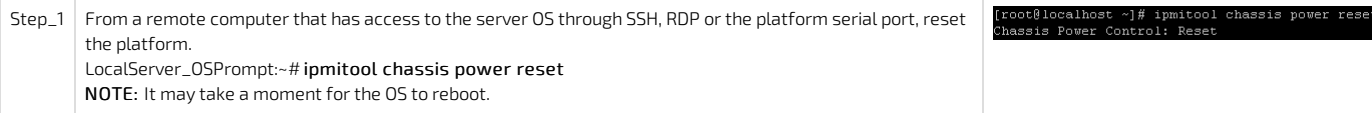

### Reset (warm boot) using Redfish

Refer to [Accessing](#page-189-1) a BMC using Redfish for access instructions.

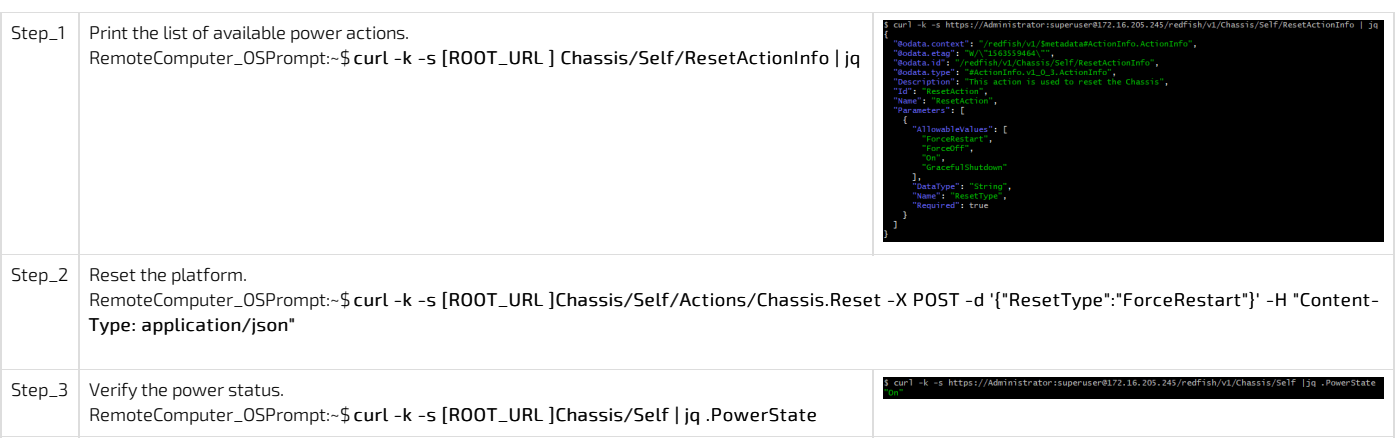

# <span id="page-192-0"></span>Power cycle (cold boot)

- Using the [Web](#page-191-0) UI
- Using <u>[IPMI](#page-191-0) (IOL)</u>
- Using <u>[IPMI](#page-191-0) (KCS )</u>

## Power cycle (cold boot) using IPMI (IOL)

Refer to **[Accessing](#page-187-0) a BMC** using IPMI over LAN (IOL) for access instructions.

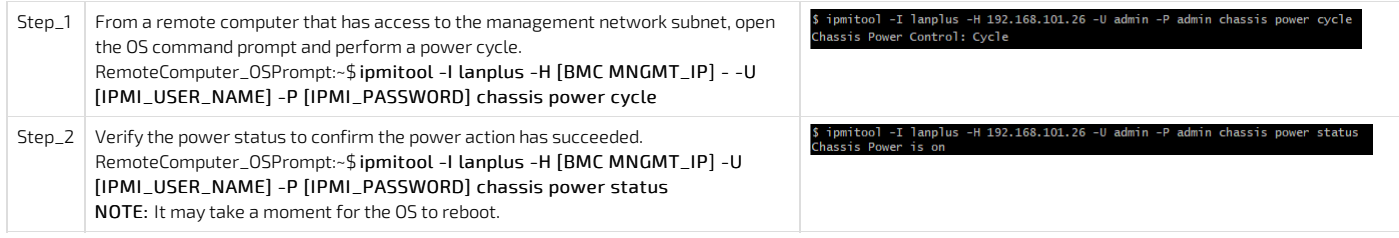

#### Power cycle (cold boot) using IPMI (KCS)

Refer to [Accessing](#page-188-0) a BMC using IPMI via KCS for access instructions.

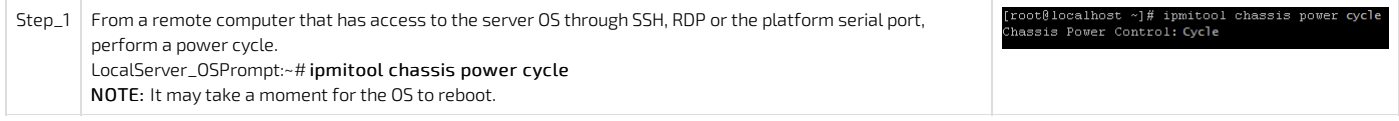

# <span id="page-192-1"></span>ACPI shutdown (clean shutdown)

- Using the [Web](#page-191-0) UI
- Using <u>[IPMI](#page-192-2) (IOL)</u>
- Using <u>[IPMI](#page-192-3) (KCS )</u>
- Using [Redfish](#page-193-2)

## <span id="page-192-2"></span>ACPI shutdown using IPMI (IOL)

Refer to [Accessing](#page-187-0) a BMC using IPMI over LAN (IOL) for access instructions.

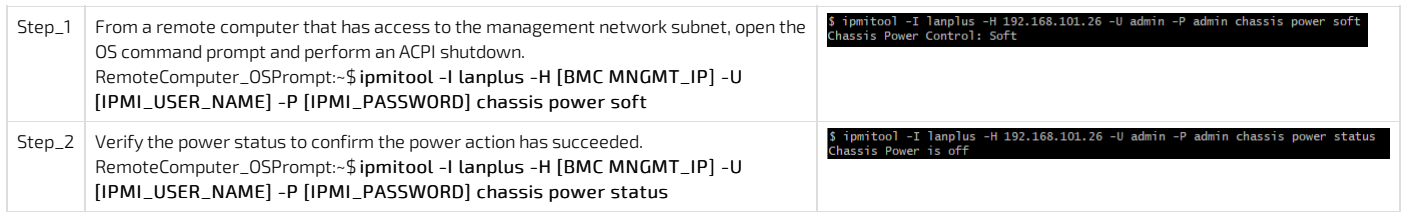

### <span id="page-192-3"></span>ACPI shutdown using IPMI (KCS)

Refer to [Accessing](#page-188-0) a BMC using IPMI via KCS for access instructions.

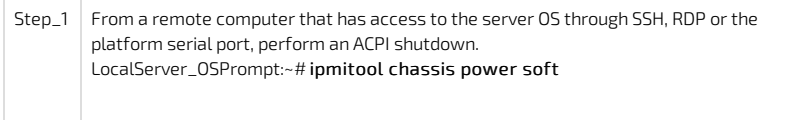

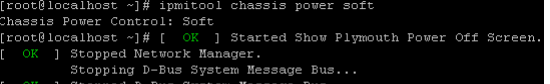

Stopped Login Service.

#### <span id="page-193-2"></span>ACPI shutdown using Redfish

Refer to [Accessing](#page-189-1) a BMC using Redfish for access instructions.

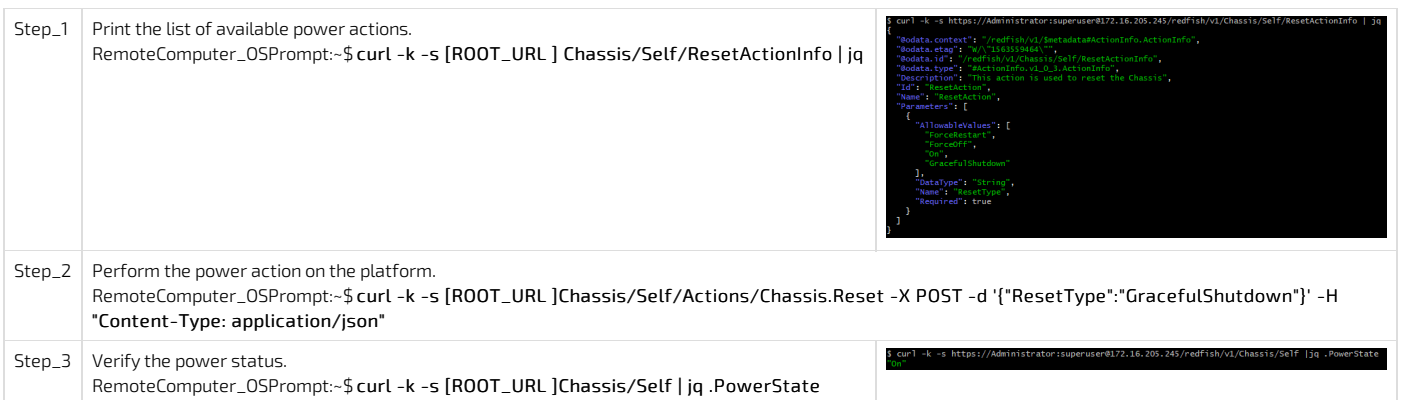

# <span id="page-193-0"></span>Sending a power command using the Web UI

Refer to [Accessing](#page-186-0) a BMC using the Web UI for access instructions.

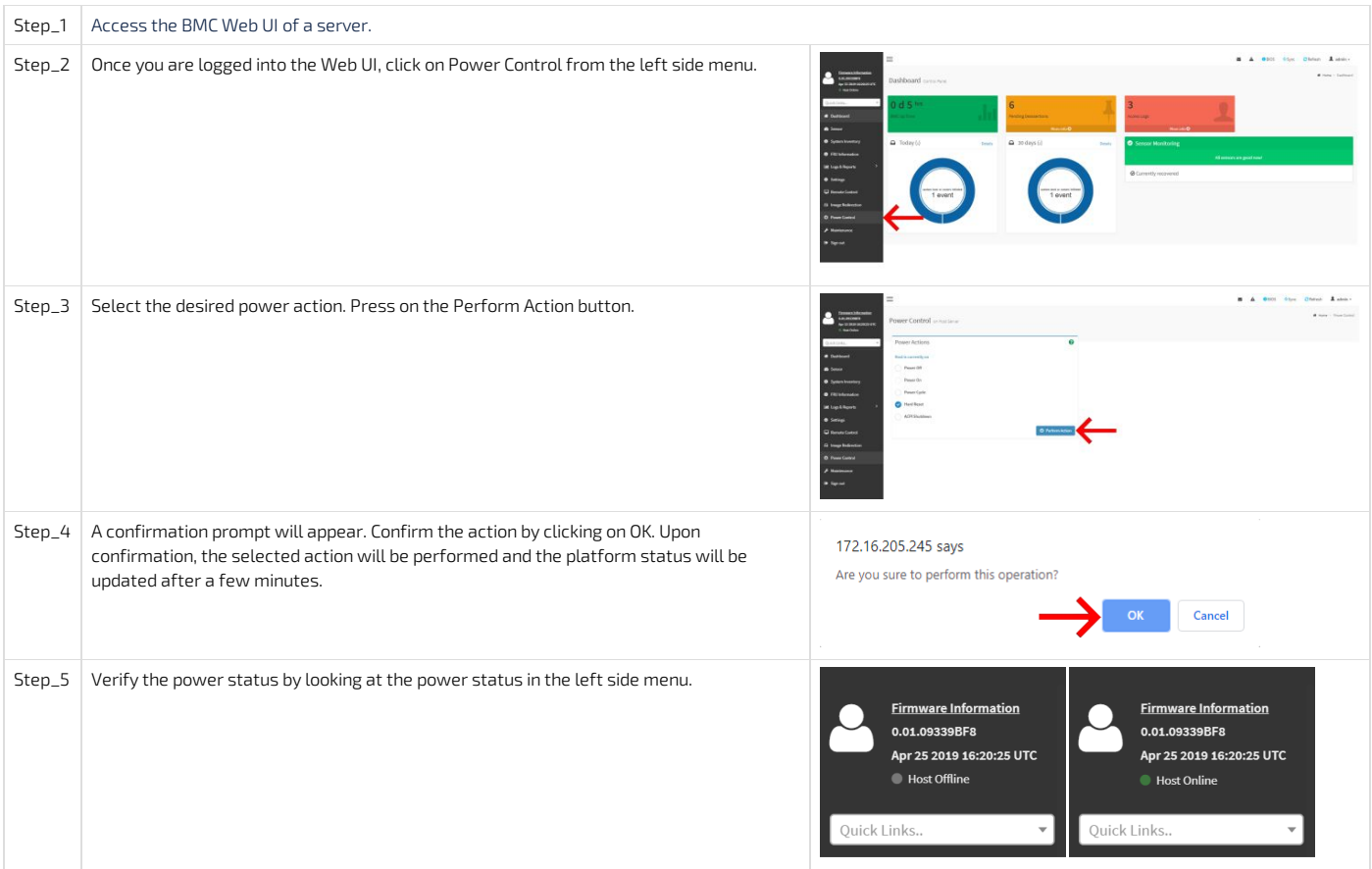

# <span id="page-193-1"></span>Power control policy on power outage

It is possible to configure how a system behaves in terms of power management in case of power loss or outage. This feature was named Resume on AC Power Loss in Kontron's previous CG generation (CG2200, CG2300). This setting can be set using IPMI or using the BIOS menu.

Here are the possible values and the correspondance between IPMI and the BIOS menu.

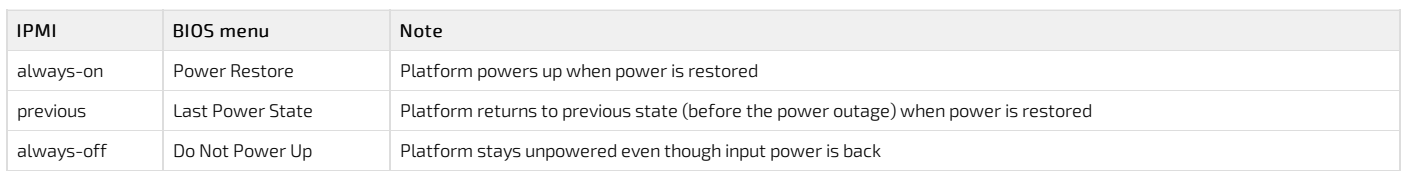

<span id="page-194-1"></span>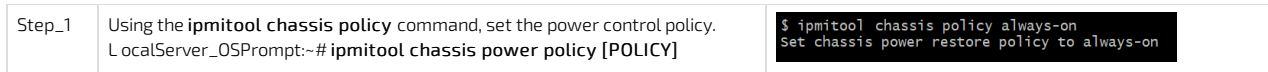

### Using the BIOS menu

Refer to [Accessing](#page-179-0) the BIOS for access instructions.

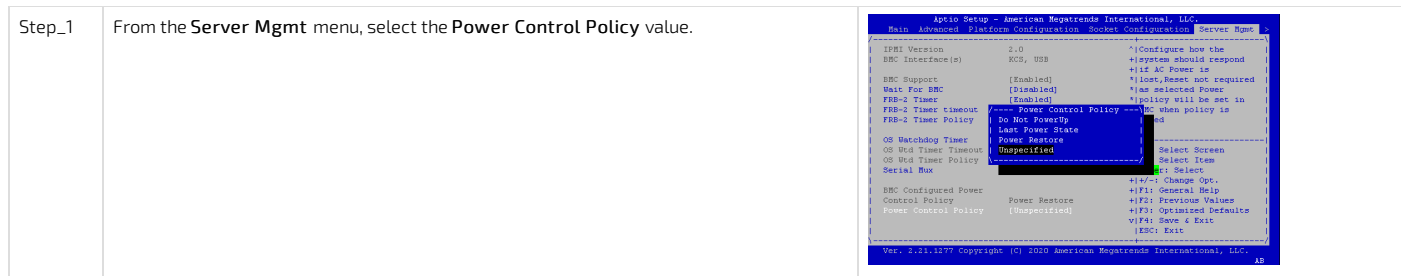

# <span id="page-194-0"></span>Power Restore Delay on power outage

It is possible to add a certain amount of time before the platform powers up when power is restored. This setting can be set using IPMI or using the BIOS menu. Here are the possible values that this feature support:

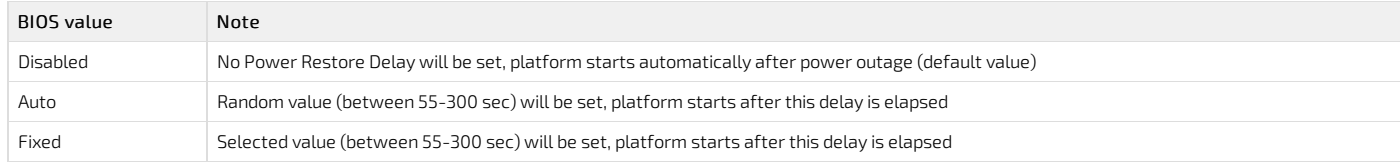

### Using IPMI

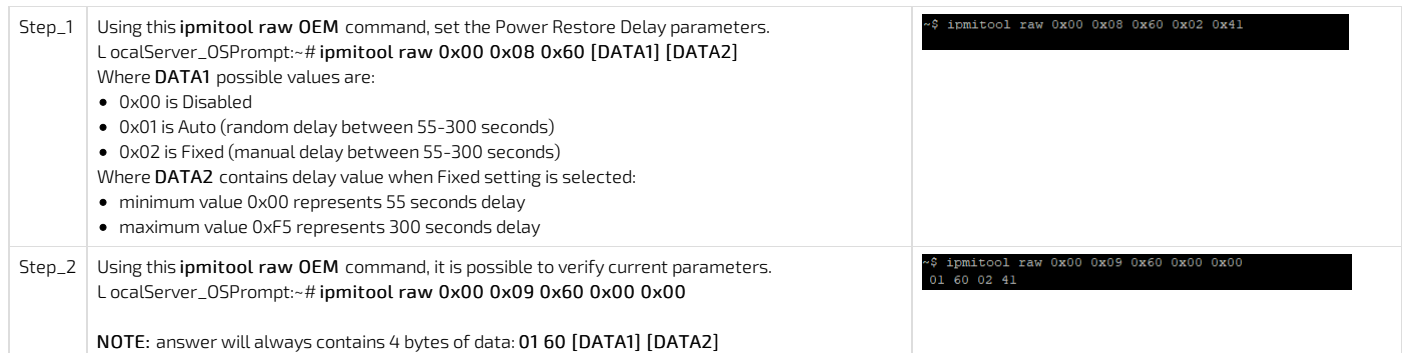

### Using the BIOS menu

Refer to [Accessing](#page-179-0) the BIOS for access instructions.

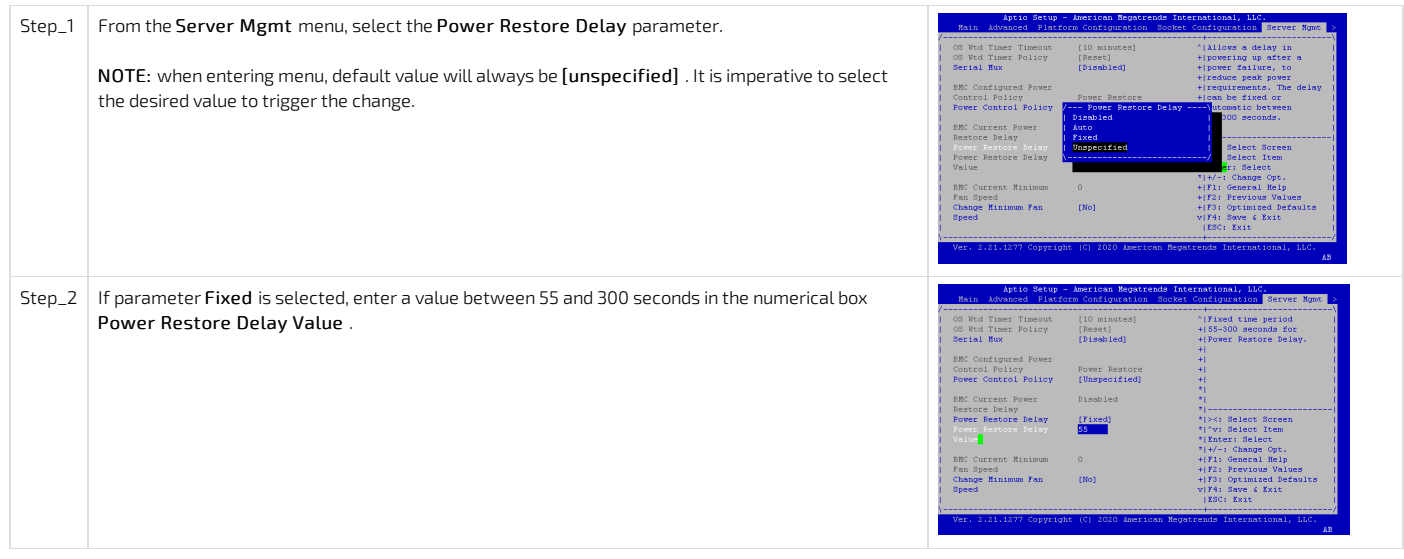

# Monitoring

# Monitoring sensors

{This article details all available monitoring agents of the platform.} Table of contents

- [Monitoring](#page-196-0) using the BMC Web UI
	- <u>[Accessing](#page-196-1) sensor details</u>
	- [Configuring](#page-197-0) sensors
- [Monitoring](#page-198-0) using IPMI
	- [Viewing](#page-198-1) sensor details
	- [Configuring](#page-198-2) sensors
- [Monitoring](#page-198-3) using SNMP
	- [Monitoring](#page-199-0) using BMC SNMP
	- Monitoring using the Kontron linux [snmp-agent](#page-199-1)
- [Monitoring](#page-200-0) using Redfish
	- Creating URL [extensions](#page-200-1)
		- [Viewing](#page-200-2) sensor details

The platform has many sensors, you can refer to the **[Sensor](#page-201-0) list** for details and to determine the sensor ID. There are several methods to monitor platform sensors, including:

- Using the **[BMC](#page-0-0) Web UI**
- Using **[IPMI](#page-0-0)**
- 
- Using **[SNMP](#page-0-0)** • Using [Redfish](#page-0-0)
- 

For sensor data interpretation instructions, refer to [Interpreting](#page-204-0) sensor data. For instructions on how to access the BMC, refer to **[Accessing](#page-186-4) a BMC**.

# <span id="page-196-0"></span>Monitoring using the BMC Web UI

#### <span id="page-196-1"></span>Accessing sensor details

Refer to Accessing a BMC using the Web UI for access instructions.

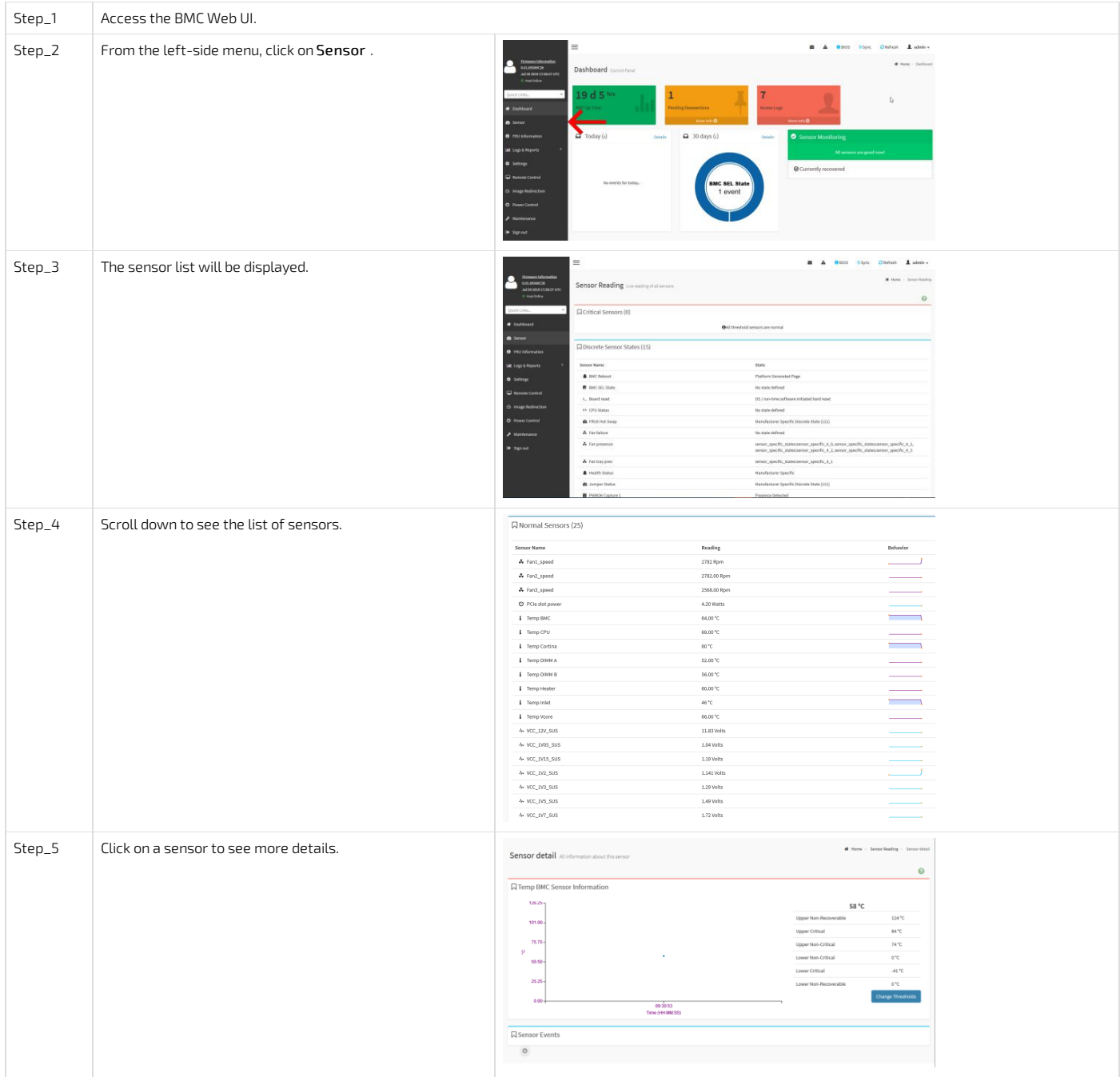

### <span id="page-197-0"></span>Configuring sensors

NOTE: Sensor thresholds are set to factory default when resetting the platform.

**NOTICE** Default platform sensor thresholds should not be changed. They have been set to ensure proper operation. Should you decide to change them, use caution as inappropriate settings could cause a property damage.

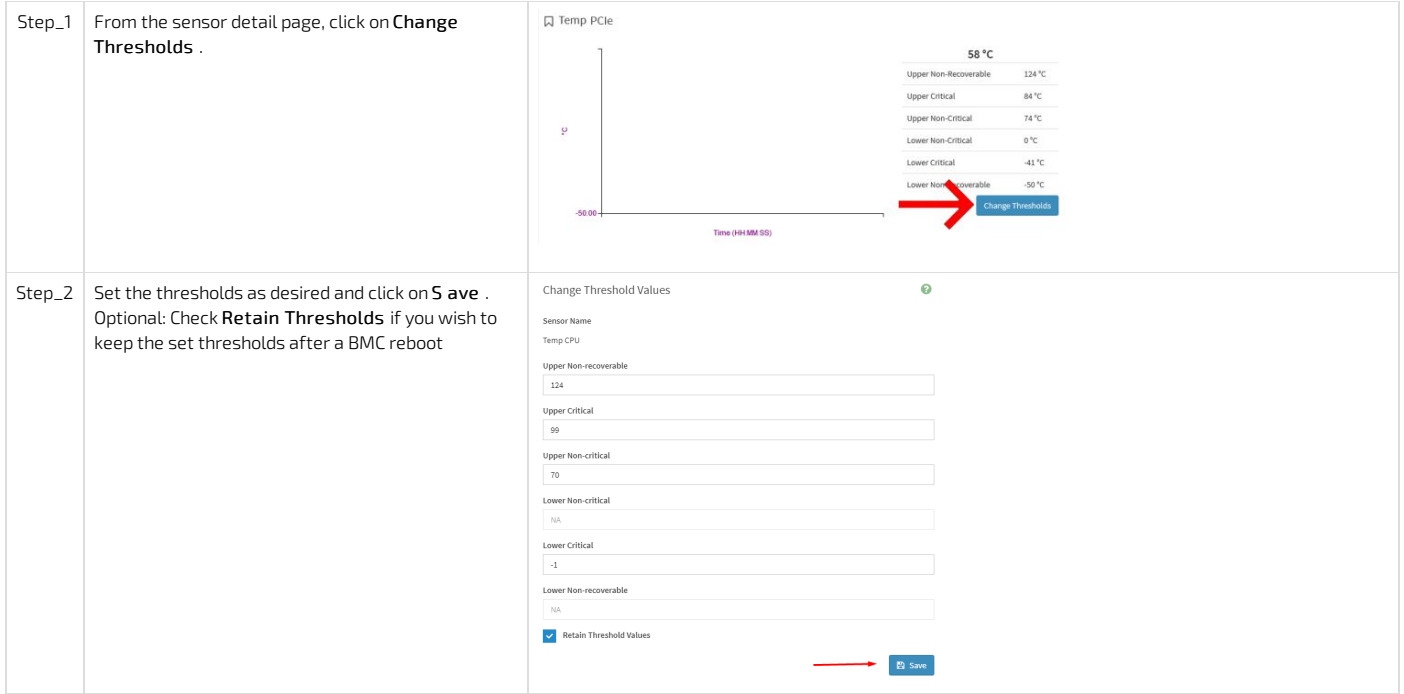

# <span id="page-198-0"></span>Monitoring using IPMI

The following procedures will be executed using the Accessing a BMC using IPMI (KCS) method, but some configurations can also be performed using IOL (Accessing a BMC using IPMI over LAN (IOL)). To use IOL, add the IOL parameters to the command: -I lanplus -H [BMC MNGMT\_IP] -U [IPMI user name] -P [IPMI password].

#### <span id="page-198-1"></span>Viewing sensor details

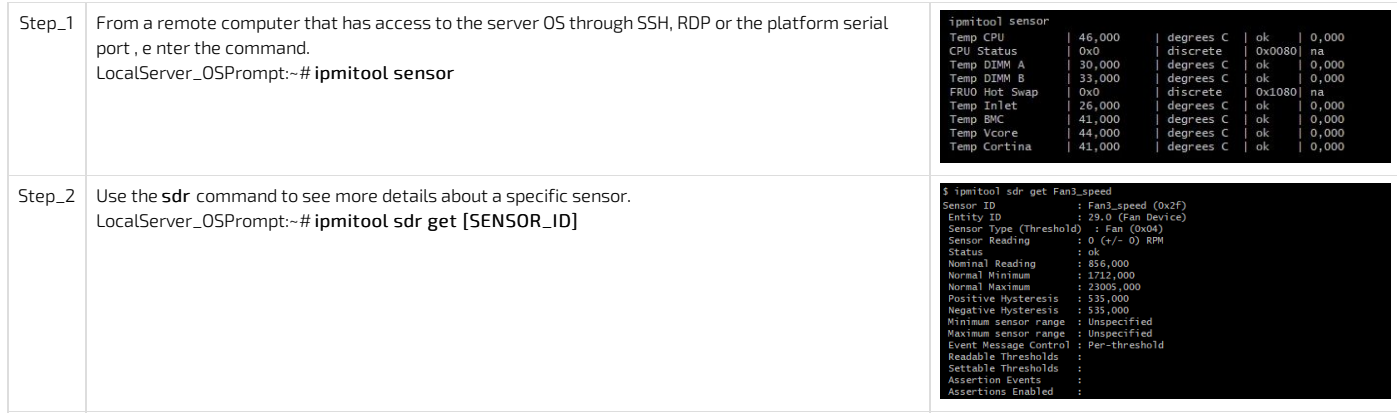

# <span id="page-198-2"></span>Configuring sensors

NOTE: Sensor thresholds are set to factory default when resetting the platform.

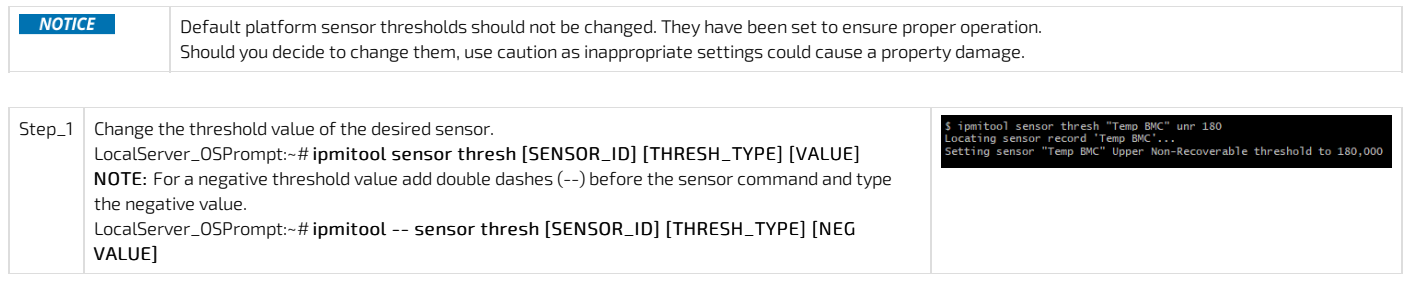

# <span id="page-198-3"></span>Monitoring using SNMP

The platform can be remotely monitored with the SNMP protocol:

• Using **BMC [SNMP](#page-0-0)** 

# • Using the Kontron linux [snmp-agent](#page-0-0)

Each method is independent.

When monitoring the platform, there are multiple factors to consider for each method.

- . Each method gives access to different information. For instance, threshold values can only be read using the Kontron linux [snmp-agent](#page-0-0) me thod .
- Each method has its own credentials. Refer to Default user names and [passwords](#page-171-0) for default credentials.
- Some OIDs might differ depending on the access method.
- BMC SNMP is accessible from the dedicated LAN port on the management plane.

The linux snmp-agent is accessible from the two 10GbE LAN ports on the data plane.

CG2400\_User\_documentation\_2-01-2023 www.kontron.com // 199

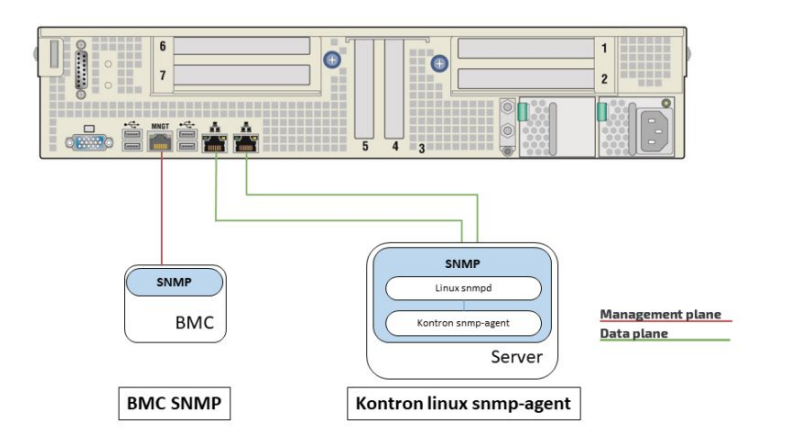

#### <span id="page-199-0"></span>Monitoring using BMC SNMP

NOTE : The current implementation supports version 3 of the SNMP protocol. For the commands to work, snmpwalk version 5.8 or higher must be installed. Refer to Accessing a BMC using BMC SNMP for access instructions.

#### Viewing the sensor list

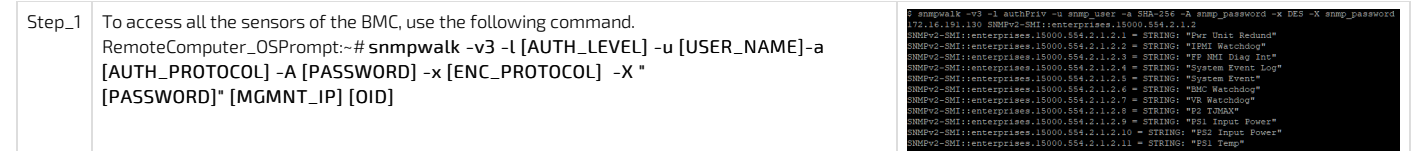

### Viewing sensor details

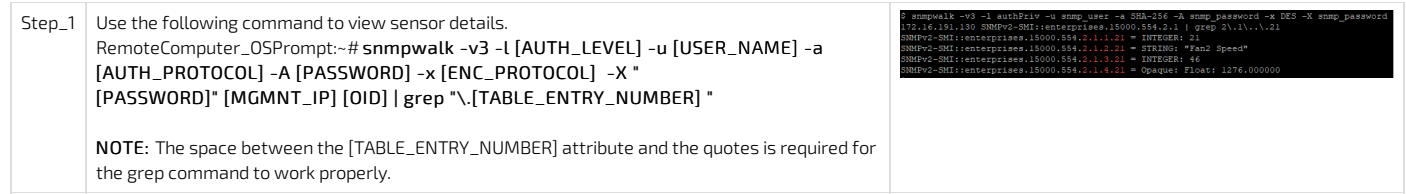

#### <span id="page-199-1"></span>Monitoring using the Kontron linux snmp-agent

Refer to Configuring Kontron linux snmp-agent on the platform for configuration instructions. See also Configuring SNMP users using the Kontron linux snmp-agent to manage SNMP users.

#### Kontron linux snmp-agent OIDs

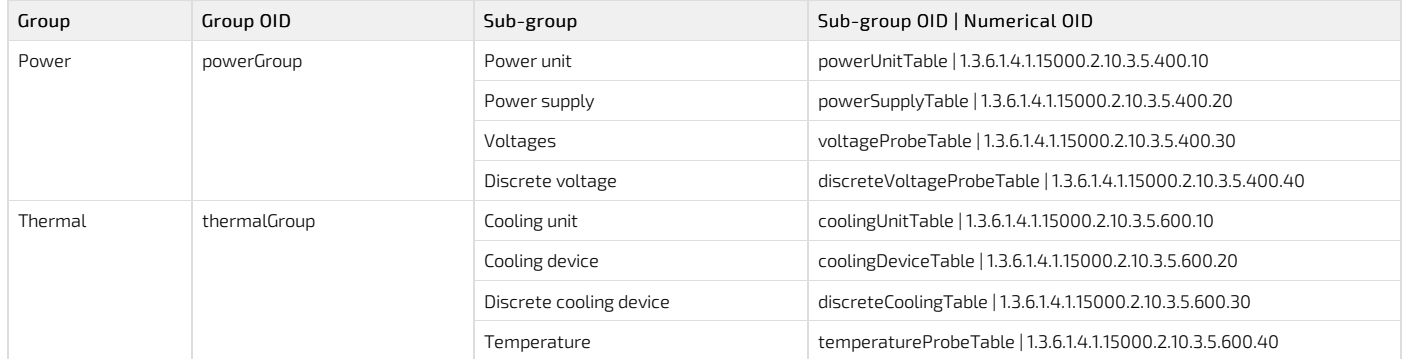

#### Viewing sensor details

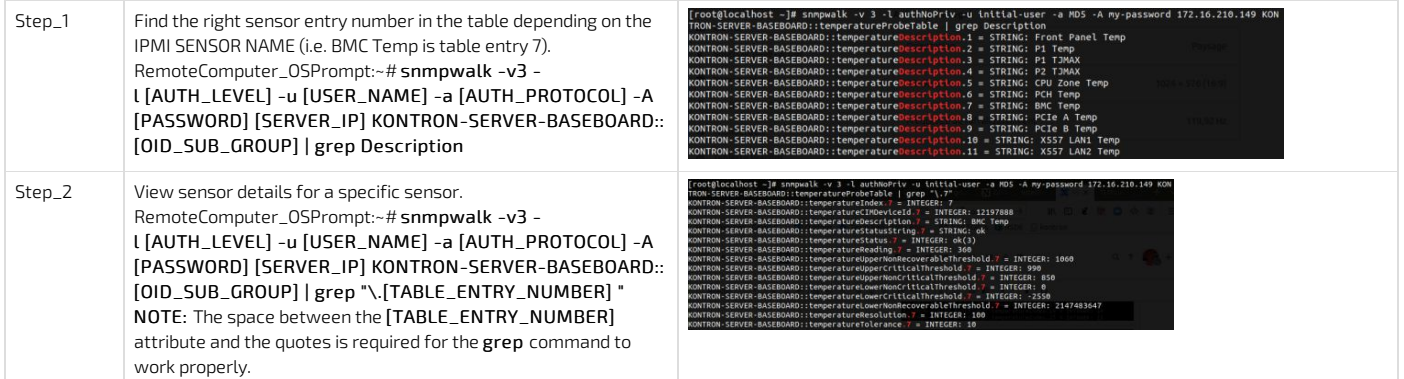

## Configuring sensors

NOTE: Sensor thresholds are set to factory default when resetting the platform.

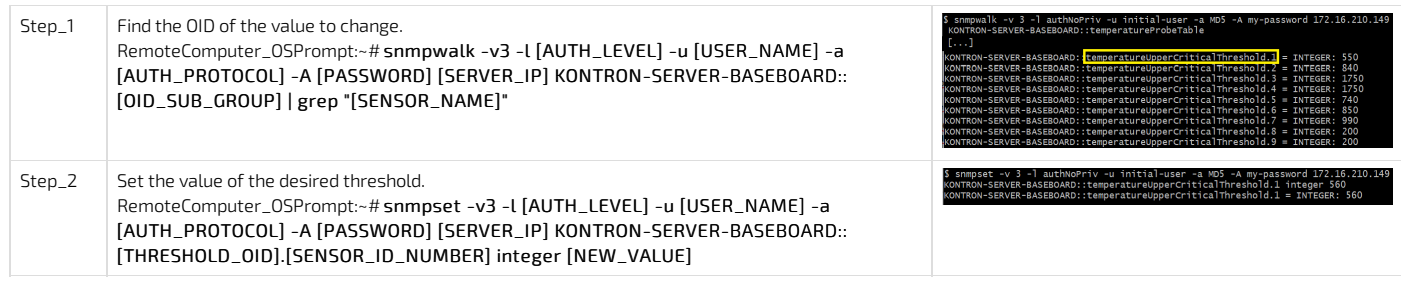

# <span id="page-200-0"></span>Monitoring using Redfish

Refer to Accessing a BMC using Redfish for access instructions.

# <span id="page-200-1"></span>Creating URL extensions

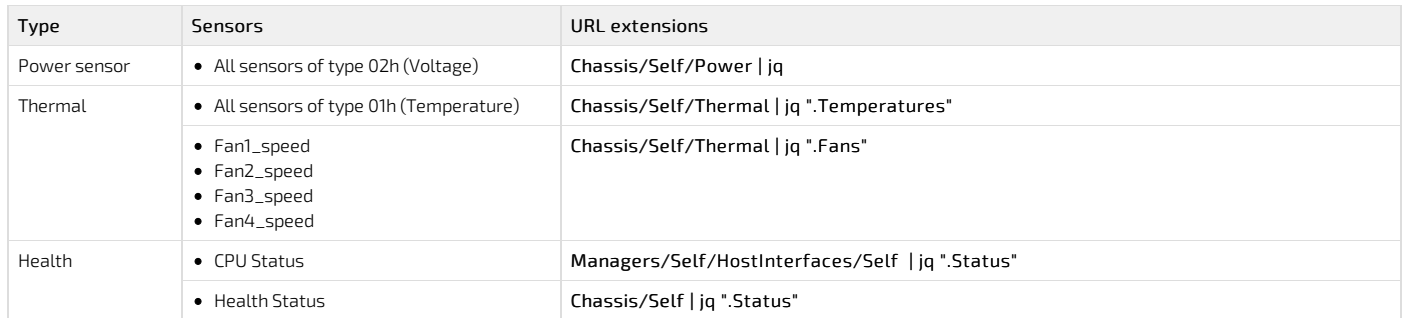

### <span id="page-200-2"></span>Viewing sensor details

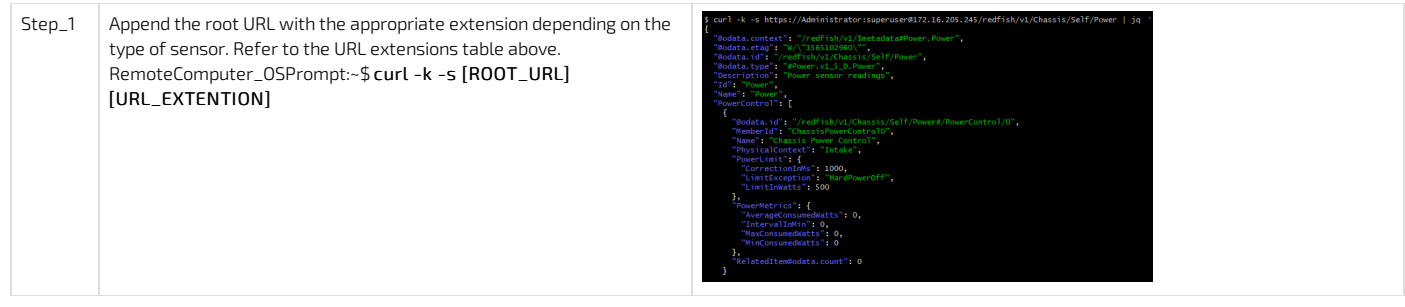

# <span id="page-201-0"></span>Sensor list

{This article details all sensors of the platform's module.}

For information about Sensor type code and Event/Reading type code, refer to [Interpreting](#page-204-0) sensor data.

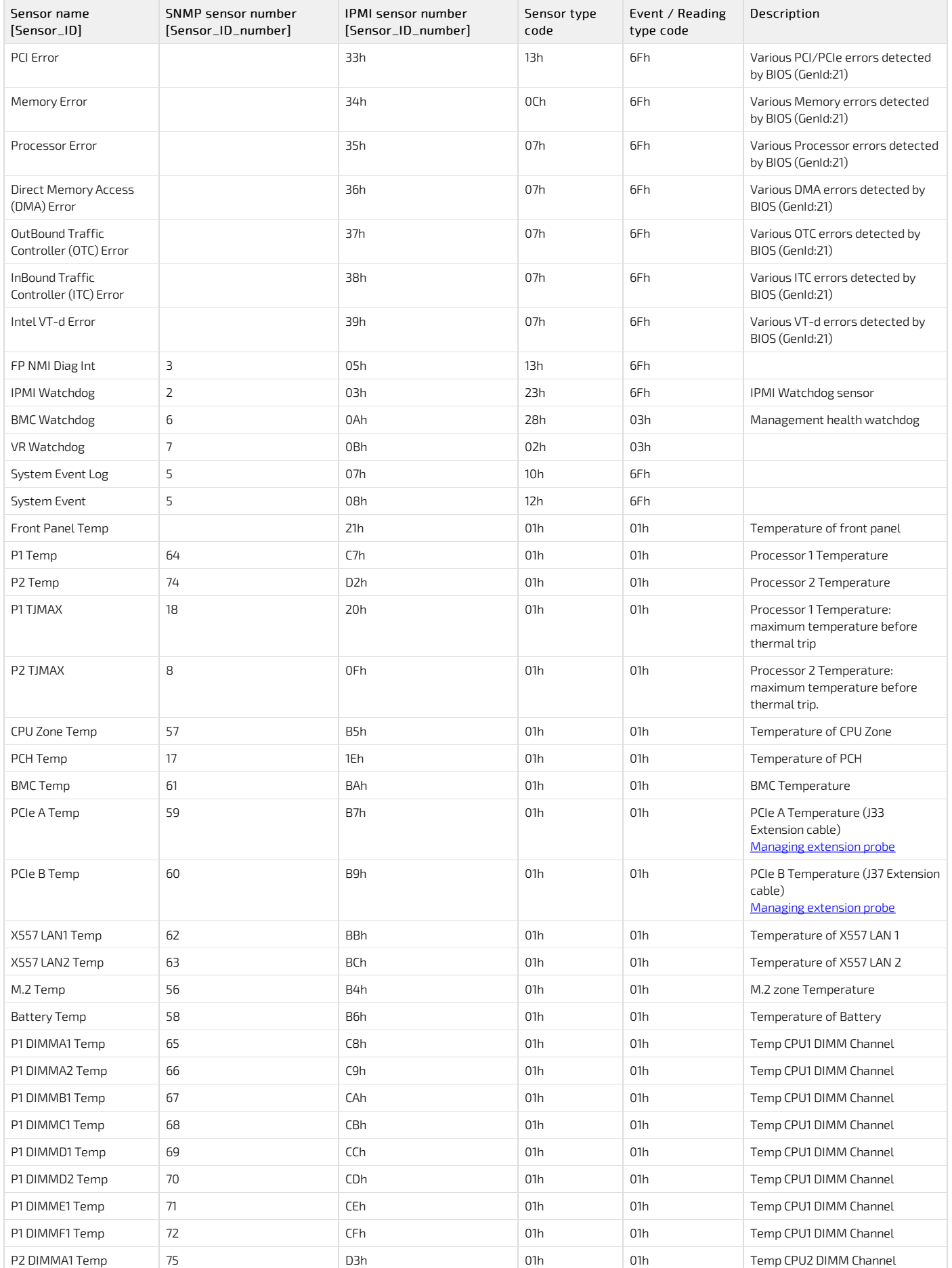

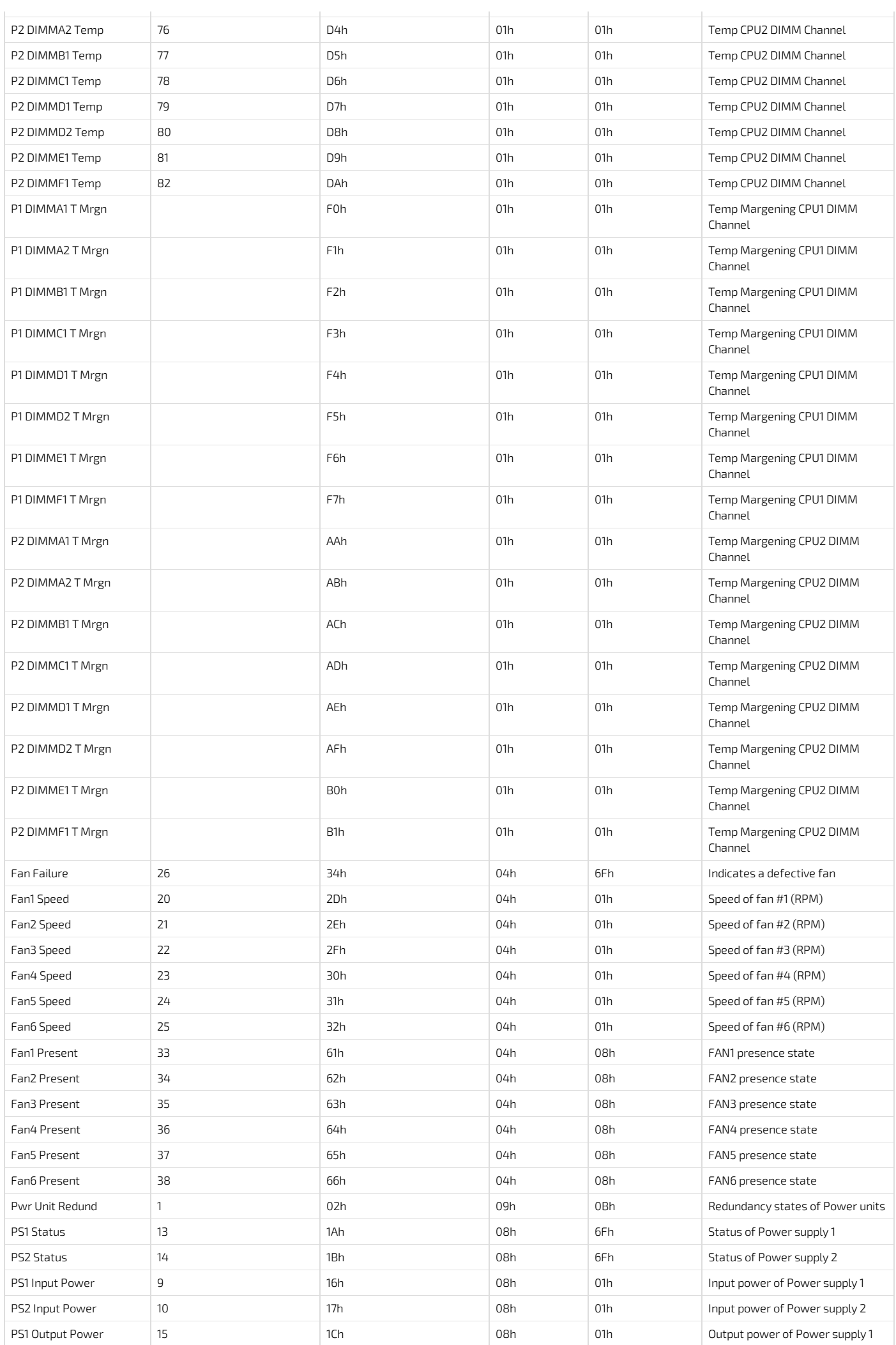

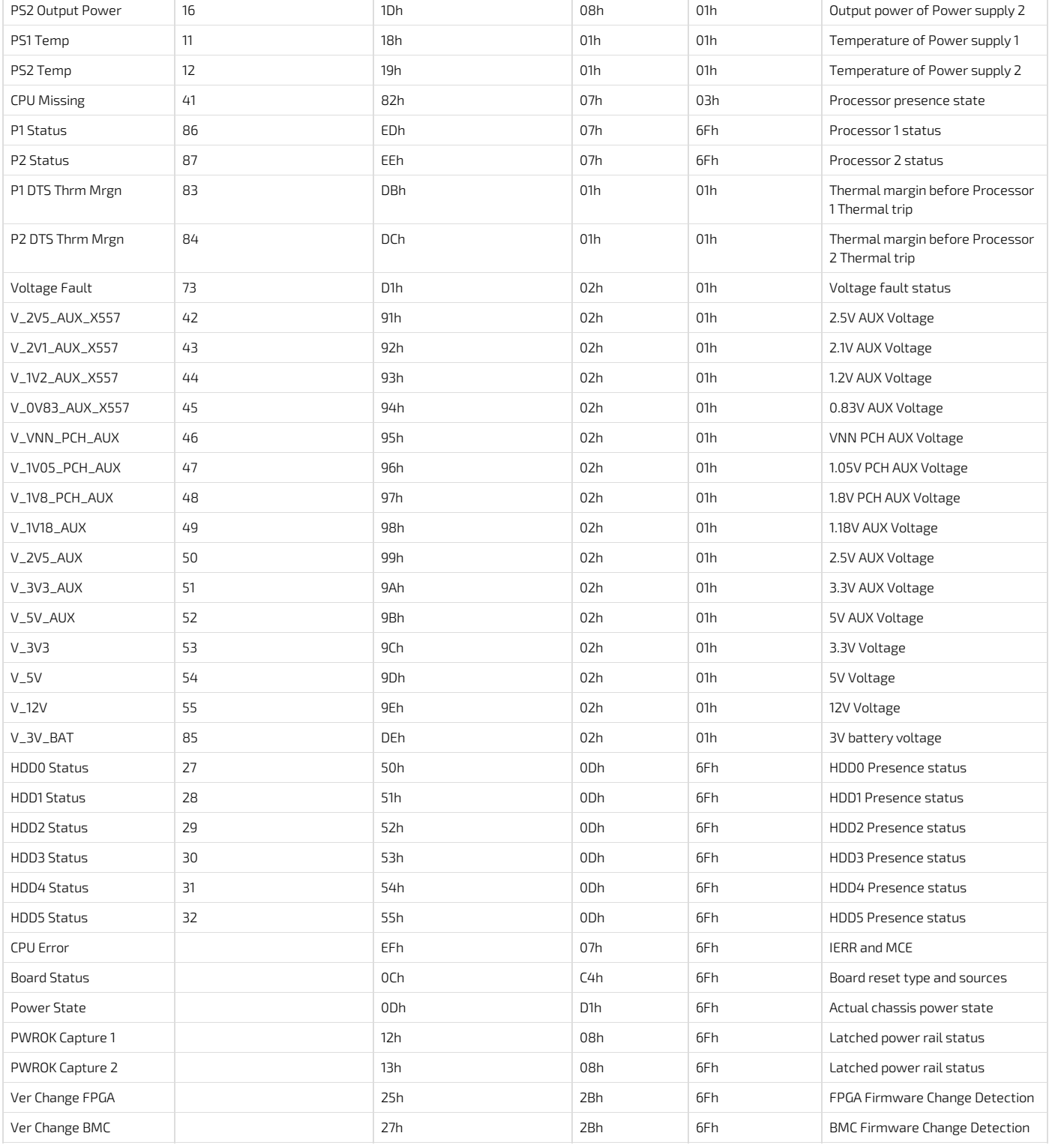

# <span id="page-204-0"></span>Interpreting sensor data

{This article describes how to interpret sensor data.} Table of contents

- [Interpretation](#page-204-1) procedure
	- Interpreting [non-discrete](#page-204-2) sensor data
	- [Interpreting](#page-204-3) discrete sensor data
	- [Accessing](#page-205-0) event data byte 2 and 3 (optional)
		- [Accessing](#page-205-1) event data byte 2 using the BMC Web UI
		- [Accessing](#page-205-2) event data byte 2 using IPMI
- [Interpretation](#page-206-0) information
	- [Sensor](#page-206-1) type
	- Sensor [event/reading](#page-206-2) type
		- **Threshold based [event/reading](#page-206-3) type**
		- [Sensor-specific](#page-207-0) event/reading type
		- Other [event/reading](#page-208-0) types
	- [Event](#page-209-0) data byte 2
		- SMI Handler generated event data bytes 2 and 3 [description](#page-210-0)

# <span id="page-204-1"></span>Interpretation procedure

Before beginning the interpretation procedure, make sure to collect the following event information:

- Event ID
- Associated sensor
- Description

Refer for **[System](#page-219-0) event log** for instructions.

NOTE: IOL and IPMI/KCS are the preferred methods for interpretation.

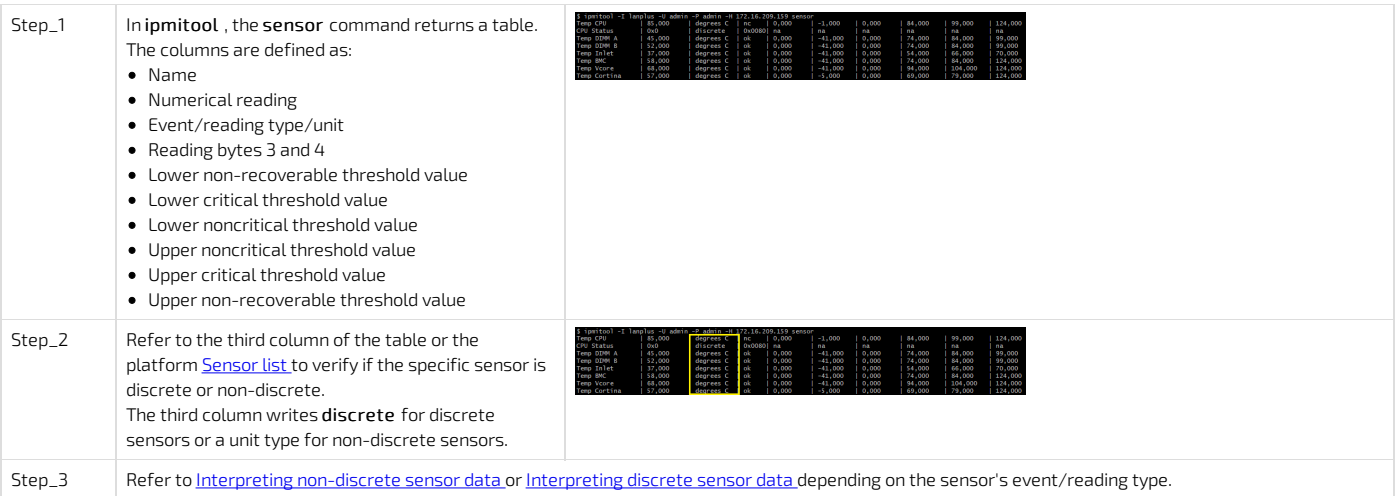

#### <span id="page-204-2"></span>Interpreting non-discrete sensor data

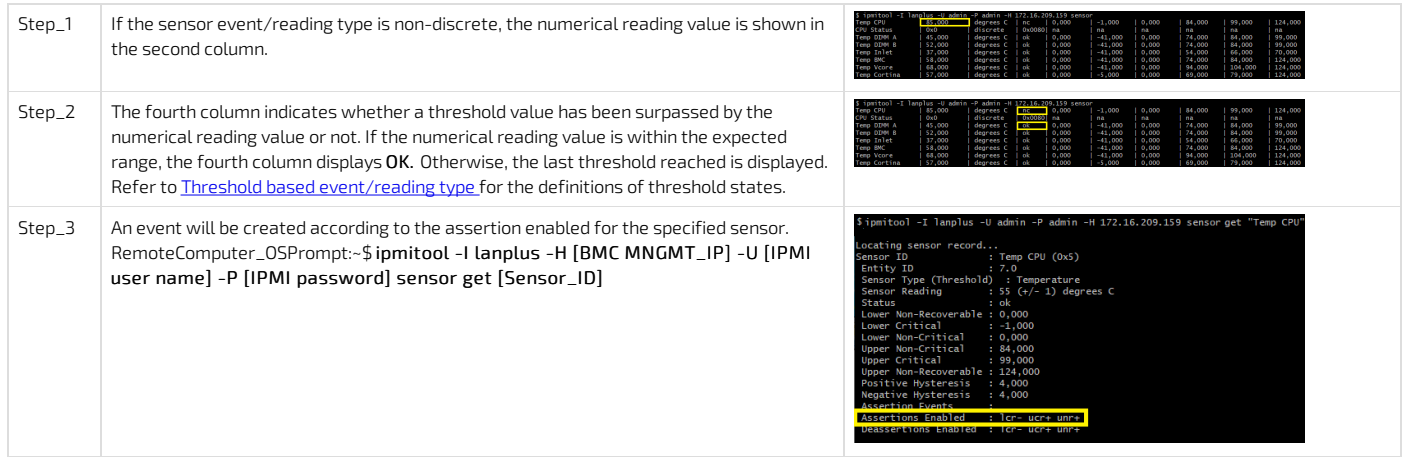

#### <span id="page-204-3"></span>Interpreting discrete sensor data

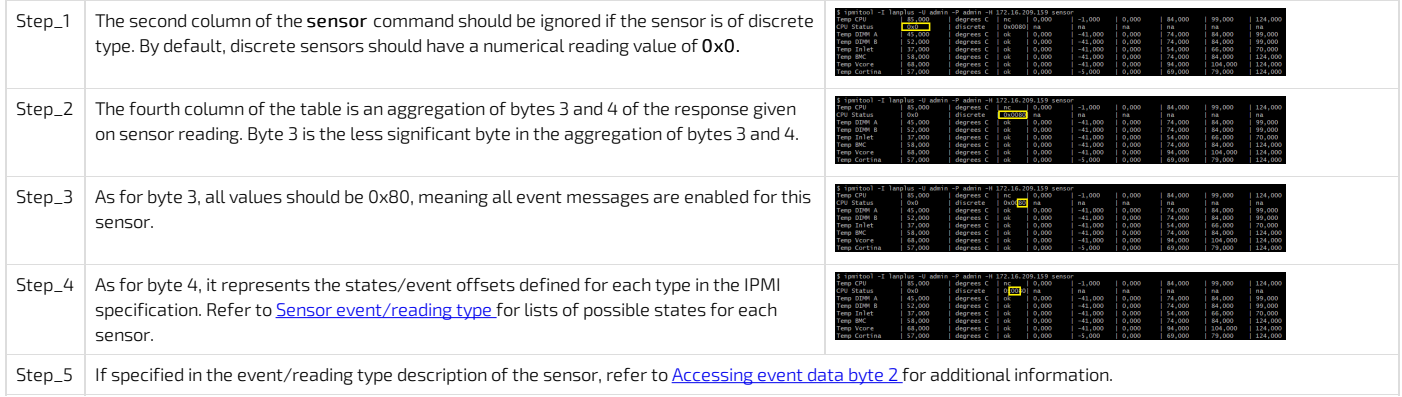

#### <span id="page-205-0"></span>Accessing event data byte 2 and 3 (optional)

NOTE: This part of the procedure is needed only if the sensor concerned specifies it. Refer to Sensor [event/reading](#page-206-2) type.

- Even data can be obtained:
	- Using the **[BMC](#page-205-1) Web UI**
	- Using <u>[IPMI](#page-205-2)</u>

#### <span id="page-205-1"></span>A ccessing event data byte 2 using the BMC Web UI

Refer to [Accessing](#page-186-0) a BMC using the Web UI for access instructions.

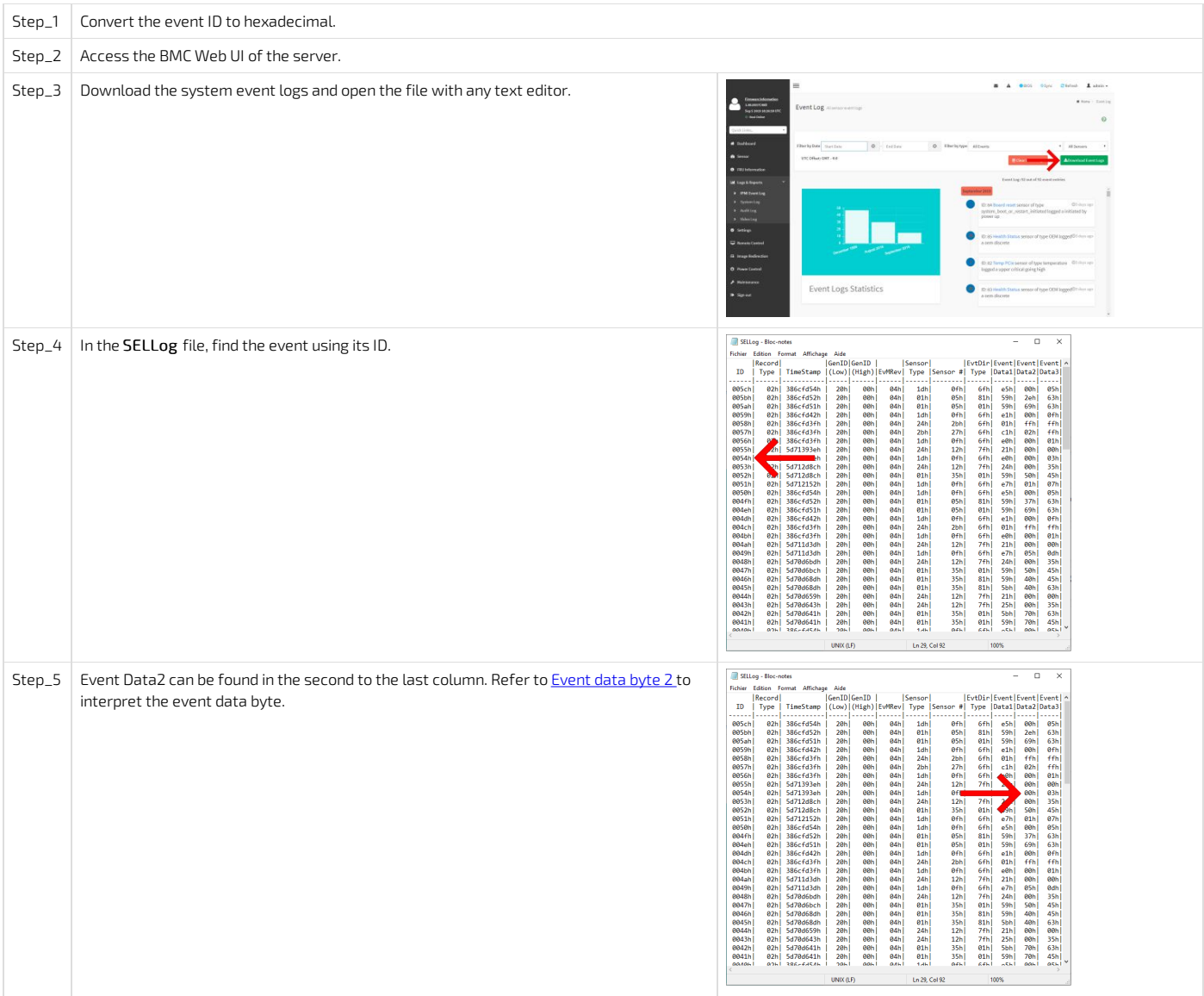

### <span id="page-205-2"></span>Accessing event data byte 2 using IPMI

The following [procedures](#page-188-0) will be executed using the <u>[Accessing](#page-187-0) a BMC using IPMI over LAN (IOL) </u>method, but some tasks can also be performed using KCS (Accessing a <u>BMC</u> using IPMI via KCS). To use KCS, remove the IOL parameters from the command: **-I lanplus -H [BMC MNGMT\_IP] -U [IPMI user name] -P [IPMI password]** .

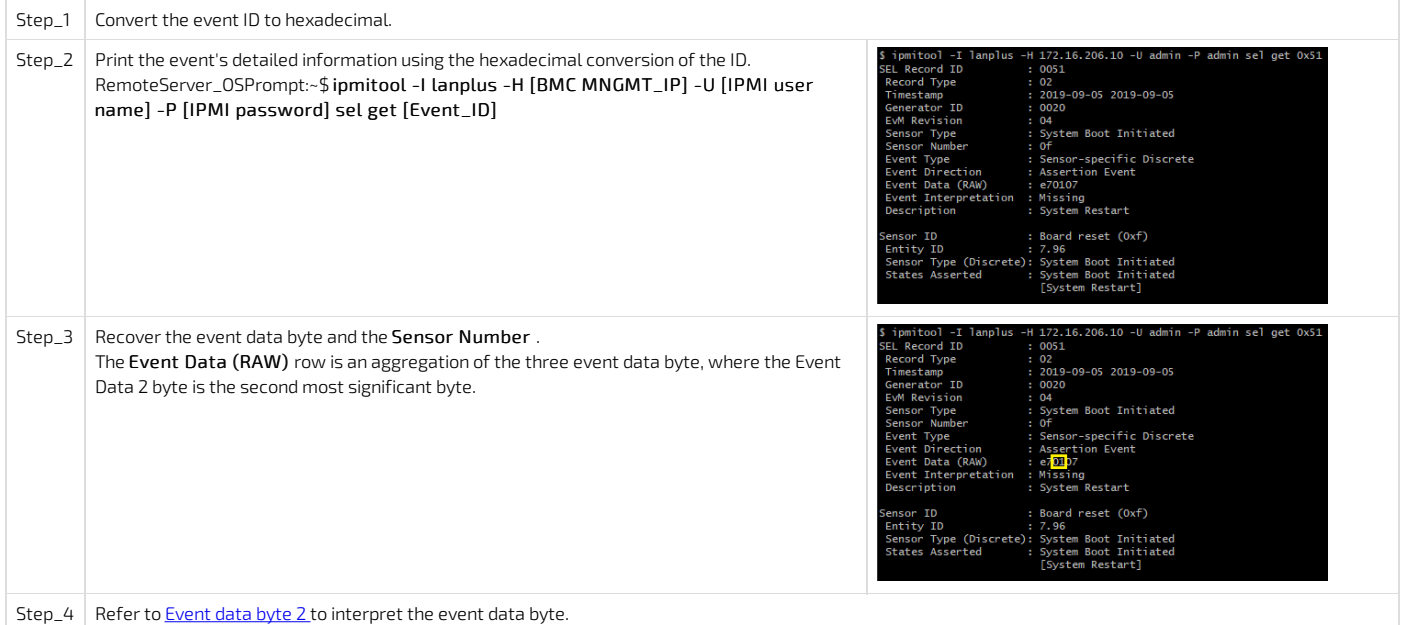

# <span id="page-206-0"></span>Interpretation information

Each sensor has a [Sensor](#page-206-1) type attribute and a Sensor [event/reading](#page-206-2) type attribute. When a sensor created an event specified, more data about the event can be found in [Event](#page-209-0) data byte 2 . For more information about IPMI sensors refer to the IPMI documentation. For a list of all the platform sensors, refer to **[Sensor](#page-201-0) list**.

#### <span id="page-206-1"></span>Sensor type

The sensor type attribute defines what the sensor is monitoring.

The following table lists all the IPMI sensor types present on the platform.

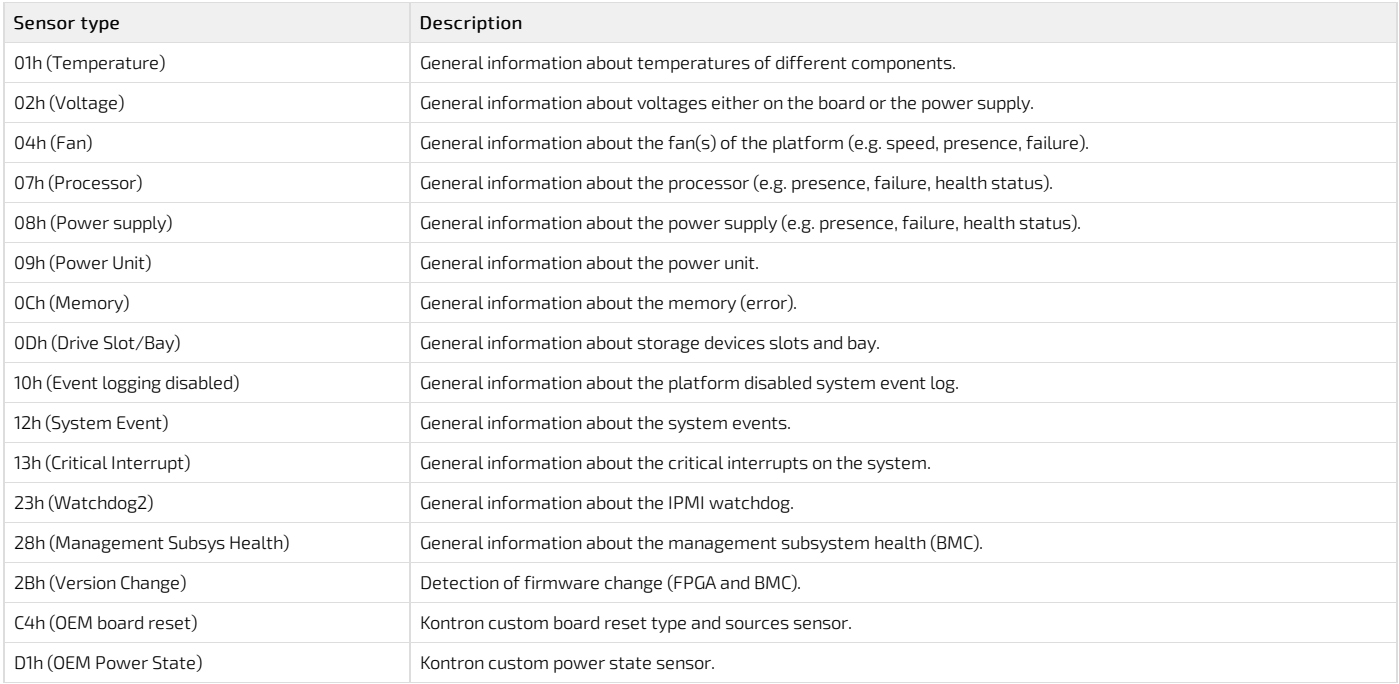

#### <span id="page-206-2"></span>Sensor event/reading type

The sensor event/reading type attribute defines how the reading of the value should be interpreted and how the sensor-related events are triggered. All event/reading types can either be discrete or non-discrete.

The following table describes the different event/reading types present on the platform.

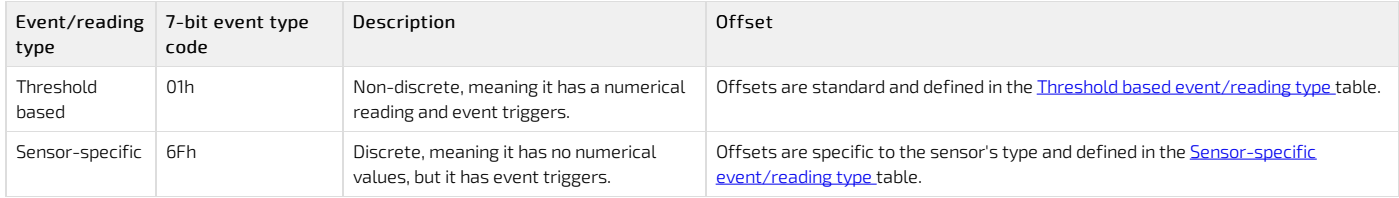

### <span id="page-206-3"></span>Threshold based event/reading type

This type of sensor creates events as the numerical reading of a sensor reaches a pre-established threshold value. Threshold-based sensors on this platform can either

#### report a voltage, a temperature or a fan speed.

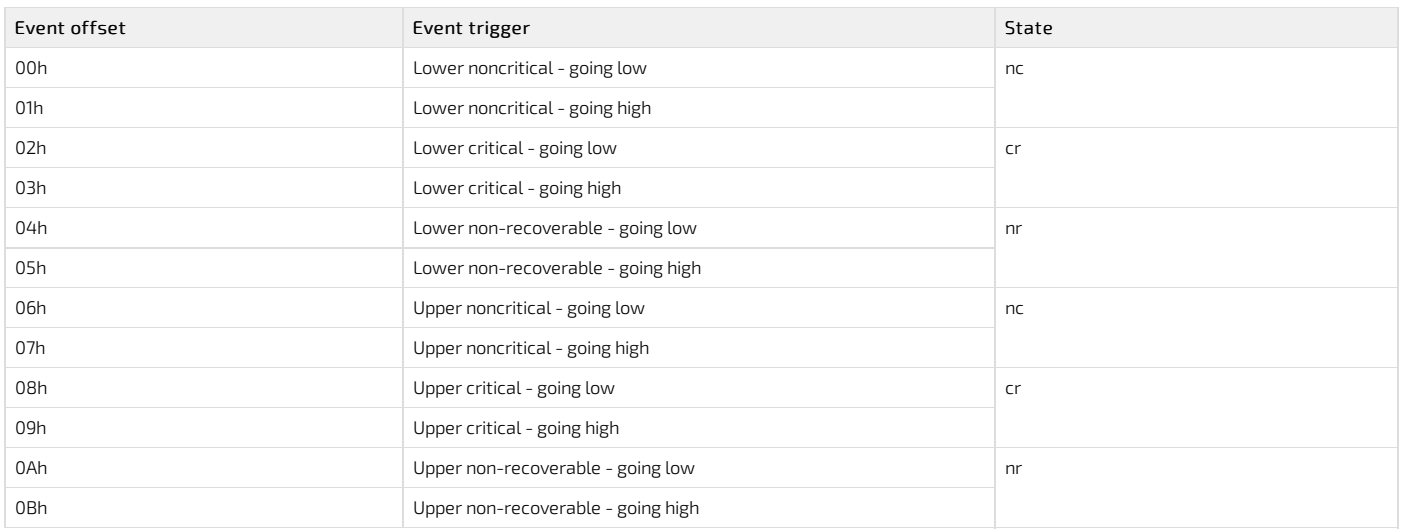

#### <span id="page-207-0"></span>Sensor-specific event/reading type

A sensor-specific event/reading type is a discrete type of sensor, meaning that it has no numerical value. When a sensor is of type sensor-specific, the event offset values are defined by the sensor type.

NOTE: Not all sensor-specific event offsets are supported by the platform. The following table lists the sensor-specific event offsets implemented on the platform.

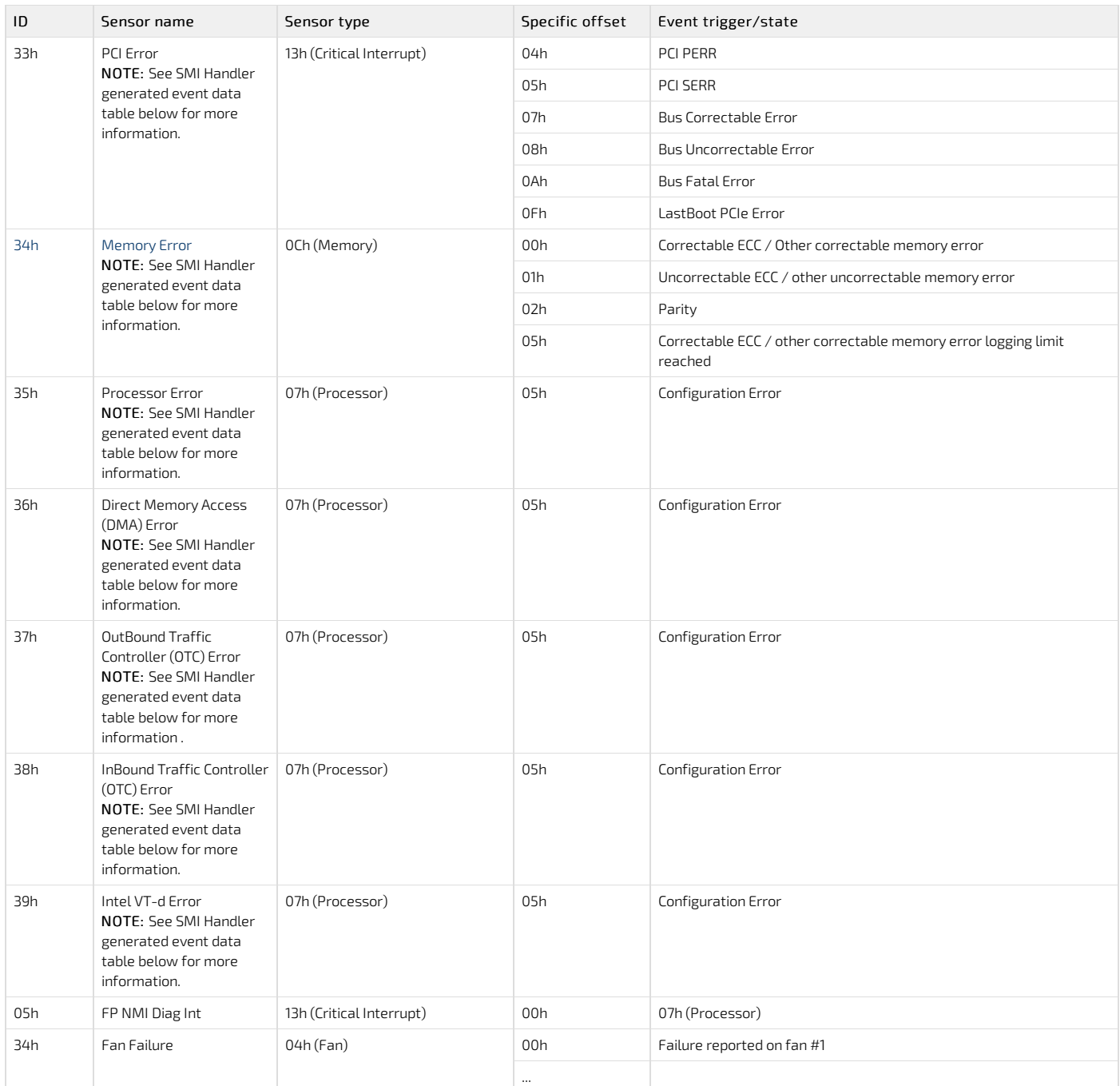

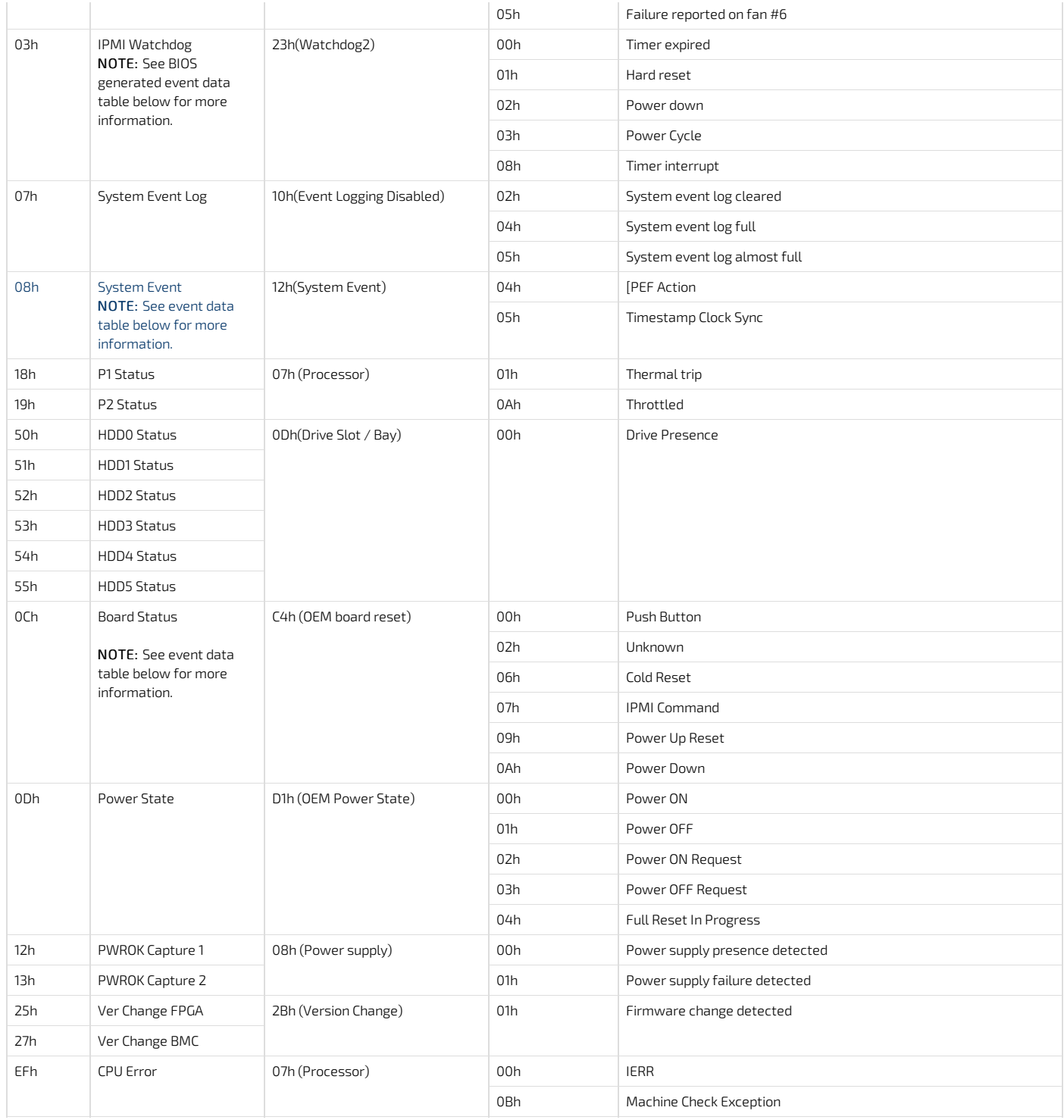

# <span id="page-208-0"></span>Other event/reading types

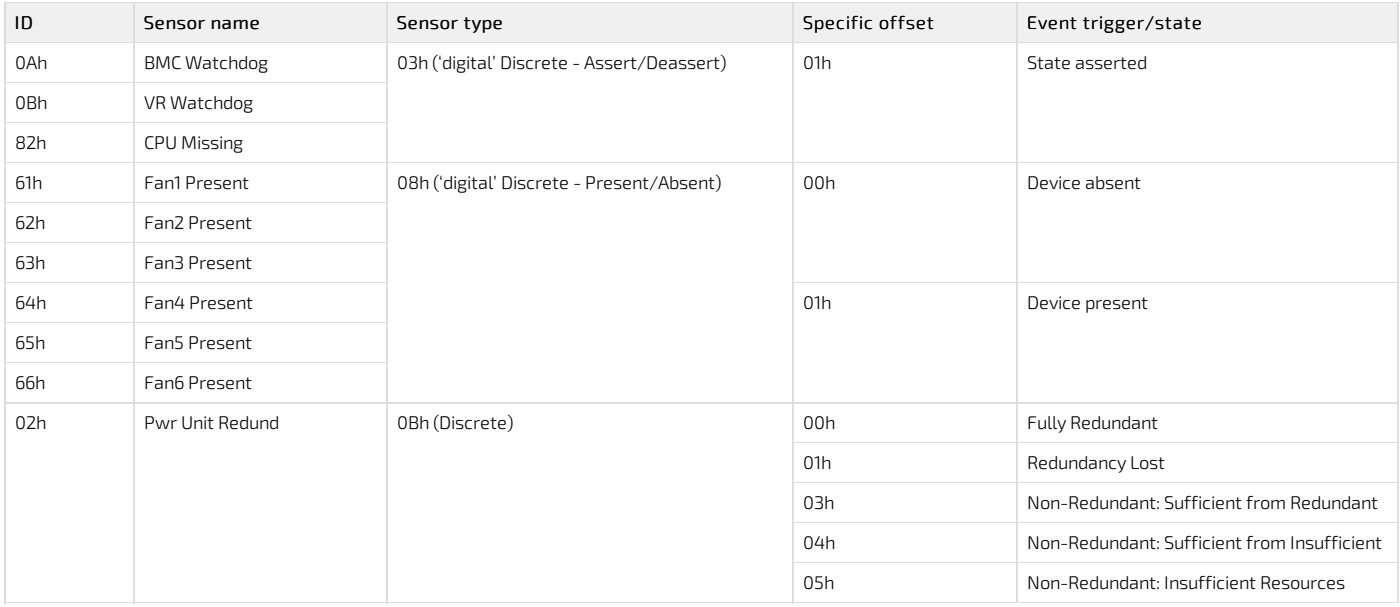

# <span id="page-209-0"></span>Event data byte 2

When a sensor triggers an event in the system event log, event data byte 2 might contain additional information about the event. This event data byte must be read solely on the specific offset listed in the following tables.

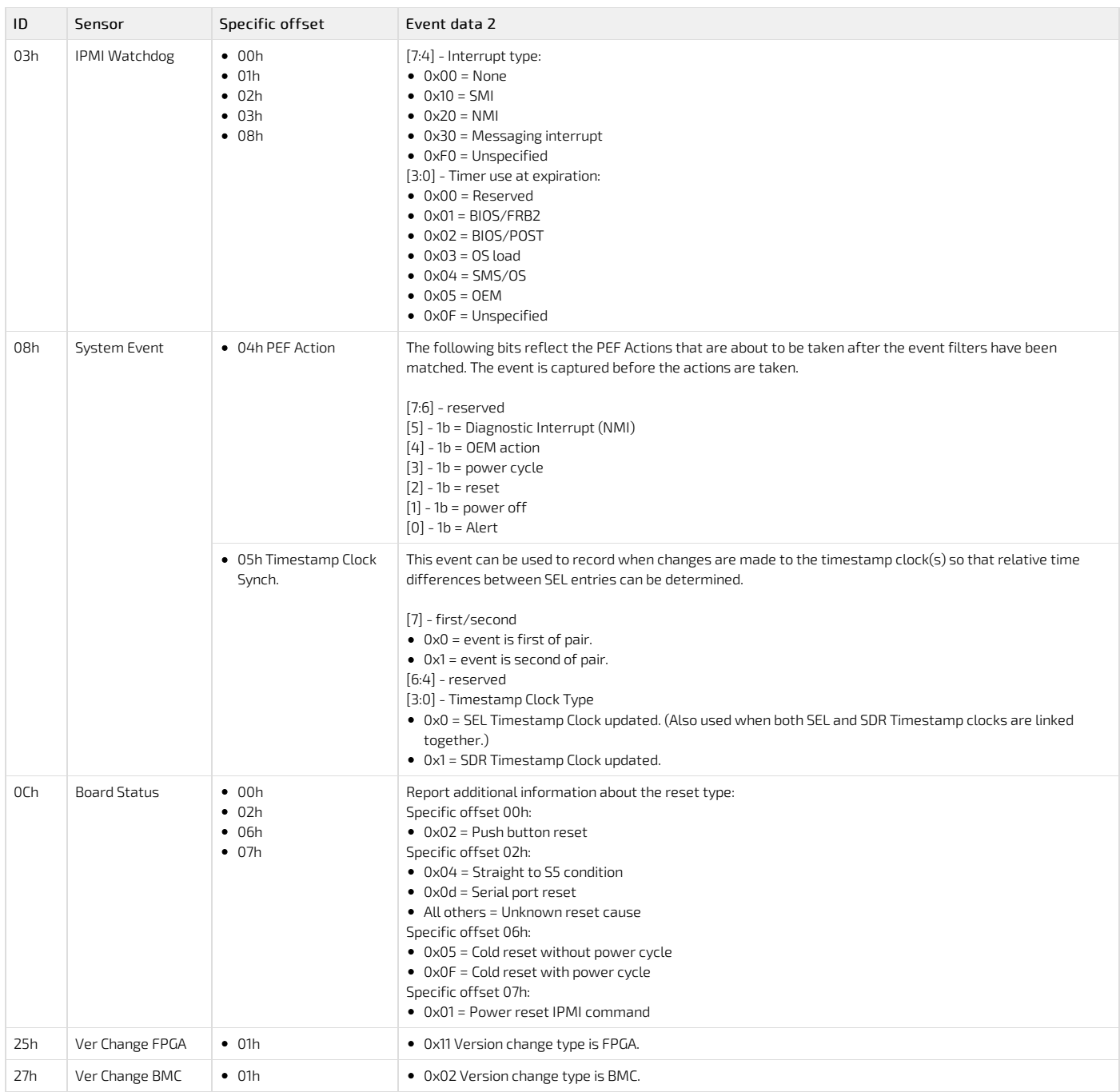

## <span id="page-210-0"></span>SMI Handler generated event data bytes 2 and 3 description

This table defines the event data bytes 2 and 3 for OEM-defined sensors generated from the BIOS SMI Handler (Generator ID = 0x21).

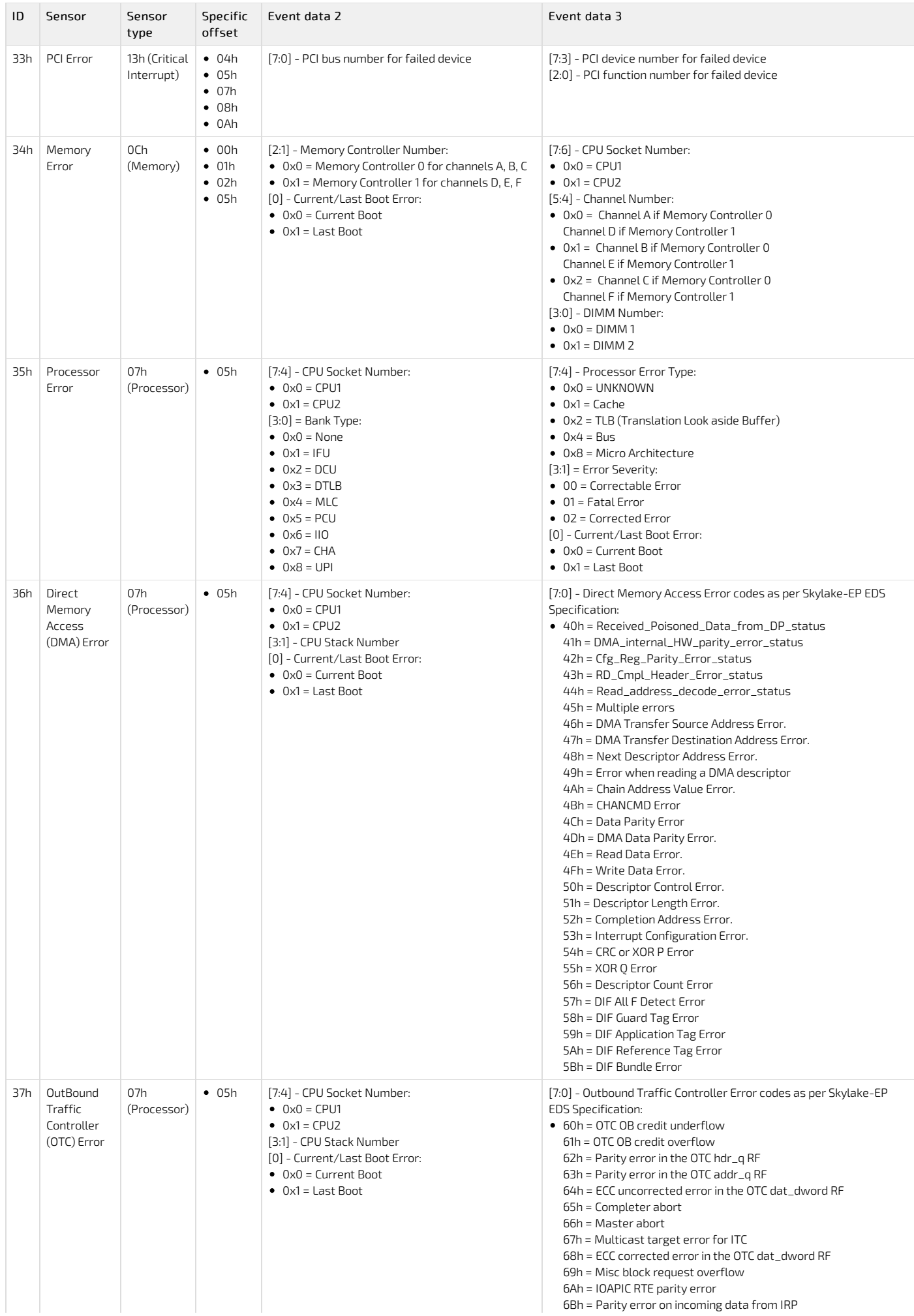

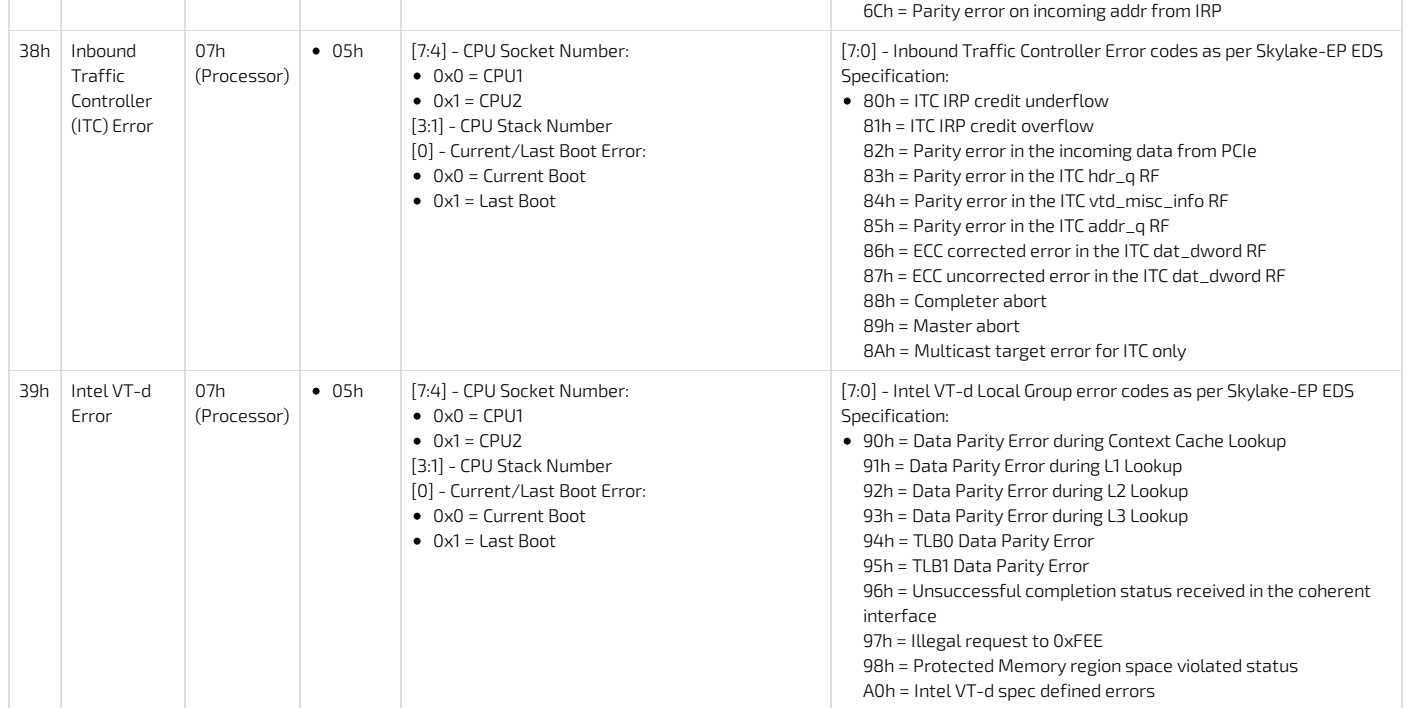

# Configuring and using SNMP traps

### Setting up SNMP alarms using IPMI

The following procedures will be executed using the Accessing a BMC using IPMI (KCS) method, but some configurations can also be performed using IOL (Accessing a BMC using IPMI over LAN (IOL)). To use IOL, add the IOL parameters to the command: -I lanplus -H [BMC MNGMT\_IP] -U [IPMI user name] -P [IPMI password] .

NOTE: It is stronly recommended to be familiar with the following sections of the IPMI 2.0 specification :

- 17. Platform Event Filtering (PEF)
- 30. PEF and Alerting Commands
- 23. IPMI LAN Commands

NOTE: The following procedure is a typical configuration of SNMP trap and therefore may require additionnal customization.

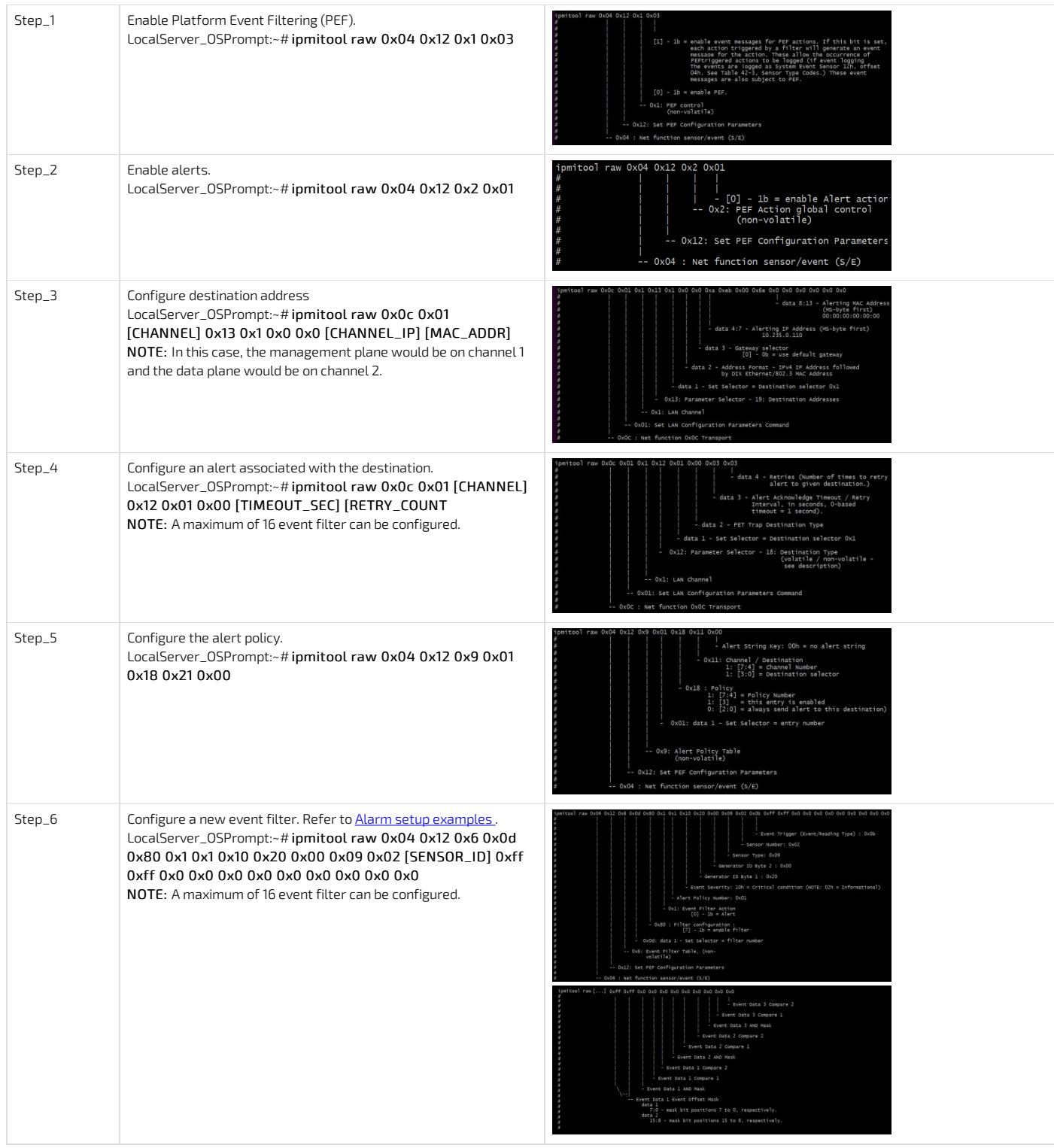

#### Alarm setup examples

#### Detecting an HDD removal

Event filter: 15 CG2400\_User\_documentation\_2-01-2023 www.kontron.com // 213

- Alert policy: 1
- Severity: informational

LocalServer\_OSPrompt:~# ipmitool raw 0x04 0x12 0x6 0x0f 0x80 0x1 0x1 0x02 0xff 0xff 0xd 0xff 0xff 0x1 0x0 0x0 0x0 0x0 0x0 0x0 0x0 0x0 0x0 0x0

#### Detecting a fan removal

- Event filter: 14
- Alert policy: 1
- Severity: critical

LocalServer\_OSPrompt:~# i pmitool raw 0x04 0x12 0x6 0x0e 0x80 0x1 0x1 0x10 0xff 0xff 0x4 0xff 0x8 0x1 0x0 0x0 0x0 0x0 0x0 0x0 0x0 0x0 0x0 0x0

#### Detecting an AC or DC power lost

- Event filter: 13
- Alert policy: 2 **•** Severity: critical

LocalServer\_OSPrompt:~# ipmitool raw 0x04 0x12 0x6 0x0d 0x80 0x1 0x1 0x10 0xff 0xff 0x9 0xff 0xb 0xff 0xff 0x0 0x0 0x0 0x0 0x0 0x0 0x0 0x0 0x0

# System Inventory

The System Inventory provides information about the CPUs, memory DIMMS, storage, sensors, etc.

## Accessing Inventory

Refer to **[Accessing](#page-186-0) a BMC** using the Web UI for access instructions.

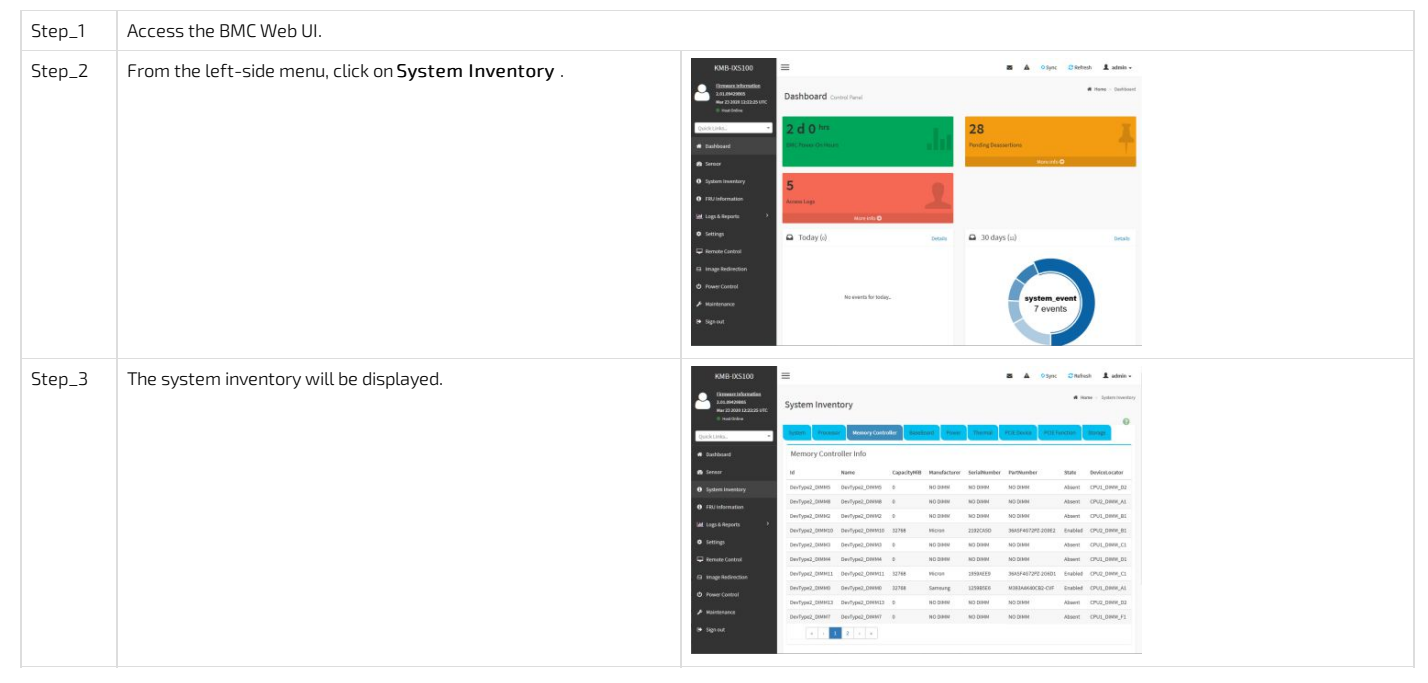

# Configuring and using SNMP traps in WebUI

## Setting up SNMP traps in WebUI

The following procedures will be executed using the WebUI method.

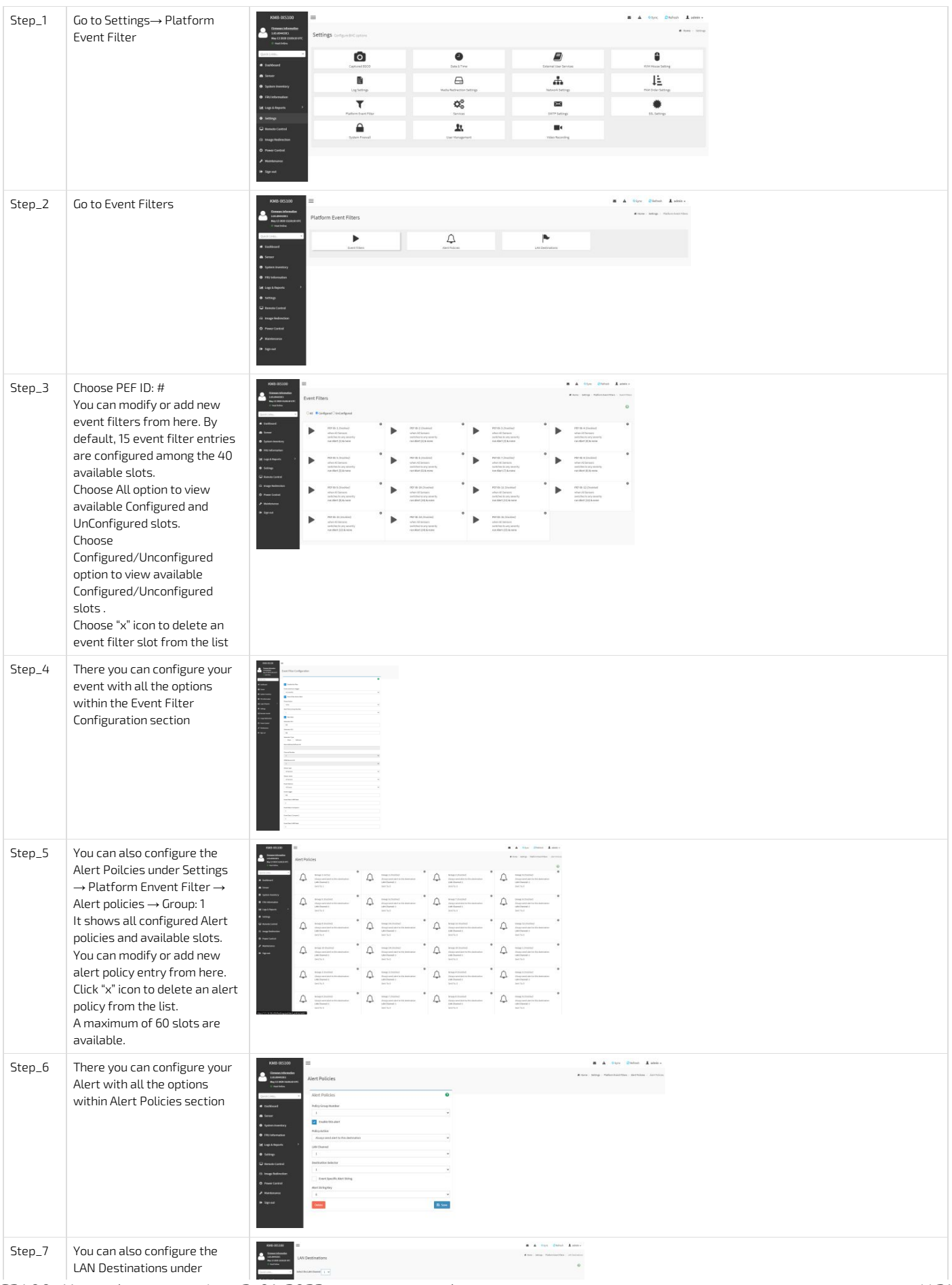

 $CG2400$ \_User\_documentation\_2-01-2023 www.kontron.com // 216
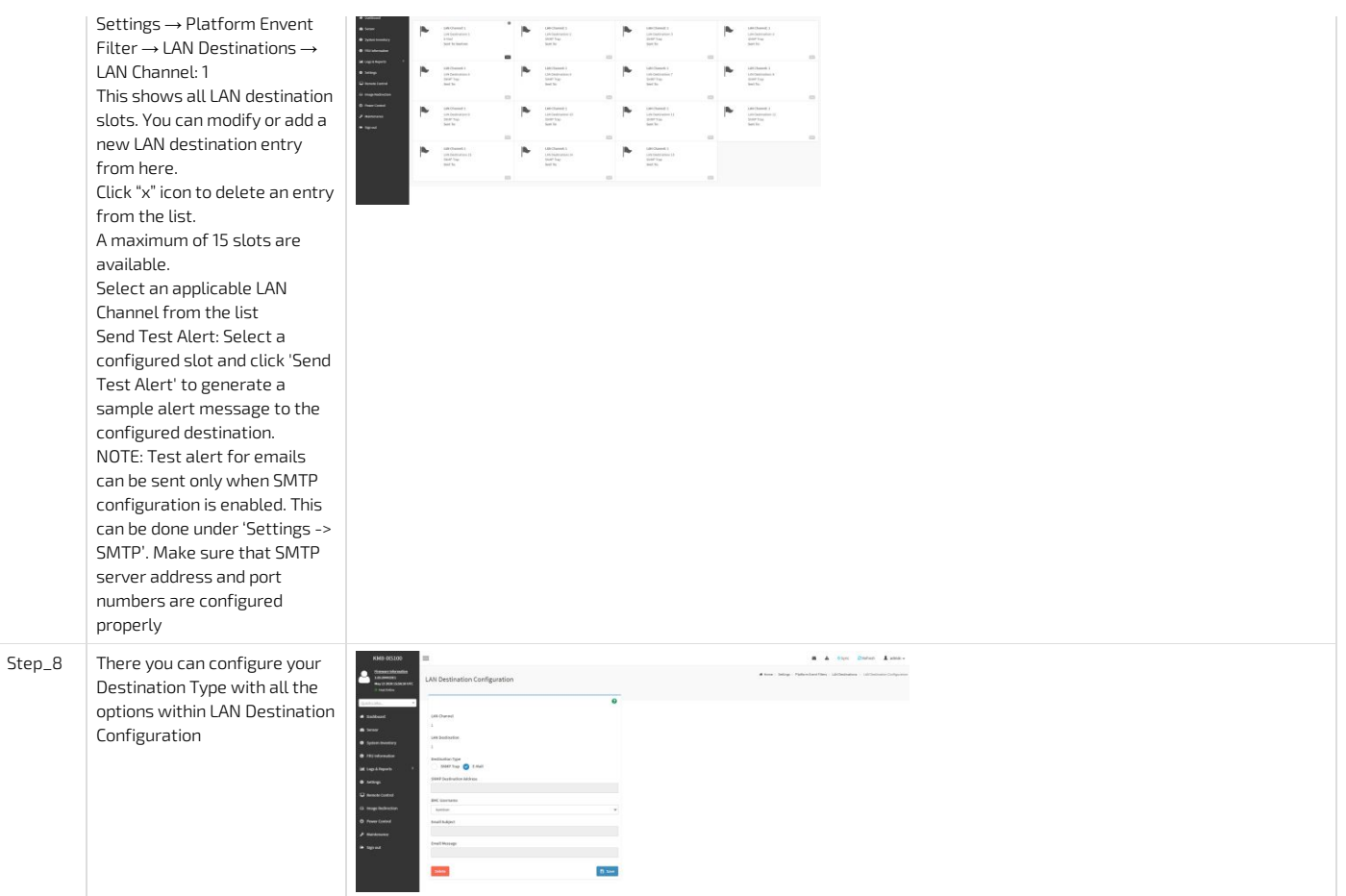

### Telco Alarm Manager

The Telco Alarm Manager (TAM) is a feature component of the BMC firmware. Alarm requests received by the BMC are processed and displayed on the Telco Alarm Panel according to the alarm panel model currently in use.

#### Telco Alarm Panel

The Telco Alarm Panel provides four indicators corresponding to the three Telco Alarm severities: Critical, Major, Minor and an independant Power alarm indicator.

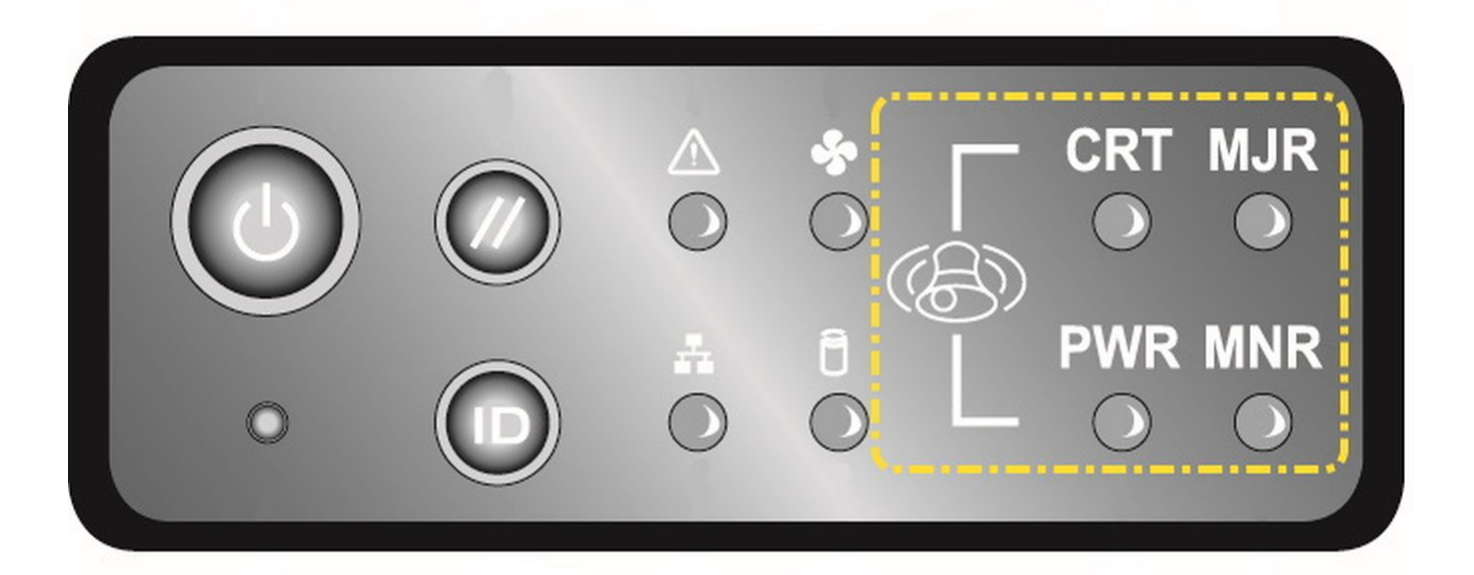

# CG00100

#### Telco Alarm Models

The BMC TAM feature supports two different models to determine the state of the Telco Alarm Panel: 'Most Severe Only' model (default) and 'All Severities' model.

#### 'Most Severe Only' Model (default)

With this model, only the Telco Alarm Panel indicator that corresponds to the most critical alarm severity is set. All the other panel indicators are reset. If the "most severe" alarm is a power one, then the "Power" indicator is set; otherwise it is reset.

#### 'All Severities' Model

In this model, only the Telco Alarm Panel indicators that correspond to all asserted alarms are set. The Telco Alarm Panel state may indicate any combination of the three alarm severities. If any alarm is power-related, then the "Power" indicator is set; otherwise it is reset. The power alarm does not necessarily have to be the "most severe" alarm.

#### Telco Alarm Manager Configuration

The Telco Alarm Manager can be configured over IPMI, with the use of a Kontron OEM command.

#### Retrieving the Telco Alarm Manager Configuration

The following IPMI commandwill return the actual TAM configuration byte.

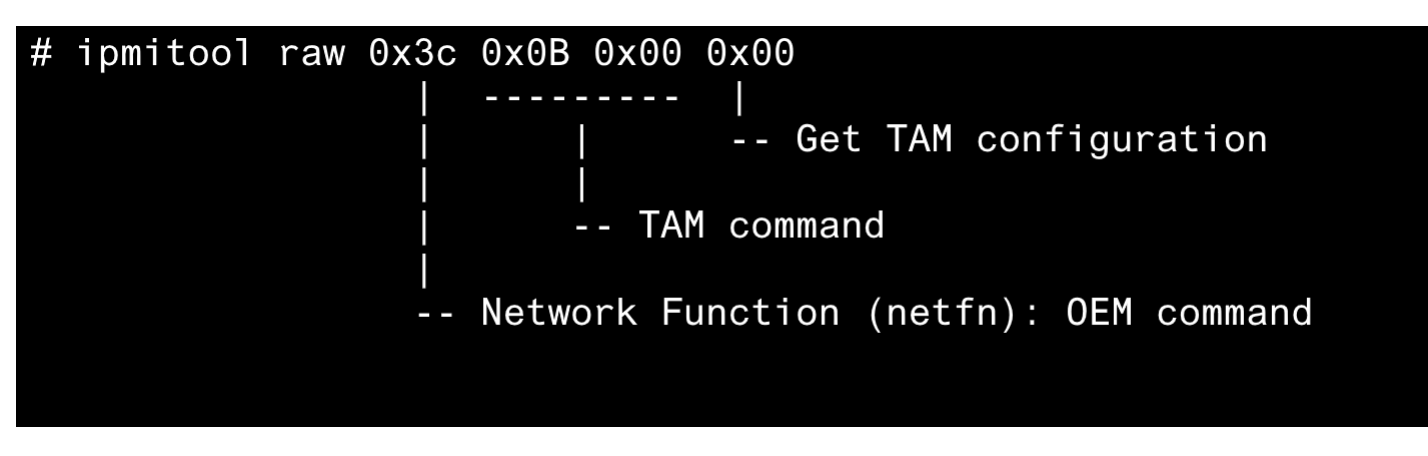

#### Setting the Telco Alarm Manager Configuration

The following IPMI command will set a new TAM configuration byte. A reset or power cycle of the BMC is required for the new configuration to be effective. # ipmitool raw 0x3c 0x0B 0x00 0x01 [TAM Parameter] -- Configuration byte -- Set TAM configuration TAM command Network Function (netfn): OEM command

#### Configuration Byte

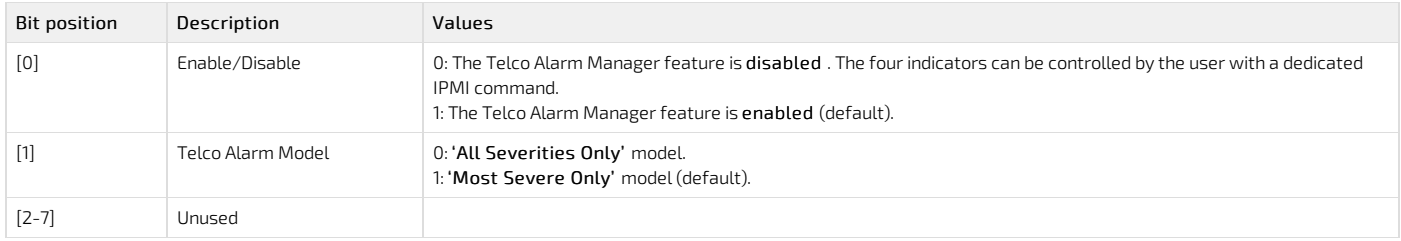

#### Example

```
Get the TAM configuration
#
 ipmitool raw 0x3c 0x0B 0x00 0x00
## 00
#Set TAM to Enable/'Most Severe Only' mode
#ipmitool raw 0x3c 0x0B 0x00 0x01 0x03
##
 Reset to BMC to apply the configuration change
#
 ipmitool mc reset cold
#
#Get the TAM configuration to verify
#ipmitool raw 0x3c 0x0B 0x00 0x00
## 03
```
### Maintenance

### System event log

{This article gives step-by-step instructions to view and manage system event logs.} Table of contents

- [Accessing](#page-220-0) the SEL using the BMC Web UI
	- [Accessing](#page-220-1) the system event log
	- [Clearing](#page-220-2) the system event log
	- [Downloading](#page-221-0) the system event log
- [Accessing](#page-221-1) the SEL using IPMI via KCS
	- [Accessing](#page-221-2) the system event log
	- [Clearing](#page-221-3) the system event log
	- Setting [system](#page-221-4) event log time
	- Known [limitation](#page-221-5)
- [Accessing](#page-222-0) the SEL using Redfish
	- [Accessing](#page-222-1) the system event log
	- [Clearing](#page-222-2) the system event log

The system event log can be accessed:

- Using the **[BMC](#page-220-0) Web UI**
- Using [IPMI](#page-221-5)
- Using [Redfish](#page-0-0)

### <span id="page-220-0"></span>Accessing the SEL using the BMC Web UI

#### <span id="page-220-1"></span>Accessing the system event log

Refer to Accessing a BMC using the Web UI for access instructions.

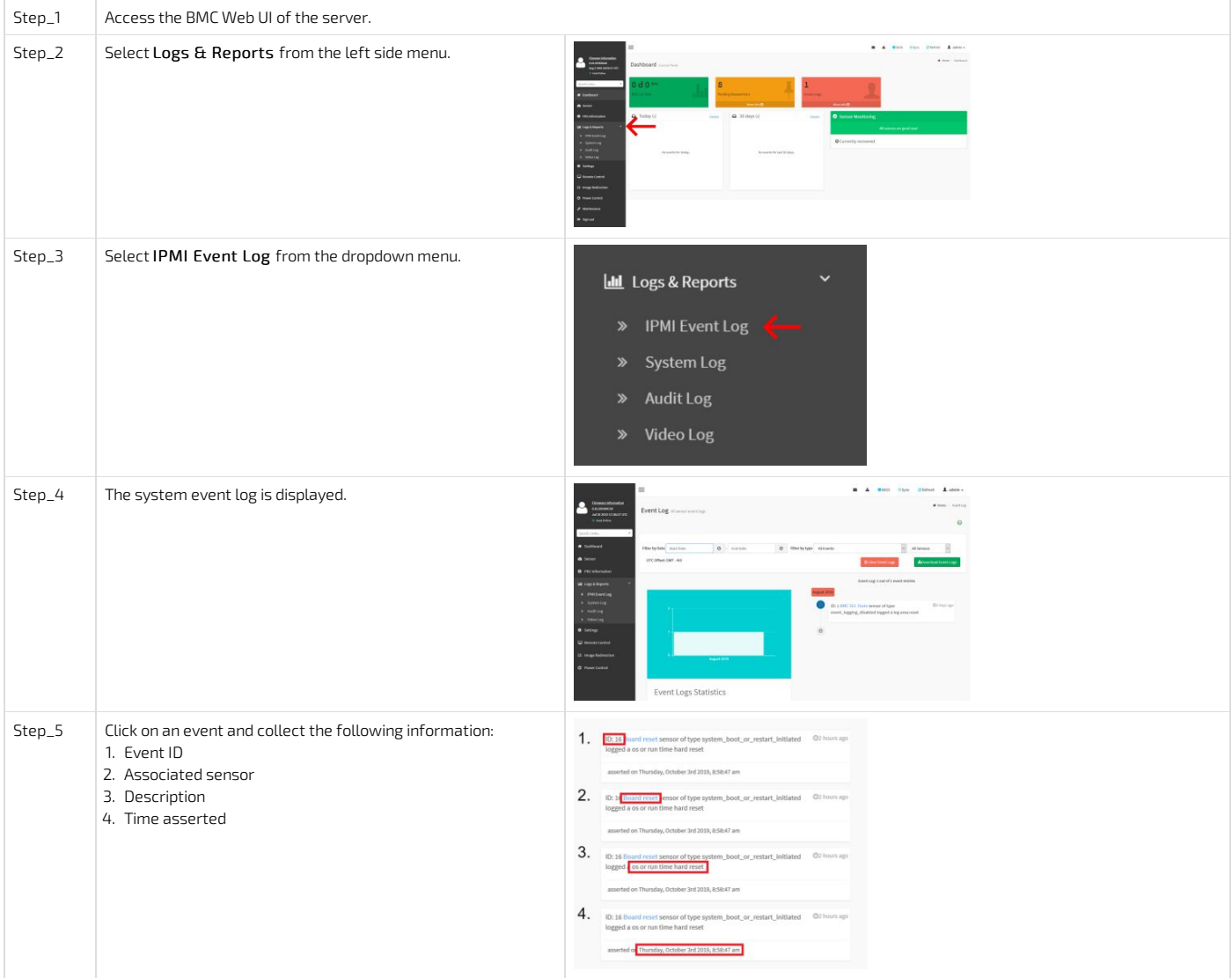

NOTE: Depending on the event, there may not be an associated sensor attribute. However, if this attribute is present, refer to [Interpreting](#page-204-0) sensor data for further interpretation instructions.

#### <span id="page-220-2"></span>Clearing the system event log

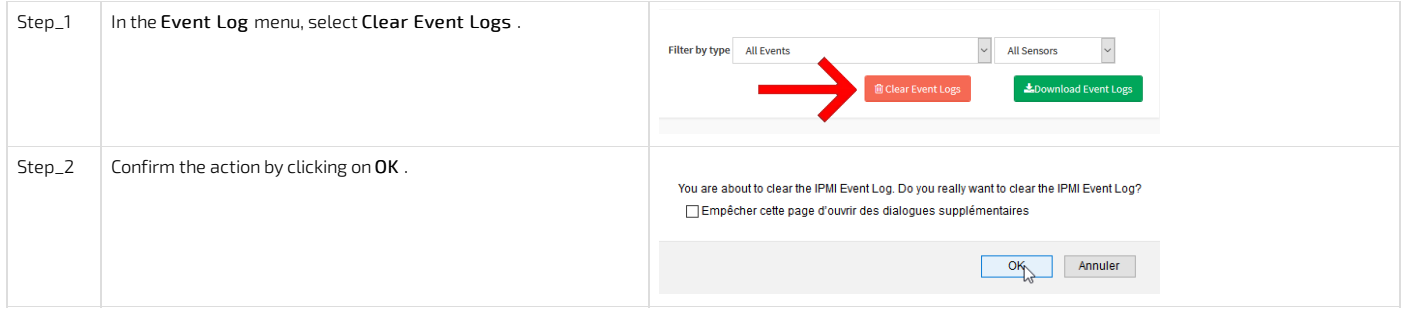

#### <span id="page-221-0"></span>Downloading the system event log

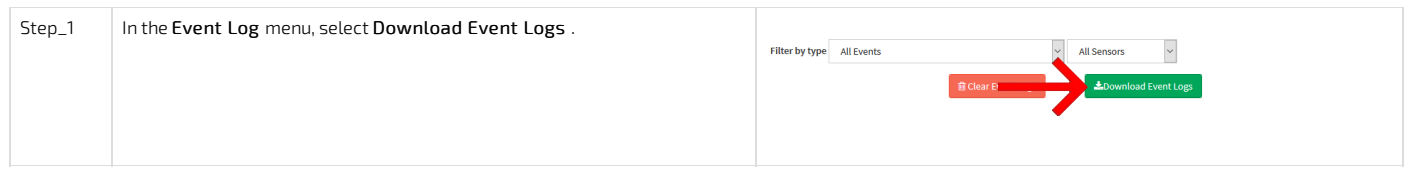

### <span id="page-221-1"></span>Accessing the SEL using IPMI via KCS

The following procedures will be executed using the Accessing a BMC using IPMI (KCS) method, but some configurations can also be performed using IOL (Accessing a BMC using IPMI over LAN (IOL)). To use IOL, add the IOL parameters to the command: -I lanplus -H [BMC MNGMT\_IP] -U [IPMI user name] -P [IPMI password].

#### <span id="page-221-2"></span>Accessing the system event log

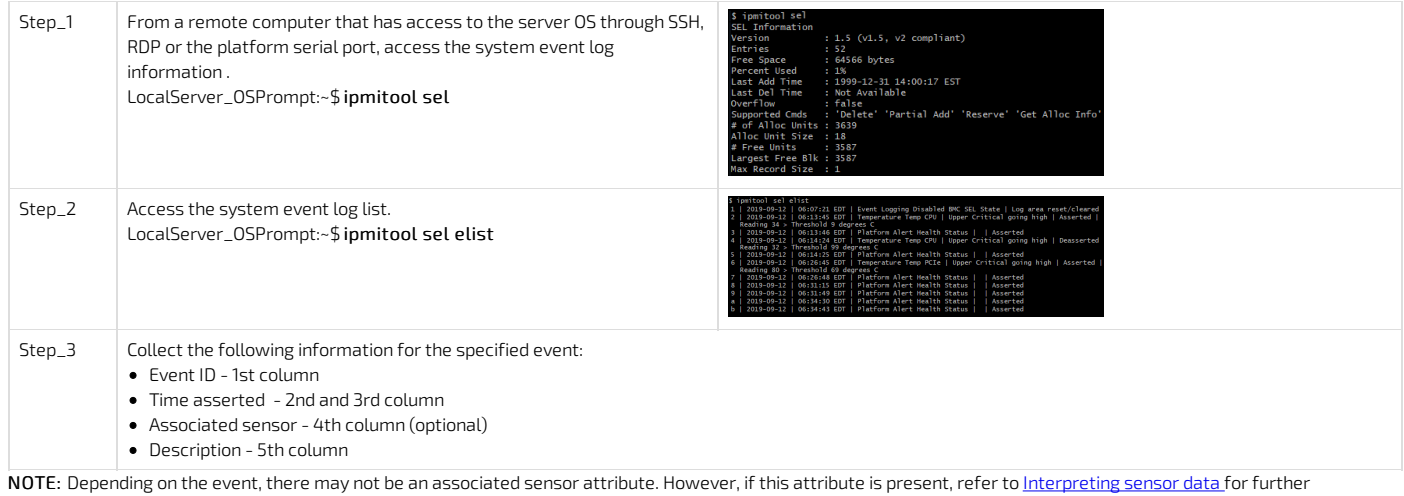

interpretation instructions.

#### <span id="page-221-3"></span>Clearing the system event log

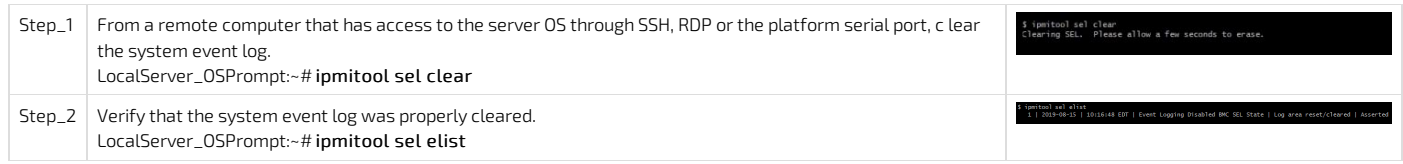

#### <span id="page-221-4"></span>Setting system event log time

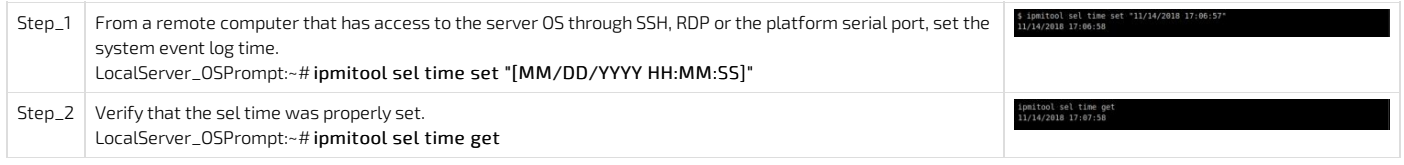

#### <span id="page-221-5"></span>Known limitation

When setting the system event log time with ipmitool, multiple repeated System Event entries will be present in the SEL list.

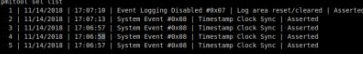

This behavior has been observed with the latest version of ipmitool (1.8.18) released to date. However, the latest unreleased version fixes the issue. To get latest unreleased version:

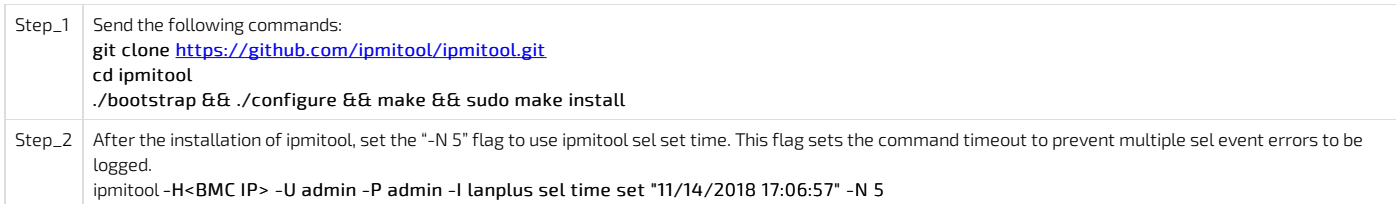

### <span id="page-222-0"></span>Accessing the SEL using Redfish

#### <span id="page-222-1"></span>Accessing the system event log

Refer to Accessing a BMC using Redfish for access instructions.

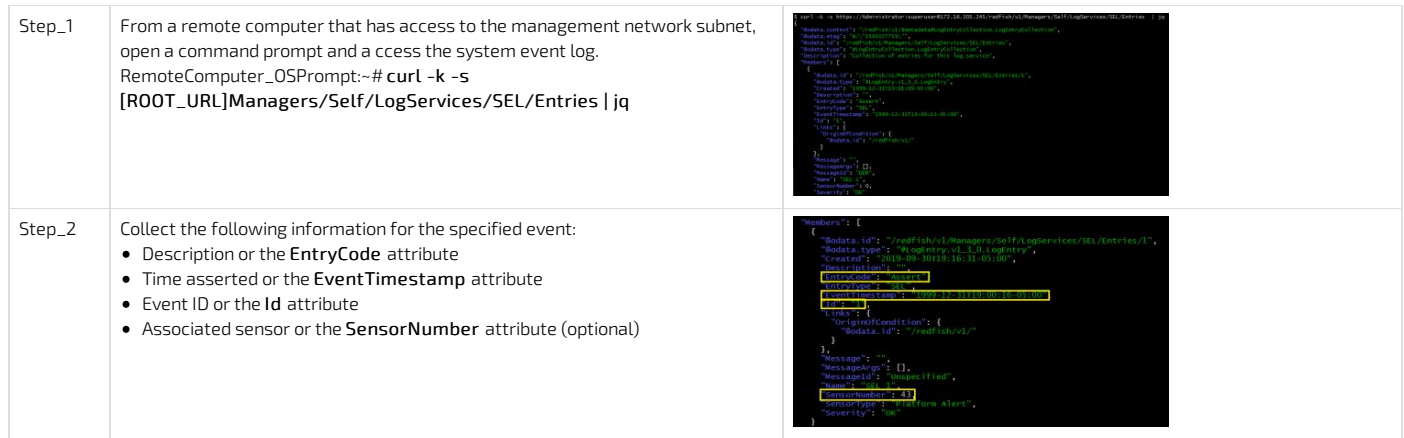

NOTE: Depending on the event, there may not be an associated sensor attribute. However, if this attribute is present, refer to [Interpreting](#page-204-0) sensor data for further interpretation instructions.

#### <span id="page-222-2"></span>Clearing the system event log

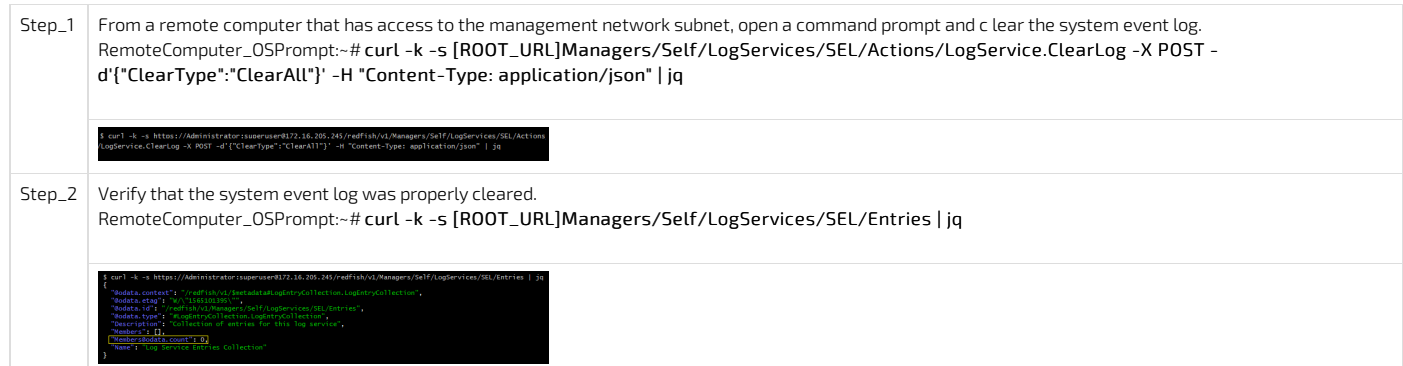

# Components replacement

{This article gives detailed instructions to safely replace components.}

To replace a component on a CG2400 platform, refer to [Components](#page-79-0) installation and assembly.

### <span id="page-224-4"></span>BIOS backup and restore

Table of contents

- [Backing](#page-224-0) up the BIOS
- [Restoring](#page-224-1) the BIOS
- **·** Getting [information](#page-224-2) on latest BIOS snapshot
- [Description](#page-224-3) of creation and restoration steps

This article describes how to create a BIOS backup and perform a restore from the backup created.

The following procedures are executed using IPMI over LAN. Refer to [Accessing](#page-187-0) a BMC using IPMI over LAN (IOL).

Note: When sending the raw commands, it will turn off the payload. This is done in order to prevent the BMC from accessing the BIOS flash. Once the procedure is completed, the power will remain off.

### <span id="page-224-0"></span>Backing up the BIOS

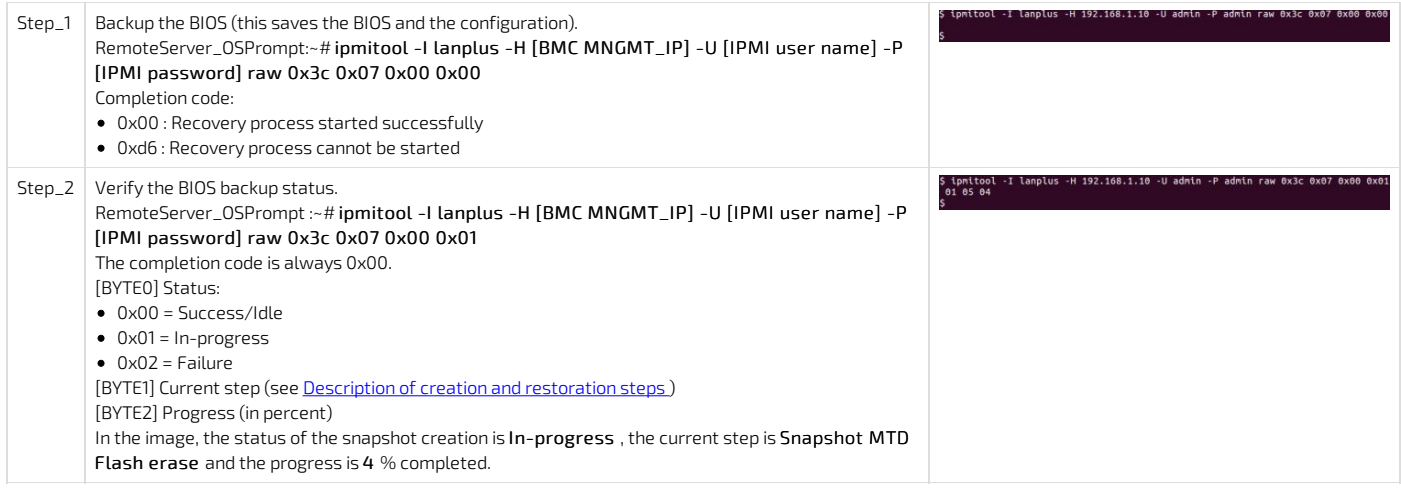

### <span id="page-224-1"></span>Restoring the BIOS

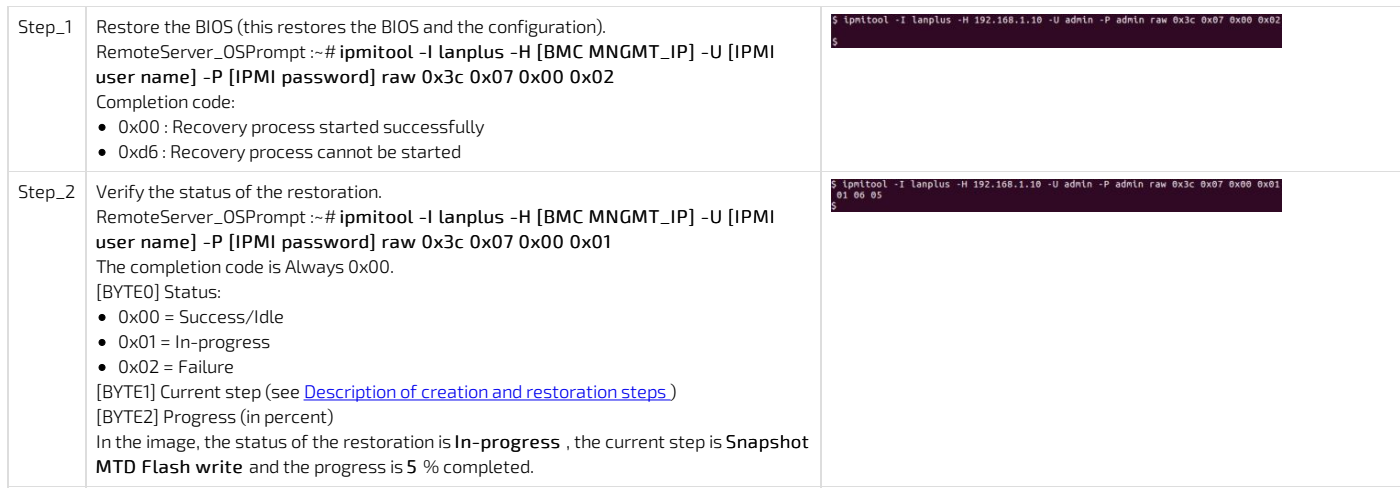

### <span id="page-224-2"></span>Getting information on latest BIOS snapshot

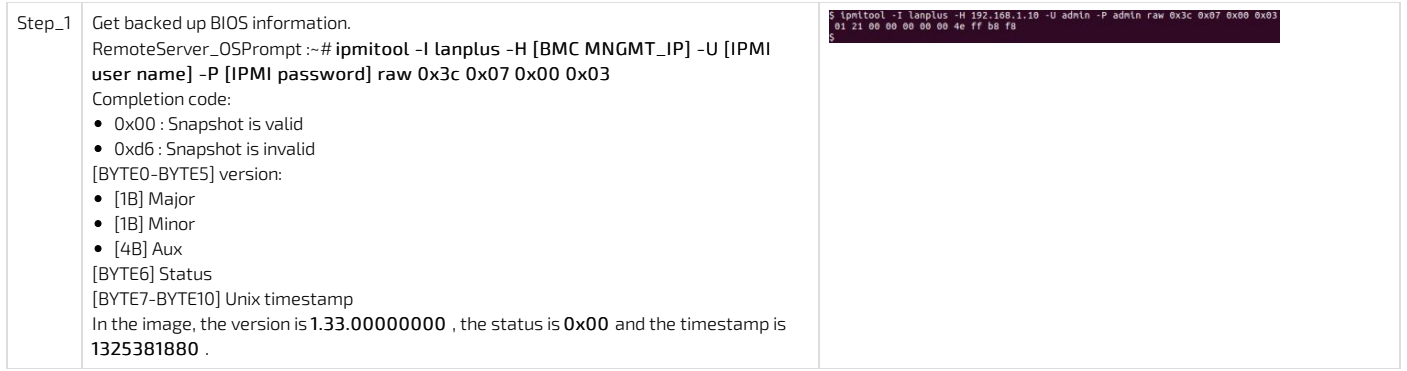

### <span id="page-224-3"></span>Description of creation and restoration steps

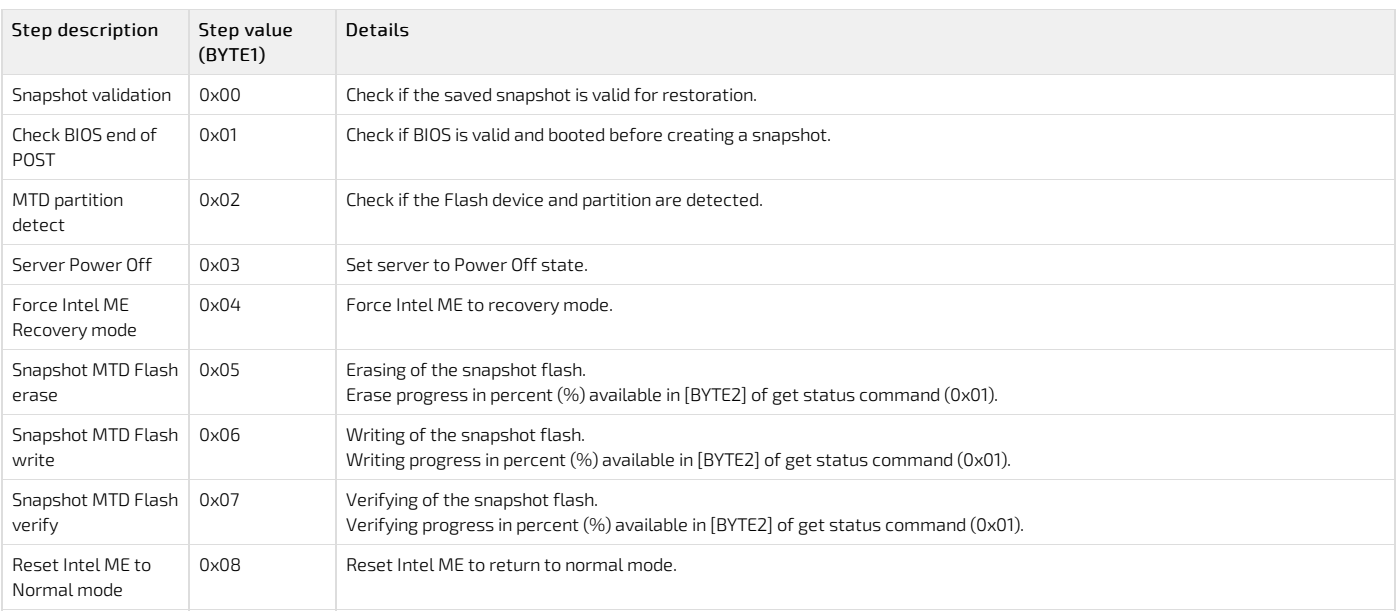

# Upgrading

{This article provides detailed instructions to safely upgrade the platform's components. } Table of contents

- General [considerations](#page-226-0)
- $\overline{\phantom{a}}$  [Downloading](#page-226-1) the latest firmware versions
- [Upgrading](#page-226-2) the BMC and the FPGA using ipmitool
	- [Prerequisite](#page-226-3)
	- [Procedure](#page-226-4)
- [Upgrading](#page-227-0) the BIOS and 10GbE LAN
	- Linux [method](#page-227-1)
		- Transferring and [uncompressing](#page-227-2) the package
		- [Upgrading](#page-227-3) the BIOS
		- [Upgrading](#page-228-0) the 10GbE LAN
	- USB key [method](#page-228-1)

### <span id="page-226-0"></span>General considerations

You may have been informed by Kontron that your running system would benefit from the latest firmware upgrades. Furthermore, n ewer versions of firmware components were possibly released between the platform manufacturing date and the delivery date. By using the new firmware loads, youwill optimize the functionalities of your CG2400.

<span id="page-226-1"></span>The firmware package download and upgrade procedures are described below.

### Downloading the latest firmware versions

Go to https://www.kontron.com/products/systems/telecom-systems/cg2400-carrier-grade-server.html to download the latest firmware versions available for the CG2400.

Then, proceed with the desired upgrade:

- Upgrading the **BMC** and the FPGA using [ipmitool](#page-226-2) recommended
- Upgrading the **BIOS and [10GbE](#page-227-0) LAN**

### <span id="page-226-2"></span>Upgrading the BMC and the FPGA using ipmitool

The following procedure will upgrade the BMC and FPGA at the same time.

#### <span id="page-226-3"></span>Prerequisite

 $\mid 1 \mid$  A community version of ipmitool is installed on a remote computer to enable remote monitoring—it is recommended to use ipmitool version 1.8.18.

<span id="page-226-4"></span>NOTE: The upgrade process can be done with any recent version of ipmitool.

#### Procedure

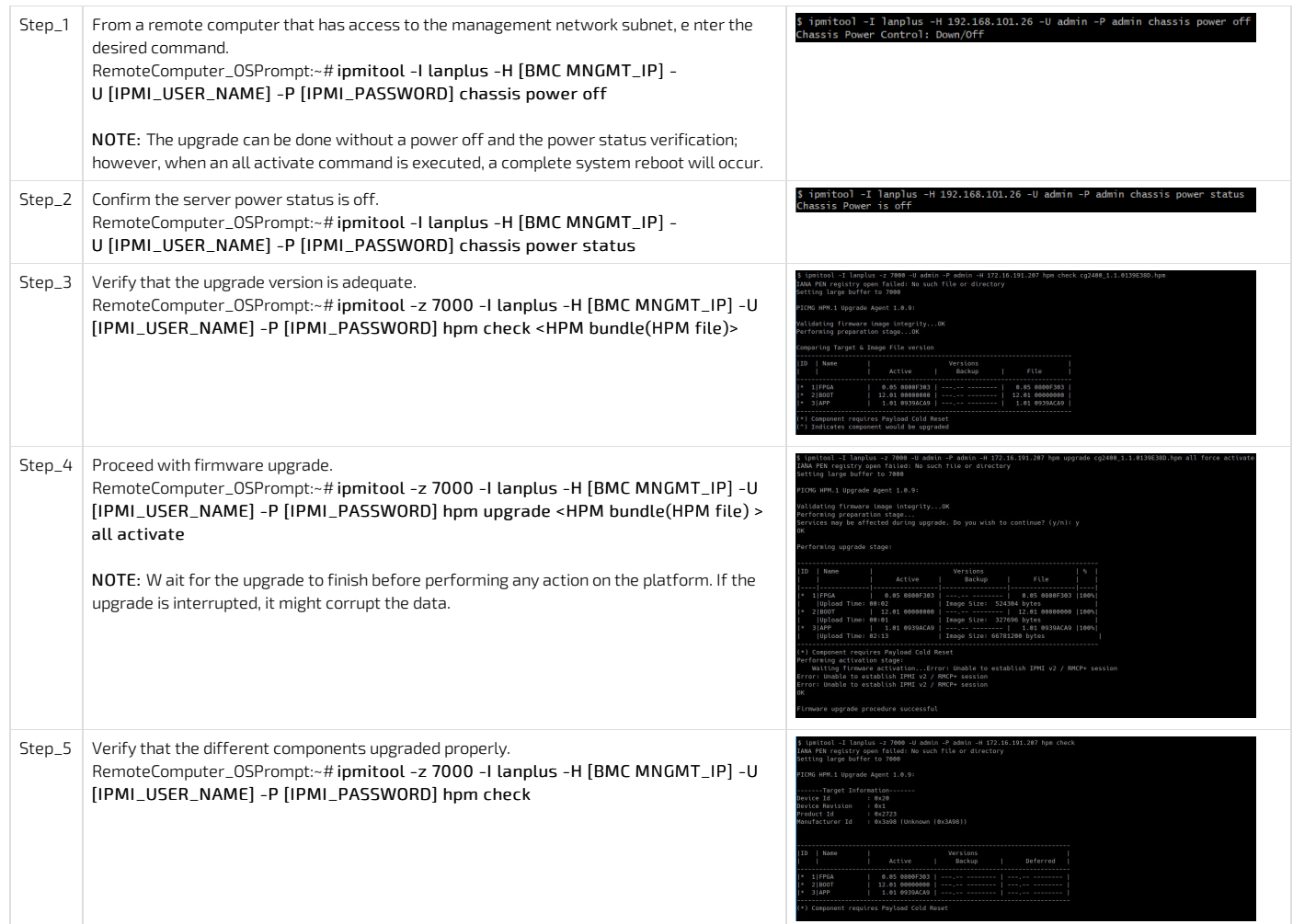

### <span id="page-227-0"></span>Upgrading the BIOS and 10GbE LAN

 $NOTICE$ DO NOT power off or restart the computer device when the system is reading the BIOS or updating the BIOS.

- To prevent any errors when updating the FLASH, DO NOT remove the hard disk or USB or any devices in any inappropriate way. An incorrect manipulation will result in a BIOS crash and could prevent the board from booting.
- Secure boot must be disabled to perform the upgrades
- When scripts end, a full power cyle is performed. This also affects the management controller.

Relevant section:

<span id="page-227-1"></span>[Accessing](#page-174-0) the operating system of a server

#### Linux method

#### <span id="page-227-2"></span>Transferring and uncompressing the package

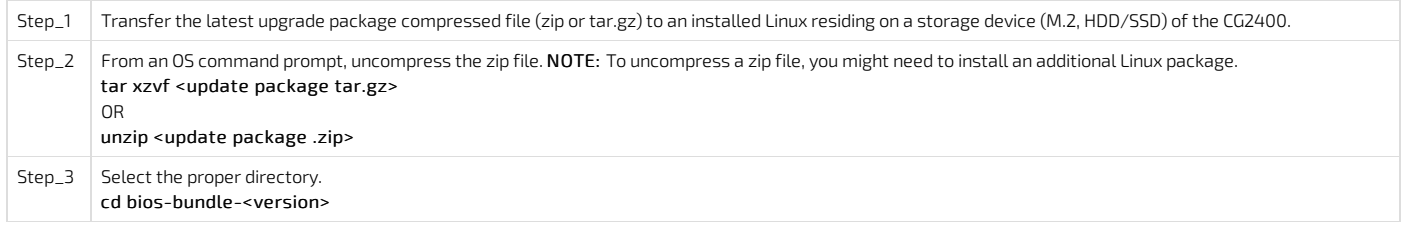

Select the upgrade to perform:

- Upgrading the **[BIOS](#page-227-3)**
- $\bullet$  Upgrading the  $\frac{10\text{ GeV}}{10\text{ GeV}}$

#### <span id="page-227-3"></span>Upgrading the BIOS

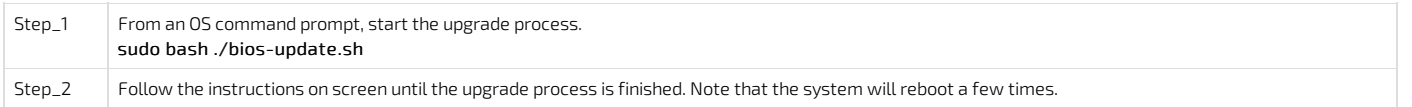

### <span id="page-228-0"></span>Upgrading the 10GbE LAN

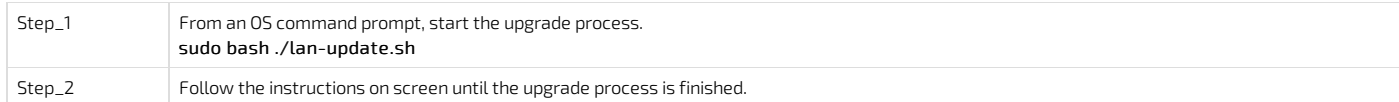

### <span id="page-228-1"></span>USB key method

This method requires a physical access to the system.

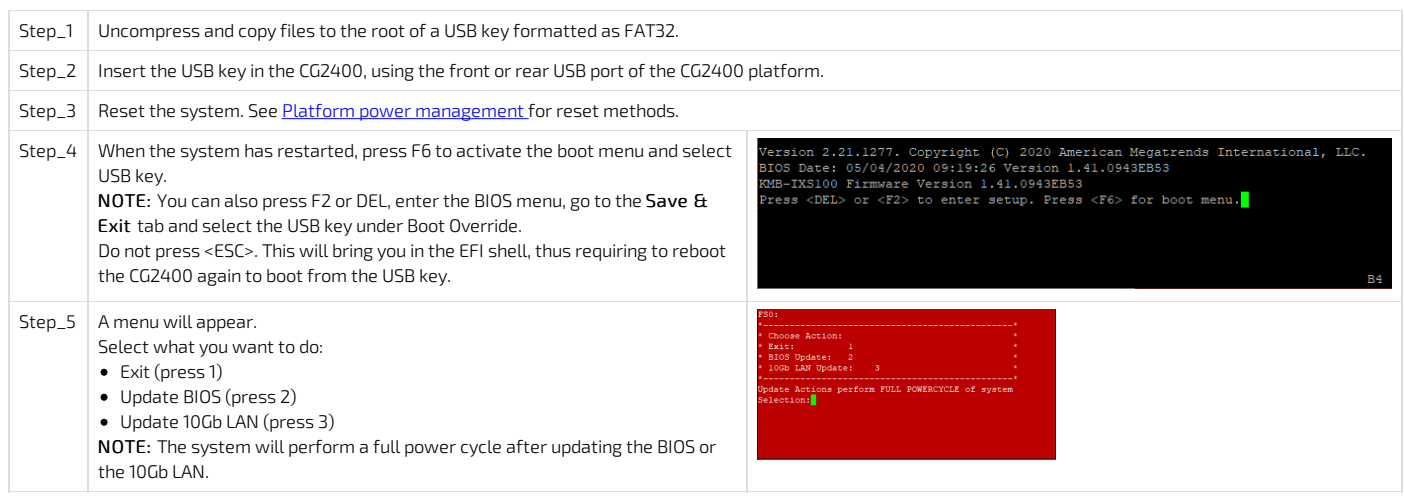

# Scaling

{This article provides an overview of scaling considerations and step-by-step instructions to scale components up or down.} Table of contents

### Platform cooling and thermal management

{This article provides informations about platform cooling and thermal management mechanism and describes specific behavior across platform operating temperature range. }

Table of contents

- Platform cooling [subsystem](#page-230-0)
	- CPU [heatsinks](#page-230-1)
	- AC and DC power supply [airflow](#page-231-0)
- Platform thermal [management](#page-231-1)
	- CG2400 aggregated [temperature](#page-231-2) sensors
	- AC and DC power supply thermal [protection](#page-232-0)

### <span id="page-230-0"></span>Platform cooling subsystem

The CG2400 is equipped with three sets of paired fans ensuring appropriate cooling of basic to complex component arrangements. All system components, except the power distribution board and power supply modules, are cooled by the six fans mounted near the front of the chassis behind the front panel board, as shown in the figure below.

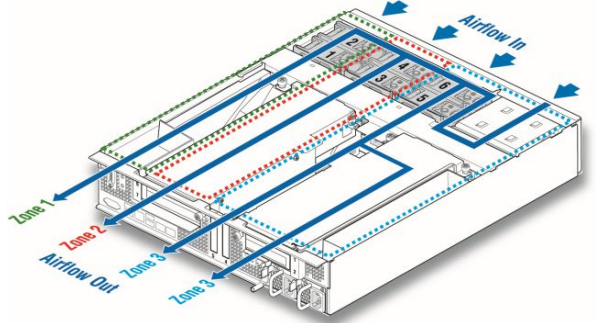

The CG2400 platform has six 80 mm x 38 mm fans, configured as three redundant pairs. There are three cooling zones delimited by the colored dotted lines in the figure above.

- Zone 1 (green dotted lines) contains fans 1 and 2, which cool both CPUs, half of the DIMMs and all the other components in this zone. Air flows through the front bezel to the rear of the chassis (zone 1 arrow).
- Zone 2 (red dotted lines) contains fans 3 and 4, which cool the other half of the DIMMs, the right-side PCI riser assembly, and all the other components in this zone. Air flows through the front bezel to the rear of the chassis (zone 2 arrow).
- Zone 3 (blue dotted lines) contains fans 5 and 6, which cool the six HDDs, the two LP PCI adapters in baseboard slots 3 and 4, the left-side PCI riser assembly and all the other components in this area. Air flows from the front bezel over the drive bay to the fans and then takes two routes for this zone: straight back to the rear of the chassis (left zone 3 arrow) and back over the power supplies to the rear of the chassis (right zone 3 arrow).
- Internal power supply fans as well as system fans 5 and 6 cool the power distribution board (PDB) and power supply modules.

The right riser card assembly (right when facing the front of the platform) sits above the CPU/memory air duct in zone 2. The vertical baffles on the top surface of the CPU/memory air duct combinedwith the riser card assembly and its sheet metal housing form an air duct for the PCI adapters installed in the right riser card assembly. The left riser card assembly (left when facing the front of the platform) sits above the left-most portion of the baseboard and power supply module 2 in zone 3. The left riser card assembly, its sheet metal housing and the air baffle installed to the left of the riser card assembly form an air duct for the PCI adapters installed in the left riser card assembly.

#### <span id="page-230-1"></span>CPU heatsinks

Both CPU heatsinks are included in platform's base system (PN CG2400-00). They are packed in individual boxes, along with the chassis, in the platform box. The heatsinks are not identical and need to be installed in the proper configuration to achieve optimal thermal behavior of the platform. Each heatsink is taggedwith a label that indicates its position: "FRONT" or "REAR." Refer to the figure below for the proper positioning of the heatsinks.

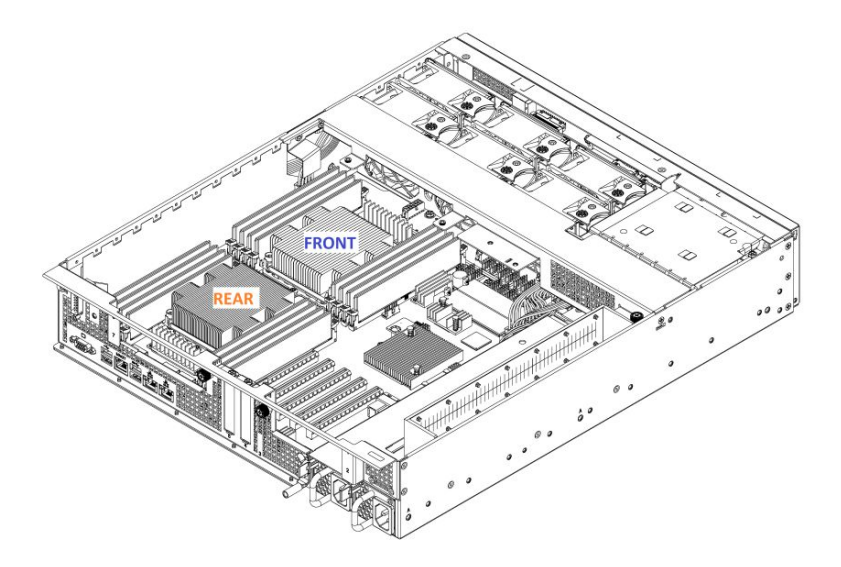

#### <span id="page-231-0"></span>AC and DC power supply airflow

Each power supply has one 40-mm fan for self-cooling. The fans provide no less than 10 CFM of airflow through the power supplywhen installed in the system and operating at maximum fan speed. The cooling air enters the power supply module from the PDB side. Variable fan speed is based on output load and ambient temperature. Under standby mode, the fans must run at the minimum RPM.

### <span id="page-231-1"></span>Platform thermal management

The thermal management of the platform is handled by the motherboard's integrated BMC.

The BMC uses information collected from on-board temperature sensors to adjust the speed of the fans and regulate the temperature of the platform according to a PID algorithm. The temperature sensors are aggregated as an input value to the system temperature PID regulator, which provides a speed command for the fans. NOTE: For a tailored thermal management solution, it is possible to include up to two additional optional probes in the cooling algorithm to monitor customer specific zones. See [Optional](#page-232-1) thermal probe for more details.

#### <span id="page-231-2"></span>CG2400 aggregated temperature sensors

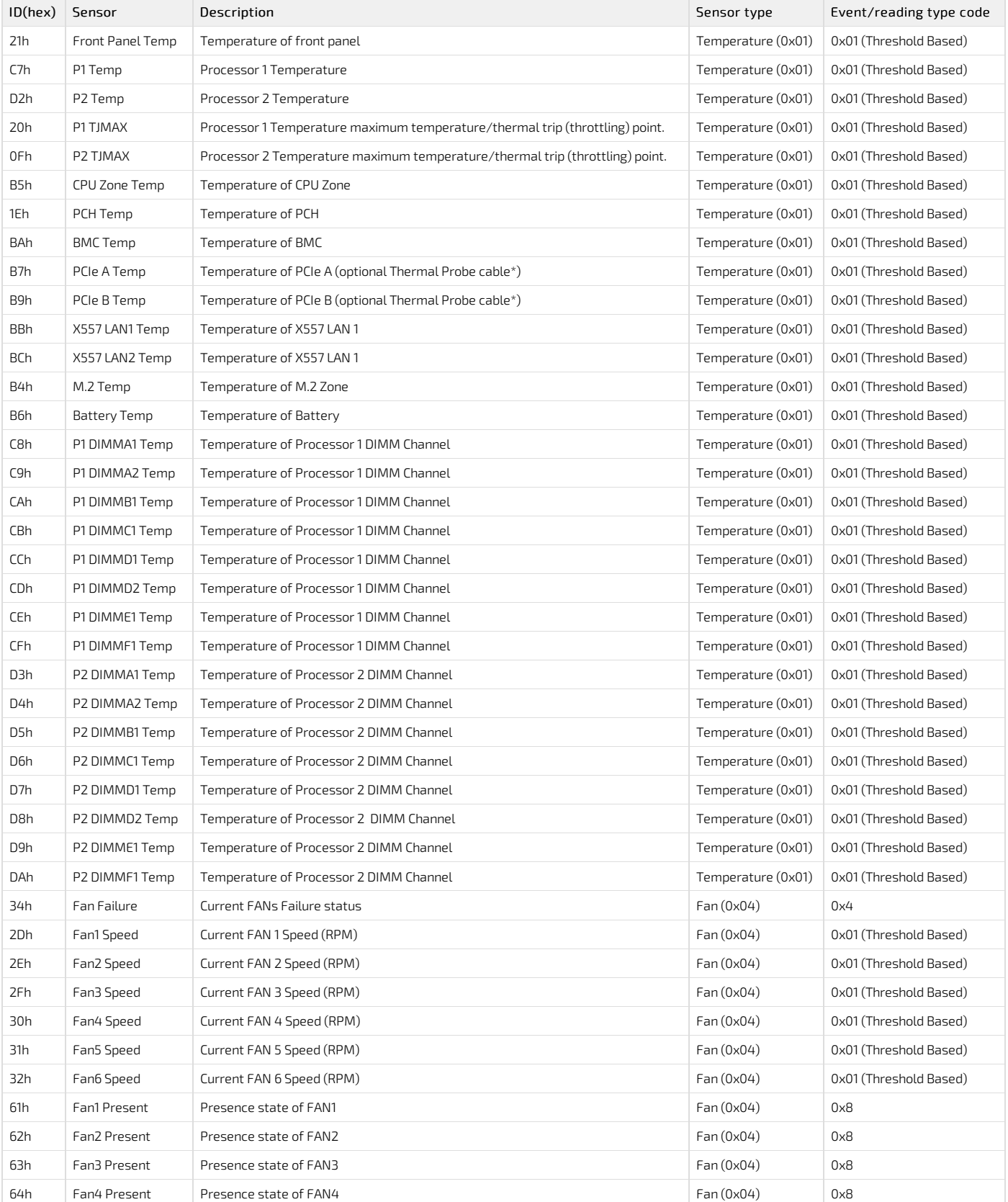

 $C<sub>Q</sub>2400$  User documentation 2-01-2023 www.kontron.com  $/232$ 

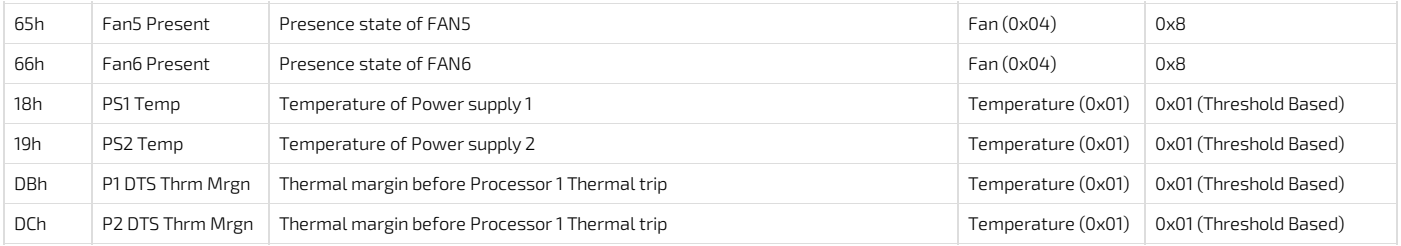

#### <span id="page-232-0"></span>AC and DC power supply thermal protection

<span id="page-232-1"></span>The power supply subsystem is protected against over-temperature conditions (OTP) caused by loss of fan cooling or elevated ambient temperature. In an overtemperature condition, the +12 V output of the power supply module shuts down. When the power supply temperature lowers within the specified limits, the power supply restores power automaticallywhile the standby power remains on. The OTP circuit features built-in hysteresis to prevent the power supply from oscillating on and off because of temperature recovering conditions. The OTP trip level is set for a minimum of 4°C of ambient temperature hysteresis.

### Managing customer-specific sensors

{This article provides informations and instructions to monitor and integrate customer-specific sensors in the cooling mechanism of the platform} Table of contents

• [Thermal](#page-233-0) probe

- <u>[Description](#page-233-1)</u>
- [Location](#page-233-2)
- Probe [installation](#page-233-3)
- Probe [reading](#page-233-4)
- Including thermal probes into the [platform's](#page-233-5) cooling algorithm Guidelines for setting thermal probe [thresholds](#page-233-6)

# <span id="page-233-0"></span>Thermal probe

#### <span id="page-233-1"></span>Description

The CG2400 platform offers the flexibility to add up to two specific temperature measurement points by connecting optional temperature probes to the platform's motherboard.

The probes have to be installed or affixed near thermal measurement points of interest. For example, a measurement point can be a specific chip or a known hot zone found on a PCIe card.

Such probes are included in the temperature sensor list of the fan cooling algorithm and influence the speed of the platform's fans. For the CG2400 thermal probe ordering part number, click [here](#page-66-0).

#### <span id="page-233-2"></span>Location

The thermal probes, named PCIe A Temp and PCIe B Temp, are included in the list of IPMI sensors. Refer to the diagram below for the location of their connectors on the motherboard.

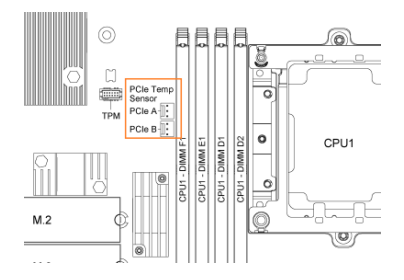

#### <span id="page-233-3"></span>Probe installation

For each probe:

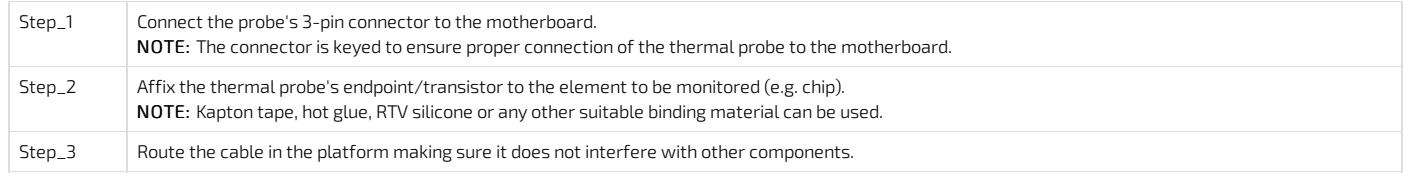

#### <span id="page-233-4"></span>Probe reading

PCIe A Temp and PCIe B Temp sensors are always shown in the list of IPMI sensors. They return a "No Reading" value if no thermal probes are installed.

PCT

<span id="page-233-5"></span>Thermal probes are detected at BMC boot up. Therefore, it is recommended to power down the platform and disconnect power cords prior to installing thermal probes.

#### Including thermal probes into the platform's cooling algorithm

The thermal management of the CG2400 platform is handled by the motherboard's integrated BMC. The BMC uses information collected from on-board temperature sensors to adjust the speed of the fans and to regulate the temperature of the platform according to a PID algorithm. The temperature sensors are aggregated to provide an input value to the system temperature PID regulator, which provides a speed command for the fans.

Optional thermal probes, when populated, are part of these temperature sensors' aggregation process.

The PCIe A Temp and PCIe B Temp sensor thresholds must be adjusted according to the desired temperature of the monitored component. The platform's cooling algorithm regulates the speed of the fans to keep all components just below their Upper Non-Critical threshold value.

#### <span id="page-233-6"></span>Guidelines for setting thermal probe thresholds

- Upper Non-Critical threshold should correspond to the component's temperature at 100% load, under typical ambient temperature (e.g. 20°C).
- Upper Critical threshold should correspond to the component's temperature at 100% load, at the upper limit for ambient temperature (e.g. 35°C).

Refer to [Configuring](#page-196-0) sensors for details about sensor threshold modification methods.

### Minimum Fan Speed Override

The CG2400 gives the possibility to override the Minimal Fan Speed (available in SUP04 or newer version).

This Feature can be useful in particular situations to avoid overheating of parts/elements unmanaged by the CG2400 thermal management. For example, PCIe cards that have no thermal sensors connected to the BMC.

An IPMI OEM command can be sent to override the Minimum Speed value used by the BMC Fan manager.

User can set the value thru 2 ways :

- 1. Via the BIOS Menu, in the "server mgmt" tab: The current Minimum Fan Speed value will be shown and the possibility to set a new one will be available. The new value is saved by the BMC on "quit and save" of the BIOS Setup menu.
- 2. Via ipmitool command, as shown below:

```
$ # Get current minimal speed (returns 0x0A = 10%)
$ ipmitool -H 192.168.1.10 -I lanplus -U admin -P admin raw 0x3c 0x0A 0x00 0x00 0x01
 0A
\varsigma$ # Set new minimal speed of 50% (0x32).
$ ipmitool -H 192.168.1.10 -I lanplus -U admin -P admin raw 0x3c 0x0A 0x00 0x01 0x32
```
This Minimum Fan Speed value is saved in non-volatile memory by the BMC, which means that on BMC reboots and/or firmware updates this value is preserved.

# Troubleshooting

### Collecting diagnostics

{This article explains how to generate system logs.} Table of contents

- Collecting FRU [information](#page-236-0)
	- Collecting FRU [information](#page-236-1) using the BMC Web UI
	- Collecting FRU [information](#page-236-2) using IPMI
- [Collecting](#page-236-3) the firmware version
	- [Collecting](#page-237-0) the firmware version using the BMC Web UI
	- [Collecting](#page-237-1) the firmware version using IPMI
- [Collecting](#page-237-2) the system event logs
	- [Collecting](#page-237-3) the system event logs using the BMC Web UI
		- [Accessing](#page-237-4) the system event log
		- [Downloading](#page-238-0) the system event log
	- [Collecting](#page-238-1) the system event logs using IPMI

When the support team is contacted, the following data is required to make the proper board health diagnostics:

- FRU [information](#page-236-0)
- [Firmware](#page-236-3) version
- [System](#page-237-2) event log

<span id="page-236-0"></span>Collecting all this data beforehand can accelerate the process.

### Collecting FRU information

FRU information can be collected:

- Using the BMC [Web](#page-236-0) UI
- Using [IPMI](#page-236-2)

#### <span id="page-236-1"></span>Collecting FRU information using the BMC Web UI

Refer to Accessing a BMC using the Web UI for access instructions.

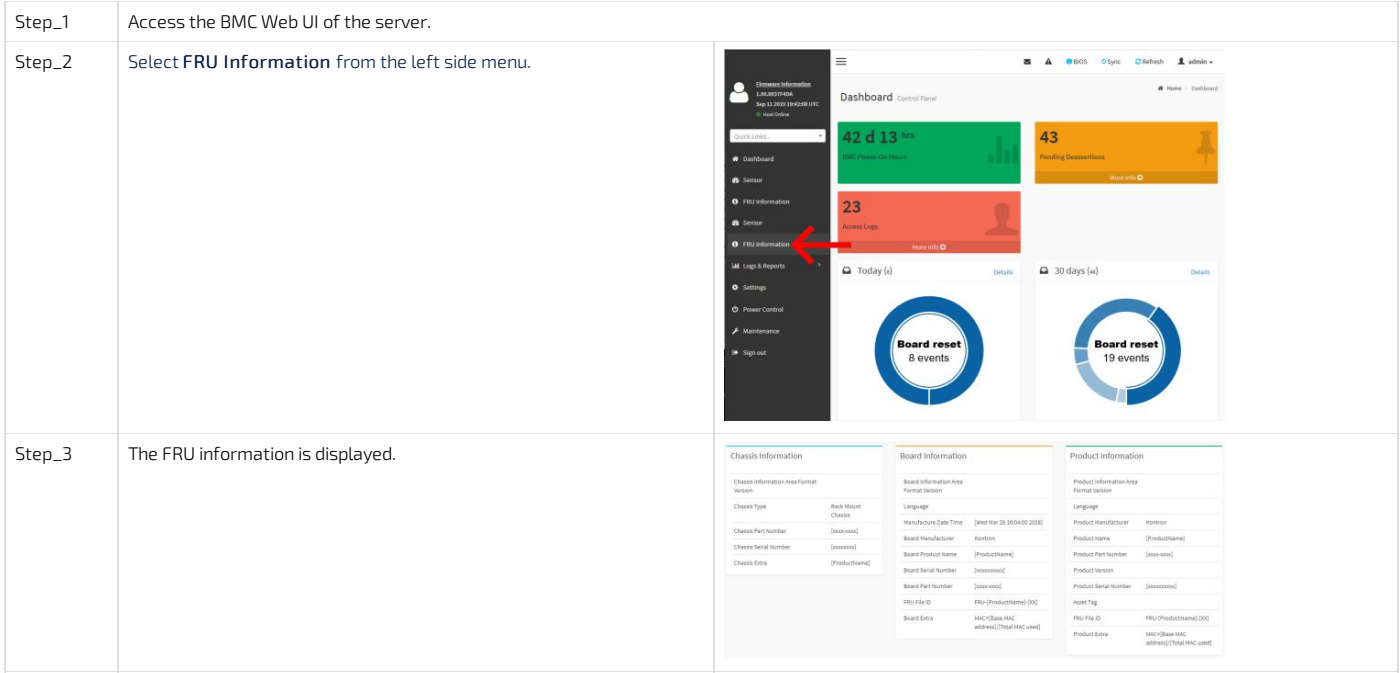

#### <span id="page-236-2"></span>Collecting FRU information using IPMI

The following procedures will be executed using the Accessing a BMC using IPMI (KCS) method, but some configurations can also be performed using IOL (Accessing a BMC using IPMI over LAN). To use IOL, add the IOL parameters to the command: -I lanplus -H [BMC MNGMT\_IP] -U [IPMI user name] -P [IPMI password].

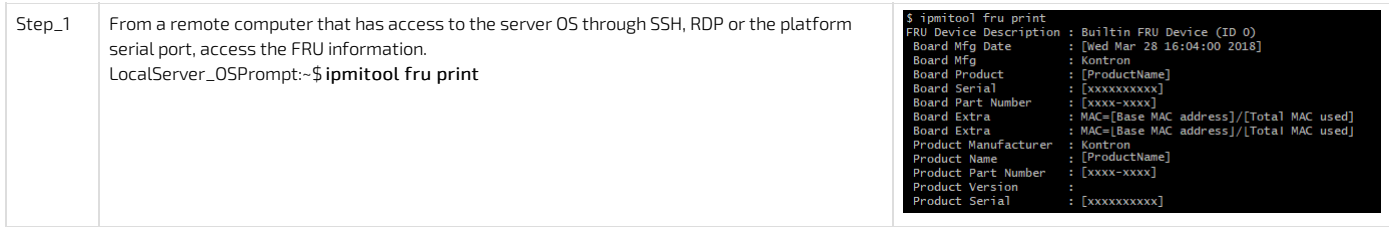

### <span id="page-236-3"></span>Collecting the firmware version

- The firmware version can be collected:
	- Using the BMC [Web](#page-236-0) UI
	- Using **[IPMI](#page-237-1)**

#### <span id="page-237-0"></span>Collecting the firmware version using the BMC Web UI

Refer to **Accessing a BMC** using the Web UI for access instructions.

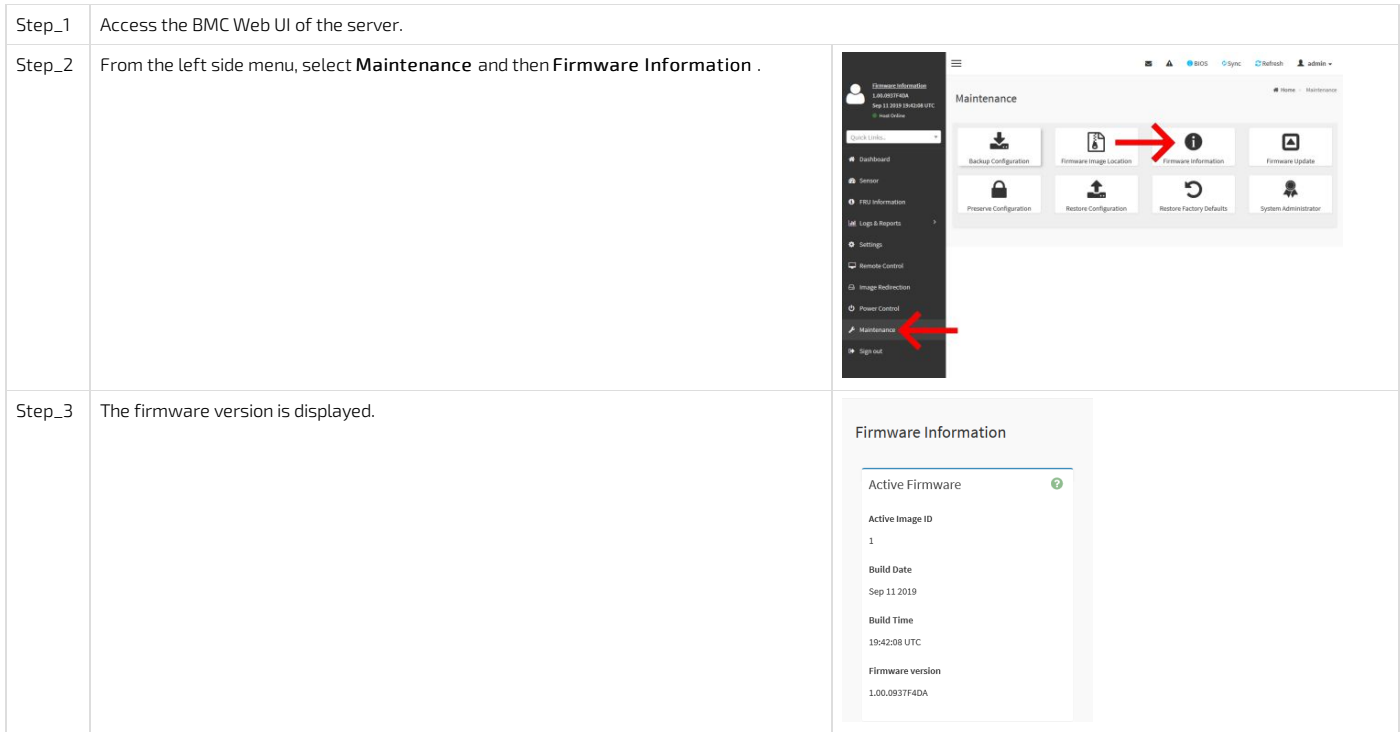

#### <span id="page-237-1"></span>Collecting the firmware version using IPMI

The following procedures will be executed using the Accessing a BMC using IPMI (KCS) method, but some configurations can also be performed using IOL (Accessing a BMC using IPMI over LAN ).To use IOL, add the IOL parameters to the command:-I lanplus -H [BMC MNGMT\_IP] -U [IPMI user name] -P [IPMI password] .

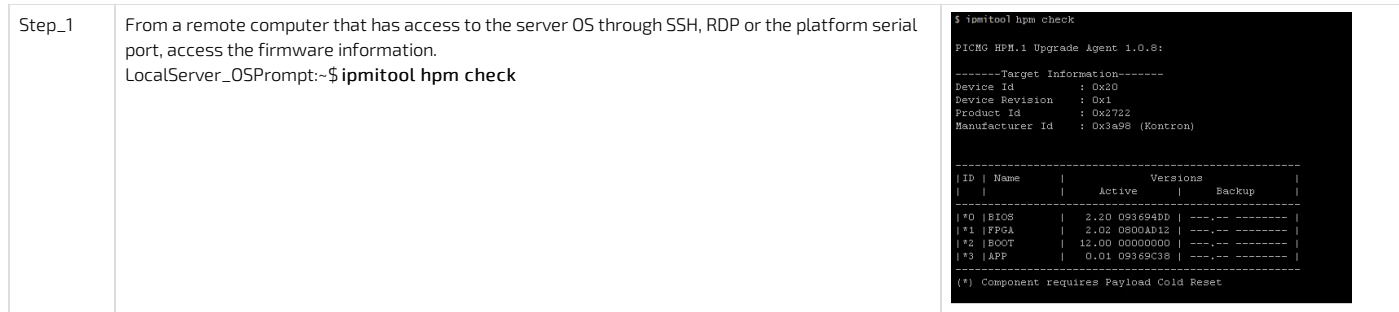

### <span id="page-237-2"></span>Collecting the system event logs

System event logs can be collected:

- Using the BMC [Web](#page-237-2) UI
- Using [IPMI](#page-238-1)

#### <span id="page-237-3"></span>Collecting the system event logs using the BMC Web UI

#### <span id="page-237-4"></span>Accessing the system event log

Refer to Accessing a BMC using the Web UI for access instructions.

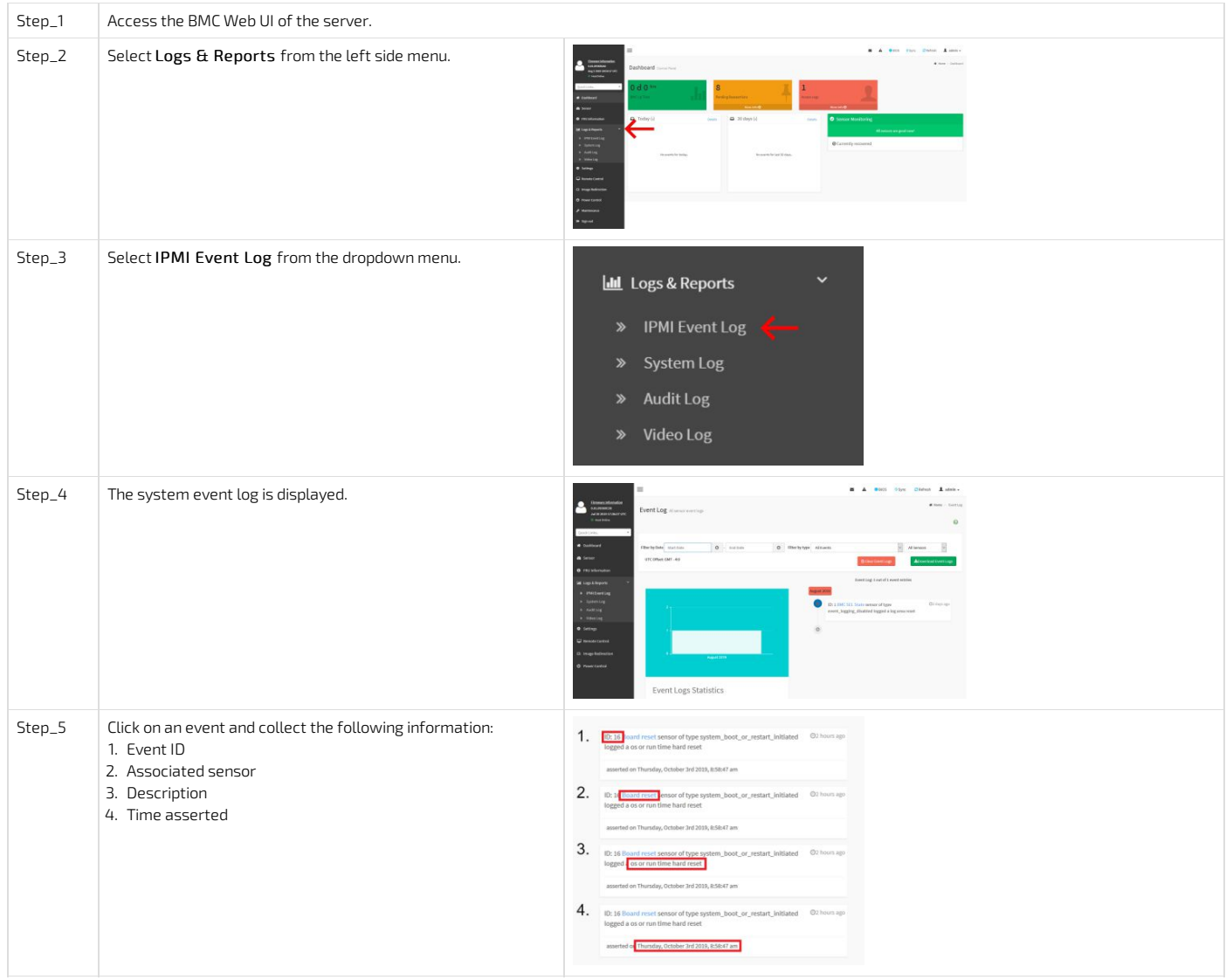

#### <span id="page-238-0"></span>Downloading the system event log

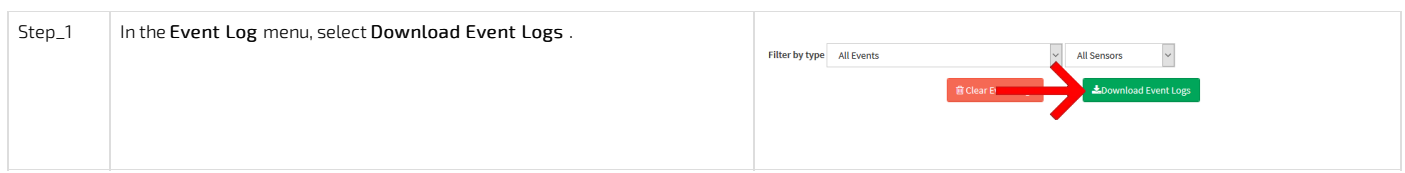

#### <span id="page-238-1"></span>Collecting the system event logs using IPMI

The following procedures will be executed using the <u>Accessing a BMC using IPMI (KCS)</u> method, but some configurations can also be performed using IOL ( <u>Accessing a BMC</u> using IPMI over LAN ). To use IOL, add the IOL parameters to the command: -I lanplus -H [BMC MNGMT\_IP] -U [IPMI user name] -P [IPMI password] .

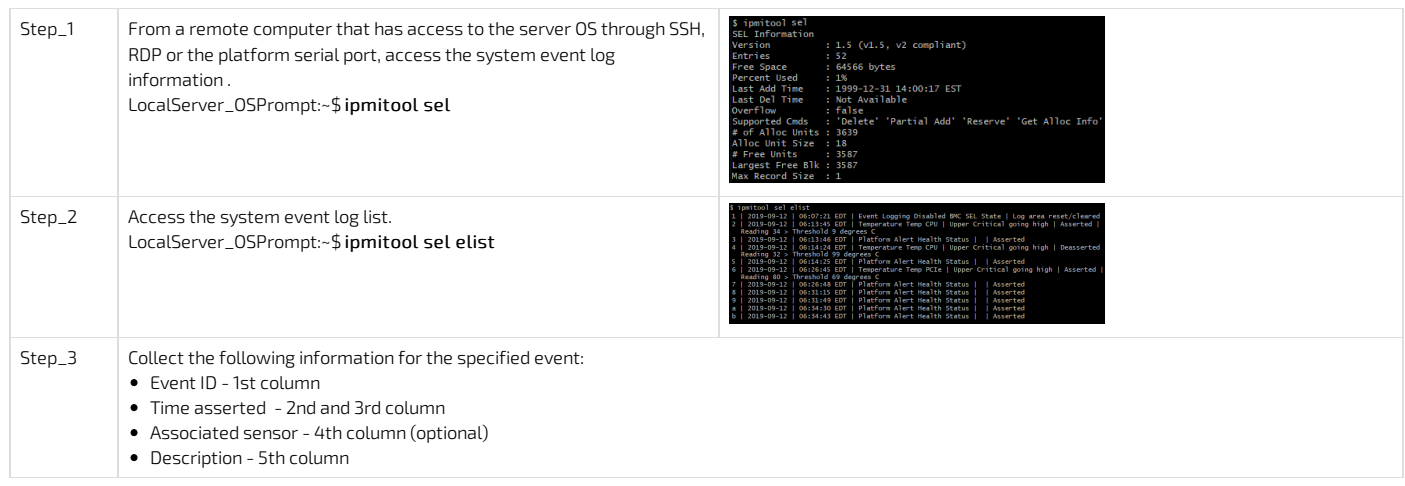

# Working with logs

{This article details how to interpret system logs.} Table of contents

# Working with error messages

{This article lists common error messages, their meaning and their troubleshooting steps.} Table of contents

# Networking issues

{This article details common networking issues, their causes and possible solutions.} Table of contents

# Recovering corrupted BIOS

#### Normal BIOS upgrade process did not completed successfully, BIOS is now corrupted.

Corrupted BIOS can be recovered if a BIOS backup has been generated. See **BIOS** backup and [restore](#page-224-4) for details.

# Factory default

{This article provides detailed instructions to reset the platform to factory default.} Table of contents

- [Restoring](#page-243-0) default BIOS settings
	- [Restoring](#page-243-1) default BIOS settings using the BIOS menu
	- [Restoring](#page-243-2) default BIOS settings using IPMI
	- [Restoring](#page-243-3) default BIOS settings using a jumper
- [Restoring](#page-243-4) default BMC settings
	- [Restoring](#page-244-0) default BMC settings using the BMC Web UI
	- [Restoring](#page-244-1) default BMC settings using Redfish

### <span id="page-243-0"></span>Restoring default BIOS settings

The BIOS settings can be reset to factory default:

- Using the **BIOS** [menu](#page-243-0)
- Using [IPMI](#page-243-4)
- Using a [jumper](#page-243-0)

#### <span id="page-243-1"></span>Restoring default BIOS settings using the BIOS menu

Refer to [Accessing](#page-179-0) the BIOS for access instruction.

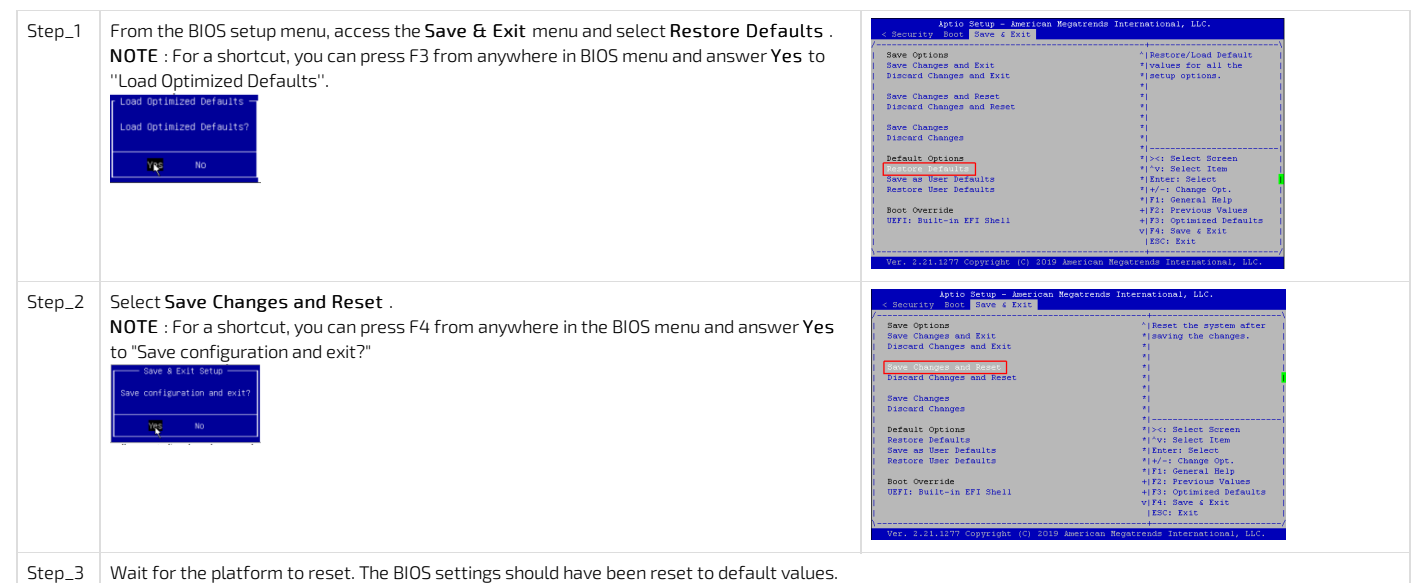

#### <span id="page-243-2"></span>Restoring default BIOS settings using IPMI

The following procedures will be executed using the Accessing a BMC using IPMI via KCS method, operations could also be performed using IOL (Accessing a BMC using IPMI over LAN (IOL) ). To use IOL, add the IOL parameters to the command:-I lanplus -H [BMC MNGMT\_IP] -U [IPMI user name] -P [IPMI password] .

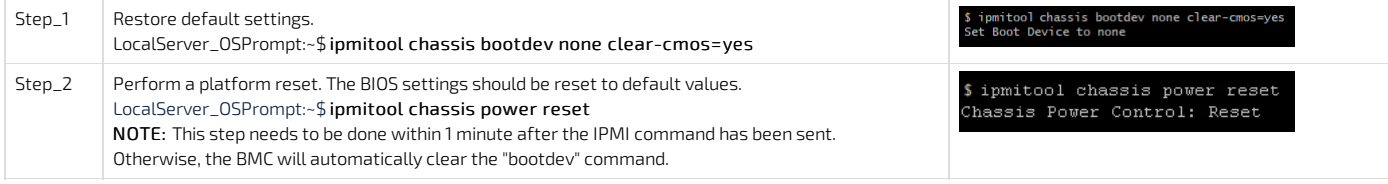

#### <span id="page-243-3"></span>Restoring default BIOS settings using a jumper

Relevant sections: Safety and regulatory [information](#page-311-0) [Components](#page-79-0) installation and assembly

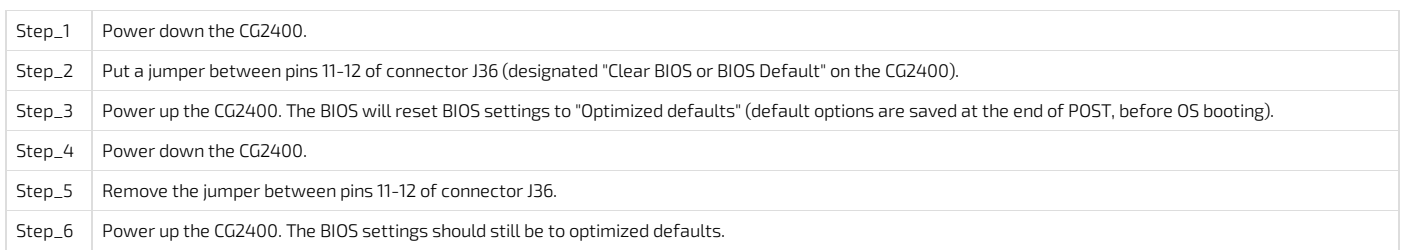

### <span id="page-243-4"></span>Restoring default BMC settings

Default BMC settings can be reset to factory default:

- Using the [Web](#page-243-4) UI
- Using <u>[Redfish](#page-243-4)</u>

#### <span id="page-244-0"></span>Restoring default BMC settings using the BMC Web UI

Refer to [Accessing](#page-186-0) a BMC for access instructions.

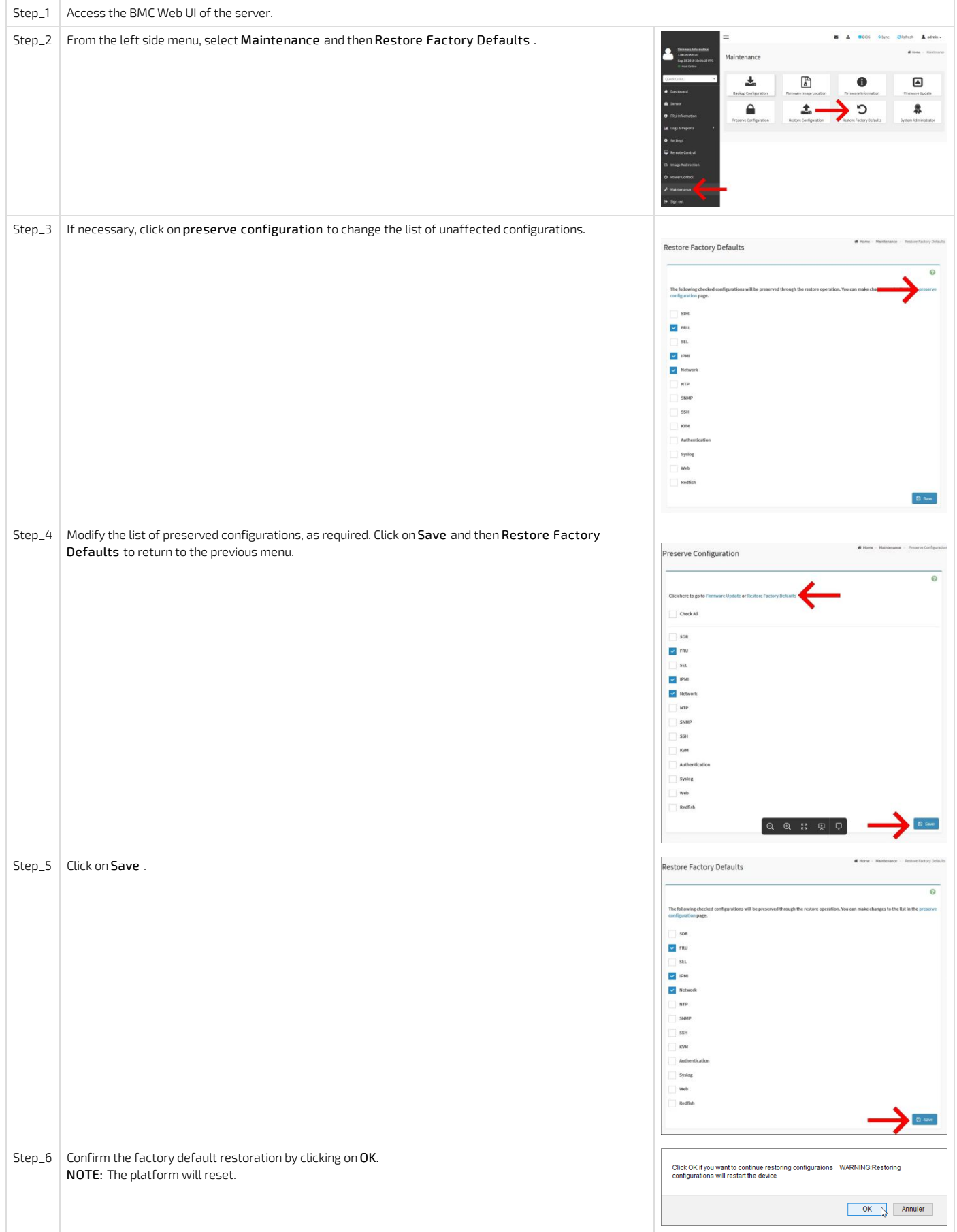

#### <span id="page-244-1"></span>Restoring default BMC settings using Redfish

Refer to Accessing a BMC using Redfish for access instructions .

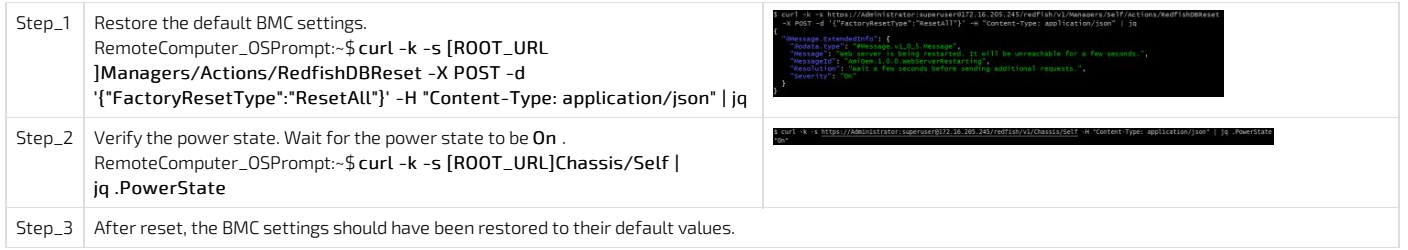

# Support information

{This article provides <sup>a</sup> list of additional support resources.}

Kontron's technical support team can be reached through the following means: By phone: 1-888-835-6676

- By email: <u>[support-na@kontron.com](mailto:support-na@kontorn.com)</u>
- Via the website: <u>[www.kontron.com](http://www.kontron.com)</u>

# Knowledge base

### Scripting - KVM and Network Manager cause SSH session to hang for couple of seconds

NOTES: This bug is applicable to BMC load 1.01. 0939ACA9 Behavior observed using CentOS 7.3. KVM refers to H5Viewer window. KMB-IXS100  $\equiv$ <u>Firmware Information</u><br>1.01.0939ACA9 С Remote Control Remote KVM Nov 5 2019 18:58:42 UTC H5Viewer <sup>\*</sup> Dashboard **B** Launch H5Viewer *e* Sensor

Konton observed that an automated routine rebooting the payload and thenwaiting for the host to ping back again may fail if KVM is opened. Same routine executes correctlywhen no KVM is opened.

When a KVM is opened

In the Centos 7.3 console/SSH you can do ''ip a'' command : 1 ip a to list the network interfaces, where USB0 can be seen.<br>
(RWH-NS1001172.16.193.9011711 ip a<br>
11. lo: 4.0001986K,UP,LOMBR UP) htu 65556 qdisc noqueue state UNKNOWN group default qlen 1000<br>
11. lo: 4.001986K,UP,LOMBR UP) htu - Link ether 00:00:00:00:03:15 hed friefiererier;<br>usb0: GBRONDCAST.MULTICAST> ntu 1500 qdisc noop state DOWN group default qlen 1000<br>- Link/ether aa:70:a1:05:b3:8f brd ff:ff:ff:ff:ff:ff<br>NB-IXS10011172.16.193.9011 I# \_

Checking *dmesg* log, it is observable that USB0 interface causes problem with the Network Manager: Network Manager hangs, SSH service not being able to start for around 10 seconds.

WORKAROUND: close the KVM window by closing the browser window or using the Stop KVM button.

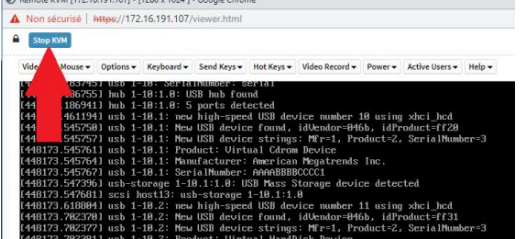

FIX: situation will be fixed within next CG2400 BMC release.

### Raid Controller SNMP

{This section describes how to install and use the snmp agent for broadcom RAID cards} Table of contents

**•** [Prerequisites](#page-249-0)

- Installing the RAID [controller](#page-249-1) SNMP
	- [Downloading](#page-249-2) SNMP Installer
	- [Extracting](#page-249-3) the content
- Using the RAID [controller](#page-249-4) SNMP
- [Where](#page-250-0) are the mibs?
- What is the [difference](#page-250-1) between SAS and SAS\_IR ?
	- [Meaning](#page-250-2)
	- [Difference](#page-250-3)

Commands may vary depending on the OS and the package manager.

Some tools may not be required depending on the functionalities supported for the platform.

### <span id="page-249-0"></span>**Prerequisites**

1. Kontron linux snmp-agent is installed and running on the platform. Refer to Configuring Kontron linux snmp-agent on the platform .

2. The net-snmp-utils package is installed. Refer to Common software [installation](#page-129-0).

<span id="page-249-1"></span>NOTE: It is recommended to configure snmpd according to the application requirements before starting to configure RAID Controller SNMP.

### Installing the RAID controller SNMP

#### <span id="page-249-2"></span>Downloading SNMP Installer

The latest version of the SNMP installer from the Broadcom website is recommended. For example purposes, this versionwill be used throughout the documentation : [https://docs.broadcom.com/docs-and-downloads/raid-controllers/raid-controllers-common-files/MR\\_SAS\\_SNMP\\_Installer\\_6.14-17.05.00.02.zip](https://docs.broadcom.com/docs-and-downloads/raid-controllers/raid-controllers-common-files/MR_SAS_SNMP_Installer_6.14-17.05.00.02.zip)

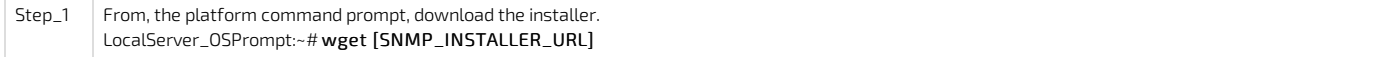

#### <span id="page-249-3"></span>Extracting the content

NOTE: For example purposes, the operating system is Centos 7.3. Please note that commands may vary depending on the operating system installed.

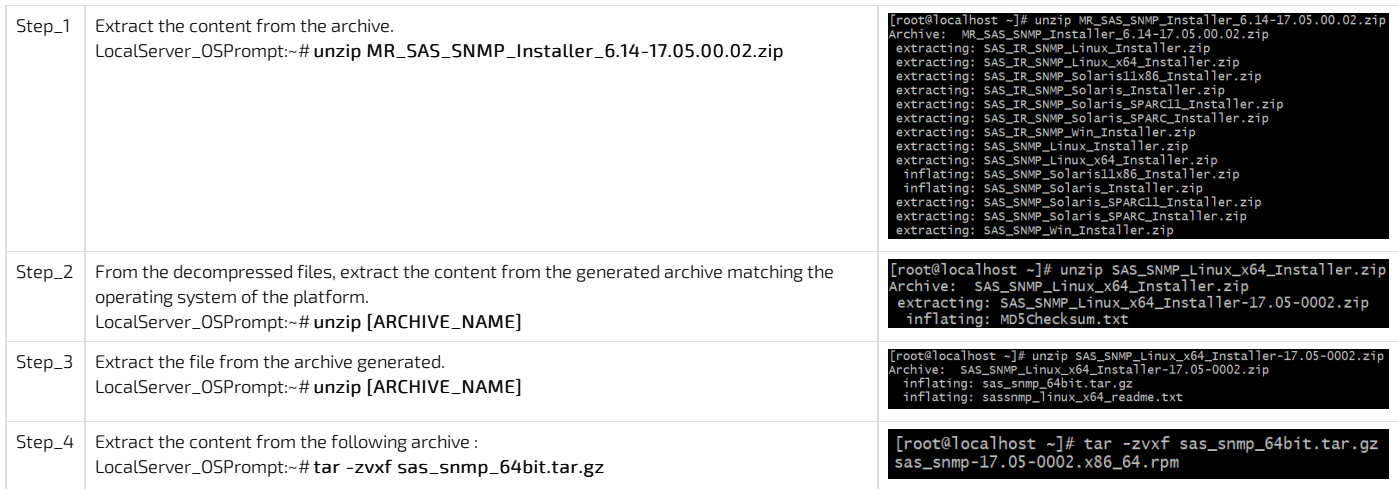

#### Installing the software

NOTE: Please note that commands may vary depending on the operating system installed.

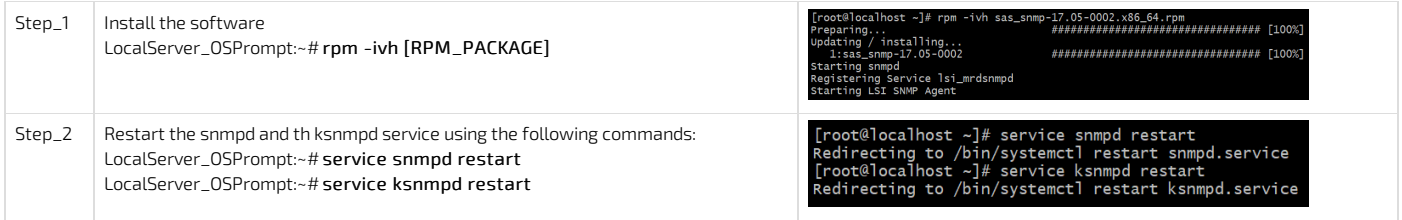

### <span id="page-249-4"></span>Using the RAID controller SNMP

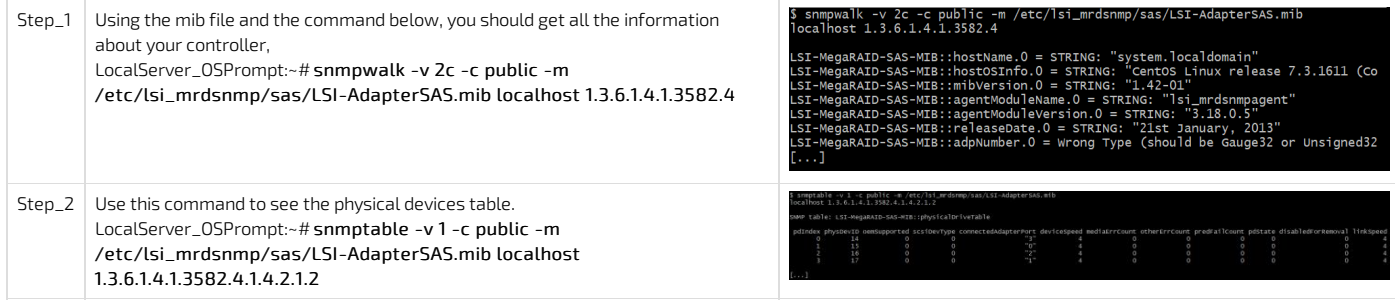

### <span id="page-250-0"></span>Where are the mibs ?

<span id="page-250-1"></span>In the current setup (Centos 7.3), the mib file is located at : /etc/lsi\_mrdsnmp/sas/LSI-AdapterSAS.mib

### What is the difference between SAS and SAS\_IR ?

#### <span id="page-250-2"></span>Meaning

The SAS-IR stand for Integrated Raid.

<span id="page-250-3"></span>This example uses the SAS implementation (megaraid\_sas). The platform's RAID card is physically plugged into the PCIe Slot.

#### **Difference**

The SNMP difference between SAS and SAS-IR,

If the SAS version is installed, this OID needs to be used to get the data:1.3.6.1.4.1.3582.

If the SAS-IR version is installed, this OID needs to be used to get the data:1.3.6.1.5.1.3582.

# Application notes
# Secure Erase

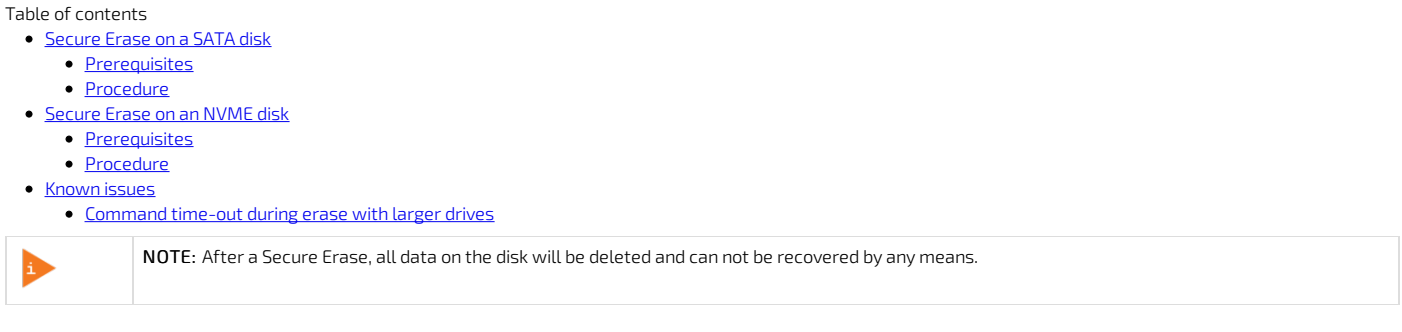

# <span id="page-252-0"></span>Secure Erase on a SATA disk

## <span id="page-252-1"></span>Prerequisites

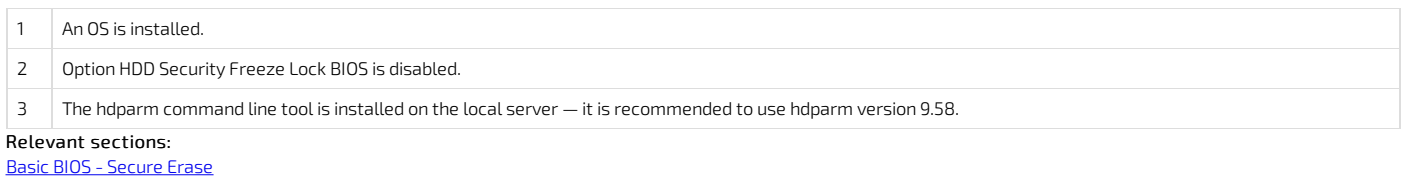

Common software [installation](#page-129-0)

## <span id="page-252-2"></span>Procedure

Refer to [Accessing](#page-174-0) the operating system of a server for access instructions.

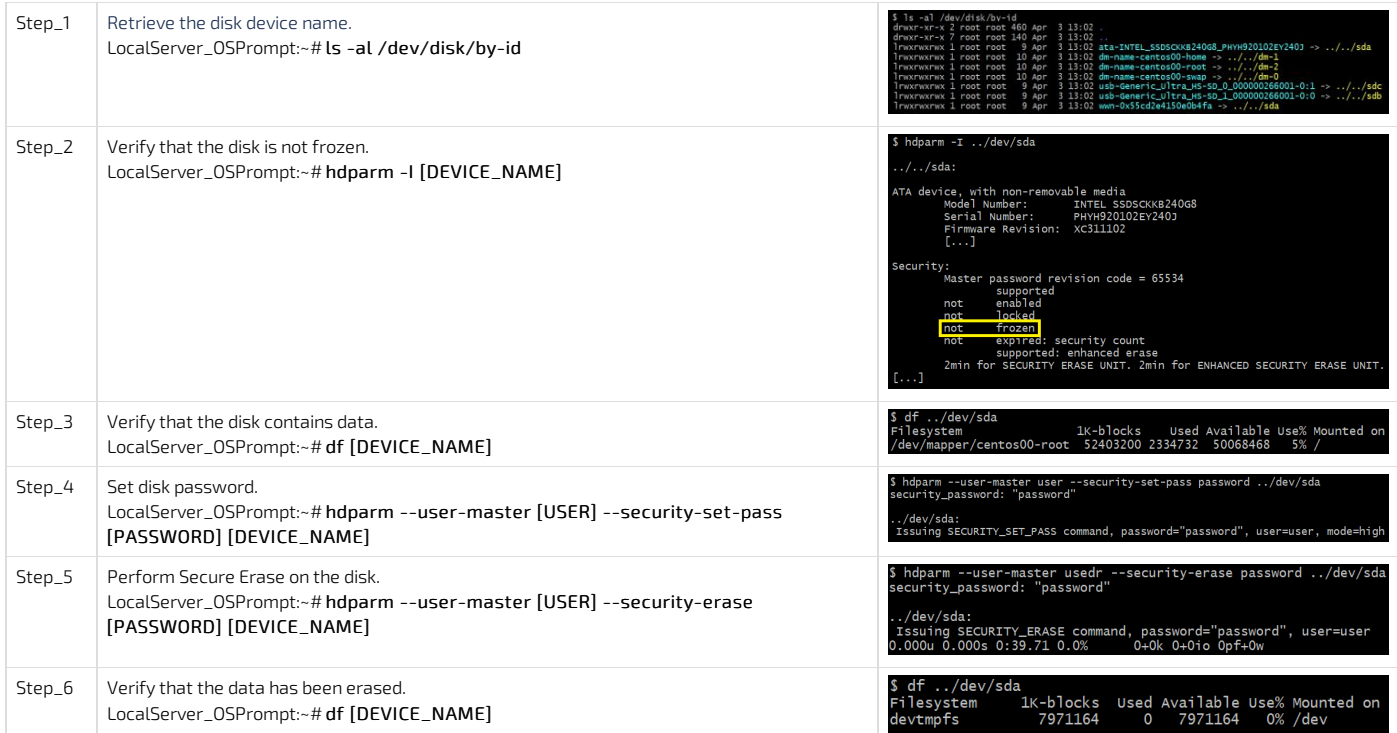

## <span id="page-252-3"></span>Secure Erase on an NVME disk

## <span id="page-252-4"></span>Prerequisites

<span id="page-252-5"></span>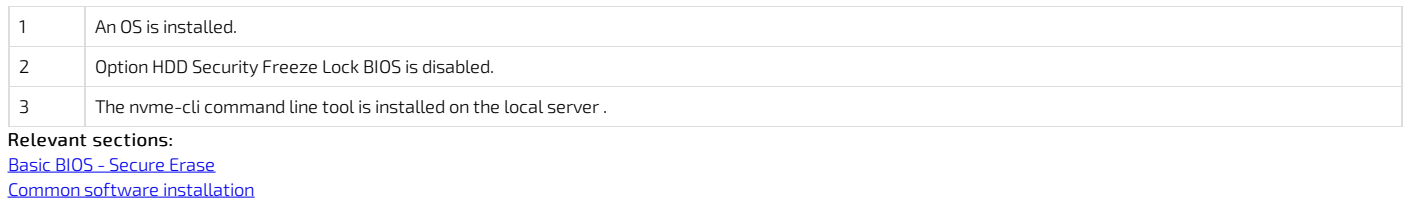

Refer to **[Accessing](#page-174-0) the operating system of a server** for access instructions.

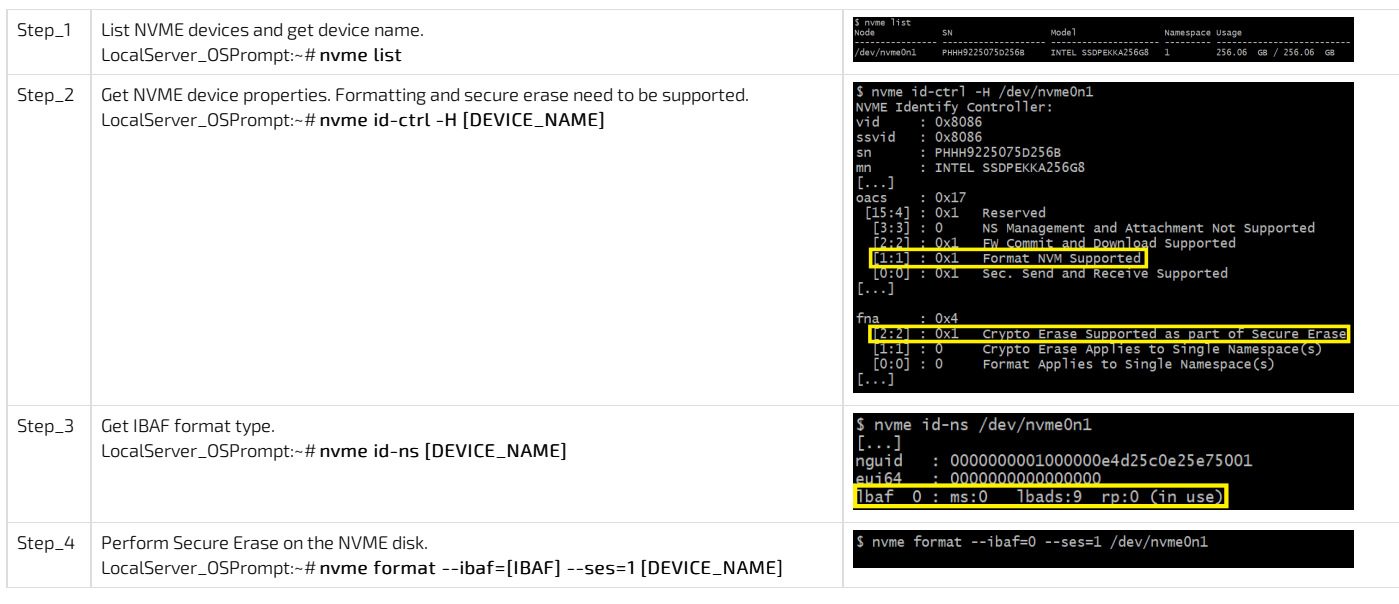

## <span id="page-253-0"></span>Known issues

### <span id="page-253-1"></span>Command time-out during erase with larger drives

The versions of hdparm that came before version 9.31 hard-coded the time-out for the erase command to 2 hours.

If your drive requires longer than 2 hours to perform a security erase, then it will be reset part-way through the erase command.

If your drive reports that it needs longer than 120 minutes to perform the security erase operation, then you should ensure that you are using version 9.31 or a newer version. If such a time-out has occurred, the output of the "time" commandwill be just slightly longer than 120 minutes, and the drive will not be erased correctly.

The drive will be reset when the time-out occurs, and while this appeared to do no harm to a 1GB Seagate ES.2, it is probably not a very well tested part of the drive firmware and should be avoided. In the case of the Seagate, the passwordwas still enabled after the partial-erase and subsequent time-out/reset.

# StorCLI utility

{This article covers the basic instructions to configure and operate the StorCLI utility.} Table of contents

- [References](#page-254-0)
	- StorCLI [documentation](#page-254-1)
	- Software [download](#page-254-2) URL
	- [Vocabulary](#page-254-3)
	- Command [arguments](#page-254-4)
		- [Abbreviations](#page-254-5)
- [Installing](#page-255-0) StorCLI
	- **[Prerequisites](#page-255-1)**
	- [Compatibility](#page-255-2) list
	- $\bullet$  [Installation](#page-255-3)
		- [Installing](#page-256-0) StorCLI on CentOS / RHEL
		- **[Installing](#page-256-1) StorCLI on Debian / Ubuntu**
		- [Installing](#page-256-2) StorCLI on Windows
- Using the [StorCLI](#page-256-3) utility
	- [Commands](#page-256-4)
		- $\bullet$  [Help](#page-256-5)
		- $\bullet$  [Show](#page-257-0)
		- $\bullet$  [Add](#page-257-1)
		- [Delete](#page-258-0)
		- [Insert](#page-259-0)
		- $\bullet$  [Set](#page-259-1)
	- **•** Foreign [configuration](#page-260-0)
		- Display foreign [configuration](#page-260-1)
		- Delete foreign [configuration](#page-260-2)
		- Import foreign [configuration](#page-260-3)
	- Migrate RAID [configuration](#page-260-4)
		- Adding a drive to an [existing](#page-260-5) drive group
		- [Removing](#page-260-6) a drive from a RAID
		- Possible RAID [configurations](#page-260-7)
	- [Global](#page-261-0) Hot Spare
		- Set a drive as [Global](#page-261-1) Hot Spare
		- [Delete](#page-261-2) a Global Hot Spare drive

<span id="page-254-0"></span>The StorCLI utility lets users manage the RAID controller cards within the platform's operating system.

## References

## <span id="page-254-1"></span>StorCLI documentation

This application note only covers the basic configuration and operation procedures. For further details, refer to Broadcom documentation at <https://docs.broadcom.com/docs/MR-TM-StorCLI-UG102> .

<span id="page-254-2"></span>The PDF file provided by Broadcom contains more focused information about the software.

#### Software download URL

<span id="page-254-3"></span>To download the Intel software package, go to <https://downloadcenter.intel.com/download/29533/StorCLI-Standalone-Utility>

### Vocabulary

## <span id="page-254-4"></span>Command arguments

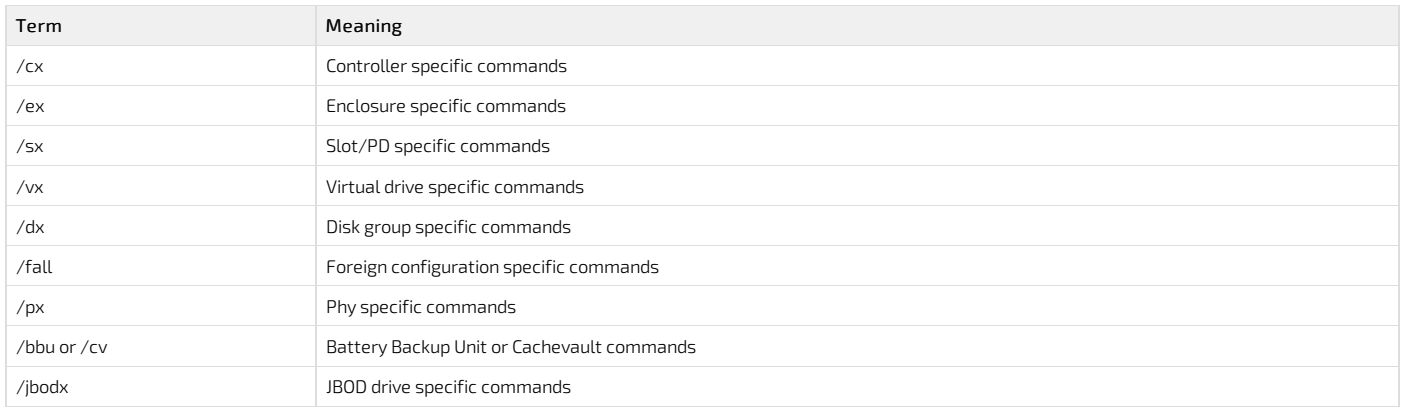

<span id="page-254-5"></span>NOTE: The x in an argument represents the ID of a specific element.

### Abbreviations

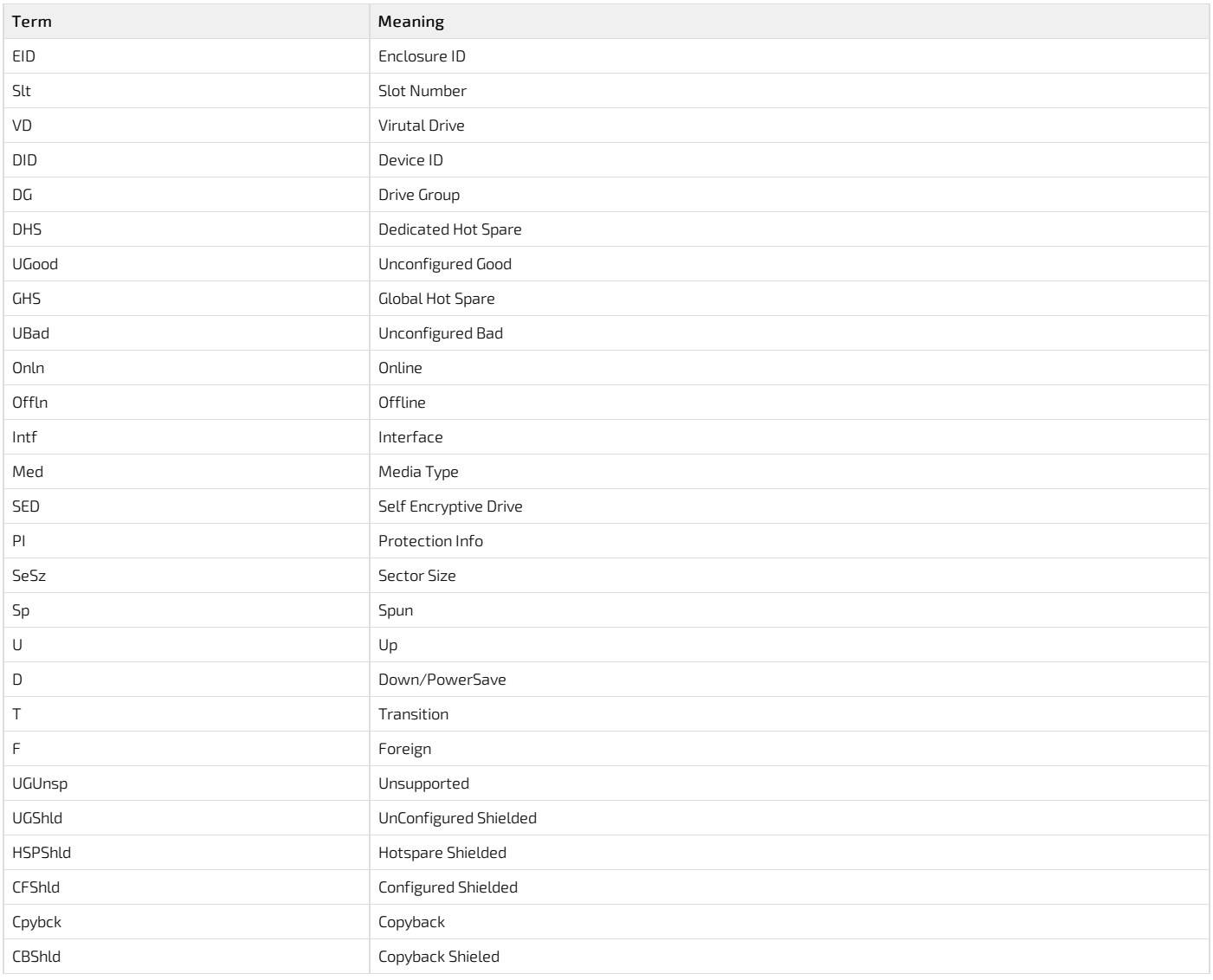

# <span id="page-255-0"></span>Installing StorCLI

### <span id="page-255-1"></span>Prerequisites

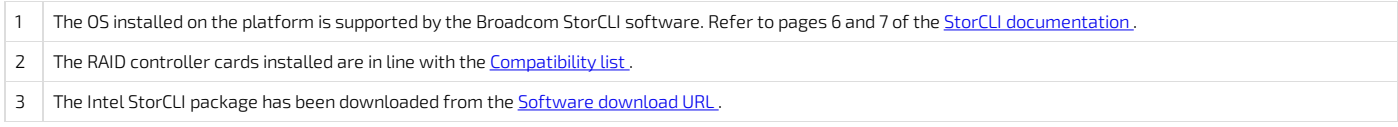

## <span id="page-255-2"></span>Compatibility list

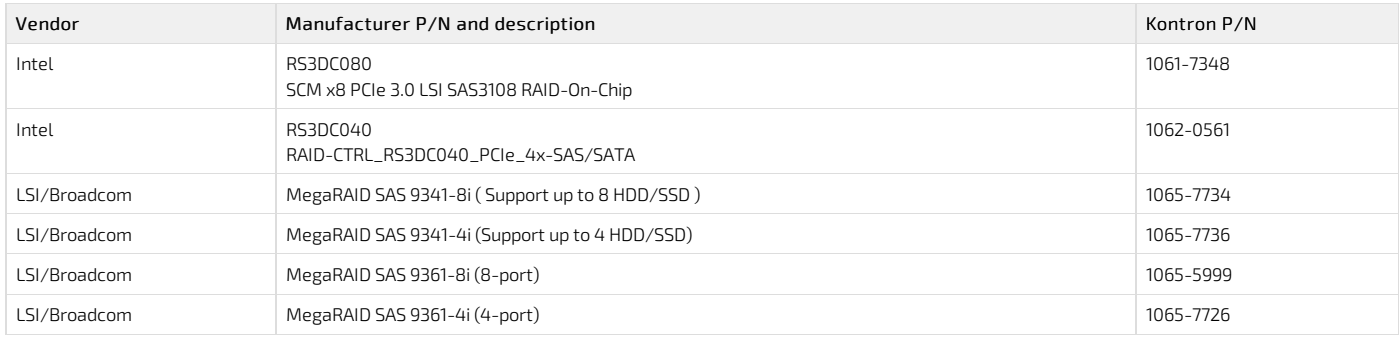

## <span id="page-255-3"></span>Installation

NOTE: For detailed explanations, refer to the **StorCLI [documentation](#page-0-0)** - Chapter 2.5, pages 8 and 9.

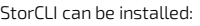

- On <u>[CentOS](#page-0-0) / RHEL</u>
- On Debian / [Ubuntu](#page-0-0)
- On <u>[Windows](#page-0-0)</u>

## <span id="page-256-0"></span>Installing StorCLI on CentOS / RHEL

NOTE: To perform the following instructions, root privileges are required.

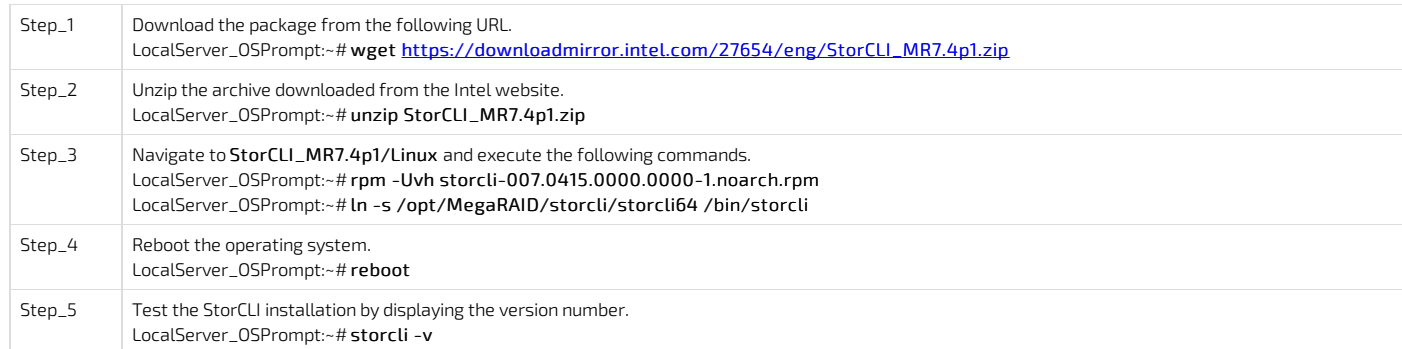

### <span id="page-256-1"></span>Installing StorCLI on Debian / Ubuntu

NOTE: To perform the following instructions, root privileges are required.

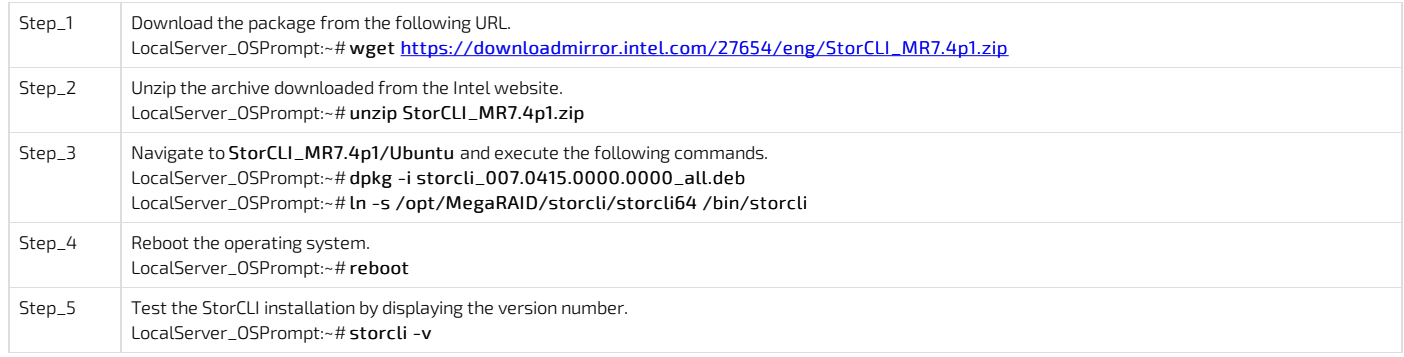

## <span id="page-256-2"></span>Installing StorCLI on Windows

NOTE: To perform the following instructions, administrator privileges are required.

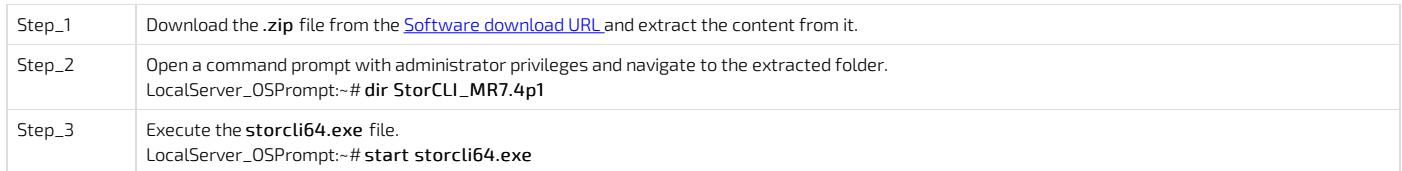

# <span id="page-256-3"></span>Using the StorCLI utility

### <span id="page-256-4"></span>Commands

The commands described in this section are:

- [Help](#page-0-0)
- [Show](#page-0-0)
- [Add](#page-0-0)
- [Delete](#page-0-0)
- $\bullet$  [Insert](#page-0-0)
- $\cdot$  [Set](#page-0-0)

### <span id="page-256-5"></span>Help

NOTE: For detailed explanations, refer to the StorCLI [documentation](#page-0-0) - Chapter 2.5, pages 9 to 11.

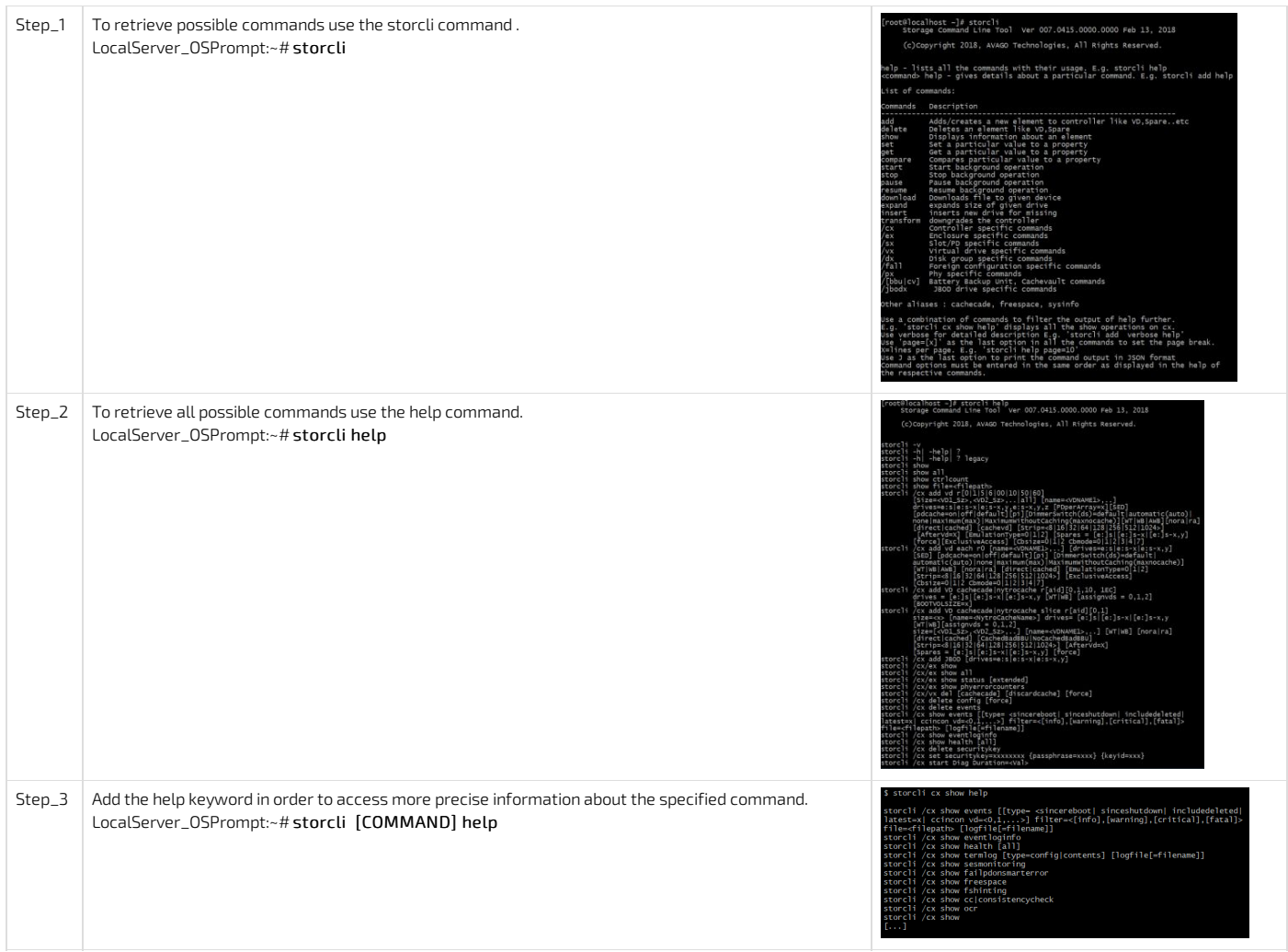

### <span id="page-257-0"></span>Show

The show command displays the list of available elements.

NOTE: For detailed explanations, refer to the **StorCLI** [documentation](#page-0-0) - Chapter 2.6.1, pages 11 and 12.

Here are examples of show commands:

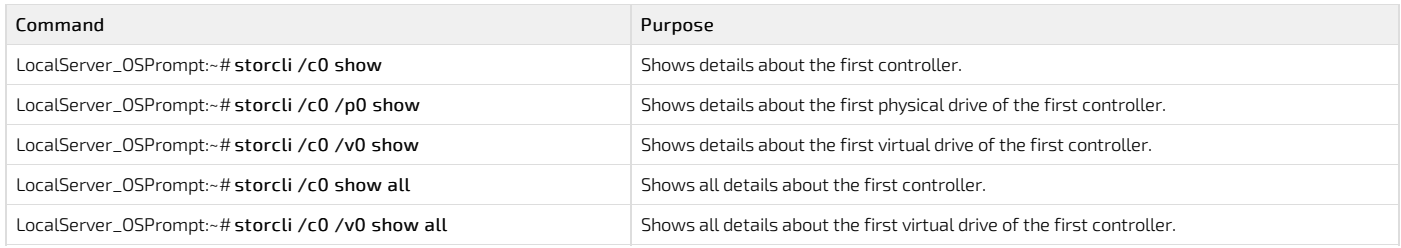

## <span id="page-257-1"></span>Add

The add command creates a new element to a controller. Immediately after adding a new element, the drive will automatically be available in the operating system. There is no need to reboot the system.

NOTE: For detailed explanations, refer to the StorCLI [documentation](#page-0-0) - Chapter 2.6.4.1, pages 38 to 40.

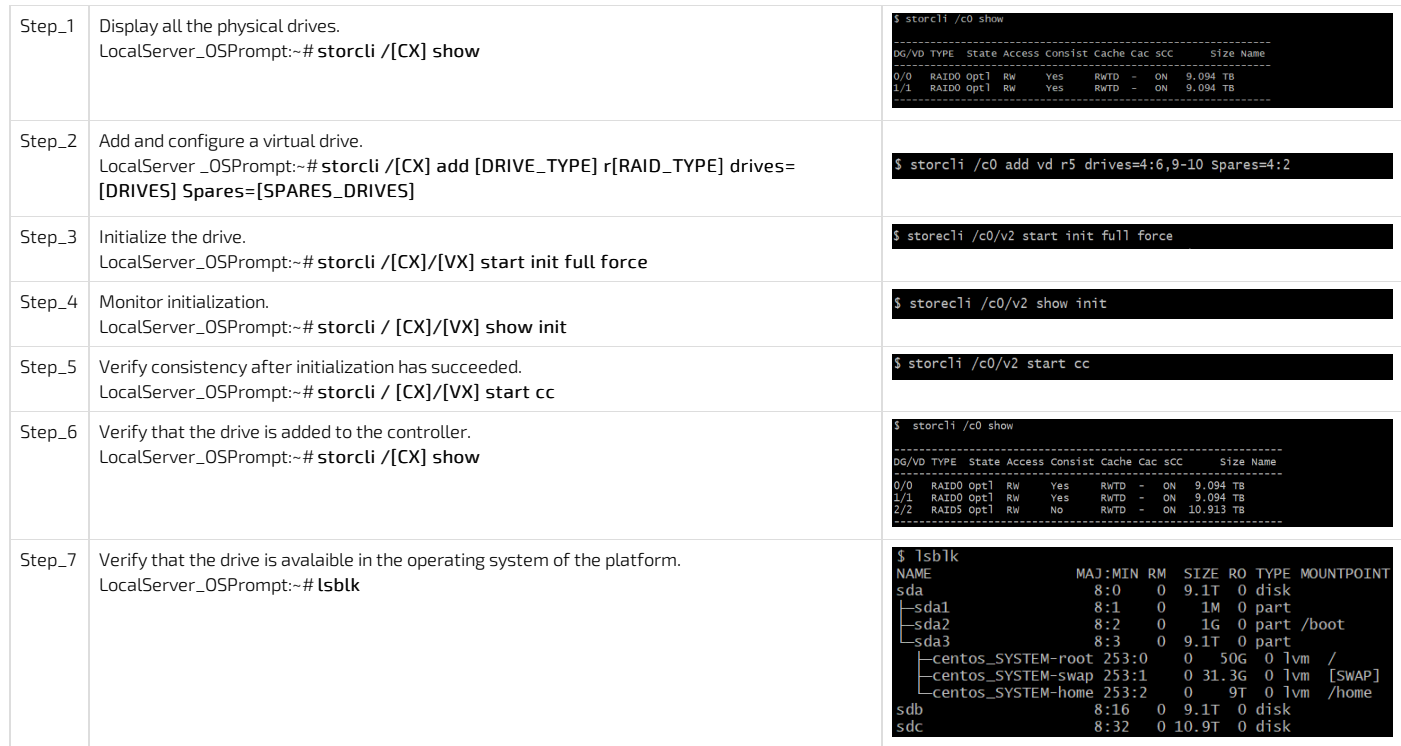

### <span id="page-258-0"></span>Delete

NOTE: For detailed explanations, refer to the StorCLI [documentation](#page-0-0) - Chapter 2.6.4.2, pages 40 and 41.

The delete commands described in this section are:

- Deleting a [virtual](#page-0-0) drive
- Deleting a hot spare drive from a [virtual](#page-0-0) drive

### Deleting a virtual drive

NOTE: The drive will automatically be removed from the OS after executing this procedure.

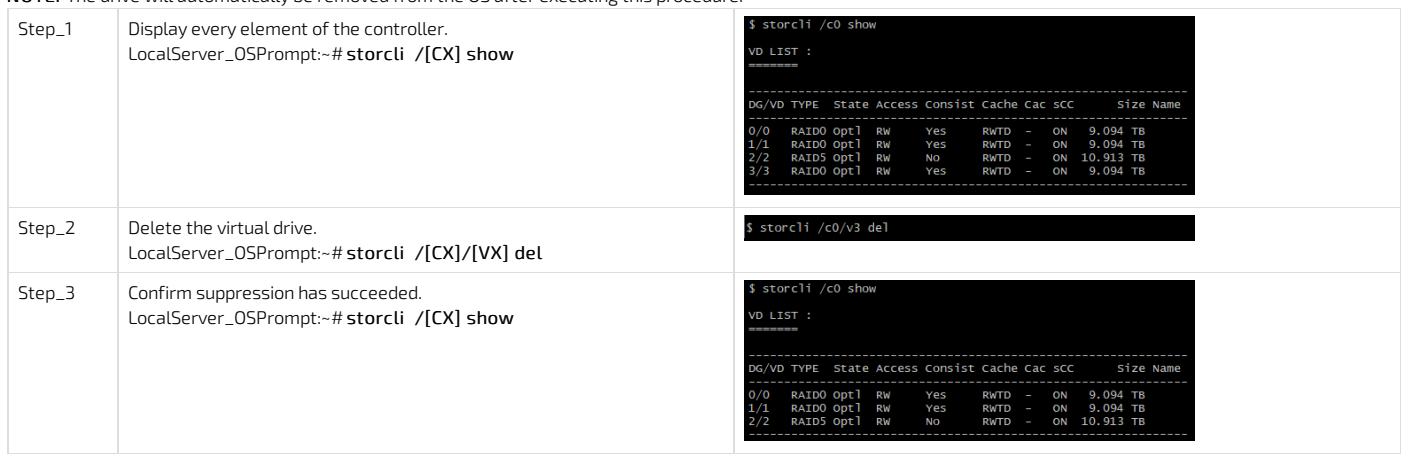

#### Deleting a hot spare drive from a virtual drive

NOTE: The hot spare drive is identified as DHS in the drive list.

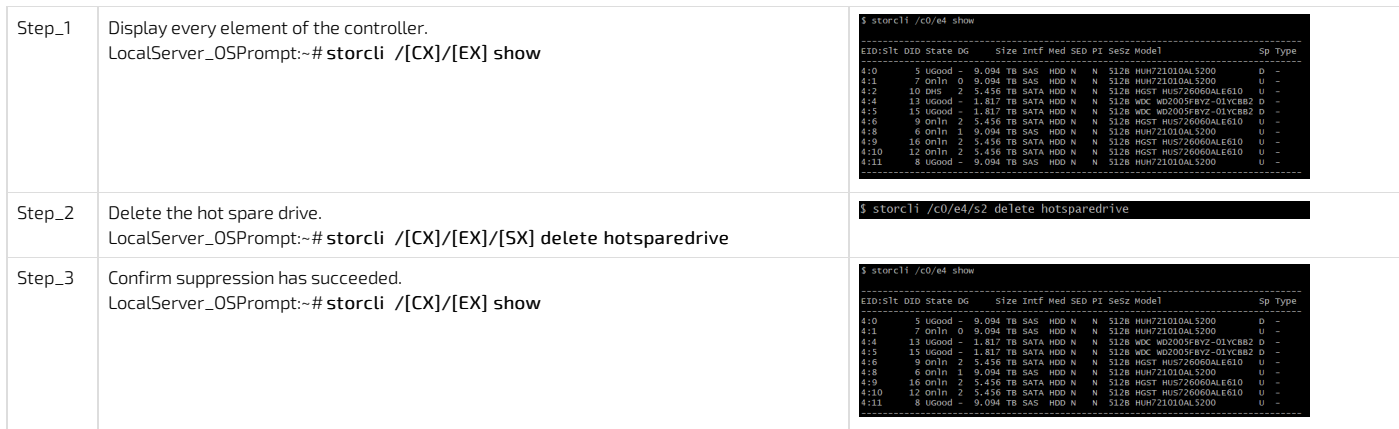

<span id="page-259-0"></span>The insert command replaces the configured drive that is identified as missing. NOTE: For detailed explanations, refer to the **StorCLI [documentation](#page-0-0)** - Chapter 2.6.3.2, pages 28 and 29.

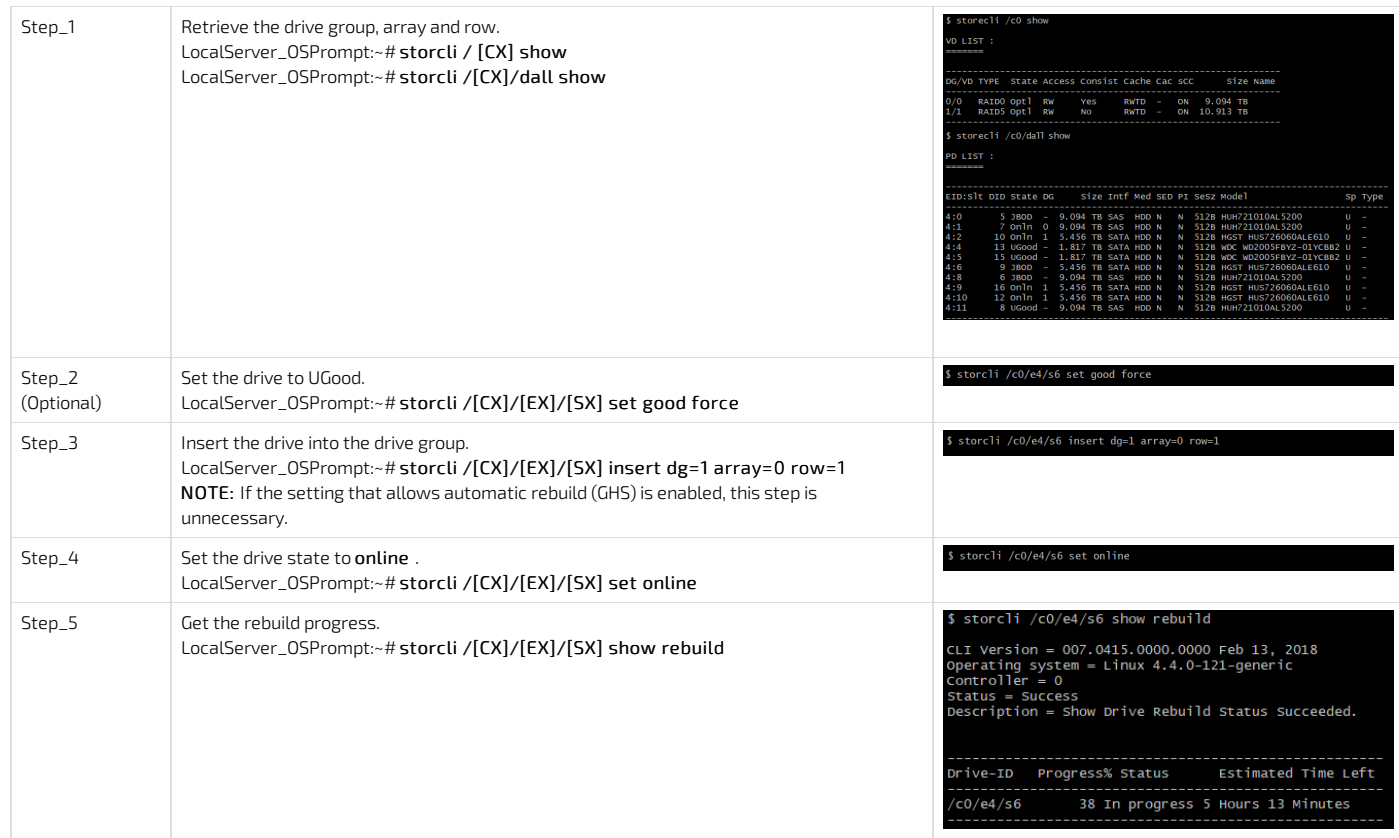

## <span id="page-259-1"></span>Set

NOTE: For detailed explanations, refer to the **StorCLI** [documentation](#page-0-0) - Chapter 2.6.2, pages 12 to 18. The set commands described in this section are:

- Set drive [state](#page-0-0)
- Set alarm [actions](#page-0-0)
- Set EGHS [configuration](#page-0-0)

## Set drive state

NOTE: For detailed explanations, refer to the StorCLI [documentation](#page-0-0) - Chapter 2.6.3.3, pages 29 and 30.

Step\_1 Display all drives and identify the drive's state. LIS LocalServer\_OSPrompt:~# storcli /[CX] show ----------<br>> State DX Step<sub>-2</sub> Set the drive state using one of the following states: \$ storcli /c0/e4/s0 set jbod Unconfigured good (good force) • JBOD (jbod) • Online (online) • Offline (offline) • Missing (missing) Boot drive (bootdrive=<on|off>) LocalServer\_OSPrompt:~# storcli /[CX]/[EX]/[SX] set [STATE] OR Configure all drives with one command. LocalServer\_OSPrompt:~# storcli /[CX]/[EX]/sallset [STATE] Step\_3 Display all drives using the following command to ensure the states updated successfully. LocalServer\_OSPrompt:~# storcli /[CX] show ------<br>Sp Тур

### Set alarm actions

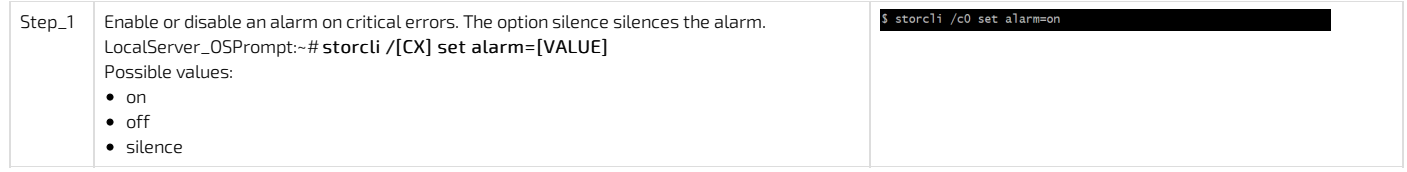

### Set EGHS configuration

This command is used to configure the emergency rebuild:

- State enables or disables the service.
- Smarter sets the service to replace predictive failed drive or not.
- EUG sets the EUG drive to be used automatically for rebuild or not.

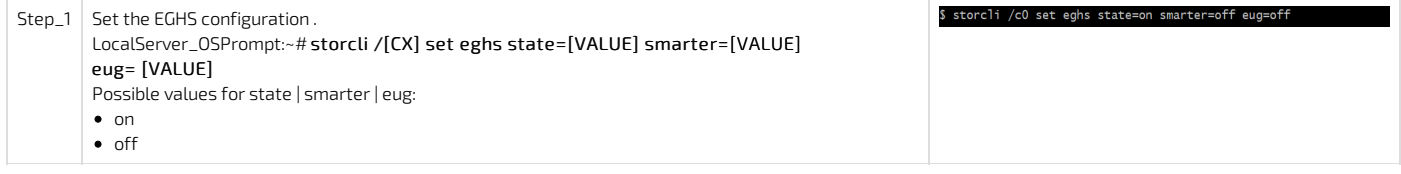

#### <span id="page-260-0"></span>Foreign configuration

When a drive already contains a configuration from another controller, the controller will identify it as a foreign configuration. NOTE: For detailed explanations, refer to the **StorCLI [documentation](#page-0-0)** - Chapter 2.6.6, pages 51 and 52.

The foreign configuration commands described in this section are:

- Display foreign [configuration](#page-0-0)
- **Delete foreign [configuration](#page-0-0)**
- Import foreign [configuration](#page-0-0)

### <span id="page-260-1"></span>Display foreign configuration

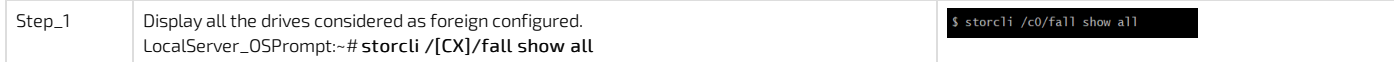

### <span id="page-260-2"></span>Delete foreign configuration

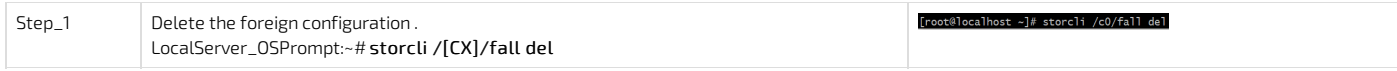

### <span id="page-260-3"></span>Import foreign configuration

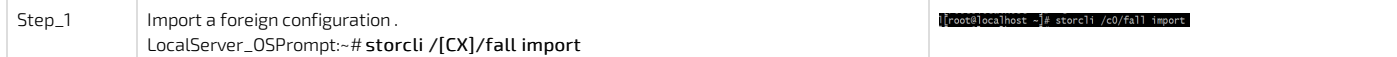

### <span id="page-260-4"></span>Migrate RAID configuration

NOTE: For detailed explanations, refer to the **StorCLI [documentation](#page-0-0)** - Chapter 2.6.4.8, pages 45 to 47.

This section describes the following:

- Adding a drive to an [existing](#page-0-0) drive group
- [Removing](#page-0-0) a drive from a RAID
- Possible RAID [configurations](#page-0-0)

#### <span id="page-260-5"></span>Adding a drive to an existing drive group

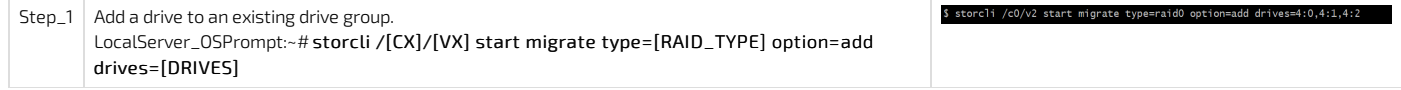

#### <span id="page-260-6"></span>Removing a drive from a RAID

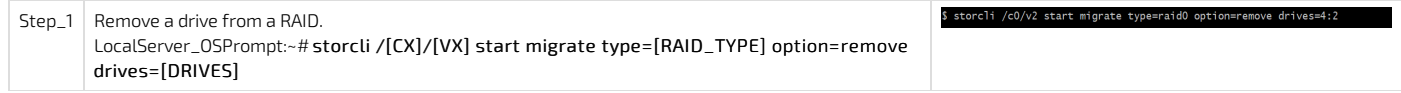

#### <span id="page-260-7"></span>Possible RAID configurations

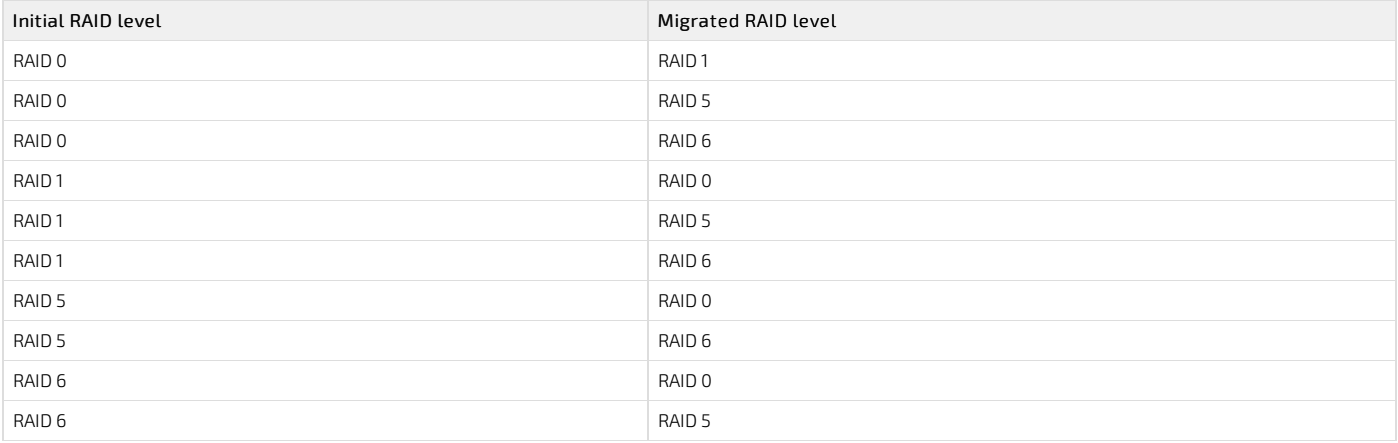

## <span id="page-261-0"></span>Global Hot Spare

NOTE: For detailed explanations, refer to the **StorCLI [documentation](#page-0-0)** - Chapter 2.6.3.12, pages 35 and 36.

The commands described in this section are:

- [Setting](#page-0-0) a drive as Global Hot Spare
- [Deleting](#page-0-0) a Global Hot Spare drive

### <span id="page-261-1"></span>Set a drive as Global Hot Spare

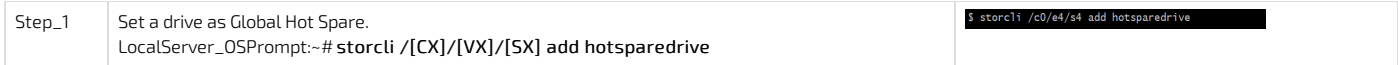

### <span id="page-261-2"></span>Delete a Global Hot Spare drive

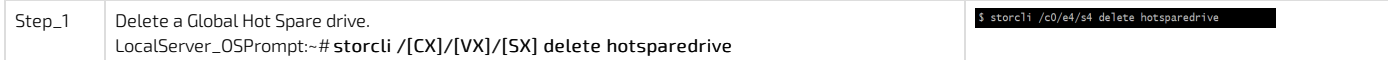

# Software RAID (VRoC)

- [Introduction](#page-262-0)
- [Supported](#page-262-1) RAID
- How to enable the RAID [options](#page-262-2)
- [UEFI](#page-262-3)
	- VROC SATA [Driver](#page-262-4)
		- Main [Menu](#page-262-5)
		- [Create](#page-263-0) RAID
		- [Delete](#page-263-1) RAID
- $\cdot$  [Legacy](#page-263-2)
	- VRoC [Option](#page-264-0) ROM
	- Acceding the [Management](#page-264-1) Console
	- Hardware [Specification](#page-264-2)
	- <u>VRoC Option ROM & [Dashboard](#page-264-3)</u>
	- Raid [Creation](#page-264-4)
	- Raid [Deletion](#page-264-5)
	- Raid to [Non-Raid](#page-264-6)
	- How the OS [manage](#page-265-0) the RAID ?
	- Can an OS be install on this [volume](#page-265-1)?
		- [Ubuntu](#page-265-2) 16.04
		- $\bullet$  [Centos](#page-265-3) 7.4

## <span id="page-262-0"></span>Introduction

<span id="page-262-1"></span>VRoC (Virtual RAID on CPU) is the new name for RSTe (A.K.A "Fake RAID" or "Software RAID). This is a RAID solution implemented in software/firmware.

#### Supported RAID

VRoC support many types of RAID

- RAID 0 (2 Disks minimum)
- RAID 1 (2 Disks minimum)
- RAID 5 (3 Disks minimum)
- RAID 10 (4 Disks minimum)

## <span id="page-262-2"></span>How to enable the RAID options

In order to use VRoC, you need to put the SATA Controller in RAID mode

- 1. Go into the BIOS Setup Utility, Platform Configuration → PCH Configuration → PCH SATA Configuration → Configure SATA as → RAID
- 2. Other options are necessary to make it works, but are different depending on if youwill be using UEFI or Legacy setup
- 3. Save and reset (F4)

Install at least 1 drive in the front drive array (in order to see the menu)

Go into the BIOS Setup Utility, Advanced will have an entry called "Intel(R) VROC SATA Controller"

## <span id="page-262-3"></span>UEFI

### <span id="page-262-4"></span>VROC SATA Driver

### <span id="page-262-5"></span>Main Menu

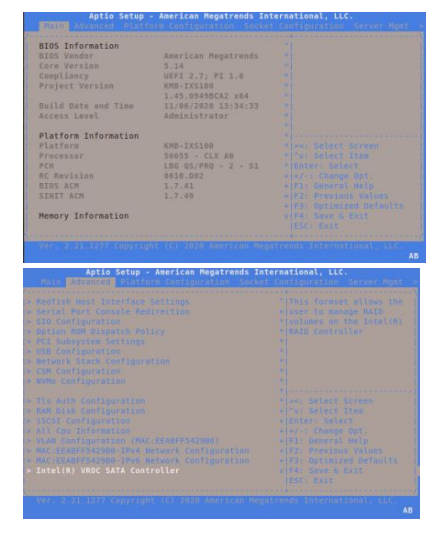

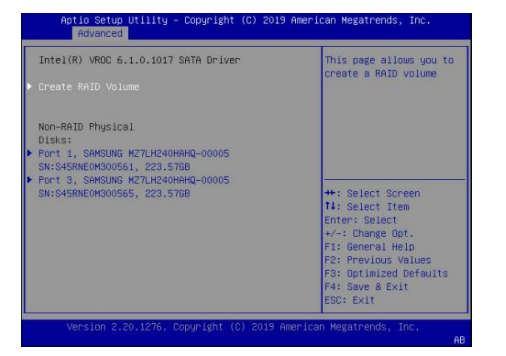

### <span id="page-263-0"></span>Create RAID

Choose the RAID Type (0 or 1)

Choose which drive will be used.

Choose the capacity ,

The RAID is a software RAID , the size and type can be different using multiple partition with same drives.<br>Althe setup utility - Copyright (C) 2019 American regatereds, Inc.

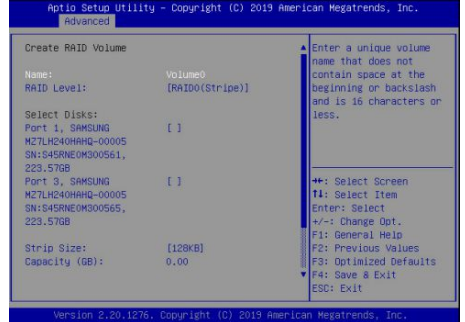

The VROC Module allow to create up to two Different RAID using the same Drives.<br>Antis Setup Utility - Copyright (C) 2019 American Megatrends, Inc.

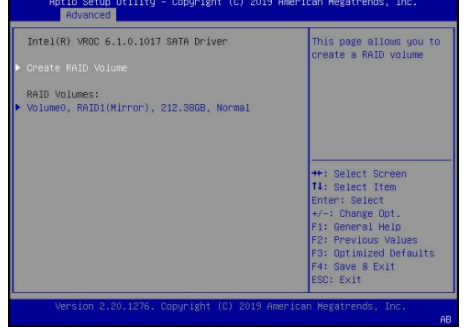

### <span id="page-263-1"></span>Delete RAID

Choose the RAID from the main menu list, then choose Delete and apply the change.<br>Antis setup utility - copyright (c) 2019 American Megatrends, Inc.<br>
Movement

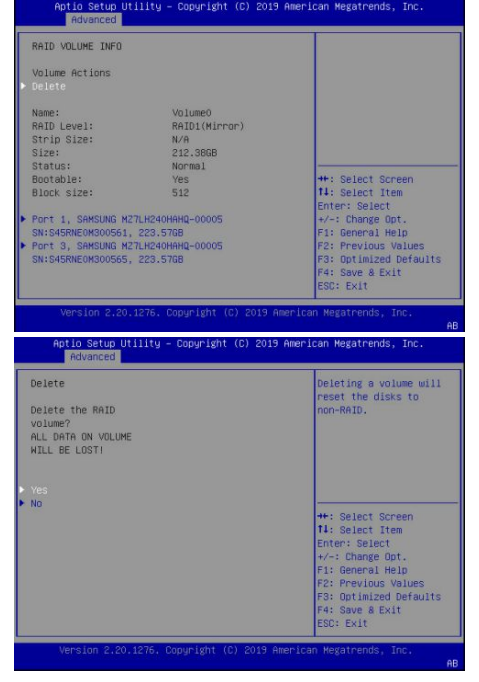

## <span id="page-263-2"></span>Legacy

## <span id="page-264-0"></span>VRoC Option ROM

<span id="page-264-1"></span>The Option ROM is only available when at least one drive is plugged in the SATA/SAS front module.

### Acceding the Management Console

In order to access the Management console in Legacy, user must

- 1. Go into the BIOS Setup Utility, Platform Configuration → PCH Configuration → PCH SATA Configuration → Configure SATA as → RAID
- 2. Go to Advanced  $\rightarrow$  CSM Cinfiguration  $\rightarrow$  CSM Support  $\rightarrow$  Enabled
- 3. Put the Option ROM execution  $\rightarrow$  Storage  $\rightarrow$  Legacy
- 4. Put the Option ROM execution  $\rightarrow$  Video  $\rightarrow$  Legacy
- 5. Then, Put the Option ROM Messages  $\rightarrow$  Force BIOS
- 6. Save and Reset (F4)

To access the Management console, during the boot, press CTRL+I WARNING : CTRL+I only works via the Serial Console Redirection

#### <span id="page-264-2"></span>Hardware Specification

<span id="page-264-3"></span>The CG2400M system is limited to six drives connected in the front bay.

#### VRoC Option ROM & Dashboard

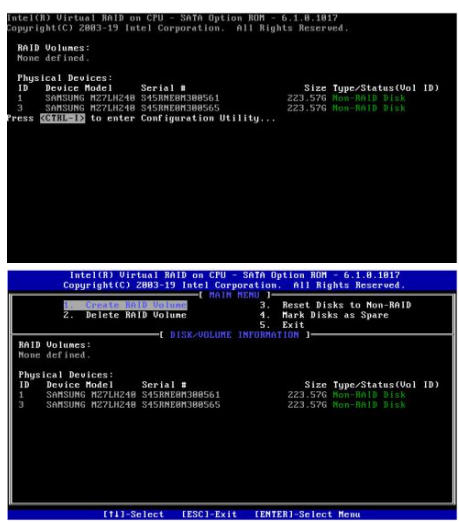

#### <span id="page-264-4"></span>Raid Creation

The tool provide by the Option ROM allow to create easily a RAID 0, 1, 5 or 10 To change the Raid option, use the up/down arrow

To navigate through the menu, use the TAB

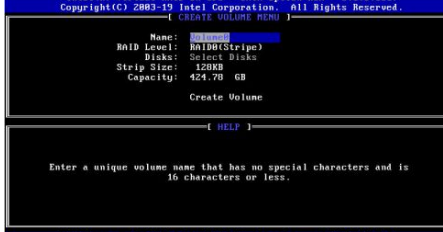

#### <span id="page-264-5"></span>Raid Deletion

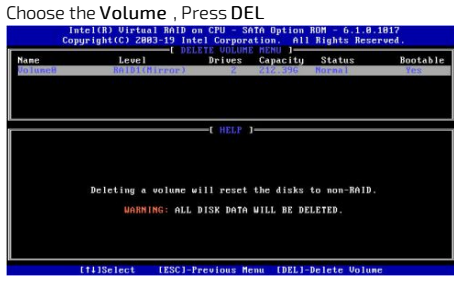

#### <span id="page-264-6"></span>Raid to Non-Raid

Convert a raid array to non-raid (Restore the configuration to default). This is the equivalent of a JBOD option.

To select a drive, use SPACE.

To complete the process, Press ENTER.

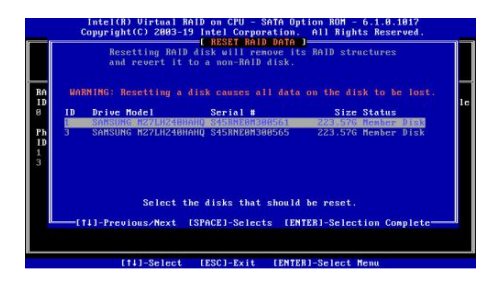

### <span id="page-265-0"></span>How the OS manage the RAID ?

The Linux see a mdadm RAID.

[root @SYSTEM ~]# lsblk ... sdd 8 : 48 0 894 .3G 0 disk └─md126 9 : 126 0 1 .7T 0 raid0 sde 8 : 64 0 894 .3G 0 disk └─md126 9 : 126 0 1 .7T 0 raid0

## <span id="page-265-1"></span>Can an OS be install on this volume ?

### <span id="page-265-2"></span>Ubuntu 16.04

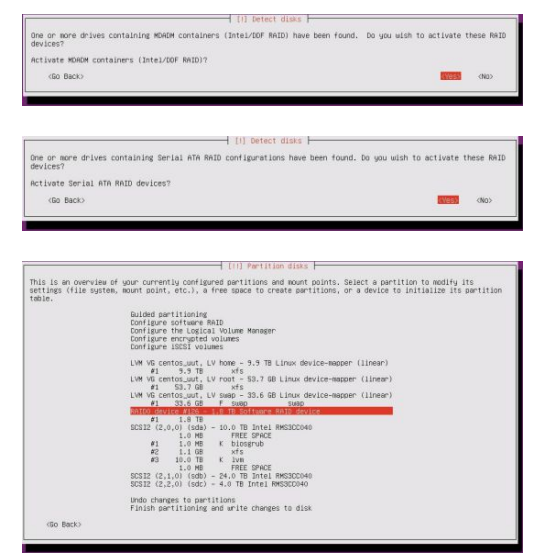

The installation works and the entire system is running on the RSTE RAID. (During the installation, the root / has been set to the RAID volume)

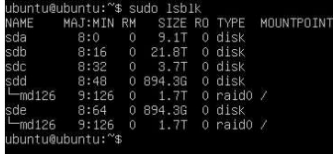

### <span id="page-265-3"></span>Centos 7.4

Using a kickstart installation script, the process go through automatically and the installationwork successfully.

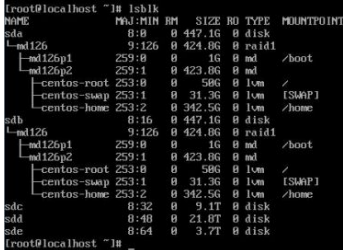

# CG2400 in 10/100Mbps infrastructure

CG2400 Built-in 10GbE ports can operate at 1 or 10GbE. Kontron recommends the use of an additional PCIe (NIC) card to deploy the CG2400 in a 10 or 100Mbps only infrastructure. Intel I350, 2 or 4 ports, is a good example of such a compatible product since ports are 10,100 and 1000 Mbps capable. This product is available under Kontron Part Number 1059-8279.

# PXE Boot configuration

Below is the procedure to get the I350 NIC card configured and ready to PXE boot. Before configuring your NIC card, youwill be able to see the additional interfaces in the operating system, but cards and associated Ethernet interfaces will not be available in the BIOS menu, unless you do the following procedure.

## Bootutil installation

### Links

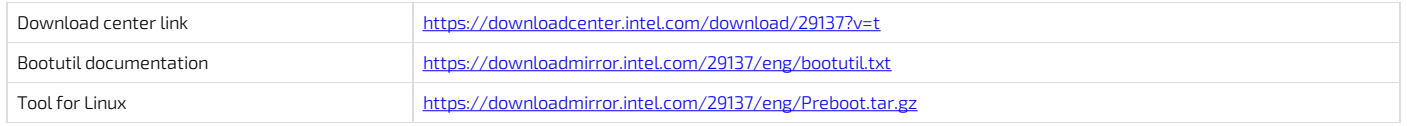

### Installation procedure

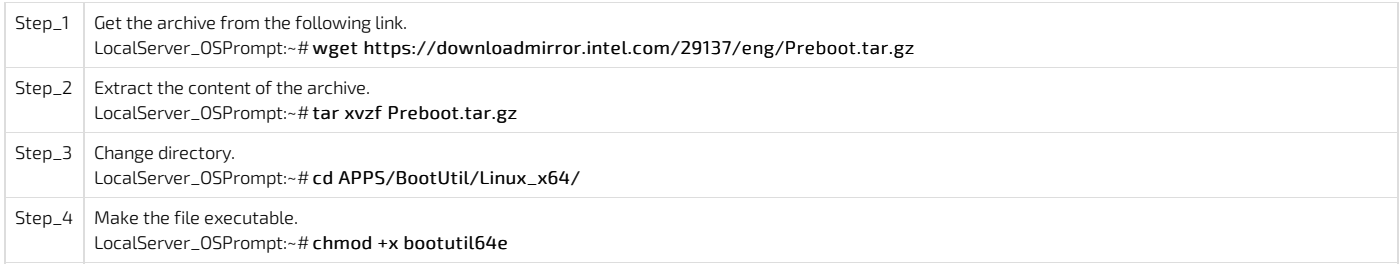

### Interface configuration

<span id="page-266-0"></span>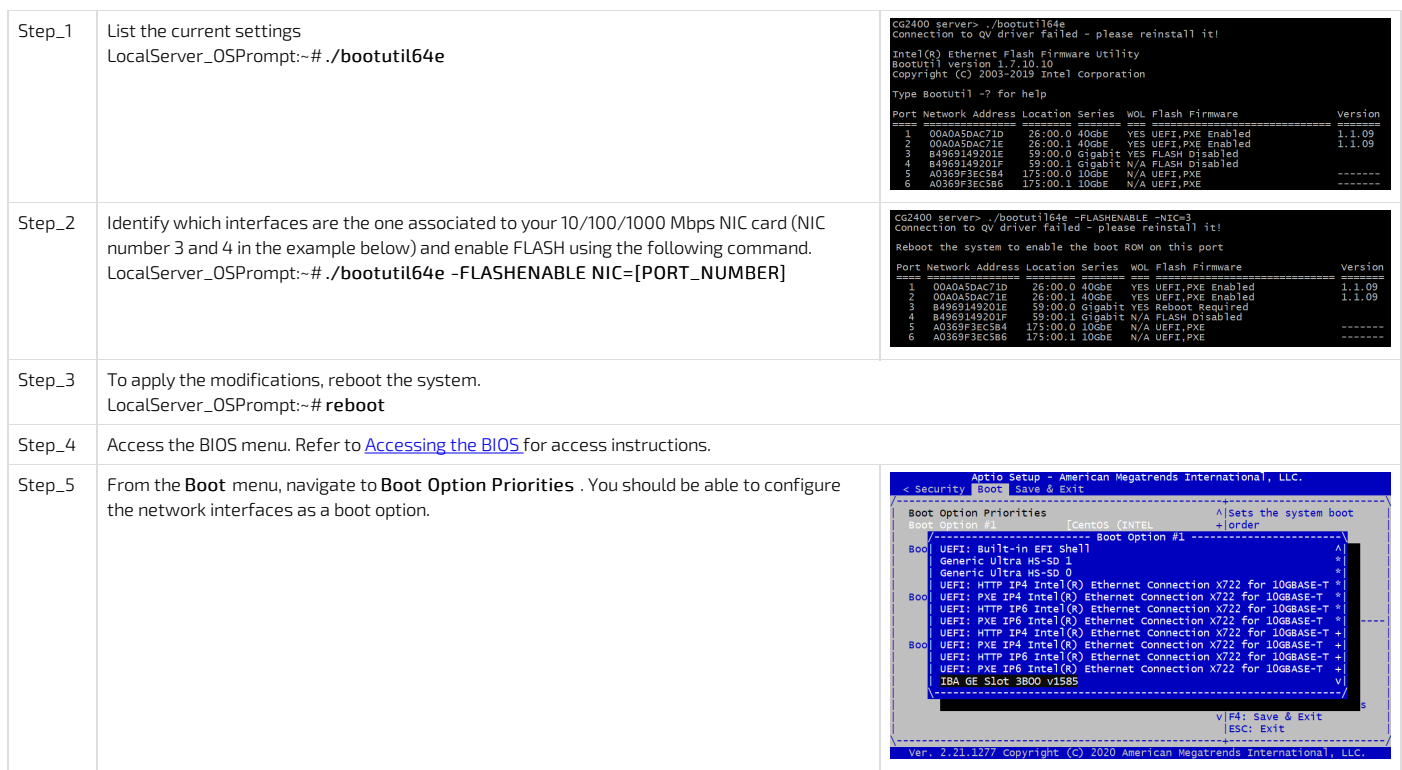

# Provisioning custom secure boot keys

Table of contents

- [Introduction](#page-267-0)
- [Updating](#page-267-1) secure boot keys from the UEFI setup utility
	- [Prerequisites](#page-267-2)
	- <u>[Procedure](#page-267-3)</u>

## <span id="page-267-0"></span>Introduction

This article describes how to provision a custom set of Secure Variables used as part of the Secure Boot feature.

Secure Boot is a UEFI-defined feature used to authenticate a UEFI executable, such as an OS loader, using digital signing mechanisms based on the Public Key Infrastructure process, reducing the risks of pre-boot malware attacks. The feature uses a database of authorized signatures to confirm the UEFI executable integrity prior to execution. Boards will typically have a pre-loaded set of Platform Key (PK), Key Exchange Keys (KEK), authorized signature database (db) and blacklisted / revoked signature database (dbx) as defined by the OEM, as well as some industry-standard certificates issued by Microsoft that allow booting Windows or well-known Linux distributions such as Ubuntu. It may be desirable for an end customer to update these keys with their own set for security reasons.

This document assumes the reader has some knowledge about the Secure Boot process, and that the required set of keys and certificates has been properly generated. The following link provides guidelines on creating and managing such keys and certificates:

<https://docs.microsoft.com/en-us/windows-hardware/manufacture/desktop/windows-secure-boot-key-creation-and-management-guidance>

# <span id="page-267-1"></span>Updating secure boot keys from the UEFI setup utility

### <span id="page-267-2"></span>Prerequisites

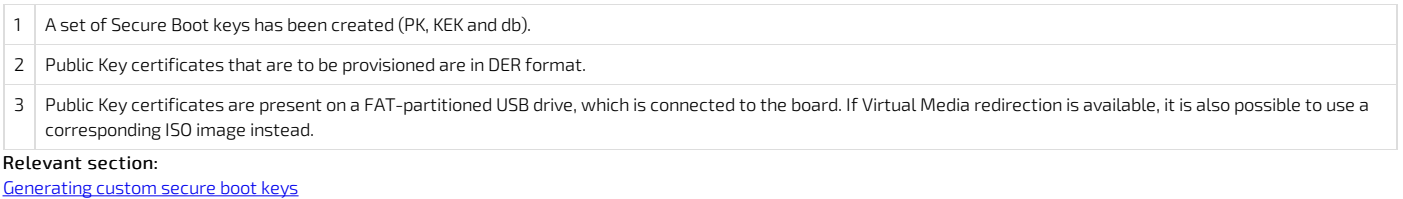

As the current time is verified against certificate timestamps as a security measure, make sure the system time is valid prior to manipulating Secure Boot variables. Otherwise, a Security Violation error will be obtained and no change will be possible.

### <span id="page-267-3"></span>Procedure

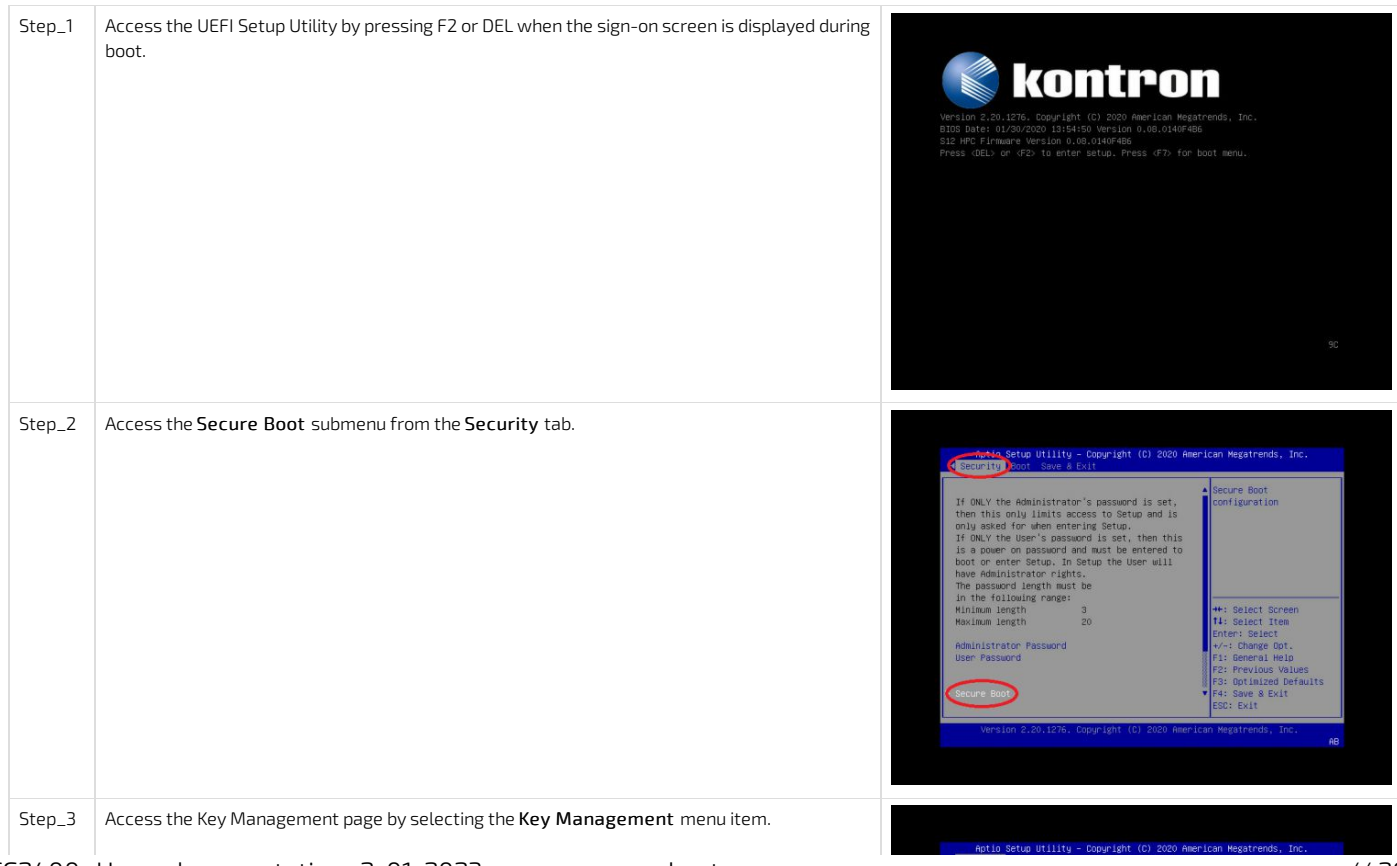

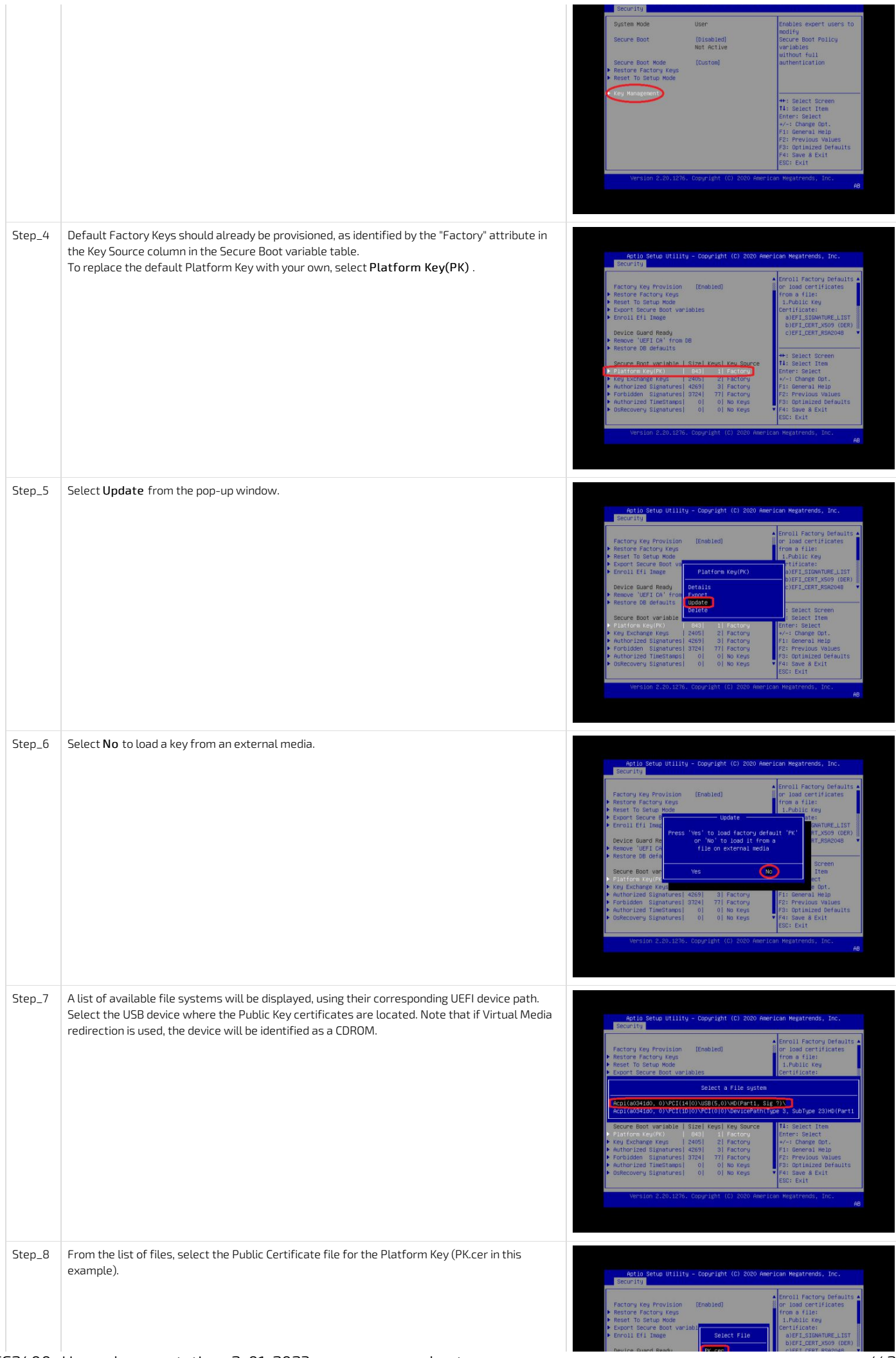

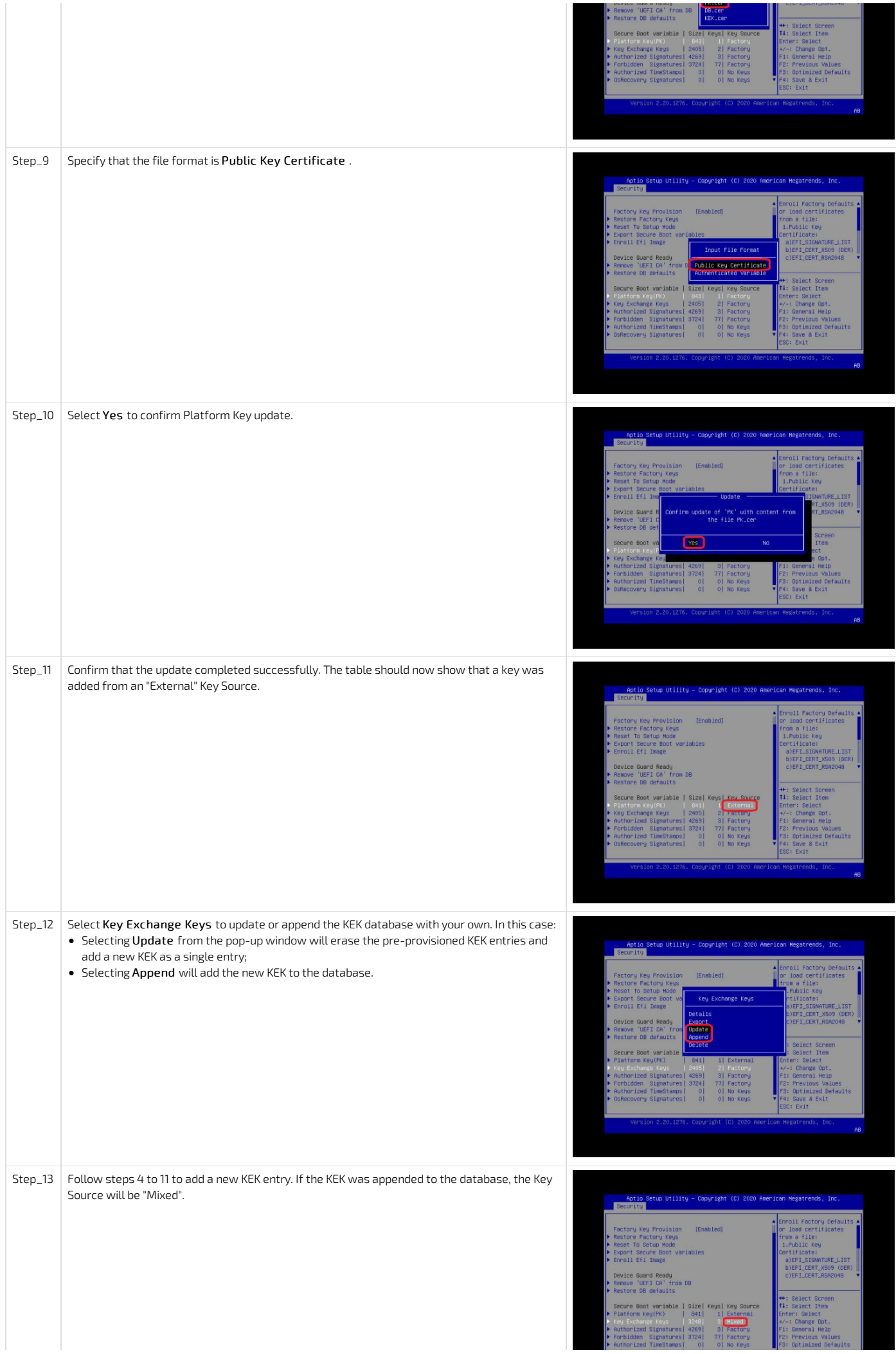

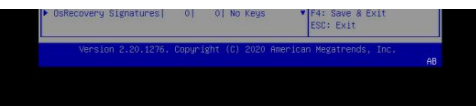

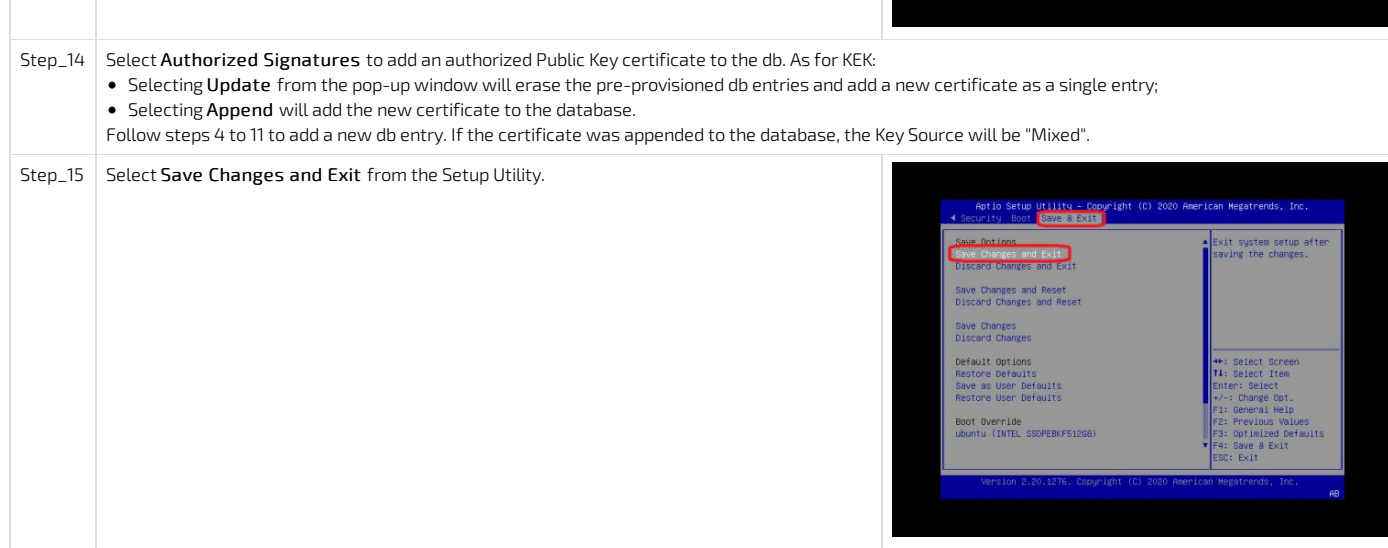

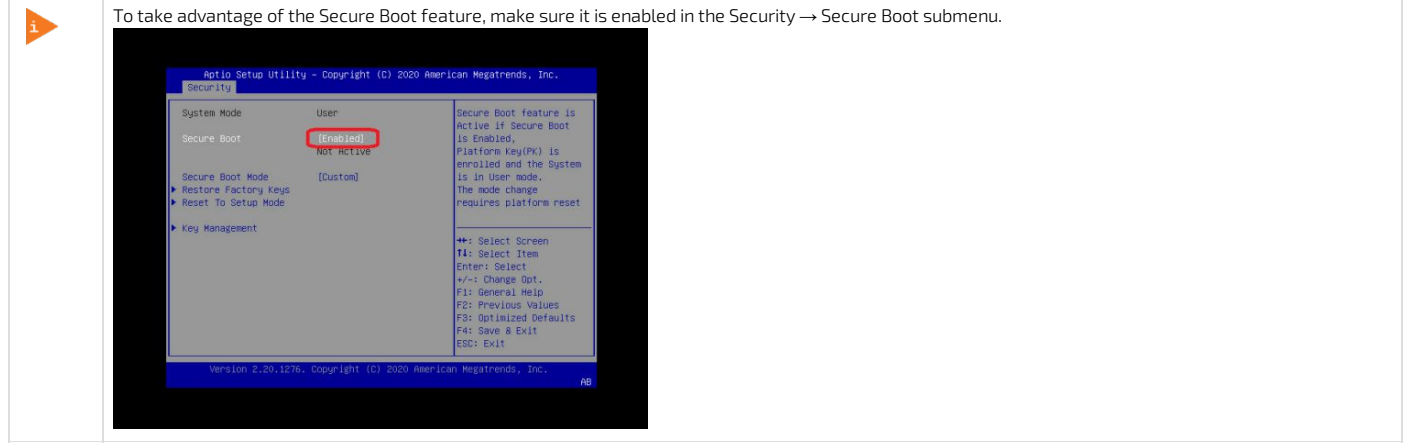

# <span id="page-271-0"></span>Generating custom secure boot keys

Relevant section:

[Provisioning](#page-266-0) custom secure boot keys

To provision custom secure boot keys, keys may have to be generated. This article provides an example using CentOS 7.

### Prerequisites

1 Packages efitools and sbsigntools must be available. These packages are not official CentOS packages.

### Procedure

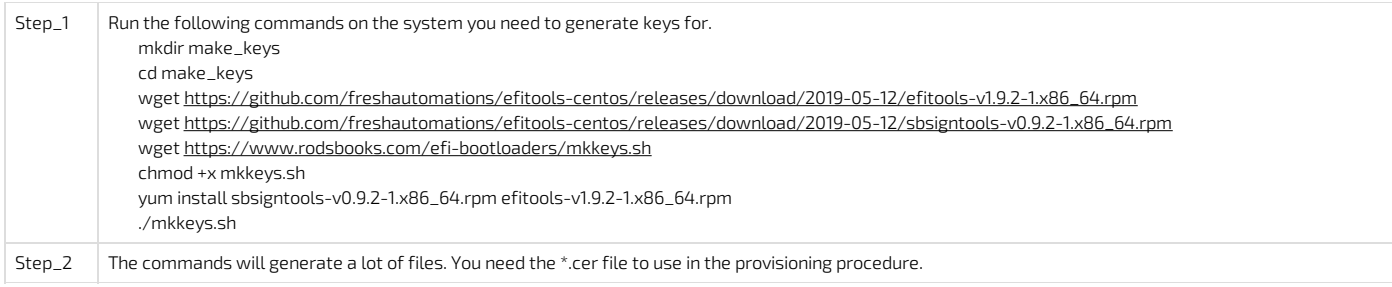

# Reference guides

## Supported IPMI commands

Table of contents

- [Application](#page-273-0) commands
	- **IPM** device [commands](#page-273-1)
	- Watchdog timer [commands](#page-273-2)
	- BMC device and messaging [commands](#page-273-3)
	- IPMI 2.0 specific [commands](#page-274-0)
	- Chassis [commands](#page-274-1)
	- Bridge [commands](#page-275-0)
	- Bridge [management](#page-275-1) commands
	- Bridge discovery [commands](#page-275-2)
	- Bridging [commands](#page-275-3)
	- Bridge event [commands](#page-275-4)
- **Sensor event [commands](#page-276-0)**
- Storage [commands](#page-276-1)
	- FRU [information](#page-276-2) commands
	- SDR repository [commands](#page-276-3)
	- **SEL device [commands](#page-277-0)**
- Transport [commands](#page-277-1)
	- IPM device [commands](#page-277-2)
	- Serial over LAN [commands](#page-277-3)
- AMI [commands](#page-277-4)
	- AMI restore factory default settings [command](#page-278-0)

## <span id="page-273-0"></span>Application commands

### <span id="page-273-1"></span>IPM device commands

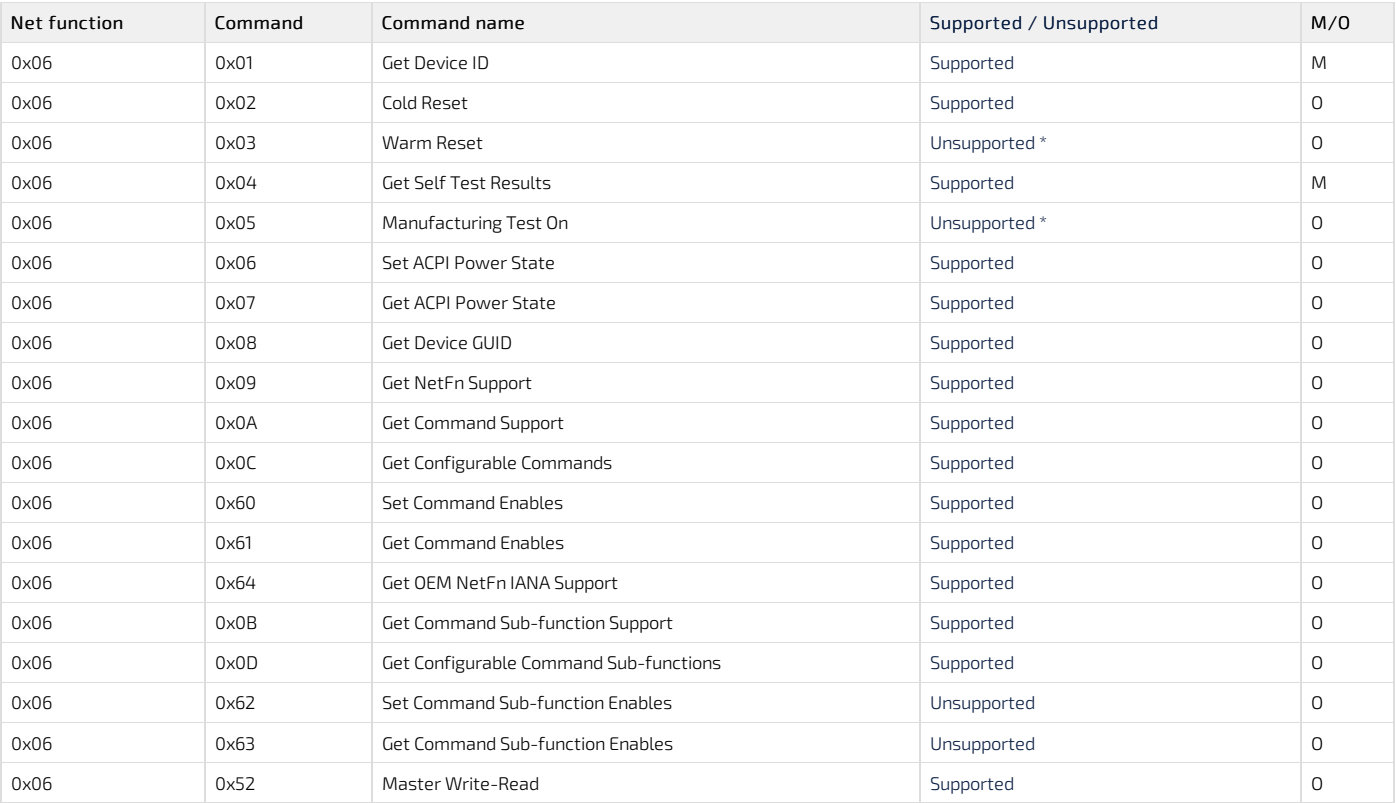

<span id="page-273-2"></span>\* Commands are not rejected and can cause unpredictable behavior.

### Watchdog timer commands

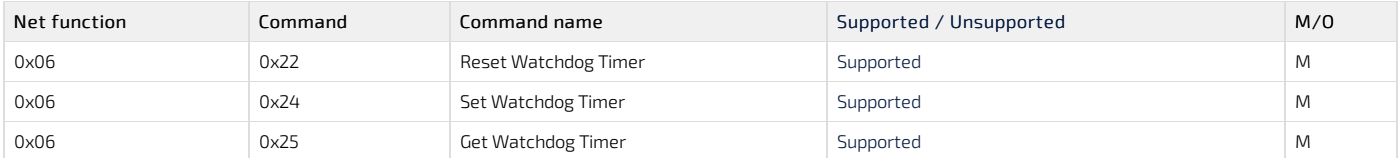

### <span id="page-273-3"></span>BMC device and messaging commands

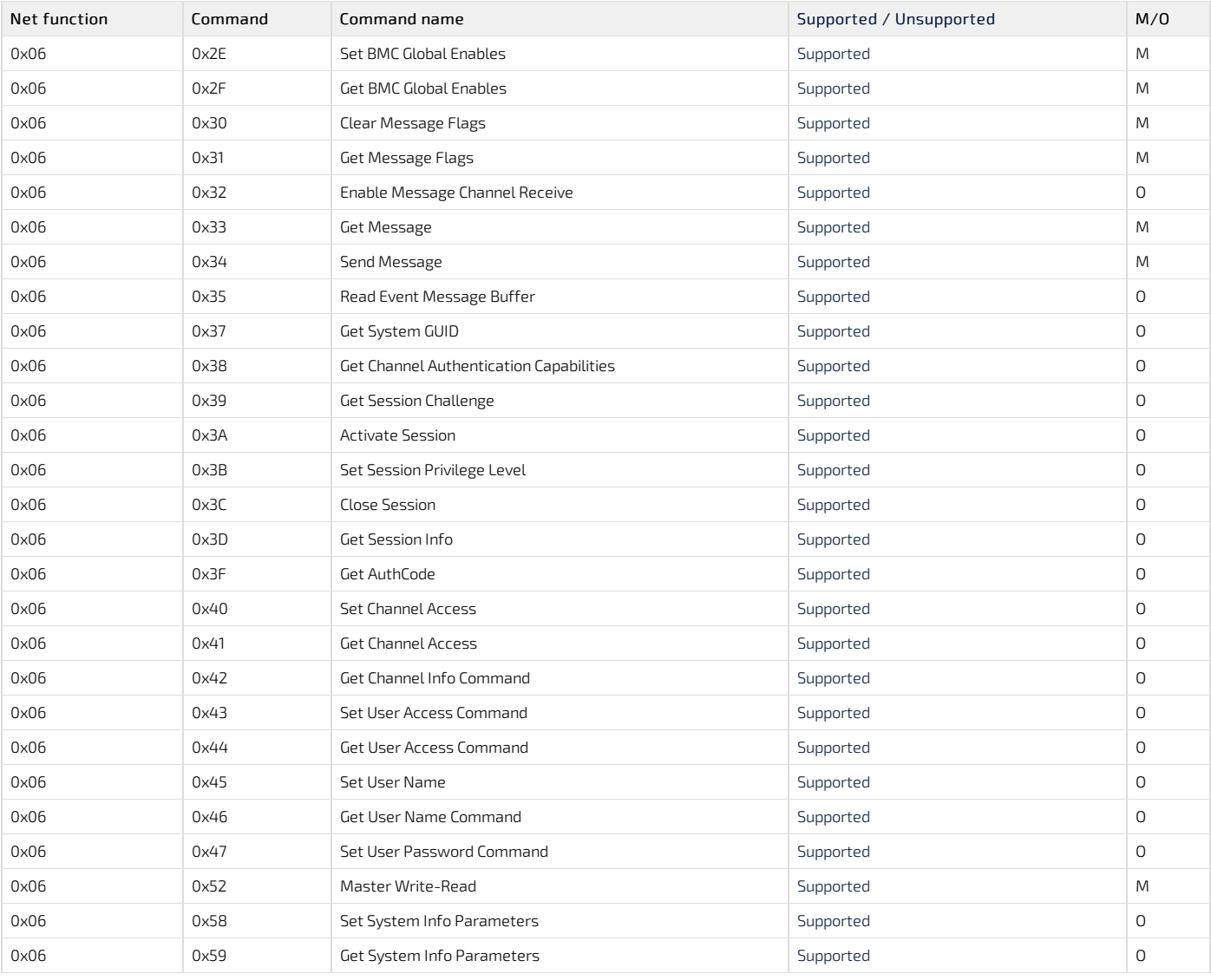

## <span id="page-274-0"></span>IPMI 2.0 specific commands

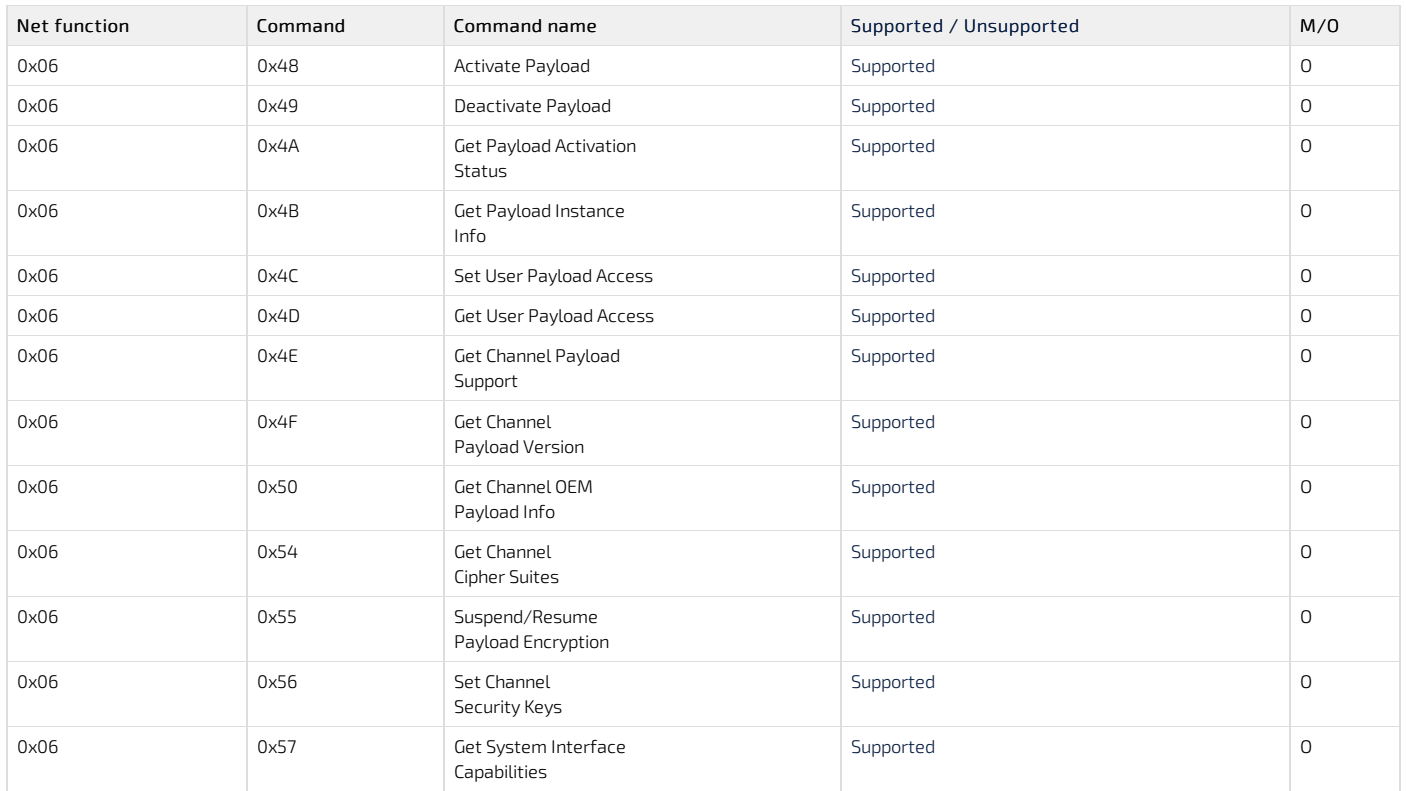

### <span id="page-274-1"></span>Chassis commands

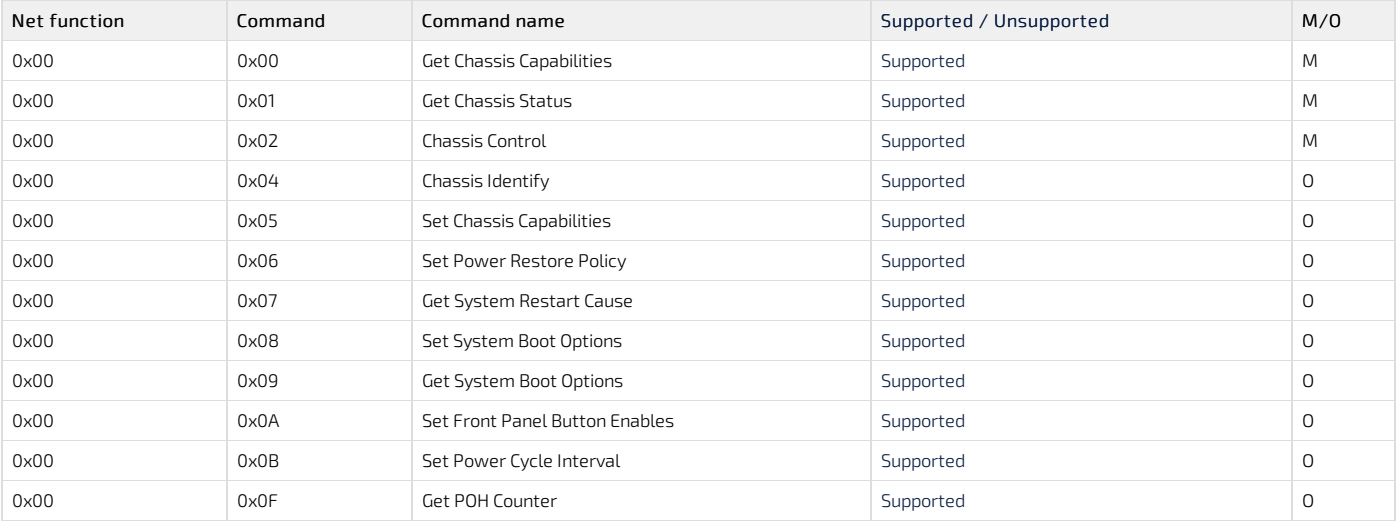

# <span id="page-275-0"></span>Bridge commands

## <span id="page-275-1"></span>B ridge management commands

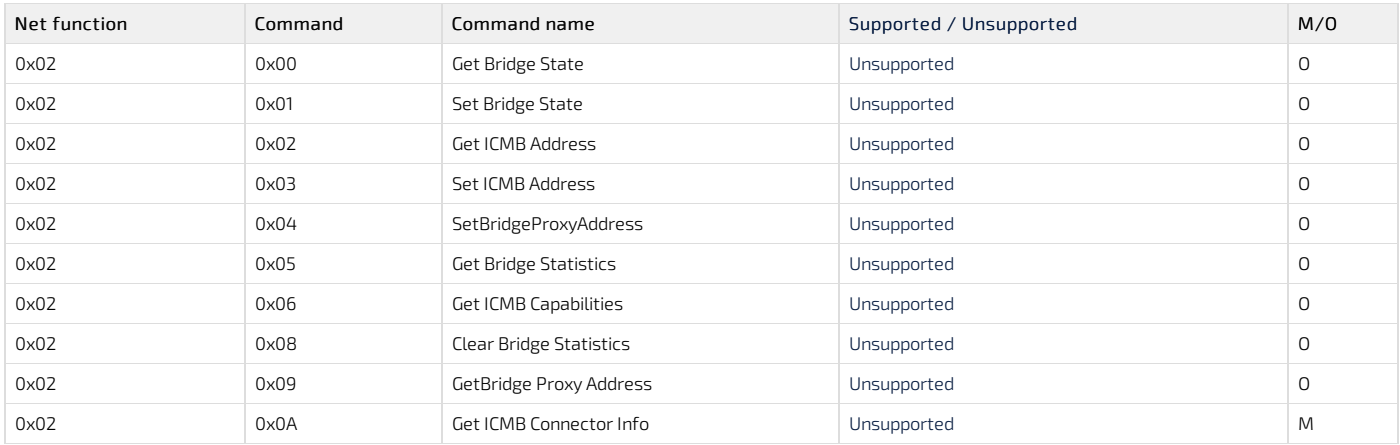

## <span id="page-275-2"></span>Bridge discovery commands

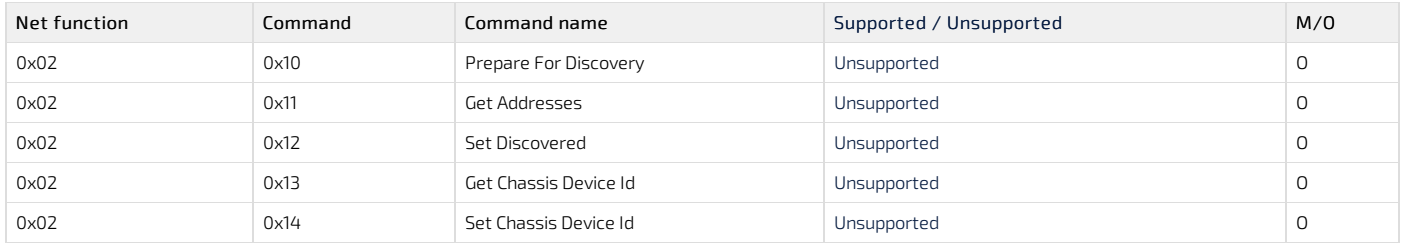

## <span id="page-275-3"></span>Bridging commands

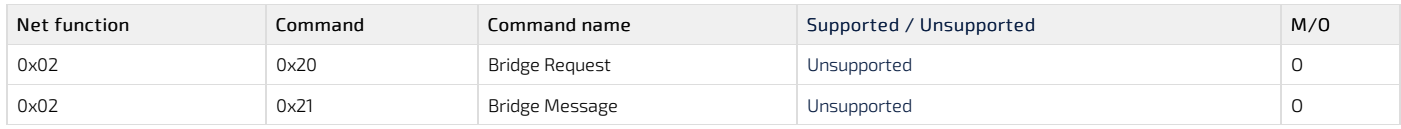

## <span id="page-275-4"></span>Bridge event commands

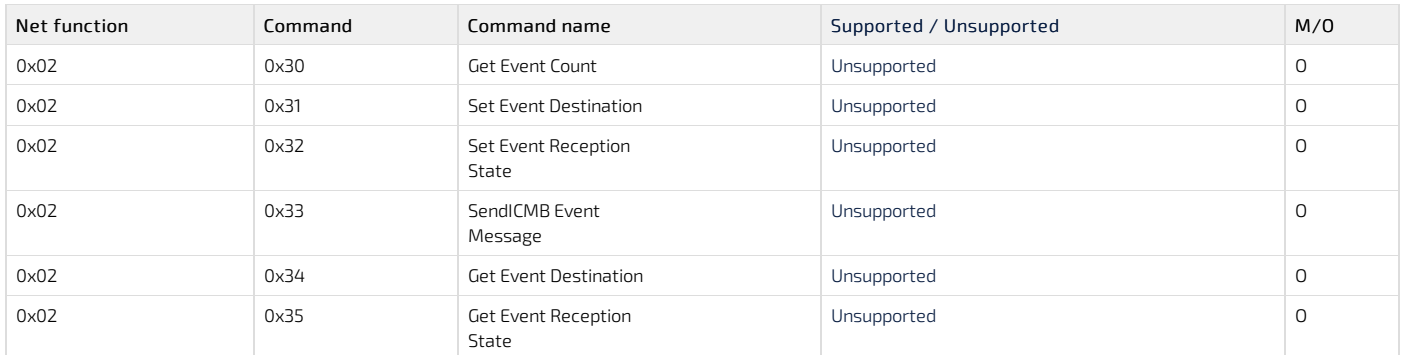

## <span id="page-276-0"></span>Sensor event commands

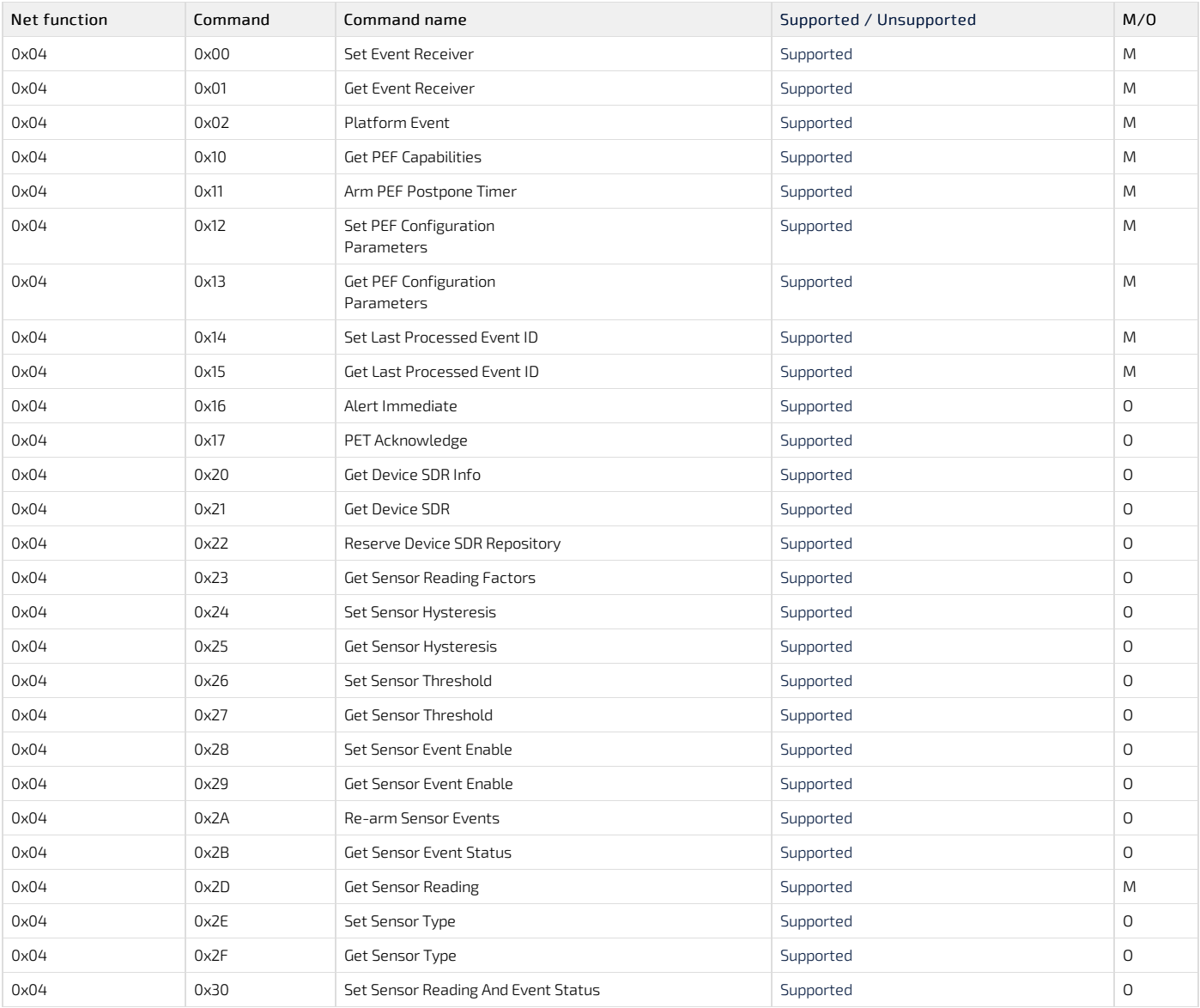

# <span id="page-276-1"></span>Storage commands

## <span id="page-276-2"></span>FRU information commands

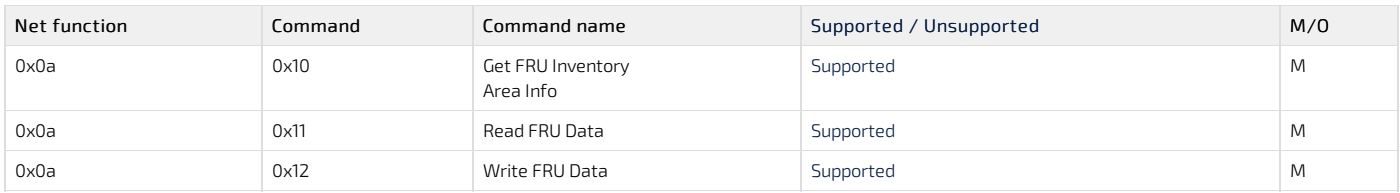

## <span id="page-276-3"></span>SDR repository commands

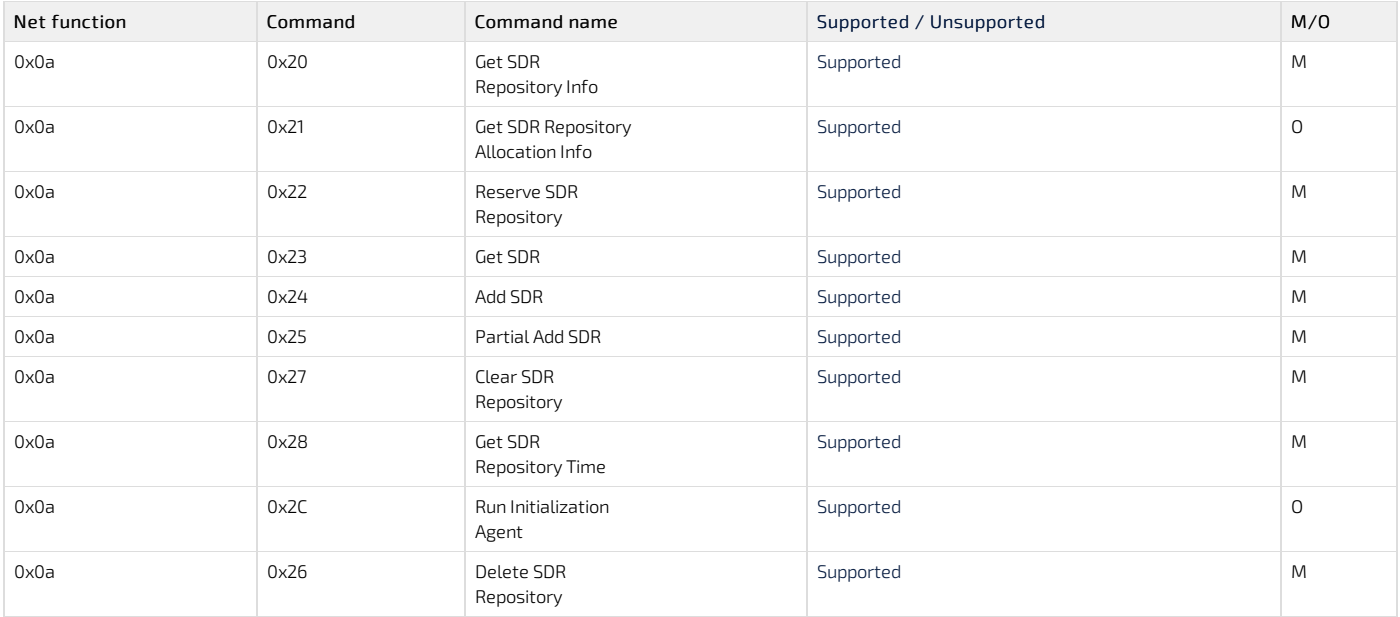

### <span id="page-277-0"></span>SEL device commands

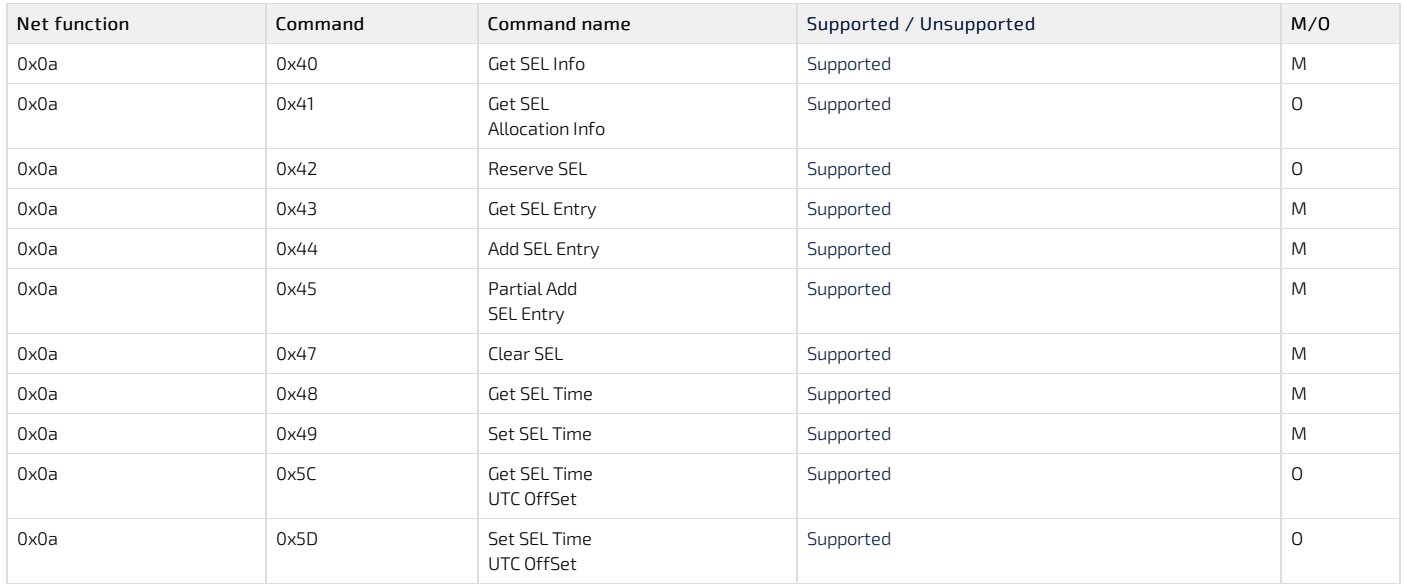

# <span id="page-277-1"></span>Transport commands

## <span id="page-277-2"></span>IPM d evice commands

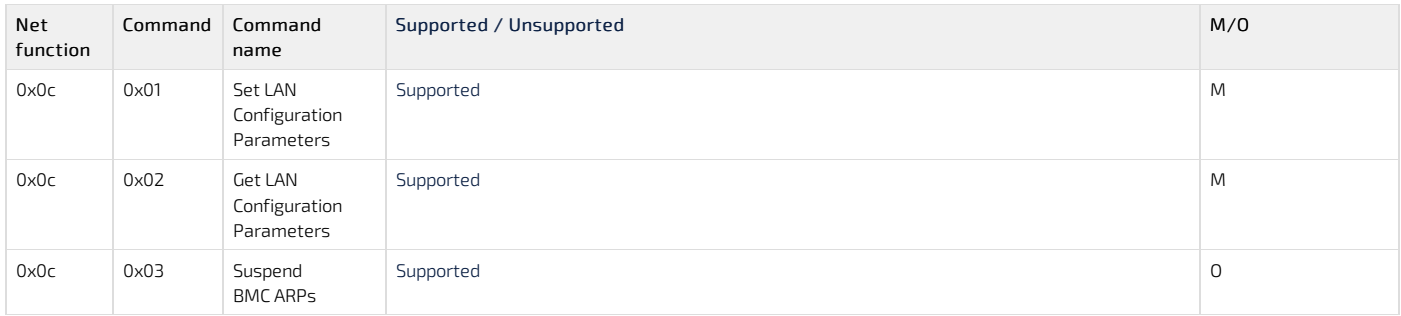

## <span id="page-277-3"></span>Serial over LAN commands

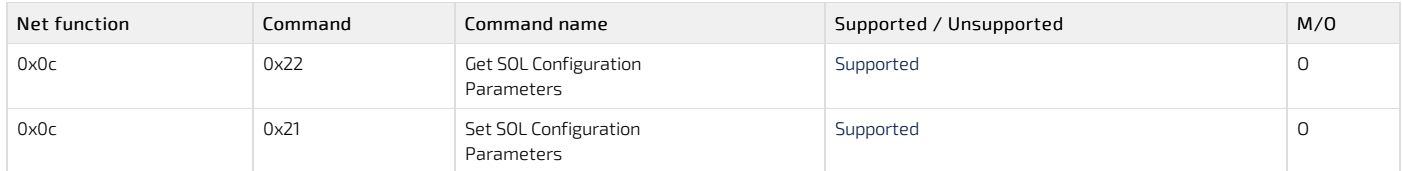

# <span id="page-277-4"></span>AMI commands

## <span id="page-278-0"></span>AMI restore factory default settings command

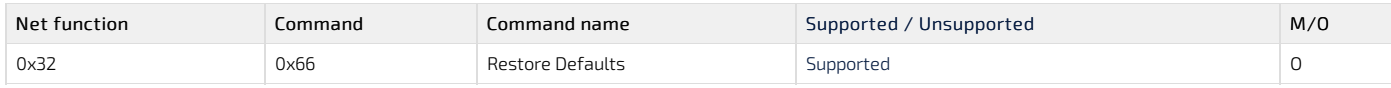

NOTE: M/O = Mandatory/Optional

# Kontron OEM commands

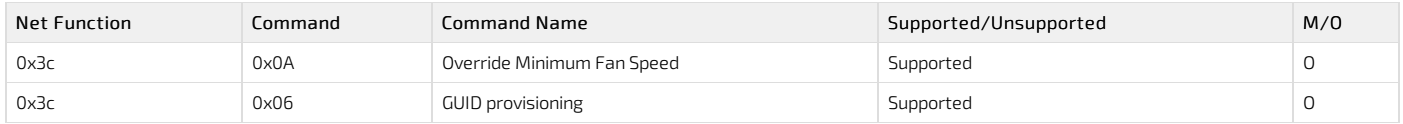

# Supported Redfish commands

Table of contents

- [Miscellaneous](#page-279-0) URLs
- [System](#page-279-1) URLs
- **[Manager](#page-279-2) URLs**
- [Telemetry](#page-280-0) URLs
- [Chassis](#page-280-1) URLs
- [Account](#page-280-2) service URLs

The information is presented in the following format: Description | Method | URL

## <span id="page-279-0"></span>Miscellaneous URLs

- Root resource of the Redfish service |-GET | /redfish/v1/
- Collection of DynamicExtension types |-GET | /redfish/v1/DynamicExtension
- Collection of DynamicExtensions | -GET | /redfish/v1/DynamicExtension/[DYNAMIC\_EXTENSION\_INSTANCE]
- Collection of log services for this system | -GET | /redfish/v1/DynamicExtension/LogServices
- Composition Service | -GET | /redfish/v1/CompositionService
- Collection of ResourceBlocks | -GET or -PATCH |/redfish/v1/CompositionService/ResourceBlocks
- Collection of ResourceZones | -GET | /redfish/v1/CompositionService/ResourceZones
- Event service | -GET or -PATCH |/redfish/v1/EventService
- Collection of event subscriptions | -GET | /redfish/v1/EventService/Subscriptions
- Task service | -GET | /redfish/v1/TaskService
- Task collection | -GET | /redfish/v1/TaskService/Tasks
- List of OEM JSON schemas and extensions | -GET | /redfish/v1/JsonSchemas
- Returns informations about a specified JSON schema | -GET | /redfish/v1/JsonSchemas/[JSON\_SCHEMA\_NAME]
- Collection of sessions |-GET or -POST |/redfish/v1/SessionService/Sessions
- Session service |-GET or -PATCH |/redfish/v1/SessionService
- Returns informations about a specified session |-GET or -DELETE | /redfish/v1/SessionService/Sessions/[SESSION\_ID]
- Registry repository |-GET | /redfish/v1/Registries
- Returns the summary of a specified registry | -GET | /redfish/v1/Registries/[REGISTRY\_INSTANCE]
- Returns detailed informations about a specified registry |-GET | /redfish/v1/Registries/[REGISTRY\_INSTANCE.JSON]
- Redfish update service |-GET or -PATCH |/redfish/v1/UpdateService

# <span id="page-279-1"></span>System URLs

- Collection of computer systems | -GET | /redfish/v1/Systems
- Information about a specified system | -GET | /redfish/v1/Systems/[SYSTEM\_INSTANCE]
- Computer system reset action |-POST | /redfish/v1/Systems/[SYSTEM\_INSTANCE]/Actions/ComputerSystem.Reset
- Collection of memories for this system | -GET | /redfish/v1/Systems/[SYSTEM\_INSTANCE]/Memory
- Collection of processors | -GET | /redfish/v1/Systems/[SYSTEM\_INSTANCE]/Processors
- Collection of ethernet interfaces for this system | -GET /redfish/v1/Systems/[SYSTEM\_INSTANCE]/EthernetInterfaces
- Collection of simple storage for this system | -GET | /redfish/v1/Systems/[SYSTEM\_INSTANCE]/SimpleStorage
- Collection of log services for this system | -GET | /redfish/v1/Systems/[SYSTEM\_INSTANCE]/LogServices
- IPMI SEL events for this manager | -GET | /redfish/v1/Systems/[SYSTEM\_INSTANCE]/LogServices/BIOS
- Collection of entries for this log service | -GET | /redfish/v1/Systems/[SYSTEM\_INSTANCE]/LogServices/BIOS/Entries
- Collection of network interfaces | -GET | /redfish/v1/Systems/[SYSTEM\_INSTANCE]/NetworkInterfaces
- Collection of storage resource instances | -GET | /redfish/v1/Systems/[SYSTEM\_INSTANCE]/Storage
- A reference to the UEFI SecureBoot resource associatedwith this system | -GET | /redfish/v1/Systems/[SYSTEM\_INSTANCE]/SecureBoot
- Collection of memory domains | -GET | /redfish/v1/Systems/[SYSTEM\_INSTANCE]/MemoryDomains
- Zone capabilities | -GET | /redfish/v1/Systems/Capabilities

# <span id="page-279-2"></span>Manager URLs

- Collection of managers | -GET | /redfish/v1/Managers
- Collection of Ethernet interfaces for a specified manager | -GET | /redfish/v1/Managers/[MANAGER\_INSTANCE]/EthernetInterfaces
- Information about a specified ethernet interface | -GET | /redfish/v1/Managers/[MANAGER\_INSTANCE]/EthernetInterfaces/[ETHERNET\_INTERFACE\_INSTANCE]
- Collection of log services for this manager | -GET | /redfish/v1/Managers/[MANAGER\_INSTANCE]/LogServices
- Audit log service for this manager | -GET | /redfish/v1/Managers/[MANAGER\_INSTANCE]/LogServices/AuditLog
- Collection of audit log service entries for this manager | -GET |/redfish/v1/Managers/[MANAGER\_INSTANCE]/LogServices/AuditLog/Entries
- IPMI SEL service for this manager | -GET | /redfish/v1/Managers/[MANAGER\_INSTANCE]/LogServices/SEL
- Collection of entries for the IPMI SEL service | -GET |/redfish/v1/Managers/[MANAGER\_INSTANCE]/LogServices/SEL/Entries
- Event log service for this manager | -GET | /redfish/v1/Managers/[MANAGER\_INSTANCE]/LogServices/EventLog
- Collection of event log service entries for this manager | -GET |/redfish/v1/Managers/[MANAGER\_INSTANCE]/LogServices/EventLog/Entries Clear every entry of a specified log service for this manager | -POST |
- /redfish/v1/Managers/[MANAGER\_INSTANCE]/LogServices/[LOG\_SERVICE\_INSTANCE]/Actions/LogService.ClearLog
- Information about a specified manager | -GET or -PATCH | /redfish/v1/Managers/[MANAGER\_INSTANCE]
- Cold reset action for this manager | -POST | /redfish/v1/Managers/[MANAGER\_INSTANCE]/Actions/Manager.Reset
- Collection of network protocol informations | -GET or -PATCH |/redfish/v1/Managers/[MANAGER\_INSTANCE]/NetworkProtocol
- Collection of serial interfaces for this manager | -GET | /redfish/v1/Managers/[MANAGER\_INSTANCE]/SerialInterfaces
- Information about a specified serial interface | -GET or -PATCH |/redfish/v1/Managers/[MANAGER\_INSTANCE]/SerialInterfaces/[SERIAL\_INTERFACE\_INSTANCE] Collection of virtual media | -GET | /redfish/v1/Managers/[MANAGER\_INSTANCE]/VirtualMedia
- Collection of host interfaces | -GET | /redfish/v1/Managers/[MANAGER\_INSTANCE]/HostInterfaces
- Information about a specified host interface | -GET | /redfish/v1/Managers/[MANAGER\_INSTANCE]/HostInterfaces/[HOST\_INTERFACE\_INSTANCE]
- Collection of ethernet interfaces connected to this host interface on this manager | -GET |
- /redfish/v1/Managers/[MANAGER\_INSTANCE]/HostInterfaces/[HOST\_INTERFACE\_INSTANCE]/HostEthernetInterfaces
- Configures the number of CD/DVD devices that are supported for virtual media redirection | -POST |

/redfish/v1/Managers/[MANAGER\_INSTANCE]/Actions/Oem/Ami/VirtualMedia.ConfigureCDInstance

Enables/disables RMedia support | -POST | /redfish/v1/Managers/[MANAGER\_INSTANCE]/Actions/Oem/Ami/VirtualMedia.EnableRMedia

## <span id="page-280-0"></span>Telemetry URLs

- Collection of log services for this telemetry service | -GET |/redfish/v1/TelemetryService/LogServices
- Information about the metric report log service | -GET |/redfish/v1/TelemetryService/LogServices/MetricReportLog
- Metric report log service entries | -GET | /redfish/v1/TelemetryService/LogServices/MetricReportLog/Entries
- Information about the telemetry service | -GET |/redfish/v1/TelemetryService
- Generates a test metric report | -POST | /redfish/v1/TelemetryService/Actions/ TelemetryService.SubmitTestMetricReport
- Collection of metric definitions | -GET | /redfish/v1/TelemetryService/MetricDefinitions
- Collection of metric definitions | -GET or -POST | /redfish/v1/TelemetryService/MetricReportDefinitions
- Information about a specified metric definition | -GET or -PATCH or -DELETE |/redfish/v1/TelemetryService/MetricReportDefinitions/[METRIC\_REPORT\_DEF]
- Collection of metric reports | -GET | /redfish/v1/TelemetryService/MetricReports
- Information about a specified metric report instance | -GET | /redfish/v1/TelemetryService/MetricReports/[METRIC\_REPORT\_INSTANCE]
- Collection of triggers | -GET or -POST | /redfish/v1/TelemetryService/Triggers
- Information about a specified trigger | -GET or -DELETE |/redfish/v1/TelemetryService/Triggers/[TRIGGER\_INSTANCE]
- Metric report log service | -GET | /redfish/v1/TelemetryService/LogServices/MetricReportLog
- Clears the metric report log service | -POST | /redfish/v1/TelemetryService/LogServices/MetricReportLog/Actions/LogService.ClearLog
- Collection of metric report log service entries | -GET |/redfish/v1/TelemetryService/LogServices/MetricReportLog/Entries/[LOG\_ENTRY]

## <span id="page-280-1"></span>Chassis URLs

- Chassis collection |-GET | /redfish/v1/Chassis
- Information about a specified chassis instance | -GET or -PATCH |/redfish/v1/Chassis/[CHASSIS\_INSTANCE]
- Resets the chassis | -POST | /redfish/v1/Chassis/[CHASSIS\_INSTANCE]/Actions/Chassis.Reset
- Collection of voltage sensors | -GET |/redfish/v1/Chassis/[CHASSIS\_INSTANCE]/Power
- Collection of thermal sensors | -GET | /redfish/v1/Chassis/[CHASSIS\_INSTANCE]/Thermal
- <span id="page-280-2"></span>Collection of network adapters | -GET |/redfish/v1/Chassis/[CHASSIS\_INSTANCE]/NetworkAdapters

## Account service URLs

- Redfish account service | -GET or -PATCH |/redfish/v1/AccountService
- Collection of Redfish user accounts | -GET or -POST | /redfish/v1/AccountService/Accounts
- Information about a specified Redfish account | -GET or -PATCH or -DELETE | /redfish/v1/AccountService/Accounts/[ACCOUNT\_INSTANCE]
- Collection of available roles | -GET or -POST | /redfish/v1/AccountService/Roles
- Information about a specified role | -GET or -PATCH or -DELETE | /redfish/v1/AccountService/Roles/[ROLE\_INSTANCE]
- Collection of account service configurations | GET or -PATCH | /redfish/v1/AccountService/Configurations

# SNMP OID list

### Here's a table of the possible informations that can be found via SNMP.

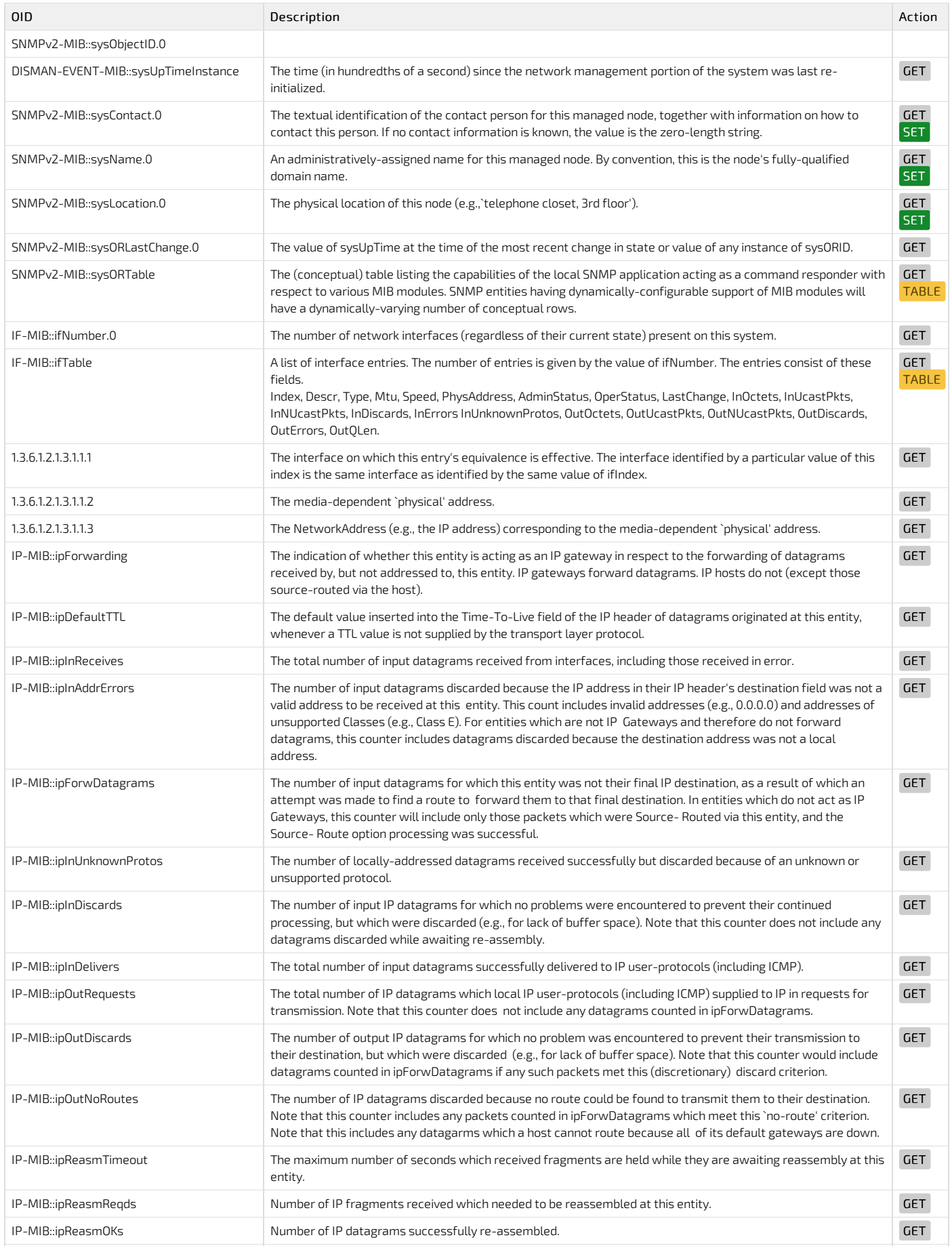

CG2400\_User\_documentation\_2-01-2023 www.kontron.com // 282

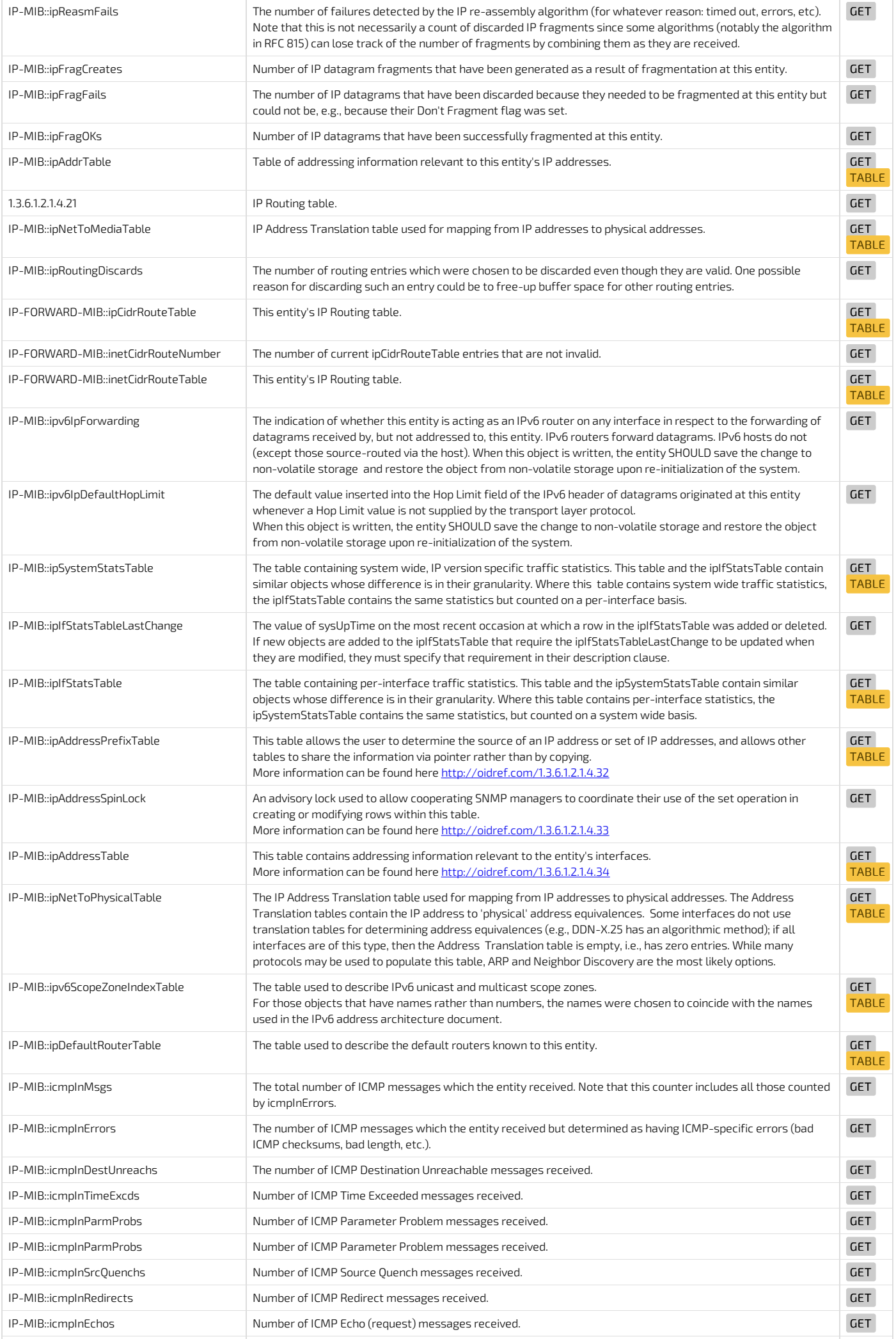

 $CG2400$  User documentation 2-01-2023 www.kontron.com // 283

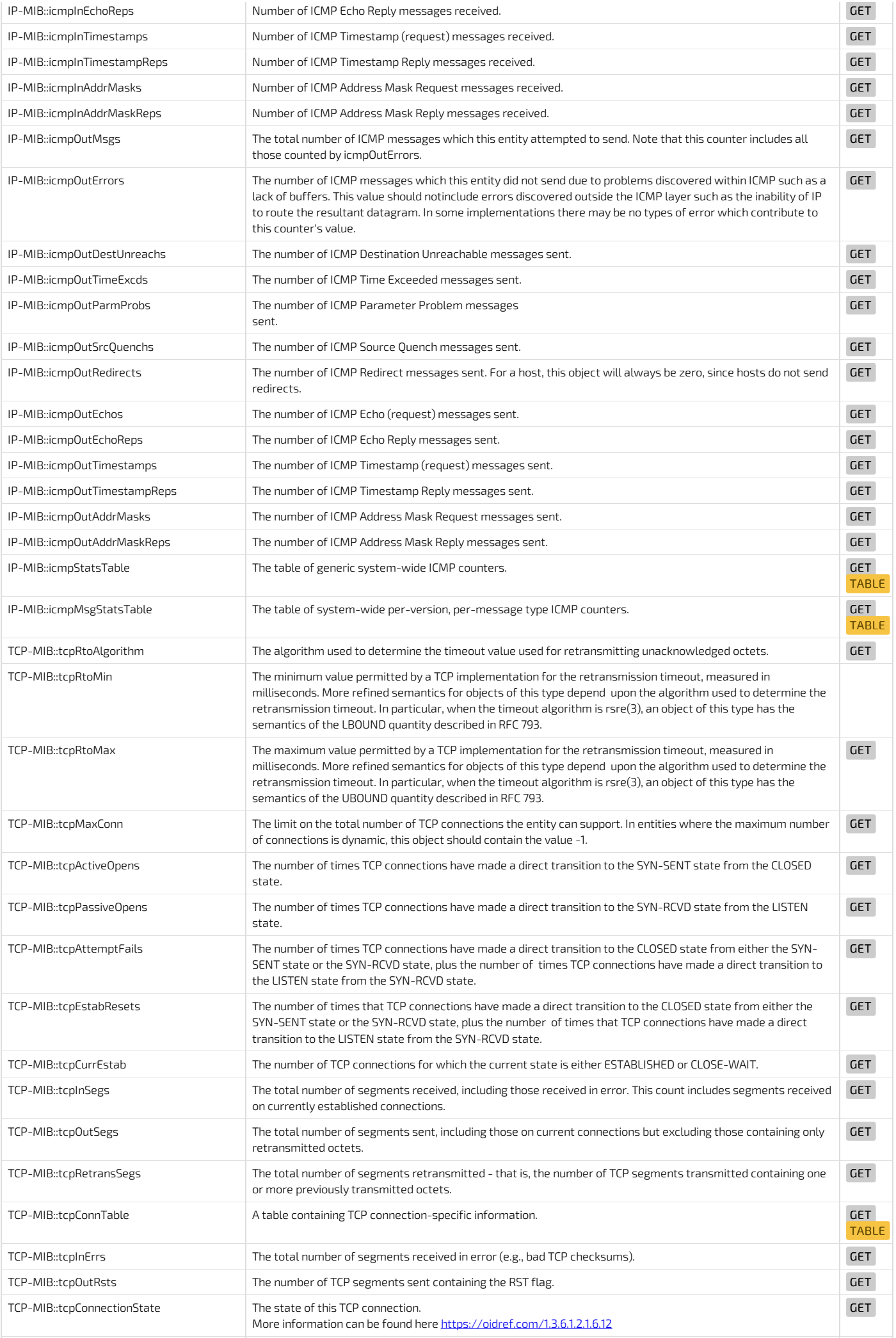

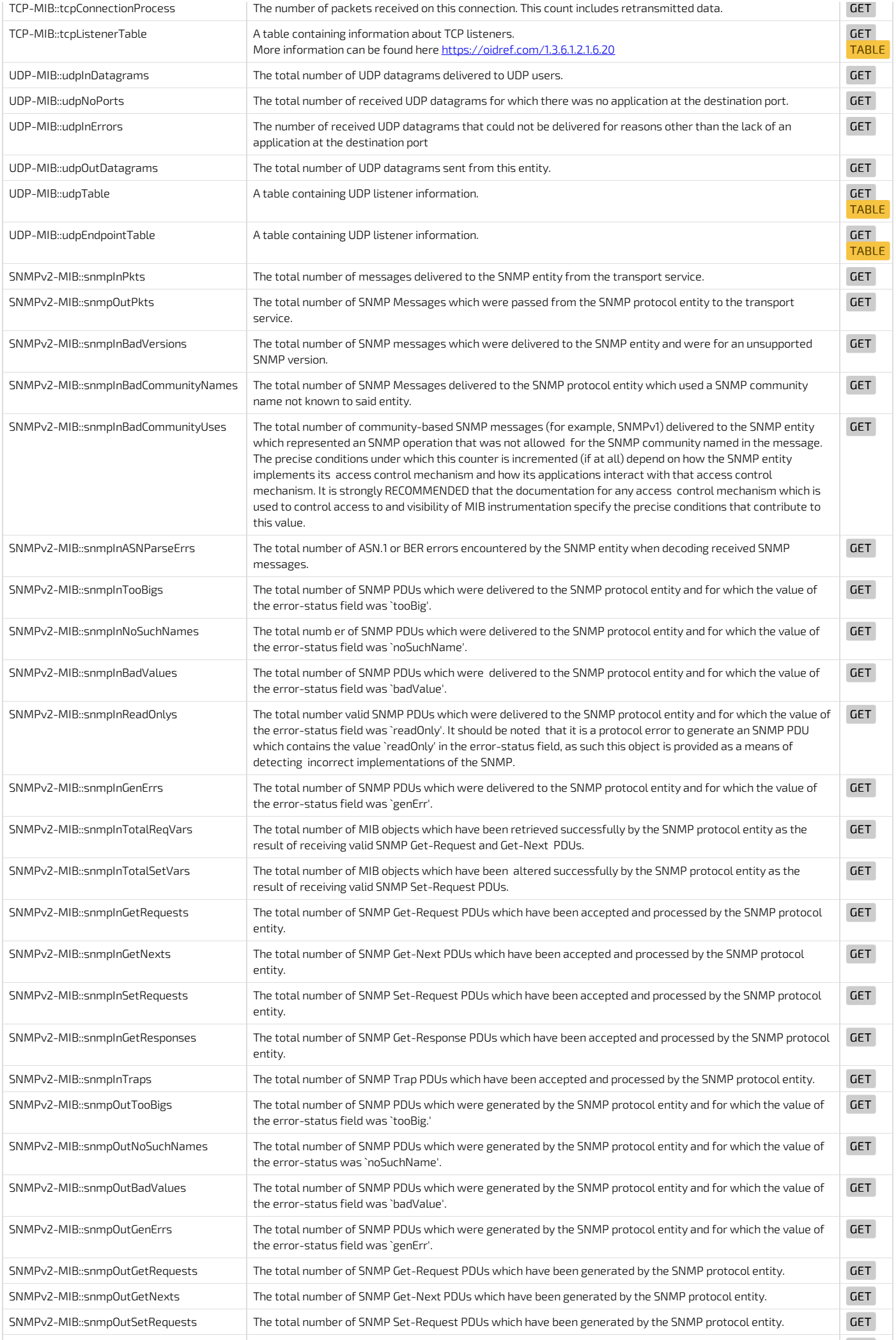

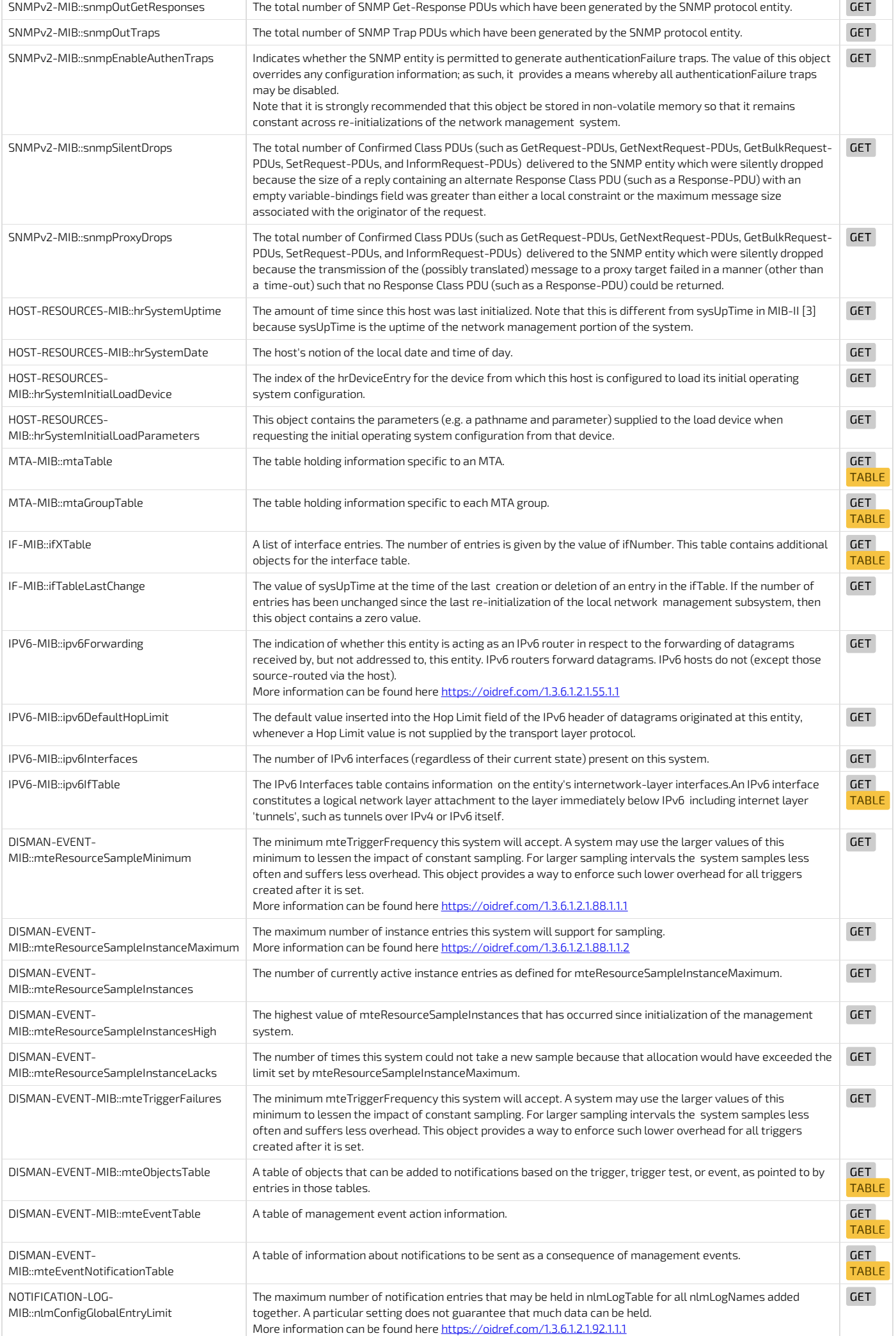

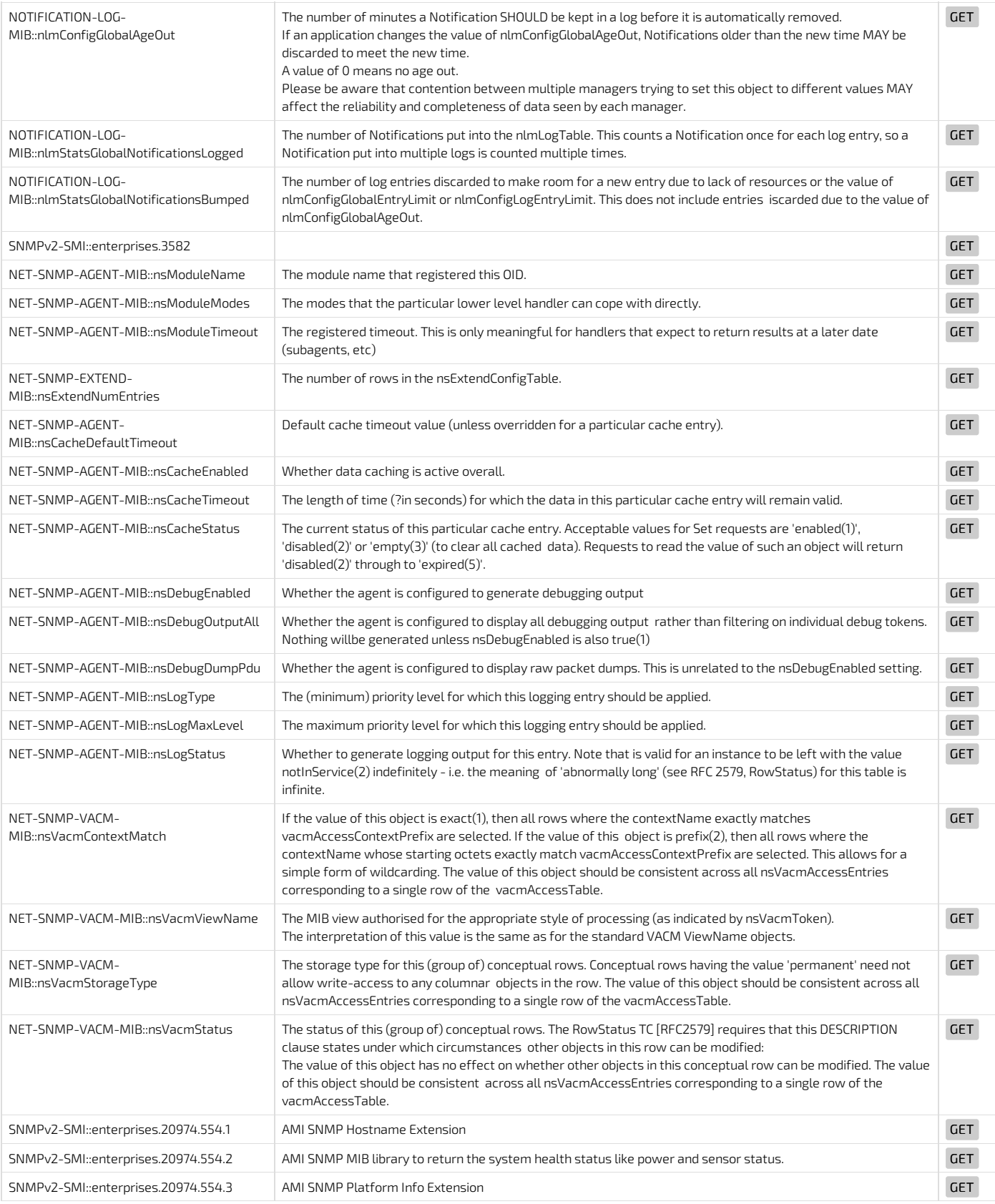

# Parallel configuration

{This article details automation of platform configuration and application deployment use cases.} Table of contents

- [Introduction](#page-287-0)
	- AMISCE [download](#page-287-1)
	- BIOS [default](#page-287-2) values
	- Tool [name](#page-287-3) to use
- Defining what values need to be [configured](#page-287-4)
- [Installing](#page-287-5) AMISCE
- UEFI [Shell](#page-287-6)
- [Operating](#page-288-0) the AMISCE tool- use case 1- multiple changes
	- [Extracting](#page-288-1) all the BIOS options
	- [Extracting](#page-288-2) only modified BIOS options
	- [Importing](#page-289-0) the modified set of BIOS options
- [Operating](#page-289-1) the AMISCE tool use case 2 few changes
	- Get all BIOS setup [options](#page-289-2)
	- **Get one BIOS Setup [option](#page-290-0)** 
		- Getting one BIOS Setup option with Map String value
		- Getting one BIOS Setup option without Map String value
	- Set one BIOS Setup [option](#page-291-0)
		- Set one BIOS Setup option with a Map String value
		- Set one BIOS setup option without a Map String value
- [Operating](#page-291-3) the AMISCE tool use case 3 changing the boot order
- Operating the AMISCE tool- use case 4 [passwords](#page-292-0)
	- **Setting a nassword**
	- Modifying a [password](#page-292-2)

## <span id="page-287-0"></span>Introduction

The AMISCE command line tool is recommended for parallel and/or automated BIOS configuration. The AMISCE tool is mainly used to extract the modified BIOS Setup option values in a file. It can then be used to either modify these values or ultimately apply those changes to other similar systems. The AMISCE tool:

- Is offered in both 32-bit and 64-bit versions
- Provides an easyway to update NVRAM variables from within a UEFI Shell, Linux or Windows-based environment
- Produces a script file that lists all setup questions on the system where AMISCE is running

The AMISCE tool lets users:

- Extract variables directly from the BIOS
- Modify variables using either a text editor or a setup program
- Update the BIOS option values
- Each of these actions can be performed on a different system.

Extracting only the modified option values and comparing them with the default BIOS values might make the procedure faster when updating a system. This process is therefore recommended.

NOTE: These use cases assume that there is currently no administrator password. If a password is set, add the following attributes to the command: /cpwd <current admin password> , where /cpwd is the admin password of type Unicode and <current admin password> is your password.

<span id="page-287-1"></span>NOTE: Kontron releases the BIOS Setup in English and this is specified in AMISCE using the "/lang en-US" attribute.

### AMISCE download

<span id="page-287-2"></span>AMISCE tools are available at [www.kontron.com](http://www.symkloud.com), under the CG2400 page.

#### BIOS default values

The BIOS Setup option values are preset with default values. Each new BIOS release may have different default values. Theses values can be restored using the Optimized Defaults option in the BIOS menu. Refer to Restoring default BIOS settings using the BIOS menu for further instructions.

### <span id="page-287-3"></span>Tool name to use

AMISCE tools have different names depending onwhich operating system is used. Simply change the [ AMISCE ] attribute in the examples below according to the specific operating system version name. This article uses the following tool:

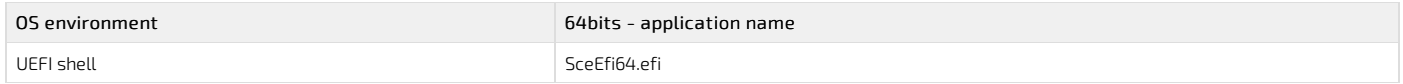

# <span id="page-287-4"></span>Defining what values need to be configured

Before proceeding with the following procedure, define the BIOS Setup options that will be configured on all the systems. This list of BIOS Setup option names will be required to perform the steps described.

## <span id="page-287-5"></span>Installing AMISCE

The AMISCE tool can be installed on various environments:

- UEFI Shell- described in this article
- Linux not discussed
- <span id="page-287-6"></span>Windows - not discussed

### UEFI Shell

Launch the UEFI Shell and copy the tool to a USB key or SSD.
# Operating the AMISCE tool - use case 1 - multiple changes

This section describes how to extract every BIOS option to apply them to another system. It provides one typical use cases for using the AMISCE tool.

#### Extracting all the BIOS options

Refer to [Accessing](#page-179-0) the BIOS for access instructions.

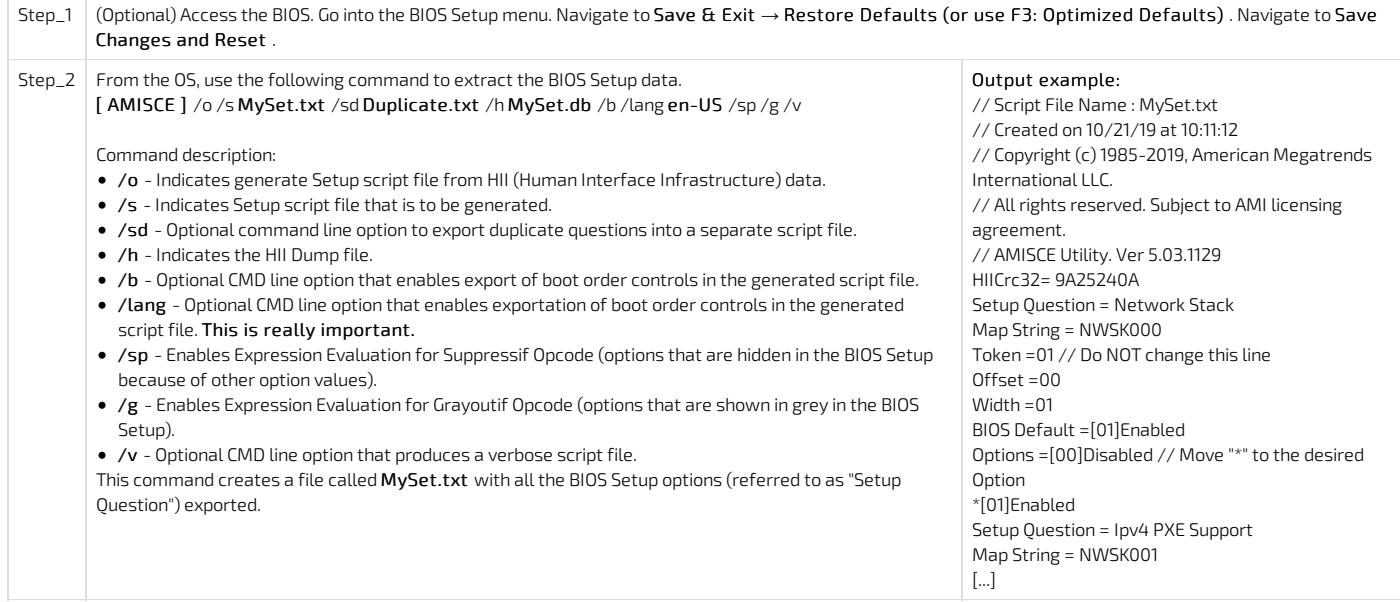

#### NOTES:

- In the Setup script file generated (MySet.txt):
	- D o not modify the content of the fields "Setup Question", "Map String", "Token", "Offset", "Width" and "BIOS Default".
	- o Modify the content of the "Options" fields for questions that you want to change by moving "\*" to the desired option.
- Some "Setup Question" fields may not have a "Map String" defined in the current BIOS source code. These setup questions will not be imported/changed by this tool.
- AMISCE considers questions with the same storage location as duplicates. By default, these duplicates will be exported to the main script file, but will be commented out. To export the duplicates into a separate script file, use the /sd option.
- AMISCE will not import commented out questions (generated mainly by /v). It will treat commented out questions as if they do not exist in the script. To import a commented out question, users have to remove the comment out symbols // . The comments will also show BIOS Setup menu titles, which may be useful to correctly identify setup questions and their map strings for when BIOS Setup sub-menus have similar options (e.g. for the PCIe Bridges).

#### Extracting only modified BIOS options

The goal is to create a script file with only the required setup questions needed and remove any setup questions that you do not wish to update.

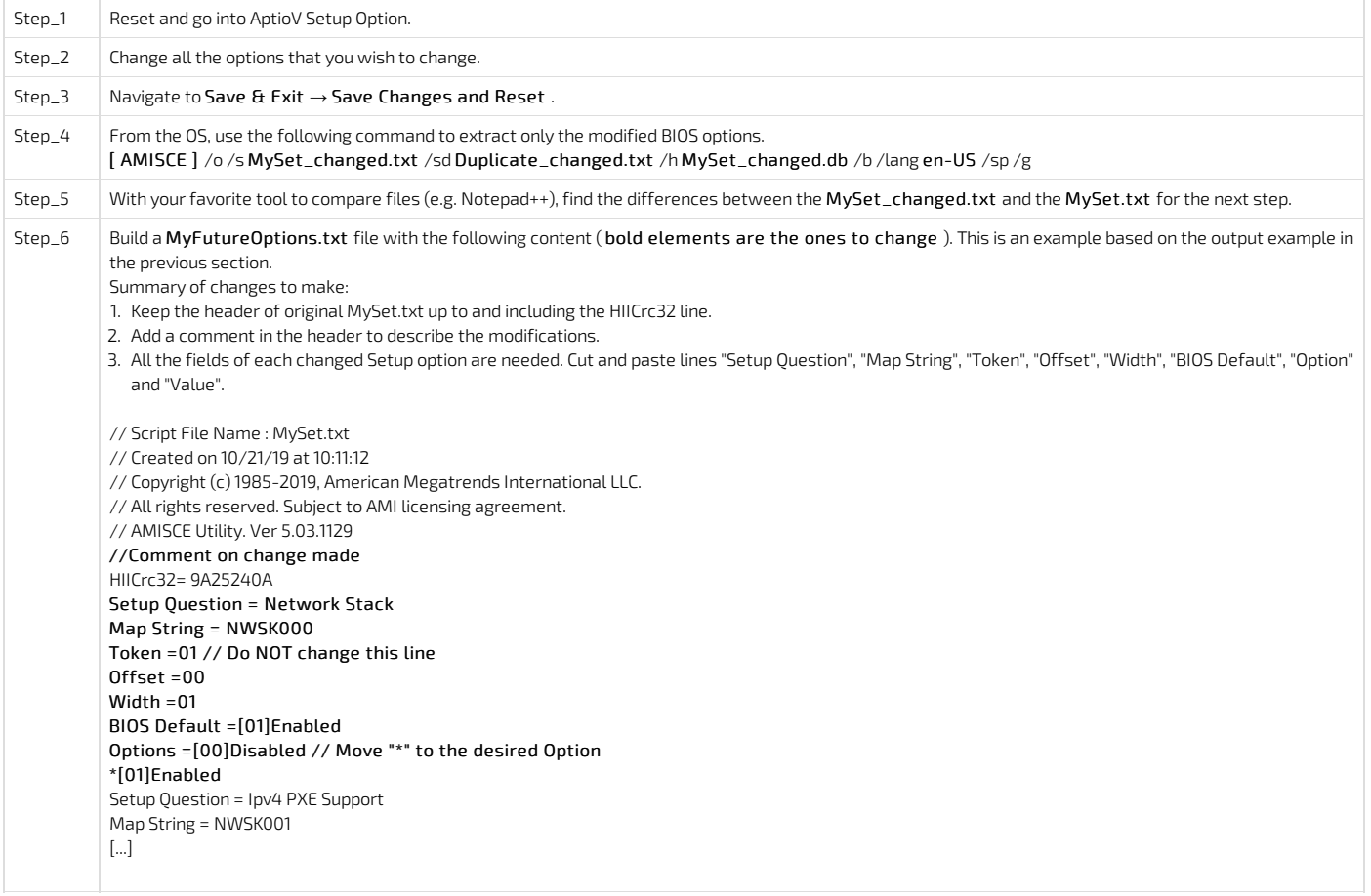

#### Importing the modified set of BIOS options

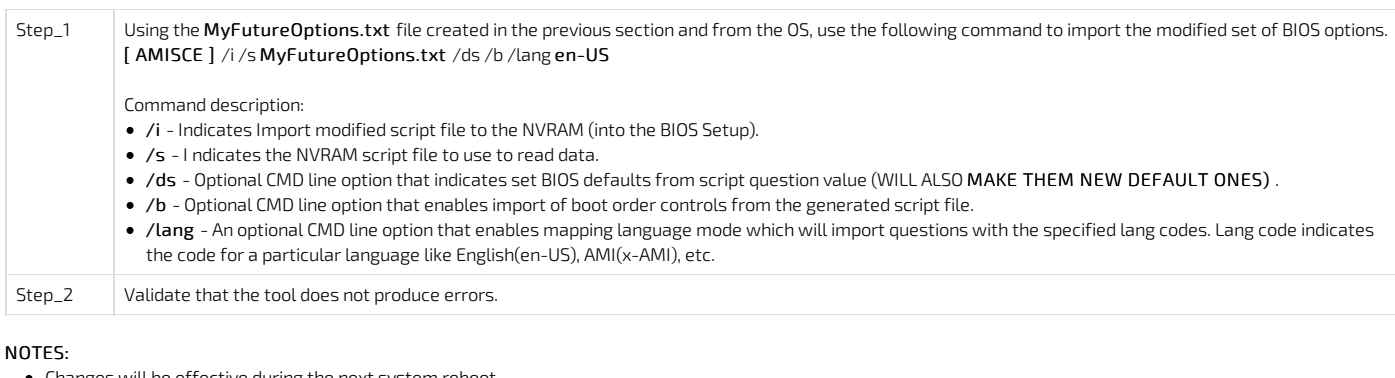

- Changes will be effective during the next system reboot.
- **•** Sometimes, AMISCE can report this warning:
- WARNING: Error in writing variable Setup to NVRAM
- Import completed with some errors, see warnings given.
- This means that some of the changes will not be applied on the next system reboot. To apply all changes, do one of the following:
- Reboot in BIOS Setup to Restore Defaults (or use F3: Optimized Defaults).
- o Use the IPMI command described in [Factory](#page-242-0) default to reset the new default options. However, the Boot menu device order may also reset. Refer to examples below for additional AMISCE commands to adjust the Boot order.
- It ca nnot be used over different BIOS versions. Extracting in BIOS version X and importing in BIOS version Y is not possible nor recommended.
- There is an optional command /reboot to reboot/restart the system after any variable modification by AMISCE. Please close other processes in the OS before using this command.
- . There is an optional command /shutdown to shut down the system after any variable modification by AMISCE. Please close other processes in the OS before using this command.

### Operating the AMISCE tool - use case 2 - few changes

This section describes how to extract every BIOS option to apply them to another system when there are few changes. It provides one typical use cases for using the AMISCE tool.

The AMISCE tool provides many command-line options.

#### Get all BIOS setup options

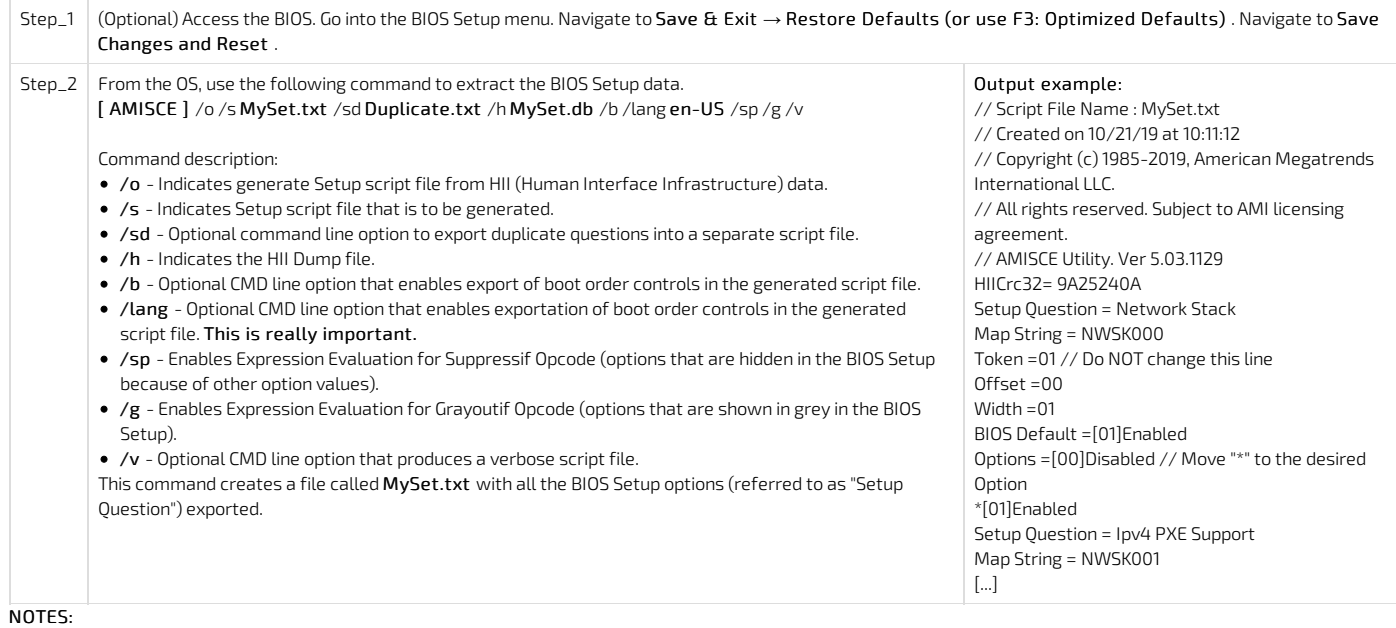

• In the Setup script file generated (MySet.txt):

D o not modify the content of the fields "Setup Question", "Map String", "Token", "Offset", "Width" and "BIOS Default".

Modify the content of the "Options" fields for questions that youwant to change by moving "\*" to the desired option.

- Some "Setup Question" fields may not have a "Map String" defined in the current BIOS source code. These setup questions will not be imported/changed by this tool.
- AMISCE considers questions with the same storage location as duplicates. By default, these duplicates will be exported to the main script file but will be commented out. To export the duplicates into a separate script file, use the /sd option.
- AMISCE will not import commented out questions (generated mainly by /v). It will treat commented out questions as if they do not exist in the script. To import a commented out question, users have to remove the comment out symbols // . The comments will also show BIOS Setup menu titles, which may be useful to correctly identify setup questions and their map strings for when BIOS Setup sub-menus have similar options (e.g. for the PCIe Bridges).

#### Get one BIOS Setup option

There are two cases when getting one BIOS Setup options:

• When there is a Map String value

When there is no Map String value

IMPORTANT: If a BIOS Setup option has a Map String it is highly recommended to use it to set the option as this is much faster. The AMISCE can read/modify such options without a Map Sting, but according to our tests, it takes a very long time (about 1 minute) to complete.

#### Getting one BIOS Setup option with Map String value

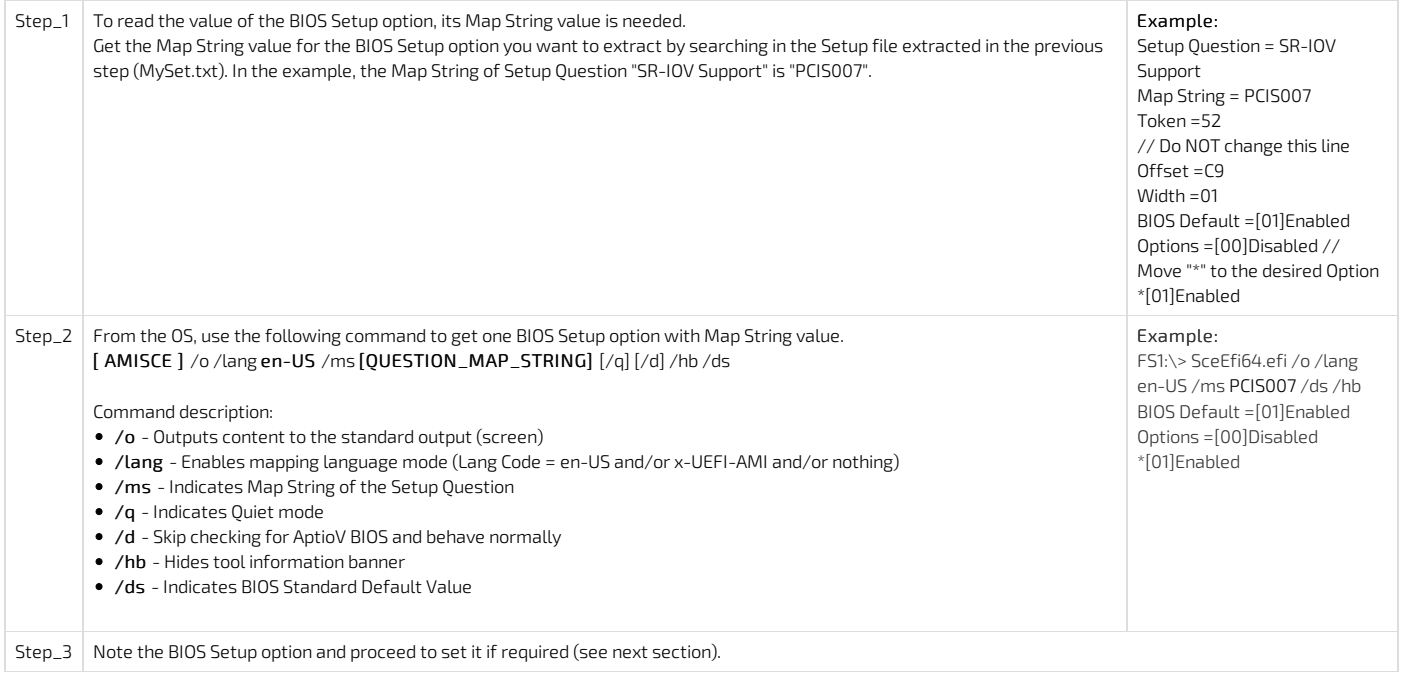

#### Getting one BIOS Setup option without Map String value

Relevant section: BIOS [configuration](#page-301-0) of CG2300 compared to CG2400

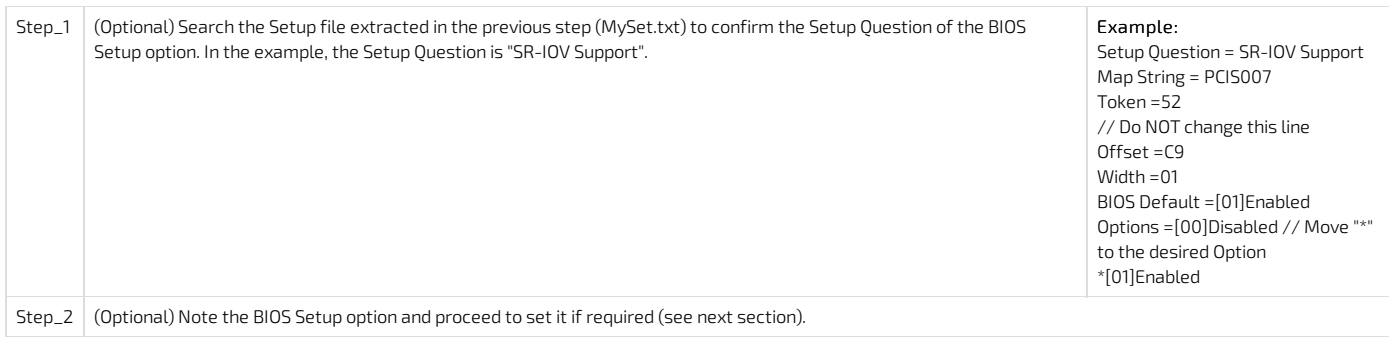

#### Set one BIOS Setup option

There are two cases when setting one BIOS Setup options:

- When there is a Map String value
- When there is no Map String value

#### Set one BIOS Setup option with a Map String value

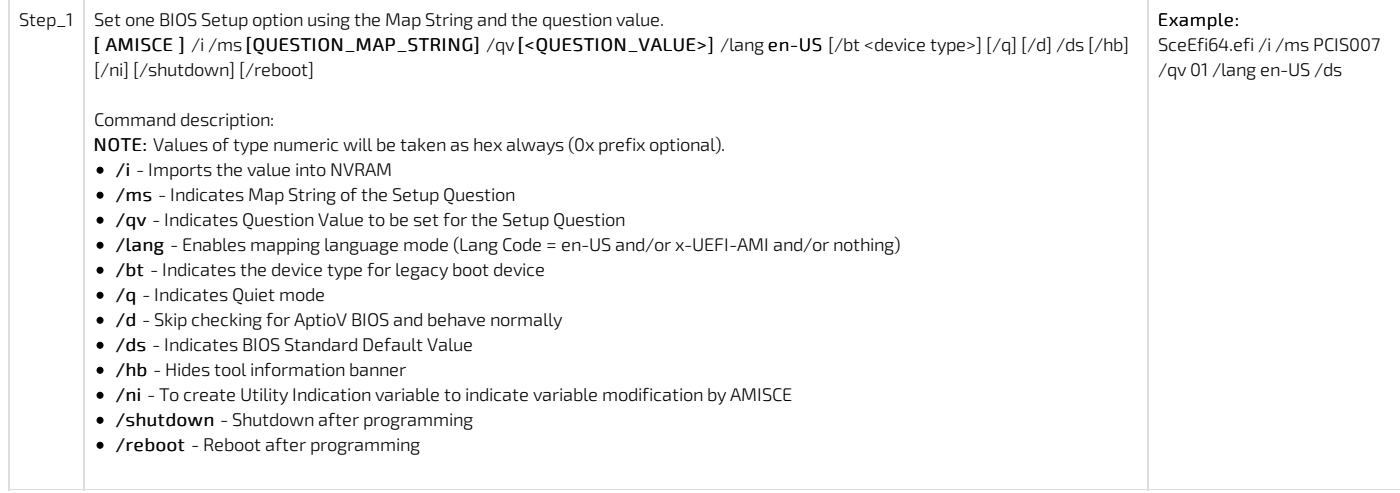

#### NOTES:

The /qv value format varies depending on the type of question. String type questions are not currently supported. A decimal numeric value (including negative numbers) has to be mentionedwith angular brackets (<>) and mentioning the angular brackets without quotation might lead to file redirectionwarnings. Numeric value will be taken as hexadecimal value (0x prefix is optional) if not mentioned in decimal format.

Sometimes, AMISCE can report this warning:

WARNING : Error in writing variable Setup to NVRAM

Import completed with some errors, see warnings given.

This means that some of the changes will not be applied on the next system reboot. To apply all changes, do one of the following:

- Reboot in BIOS Setup to Restore Defaults (or use F3: Optimized Defaults).
- o Use IPMI command described in *[Factory](#page-242-0) default* to reset the new default options. However, the Boot menu device order may also reset. Refer to examples below for additional AMISCE commands to adjust Boot order.

#### Set one BIOS setup option without a Map String value

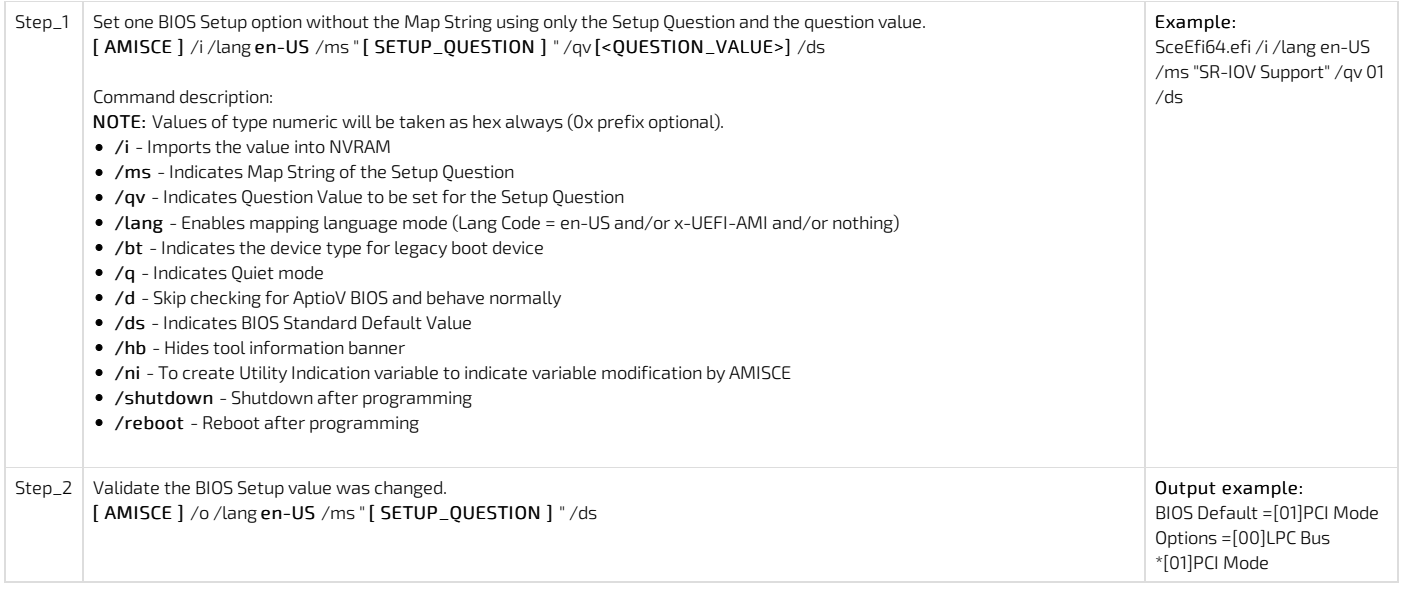

### Operating the AMISCE tool - use case 3 - changing the boot order

This section describes how to change the boot order using indexes in an option list. It p rovides one typical use cases for using the AMISCE tool.

The Map String to define the Boot Order device list is "SETUP006".

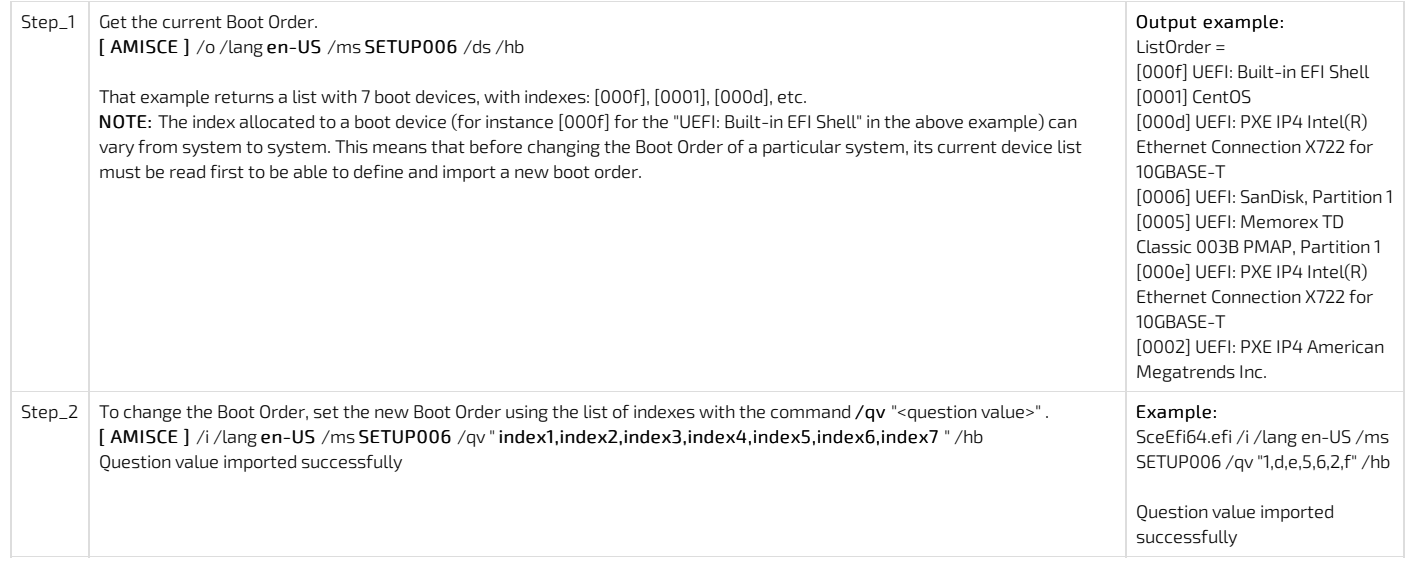

# Operating the AMISCE tool - use case 4 - passwords

Passwords can be set using the AMISCE tools. These passwords (user and administrator) can subsequently be changed.

#### Setting a password

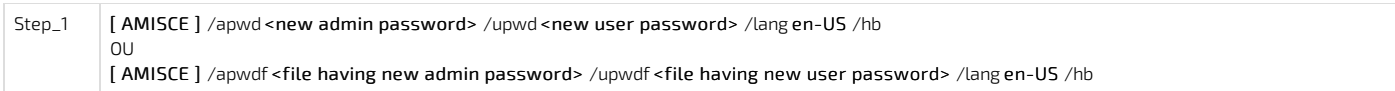

#### Modifying a password

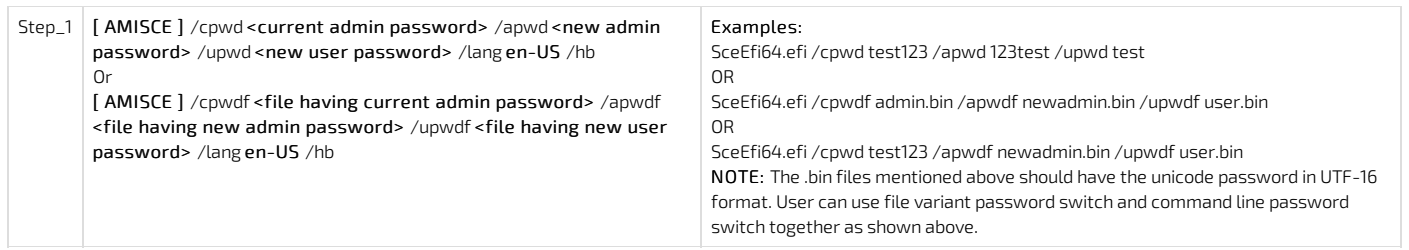

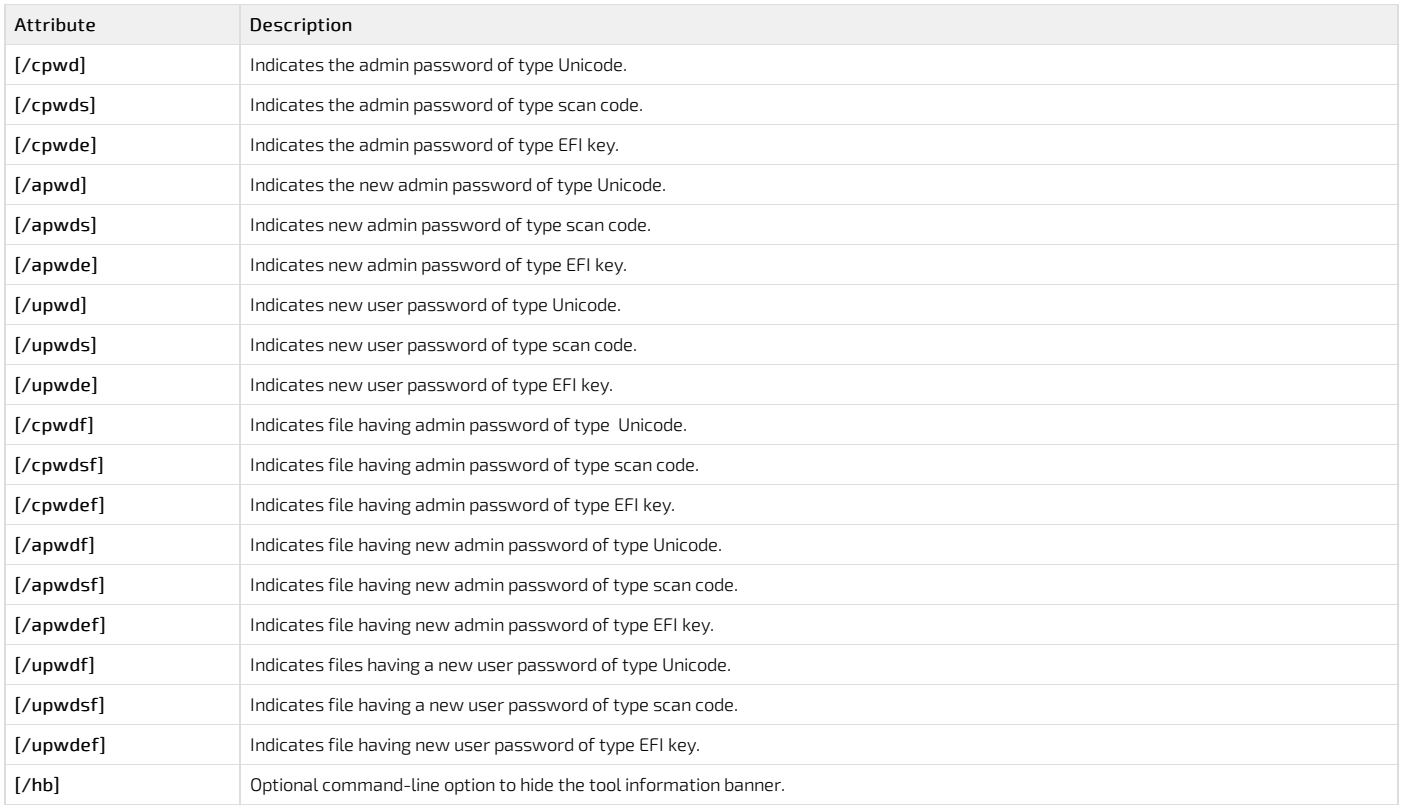

# CG2400 SNMP - BMC User guide

SNMP is a protocol used to exchange management information between different devices connected on a network. This guide will walk you through the process to get basic access to the BMC.

Note that only SNMP v3 is supported

## Installing

You can access the BMC via SNMP on any linux node, but this tutorial will be focused on Ubuntu. First, you need to install SNMP

\$ apt–get install snmp

To be able to see Human readable MIB (instead of seeing the OID), also install the following package

\$ apt-get install snmp-mibs-downloader

# Configuration

Now that SNMP is installed, the next thing to do is to modify a user to enable SNMP.

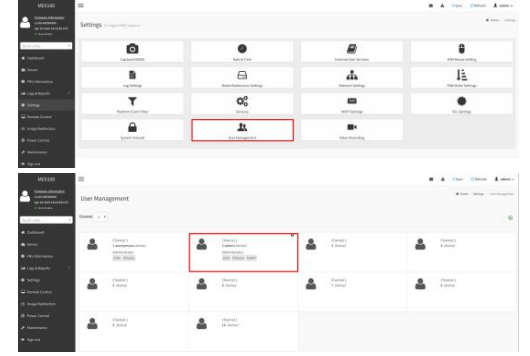

IMPORTANT: Change the password to something longer than admin (minimum 8 characters)

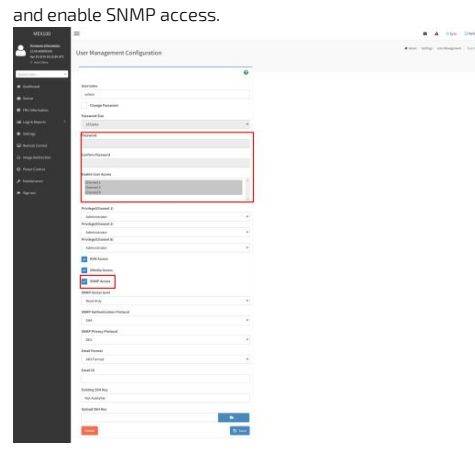

## **Operating**

To see a specific OID, use the following commnad, using the user created at the previous step:

```
snmpwalk -v3 -l authPriv -u admin -a SHA -A "superuser"-x DES -X "superuser" <host_IP> <OID>
To access sensors of the BMC, use the following command:
```
\$ snmpwalk -v3 -l authPriv -u admin -a SHA -A "superuser"-x DES -X "superuser" <host\_IP> SNMPv2-SMI::enterprises.20974.554

you can also grep the sensor of your choice:

\$ snmpwalk -v3 -l authPriv -u admin -a SHA -A "superuser"-x DES -X "superuser" <host\_IP> SNMPv2-SMI::enterprises.20974.554 | grep 2\.1\..\.21

SNMPv2-SMI::enterprises.20974.554.2.1.1.21 = INTEGER: 21

SNMPv2-SMI::enterprises.20974.554.2.1.2.21 = STRING: "Fan1 Speed"

SNMPv2-SMI::enterprises.20974.554.2.1.3.21 = INTEGER: 45

SNMPv2-SMI::enterprises.20974.554.2.1.4.21 = Opaque: Float: 1640.00000

The following MIBs are supported on CG2400:

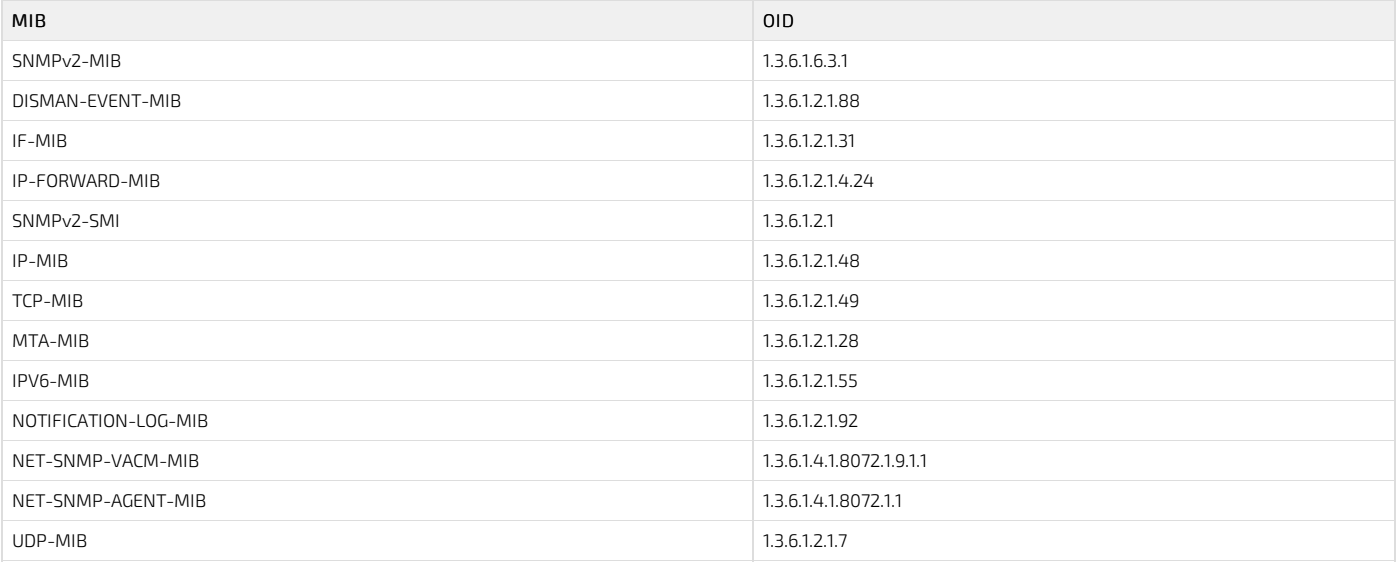

Here's a table of the possible informations that can be found via SNMP on the BMC.

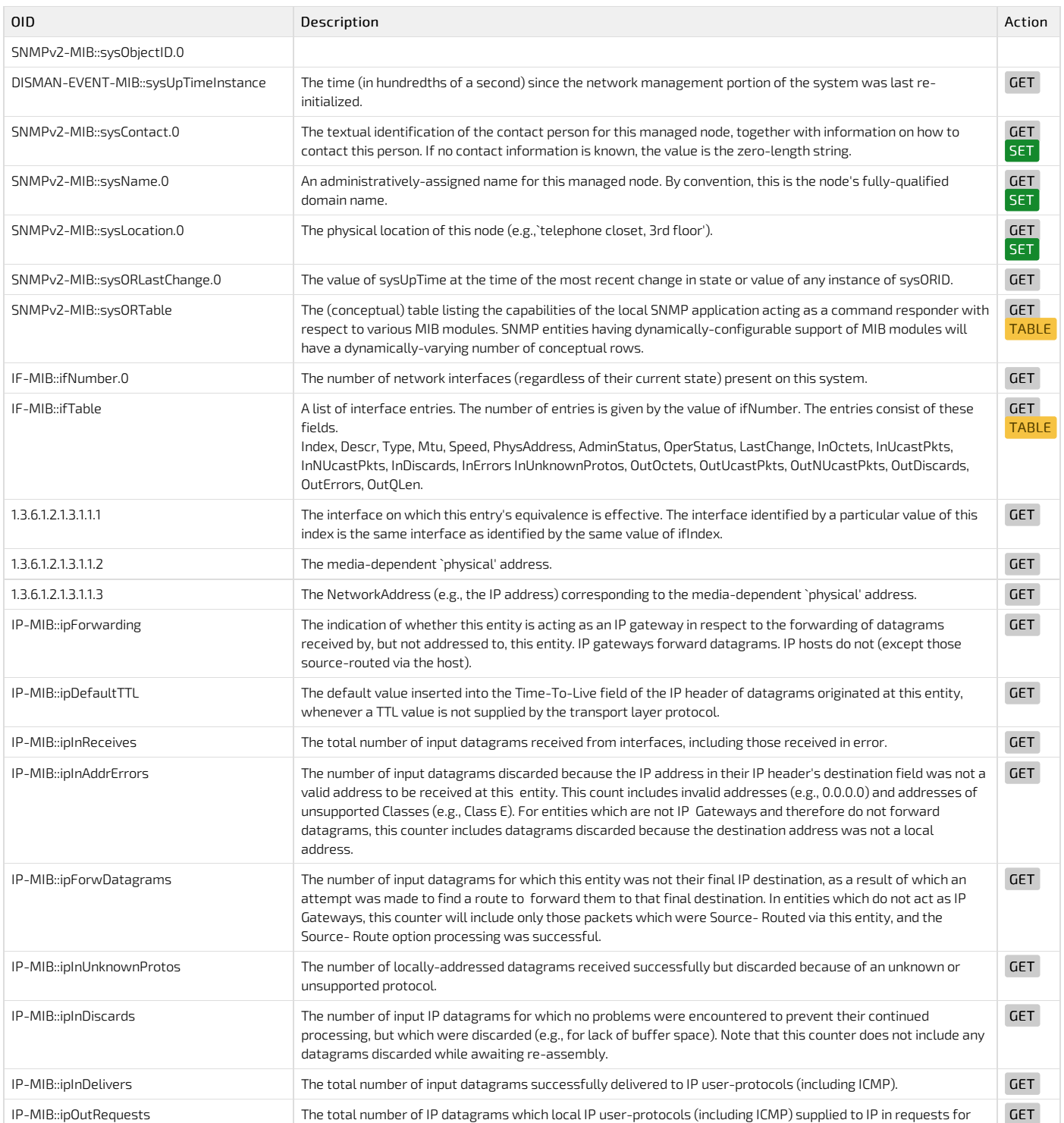

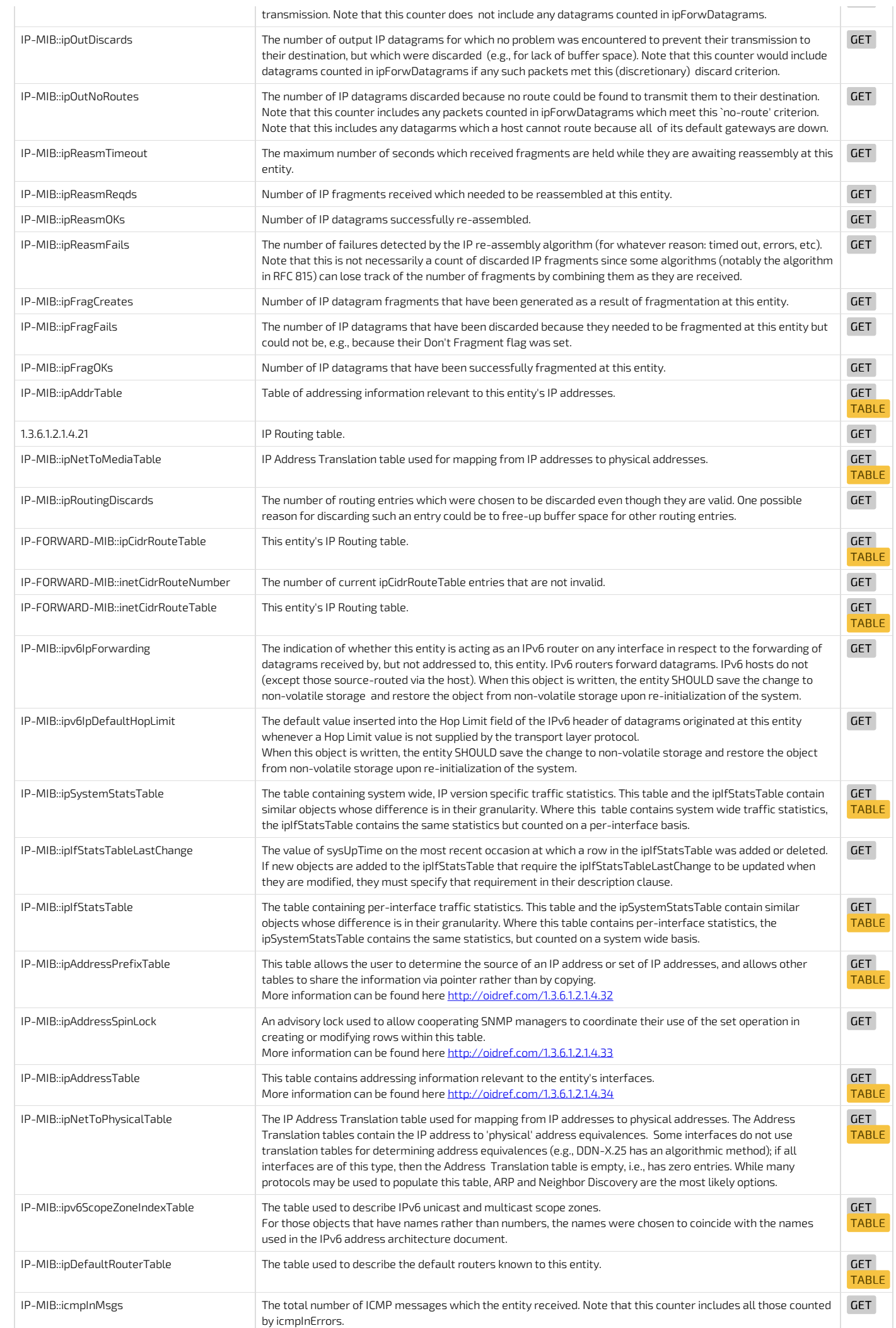

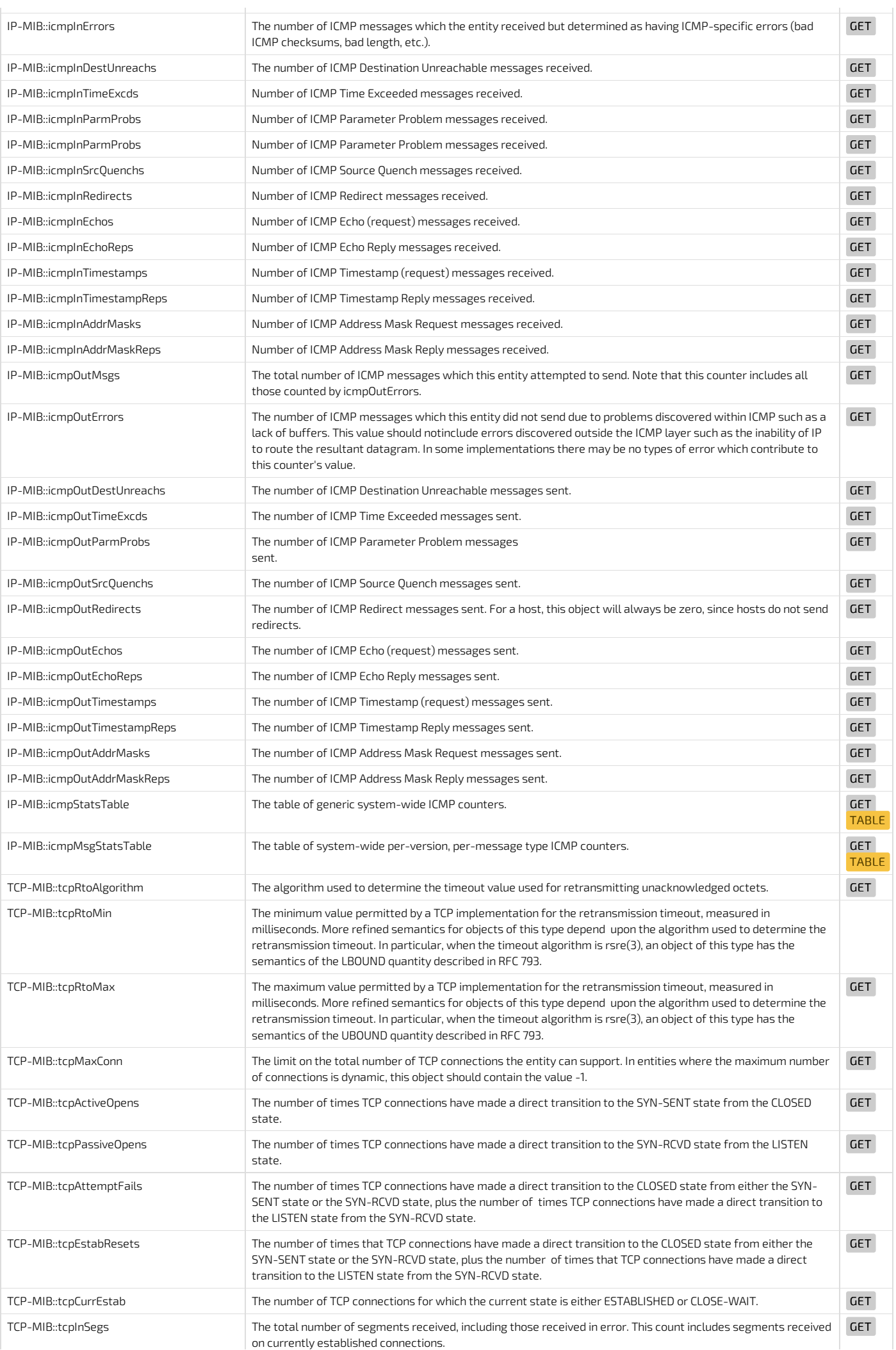

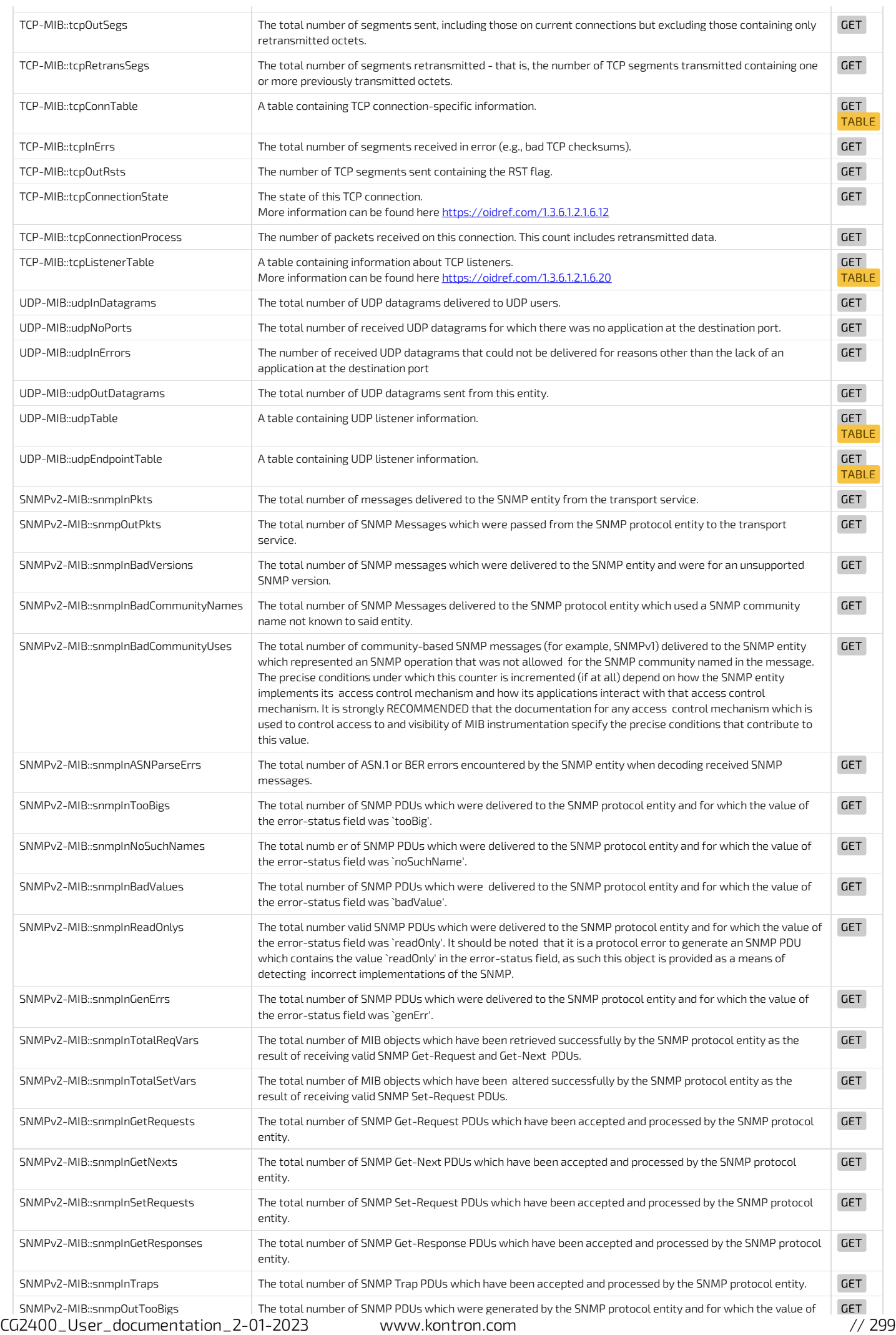

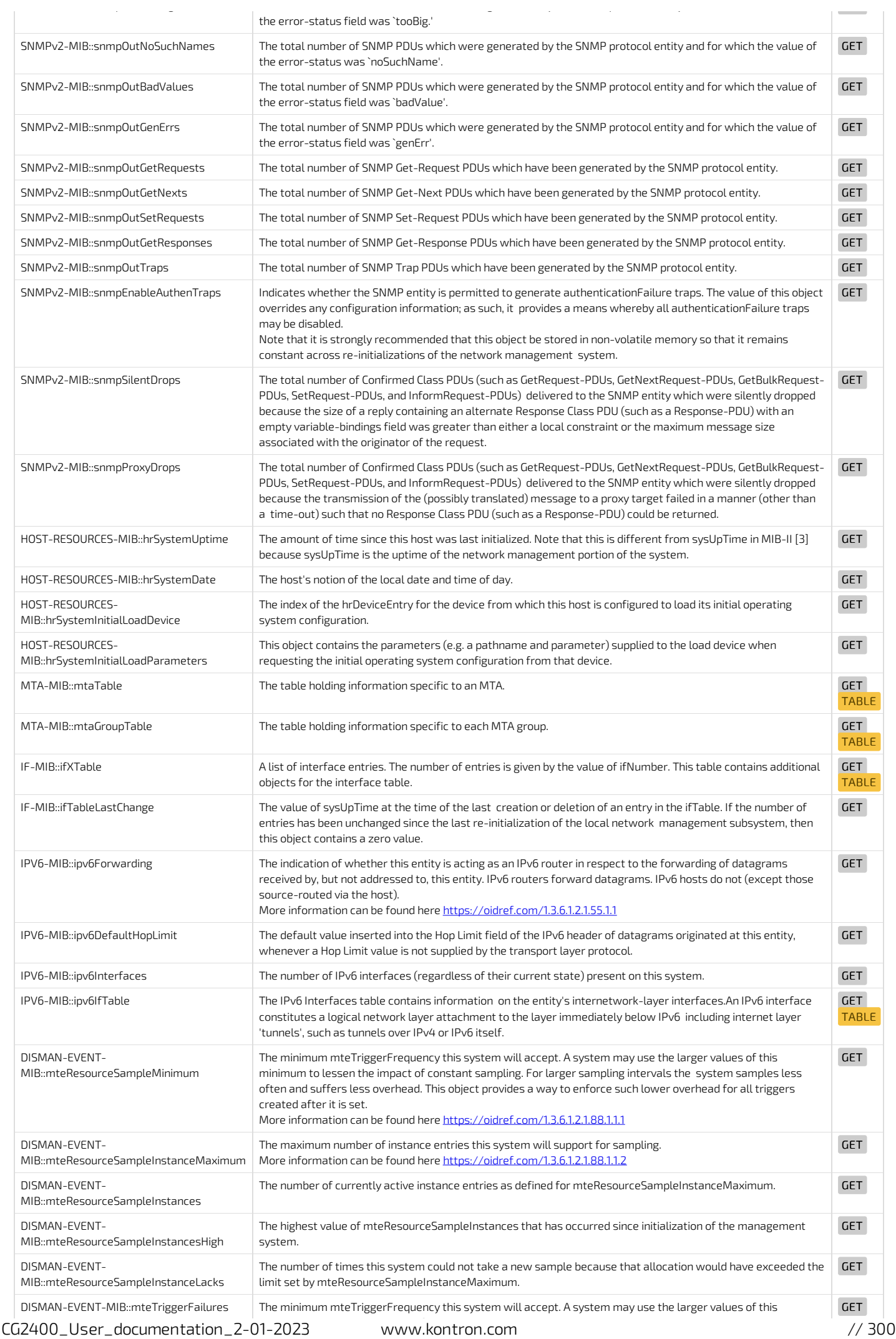

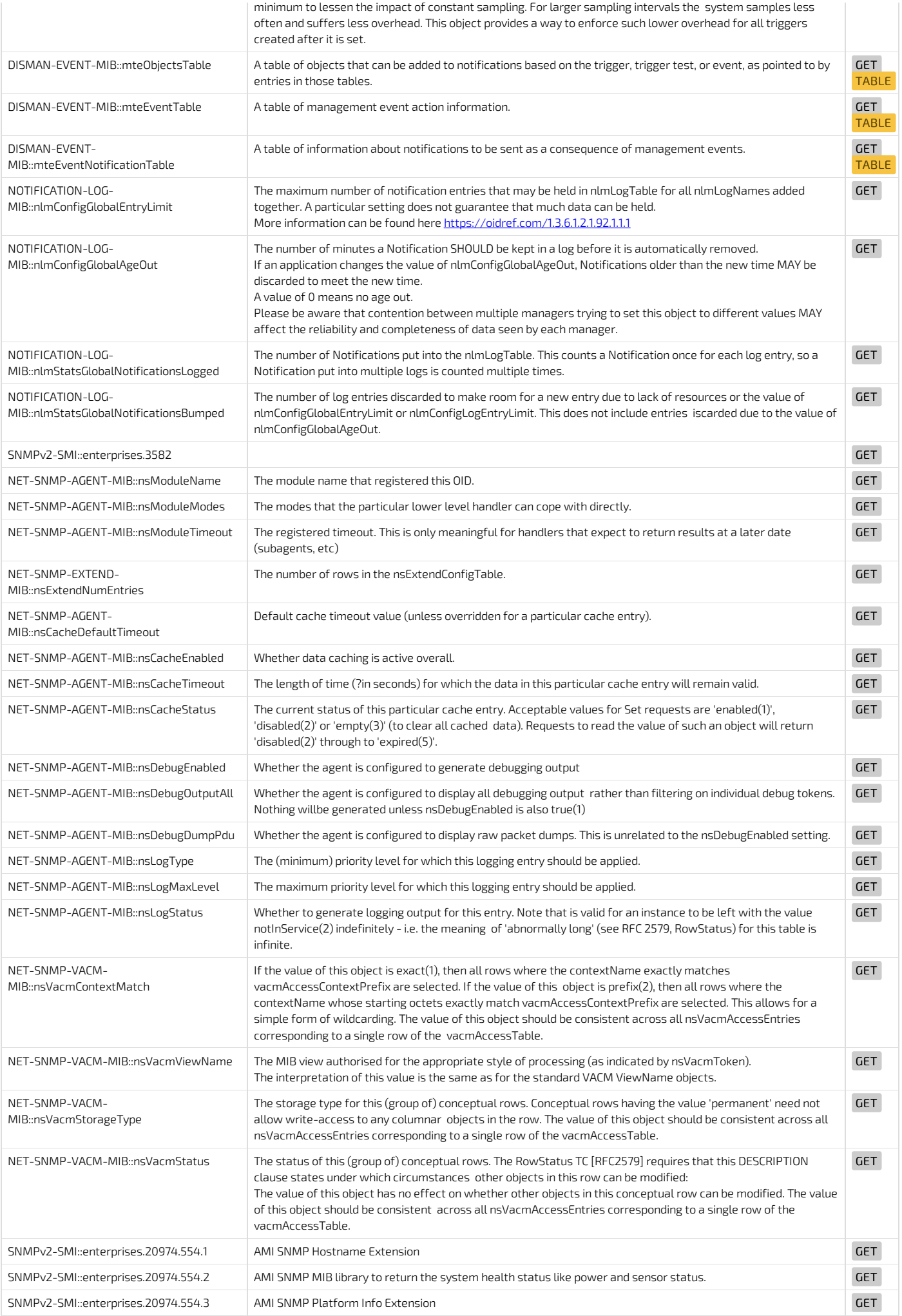

# Tool

snmptranslate command is useful to translate numeric OID to the MIB module name

<span id="page-301-0"></span>\$ snmptranslate 1.3.6.1.4.1.2021 UCD-SNMP-MIB::ucdavis

## BIOS configuration of CG2300 compared to CG2400

Table of contents

- Boot [configuration](#page-302-0)
- [Networking](#page-302-1)
	- Network interface [availability](#page-302-2)
	- Preboot Execution [Environment](#page-302-3) (PXE)
	- $\bullet$  [iSCSI](#page-302-4)
	- [Network](#page-302-5) stack
- BIOS [password](#page-303-0)
- Power [management](#page-303-1)
- [Virtualization](#page-304-0)
- [Compatibility](#page-304-1) Support Module (CSM)
- [Security](#page-305-0)
	- [Secure](#page-305-1) boot
	- Trusted [Platform](#page-305-2) Module (TPM)
	- Trusted Execution [Technology](#page-305-3) (TXT)
- Console [redirection](#page-305-4)
- Error [logging](#page-305-5)

The following tables provide menu paths for the CG2300 and the CG2400. This is a partial list that includes the most common configuration parameters. Since the CG2300 uses the Intel EFI code base and the CG2400 uses the AMI EFI code base, the setup menus are referred to as the INTEL SETUP and the AMI SETUP. In the lists of possible values, the value in **bold, underline** is the default value.

# <span id="page-302-0"></span>Boot configuration

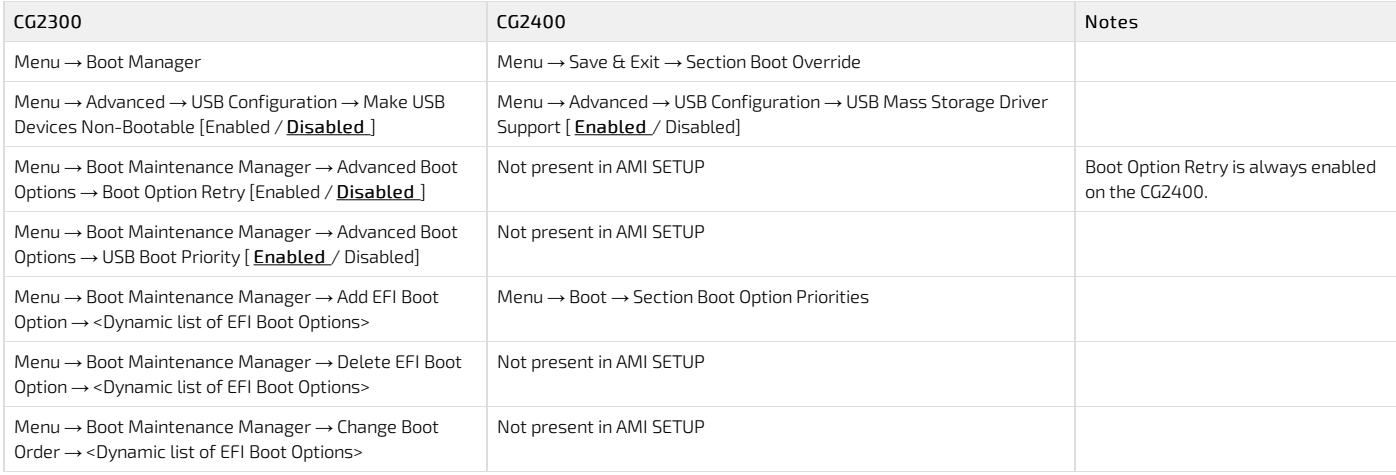

## <span id="page-302-1"></span>Networking

#### <span id="page-302-2"></span>Network interface availability

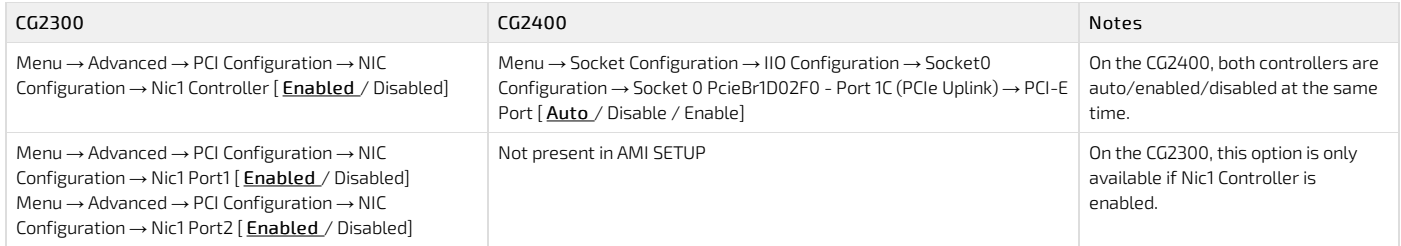

#### <span id="page-302-3"></span>Preboot Execution Environment (PXE)

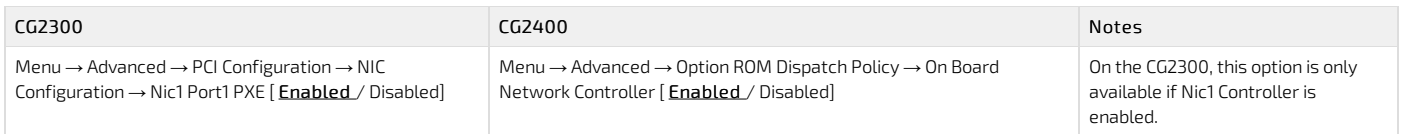

#### <span id="page-302-4"></span>iSCSI

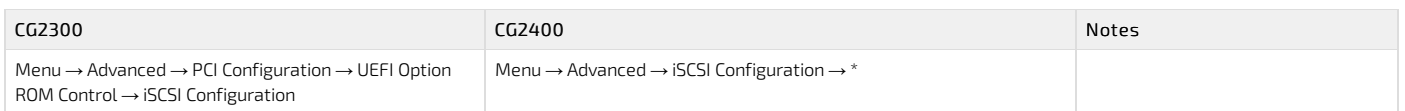

#### <span id="page-302-5"></span>Network stack

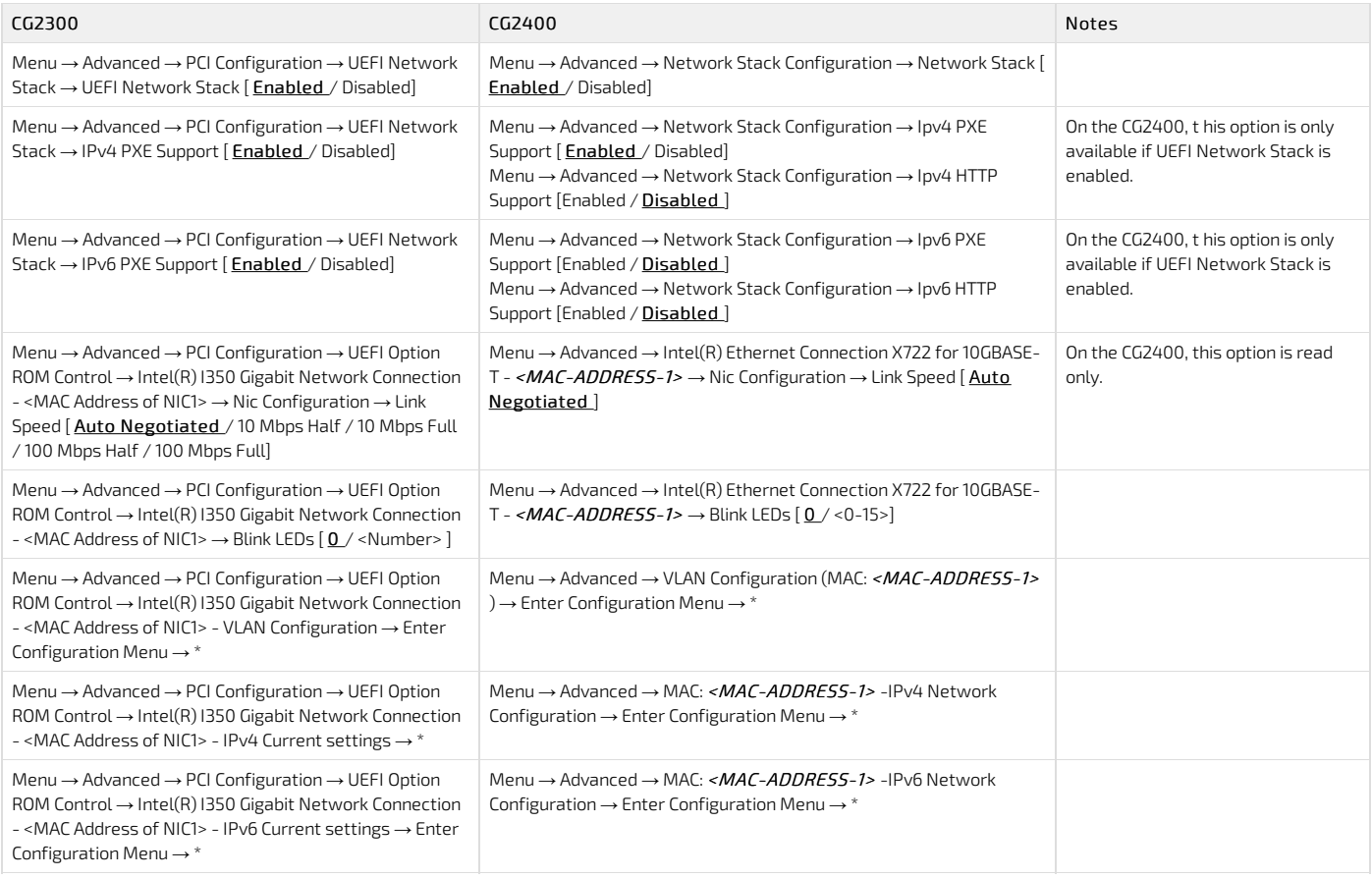

# <span id="page-303-0"></span>BIOS password

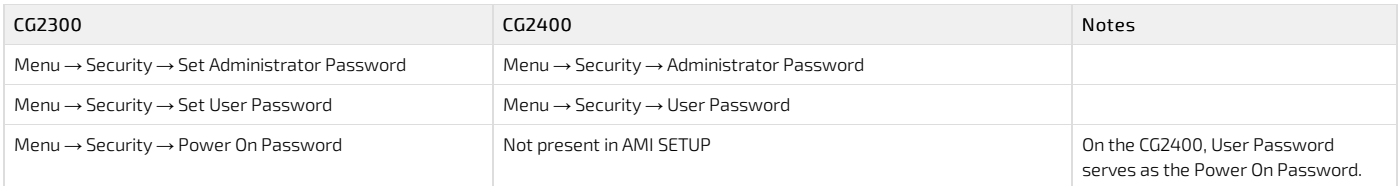

# <span id="page-303-1"></span>Power management

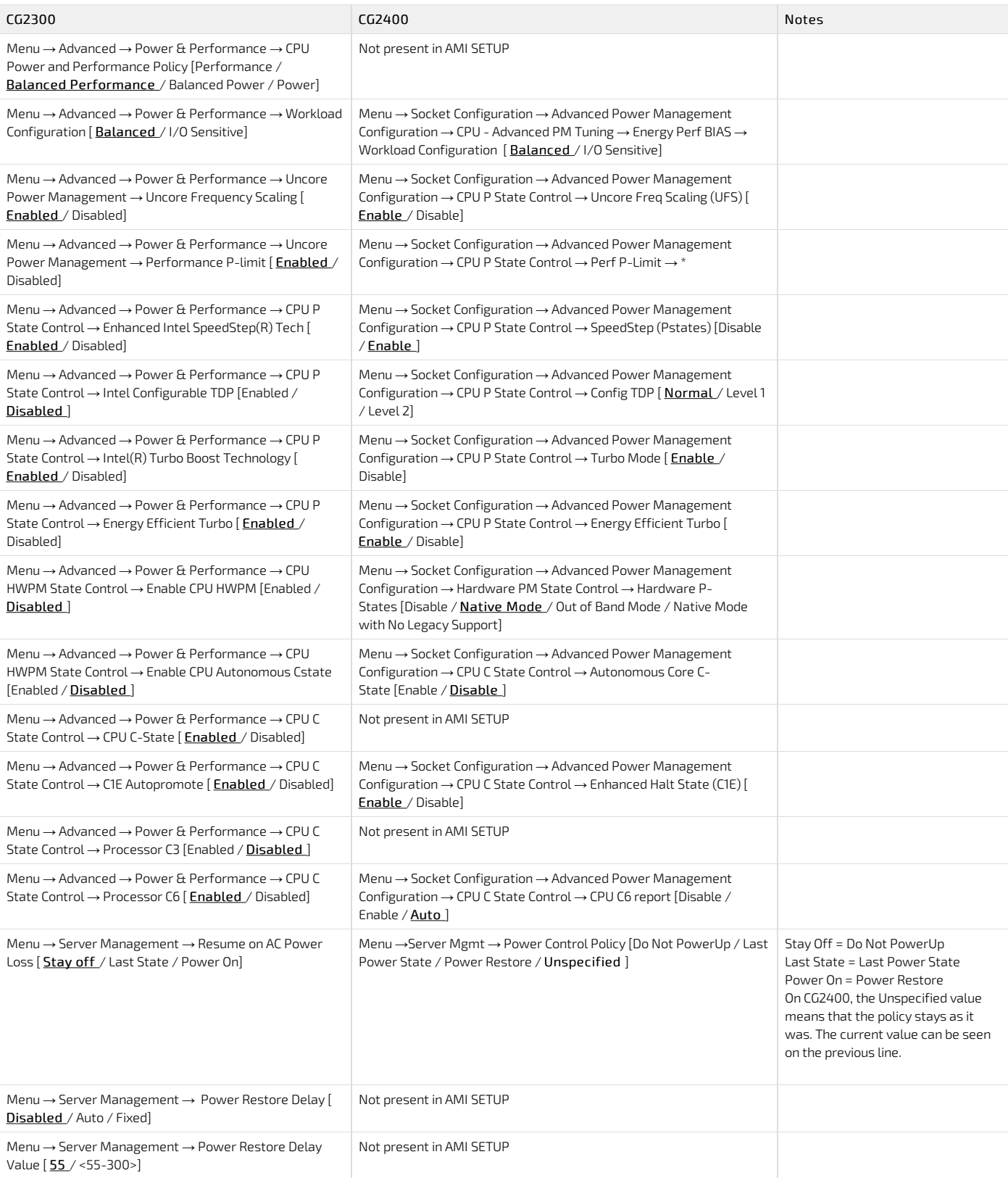

# <span id="page-304-0"></span>Virtualization

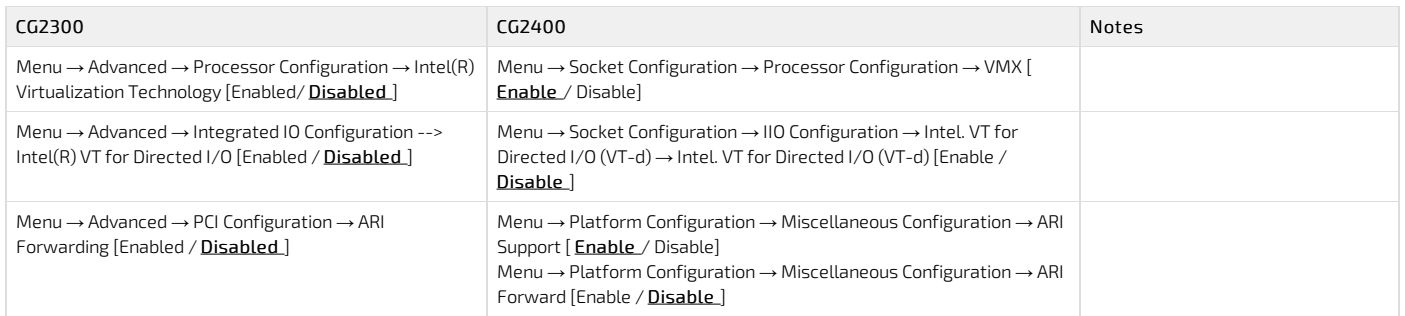

# <span id="page-304-1"></span>Compatibility Support Module (CSM)

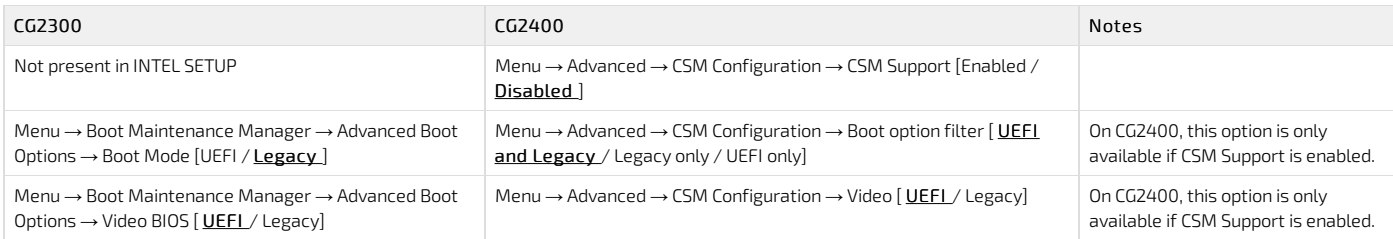

# <span id="page-305-0"></span>Security

#### <span id="page-305-1"></span>Secure boot

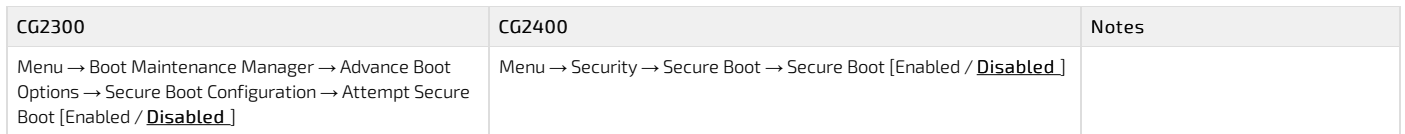

### <span id="page-305-2"></span>Trusted Platform Module (TPM)

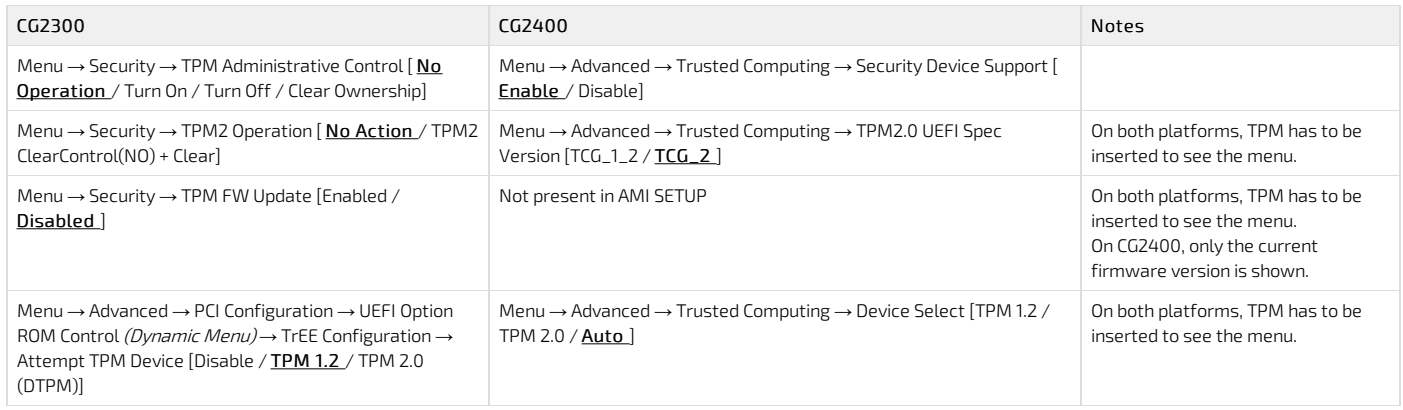

### <span id="page-305-3"></span>Trusted Execution Technology (TXT)

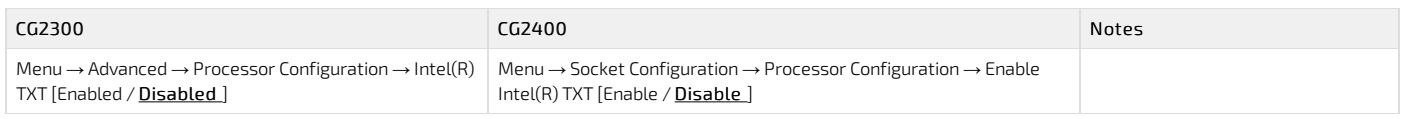

# <span id="page-305-4"></span>Console redirection

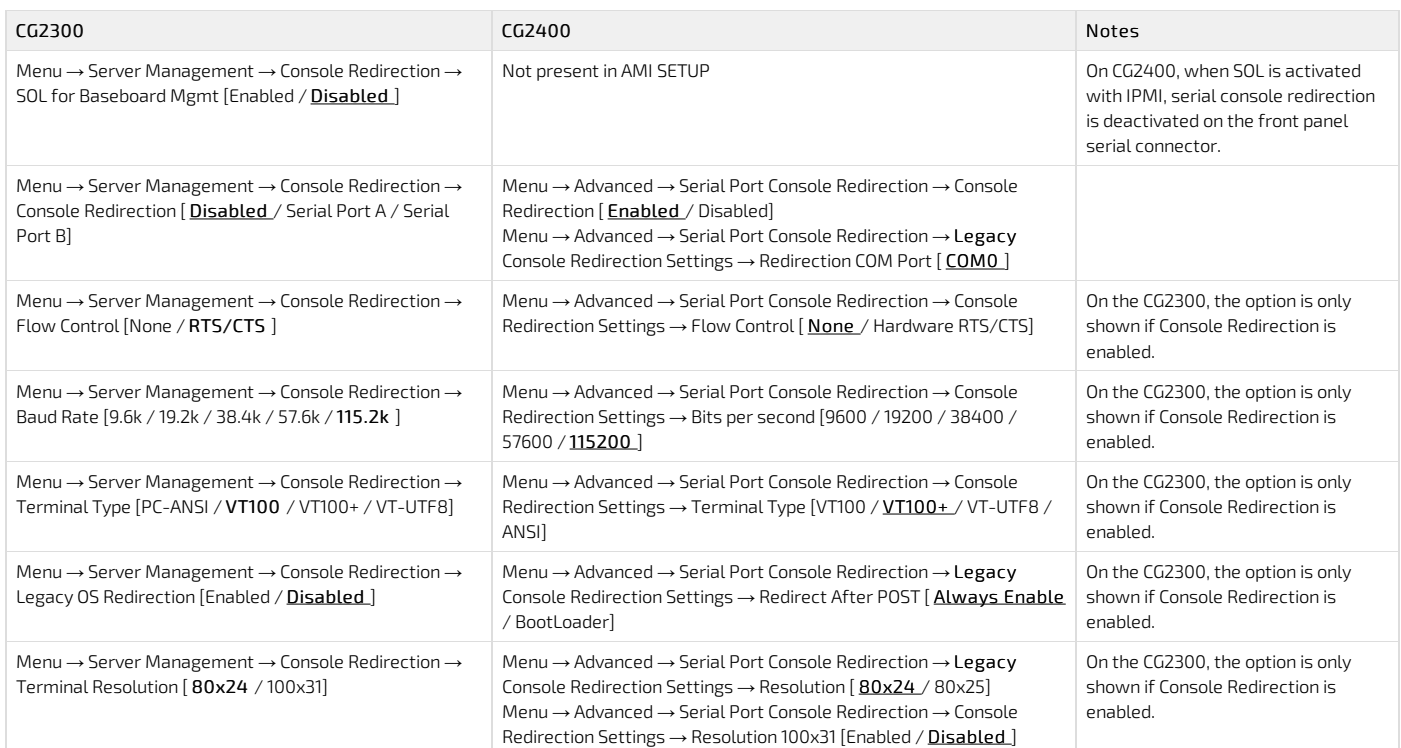

# <span id="page-305-5"></span>Error logging

CG2400\_User\_documentation\_2-01-2023 www.kontron.com // 306

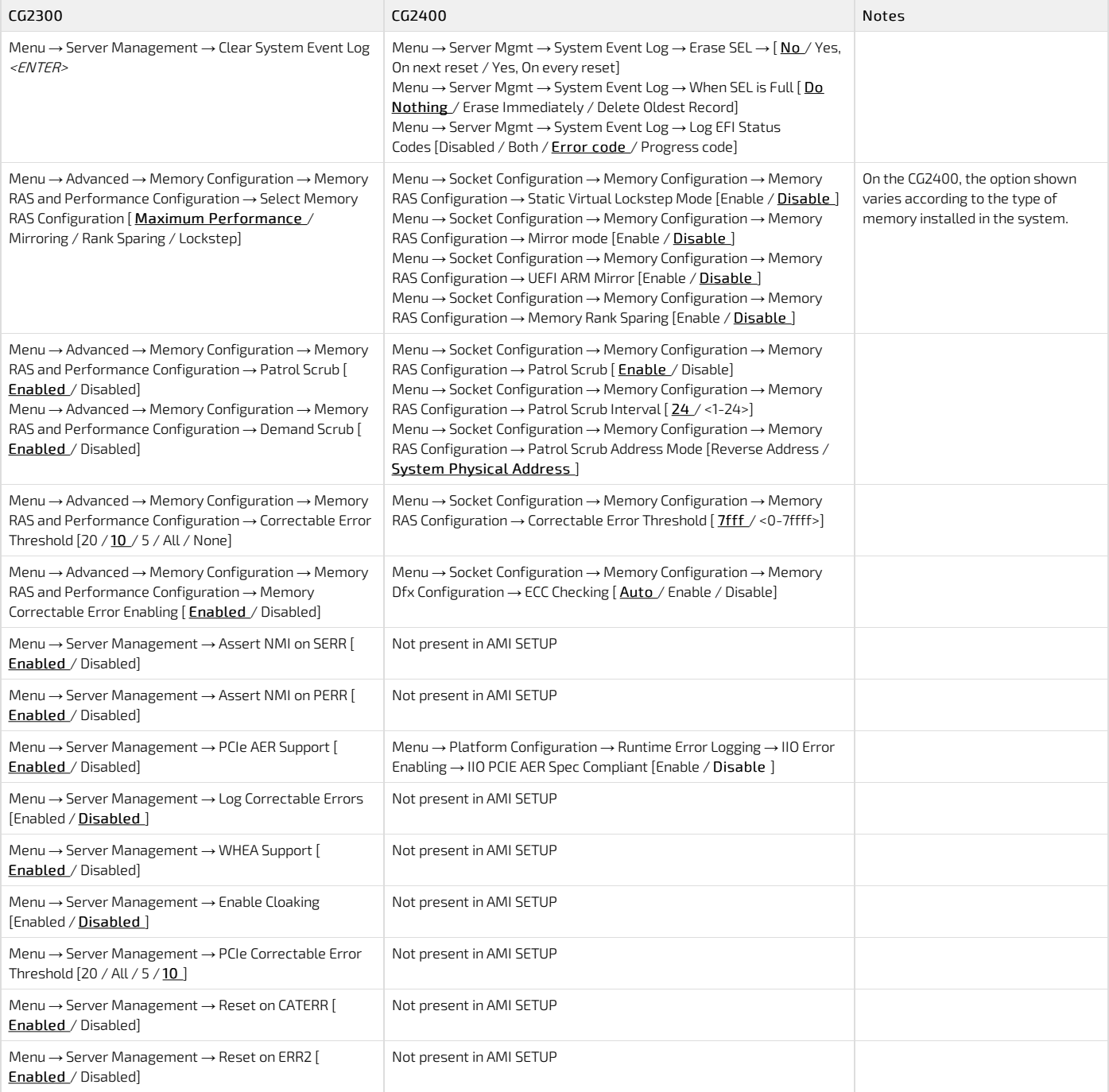

# mcelog - Identifying a faulty DIMM from error log

Machine check exceptions (MCEs) can occur for a variety of reasons ranging from undesired voltages from the power supply, from cosmic radiation flipping bits in memory DIMMs or the CPU, or from other miscellaneous faults, including faulty software triggering hardware errors.

#### The mcelog daemon

On modern x86 Linux systems, mcelog logs and accounts machine checks errors and exceptions. All errors are logged to /var/log/mcelog or syslog or the journal in the following form:

Hardware event. This is not a software error. MCE 0 CPU 0 BANK 18 MISC 90840080008228c ADDR 9ce494000 TIME 1499161840 Tue Jul 4 09:50:40 2021 MCG status: MCi status: Corrected error MCi\_MISC register valid MCi\_ADDR register valid MCA: MEMORY CONTROLLER MS\_CHANNEL2\_ERR Transaction: Memory scrubbing error MemCtrl: Corrected patrol scrub error STATUS 8c000051000800c2 MCGSTATUS 0 MCGCAP 7000c16 APICID 0 SOCKETID 0 CPUID Vendor Intel Family 6 Model 85

On the processor family used on the CG2400, the following Machine Check banks are related to errors coming from one of the Internal Memory Controllers (IMC).

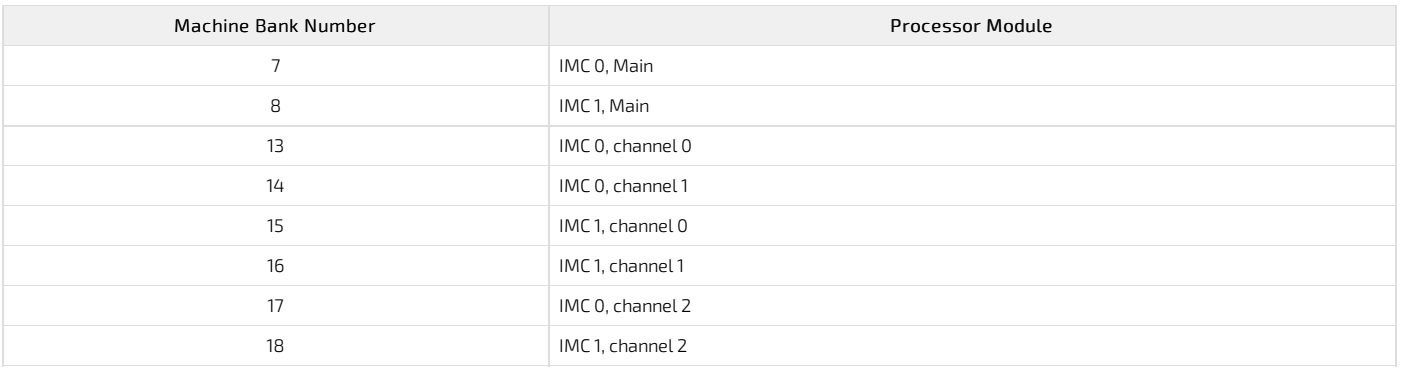

#### DIMMs location

There are 8 DIMM slots per CPU, but only 6 channels per CPU – A1 and A2 are on the same channel and D1 and D2 are on the same channel. Therefore, if the error is coming from either Machine Bank 13 or 15, it will not be possible to identify the exact faulty DIMM if A2 and/or D2 are populated.

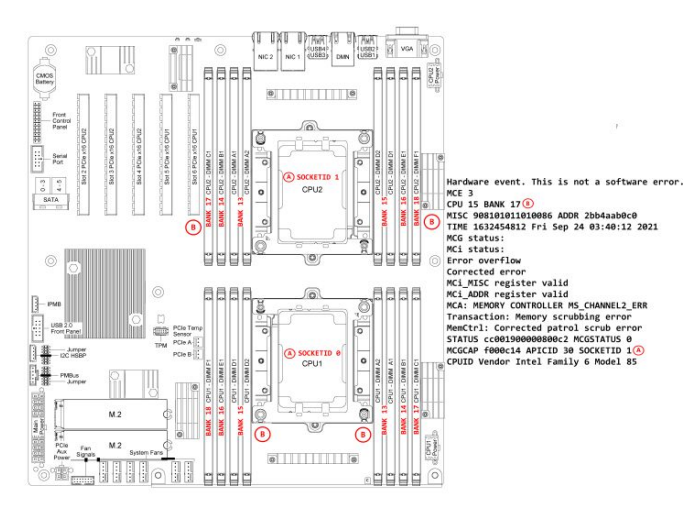

## Document symbols and acronyms

# Symbols

The following symbols are used in Kontron documentation.

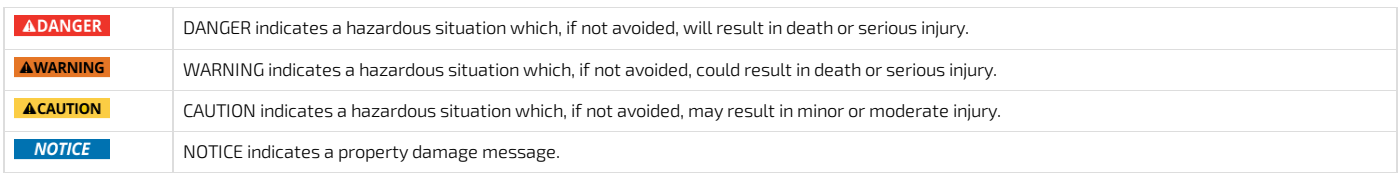

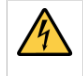

#### Electric Shock!

This symbol and title warn of hazards due to electrical shocks (> 60 V) when touching products or parts of them. Failure to observe the precautions indicated and/or prescribed by the law may endanger your life/health and/or result in damage to your material. Please also refer to the "High-Voltage Safety Instructions" portion below in this section.

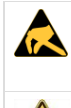

#### ESD Sensitive Device!

This symbol and title inform that the electronic boards and their components are sensitive to static electricity. Care must therefore be taken during all handling operations and inspections of this product in order to ensure product integrity at all times.

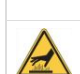

HOT Surface! Do NOT touch! Allow to cool before servicing.

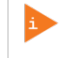

This symbol indicates general information about the product and the documentation. This symbol also indicates detailed information about the specific product configuration.

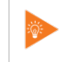

This symbol precedes helpful hints and tips for daily use.

# Acronyms

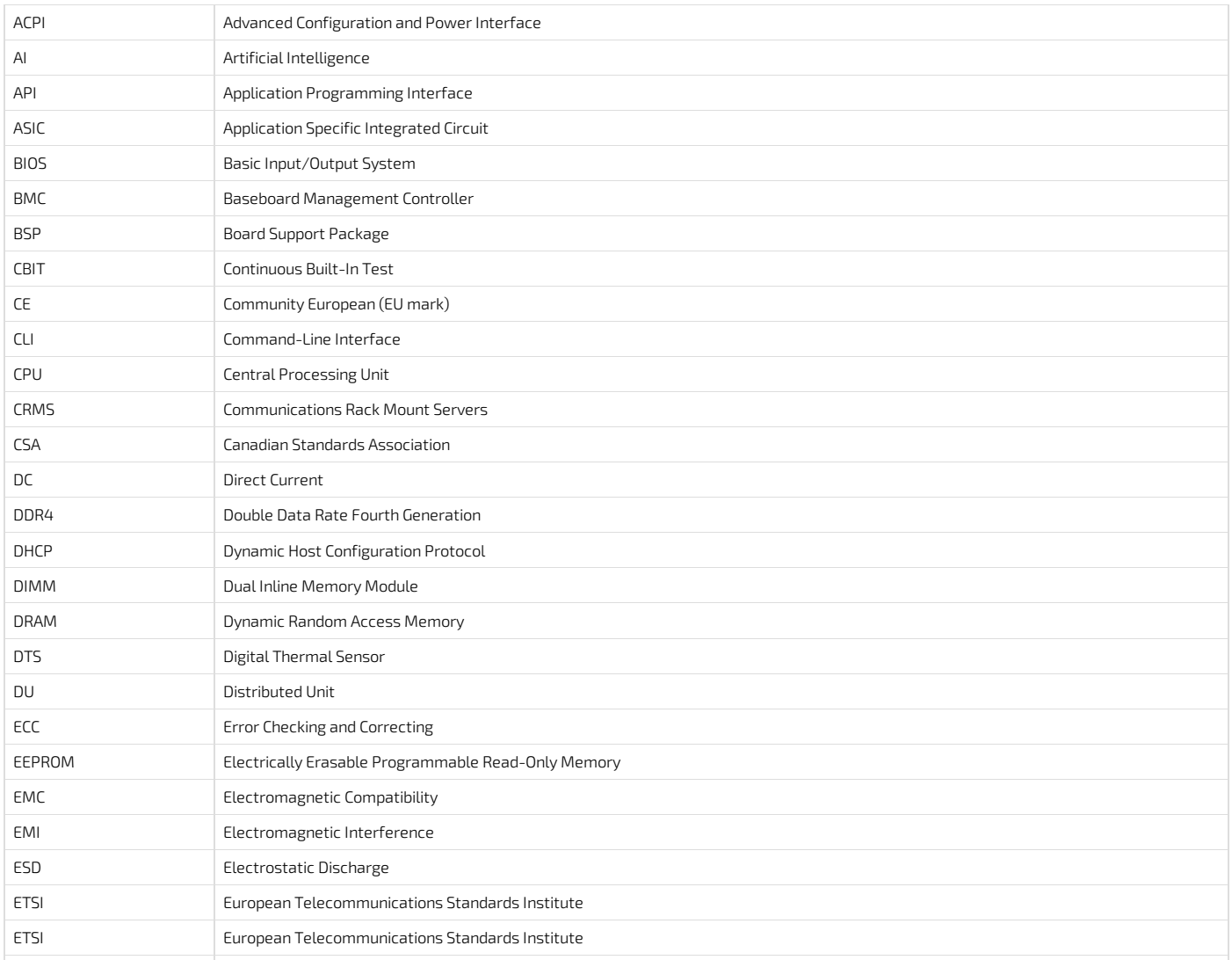

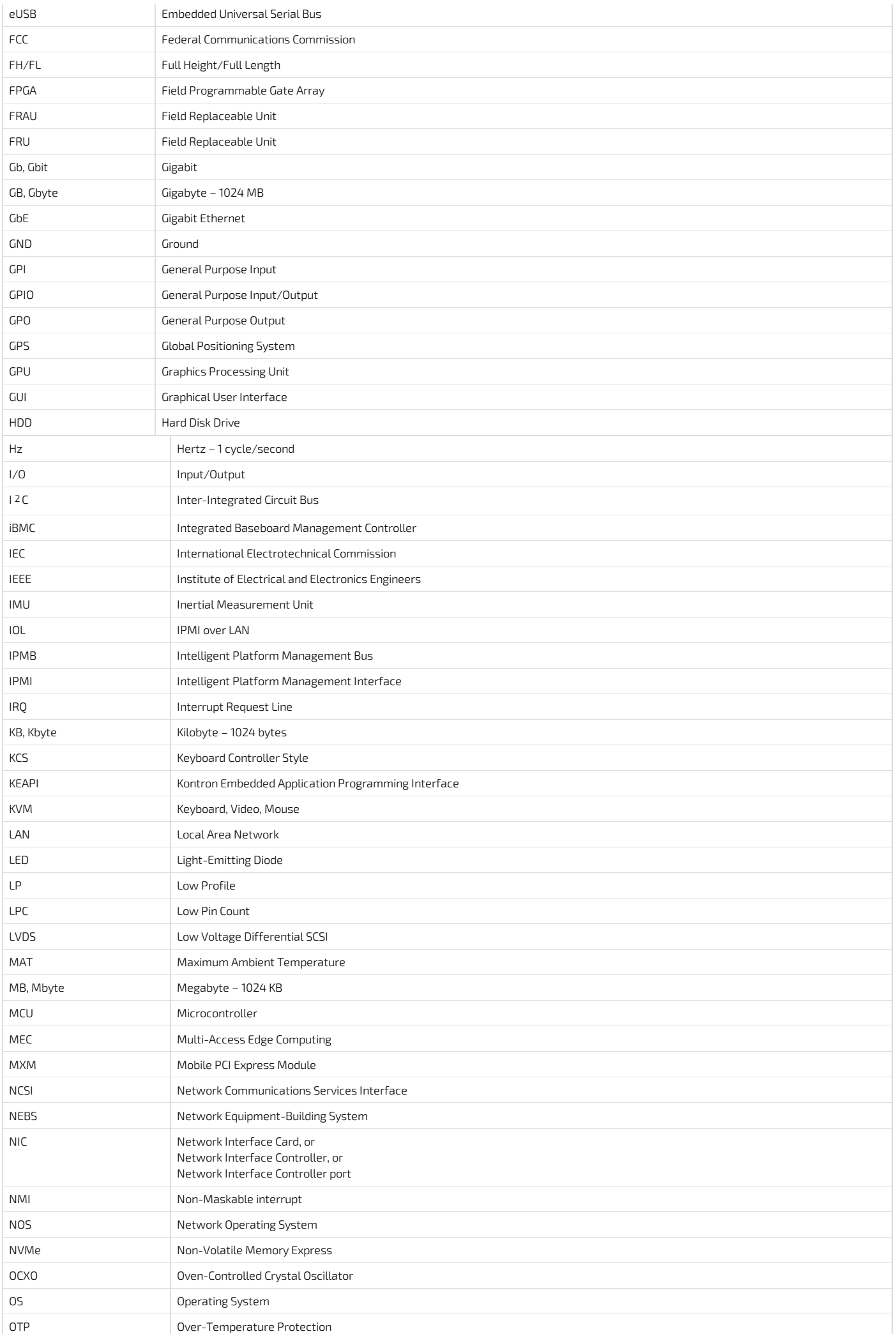

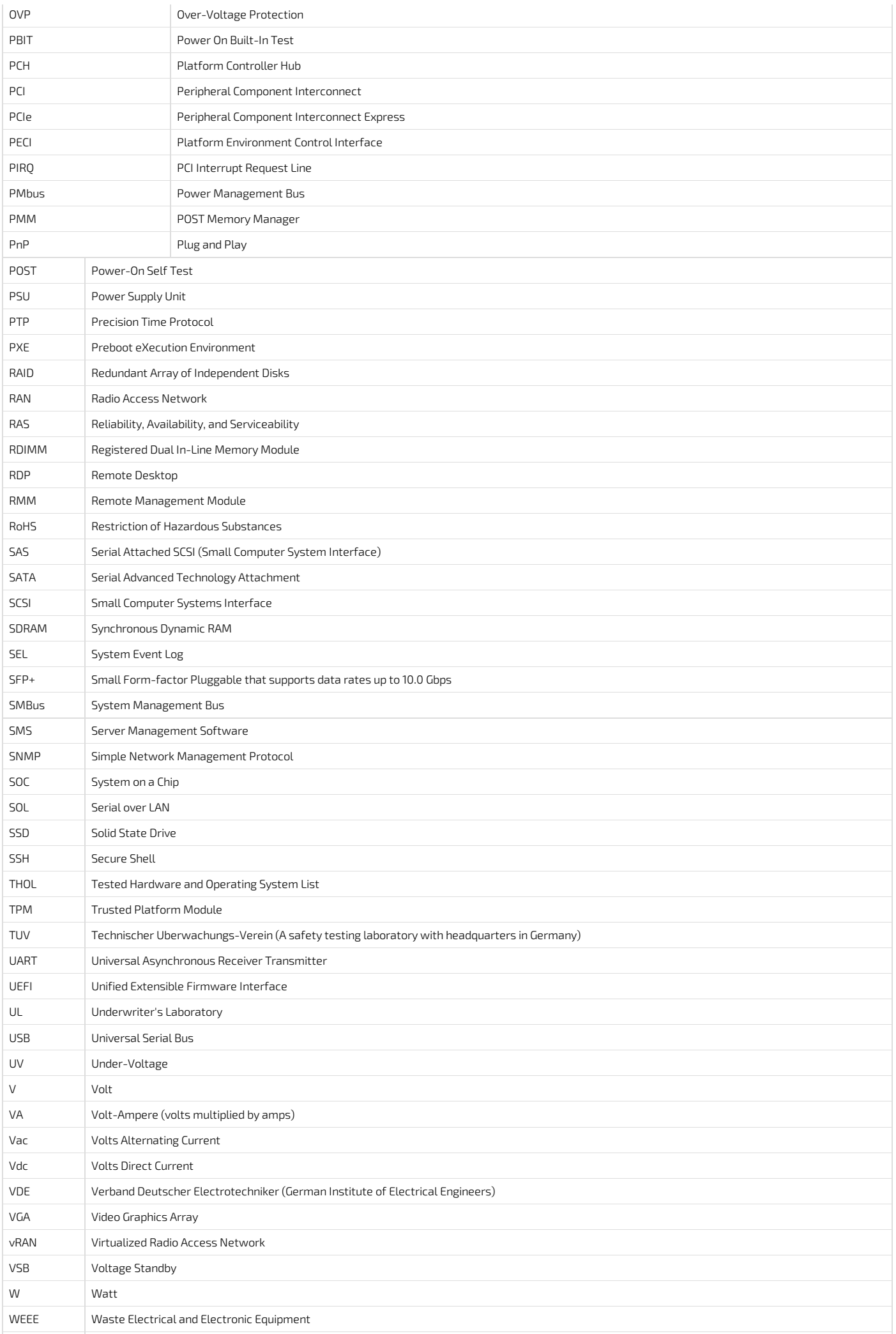

## Safety and regulatory information

#### Table of contents

- **General safety warnings and cautions** 
	- **Elevated operating ambient [temperature](#page-312-1)**
	- [Mechanical](#page-312-2) loading
	- Circuit [overloading](#page-314-0)
	- AC power [supply](#page-314-1) safety
		- Main AC power [disconnect](#page-314-2)
		- Reliable [earth-grounding](#page-314-3)
		- [Overcurrent](#page-314-4) protection
	- DC power [supply](#page-314-5) safety
		- Main DC power [disconnect](#page-314-6)
		- [Overcurrent](#page-314-7) protection
		- Reliable [earth-grounding](#page-315-0)
- Regulatory [specifications](#page-315-1)
	- $\bullet$  [RoHS](#page-316-0)
	- Waste electrical and electronic [equipment](#page-316-1) directive
	- Air [Filter](#page-316-2)

**NOTICE** Before working with this product or performing instructions described in the getting started section or in other sections, read the Safety and regulatory information section pertaining to the product. Assembly instructions in this documentation must be followed to ensure and maintain compliance with existing product certifications and approvals. Use only the described, regulated components specified in this documentation. Use of other products/components will void the CSA certification and other regulatory approvals of the product andwill most likely result in non-compliance with product regulations in the region(s) in which the product is sold.

### <span id="page-312-0"></span>General safety warnings and cautions

**AWARNING** To prevent a fire or shock hazard, do not expose this product to rain or moisture. The chassis should not be exposed to dripping or splashing liquids and no objects filledwith liquids should be placed on the chassis cover.

#### ESD sensitive device!

This equipment is sensitive to static electricity. Care must therefore be taken during all handling operations and inspections of this product in order to ensure product integrity at all times.

The equipment rack must provide sufficient airflow to the front o f the server to maintain proper cooling.

#### <span id="page-312-1"></span>Elevated operating ambient temperature

If this product is installed in a closed or multi-unit rack assembly, the operating ambient temperature of the rack environment may be greater than the ambient temperature of the room. Therefore, be careful to install the product in an environment that is compatible with the maximum operating temperature specified by the manufacturer in the specifications.

#### <span id="page-312-2"></span>Mechanical loading

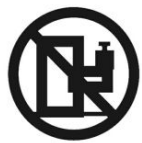

**ACAUTION** 

Do not load the equipment unevenlywhen mounting this product in a rack as it may create hazardous conditions.

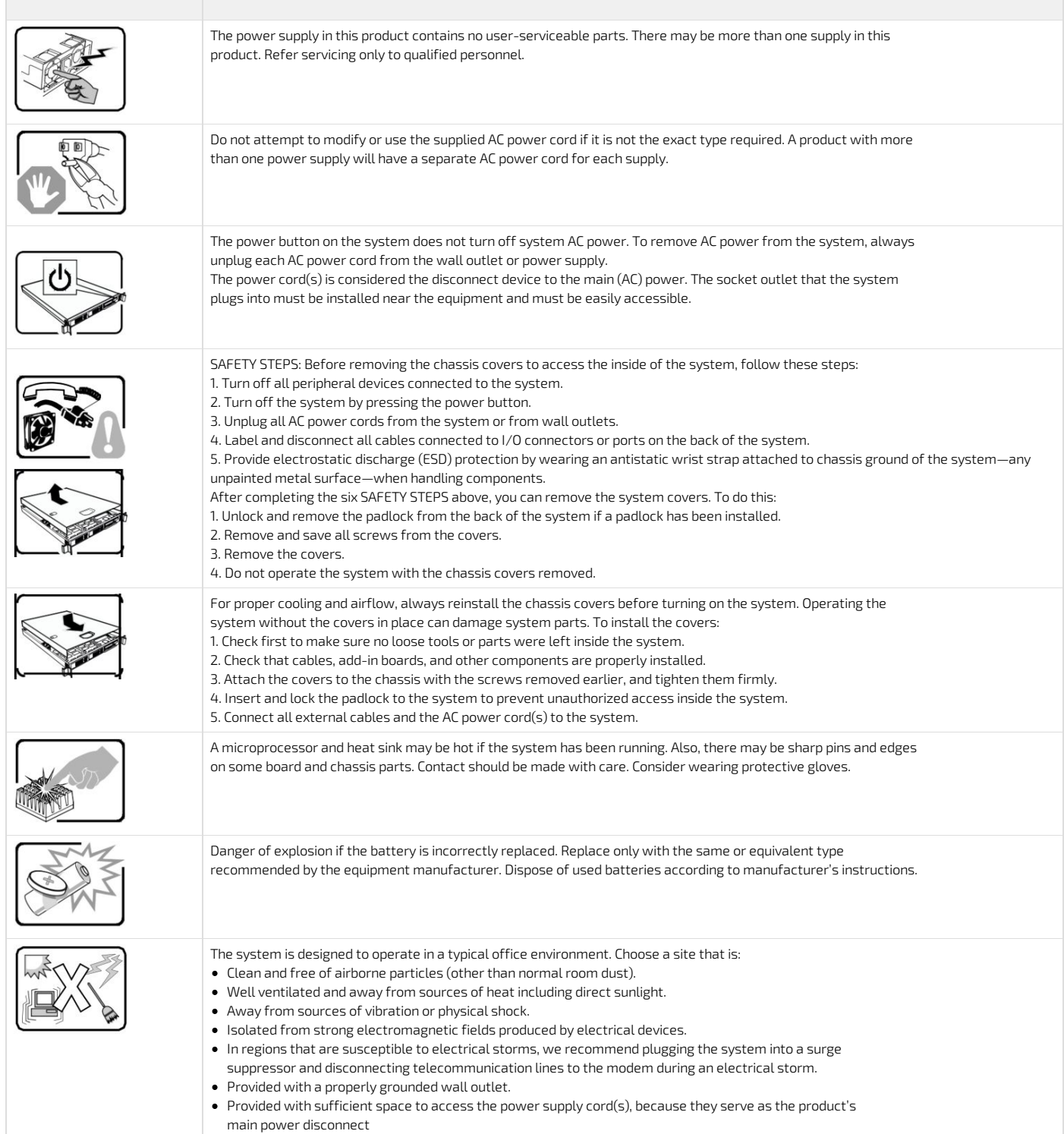

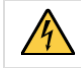

This product usually has more than one power supply cord. Disconnect all power supply cords before servicing to avoid electric shock.

**AWARNING** Installation of this product must be performed in accordance with national wiring codes and conform to local regulations.

#### <span id="page-314-0"></span>Circuit overloading

Do not overload the circuits when connecting this product to the supply circuit as this can adversely affect overcurrent protection and supplywiring. Check the supply equipment nameplate ratings for correct use.

#### <span id="page-314-1"></span>AC power supply safety

#### <span id="page-314-2"></span>Main AC power disconnect

The AC power cord(s) is considered the main disconnect for the server and must be readily accessible when installed. If the individual server power cord(s) will not be readily accessible for disconnectio n then you must install an AC power disconnect for the entire rack unit. This main disconnect must be readily accessible, and it must be labe led as controlling power to the entire rack, not just to the server(s).

#### <span id="page-314-3"></span>Reliable earth-grounding

To avoid the potential for an electrical shock hazard, you must include a thirdwire safety ground conductor with the rack installation. If the server power cord is plugged into an AC outlet that is part of the rack, then you must provide proper grounding for the rack itself. If the server power cord is plugged in a wall AC outlet, the safety ground conductor in the power cord provides proper grounding only for the server. You must provide additional, proper grounding for the rack and other devices installed in it.

#### <span id="page-314-4"></span>Overcurrent protection

The server is designed for an AC line voltage source with up to 20 amperes of overcurrent protection per cord feed. If the power system for the equipment rack is installed on a branch circuit with more than 20 amperes of protection, you must provide supplemental protection for the server. The overall current rating of a configured server is less than 6 amperes.

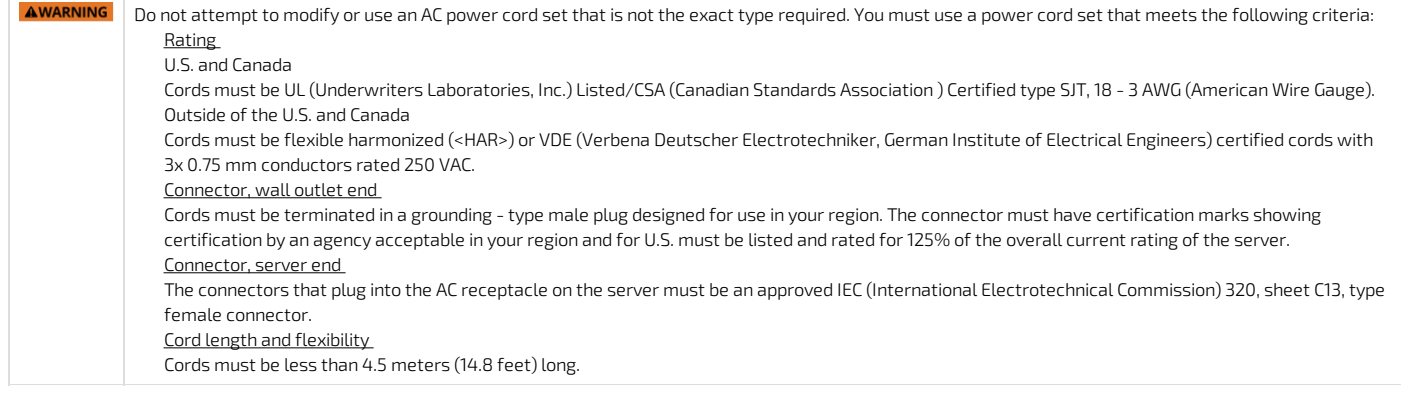

#### <span id="page-314-5"></span>DC power supply safety

Platforms equipped with a DC power supply must be installed in a restricted access area in accordance with articles 110 - 26 and 110 - 27 of the National Electric Code, ANSI/NFPA 70 . When powered by DC supply, this equipment must be protected by a listed branch circuit protector with a maximum 25 A rating .The DC source must be electrically isolated from any hazardous AC source by double or reinforced insulation. Th e DC source must be capable of providing up to 1000 watts of continuous power per feed pair.

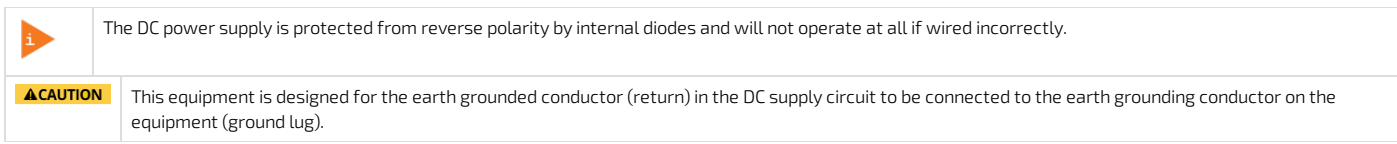

#### <span id="page-314-6"></span>Main DC power disconnect

A properly rated DC power disconnect must be installed for the server system. This main disconnect must be readily accessible, and it must be labeled as controlling power to the server. The UL listed circuit breaker of a centralized DC power system may be used as a disconnect device when easily accessible.

#### <span id="page-314-7"></span>Overcurrent protection

Overcurrent protection UL Listed circuit breakers must be provided as part of each host equipment rack and must be incorporated in the fieldwiring between the DC source and the server. The branch circuit protection shall be rated minimum 75 VDC, maximum 2 5 A per feed pair.

#### <span id="page-315-0"></span>Reliable earth-grounding

This server is intended for installationwith an isolated DC return (DC -I per NEBS GR -1089, Issue 3). To avoid the potential fo r an electrical shock hazard, you must reliably connect an earth grounding conductor to the server. The earth grounding conductor must be a minimum 10AWG c onnected to the earth ground stud(s) on the rear of the server. The safety ground conductor should b e connected to the chassis studwith a listed closed two - hole crimp terminal having 5/8 -inch pitch. The nuts on the chassis earth ground studs should be installed with a torque of 10 in - lbs. The safety ground conductor provides proper grounding only for the server. You must provide additional, proper grounding for the rack and other devices installed in it.

#### Earth ground lug location

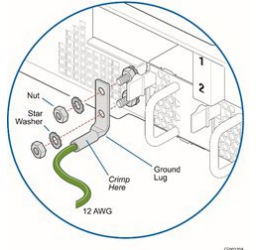

### <span id="page-315-1"></span>Regulatory specifications

The platform meets the requirements of the following regulatory tests and standards:

#### Safety compliance

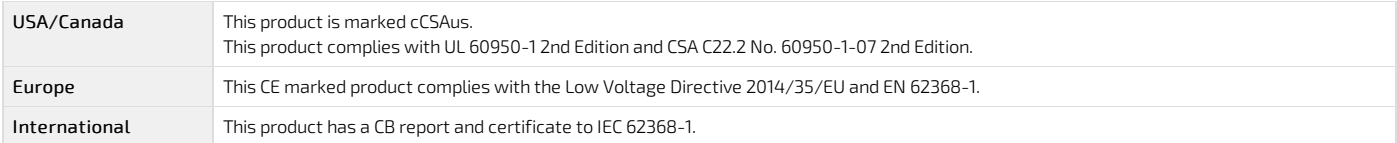

Electromagnetic compatibility

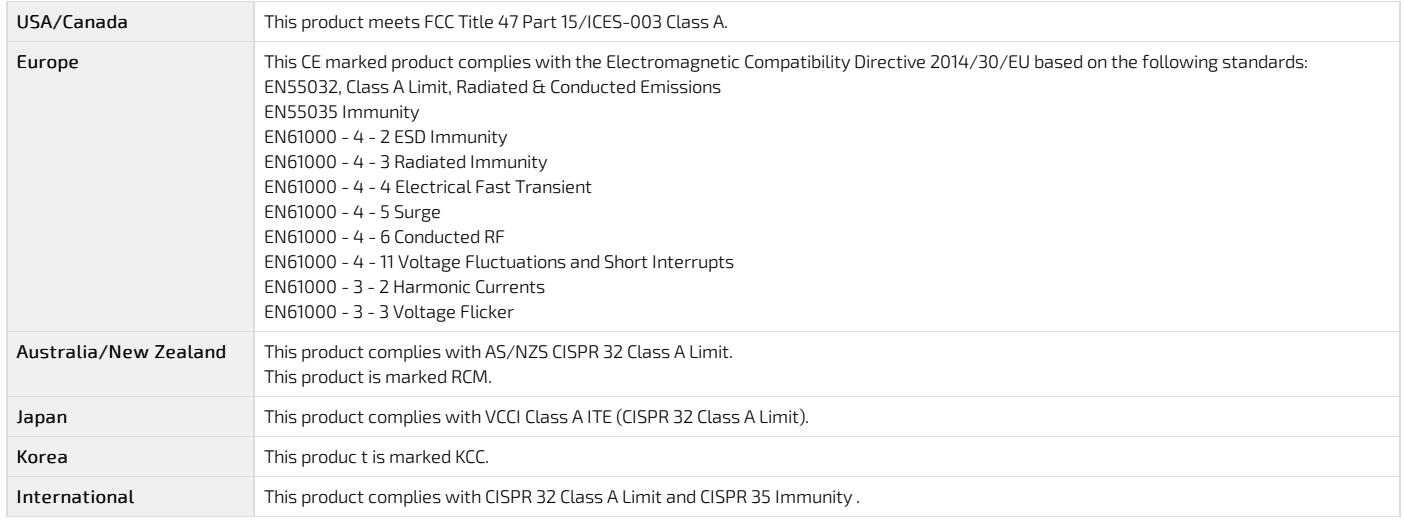

#### <span id="page-316-0"></span>RoHS

The CE marking on this product indicates that it is in compliance with the RoHS directive .

#### <span id="page-316-1"></span>Waste electrical and electronic equipment directive

This product contains electrical or electronic materials. If not disposed of properly, these materials may have potential adverse effects on the environment and human health. The presence of this logo on the product means it should not be disposed of as unsortedwaste and must be collected separately. Dispose of this product according to the appropriate local rules, regulations and laws.

#### WEEE directive logo

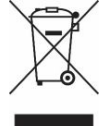

#### <span id="page-316-2"></span>Air Filter

The CG2400 server can be configured with an optional air filter that is installed behind the front bezel.

The air filter material is UAF Quadrafoam (25 PPI), has a thickness of 6.35mm, flammability rating of UL94-HF1, and meets the minimum dust arrestance of 65% (ASHRAE 52.1-1992) per documentation found at <http://www.uaf.com> . The air filter can be purchased directly from Universal Air Filter (UAF) by calling (618) 271-7300 or emailing [uaf@uaf.com](mailto:uaf@uaf.com) and ordering part number K00737-001. When placing an order provide the attached drawing to verify receipt of the proper air filter. Recommended Air Filter Replacement Schedule: Every 6 months

## Warranty and support

Table of contents

- Limited warranty
- **[Disclaimer](#page-317-1)** [Customer](#page-317-2) support
- [Customer](#page-317-3) service
- <span id="page-317-0"></span>

## Limited warranty

Please refer to the full terms and conditions of the Standard Warranty on Kontron's website at: [https://www.kontron.com/support-and-services/rma/canada/standard\\_warranty\\_policy\\_canada.pdf](https://www.kontron.com/support-and-services/rma/canada/standard_warranty_policy_canada.pdf) .

## <span id="page-317-1"></span>Disclaimer

Kontron would like to point out that the information contained in this manual may be subject to alteration, particularly as a result of the constant upgrading of Kontron products. This document does not entail any guarantee on the part of Kontronwith respect to technical processes described in the manual or any product characteristics set out in the manual. Kontron assumes no responsibility or liability for the use of the described product(s), conveys no license or title under any patent, copyright or mask work rights to these products and makes no representations or warranties that these products are free from patent, copyright or mask work right infringement unless otherwise specified. Applications that are described in this manual are for illustration purposes only. Kontron makes no representation or warranty that such application will be suitable for the specified use without further testing or modification. Kontron expressly informs the user that this manual only contains a general description of processes and instructions which may not be applicable in every individual case. In cases of doubt, please contact Kontron.

This manual is protected by copyright. All rights are reserved by Kontron. No part of this document may be reproduced, transmitted, transcribed, stored in a retrieval system, or translated into any language or computer language, in any form or by any means (electronic, mechanical, photocopying, recording, or otherwise), without the express written permission of Kontron. Kontron points out that the information contained in this manual is constantly being updated in line with the technical alterations and improvements made by Kontron to the products and thus this manual only reflects the technical status of the products by Kontron at the time of publishing. Brand and product names are trademarks or registered trademarks of their respective owners. ©2022 by Kontron

# <span id="page-317-2"></span>Customer support

Kontron's technical support team can be reached through the following means:

- By phone: 1-888-835-6676
- By email: [support-na@kontron.com](mailto:support-na@kontorn.com)
- Via the website: [www.kontron.com](http://www.kontron.com)

## <span id="page-317-3"></span>Customer service

Kontron, a trusted technology innovator and global solutions provider, uses its embedded market strengths to deliver a service portfolio that helps companies break the barriers of traditional product lifecycles.

Through proven product expertise and collaborative, expert support, Kontron provides unparalleled peace of mindwhen it comes to building and maintaining successful products. To learn more about Kontron's service offering—including enhanced repair services, an extendedwarranty, and the Kontron training academy—visit [www.kontron.com/support-and-services](https://www.kontron.com/support-and-services) .